# FactoryCast HMI Gateway TSX ETG 3000 Product Range User Manual

03/2012

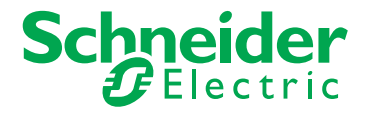

ဒ္ဌ<br>နို့<br>မို့ www.schneider-electric.com

The information provided in this documentation contains general descriptions and/or technical characteristics of the performance of the products contained herein. This documentation is not intended as a substitute for and is not to be used for determining suitability or reliability of these products for specific user applications. It s the duty of any such user or integrator to perform the appropriate and complete risk analysis, evaluation and testing of the products with respect to the relevant pecific application or use thereof. Neither Schneider Electric nor any of its affiliates or subsidiaries shall be responsible or liable for misuse of the information containedherein. If you have any suggestions for improvements or amendments or have founderrors in this publication, please notify us.

No part of this document may be reproduced in any form or by any means, electronic or mechanical, including photocopying, without express written permission of Schneider Electric.

All pertinent state, regional, and local safety regulations must be observed when installing and using this product. For reasons of safety and to help ensure compliance with documented system data, only the manufacturer should perform repairs to components.

When devices are used for applications with technical safety requirements, the relevant instructions must be followed.

Failure to use Schneider Electric software or approved software with our hardware products may result in injury, harm, or improper operating results.

Failure to observe this information can result in injury or equipment damage.

© 2012 Schneider Electric. All rights reserved.

## **Table of Contents**

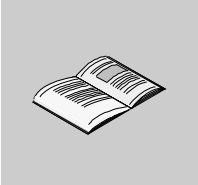

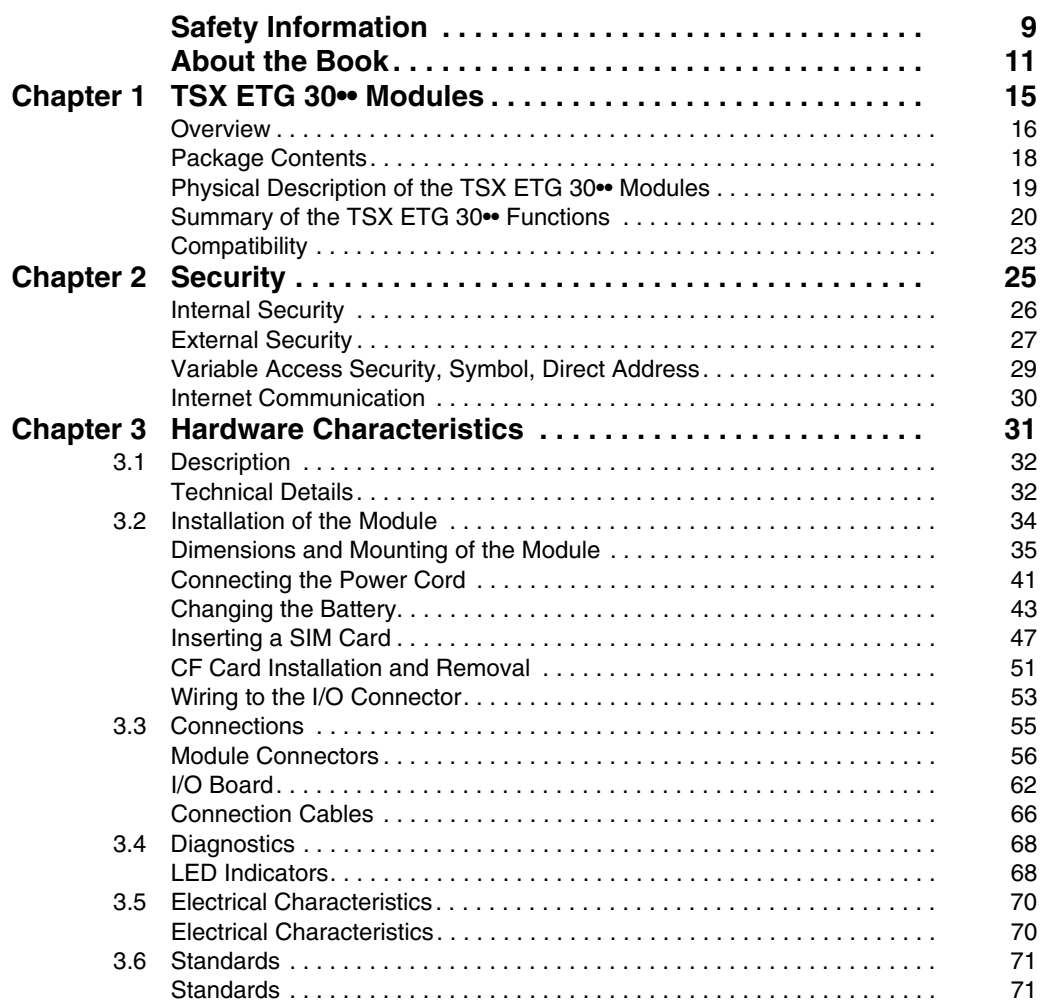

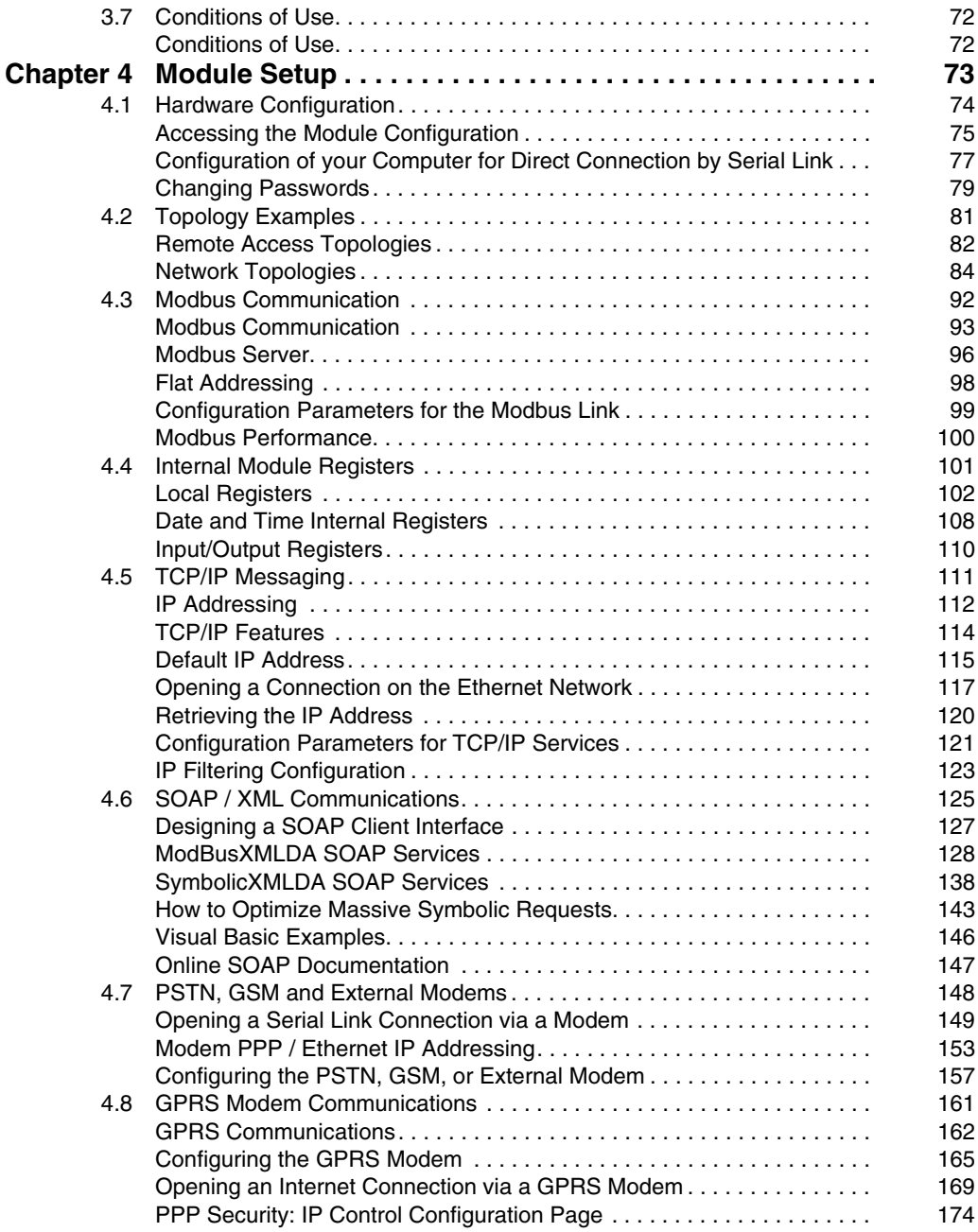

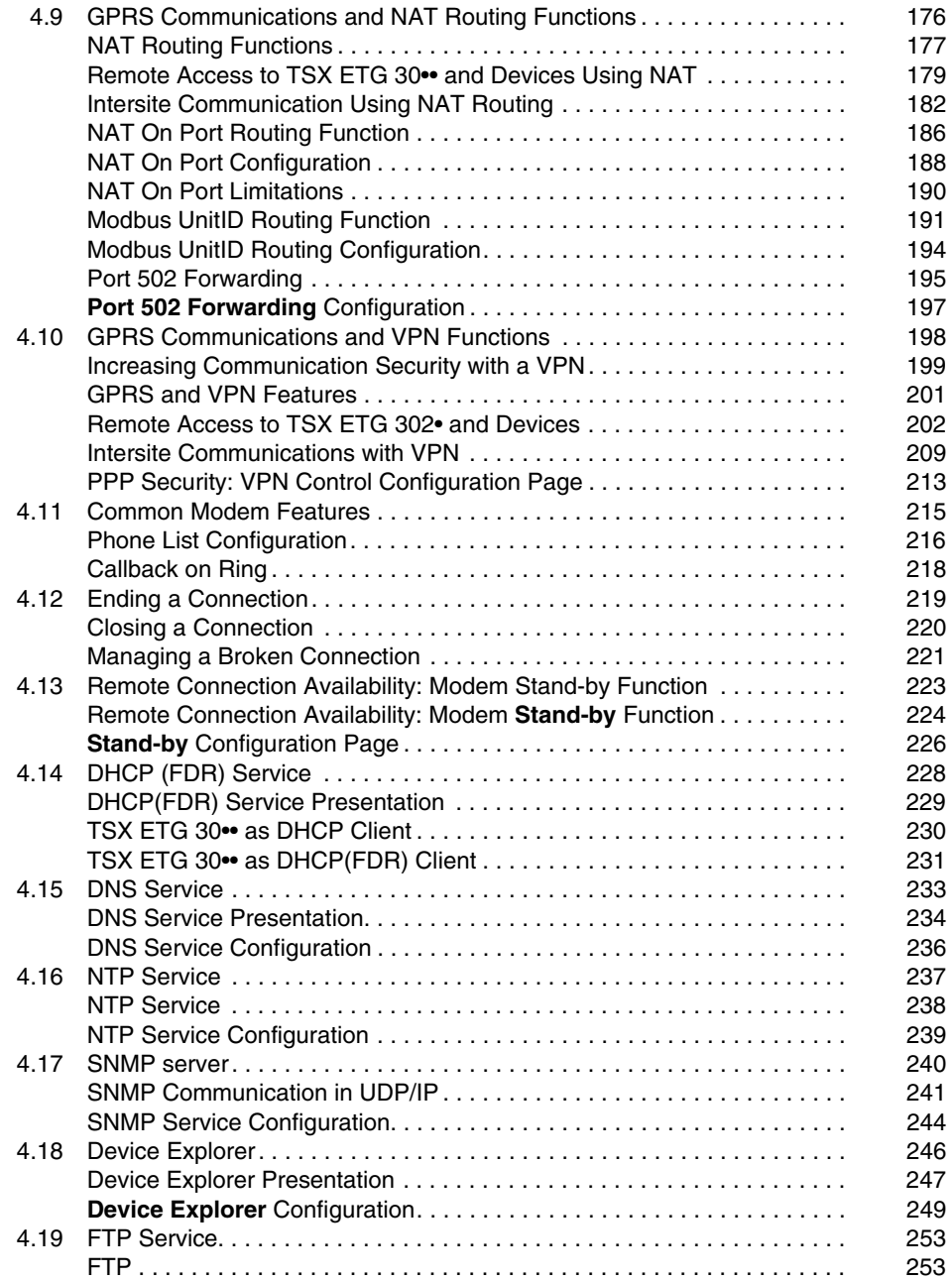

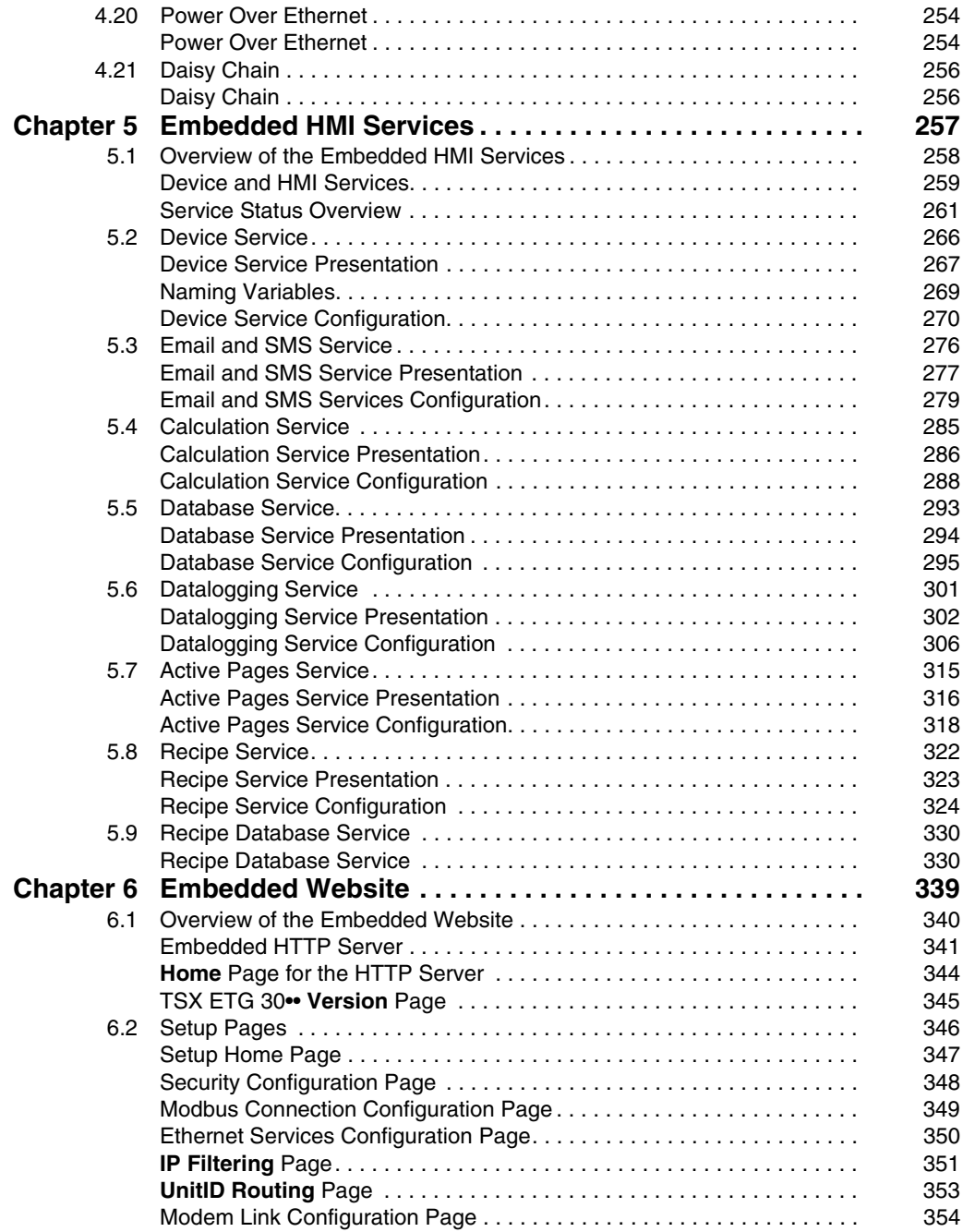

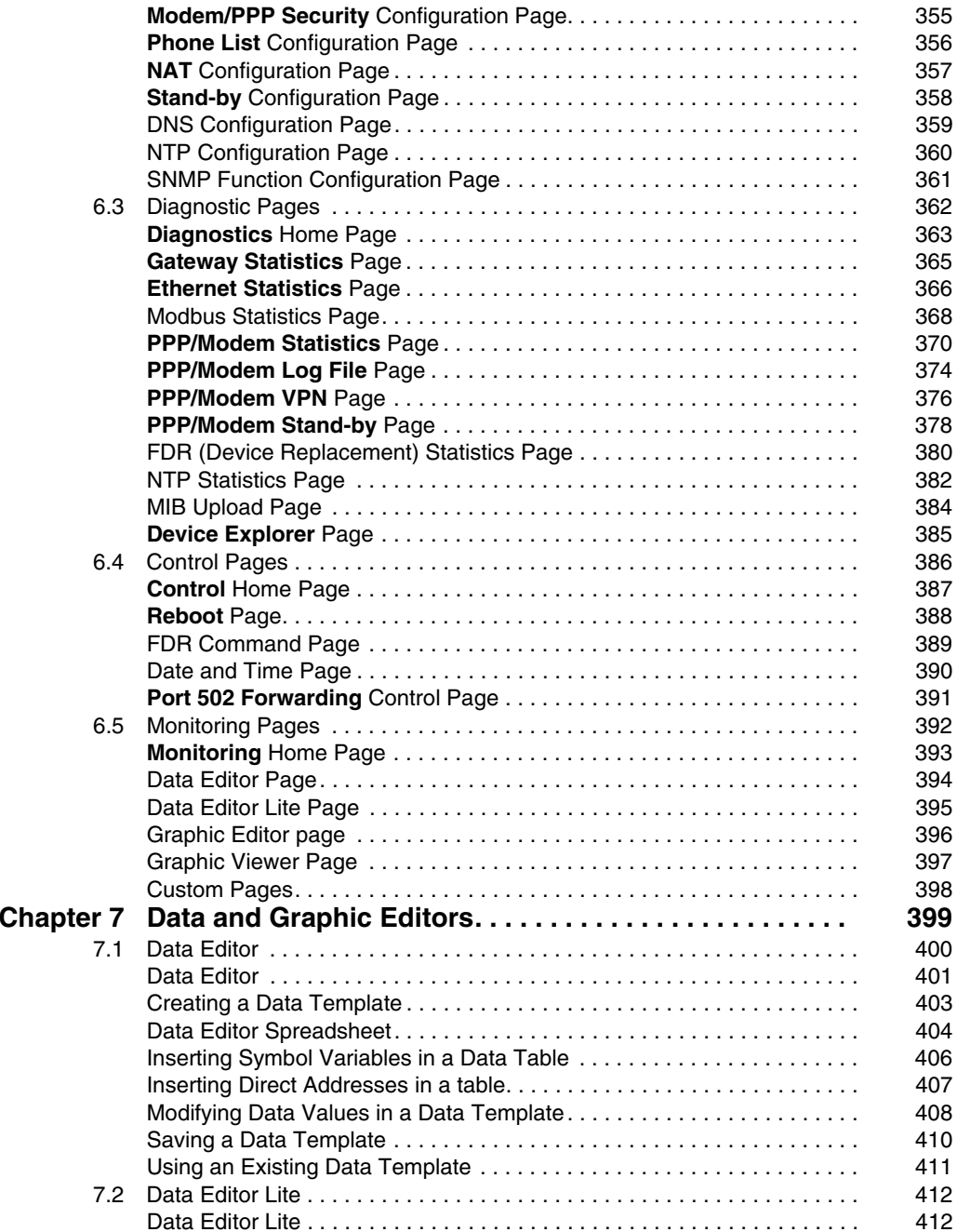

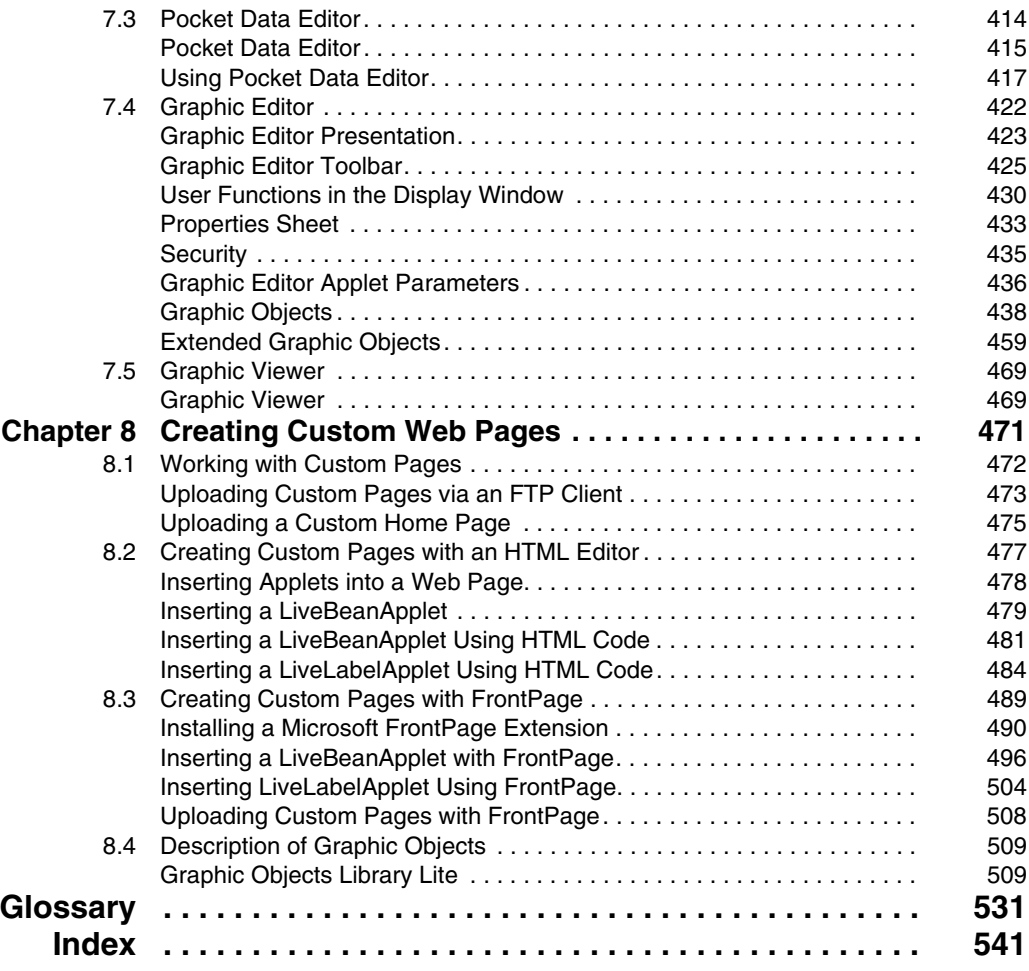

## <span id="page-8-0"></span>**Safety Information**

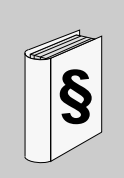

#### **Important Information**

#### **NOTICE**

Read these instructions carefully, and look at the equipment to become familiar with the device before trying to install, operate, or maintain it. The following special messages may appear throughout this documentation or on the equipment to warn of potential hazards or to call attention to information that clarifies or simplifies a procedure.

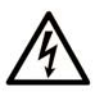

The addition of this symbol to a Danger safety label indicates that an electrical hazard exists, which will result in personal injury if the instructions are not followed.

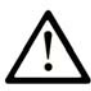

This is the safety alert symbol. It is used to alert you to potential personal injury hazards. Obey all safety messages that follow this symbol to avoid possible injury or death.

# **A DANGER**

DANGER indicates an imminently hazardous situation which, if not avoided, will result in death or serious injury.

# **A WARNING**

WARNING indicates a potentially hazardous situation which, if not avoided, can result in death or serious injury.

# A CAUTION

CAUTION indicates a potentially hazardous situation which, if not avoided, can result in minor or moderate injury.

# **NOTICE**

**NOTICE** is used to address practices not related to physical injury.

#### **PLEASE NOTE**

Electrical equipment should be installed, operated, serviced, and maintained only by qualified personnel. No responsibility is assumed by Schneider Electric for any consequences arising out of the use of this material.

A qualified person is one who has skills and knowledge related to the construction and operation of electrical equipment and its installation, and has received safety training to recognize and avoid the hazards involved.

## <span id="page-10-0"></span>**About the Book**

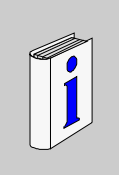

## **At a Glance**

#### **Document Scope**

This manual presents the TSX ETG 30•• gateway module and describes how to install and configure it.

#### **Validity Note**

This documentation applies to TSX ETG 3000, 3010, and TSX ETG 302• modules.

#### **Related Documents**

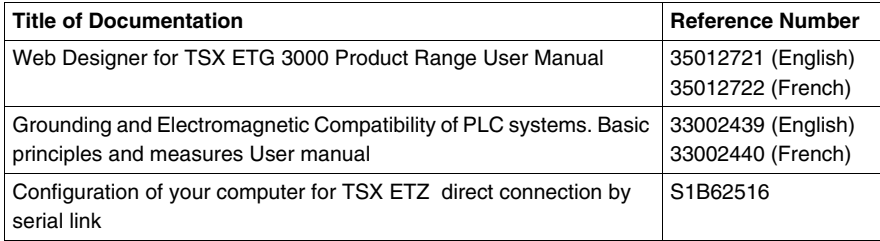

You can download these technical publications and other technical information from our website at www.schneider-electric.com.

#### **Product Related Information**

All pertinent state, regional, and local safety regulations must be observed when installing and using this product. For reasons of safety and compliance with documented system data, only the manufacturer should perform repairs to components.

When controllers are used for applications with technical safety requirements, please follow the relevant instructions.

Failure to use Schneider Electric software or approved software with our hardware products may result in injury, harm, or improper operation.

Failure to observe this product related warning can result in injury or equipment damage.

# **A A DANGER**

#### **HAZARD OF ELECTRIC SHOCK, EXPLOSION OR ARC FLASH**

- Remove the Ethernet cable that provides PoE (only for TSX ETG 3000 modules) to disconnect all power before installing or removing any hardware and cables.
- Always use a properly rated voltage sensing device to confirm power is off.
- Always use suitable insulation equipment when inserting or removing all or part of this equipment.

**Failure to follow these instructions will result in death or serious injury.**

The TSX ETG 30•• module enables you to remotely write variables of your system using a Web browser or Web Designer for TSX ETG 30••.

Anyone who has access to the configuration tool and to your embedded server can override your security settings and download new settings to the server.

Unauthorized or incorrect changes to data may change the behavior of your application in ways that may be undesirable or even hazardous.

# **WARNING**

#### **UNINTENDED EQUIPMENT OPERATION**

- Restrict access to the embedded server by configuring passwords.
- Carefully select the symbols and direct addresses you authorize to be modified online.
- Do not authorize online modification of variables of critical nature concerning human and material integrity.

**Failure to follow these instructions can result in death, serious injury, or equipment damage.**

TSX ETG 302• includes a low power radio transmitter and receiver (GSM modem). When it is ON, it sends and receives radio frequency (RF) signals. GSM communication produces magnetic fields.

# **WARNING**

#### **DISTURBANCE OF ELECTRONIC DEVICES**

- Switch off the TSX ETG 302• modules during air travel by disconnecting the power cable. Using GSM devices during air travel is illegal.
- Do not use the TSX ETG 302• modules in hospitals or health care facilities that may be using equipment that could be sensitive to external RF energy (especially near pacemakers and hearing aids).

**Failure to follow these instructions can result in death, serious injury, or equipment damage.**

# **A CAUTION**

#### **DISTURBANCE OF ELECTRONIC DEVICES AND LOSS OF DATA**

- Do not place the module next to magnetic media such as floppy disks, tapes, etc.
- Do not operate the modem close to other electrical equipment such as televisions, telephones, radios and personal computers.
- Do not use the TSX ETG 302• modules while driving. In case of use on cars, check that electronic equipment is shielded against RF signals.

**Failure to follow these instructions can result in injury or equipment damage.**

The TSX ETG 302• modules, like all wireless devices, are subject to interference that may reduce its performance.

#### **User Comments**

We welcome your comments about this document. You can reach us by e-mail at techcomm@schneider-electric.com.

## <span id="page-14-0"></span>**TSX ETG 30•• Modules**

# **1**

#### **Scope of this chapter**

This chapter contains general information about the TSX ETG 30•• module.

#### **What's in this Chapter?**

This chapter contains the following topics:

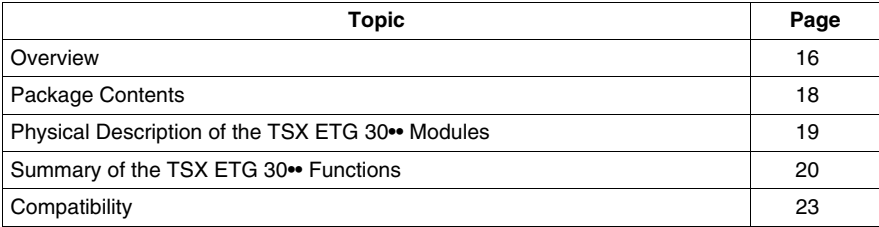

#### <span id="page-15-1"></span><span id="page-15-0"></span>**Overview**

#### **Introduction**

The TSX ETG 30•• is a standalone 'all-in-one' TCP-IP/Modbus gateway module that can be used to provide:

- remote control to distributed installations or RTU applications (remote programming, monitoring, diagnostic and maintenance)
- integration of Modbus serial devices into a TCP/IP network
- Web portal function with built-in HMI/SCADA processing

TSX ETG 30•• remote access capabilities allow you to easily transfer application programs to your remote PLCs and devices and perform online modifications using your programming software: Unity Pro, PL7, Concept, Twido Soft or Power Suite. You can also transfer HMI applications to remote Magelis terminals and IPCs using Vijeo Designer software. Remote supervision can be performed using Vijeo Citect SCADA or any other SCADA software.

The main features of the TSX ETG 30•• are:

- gateway messaging between Ethernet network and serial network
- gateway messaging between PPP link and Ethernet/serial network
- remote access with integrated RAS server and Modem (GSM/GPRS or PSTN) or external modem
- support of a second modem (external) depending on the model
- integrated I/O board (6 digital inputs, 2 digital outputs) depending on the model
- flash memory: 32 Mb of internal memory with memory extension up to 1 GB (USB memory stick, CF card)
- FTP server for firmware updates and application up/download
- embedded Web server with predefined setup, diagnostic and monitoring pages and hosting of user-defined Web pages and documents (PDF, doc, etc.)
- built-in HMI/SCADA services with internal processing such as graphical monitoring, datalogging, alarm or report notification via email/SMS, etc.

You can configure TSX ETG 30•• hardware and gateway using either the embedded Web server or Web Designer software for TSX ETG 30<sup>••</sup>.

The design of Web and HMI applications requires Web Designer software for TSX ETG 30••.

#### **TSX ETG 30•• Models**

Depending on the model, the TSX ETG 30•• module is delivered either without an internal modem, with an integrated PSTN modem, or with an integrated GSM/GPRS modem. All models include an RS232 serial link for connecting an external modem.

The following table describes the various TSX ETG 30•• models:

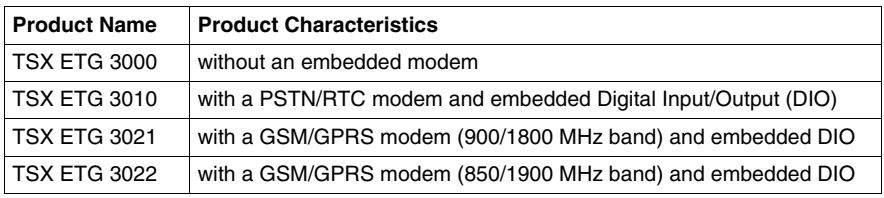

### <span id="page-17-1"></span><span id="page-17-0"></span>**Package Contents**

#### **Content of the Module Package**

Each product contains:

- a TSX ETG 30•• module
- a quick reference guide (A5 format)
- a DC power supply connector and a TSX ETGACC01 DIO connector
- battery with cable and TSX ETGACC02 connector
- a CD-ROM containing:
	- Web Designer for TSX ETG 30••
	- documentation in French, English
	- dedicated Macro Frontpage for configuring widgets
	- sample application to demonstrate product use and configuration
	- get started guide
	- readme.txt which provides primary information
- safety information for batteries
- an antenna for the GSM/GPRS connection for TSX ETG 302• modules only

## <span id="page-18-1"></span><span id="page-18-0"></span>**Physical Description of the TSX ETG 30•• Modules**

#### **Introduction**

This topic describes the communication ports, LEDs, and the connectors of the TSX ETG 30••.

#### **Illustration**

The physical elements common to all TSX ETG 30•• models are shown in the illustration of the TSX ETG 3000 module. Physical elements provided for the doublewidth modules are shown in the illustration of the TSX ETG 3010. The antenna connection for the TSX ETG 302• modules is shown in the third illustration.

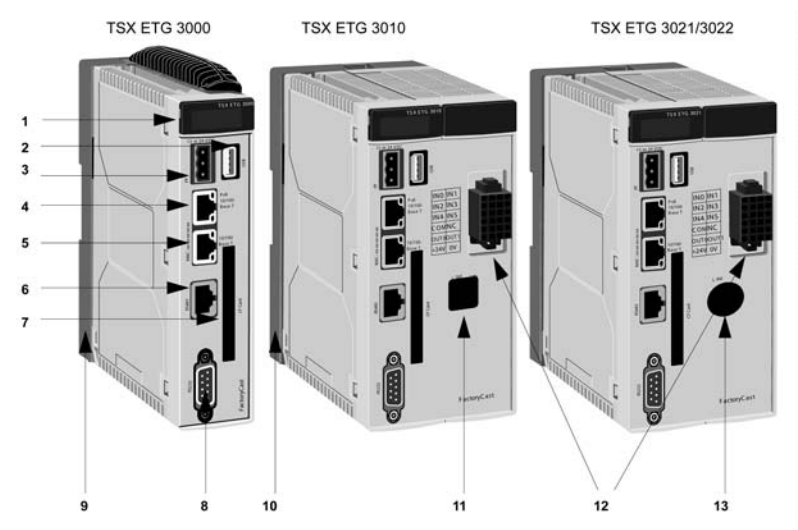

- **1** LED indicators
- **2** USB port
- **3** Terminal for 12 or 24 Vdc power supply connection
- **4** RJ45 PoE (Power over Ethernet) connector for Ethernet link. PoE is only available on the TSX ETG 3000
- **5** RJ45 connector for Ethernet link
- **6** RJ45 connector for Modbus RS485 link
- **7** CF card slot
- **8** 9-pin SUB D connector for modem link
- **9** Support plate for fixing the module directly to an AM1-DE200/DP200 DIN rail or to a Telequick AM1-PA pre-slotted plate
- **10** Support plate for fixing the module directly to an AM1-DE200/DP200 DIN rail or to a Telequick AM1-PA pre-slotted plate
- **11** RJ11 connector for internal modem link
- **12** Digital I/O interface
- **13** Connector for the GSM antenna

### <span id="page-19-1"></span><span id="page-19-0"></span>**Summary of the TSX ETG 30•• Functions**

#### **Presentation**

The TSX ETG 30•• module includes the following main functions:

- **gateway and communication functions** such as TCP/IP Modbus gateway, PPP - Modbus gateway, RAS server, Modbus master, etc
- **embedded Web server functions** such as module setup and diagnostic, application monitoring and control, etc
- **embedded HMI functions** such as graphic monitoring, datalogging, alarm or report notifications via email/SMS, etc

#### **Gateway and Communication Functions**

The module includes the following gateway and communication functions:

- Gateway functions:
	- between Ethernet network and serial link using Modbus/TCP and Modbus/RTU protocols
	- between PPP link (internal or external PSTN/GSM/GPRS modem) and Ethernet or serial devices using Modbus/TCP and Modbus/RTU protocols
- RAS between devices over a modem network (TCP/IP PPP) and devices over an Ethernet network
- RAS/router function between modem connection (PPP PSTN/GSM/GPRS) and devices connected to the gateway via the Ethernet network
- NAT routing tables for transparent routing between WAN and Ethernet devices
- VPN support for securing communications over WAN/modem connections
- Modbus master function for device data acquisition by polling up to 31 Modbus slaves

Additional protocols and functions supported:

- HTTP server for TSX ETG 30•• module setup, diagnostic and application monitoring
- FTP server for module firmware updates and application uploads/downloads
- SNMP agent for network management and administration
- NTP client for clock synchronization of TSX ETG 30•• modules, devices and computer systems over Ethernet
- SMTP client for email notification
- DNS client for IP address resolution of SMTP and database servers
- DHCP client for automatic reconfiguration on replacement of TSX ETG 30<sup>•</sup> modules (FDR function)
- IP filtering to restrict connection to a list of authorized client IP addresses
- for securing communication over WAN
- Modem callback function: on an incoming telephone call, automatic callback of a telephone number using PSTN/GSM with automatic connection to the GPRS network

#### **Embedded Web Server Functions**

An integrated HTTP server provides Web portal features to your remote installations and RTU applications. The memory of the TSX ETG 30•• consists of 32 MB of internal flash with memory extension such as Compact flash card or USB memory key up to 1 GB.

It includes:

- predefined Web pages for:
	- module setup and control
	- module and application diagnostic
	- application monitoring and control
- user customizable Web pages for:
	- graphic monitoring
	- HTML reporting/dashboard
	- storage of any user defined files such as PDF, docs, schematics, etc. for maintenance purposes
	- real time access to devices and application data from custom Web pages using a library of graphical Java applets

#### **Embedded HMI Functions**

In addition to the gateway and the embedded Web server functions, the TSX ETG 30•• module can perform internal processing.

This processing includes the following HMI services (FactoryCast HMI active services):

- **Device service:** to configure data acquisition from devices (polling of device variables).
- **Calculation service:** to perform calculation scripts for custom data processing (scaling, thresholds, etc.).
- **Email service:** for alarm or report notifications via email or SMS on events, alarm triggers or thresholds exceeded, etc.
- **Datalogging service:** for automatic archiving of application information such as measures, events, alarms, device status, etc. The log files are saved as CSV files into the module memory (Flash memory, CF card, USB memory key).
- **Database connection:** for automatic archiving of application information into an external relational database (SQL Server, Oracle, MySQL).
- **Active pages:** for creating of custom dynamic HTML reports.
- **Recipe service:** for automatically managing recipe data files to initialize a group of variables set at predetermined values when a specified event occurs.
- **Recipe database service:** providing read/write database functions that can be used for recipe management by reading/writing recipe data inside a database (SQL Server, Oracle, MySQL).
- **Data Editor:** to create data tables associated with variables, to be able to determine their value when the table is animated.
- **Pocket Editor:** providing a version of the Data Editor that operates in a Pocket PC environment.
- **Graphic Viewer:** to visualize custom animated graphics for application monitoring.
- **Graphic Editor:** to create custom animated graphics for application monitoring.
- **Custom Web pages**: to create a fully customized Web interface to match customer needs.

## <span id="page-22-1"></span><span id="page-22-0"></span>**Compatibility**

#### **Presentation**

The following information concerns:

- compatibility with other Schneider Electric devices
- PC and software minimum configuration

#### **Compatibility with Other Devices**

The TSX ETG 30•• modules are based on the TSX ETG 10•0 modules. They have new utilities and services and remain compatible with TSX ETG 10•0 modules.

A TSX ETG 30•• is able to replace a TSX ETG 10•0 and it provides the same level of interoperability as a TSX ETG 10•00. A TSX ETG 30•• can communicate with a TSX ETG 10•0 using either the PPP link or the Ethernet link.

**NOTE:** You cannot convert a FactoryCast HMI application in a TSX ETG 30•• application.

#### **PC and Software Configuration**

You need to install the following software on your PC in order to interact with the TSX ETG 30•• modules:

- Web Designer for TSX ETG 30•• to fully configure the module
- *Java Runtime Environment (JRE)* 1.4.2 or above
- a Web browser such as Internet Explorer 6.0 (or above) or Mozilla Firefox 2.0 (or above)

## <span id="page-24-0"></span>**Security**

# **2**

#### **Scope of this Chapter**

Do not use a TSX ETG 30•• to support critical functions. Before configuring your website, you must plan how to secure it. Unlike default website data, data from a custom website is write enabled.

Pay particular attention to the people with access rights to the site and to the data that can be changed. This chapter describes security problems and presents security mechanisms accessible to users of the Web utility.

#### **What's in this Chapter?**

This chapter contains the following topics:

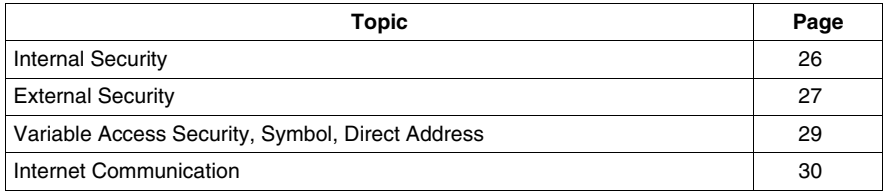

## <span id="page-25-1"></span><span id="page-25-0"></span>**Internal Security**

#### **Presentation**

The TSX ETG 30•• provides 2 mechanisms so that only authorized users can view and modify your data:

- password entry
- write restrictions

Anyone who has access to the configuration tool and to your embedded server can override your security settings and download new settings to the server. Unauthorized or incorrect changes to data may change the behavior of your application in ways that may be undesirable or even hazardous.

# **WARNING**

#### **UNINTENDED OPERATION**

Restrict control of access to the embedded server:

- Change passwords monthly.
- Do not use simple user names and passwords.
- Disable default passwords before commissioning the module.

**Failure to follow these instructions can result in death, serious injury, or equipment damage.**

#### **Password Entry**

Although you may add unprotected Web pages to the site, the default Web pages and any other pages you choose to protect can only be viewed by users who supply the correct user name and password.

#### **Restrictions**

When you create a website and you want to protect it, you must place it in the folder called secure. The uploading of the custom website is subject to security conditions linked to an FTP password *(see page [253\)](#page-252-1)*.

## <span id="page-26-1"></span><span id="page-26-0"></span>**External Security**

#### **Presentation**

If your network has been configured to enable users to consult your Internet site, your security system is the same as that of an intranet site, only you have an additional security measure: a firewall.

#### **Architecture of a Firewall**

A firewall forms a gateway between the Internet and your embedded server, as illustrated below. You can use a firewall to restrict or forbid access to your web site.

A firewall can be configured to authorize network connections to a limited range of ports, or to authorize traffic to or from certain IP addresses.

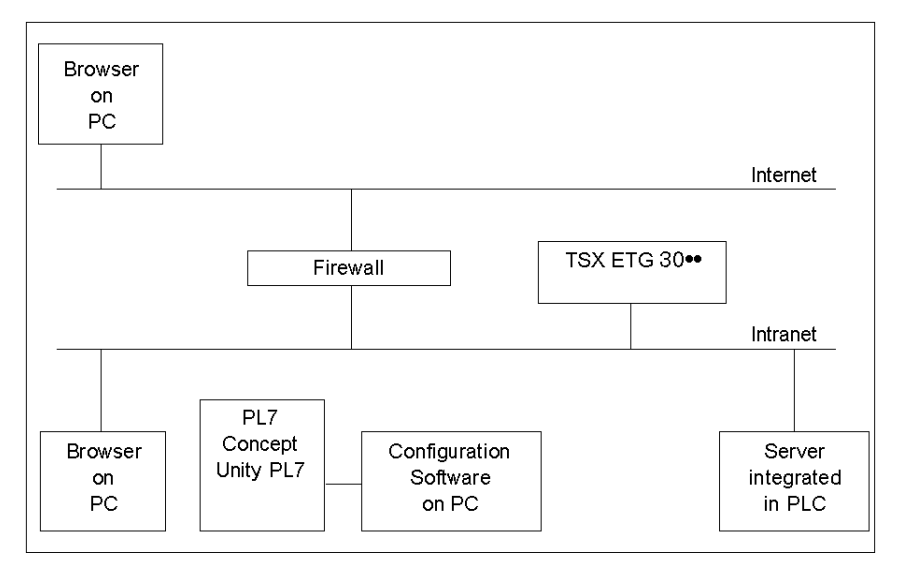

#### **Types of Firewalls**

There are two types of firewall:

- network firewalls
- application firewalls

#### **Network Firewalls**

Network firewalls are often installed between the Internet and a single entry point to an intranet or internal protected network.

#### **Application Firewalls**

An application firewall works for an application, for example FTP. It intercepts all traffic sent to this application, and decides whether or not to transmit this traffic to the application. Application firewalls are located on individual host computers.

#### **Firewall Configuration**

HTTP, FTP and Schneider Electric Modbus application protocol (MBAP) are required to access embedded server pages and files. If you want viewers to be able to access your site from the Internet and your embedded server is protected by a firewall, you must configure the firewall to authorize HTTP, FTP and MBAP traffic.

The following table shows the configuration port to authorize the traffic:

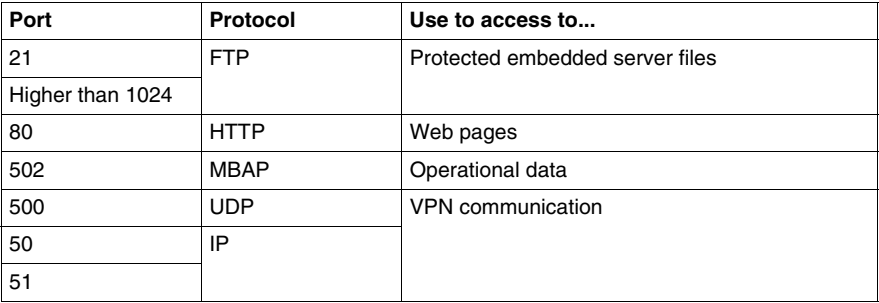

#### **NOTE:**

- The default FTP username and password are userdata/userdata.
- The FactoryCast client follows the "Firewall Friendly FTP" standard, RFC 1579. It issues an FTP PASV command to the FactoryCast server before attempting to establish an FTP data connection.
- The online mode of the configuration tool is not operational if the module is protected by a firewall. The ports in this mode are dynamically assigned.

## <span id="page-28-1"></span><span id="page-28-0"></span>**Variable Access Security, Symbol, Direct Address**

#### **Presentation**

Users who enter the data password *(see page [79\)](#page-78-0)* can only modify variables (symbols) and direct addresses which are write-enabled. When you create a Webenabled database of variables and direct addresses, you can designate each element as read-only or write-enabled.

Unauthorized or incorrect modifications made to symbols and direct addresses may change the behavior of your application in ways that may be undesirable or even hazardous.

# **WARNING**

#### **UNINTENDED EQUIPMENT OPERATION**

- Carefully select the symbols and direct addresses you authorize to be modified online.
- Do not authorize online modification of variables of critical nature concerning human and material integrity.

**Failure to follow these instructions can result in death, serious injury, or equipment damage.**

## <span id="page-29-1"></span><span id="page-29-0"></span>**Internet Communication**

#### **Presentation**

The GPRS feature enables you to access the module over the Internet. It implies an enhancement of security controls in order to protect access to the module.

# *NOTICE*

#### **UNINTENDED OPERATION - DISCLOSURE OF DATA**

Set the confidentiality of your data using IP Control or VPN.

**Failure to follow these instructions can result in equipment damage.**

TSX ETG 302• modules provide 2 security solutions:

- IP control: unknown IP addresses cannot connect to the module.
- VPN (*Virtual Private Network*) *(see page [199\)](#page-198-0)*: data traveling between two hosts is encrypted for privacy along with other security features. In this way, private data can safely pass over the Internet.

## <span id="page-30-0"></span>**Hardware Characteristics**

#### **Scope of this Chapter**

This chapter describes the hardware characteristics of the TSX ETG 30•• module.

#### **What's in this Chapter?**

This chapter contains the following sections:

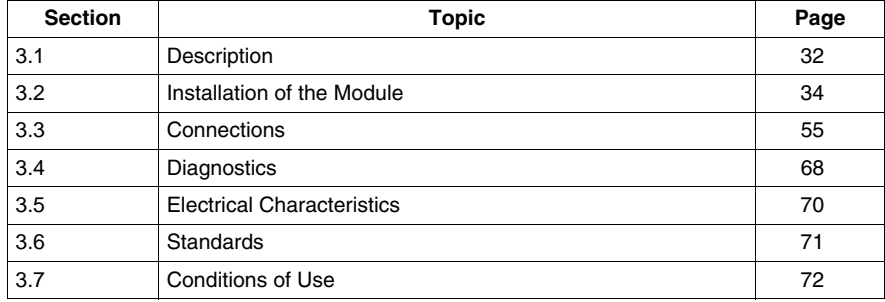

# <span id="page-31-2"></span><span id="page-31-0"></span>**3.1 Description**

#### <span id="page-31-1"></span>**Technical Details**

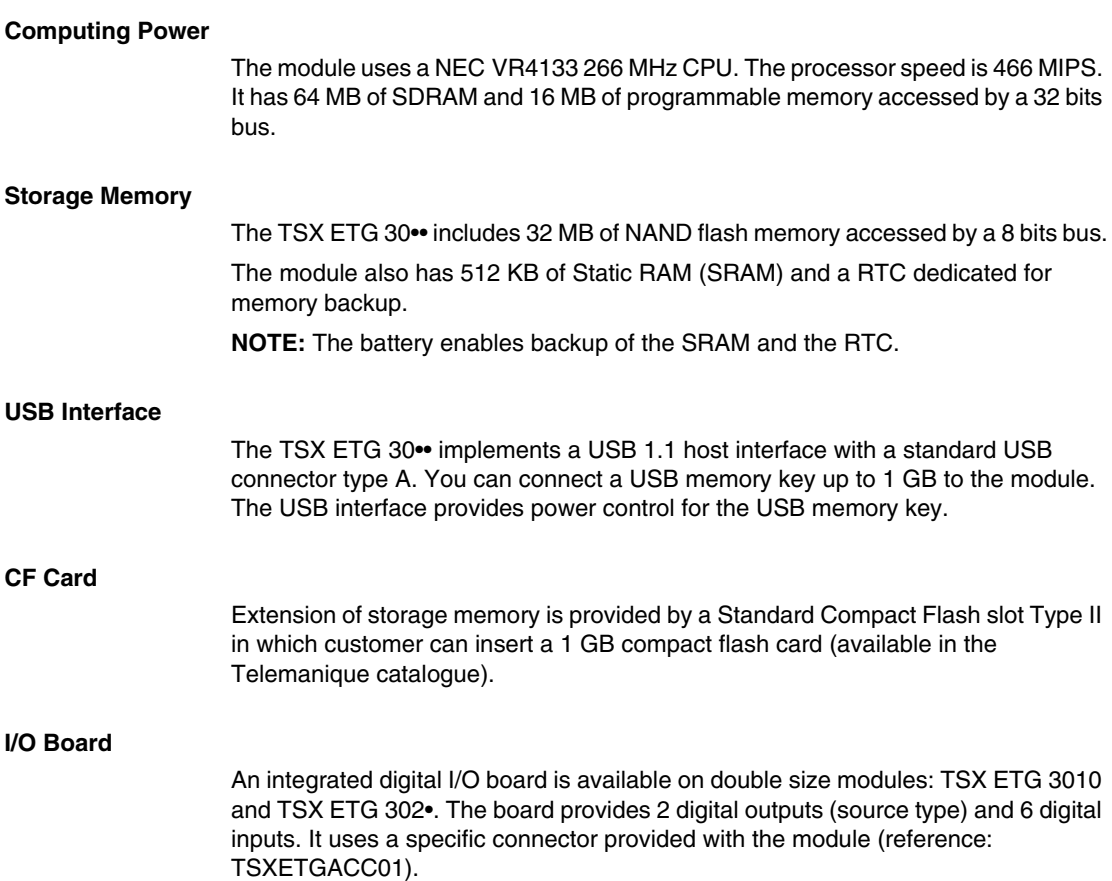

#### **PSTN Modem**

The PSTN socket modem is part of FactoryCast Gateway TSX ETG 3010.

This socket is plugged in at the factory on the expansion I/O board of the product. It provides an interface to the line with a RJ11 connector available on the front panel of the product.

PSTN modem characteristics:

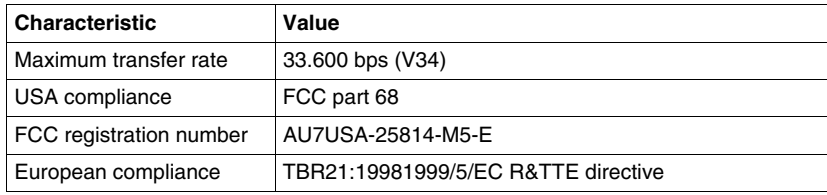

#### **GSM/GPRS Modems**

The GSM/GPRS socket modem 900/1800 MHz is part of the TSX ETG 3021. This type of modem is specifically for the European market.

The GSM/GPRS socket modem 850/1900 MHz is part of the TSX ETG 3022. This type of modem is specifically for the North American market.

This socket is plugged in at the factory on the expansion I/O board of the product, and a coaxial cable is connected between the modem and the front plate of the product, providing an external connector for an antenna (FME male type).

European Compliance of GSM 900/1800 MHz embedded modem:

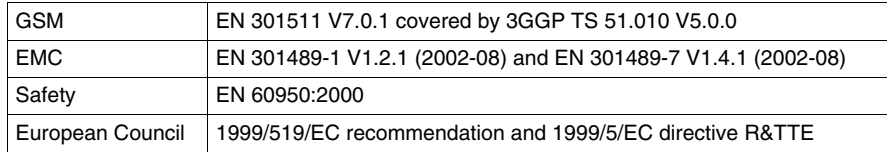

American Compliance of GSM 850/1900 MHz embedded modem:

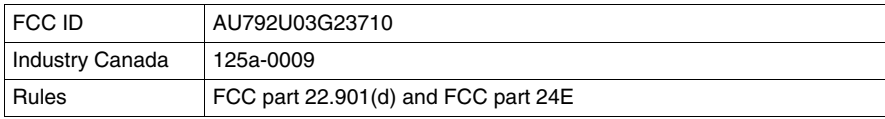

## **3.2 Installation of the Module**

#### **Overview**

<span id="page-33-1"></span><span id="page-33-0"></span>This section covers the installation of a TSX ETG 30•• module.

#### **What's in this Section?**

This section contains the following topics:

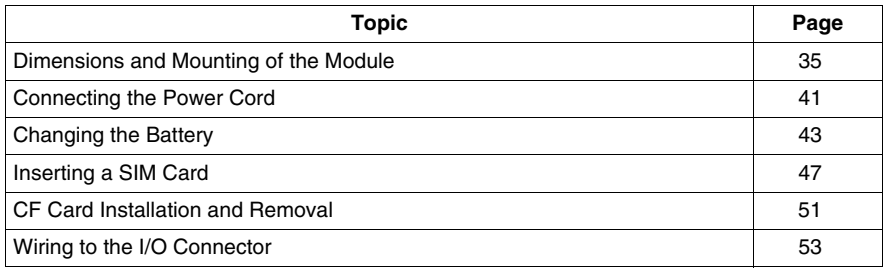

## <span id="page-34-1"></span><span id="page-34-0"></span>**Dimensions and Mounting of the Module**

#### **Environmental Considerations**

You must pay particular attention to the location where the module will be placed.

**NOTE:** The TSX ETG 30•• module is not certified for operation in explosive environment or where corrosive gases are present.

TSX ETG 302• includes a low power radio transmitter and receiver (GSM modem). When it is ON, it sends and receives radio frequency (RF) signals. GSM communication produces magnetic fields.

# **WARNING**

#### **DISTURBANCE OF ELECTRONIC DEVICES**

- Switch off the TSX ETG 302• module during air travel by disconnecting the power cable. Using GSM devices during air travel is illegal.
- Do not use the TSX ETG 302• module in hospitals or health care facilities that may be using equipment that could be sensitive to external RF energy (especially near pacemakers and hearing aids).

**Failure to follow these instructions can result in death, serious injury, or equipment damage.**

# **WARNING**

#### **EXPOSURE TO RADIO FREQUENCY ENERGY**

Keep to a minimum distance of 40 cm (15.74 in) from the antenna of the TSX ETG 302• module when it is transmitting.

**Failure to follow these instructions can result in death, serious injury, or equipment damage.**

# **A CAUTION**

#### **DISTURBANCE OF ELECTRONIC DEVICES AND LOSS OF DATA**

- Do not place the module next to magnetic media such as floppy disks, tapes, etc.
- Do not operate the modem close to other electrical equipment such as televisions, telephones, radios and personal computers.
- Do not use the TSX ETG 302• while driving. In case of use on cars, check that electronic equipment is shielded against RF signal.

#### **Failure to follow these instructions can result in injury or equipment damage.**

The TSX ETG 302• module, like all wireless devices, is subject to interference that may reduce its performance.

**NOTE:** The TSX ETG 30•• module must be located away from devices that might cause overheating or arc flashes.

#### **Pre-Slotted Plates**

Each TSX ETG 30•• module is fixed to a support plate that can be mounted on either an AM1-DE200 or AM1-DP200 DIN rail.

TSX ETG 30•• can also be mounted either on a Telequick AM1-PA or on a Telequick AM2-PA pre-slotted plate depending on the size of the model:

- AM1-PA for TSX ETG 3000 (single size)
- AM2-PA for TSX ETG 3010, TSX ETG 3021 and TSX ETG 3022 (double size)

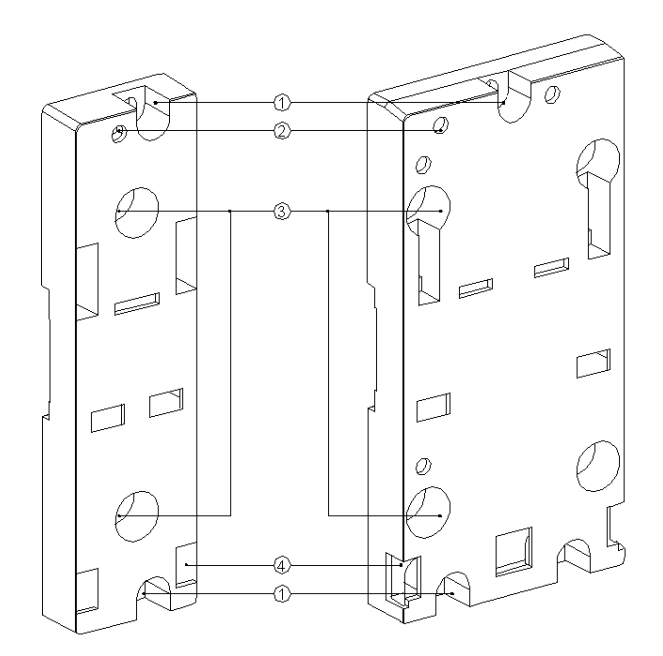

#### **Description of the Plate**

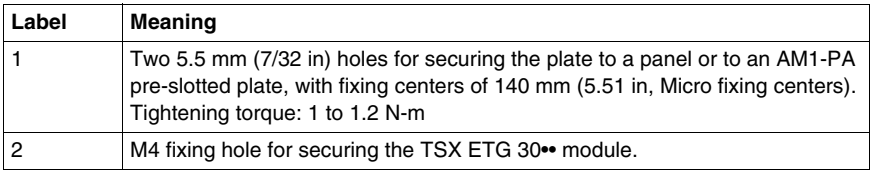
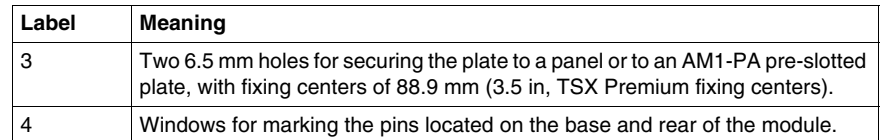

## **Dimensions**

The following figure shows the dimensions of a single size module:

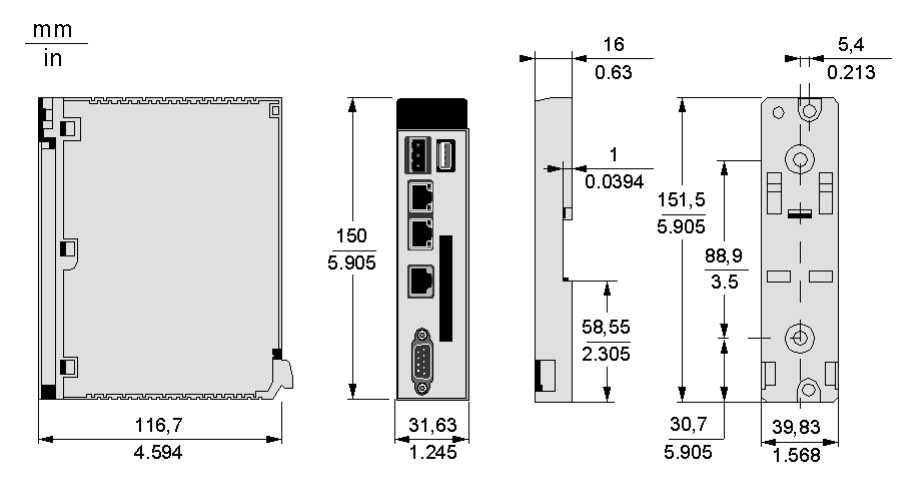

The following figure shows the dimensions of a double size module:

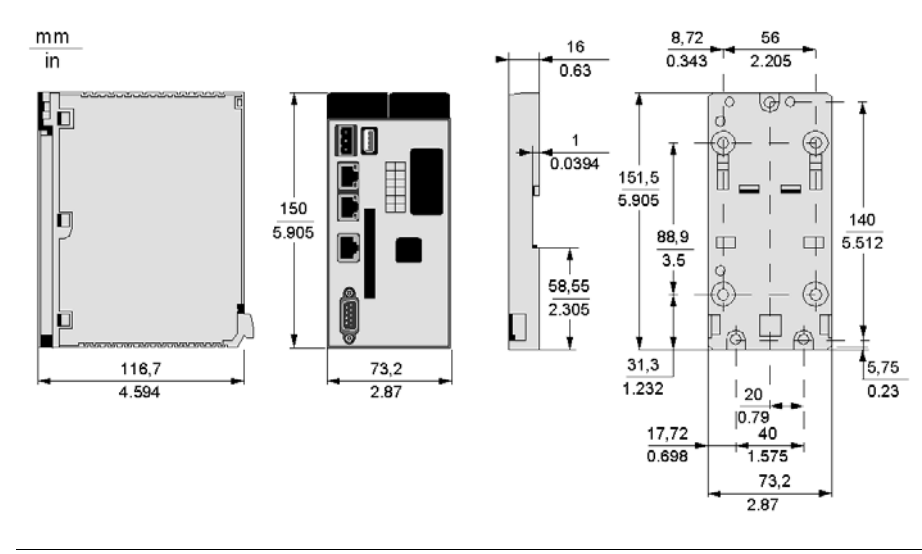

# **Dimensions of Ready-Assembled Module**

The following figure shows the dimensions of the ready-assembled module with its cables connected to the front panel:

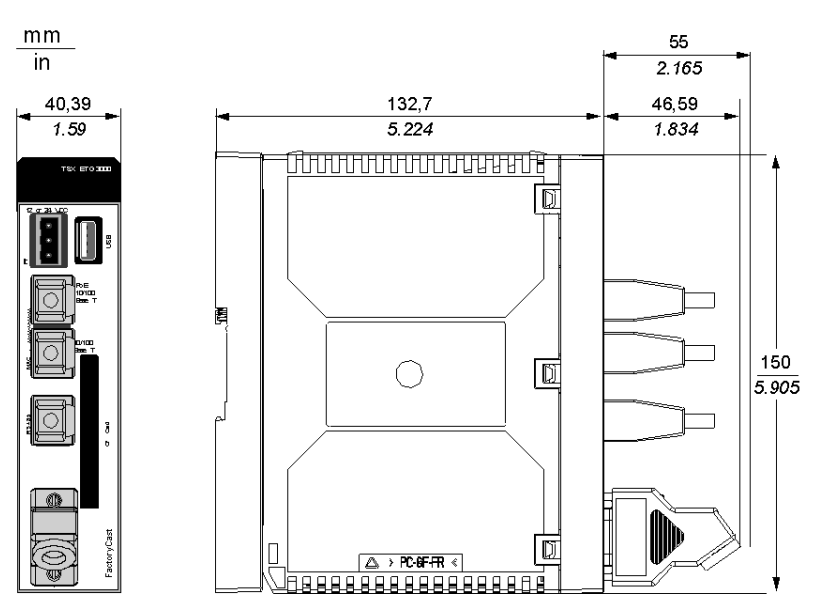

# **Mounting on a Rail or Plate**

The following figure shows the module mounted on an AM1-DE200 or AM1-DP200 rail or on an AM1-PA plate:

 $mm$ 

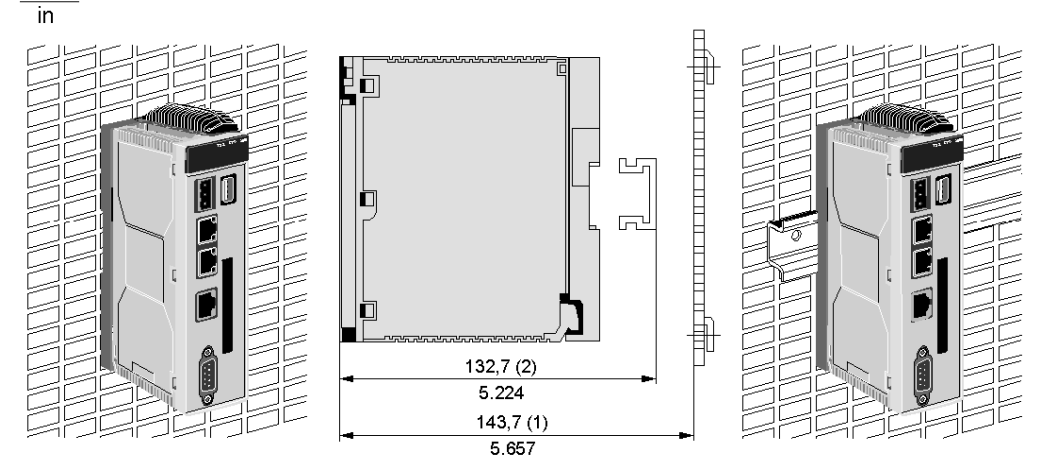

# **Installing the Module**

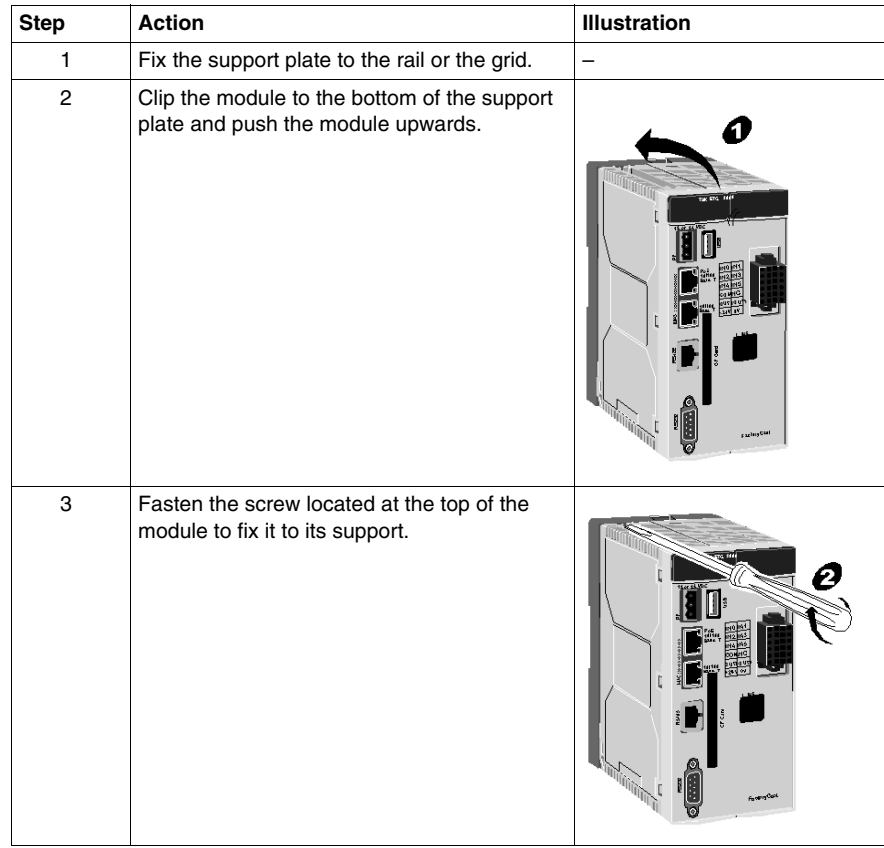

To install the module from its support plate, follow the steps below:

# **Connecting the Power Cord**

#### **Introduction**

Follow these instructions when supplying power to the TSX ETG 30•• module.

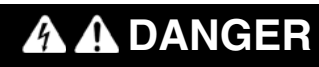

## **HAZARD OF ELECTRIC SHOCK, EXPLOSION OR ARC FLASH**

- Remove the Ethernet cable that provides PoE (only for TSX ETG 3000 modules) to disconnect all power before installing or removing any hardware and cables.
- Always use a properly rated voltage sensing device to confirm power is off.
- Always use suitable insulation equipment when inserting or removing all or part of this equipment.

**Failure to follow these instructions will result in death or serious injury.**

#### **Power Plug Illustration**

The following illustration shows the power plugs for the TSX ETG 30•• module:

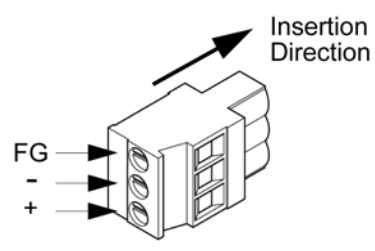

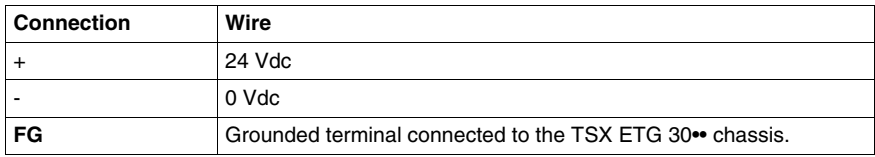

#### **Grounding the Module**

Functional Ground (**FG**) is available on the power connector in order to discharge high frequency disturbance. The module is grounded using the metal plate at the rear of the module. When the module is in place, this metal plate is in contact with the metal of the support plate. Shielded connectors (USB, RJ45 Ethernet, RJ45 Modbus, SubD9 and DIO) are also connected to the **FG**. However to avoid an electric shock caused by indirect contact, the **FG** must be linked to the protective ground.

For more information on grounding the module, refer to the *Grounding and Electromagnetic Compatibility of PLC Systems Basic Principles and Measures User Manual*.

#### **Power Cord Preparation**

#### **NOTE:**

- Wherever possible, use wires that are 0.2 to 2.5 mm (24 12 AWG) for the power cord, and twist the wire ends before attaching the terminals.
- The maximum length of the power cord is 10 m (393 in).
- Not properly twisting the wire ends may cause short loops. To avoid this, use D25CE/AZ5CE cable ends.
- The conductor type is solid or stranded wire.

Stripping length:

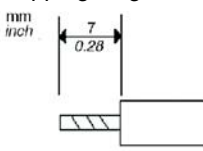

## **Connecting the Power Cord**

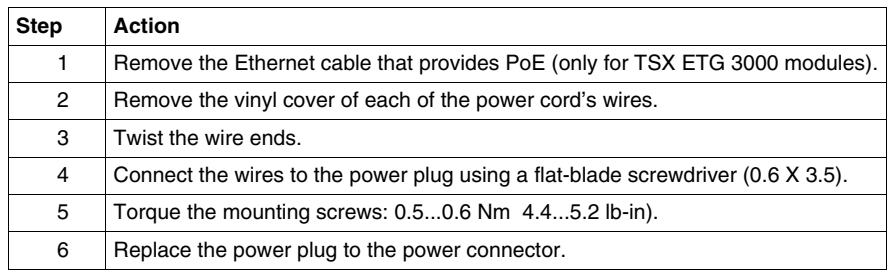

#### **NOTE:**

- Do not solder the wire directly to the power receptacle pin.
- The power supply cord should meet the specification shown above. Be sure to twist the power cords together, up to the power plug, for EMC reason.

# **Changing the Battery**

#### **Introduction**

The TSX ETG 30•• uses one 3 Vdc, 1200 mAh lithium battery. Its reference is TSXETGACC02.

If power is lost, the TSX ETG 30•• uses battery power to back up data to the internal RAM. It also uses the battery to keep track of the Real Time Clock of the module. The battery is delivered with the TSX ETG 30•• and you must install it.

#### **Battery Power Status**

The BAT LED indicator located on the front panel of the TSX ETG 30•• indicates the state of the battery. The BAT LED states are described in the following table:

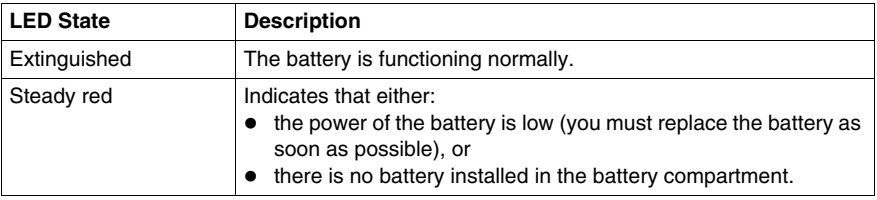

#### **Installing and Replacing a Battery**

The battery compartment is located on the back side of the TSX ETG 30•• case. To install or replace the battery, follow these steps:

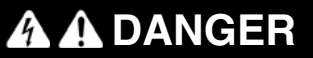

## **HAZARD OF ELECTRIC SHOCK, EXPLOSION OR ARC FLASH**

- Remove the Ethernet cable that provides PoE (only for TSX ETG 3000 modules) to disconnect all power before installing or removing any hardware and cables.
- Always use a properly rated voltage sensing device to confirm power is off.
- Always use suitable insulation equipment when inserting or removing all or part of this equipment.

**Failure to follow these instructions will result in death or serious injury.**

# **WARNING**

# **EXPLOSION AND FIRE HAZARD**

Replace the battery with part number TSXETGACC02 only.

**Failure to follow these instructions can result in death, serious injury, or equipment damage.**

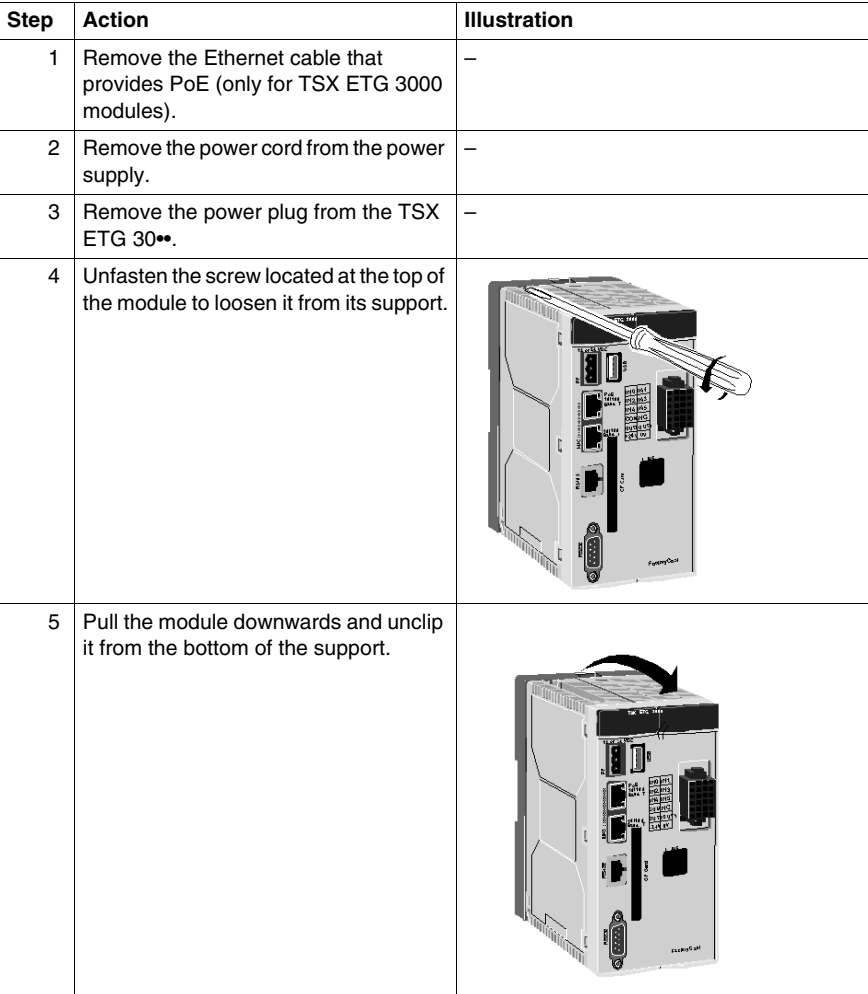

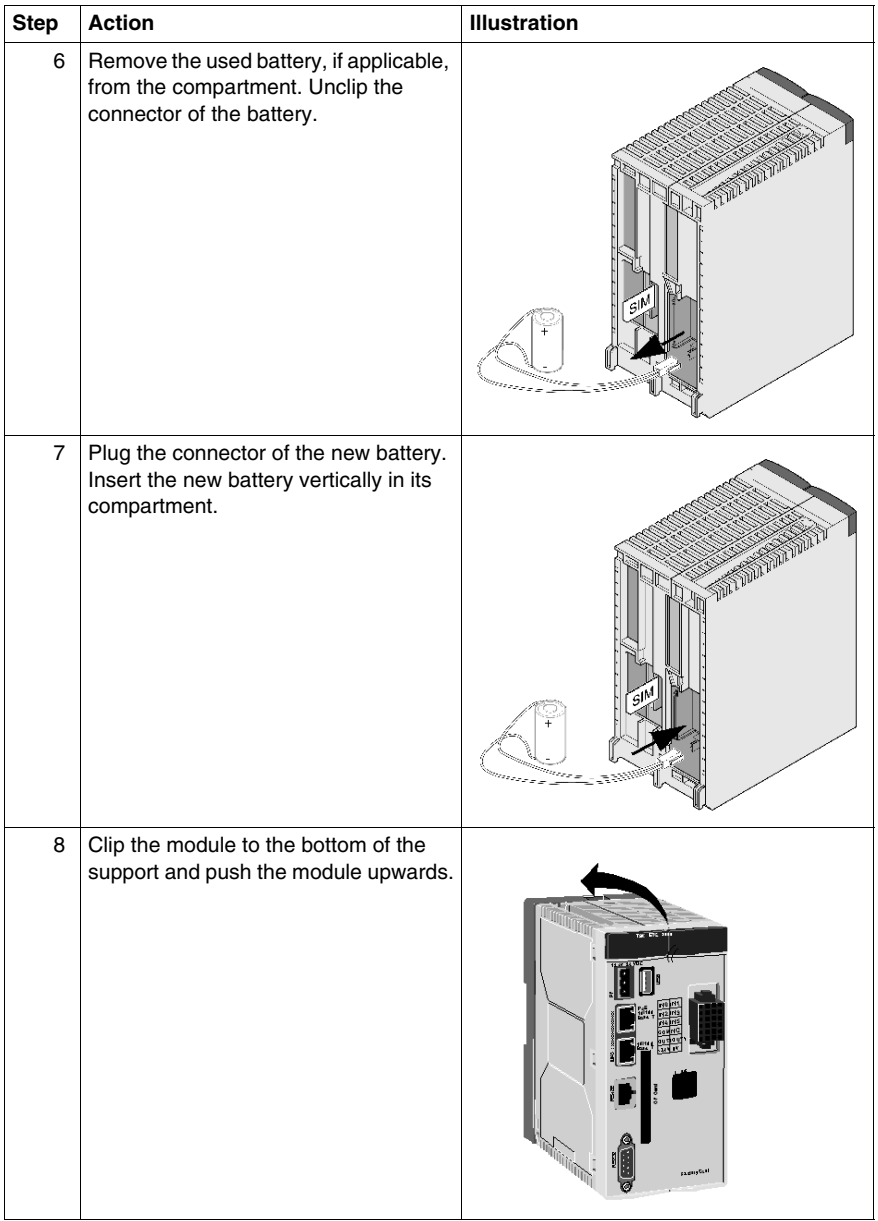

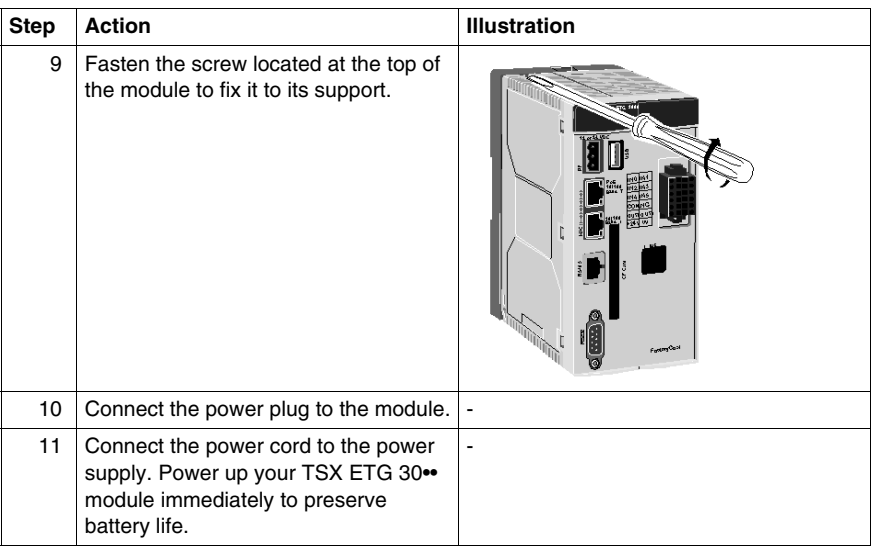

# **Inserting a SIM Card**

# **Introduction**

The TSX ETG 302• modules contain a GSM/GPRS modem. The use of a SIM card is mandatory in the GSM/GPRS connection. The following part shows you how to insert a SIM card into a TSX ETG 302• and how to find the IMEI number of the module.

# **Inserting a SIM Card**

To remove the module from its support plate, follow the steps below:

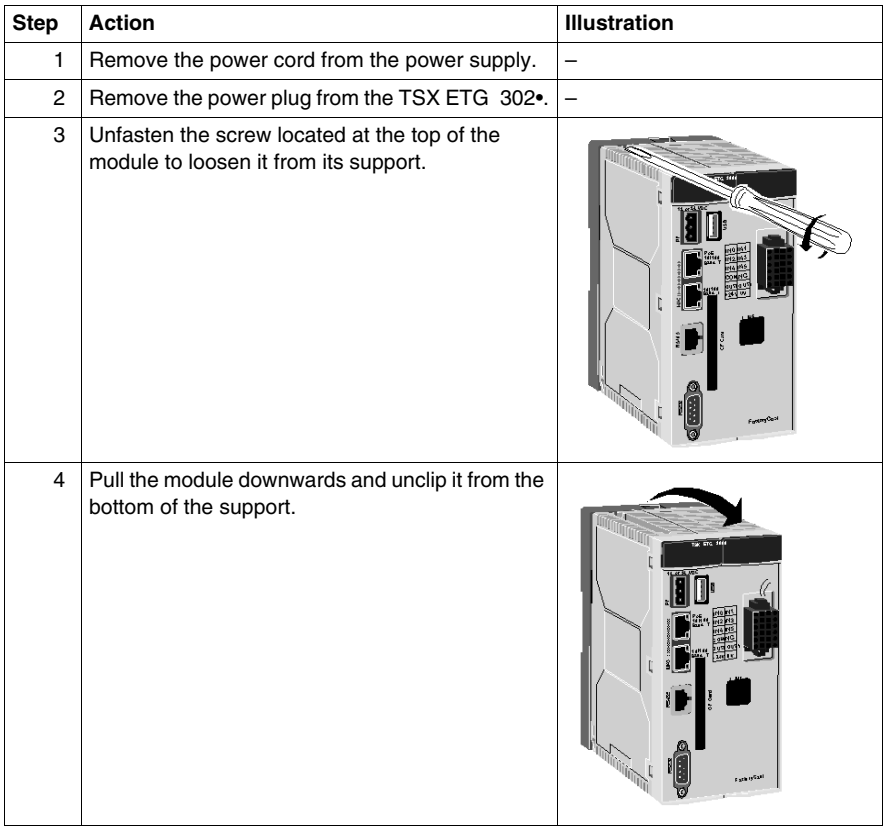

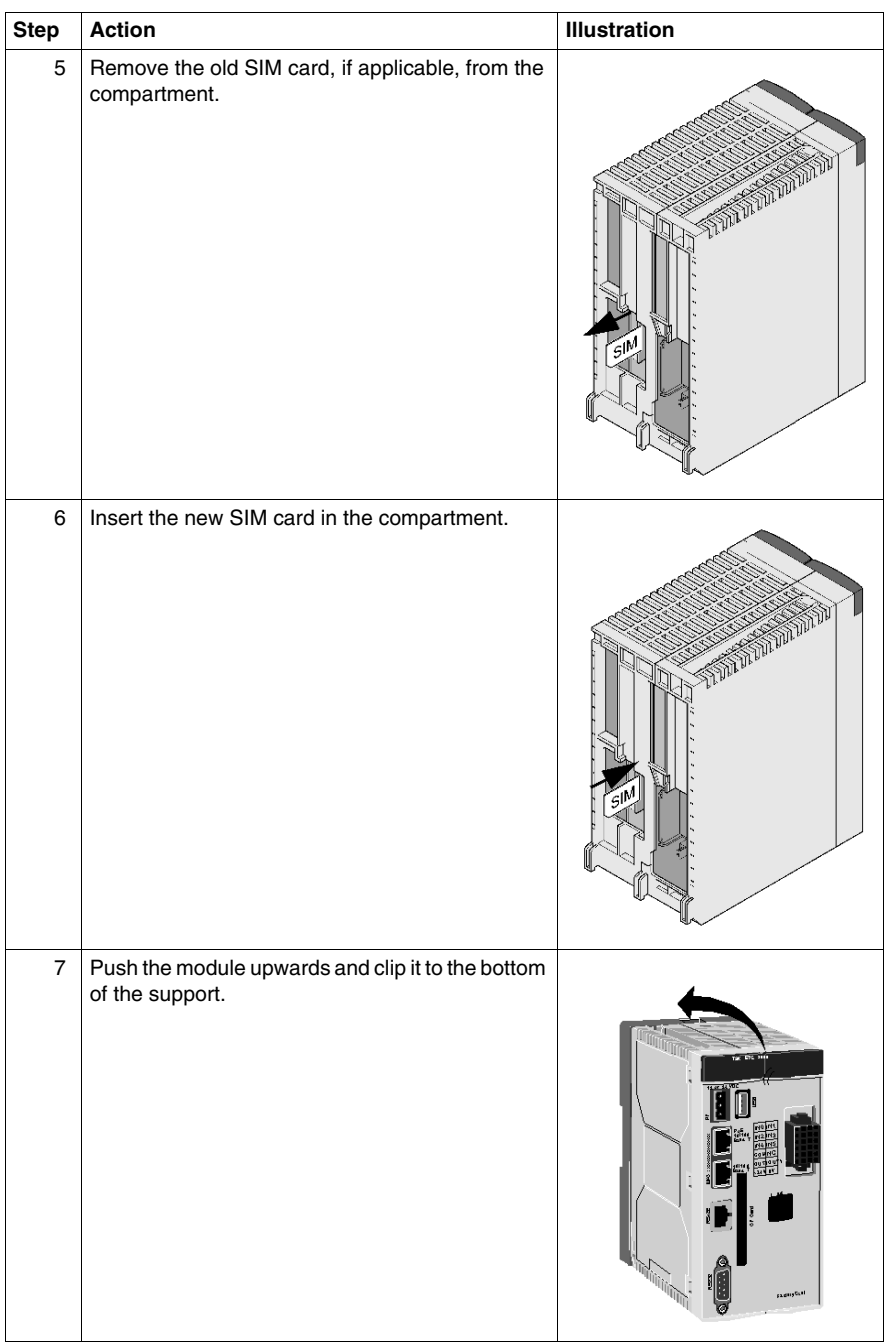

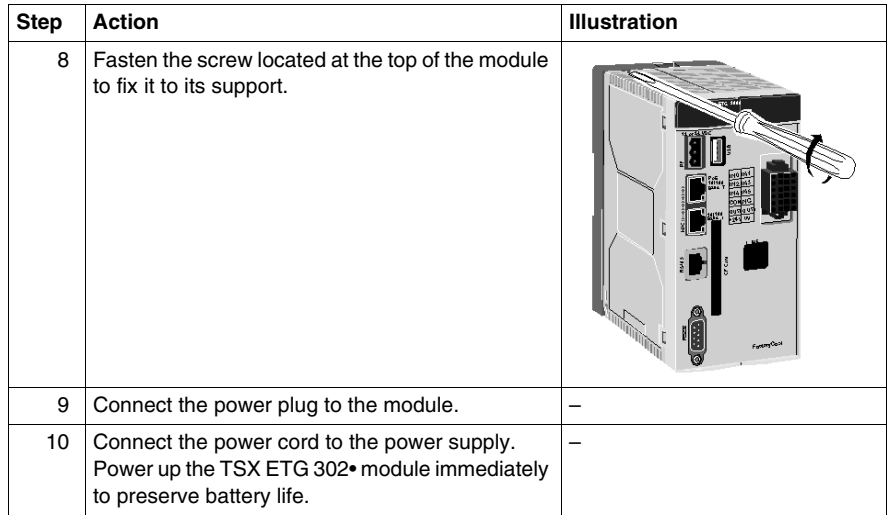

# **IMEI Number**

The GSM/GPRS network uses the IMEI number to identify valid devices and therefore can be used to stop a stolen phone from accessing the network.

This number is printed on the GSM/GPRS board of the module. To find it, follow the preceding procedure. The number printed on the card can be read at steps 5 and 6.

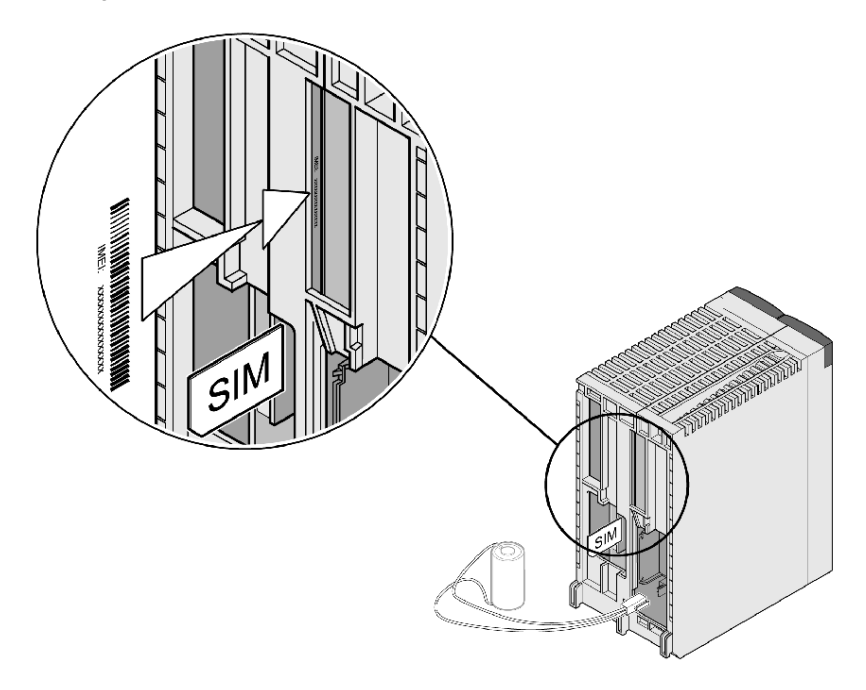

# **CF Card Installation and Removal**

#### **Precautions for Using a CF Card**

Use only CF cards manufactured by Schneider Electric. The performance of the TSX ETG 30•• cannot be guaranteed when using CF cards from another manufacturer.

#### **NOTE:**

- TSX ETG 30•• modules only support CF cards that have been formatted in FAT or FAT32 format.
- Schneider Electric recommends you:
	- do not bend the CF card
	- do not drop or strike the CF card against another object
	- do not touch the CF card connectors
	- do not disassemble or modify the CF card
	- use the push button to remove the CF card
	- keep the CF card dry

The TSX ETG 30•• module views the CF card as a hard disk.

If the CF card is inserted incorrectly, the CF card, its internal data, and the CF card unit may be damaged.

# **A CAUTION**

## **LOSS OF DATA OR CF CARD MALFUNCTION**

- Do not remove the CF card when the EXT LED is flashing.
- Prior to inserting the CF card, check that the rear and the front of the CF card are correctly oriented, and that the CF card connector position is correct.

**Failure to follow these instructions can result in injury or equipment damage.**

#### **Inserting the CF Card**

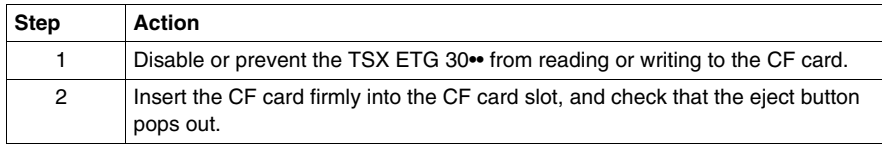

## **Removing the CF Card**

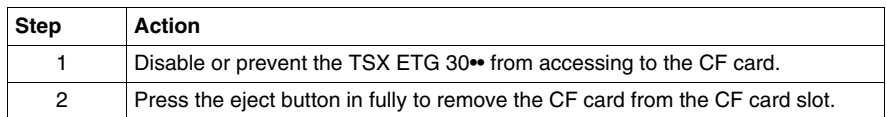

## **Data Writing Restrictions**

The CF card has a limitation of approximately 100,000 data writings. Therefore, be sure to back up all CF card data regularly to another storage media.

## **Backup of the CF Card Data**

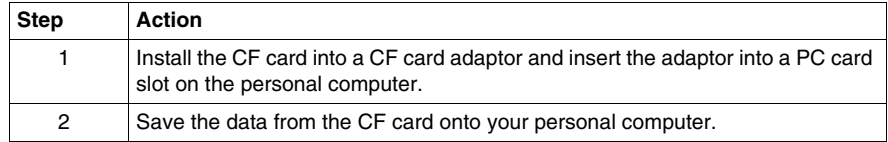

# <span id="page-52-0"></span>**Wiring to the I/O Connector**

#### **Required Items**

- **•** Screwdriver:
	- Recommended type: 1891348-1 <Tyco Electronics AMP.>
	- If another manufacturer is used, be sure the part has the following dimensions: point depth 1.5 mm (0.06 in) and point high 2.4 mm (0.09 in).
	- The point shape should be DIN5264A, and meet Security Standard DN EN60900.
	- The screwdriver tip must be flat in order to access the narrow hole of the connector.
- Wire:
	- The wire should be AWG24 to AWG18 thick, and twisted.
	- Applicable wire sizes are UL1015 and UL1007.
	- Be sure to strip at least 7.0 mm (0.28 in) of cover from the wire.

## **Procedure**

Use the following procedure to connect the wires to the connectors:

# **DANGER**

# **HAZARD OF ELECTRIC SHOCK, EXPLOSION OR ARC FLASH**

- Remove the Ethernet cable that provides PoE (only for TSX ETG 3000 modules) to disconnect all power before installing or removing any hardware and cables.
- Always use a properly rated voltage sensing device to confirm power is off.
- Always use suitable insulation equipment when inserting or removing all or part of this equipment.

**Failure to follow these instructions will result in death or serious injury.**

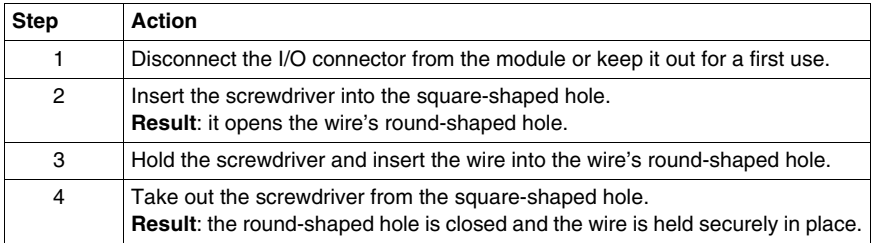

**NOTE:** To remove the wire, re-insert the screwdriver into the square-shaped hole and when the wire spring clamp releases, pull the wire out.

# **3.3 Connections**

## **Overview**

This section describes the electrical connections for the TSX ETG 30•• module.

# **What's in this Section?**

This section contains the following topics:

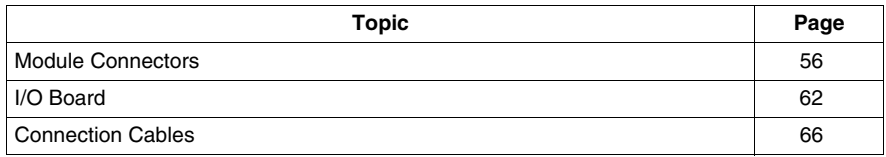

# <span id="page-55-0"></span>**Module Connectors**

#### **Ground Connection**

Functional Ground (FG) is available on power connector in order to discharge high frequency disturbance. The module is grounded using the metal plate at the rear of the module. When the module is in place, these metal plates are in contact with the metal of the support plate. Shielded connectors (USB, RJ45 Ethernet, RJ45 Modbus, SubD9 and DIO) are also connected to the FG.

However to avoid an electric shock caused by indirect contact, FG must be linked to the protective ground.

For more information on grounding the module, refer to the *Grounding and Electromagnetic Compatibility of PLC Systems Basic Principles and Measures User Manual*.

#### **Power Supply Terminals**

The power supply terminal is a 3-pin terminal located on the front panel of the module. Use the power plug delivered with the module to bring 12 Vdc or 24 Vdc power to the power supply terminal. The power plug accepts cables of up to 14 AWG  $(2.5 \text{ mm}^2)$ .

The following illustration shows the power plug for the TSX ETG 30•• module:

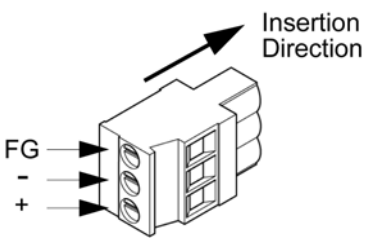

For replacement of the power plug, order part number TSXETGACC01.

#### **RJ45 Ethernet Connector**

The following illustration shows the RJ45 shielded connector for the Ethernet link:

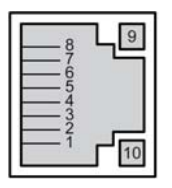

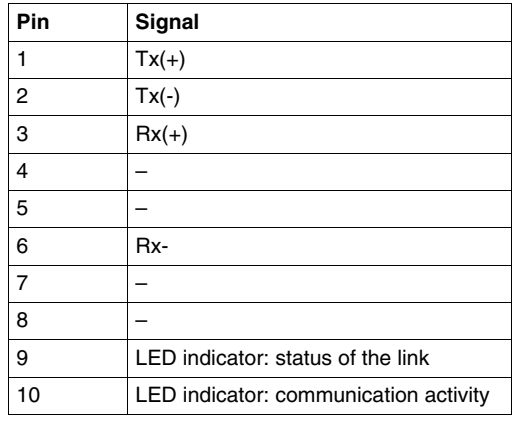

The following table shows the pinouts of the RJ45 shielded connector (without PoE):

The following table shows the pinouts of the RJ45 shielded connector with PoE (only on the TSX ETG 3000 modules). Using mode A or mode B is transparent for the user:

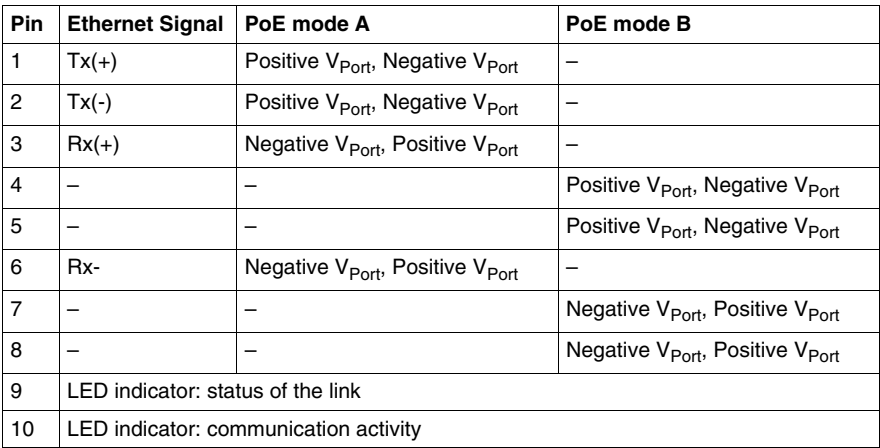

#### **RJ45 Modbus Link Connector**

The following illustration shows the shielded non-insulated RJ45 connector for the RS485 Modbus link:

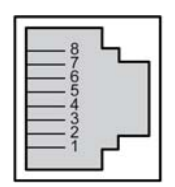

The following table shows the pinouts of the RJ45 Modbus link connector:

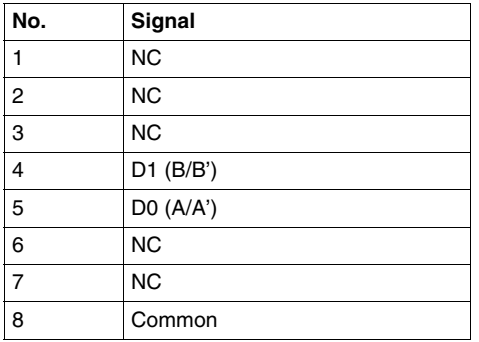

**NOTE:** The pinout conforms to the Schneider Electric standard. The connector is master and includes the polarity on the line.

#### **RS232 Serial Modem Link Connector**

The following illustration shows the 9-pin SUB D male connector for the RS232 serial modem link:

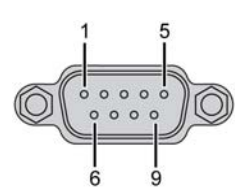

The following table shows the pinouts of the RS232 serial modem link connector:

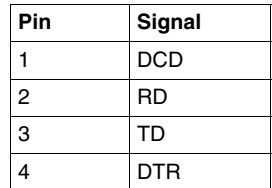

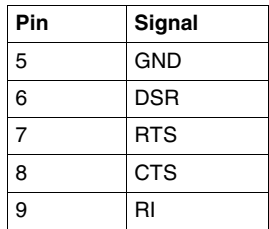

**NOTE:** This connector conforms to the PC standard.

## **RJ11 Internal Modem Link Connector**

Use the RJ11 connector (socket) to connect the telephone line to the internal modem of the TSX ETG 3010.

**NOTE:** The internal modem is featured on the TSX ETG 3010 module only.

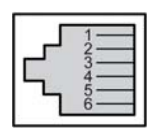

The following table shows the pinouts of the RJ11 internal modem link connector:

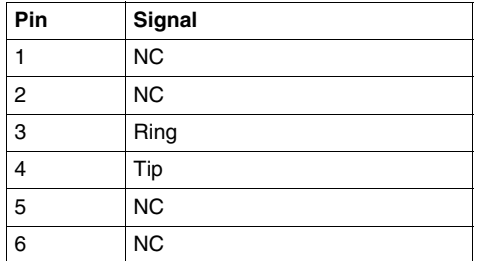

## <span id="page-58-0"></span>**Digital I/O Board**

A digital I/O connector is provided with the TSX ETG 30••. This interface is used to connect an external I/O device.

**NOTE:** When preparing the cable to connect the wiring, check the pin numbers inscribed on the digital I/O connector.

For replacement of the digital I/O connector, order part number TSXETGACC01.

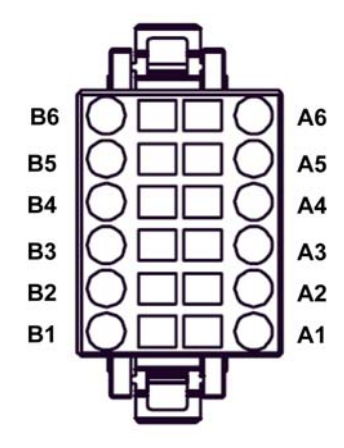

The following table shows the pinouts of the digital I/O connector:

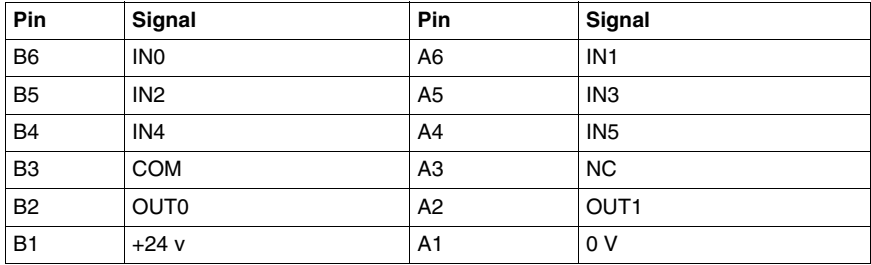

# **NOTE:**

- For more information concerning the I/O board characteristics, refer to the I/O board part *(see page [62\)](#page-61-0)*.
- For information concerning mounting the digital I/O connector, refer to the wiring to the I/O board part *(see page [53\)](#page-52-0)*.

## **FME Male Connector**

An antenna for the embedded GSM modem is provided with the TSX ETG 302• module. Connect it to the FME male connector available on the front panel.

The characteristics of the antenna are:

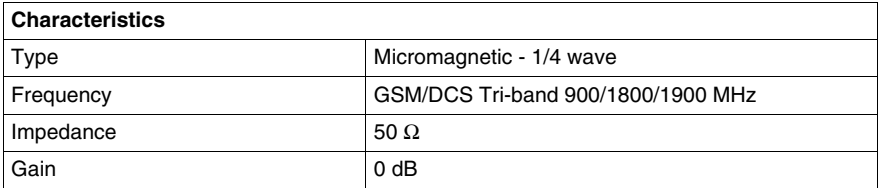

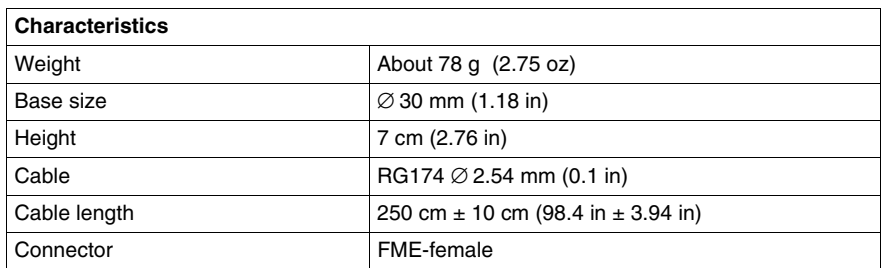

**NOTE:** The antenna is mandatory if you want to use the GSM/GPRS modem.

#### **CF Card**

The TSX ETG 30•• modules provides a standard CF card connector available on the front panel. It enables storage extension by inserting a CF card of 1 GB (available in the Schneider Electric catalog).

#### **NOTE:**

- TSX ETG 30•• modules only support CF cards that have been formatted in FAT or FAT32 format.
- Schneider Electric recommends you only use CF cards manufactured by Schneider Electric. The performance of the TSX ETG 30•• cannot be guaranteed when using CF cards from another manufacturer.

#### **USB Memory Key**

The TSX ETG 30•• modules provides a standard USB type A (host) connector available on the front panel. It enables storage extension by inserting a USB memory key.

## **NOTE:**

- USB memory keys do not have to comply to the same rigorous industrial standards and environmental constraints that the TSX ETG 30•• modules must meet.
- Schneider Electric recommends that you do not use USB memory keys for permanents operations. Instead, use the CF card feature, which offers greater stability.
- TSX ETG 30•• modules only support USB memory keys that have been formatted in FAT or FAT32 format.

# <span id="page-61-0"></span>**I/O Board**

#### **Presentation**

The I/O board is composed of 6 digital inputs and 2 digital outputs. You can read/write the value of the I/O using a Modbus/TCP request *(see page [110\)](#page-109-0)* or using the calculation service *(see page [286\)](#page-285-0)*.

#### **NOTE:**

- The module maintains output values at module soft reboot. In case of hard reboot, the outputs are set to 0.
- The I/O board is only available with the TSX ETG 3010 and TSX ETG 302• modules.
- For more information concerning the I/O connector, refer to the module connectors part *(see page [59](#page-58-0))*.
- For information concerning mounting the digital I/O connector, refer to the wiring to the I/O board part *(see page [53\)](#page-52-0)*.

## **Interface Input Circuit Using Sink Output**

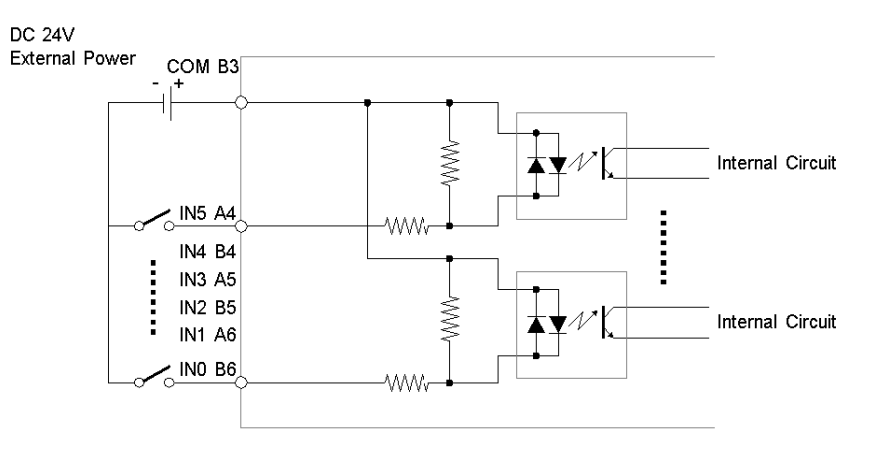

# **Interface Input Circuit Using Source Output**

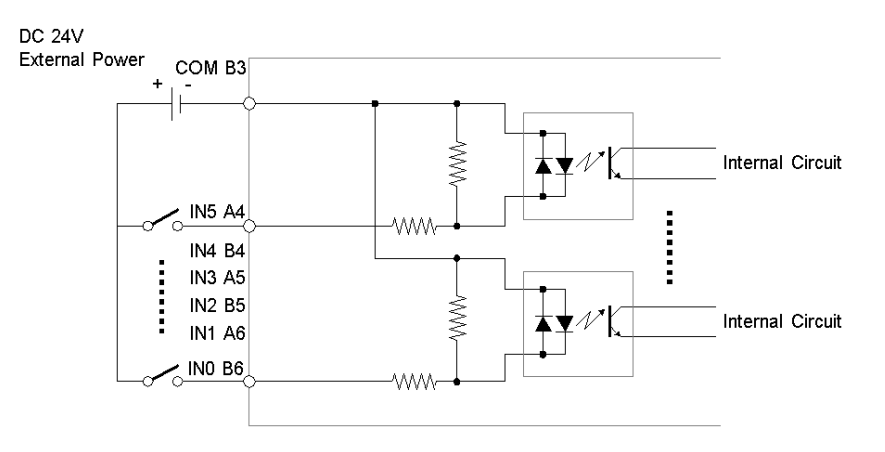

# **Interface Output Circuit**

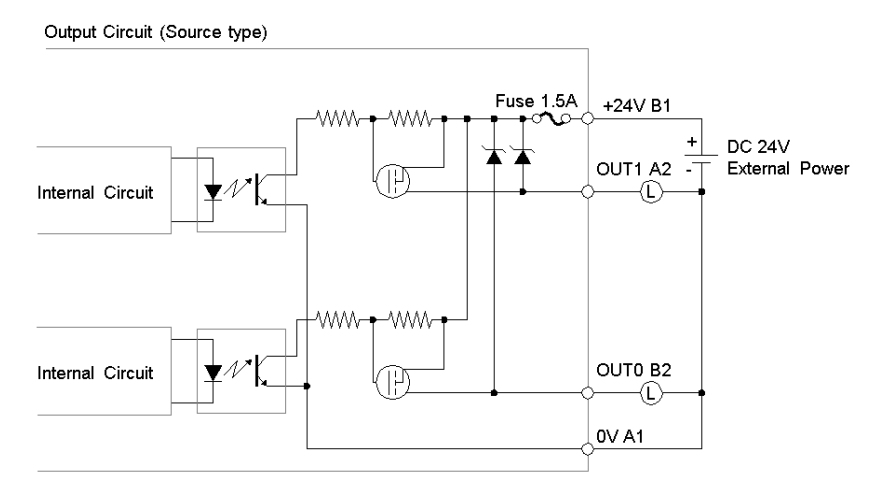

**NOTE:** Since the output terminals are not electrically protected, an output line could short circuit or a connection interruption could damage the TSX ETG 30<sup>••</sup> module. Please install an applicable fuse to prevent an overload in the circuit if necessary.

## **I/O Scanning**

The I/O scanning service is a stand-alone communications task that exchanges register data between one device running the service and many remote devices on the network using Modbus TCP. The service requires only a simple configuration operation in the I/O scanner device; no special programming is required in either the I/O scanner device or the remote devices.

The I/O scanner reads and writes data repetitively in a user-configurable period ranging from 20 ms to 5 s. These read/write exchanges generate a load on the network. For this reason, the I/O scanner is best suited for critical periodic operations.

#### **Characteristics**

The following tables show the characteristics of the I/O board:

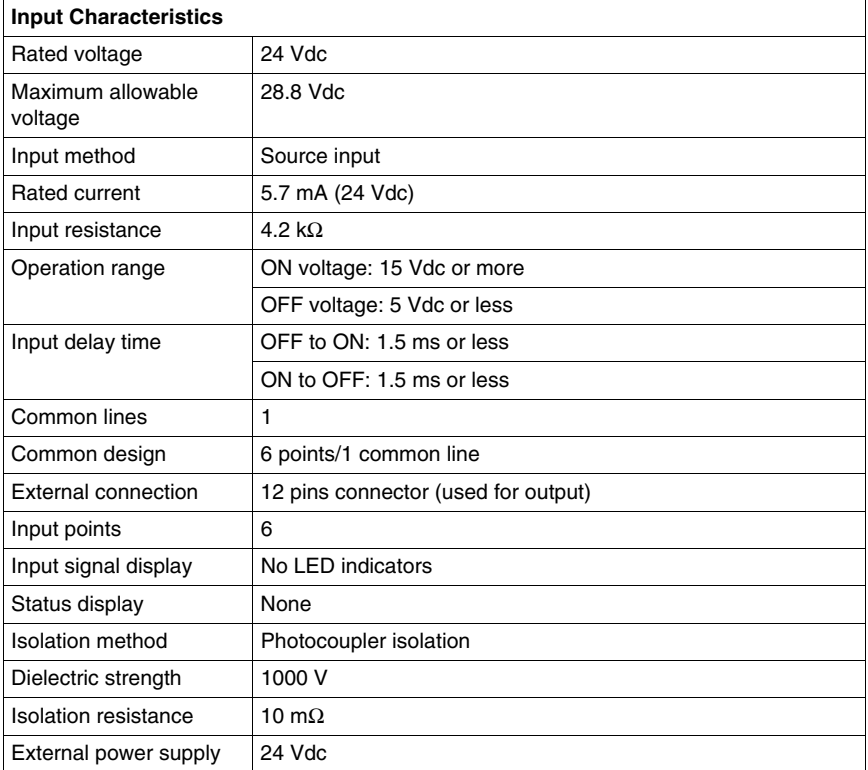

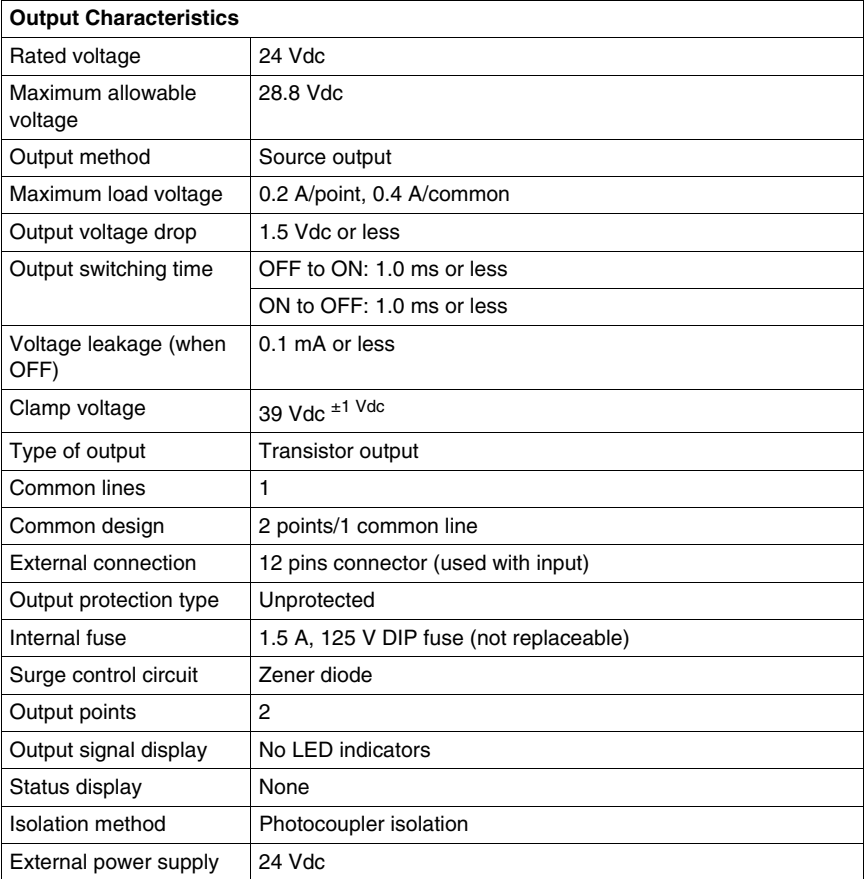

# <span id="page-65-0"></span>**Connection Cables**

#### **Presentation**

Various cables can be used for connecting the TSX ETG 30•• module. These cables can be obtained from the Schneider Electric catalog or can be constructed by the user.

#### **Ground Connection**

Functional Ground (FG) is available on the power connector in order to discharge high frequency disturbances. The module is grounded using the metal plate at the rear of the module. When the module is in place, these metal plates are in contact with the metal of the support plate. Shielded connector (USB, RJ45 Ethernet, RJ45 Modbus, SubD9 and DIO) are also connected to FG. However to avoid an electric shock caused by indirect contact, FG must be linked to the protective ground.

For more information on grounding the module, refer to the *Grounding and Electromagnetic Compatibility of PLC Systems Basic Principles and Measures User Manual*.

#### **Ethernet Network Connection Cables**

For connecting to the Ethernet network we recommend using cables with 100  $\Omega$ RJ45 STP (shielded twisted pair) connecto (10/100base-T interface) or category 5 Ethernet cables conforming to standard TIA/EIA-568A.

Power over Ethernet (PoE): TSX ETG 3000 can be supplied using Ethernet port 1. In this case, you can use an Ethernet switch compliant with PoE or a PoE injector (Reference: TCSEAV0100).

**NOTE:** Operating Temperature and EMC compliance for the PoE injector are not at the same level as those for the TSX ETG 3000.

# **RS232 Cable to PC**

The RS232 cable to the PC is a standard commercial shielded DTE/DTE type crossed cable. This type of cable is also referred to as a "null modem" cable by certain suppliers.

Example of a suitable cable type: EYN257H-0006-FF from Black Box.

Connectors: DB9-S Sub D with UNC-4-40-2B screws

Wiring:

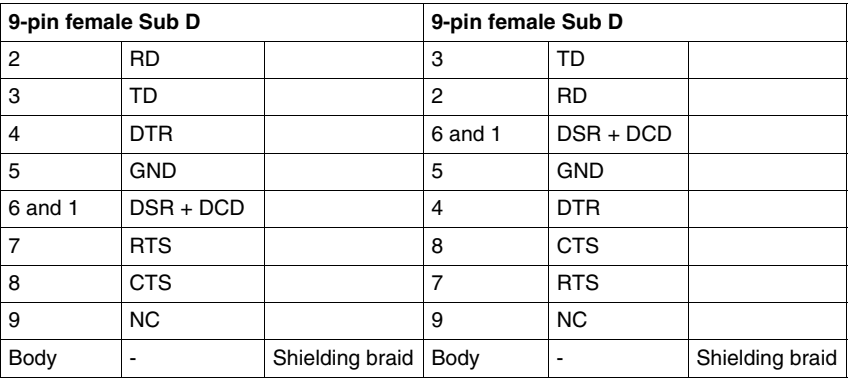

**NOTE:** The DSR and DCD signals can be tied together to emulate on-line behavior.

#### **RS232 Cable to Modem**

An external modem can be connected on the RS232 port. You must use cable compliant with your external modem specifications.

Usually external modems use a straight cable Sub D9 female to Sub D9 male.

# **3.4 Diagnostics**

# **LED Indicators**

#### **Introduction**

On the front panel of the module there are LED indicators used for performing a first level diagnostics on the TSX ETG 30•• module.

#### **Front Panel**

Illustration of the LEDs:

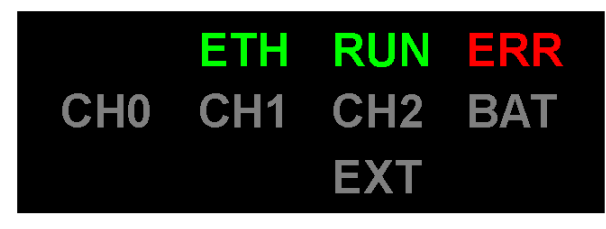

**ETH** Ethernet diagnostic **RUN** Module's status**ERR** Error indicator**CH0** RS232 diagnostic **CH1** Modem diagnostic **CH2** Modbus diagnostic **BAT** Battery level indicator **EXT** CF or USB memory indicator

Meaning of the diagnostics LEDs:

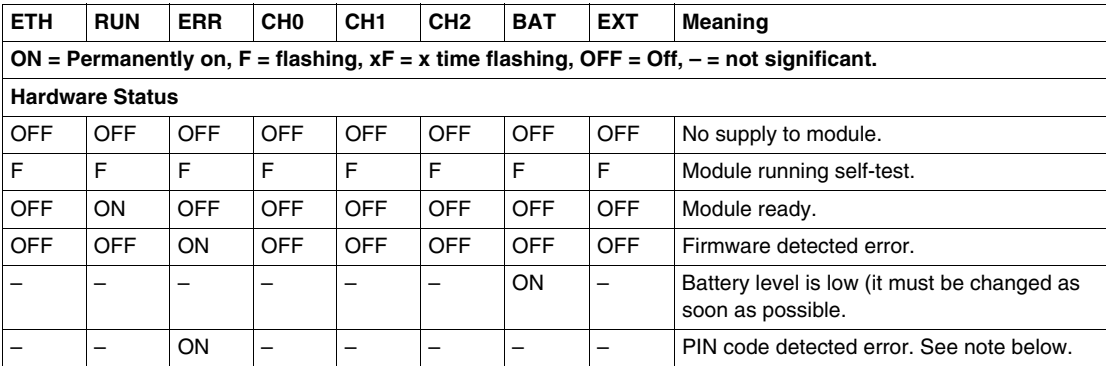

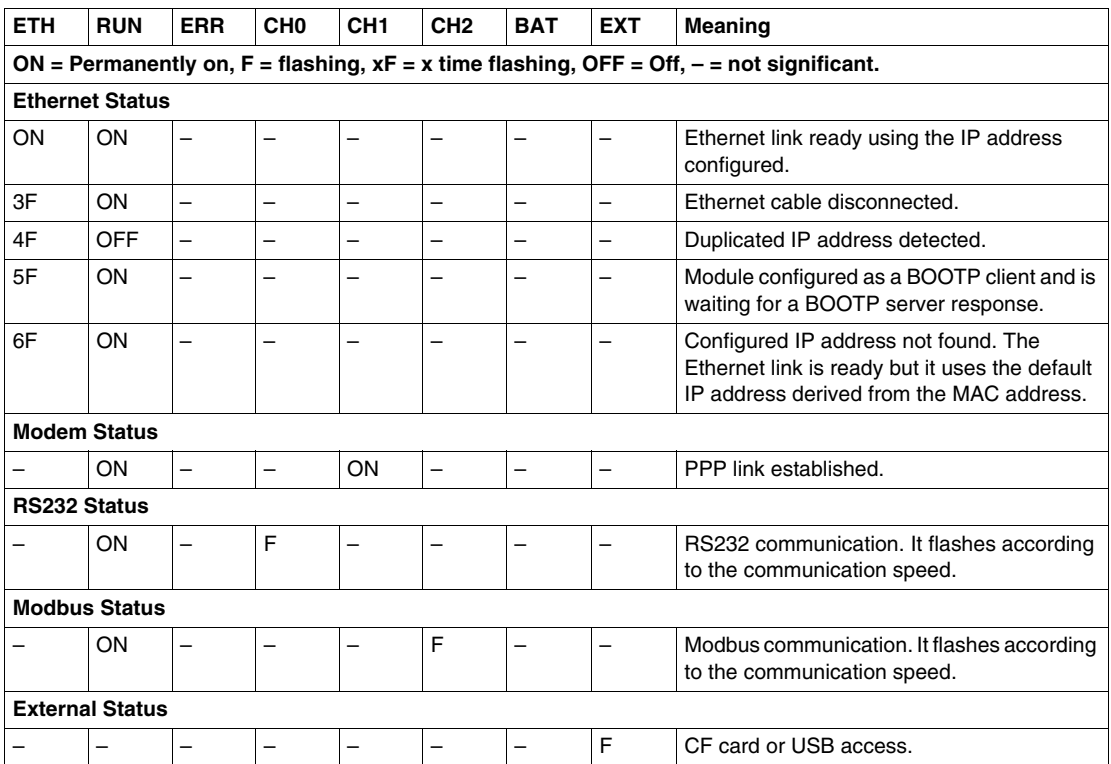

**NOTE:** Type the PIN code of the SIM card carefully. Entering an incorrect PIN code three consecutive times will lock the SIM card. If this occurs, contact your phone provider to unlock it.

## **Ethernet Connector**

There are 2 LEDs on the Ethernet connectors:

- the highest one indicates the status of the link,
- the lowest one indicates the connection activity.

# **3.5 Electrical Characteristics**

# **Electrical Characteristics**

## **Introduction**

The TSX ETG 30•• is a standalone module requiring a 12 or 24 Vdc power supply.

## **Characteristics**

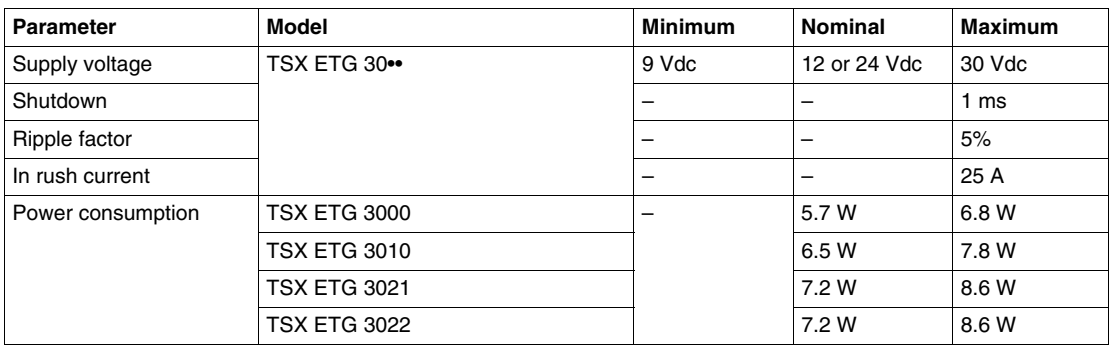

**NOTE:** The power supply input is protected against accidental polarity inversions.

# **3.6 Standards**

# **Standards**

# **Compliance with Standards**

The TSX ETG 30•• module complies with the following standards:

- International standard:
	- ISO/IEC 8802-3
	- ANSI/IEEE Std 802.3-2002
	- IEEE Std 802.3af-2003 as PD
- US standard:
	- UL 508
	- FCC Class A
- European standard:
	- RoHS Directive 2002/95/EC
	- CE Marking
	- R&TTE Directive 1999/5/EC
- Canadian standard:
	- CSA C22.2 No. 142

# **3.7 Conditions of Use**

# **Conditions of Use**

# **Applicable Conditions**

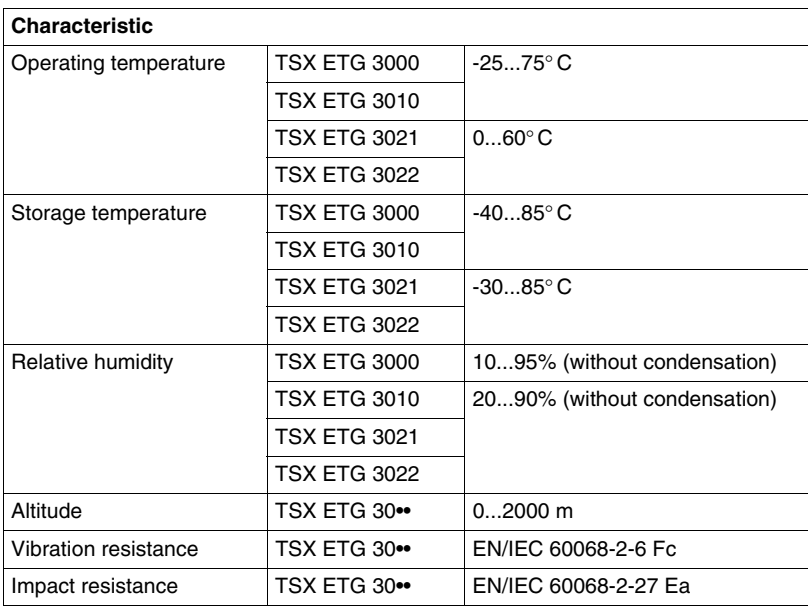

**NOTE:** CF cards and SIM cards do not have to comply to the same conditions of use. Refer to the manufacturer documentation for the specific conditions of use of these devices.
# **Module Setup**

# **4**

## **Scope of this Chapter**

This chapter describes how to setup a TSX ETG 30•• module.

#### **What's in this Chapter?**

This chapter contains the following sections:

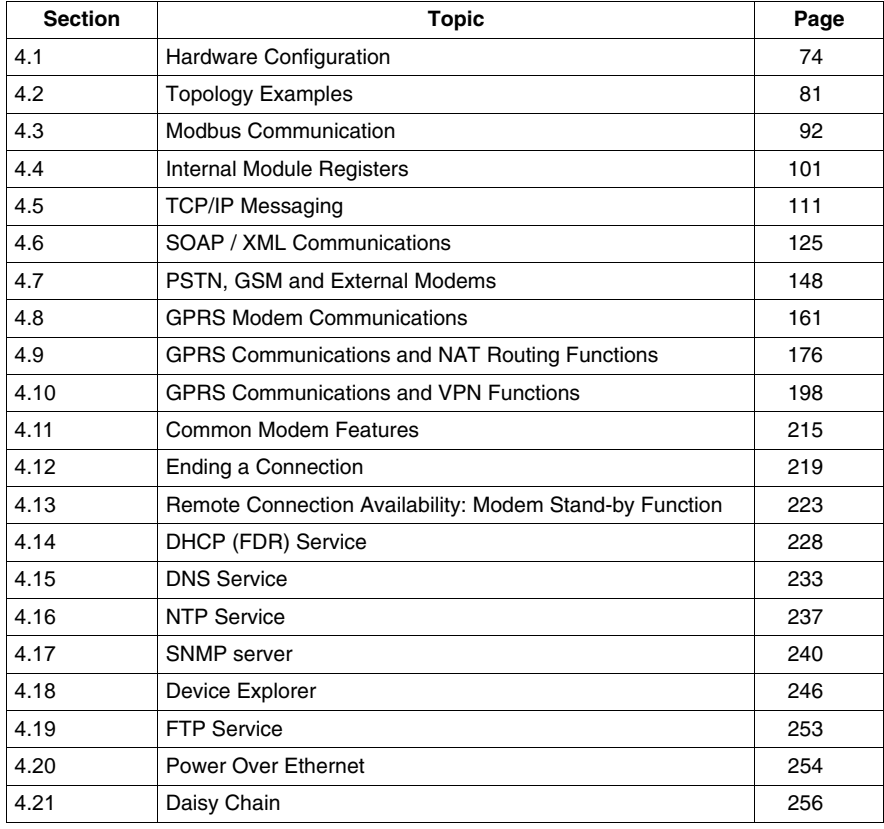

# **4.1 Hardware Configuration**

#### **Overview**

<span id="page-73-0"></span>This section describes the hardware configuration (modem, Ethernet, Modbus...) of the TSX ETG 30•• using the embedded website of the module.

**NOTE:** You can also configure the TSX ETG 30•• using *Web Designer for TSX ETG 30••*.

#### **What's in this Section?**

This section contains the following topics:

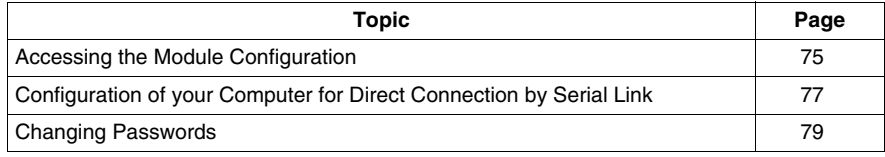

# <span id="page-74-0"></span>**Accessing the Module Configuration**

#### **Presentation**

When accessing the configuration pages for the first time, you can use the Ethernet link or the RS232 serial link. After configuration of modem connection, you will be able to access configuration pages also via modem.

#### **Configuration via Ethernet Link**

To access the module configuration pages for the first time, via an HTTP link, follow the steps below:

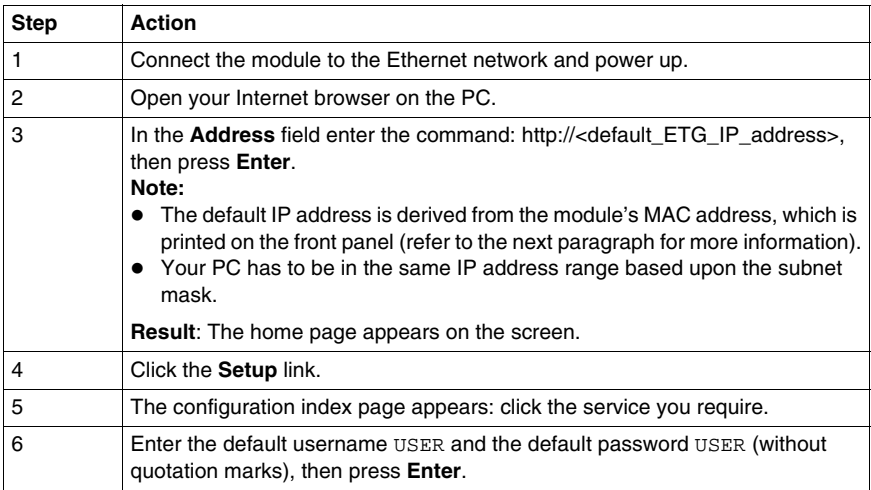

**NOTE:** For subsequent connections proceed in the same way, but enter the appropriate IP address, username and password if they have been changed.

#### **Default IP address**

The factory\_default IP address of the module is 10.10.x.y, where x and y can be obtained by converting the two last digits of the MAC address, from hexadecimal to decimal.

If the module MAC address is 00.80.F4.01.53.CF, then the IP address of the module will be 10.10.83.207. In hexadecimal format 53 becomes 83, in decimal format, CF becomes 207.

#### **Configuration via RS232 Serial Link**

For the first connection you must configure the components of your operating system *(see page [77\)](#page-76-0)* in order to be able to communicate with the TSX ETG 30•• module. Once these components have been configured, follow the steps below:

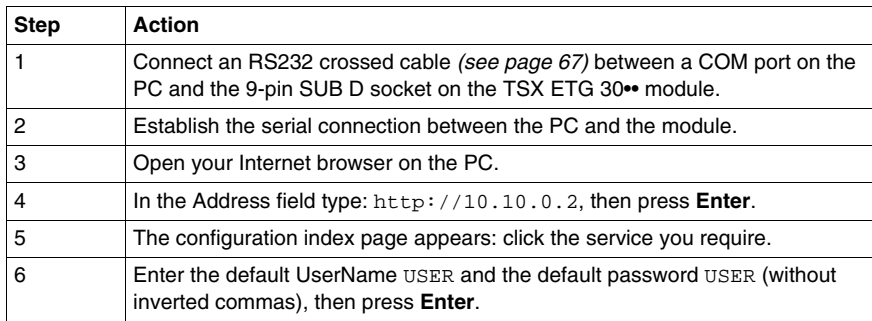

**NOTE:** For subsequent connections, the IP address to be entered is always the same, but enter the appropriate username and password if they have been changed.

#### **Configuration via GSM or PSTN Link**

For the first connection you must configure the modem *(see page [157](#page-156-0))* in order to be able to communicate with the TSX ETG 30•• module. Once this component has been configured, follow the steps below:

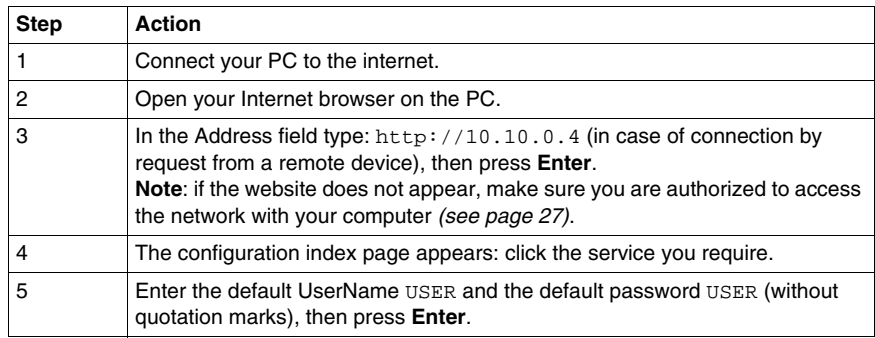

# <span id="page-76-0"></span>**Configuration of your Computer for Direct Connection by Serial Link**

#### **Presentation**

This document is an example of your computer configuration in order to access the TSX ETG 30•• modules http server using its serial link. The following procedure shows you the configuration for Windows XP. For other Microsoft OS, refer to the *Configuration of your computer for TSX ETZ direct connection by serial link* manual.

Although reasonable care has been taken to provide accurate and authoritative information in this document, no responsibility is assumed by Schneider Electric for any consequences arising from the use of this document.

#### **Configuration of the Computer**

The following procedure shows you how to configure your computer for direct connection using Windows XP:

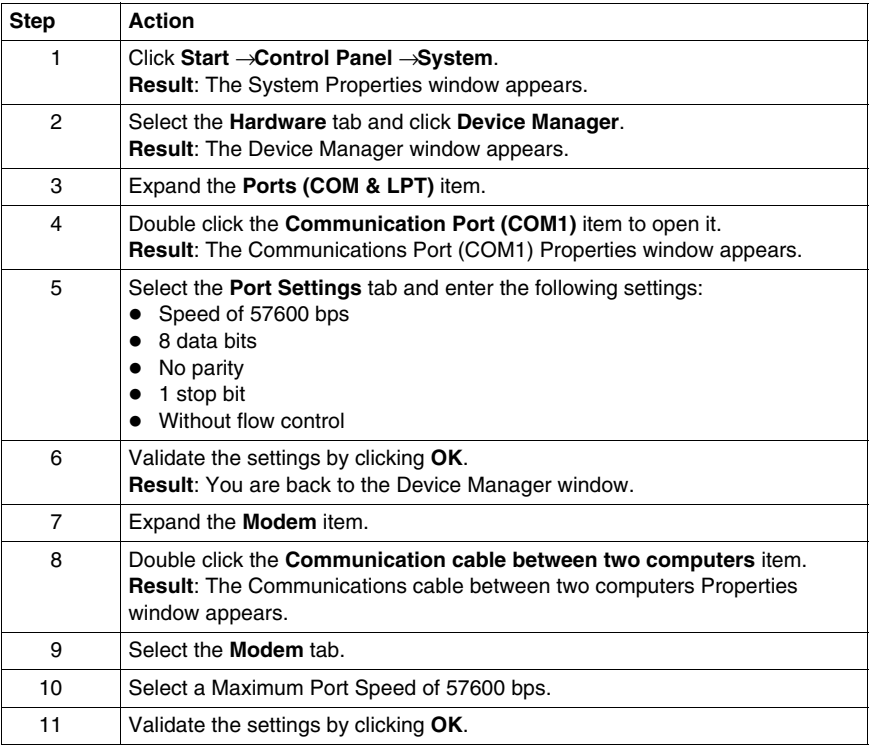

#### **Creating a Connection**

The following procedure shows you how to create a serial link connection

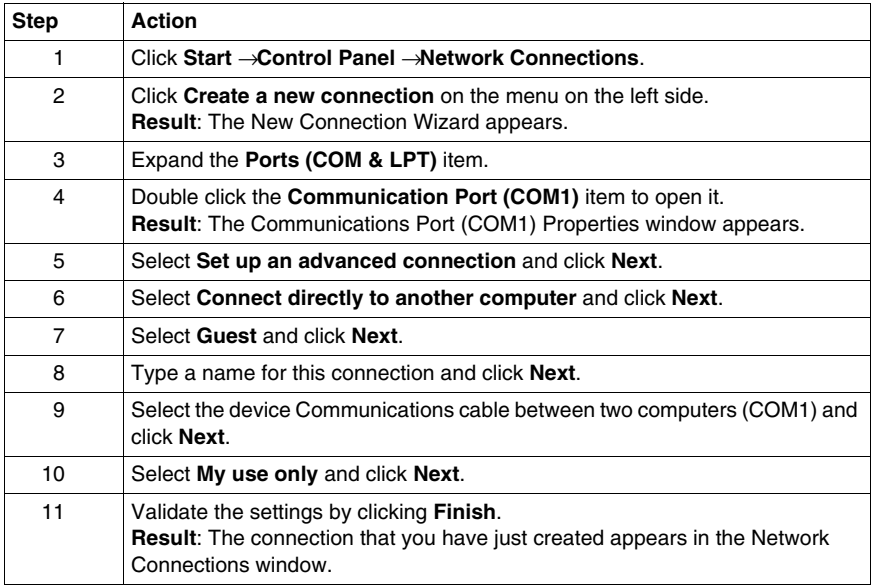

#### **Setting up the Connection**

The following procedure shows you how to configure the properties of the connection:

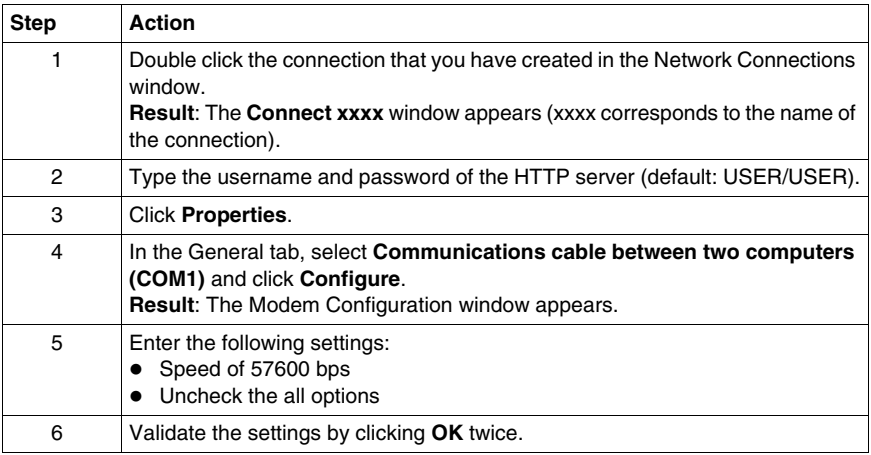

# <span id="page-78-0"></span>**Changing Passwords**

#### **Introduction**

The **Security** page enables you to change:

- The HTTP user name and password for accessing the home page.
- The Write Data password for accessing data in write mode.
- The Configuration password for accessing the configuration parameters setup.

#### **NOTE:**

- The maximum length of the user name and password is 15 characters (a-z, A-Z and 0-9).
- The default values for the username and password fields protecting Web page access are **USER**/**USER** (username and password are both case sensitive).

#### **Accessing the Security Page**

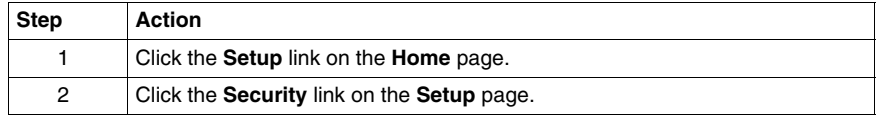

#### **View of the Security Page**

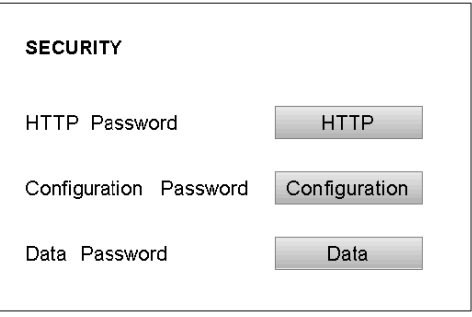

#### **Modifying a Password**

Firstly, you have to choose which password you want to change:

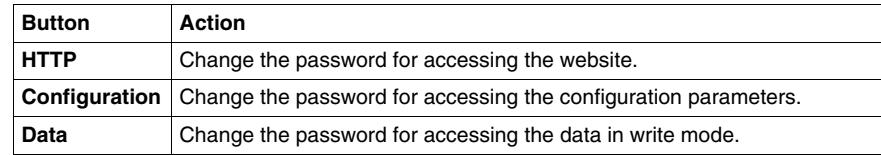

# **Modifying HTTP Access Rights**

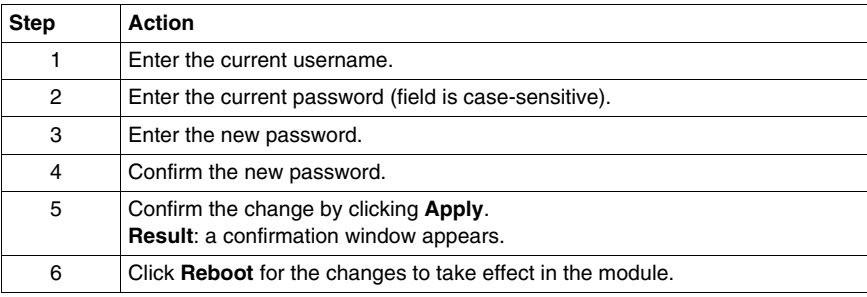

## **Changing the Data Password**

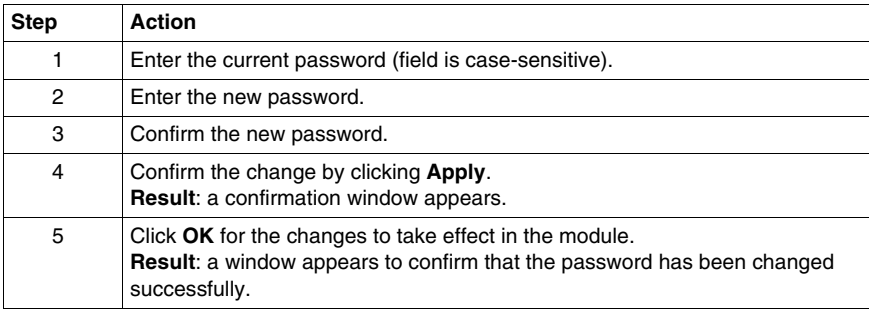

## **Changing the Configuration Password**

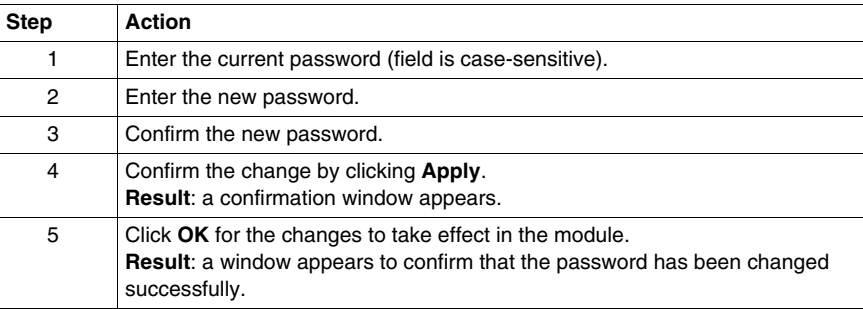

# **4.2 Topology Examples**

#### **Overview**

<span id="page-80-0"></span>This section shows you TSX ETG 30•• topology examples and relevant configurations. Additional explanations can be found in the succeeding sections.

#### **What's in this Section?**

This section contains the following topics:

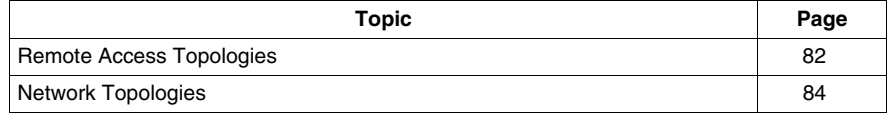

# <span id="page-81-0"></span>**Remote Access Topologies**

#### **Presentation**

The following topologies describe how to access remotely the TSX ETG 30•• modules using either embedded modems or external modems.

#### **External Modem**

An external modem handles the communication between the module and the telephone network. If your module has an embedded modem, it must be disabled in order to use the external modem.

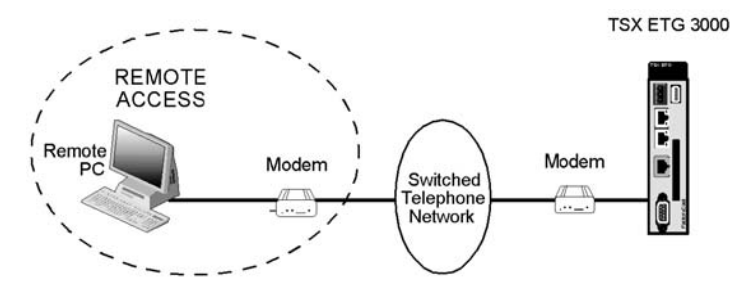

#### **Embedded PSTN Modem**

The internal PSTN/RTC modem (TSX ETG 3010) handles the communication between the module and the telephone network.

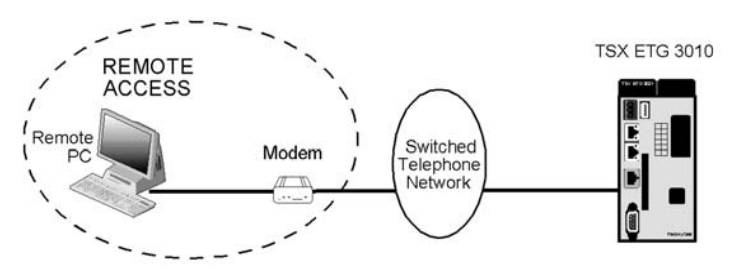

#### **Embedded GPRS Modem**

The GPRS modem (TSX ETG 302•) handles the communication between the module and the telephone network.

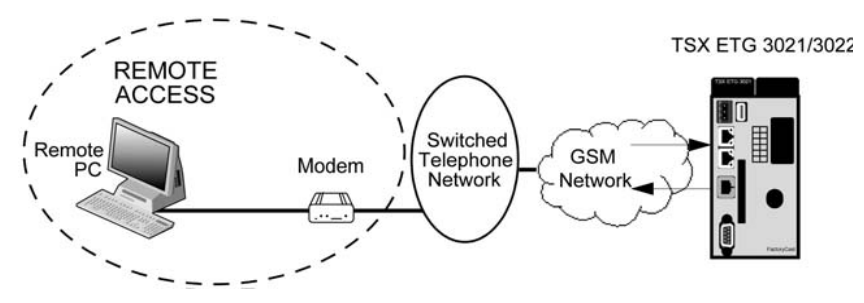

#### **Embedded GPRS Modem**

The GPRS modem (TSX ETG 302•) handles the communication between the module and the Internet.

TSX ETG 3021/3022

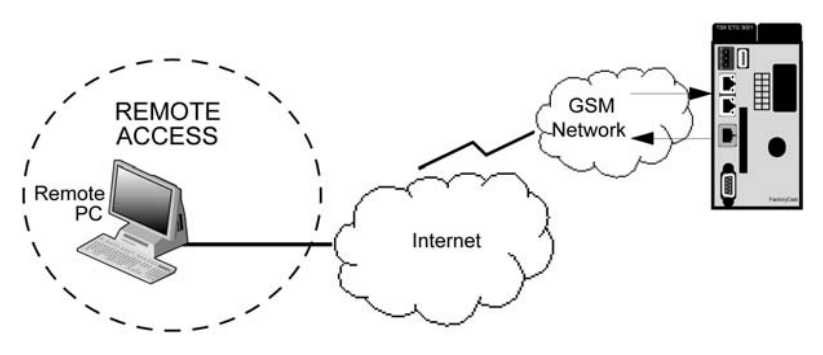

# <span id="page-83-0"></span>**Network Topologies**

#### **Overview**

The TSX ETG 30•• offers various types of connection topologies options:

- for accessing device data
- for accessing maintenance
- for accessing the mail service
- for the RAS function
- for the routing function

**NOTE:** The following topologies show you examples of remote connections using a TSX ETG 3000. If you are using a TSX ETG 3010 or a TSX ETG 302•, which provide internal modems, remote access *(see page [82\)](#page-81-0)* to the module can be slightly different.

#### **Connection for Accessing Data**

There are 2 ways of accessing remote device data:

- directly, where the PC is connected directly to the module via the Ethernet network or the serial link
- remotely, where the PC polls the module via the telephone network (via internal, external modem or GSM modem) and can therefore acquire device data

With either of these 2 connections, the user can access device data, internal registers, HTML pages, variable tables, animation tables, and screen pages.

**NOTE:** You can use the direct connection and the remote connection at the same time. In this case the TSX ETG 30•• has 2 IP addresses, one for the Ethernet network and another one for the PPP link.

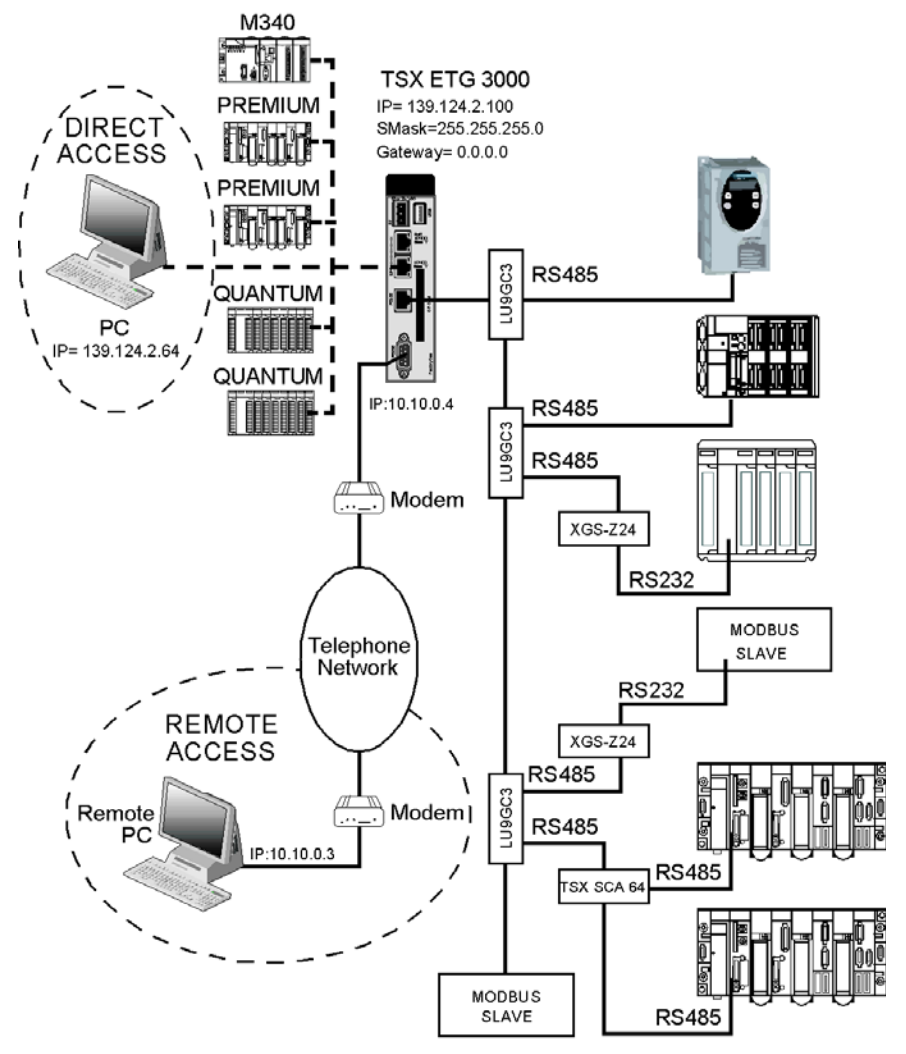

The following figure shows the network topology for accessing registers:

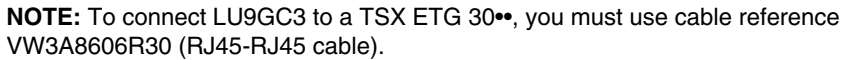

For this example, you must configure the module as follows in the IP and modem configuration pages:

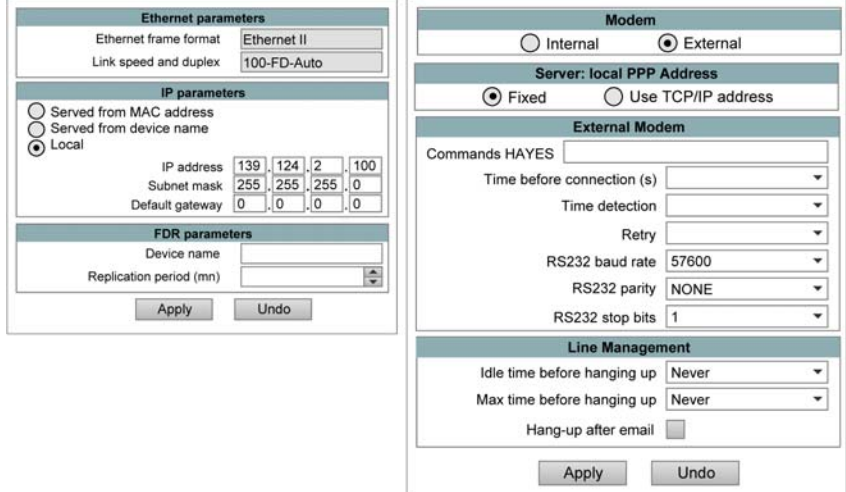

#### **Connection for Email Services**

There are 2 ways of accessing email services:

- directly, where the SMTP server is connected directly to the module via the Ethernet network
- remotely, where the SMTP server polls the module via the telephone connection (via internal, external modem or GSM)

With either of these 2 connections, the SMTP server can receive all internal (module) or external (device) data or events (that have been set up) and then send a message to the suitable person.

**NOTE:** The 2 configurations cannot be combined because there can only be one SMTP server.

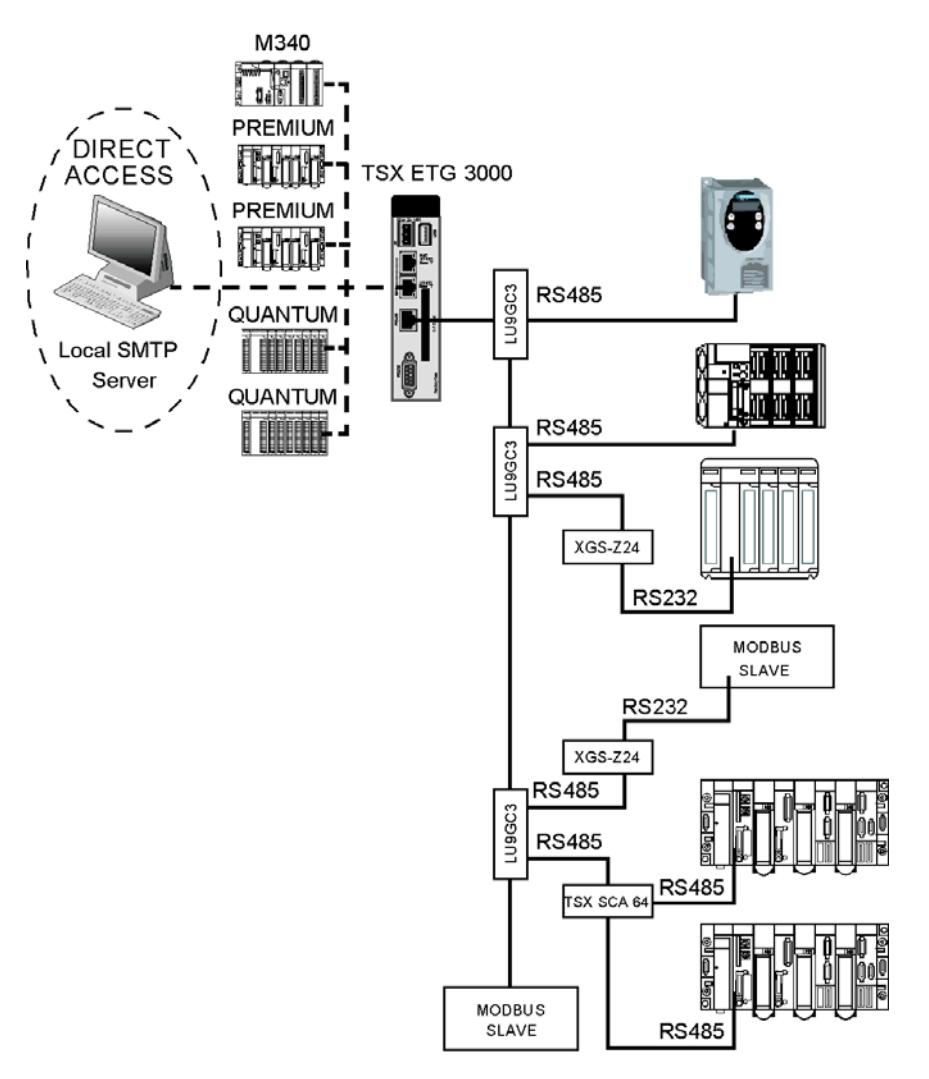

The following figure shows the network topology where the SMTP server is located on the same Ethernet network as the module:

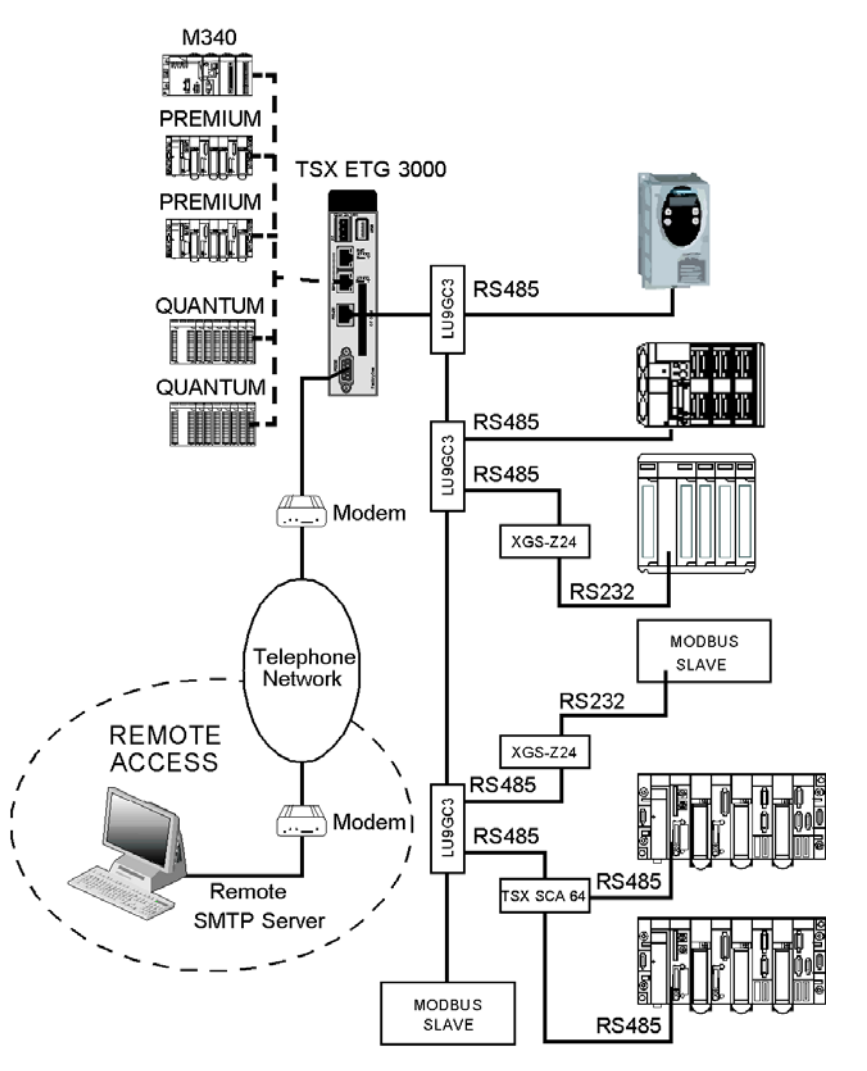

The following figure shows the network topology where the SMTP server is connected to the module via a modem and the switched telephone network:

#### **Routing Connection**

With this modem connection the user can access Modbus data, data from a remote server and data from another Ethernet network (via the router). In this case, any Ethernet configuration (fixed, server or using TCP/IP address) are suitable.

The following figure shows the network topology for a remote access:

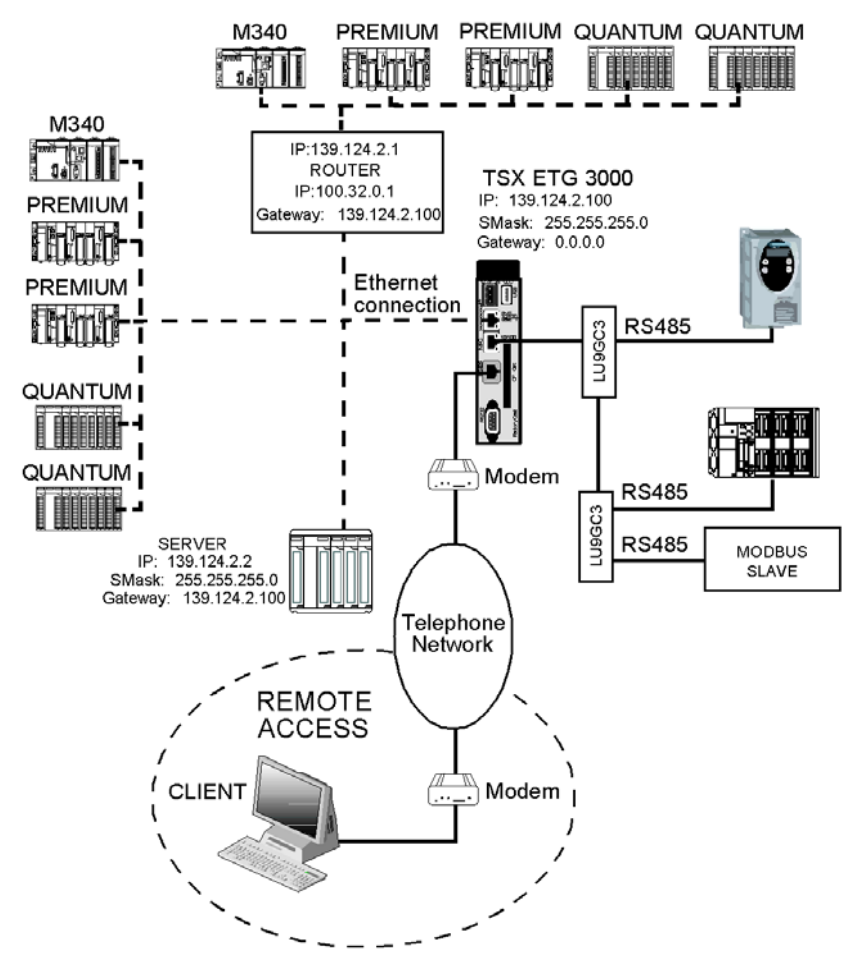

**NOTE:** You must set the gateway address of the remote server and the gateway address of the router to the IP address of the TSX ETG 30••.

#### **Connection Between 2 TSX ETG 30••**

You can connect 2 TSX ETG 30•• modules via the PPP link and therefore connect networks together. There are 2 cases of connection between 2 TSX ETG 30••:

- One of the Ethernet networks is connected to another network via a gateway.
- There is no gateway on both Ethernet networks.

**NOTE:** In this case, you can use a TSX ETG 1000 or TSX ETG 1010 instead of a TSX ETG 30••.

The following figure shows the network topology when there is a gateway on one of the Ethernet networks:

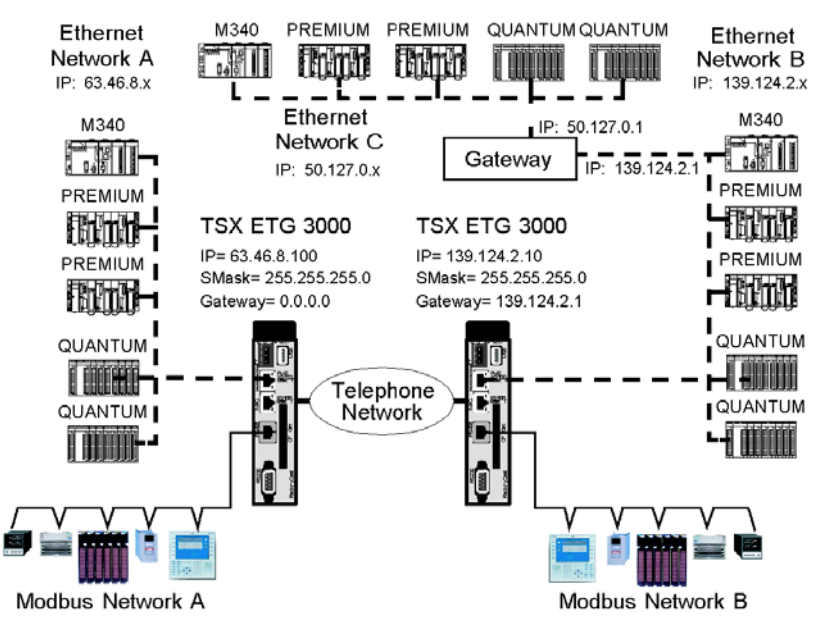

#### **NOTE:**

- The TSX ETG 30•• module connected to Ethernet networks B and C must be client and any Ethernet configuration (fixed, server or using TCP/IP address) are suitable.
- The TSX ETG 30•• module connected to Ethernet network A must be server and it must use the same TCP/IP address for the PPP and the Ethernet link.

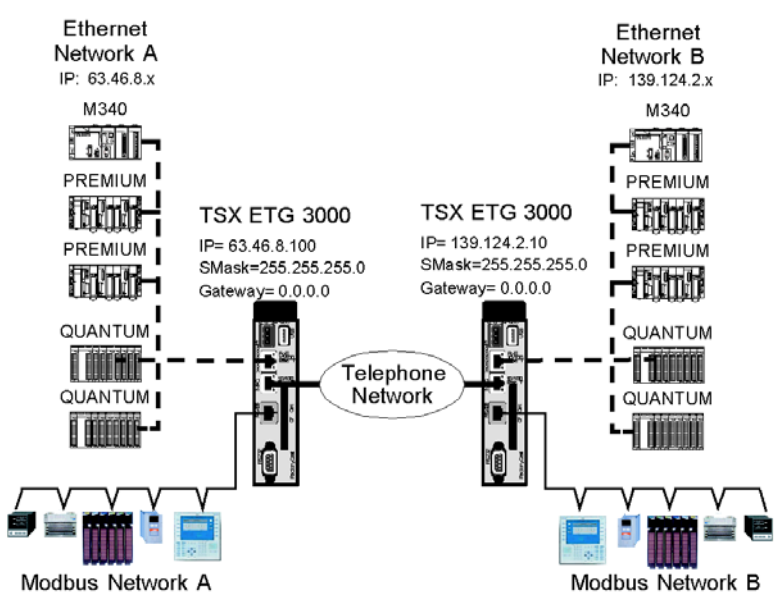

The following figure shows the network topology when there is no gateway on both Ethernet networks:

**NOTE:** In this case both TSX ETG 30•• modules can be either client or server.

# **4.3 Modbus Communication**

#### **Overview**

<span id="page-91-0"></span>This section describes the Modbus communication function used by the TSX ETG 30•• module.

#### **What's in this Section?**

This section contains the following topics:

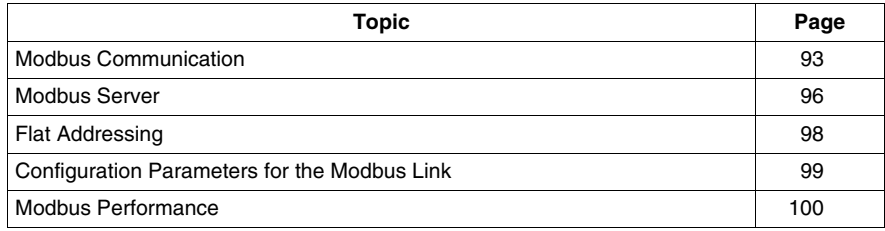

## <span id="page-92-0"></span>**Modbus Communication**

#### **Presentation**

Communicating via Modbus enables data exchange between all devices connected to the bus. The Modbus protocol is a protocol that creates a hierarchical structure (one master and several slaves).The master manages all exchanges in two ways:

- The master exchanges with the slave and awaits a response.
- The master exchanges with all the slaves without waiting for a response (general broadcast).

The TSX ETG 30•• module is able to manage:

- Modbus/TCP over Ethernet link,
- Modbus/RTU master over serial line.

#### **NOTE:**

- Modbus ASCII is not supported by the TSX ETG 30••.
- Modbus/UMAS uses the same protocol than Modbus/TCP so the module can act as a gateway between Modbus/UMAS and Modbus/RTU.
- Serial line: the TSX ETG 30•• only manages Modbus/RTU.

#### **Principles**

The TSX ETG 30•• module is a Modbus/TCP gateway for transmitting Modbus requests.

The TSX ETG 30•• module is the Modbus master. In order for the gateway to operate as Modbus master, the module has to be connected to a Modbus slave device.

As a Modbus master, the TSX ETG 30•• module manages exchanges with slave devices on the bus in a request/response manner. It sends a request to a slave device and awaits the response from that device. A transaction between the module and the devices on the Modbus network is always initiated by a request from the module.

Only one exchange can be made at a time: if the module is waiting for a response from a device, it cannot send a request. TCP requests are suspended on the network.

You can assign a Modbus address from 1 to 247 to the devices. The TSX ETG 30•• module is the Modbus server *(see page [96\)](#page-95-0)* and has the Modbus address: 255.

The Modbus link (speed, parity, address, etc.) must be configured so that it is compatible with the slave link.

**NOTE:** If a Modbus device configured to be polled by the TSX ETG 30•• cannot be reached, the module considers the device absent during 30 s. In this way, the performance of the link do not decrease.

#### **Modbus TCP/IP Client to Modbus Serial Line**

The table below shows a transaction between a Modbus/TCP client and a Modbus device over serial line:

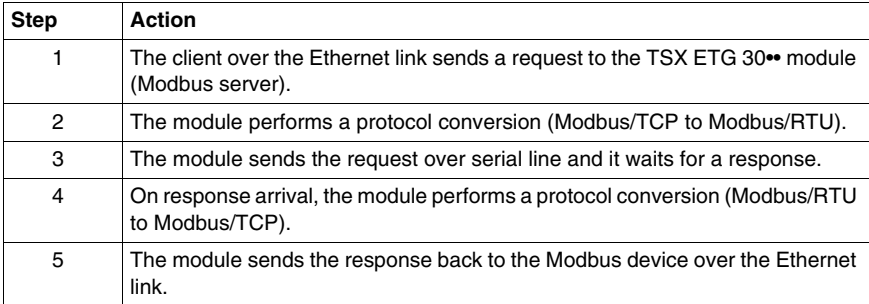

#### **NOTE:**

- Incoming request from a device over Ethernet link are sent over serial line if the UnitID is not 255 (address of the TSX ETG 30••).
- If the device over serial line does not reply to the request (step3), the TSX ETG 30•• module generates a Modbus exception response (0B hex).

#### **Modbus Broadcast**

The master can address individual slaves, or can initiate a broadcast message to all slaves. Address 0 is used for the broadcast address, which all slave devices recognize. Responses are not returned to broadcast queries from the master.

As no response is expected, Modbus functions which imply a response are not supported by broadcast. The following table list these functions:

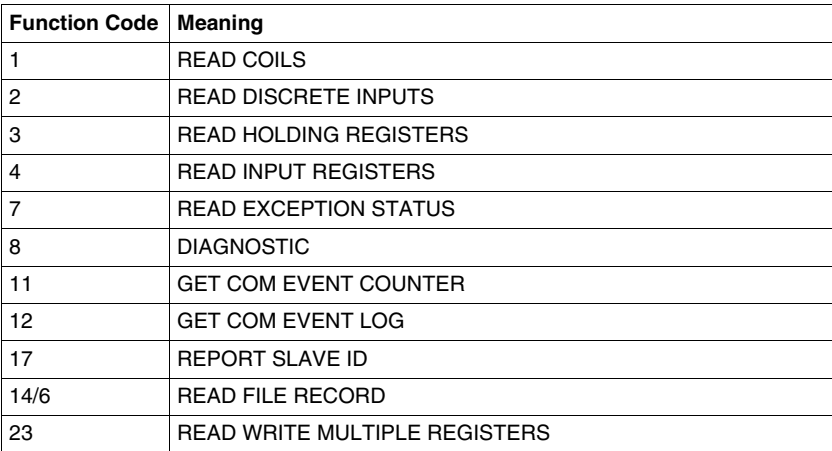

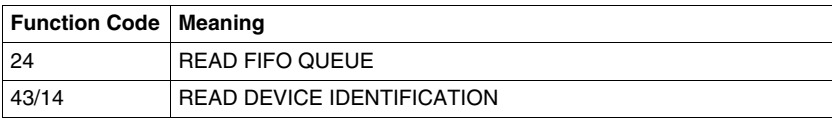

Broadcast over serial line is disabled by default. You can enable it using the Modbus page of the website *(see page [99\)](#page-98-0)* or using Web Designer for TSX ETG 30•• (refer to the *Web Designer for ETG•• User Manual*).

**NOTE:** If broadcast is disabled and the TSX ETG 30•• module receives a broadcast request (UnitID = 0), it generates a Modbus exception response (code: 0A hex) and it sends it to the client. Otherwise the TSX ETG 30•• module forwards the request to all the devices over serial line.

## <span id="page-95-0"></span>**Modbus Server**

#### **Introduction**

The TSX ETG 30•• module includes a Modbus server (regular class), that can be used to manage internal module variable addressing (via Modbus/TCP).

The Modbus address of TSX ETG 30•• module (Unit ID) is 255. This address enables you to access internal variables, in this case the module is seen as device.

#### **Modbus Addressing**

The following figure shows the Modbus addressing model:

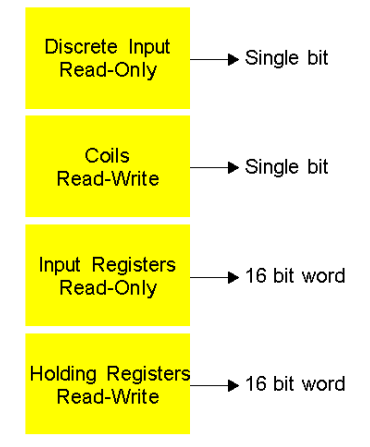

Memory images zones:

- The discrete Input block stores the memory image of the digital inputs.
- The coils block stores the memory image of the digital outputs.
- The holding Registers block stores the memory image of the internal registers.

You can read/write these variables using:

- the Data Editor of the embedded website,
- the Data Editor Lite of the embedded website,
- $\bullet\;$  the Pocket Editor,
- the Graphic Editor/Viewer of the embedded website,
- the Custom Web Pages (widgets),
- any Modbus / TCP client.

# **Modbus Requests**

The Modbus server manages the following requests:

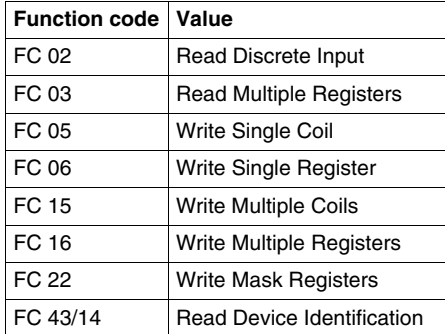

# <span id="page-97-0"></span>**Flat Addressing**

#### **Introduction**

TSX ETG 30•• modules follow a system of flat address mapping in Unity Pro. To work properly, each module requires a determinate number of bits and/or words. The IEC addressing system is equivalent to the 984LL register addressing. Use the following assignments:

- $\bullet$  Ox is now  $\_{\rm Mx}$
- $\bullet$  1x is now  $\$$ Ix
- $\bullet~$  3x is now  $\scriptstyle\rm \ast\,IWx$
- $\bullet$  4x is now  $\scriptstyle\rm 8MWx$

**NOTE:** Modbus addresses start at 0  $(400001 = 0)$ 

The following table shows the relationship between 984LL notation and IEC notation.

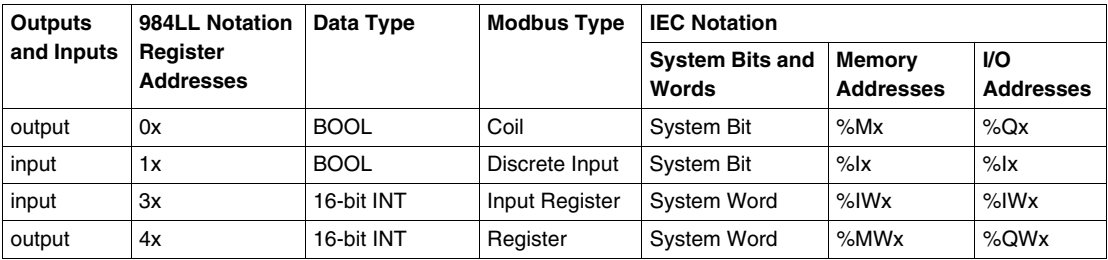

#### **Examples**

The following examples show the relationship between 984LL register addressing, IEC addressing and Modbus addressing for Graphic and Data Editors *(see page [399\)](#page-398-0)*:

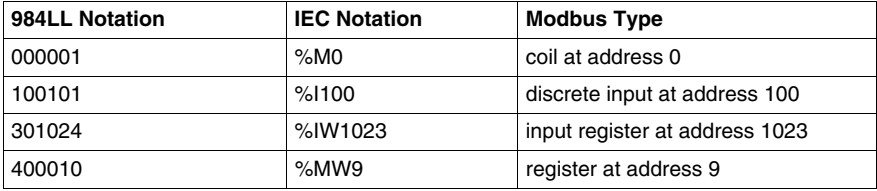

# <span id="page-98-0"></span>**Configuration Parameters for the Modbus Link**

#### **Modbus Configuration Page**

You can access the Modbus configuration page via the Setup menu of the website.

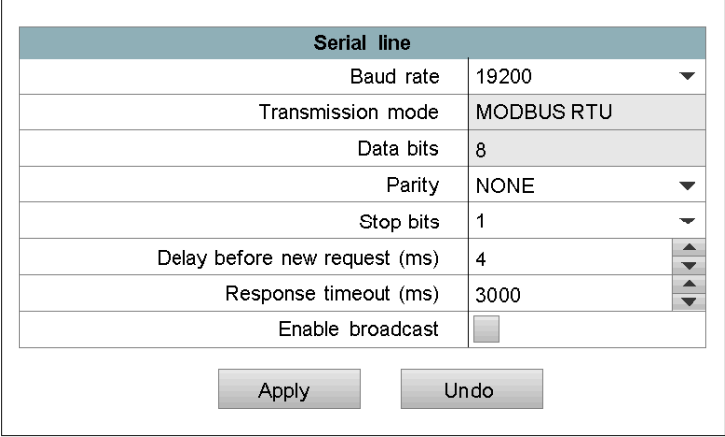

#### **Parameters**

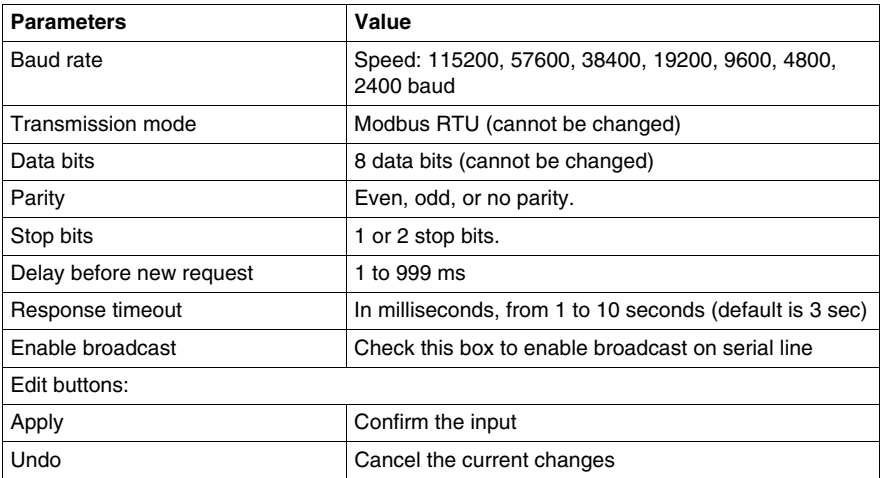

**NOTE:** If broadcast is enable and a broadcast request is sent, all devices on serial line read the request but never send back a Modbus response.

# <span id="page-99-0"></span>**Modbus Performance**

#### **Performance**

The table below shows the Modbus performance. It shows the number of Modbus requests per second based on the bus speed and the request length.

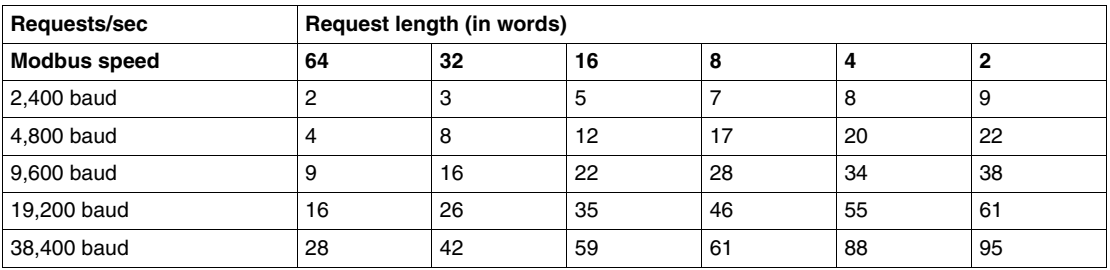

Example:

35 Modbus slaves can be polled with 16-word requests if you set the Modbus speed to19,200 baud.

# **4.4 Internal Module Registers**

#### **Overview**

<span id="page-100-0"></span>This section describes the internal module registers of the TSX ETG 30•• module.

#### **What's in this Section?**

This section contains the following topics:

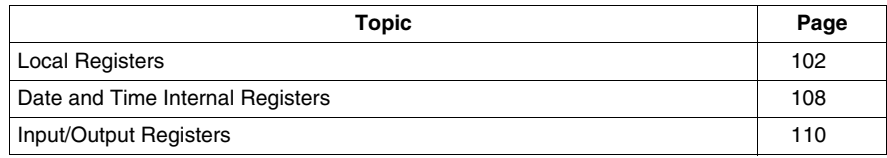

# <span id="page-101-0"></span>**Local Registers**

#### **Register Areas**

The TSX ETG 30•• module provides 3 register areas:

- user area (0 to 255)
- command area (1000 to 1005)
- diagnostic area (2000 to 2113)

The following figure shows the register areas of the TSX ETG 30<sup>••</sup>:

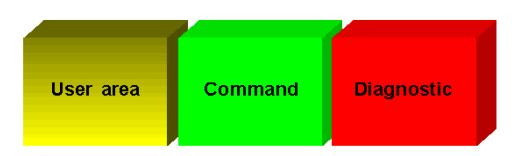

#### **NOTE:**

- Services are able to access local registers using symbolic names. Symbolic names are defined using Web Designer for TSX ETG 30••.
- All local registers are reset to initial values on module reboot.

#### **User Area**

Use the user area to:

- store the services status values
- simulate a Modbus device

The user area (registers 0 to 255) is available for unrestricted use. You can read or write to this area using Modbus/TCP requests, the Data and Graphic Editor (data table/graphics objects), widgets or persistent variables.

The TSX ETG 30•• module manages the user area as registers of a Modbus/RTU device (UnitID = 255). The registers 0 to 255 have the following symbolic names: WORD0 to WORD255.

#### **Command Area**

Use the command area (registers 1000 to 1005) to:

- open/close a PPP connection (command 1 or 2)
- open/close a PPP connection over leased line (command 3 or 4)

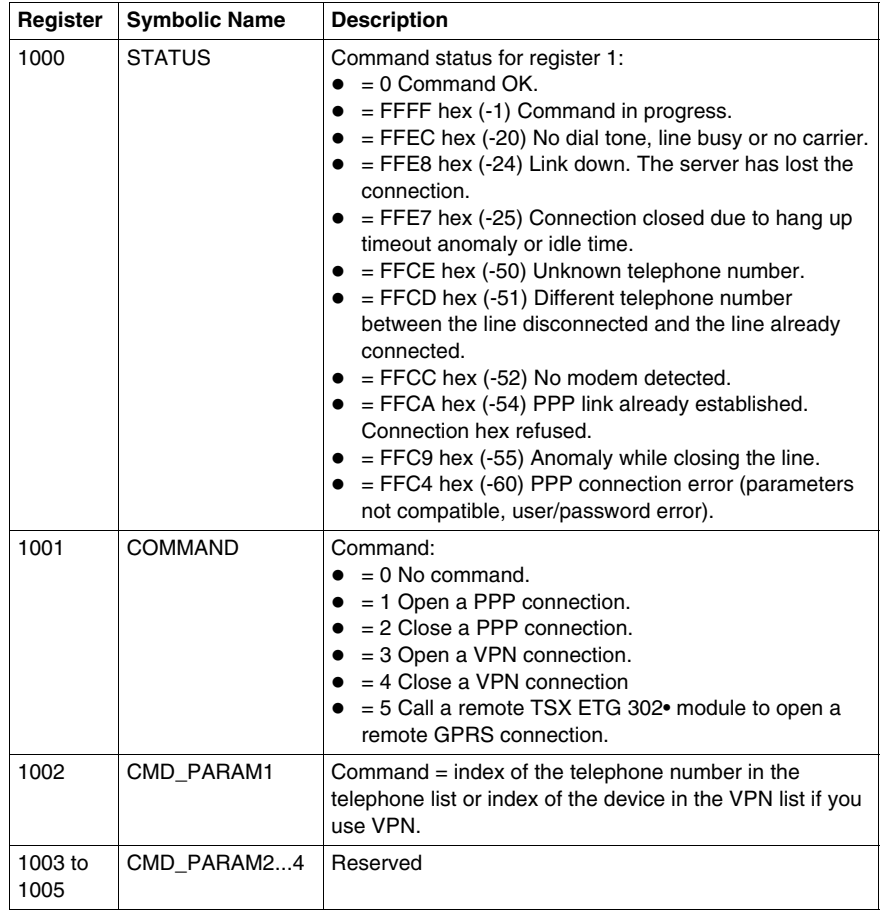

#### **NOTE:**

- If the command is equal to 1 or 2, the CMD\_PARAM1 corresponds to the index of the telephone table. The corresponding telephone number is composed automatically and is used for the PPP connection.
- You must fill the parameter registers area before starting to fill the command registers area.

#### **Diagnostic Area**

The diagnostic area (registers 2000 to 2113) provides the following information:

- system statistics *(see page [104\)](#page-103-0)*
- PPP statistics *(see page [104](#page-103-1))*
- port 502 statistics *(see page [105](#page-104-0))*
- serial line statistics *(see page [105](#page-104-1))*
- GPRS statistics *(see page [106\)](#page-105-0)*
- VPN statistics *(see page [107\)](#page-106-0)*
- stand-by statistics *(see page [106\)](#page-105-1)*
- read and write date and time *(see page [107](#page-106-1))*

#### <span id="page-103-0"></span>**System Statistics**

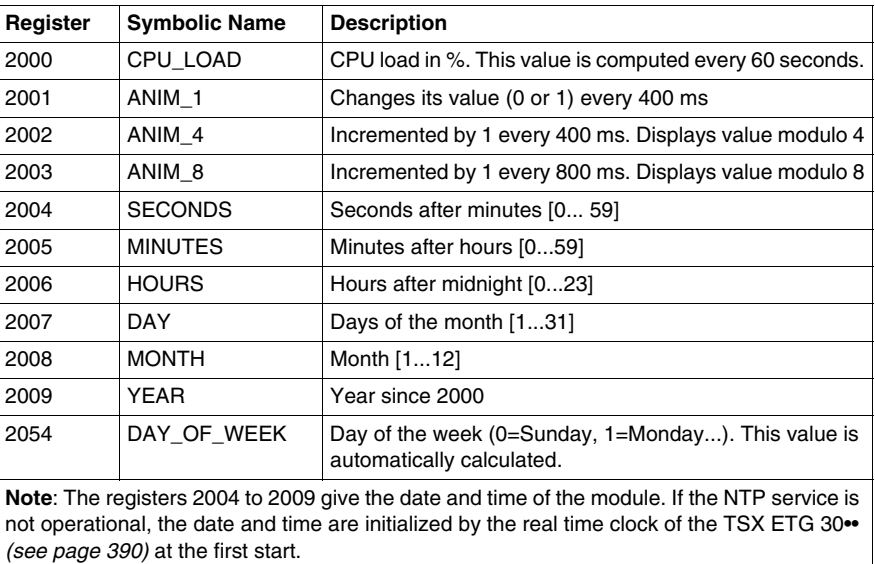

#### <span id="page-103-1"></span>**PPP Statistics**

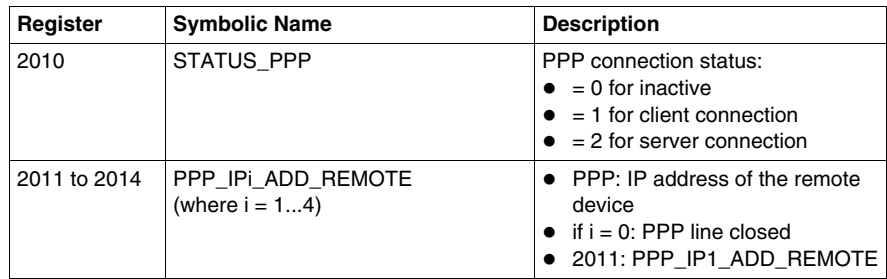

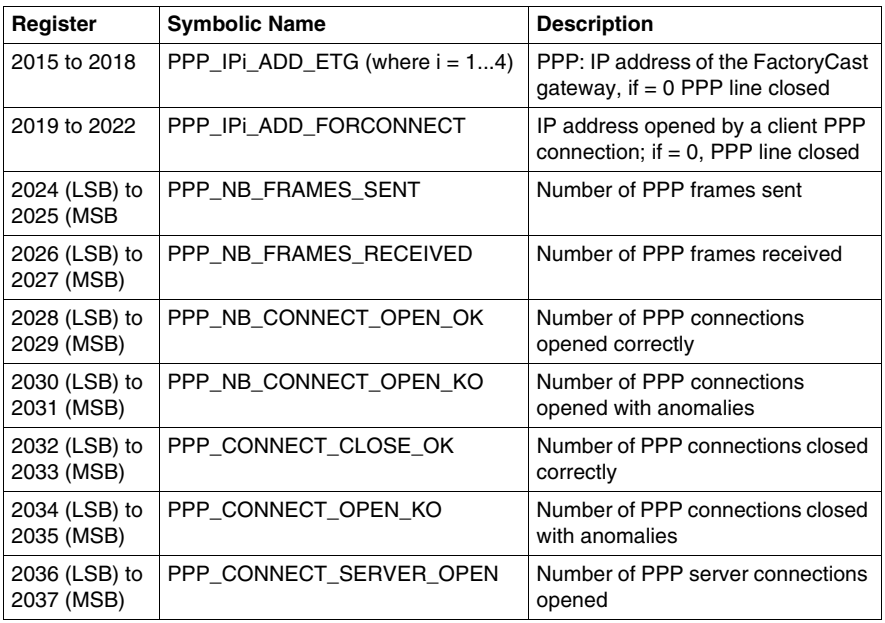

#### <span id="page-104-0"></span>**Port 502 Statistics**

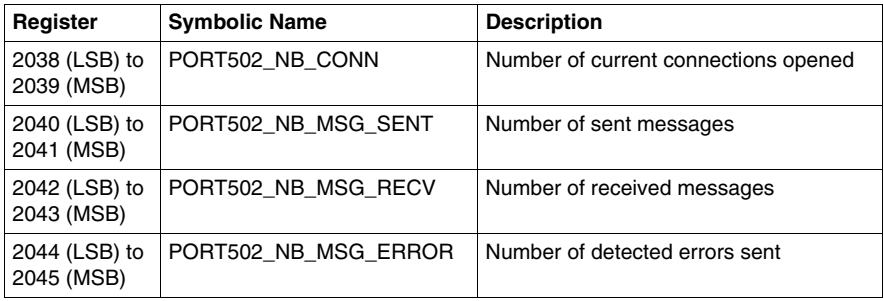

#### <span id="page-104-1"></span>**Serial Line Statistics**

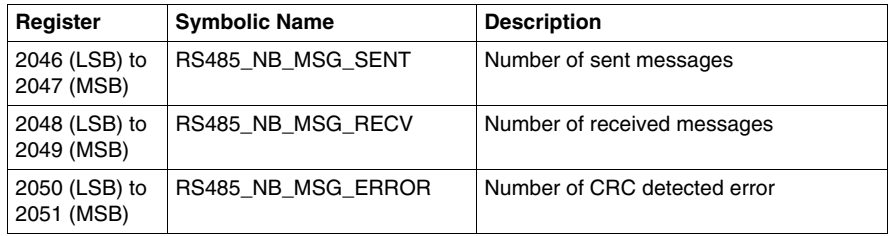

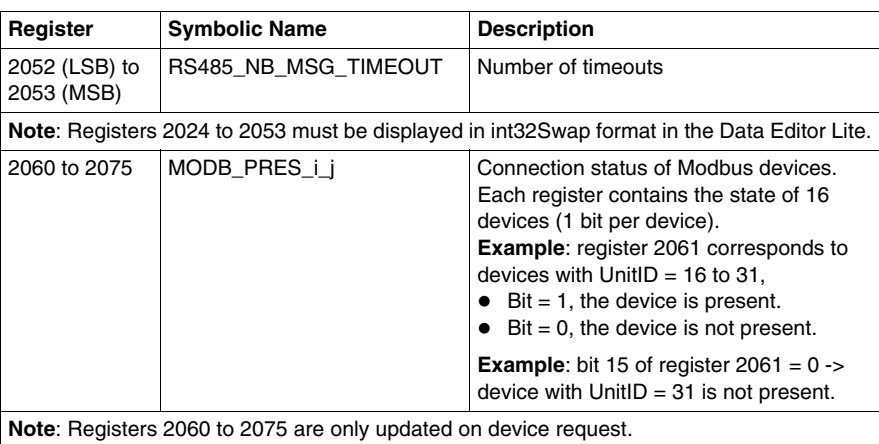

#### <span id="page-105-0"></span>**GPRS Statistics**

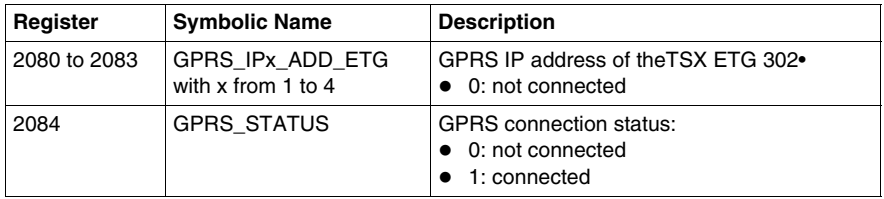

## <span id="page-105-1"></span>**Stand-by Statistics**

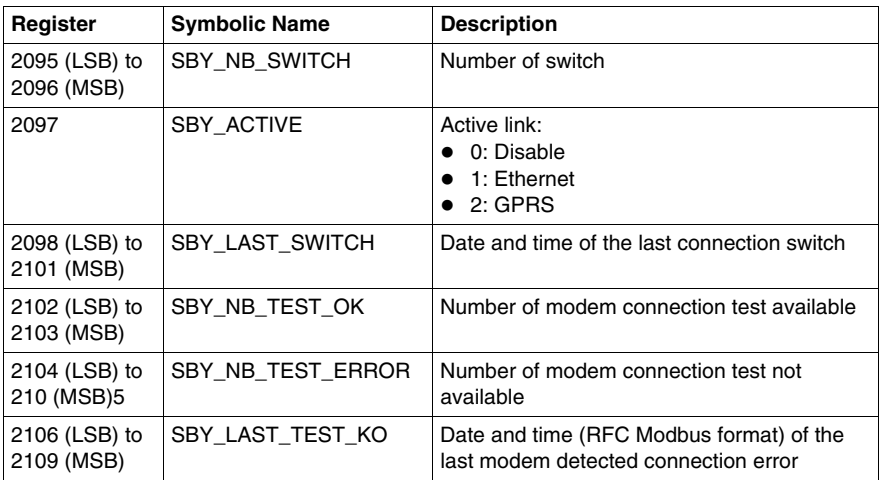

#### <span id="page-106-0"></span>**VPN Statistics**

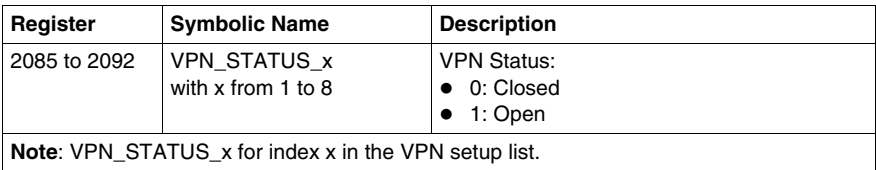

#### <span id="page-106-1"></span>**Read and Write Date and Time**

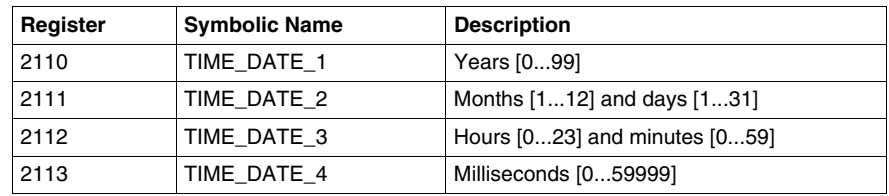

For more information, refer to Date and Time Internal Registers *(see page [108\)](#page-107-0)*.

#### **IO Area**

The IO area contains 2 registers:

- 3000: copy of the inputs of the module
- 3001: it enables you to read and write the outputs of the module

**NOTE:** The registers of the IO area do not have symbolic names.

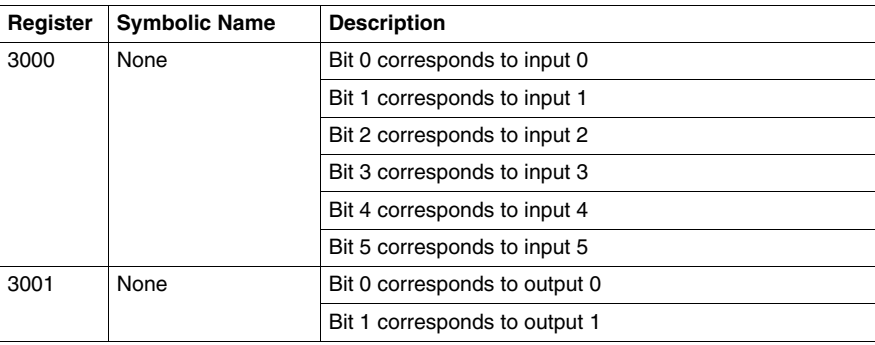

# <span id="page-107-0"></span>**Date and Time Internal Registers**

#### **Overview**

The TSX ETG 30•• can synchronize date and time information with external tools (e.g. SCADA Vijeo Citect) by using internal registers.

Date and time information are defined on four consecutive registers:

- 2110: Year
- 2111: Months and days
- 2112: Hours and minutes
- 2113: Milliseconds

#### **Modbus RFC TI081 Standard**

As a nonstandard date and time format could lead to interoperability problems, the format of the internal register follows the Modbus RFC TI081standard (IEC 870-5).

#### **Read and Write Access**

External tools can read or write the date and time information of the TSX ETG 30••:

- Use the read register request (function 3 or 4) to read date and time information.
- $\bullet~$  Use the write register request (function 16) to set the TSX ETG 30 $\bullet\bullet$  slave to write the date and time information. This function uses 4 registers written in a single request.

#### **Operating Diagram**

The date and time registers are organized in 4 consecutive words of 16 bits each.

The following diagram shows how the date and time registers are structured:

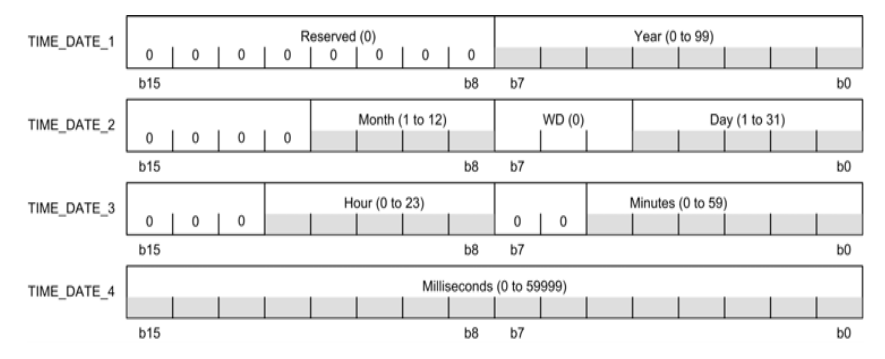
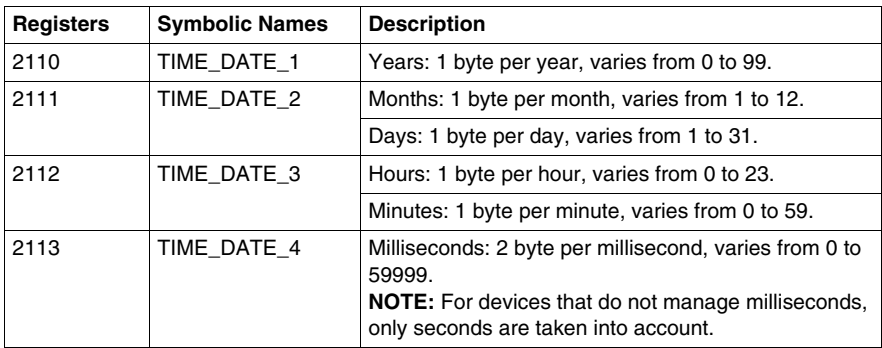

Bits set to zero in the diagram are optional or not used and not generated by the slave. When not used, those bits are set to zero by the master:

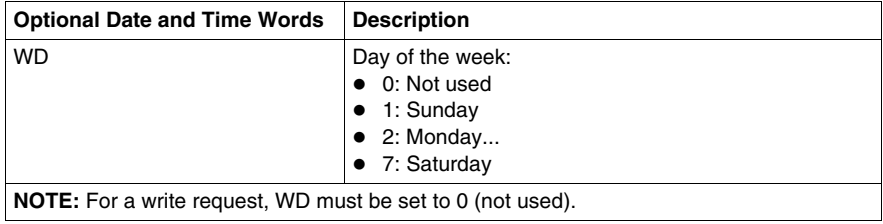

# **Input/Output Registers**

# **Memory Image of the Embedded Digital Inputs**

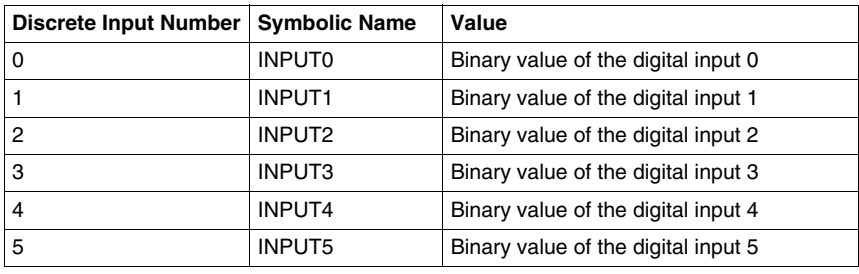

# **Memory Image of the Embedded Digital Outputs**

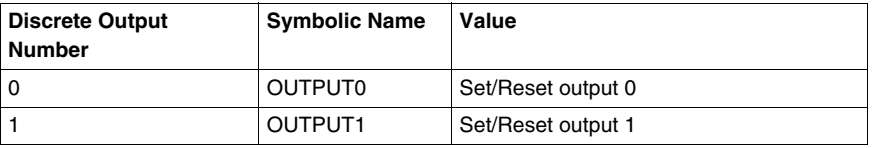

# **NOTE:**

For example, if OUTPUT0 or OUTPUT1 is set to:

- 1, the physical output is deactivated (OFF)
- 0, the physical output is activated (ON)

# **Overview**

This section describes the TCP/IP messaging service of the TSX ETG 30•• module.

# **What's in this Section?**

This section contains the following topics:

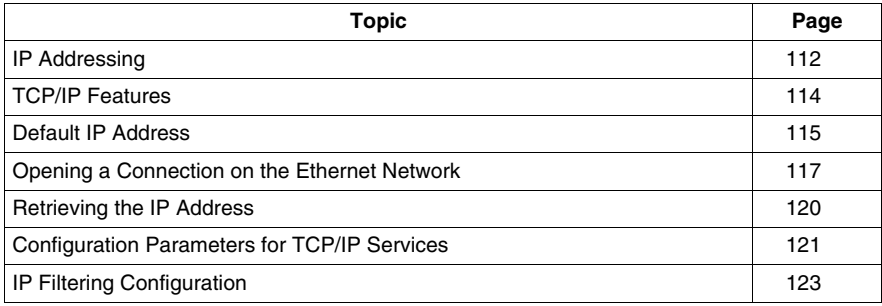

# <span id="page-111-0"></span>**IP Addressing**

#### **Address Structure**

An Internet Protocol (IP) address is a unique address that electronic devices use to identify and communicate with each other on a computer network. In other words, an IP address is the network address of a computer.

Each IP address consists of two elements, the network name and the device identifier. The network identifier identifies a network (or a site) and the device identifier identifies a device connected to this network. There are 3 classes of IP address.

# **WARNING**

# **UNINTENDED OPERATION — DUPLICATE IP ADDRESS**

- Make sure that this device will receive a unique IP address.
- Always obtain your IP address from your system administrator to avoid the possibility of duplicate addresses.

**Failure to follow these instructions can result in death, serious injury, or equipment damage.**

# **Address Classes**

The structure of the address classes is as follows:

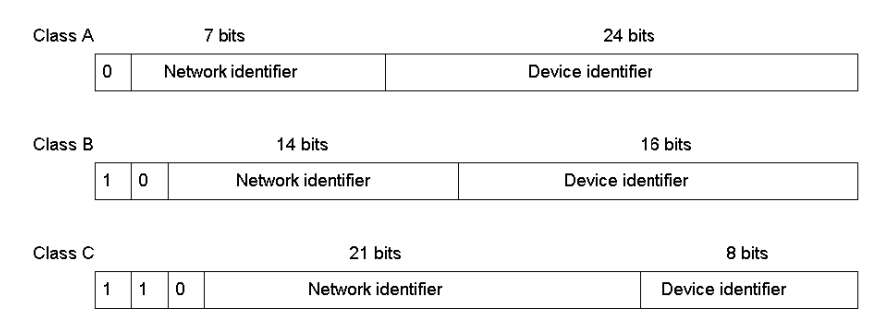

Externally, an IP address of a device is represented by a string of four 8-bit values (0 to 255), separated by dots: "a.b.c.d".

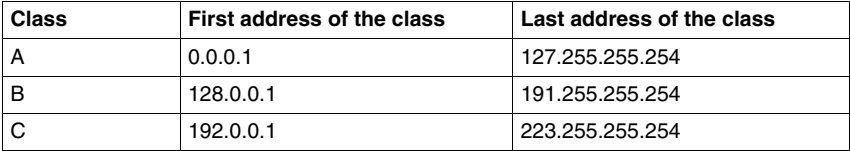

# **Sub-Addressing**

The principle of sub-addressing is to divide the local part into a physical sub-network number and a device identification:

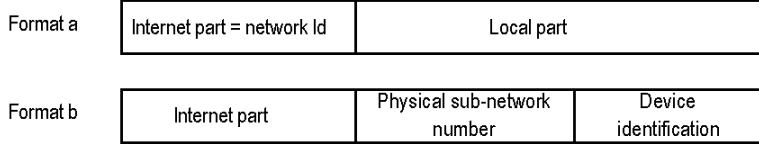

# **Mask**

A sub-network mask (Subnet Mask), coded in 32-bits, is used to define the bits of an IP address as the network part.

The mask bits are:

- Set to 1 if the bits corresponding to the IP address are to be interpreted as part of the network address
- Set to zero to identify the device

This system allows local internal networks to be addressed with a single attributed IP address.

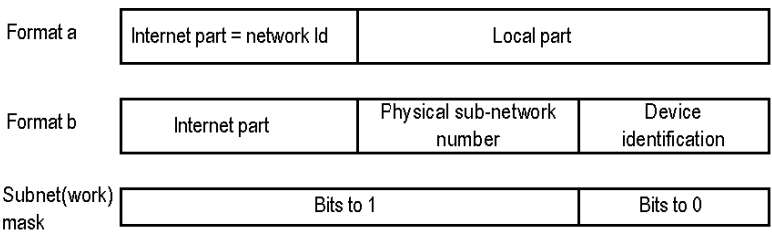

## **Default Gateway**

The default gateway parameter allows routing of messages to a device from a different network.

# <span id="page-113-0"></span>**TCP/IP Features**

# **Presentation**

Ethernet communication is mainly responsible for the following applications:

- Coordination between PLCs
- Local or remote monitoring
- Communication with production management software
- Communication with remote I/O

The TCP/IP communication profile on Ethernet, supported by the TSX ETG 30•• module, allows communication via Modbus messaging

Acting as an agent, the TSX ETG 30•• module also supports management of the network monitoring standard SNMP.

## **Communication Port**

The communication port reserved for the TSX ETG 30•• module is Port 502 (reserved port for Schneider Electric). When a client device attempts to access the module, it requests that a connection be opened to this port.

## **Timeout on TCP Connection**

If a TCP connection is unable to be established (destination unavailable, for example), timeout is 80 seconds.

If the first exchange attempt was not successful, you can set the timeout for communication functions to a value greater than 80 seconds.

### **Keep Alive Function**

The Keep Alive function automatically generates a frame every 2 hours or so to check for broken connections.

# <span id="page-114-0"></span>**Default IP Address**

# **General**

The TSX ETG 30•• module manages various IP addresses:

- one default IP address set in the factory
- one local IP address *(see page [121](#page-120-0))* for the local Ethernet link (LAN) and configured by the user
- one IP address related to the modem connection (IP address used by the PPP protocol, or GPRS IP address provided by the GPRS provider)

# **NOTE:**

- Use an orderly IP address assignment method so that duplicate address assignments do not occur.
- Always obtain your IP addresses from your system administrator to avoid the possibility of duplicate addresses.

# **Default IP Address of the Ethernet Interface for the TSX ETG 30•• Module**

The default IP address of the Ethernet interface for the TSX ETG 30•• module is derived from its MAC address:

10.10.xxx.yyy, where xxx and yyy are the last two numbers of the MAC address in decimal format.

### **Example:**

The MAC address of the module (in hexadecimal format) is: 00 80 F4 01 **12 20**.

In this case, the default IP address (in decimal format) is: 10.10.**18.32**.

**NOTE:** The manufacturer defines the MAC address of the module (you cannot change this address). Its value appears in the front panel of the module.

### **IP Address of the PPP Interface**

The TSX ETG 30•• module manages one IP address per interface:

- the IP address of the Ethernet interface, configured by the user or pre-assigned (see above)
- the IP address of the PPP interface

The latter is assigned during connection negotiation by the PPP protocol. The TSX ETG 30•• module accepts any type of IP address during negotiation. Therefore any device that establishes a modem/PPP connection with the TSX ETG 30•• module should be configured to assign the IP address to the TSX ETG 30•• module.

However, if the remote device is configured to receive its IP address from the TSX ETG 30••, the IP addresses are:

- TSX ETG 30••: **10.10.0.4**
- remote device: **10.10.0.3**

If the connection is achieved by direct cable, the IP addresses are:

- TSX ETG 30••: **10.10.0.2**
- remote device: **10.10.0.1**

**NOTE:** You must configure your computer *(see page [77\)](#page-76-0)* in order to use the PPP interface.

#### **GPRS IP Addresses Provided by the GPRS Service Provider**

The TSX ETG 30•• module can be configured using:

- GPRS static IP addresses
- GPRS dynamic IP addresses

The choice between static or dynamic IP addresses is defined by the GPRS contract *(see page [164\)](#page-163-0)* established between you and your GPRS service provider. The dynamic GPRS address supports the DynDNS *(see page [167\)](#page-166-0)* service.

# <span id="page-116-0"></span>**Opening a Connection on the Ethernet Network**

# **Presentation**

A connection can be opened by a remote device wishing to communicate with the module in order to retrieve data via Modbus.

A connection is characterized by the module as follows:

Local TCP port, local IP address/remote TCP port, remote IP address.

The TSX ETG 30•• module is able to open a connection on request from a remote device using:

- TCP, or
- the modem.

## **NOTE:**

- The maximum number of connections that can be open simultaneously is 64.
- Connection management is transparent for the user.

#### **Request from a Remote Device**

When the TSX ETG 30•• receives a request from a remote device, the TSX ETG 30•• is the connection server.

On receiving a connection request from a remote device, the IP address of the remote device is verified (if access control is enabled).

The test checks that the address belongs to the list of remote devices authorized to connect. If it is, the module accepts the connection, otherwise it closes the connection.

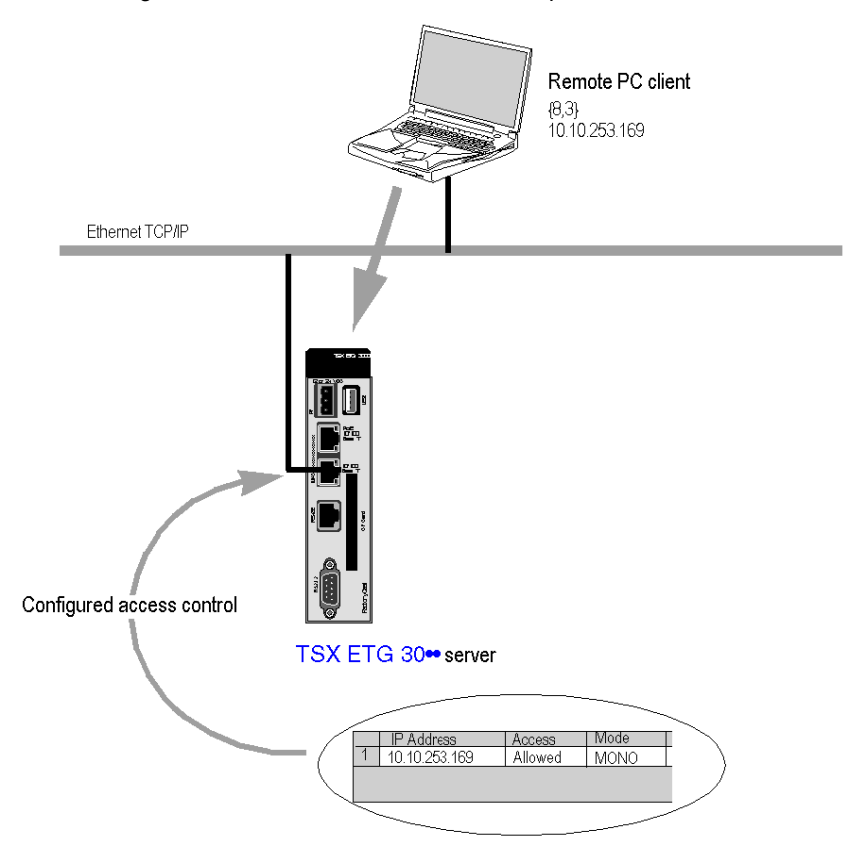

The following illustration describes this connection process:

#### **Request to a Remote Device**

When the TSX ETG 30<sup>•</sup> sends a request to a remote device, the TSX ETG 30<sup>•</sup> is the connection client (router function).

If there is no connection with the remote device, the TSX ETG 30•• module automatically opens the TCP/IP connection to port 502 on the remote device. The remote device must belong to the IP configuration table.

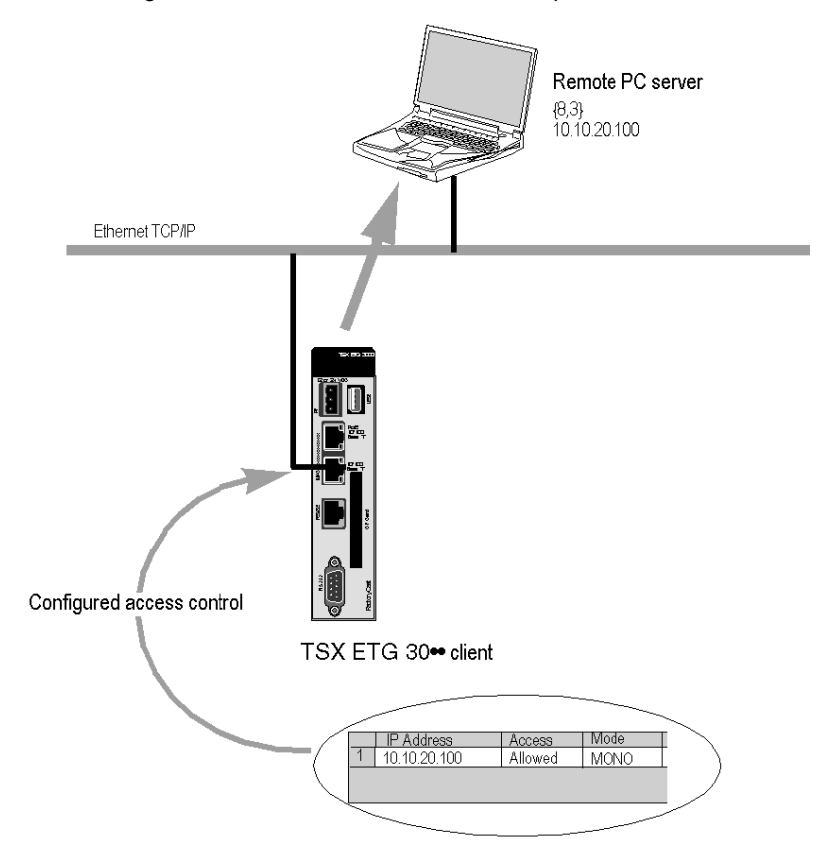

The following illustration describes this connection process:

# <span id="page-119-0"></span>**Retrieving the IP Address**

## **Purpose**

Use the direct cable feature to retrieve a lost IP address for the TSX ETG 30•• module. Configure your computer to communicate with the module via direct cable. Then, access the embedded website of the module to retrieve the IP address.

# **Configuring your PC**

For the first connection you must configure the components of your operating system *(see page [77\)](#page-76-0)* to communicate with the TSX ETG 30•• module.

# **Retrieving the IP Address**

Once the preceding components have been configured, follow these steps:

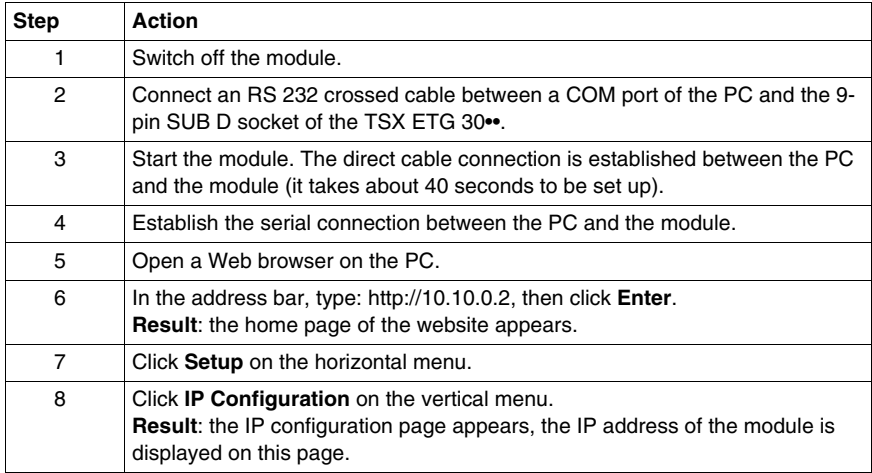

# <span id="page-120-0"></span>**Configuration Parameters for TCP/IP Services**

## **Introduction**

You can access the **IP Configuration** page via the **Setup** menu of the website.

Having two devices with the same IP address can cause unpredictable operation of your network.

# **WARNING**

# **UNINTENDED OPERATION — DUPLICATE IP ADDRESS**

- Obtain all IP addresses from your system administrator to avoid duplication.
- Assign a unique address to the device.

**Failure to follow these instructions can result in death, serious injury, or equipment damage.**

# **View of the Ethernet Configuration Page**

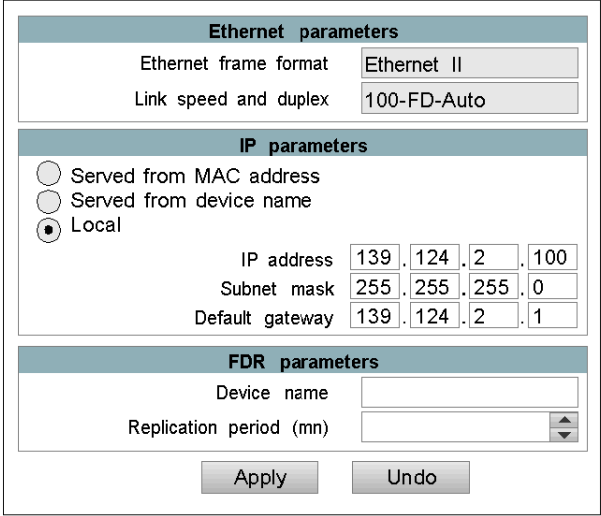

# **Ethernet Parameters**

The **Ethernet parameters** area describes the characteristics of the Ethernet communication:

- **Ethernet frame format** corresponds to the standard used for the Ethernet connection. Ethernet II is the most commonly used and complies to RFC 894 standard (this parameter cannot be changed).
- **Link speed and duplex** shows the characteristics of Ethernet connection. 100- FD-Auto means a connection speed up to 100 Mbits/s, Full Duplex with Automatic negotiation (these parameters cannot be changed).

# **IP Parameters**

The **IP parameters** area is used to define the IP address in three different ways:

- either the address is configured manually by clicking **Local**.
- or the address is provided by a DHCP server *(see page [228\)](#page-227-0)* by clicking **Served from device name**, in which case the address input area is grayed out.
- or the address is deduced from the MAC address of the module by clicking on **Served from MAC address**, in which case the address input area is grayed out.

If you choose **Local**, you can then enter:

- the module IP address, **IP Address**,
- the subnetwork mask, **Subnet mask**,
- the address of the **Default Gateway**.

If you choose **Served from device name**, the IP address of the module is configured via a remote device acting as a DHCP (FDR) server. In this case, FDR parameters have to be specified.

## **FDR Parameters**

The **FDR parameters** area is used to configure an automatic connection:

- Enter the name of the module in the **Device Name** field.
- Enter the time (in seconds) for automatic comparison between the configuration of the TSX ETG 30•• and that stored on the DHCP server. If a difference is found, the TSX ETG 30•• automatically saves the configuration to the server.

# **NOTE:**

- If the DHCP (FDR) mode is selected, any modification of the configuration is automatically saved on the server.
- To switch to automatic mode when the module is configured for local mode, you must reinitialize the module with **Reboot**.

# <span id="page-122-0"></span>**IP Filtering Configuration**

# **Presentation**

You can access the IP filtering configuration page via the **Setup** menu of the website. This function filters only the TCP Modbus communications on port 502 (not http, ftp,...).

# **View of the IP Filtering Page**

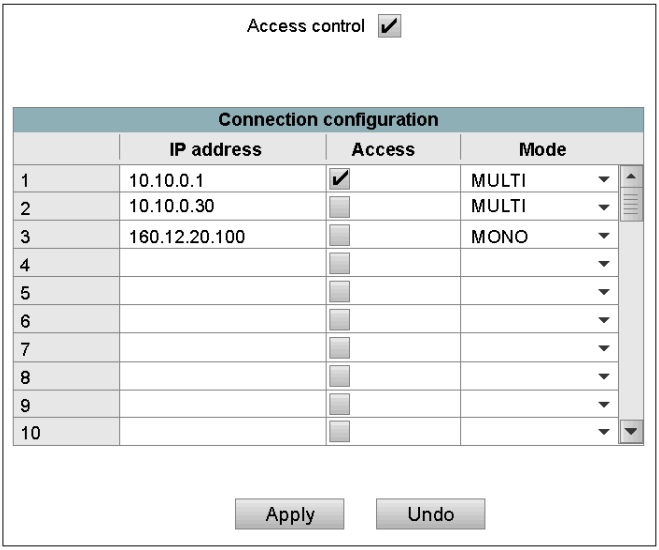

# **Parameters**

General parameters:

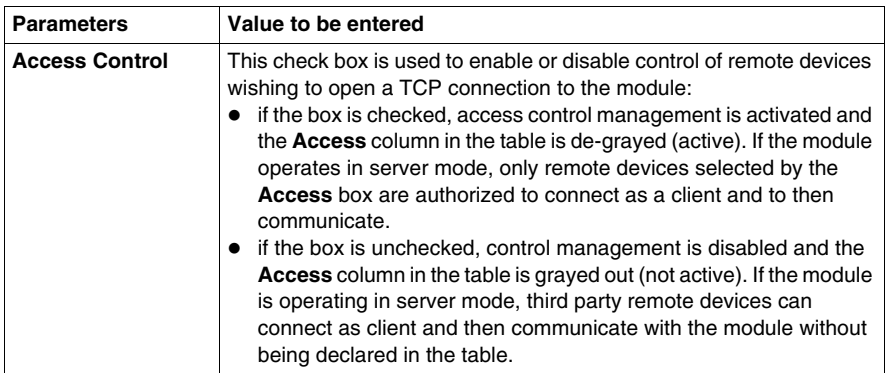

Entering data for remote devices connecting to the module:

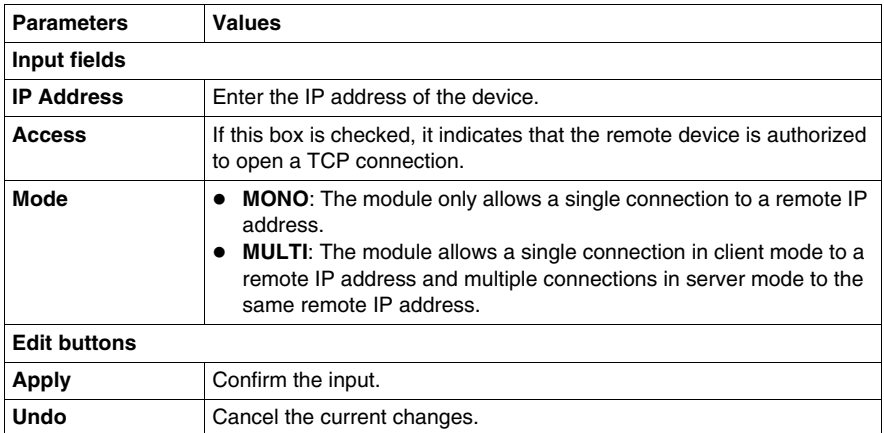

**NOTE:** If the module is used for routing, the Ethernet and modem IP addresses are identical and the connection screen applies to all connections (TCP/IP and PPP).

In server mode the module does not manage the password associated with the modem connection. All telephone connections are accepted. The **Access control** check box takes effect with an IP address for a remote device, as for the *PAP (Password Authentication Protocol)*. The password must be managed at modem level.

# **4.6 SOAP / XML Communications**

# **Overview**

This section describes the various SOAP / XML Communications implemented in TSX ETG 30•• Web servers. SOAP Web services are fully compliant with the W3C WS-I Web services standards. These services provide an open and standard communication means for control level devices to interact directly with information management applications using non proprietary SOAP protocol.

Web services are based on standards such as:

- SOAP (Simple Object Access Protocol), the exchange protocol carried out over the HTTP (HyperText Transfer Protocol) channel.
- WSDL (Web Services Description Language), in XML format.
- XML (eXtensible Markup Language), the universal data exchange standard.

TSX ETG 30•• SOAP Web services act as SOAP server interfaces. They allow developers to easily design client applications that can exchange data directly with TSX ETG 30•• Web servers. Applications such as Microsoft.NET, SQL Server, Microsoft Office, IBM (WebSphere), SUN (Java, Eclipse), Lotus, Oracle, SAP, MES, ERP and so forth can be interfaced directly with TSX ETG 30•• using SOAP Web services.

Two kinds of Web services are provided in TSX ETG 30•• modules as SOAP server interfaces:

- ModbusXMLDA: Web service to implement data access to Modbus variables,
- SymbolicXMLDA: Web service to implement Symbolic data access.

The Web services provided by TSX ETG 30•• are compatible with the WS-I basic profile 1.1.

**NOTE:** For more information on Web services, please refer to specialized publications on the subject.

# **What's in this Section?**

This section contains the following topics:

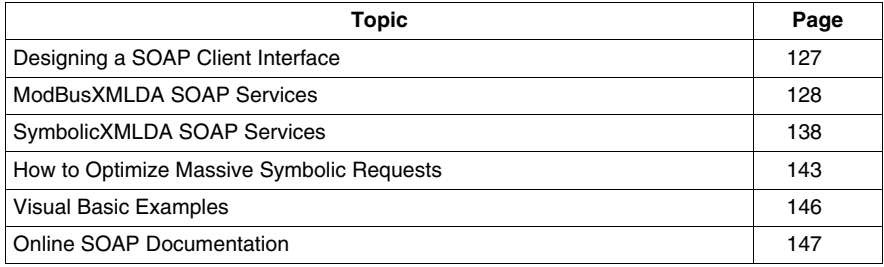

# <span id="page-126-0"></span>**Designing a SOAP Client Interface**

# **Introduction**

A server interface enables a SOAP client application to communicate directly with a TSX ETG 30•• Web server module. Exchanges are initiated by the SOAP client application. The TSX ETG 30•• server responds to these requests.

# **Designing SOAP Client Interfaces**

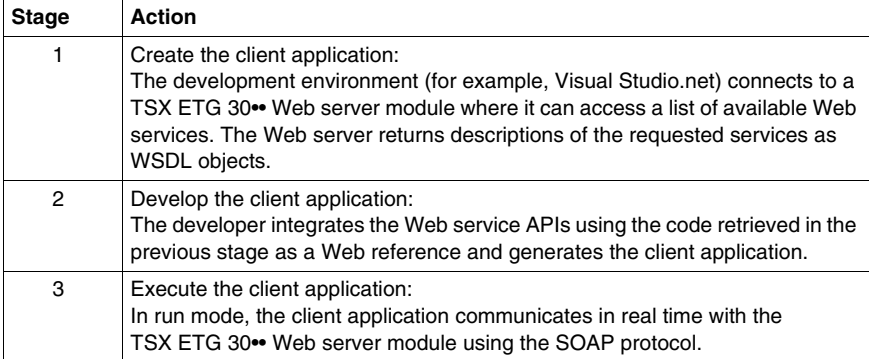

# <span id="page-127-0"></span>**ModBusXMLDA SOAP Services**

# **Overview**

The ModbusXMLDA Web Service is implemented to provide data access to Modbus variables using a syntax similar to the Modbus protocol.

This Web service offers the following APIs:

- ReadDeviceIdentification,
- ReadMultipleRegisters,
- WriteMultipleRegisters,
- ReadCoils,
- WriteMultipleCoils,
- ReadInt32,
- WriteInt32.

### **Data amounts for API parameters**

This table presents the maximum amount of data, according to the modules, that can be used for API parameters:

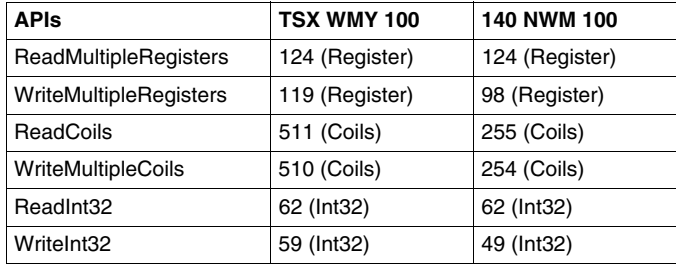

### **ReadDevice-Identification**

The ReadDeviceIdentification request returns the entire device identification of the destination specified by the ID provided in the request.

### **Parameters**

Input: int UnitID

Output: string VendorName, ProductCode, MajorMinorRevision, VendorURL, ProductName, ModelName, UserApplicationName, TRImplementationClass, **TRCommunicationServices** 

# **Example**

```
The following is an example of a SOAP request and its response:
```
#### Request

```
POST /ws/ModbusXmlDa 
HTTP/1.1 Host: 139.160.65.83:8080 
Content-Type: text/xml; charset=utf-8 
Content-Length: length 
SOAPAction: "http://www.schneider-
electric.com/ws/ModbusXmlDa/ReadDeviceIdentification" 
<?xml version="1.0" encoding="utf-8" ?> 
<soap:Envelope 
xmlns:soap="http://schemas.xmlsoap.org/soap/envelope/">
    <soap:Body>
      <ReadDeviceIdentification xmlns="http://www.schneider-
electric.com/ws/ModbusXmlDa/">
        <UnitID>int</UnitID>
      </ReadDeviceIdentification>
    </soap:Body>
  </soap:Envelope>
```
### Response

```
HTTP/1.1 200 OK 
Content-Type: text/xml; charset=utf-8 
Content-Length: length <?xml version="1.0" encoding="utf-8" 
?><soap:Envelope 
xmlns:soap="http://schemas.xmlsoap.org/soap/envelope/">
    <soap:Body>
      <ReadDeviceIdentificationResponse 
xmlns="http://www.schneider-electric.com/ws/ModbusXmlDa/">
        <ReadDeviceIdentificationResult> <DeviceIdentification> <VendorName>string</VendorName>
                  <ProductCode>string</ProductCode>
            <MajorMinorRevision>string</MajorMinorRevision>
            <VendorUrl>string</VendorUrl>
            <ProductName>string</ProductName>
            <ModelName>string</ModelName>
            <UserApplicationName>string</UserApplicationName>
```

```
 <TRImplementationClass>string</TRImplementa-
tionClass> <TRCommunicationServices>string</TRCommunication-
Services> </DeviceIdentification>
        </ReadDeviceIdentificationResult>
      </ReadDeviceIdentificationResponse>
    </soap:Body>
</soap:Envelope>
```
#### **ReadMultiple-Registers**

This is the ReadMultipleRegisters API used to implement a read multiple registers action.

The request provides three parameters:

- the destination of the read request,
- the starting address,
- the number of values to read (base index is provided by starting address).

In response, the list of values is provided.

#### **Parameters**

Input: int UnitID, Address, Quantity Output: array of int Result

### **Example**

The following is an example of a SOAP request and its response:

```
POST /ws/ModbusXmlDa
 HTTP/1.1 Host: 139.160.65.83:8080 
Content-Type: text/xml; charset=utf-8 
Content-Length: length 
SOAPAction: "http://www.schneider-
electric.com/ws/ModbusXmlDa/ReadMultipleRegisters" 
<?xml version="1.0" encoding="utf-8" ?> 
<soap:Envelope 
xmlns:soap="http://schemas.xmlsoap.org/soap/envelope/">
    <soap:Body>
```

```
 <ReadMultipleRegisters xmlns="http://www.schneider-
electric.com/ws/ModbusXmlDa/">
        <UnitID>int</UnitID>
        <Address>int</Address>
        <Quantity>int</Quantity>
      </ReadMultipleRegisters>
    </soap:Body>
  </soap:Envelope>
```
#### Response

```
HTTP/1.1 200 OK 
Content-Type: text/xml; charset=utf-8 
Content-Length: length <?xml version="1.0" encoding="utf-8" ?>
  <soap:Envelope 
xmlns:soap="http://schemas.xmlsoap.org/soap/envelope/">
    <soap:Body>
      <ReadMultipleRegistersResponse 
xmlns="http://www.schneider-electric.com/ws/ModbusXmlDa/">
        <ReadMultipleRegistersResult>
          <int>int</int>
          <int>int</int>
        </ReadMultipleRegistersResult>
      </ReadMultipleRegistersResponse>
    </soap:Body>
  </soap:Envelope>
```
#### **WriteMultiple-Registers**

This is the WriteMultipleRegisters API used to implement a write multiple registers action.

The request provides three parameters:

- the destination of the write request,
- the starting address,
- the values to write.

#### **Parameters**

Input: int UnitID, Address, array of int Value Output: none

#### **Example**

#### Request:

```
POST /ws/ModbusXmlDa 
HTTP/1.1 Host: 139.160.65.83:8080 
Content-Type: text/xml; charset=utf-8
Content-Length: length 
SOAPAction: "http://www.schneider-
electric.com/ws/ModbusXmlDa/WriteMultipleRegisters" 
<?xml version="1.0" encoding="utf-8" ?> 
<soap:Envelope 
xmlns:soap="http://schemas.xmlsoap.org/soap/envelope/">
    <soap:Body>
      <WriteMultipleRegisters xmlns="http://www.schneider-
electric.com/ws/ModbusXmlDa/">
        <UnitID>int</UnitID>
        <Address>int</Address>
        <Value> <int>int</int>
          <int>int</int>
        </Value>
      </WriteMultipleRegisters>
  </soap:Body>
</soap:Envelope>
```
#### Response

```
HTTP/1.1 200 OKContent-Type: text/xml; charset=utf-8
Content-Length: length <?xml version="1.0" encoding="utf-8" ?>
  <soap:Envelope 
xmlns:soap="http://schemas.xmlsoap.org/soap/envelope/">
   <soap:Body>
      <WriteMultipleRegistersResponse 
xmlns="http://www.schneider-electric.com/ws/ModbusXmlDa/">
      </WriteMultipleRegistersResponse>
   </soap:Body>
  </soap:Envelope>
```
## **ReadCoils**

This is the ReadCoils API used to implement a read multiple coils action.

The request provides three parameters:

- the destination of the read request,
- the starting address,
- the number of values to read (base index is provided by starting address).

In response, the list of values is provided.

#### **Parameters**

Input: int UnitID, Address, Quantity Output: array of int Result

#### **Example**

The following is an example of a SOAP request and its response:

```
POST /ws/ModbusXmlDa 
HTTP/1.1 Host: 139.160.65.83:8080 
Content-Type: text/xml; charset=utf-8 
Content-Length: length 
SOAPAction: "http://www.schneider-
electric.com/ws/ModbusXmlDa/ReadCoils" 
<?xml version="1.0" encoding="utf-8" ?>
  <soap:Envelope 
xmlns:soap="http://schemas.xmlsoap.org/soap/envelope/">
    <soap:Body>
      <ReadCoils xmlns="http://www.schneider-
electric.com/ws/ModbusXmlDa/">
        <UnitID>int</UnitID>
        <Address>int</Address>
        <Quantity>int</Quantity>
      </ReadCoils>
    </soap:Body>
</soap:Envelope> 
Response
HTTP/1.1 200 OK
Content-Type: text/xml; charset=utf-8
Content-Length: length 
<?xml version="1.0" encoding="utf-8" ?>
  <soap:Envelope 
xmlns:soap="http://schemas.xmlsoap.org/soap/envelope/">
   <soap:Body>
      <ReadCoilsResponse xmlns="http://www.schneider-
electric.com/ws/ModbusXmlDa/">
        <ReadCoilsResult> <int>int</int>
          <int>int</int>
        </ReadCoilsResult>
```

```
 </ReadCoilsResponse>
```

```
 </soap:Body>
```

```
</soap:Envelope>
```
# **WriteMultiple-Coils**

The WriteMultipleCoils API implements a write multiple coils request.

The read request provides three parameters:

- the destination of the write request,
- the starting address,
- the values to write.

#### **Parameters**

Input: int UnitID, Address, array of int Value Output: none

#### **Example**

```
POST /ws/ModbusXmlDa HTTP/1.1 
Host: 139.160.65.83:8080 Content-Type: text/xml; charset=utf-8 
Content-Length: length 
SOAPAction: "http://www.schneider-
electric.com/ws/ModbusXmlDa/WriteMultipleCoils" 
<?xml version="1.0" encoding="utf-8" ?>
  <soap:Envelope 
xmlns:soap="http://schemas.xmlsoap.org/soap/envelope/">
    <soap:Body>
      <WriteMultipleCoils xmlns="http://www.schneider-
electric.com/ws/ModbusXmlDa/">
        <UnitID>int</UnitID>
        <Address>int</Address>
        <Value> <int>int</int>
          <int>int</int>
        </Value>
      </WriteMultipleCoils>
    </soap:Body>
  </soap:Envelope> 
Response
```

```
HTTP/1.1 200 OK 
Content-Type: text/xml; charset=utf-8 
Content-Length: length 
<?xml version="1.0" encoding="utf-8" ?>
  <soap:Envelope 
xmlns:soap="http://schemas.xmlsoap.org/soap/envelope/">
    <soap:Body>
      <WriteMultipleCoilsResponse xmlns="http://www.schneider-
electric.com/ws/ModbusXmlDa/">
      </WriteMultipleCoilsResponse>
    </soap:Body>
</soap:Envelope>
```
#### **ReadInt32 SOAP request/response**

The ReadInt32 request provides three parameters:

- The destination of the read request,
- the starting address,
- the number of values to read (base index is provided by starting address).

## **Parameters**

Input: int UnitID, Address, Quantity Output: array of int Result

#### **Example**

In response, the list of values is provided. The following is an example of a SOAP request and response:

```
POST /ws/ModbusXmlDa 
HTTP/1.1 Host: 139.160.65.83:8080 
Content-Type: text/xml; charset=utf-8 
Content-Length: length 
SOAPAction: "http://www.schneider-
electric.com/ws/ModbusXmlDa/ReadInt32" 
<?xml version="1.0" encoding="utf-8" ?>
  <soap:Envelope 
xmlns:soap="http://schemas.xmlsoap.org/soap/envelope/">
```

```
 <soap:Body>
      <ReadInt32 xmlns="http://www.schneider-
electric.com/ws/ModbusXmlDa/">
        <UnitID>int</UnitID>
        <Address>int</Address>
        <Quantity>int</Quantity>
      </ ReadInt32 >
    </soap:Body>
  </soap:Envelope> 
Response
HTTP/1.1 200 OK 
Content-Type: text/xml; charset=utf-8 
Content-Length: length 
<?xml version="1.0" encoding="utf-8" ?>
  <soap:Envelope 
xmlns:soap="http://schemas.xmlsoap.org/soap/envelope/">
    <soap:Body>
      < ReadInt32Response xmlns="http://www.schneider-
electric.com/ws/ModbusXmlDa/">
        < ReadInt32Result> <int>int</int>
          <int>int</int>
        </ ReadInt32Result>
      </ ReadInt32Response>
    </soap:Body>
```
#### </soap:Envelope>

## **WriteInt32 SOAP request/response**

The WriteInt32 request provides three parameters:

- The destination of the write request,
- the starting address,
- the values to write.

# **Parameters**

Input: int UnitID, Address, array of int Value Output: none

#### **Example**

```
The following is an example of a SOAP request and response:
```
#### Request

```
POST /ws/ModbusXmlDa 
HTTP/1.1 Host: 139.160.65.83:8080 
Content-Type: text/xml; charset=utf-8 
Content-Length: length 
SOAPAction: "http://www.schneider-
electric.com/ws/ModbusXmlDa/WriteInt32" 
<?xml version="1.0" encoding="utf-8" ?>
  <soap:Envelope 
xmlns:soap="http://schemas.xmlsoap.org/soap/envelope/">
    <soap:Body>
      <WriteInt32 xmlns="http://www.schneider-
electric.com/ws/ModbusXmlDa/">
        <UnitID>int</UnitID>
        <Address>int</Address>
        <Value> <int>int</int>
          <int>int</int>
        </Value>
      </ WriteInt32 >
    </soap:Body> </soap:Envelope>
```
#### Response

```
HTTP/1.1 200 OK 
Content-Type: text/xml; charset=utf-8 
Content-Length: length
<?xml version="1.0" encoding="utf-8" ?>
  <soap:Envelope 
xmlns:soap="http://schemas.xmlsoap.org/soap/envelope/">
    <soap:Body>
    < WriteInt32Response xmlns="http://www.schneider-
electric.com/ws/ModbusXmlDa/">
       </ WriteInt32Response>
    </soap:Body>
  </soap:Envelope>
```
# <span id="page-137-0"></span>**SymbolicXMLDA SOAP Services**

# **Overview**

The SymbolicXMLDA is the Web Service provided to implement a Symbolic Data Access based on a TSX ETG 30•• namespace. The services are:

- $\bullet$  read,
- write,
- browse.

# **Limitation on symbolic access**

As symbolic access relies on low-level Modbus access for actual communication, only symbols mapped on data accessible through native Modbus requests (Read/Write registers and Read/Write Coils) are supported. Consequently, only data of these types are supported:

- bit
- 16-bit
- 32-bit double word

Unlocated data of all types are not supported.

# **Read service**

The aim of this request is to read one or several symbols. The symbols passed as request arguments are translated using the namespace to get the address of the value to read. When all addresses are known, a Modbus request is issued by contiguous addresses (i.e., if registers 10, 11, and 13 are requested, two requests are issued: one for 10 and 11, and one for 13) and by type of variable desired (coils, registers). Once all the values are retrieved, the SOAP response is built using the variable name, type and values.

### **Parameters**

Input: list of string ItemName Output: array of Item ReadResult

#### **Example**

#### Request

```
POST /ws/SymbolicXmlDa HTTP/1.1 
Host: 139.160.65.83 Content-Type: text/xml; charset=utf-8 
Content-Length: length 
SOAPAction: "http://www.schneider-
electric.com/ws/SymbolicXmlDa/Read"
   <?xml version="1.0" encoding="utf-8" ?>
   <soap:Envelope 
xmlns:soap="http://schemas.xmlsoap.org/soap/envelope/">
     <soap:Body>
       <Read xmlns="http://www.schneider-
electric.com/ws/SymbolicXmlDa/">
         <Symbol>
           <Name>string</Name>
             <Name>string</Name>
           </Symbol>
           </Read>
          </soap:Body>
   </soap:Envelope>
Response
HTTP/1.1 200 OK
Content-Type: text/xml; charset=utf-8
Content-Length: length 
<?xml version="1.0" encoding="utf-8" ?>
<soap:Envelope 
xmlns:soap="http://schemas.xmlsoap.org/soap/envelope/">
     <soap:Body>
       <ReadResponse xmlns="http://www.schneider-
electric.com/ws/SymbolicXmlDa/">
       <ReadResult> <Items>
```

```
 <SymbolType>string</SymbolType>
 <IntValue>int</IntValue>
```
<Name>string</Name>

</Items>

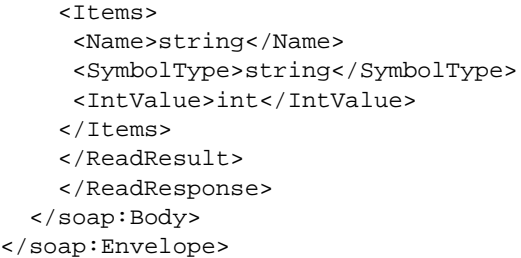

#### **Write service**

The aim of this request is to write one or several symbols. The symbols, their types, and values are passed as request arguments. The names of the variables are translated using the namespace to get the address of the value to write. When all addresses are known, a Modbus request is issued by contiguous addresses (i.e., if register 10, 11, and 13 are requested, two requests are issued: one for 10 and 11, and one for 13) and by type of variable desired (coils, registers).

Once all the values are written, the SOAP response is built.

## **Parameters**

Input: list of (string ItemName, Value, Type) Output: none

#### **Example**

```
POST /ws/SymbolicXmlDa HTTP/1.1 
Host: 139.160.65.83 Content-Type: text/xml; charset=utf-8 
Content-Length: length 
SOAPAction: "http://www.schneider-
electric.com/ws/SymbolicXmlDa/Write" 
<?xml version="1.0" encoding="utf-8" ?>
  <soap:Envelope 
xmlns:soap="http://schemas.xmlsoap.org/soap/envelope/">
  <soap:Body>
      <Write xmlns="http://www.schneider-
electric.com/ws/SymbolicXmlDa/">
        <ItemList> <Items> <Name>string</Name>
            <SymbolType>string</SymbolType>
            <IntValue>int</IntValue>
```

```
 </Items>
        <Ttems> <Name>string</Name>
           <SymbolType>string</SymbolType>
           <IntValue>int</IntValue>
         </Items>
      </ItemList>
     </Write>
   </soap:Body>
 </soap:Envelope>
```
#### Response

```
HTTP/1.1 200 OK
Content-Type: text/xml; charset=utf-8
Content-Length: length 
<?xml version="1.0" encoding="utf-8" ?>
<soap:Envelope 
xmlns:soap="http://schemas.xmlsoap.org/soap/envelope/">
     <soap:Body>
         <WriteResponse xmlns="http://www.schneider-
electric.com/ws/SymbolicXmlDa/">
        </WriteResponse>
       </soap:Body>
</soap:Envelope>
```
## **Browse service**

The aim of this request is to read a list of symbolic variables present on the namespace of the TSX ETG 30•• module.

This functionality does not interface with the Modbus layer since its only action is to return all the namespace items. The response contains all the symbols and their types.

# **Parameters**

Input: list of (string ItemName, Type) Output: list of Descriptions BrowseResult

#### **Example**

```
POST /ws/SymbolicXmlDa HTTP/1.1 
Host: 139.160.65.83 Content-Type: text/xml; charset=utf-8 
Content-Length: length 
SOAPAction: "http://www.schneider-
electric.com/ws/SymbolicXmlDa/Browse" 
<?xml version="1.0" encoding="utf-8" ?> 
<soap:Envelope 
xmlns:soap="http://schemas.xmlsoap.org/soap/envelope/">
    <soap:Body>
      <Browse xmlns="http://www.schneider-
electric.com/ws/SymbolicXmlDa/">
     </Browse>
    </soap:Body> 
</soap:Envelope>
Response
HTTP/1.1 200 OK 
Content-Type: text/xml; charset=utf-8 
Content-Length: length 
<?xml version="1.0" encoding="utf-8" ?>
  <soap:Envelope 
xmlns:soap="http://schemas.xmlsoap.org/soap/envelope/">
    <soap:Body>
      <BrowseResponse xmlns="http://www.schneider-
electric.com/ws/SymbolicXmlDa/">
        <BrowseResult> <Descriptions>
            <Name>string</Name>
            <Address>string</Address>
          <SymbolType>string</SymbolType>
          </Descriptions>
           <Descriptions>
            <Name>string</Name>
          <Address>string</Address>
       <SymbolType>string</SymbolType>
      </Descriptions>
      </BrowseResult>
      </BrowseResponse>
    </soap:Body>
  </soap:Envelope>
```
# <span id="page-142-0"></span>**How to Optimize Massive Symbolic Requests**

## **Overview**

The symbolic read/write request allows you to perform requests of up to 128 symbols.

You can experience a lag when using a large amount of symbols. There are several rules you can apply to improve your application's speed, by reducing the number of internal requests.

The purpose of this topic is to help you create a coherent namespace and use symbolic requests efficiently.

# **Symbolic Request Process**

Symbolic requests enable the user to use symbols instead of addresses to handle TSX ETG 30•• data. This request system uses the namespace on the module to resolve the addresses. Once the addresses are known, there is an optimization process to sort the addresses by type (coils, registers) in ascending order.

The sorted addresses should be grouped by coherent block to minimize the number of requests sent to the CPU. The graphic below shows the three steps of the symbolic request optimization:

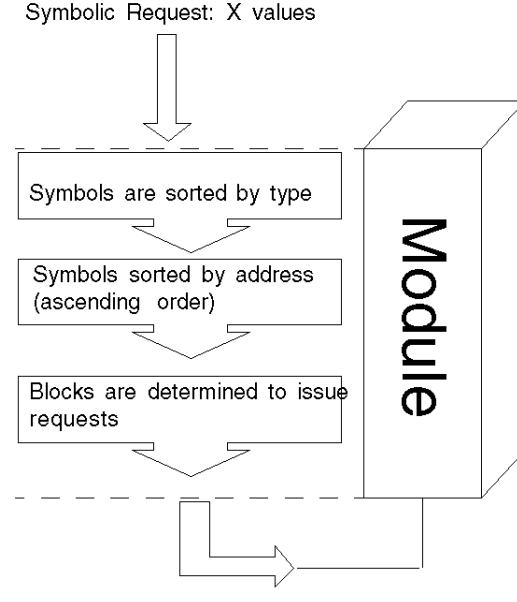

 $Y(Y \leq X)$  Modbus requests are issued

# **Optimization Method**

To perform a massive symbolic request efficiently, it is necessary to pay close attention to the topology of the symbols:

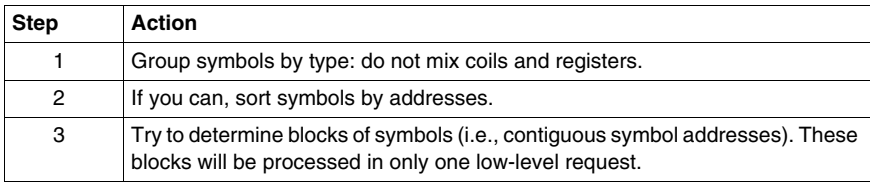

# **Optimization Example**

Considering a relatively simple namespace file:

```
|STATION:0.0
18|Bit_mem1|%M0|0|0|1|1|1|false
|Bit_mem2|%M1|0|0|1|1|1|false
|Bit_mem3|%M2|0|0|1|1|1|false
|Bit_mem4|%M3|0|0|1|1|1|false
|Bit_mem5|%M4|0|0|1|1|1|false
|Bit_mem6|%M5|0|0|1|1|1|false
|Bit_mem7|%M6|0|0|1|1|1|false
|Engine_Brake_lvl|%MW0|0|0|4|1|1|false
|Engine_Brake_dsk|%MW1|0|0|4|1|1|false
|Engine_gauge_1|%MW2|0|0|4|1|1|false
|Engine_gauge_2|%MW3|0|0|4|1|1|false
Engine gauge 3|%MW4|0|0|4|1|1|false
|Engine_gauge_4|%MW5|0|0|4|1|1|false
|Engine2_Brake_lvl|%MW100|0|0|4|1|1|false
|Engine2_Brake_dsk|%MW101|0|0|4|1|1|false
|Engine2_gauge_1|%MW102|0|0|4|1|1|false
|Engine2_gauge_2|%MW103|0|0|4|1|1|false
|Engine2_gauge_3|%MW104|0|0|4|1|1|false
|Engine2_gauge_4|%MW105|0|0|4|1|1|false
\Omega1falseThere are values for two engines (engine and engine2).
```
There are also Boolean values (Bit\_mem).
If the end user asks for every symbol in their namespace order, they will issue 3 SOAP request with 18 values. As type and addresses (in ascending order) sort these values, the optimization will only determine blocks of addresses. Here we can see three blocks:

- coils from address 0 to 6,
- registers from address 0 to 5,
- registers from address 100 to 105.

There will be three low-level requests sent to the TSX ETG 30••.

If the end user asks for five symbols in one SOAP request: Engine\_gauge\_3, Engine\_gauge\_1, Bit\_Mem1, Engine2\_gauge\_3, Engine2\_gauge\_1.

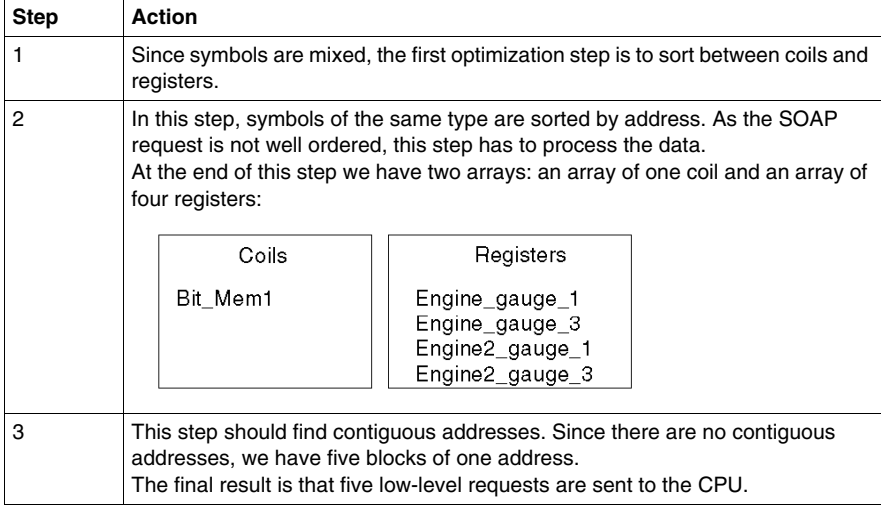

#### **In Brief**

When you require intensive use (in number, in time constraints) of symbolic requests, these rules must be followed:

- $\bullet$  group the symbols by types,
- sort the symbols by addresses,
- group the symbols by blocks of contiguous addresses.

# **Visual Basic Examples**

#### **Introduction**

To help you start writing your application, here is a Visual Basic .NET (2003 or 2005) example of accessing SOAP requests.

### **Preliminary Steps**

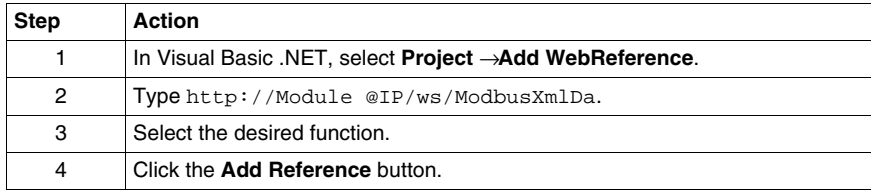

### **Example**

The following example reads ten consecutive registers from register 5.

Private Sub Button1\_Click(ByVal sender As System.Object, ByVal e As System.EventArgs) Handles Button1.Click

```
 Dim ws As New 
WindowsApplication26.WebReference.ModbusXmlDa
```

```
 ListBox1.DataSource = ws.ReadMultipleRegisters(0, 5,
```
10)

End Sub

# **Online SOAP Documentation**

### **Overview**

When you open a TSX ETG 30<sup>•</sup> Web server page in a browser, you can find a **Documentation** hyperlink.

This link takes you to SOAP online documentation, which describes the SOAP Web services available, explains the syntax of SOAP APIs and provides Visual Basic example.

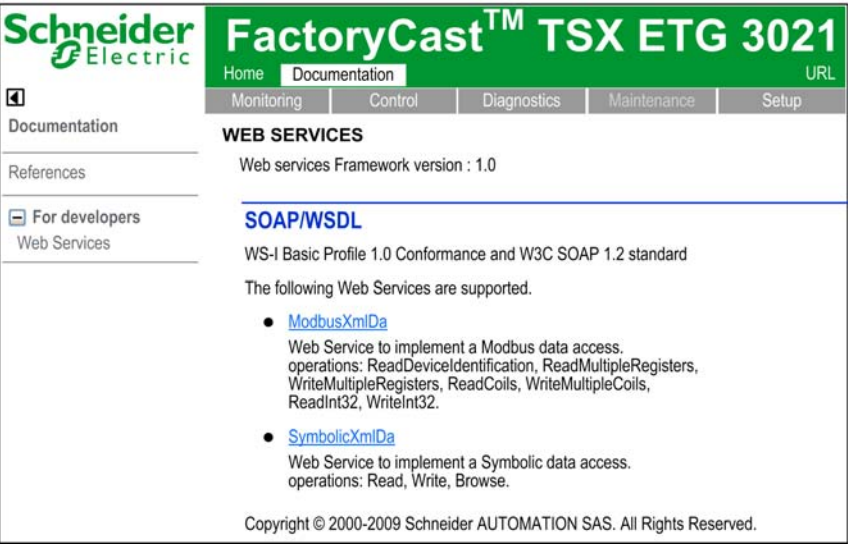

# **4.7 PSTN, GSM and External Modems**

### **Overview**

This section describes the embedded PSTN and GSM modems of the TSX ETG 30•• module. It also deals with external modems that can be connected to the module.

### **What's in this Section?**

This section contains the following topics:

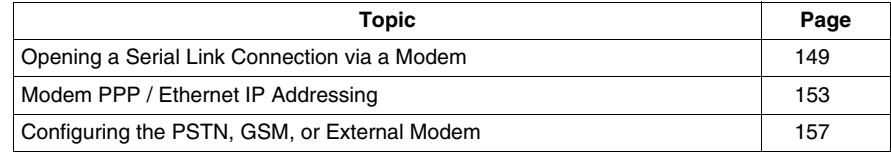

# <span id="page-148-0"></span>**Opening a Serial Link Connection via a Modem**

### **Presentation**

The internal modem is a specific feature of the TSX ETG 3010 (PSTN) and TSX ETG 302• (GSM). However, you can use the RS232 serial link to connect an external modem to all models.

You can open a serial link connection via a modem using one of the following methods:

- a request from a remote device (server mode)
- an email request from a module (client mode)
- an internal register command from a module (client mode)

You can disable the internal modem of the TSX ETG 3010 and TSX ETG 302• in order to use an external modem. Reserve this case for systems that require a specific modem.

**NOTE:** Client mode takes priority over server mode. If a remote device has established communication with the module in server mode, the connection will be closed by the TSX ETG 30•• if the module wishes to establish a connection to a remote device in client mode.

### **PPP and PAP Protocols**

The connection uses PPP. With this protocol, after a telephone connection has been established, the modem link is treated as a TCP/IP link at the application level.

A PPP connection uses PAP *(Password Authentication Protocol)* identification protocol for authentication. Any device that wants to communicate with the TSX ETG 30•• using the modem/PPP connection has to be configured using the PAP protocol.

**NOTE:** The TSX ETG 30•• does not support the CHAP *(Challenge-Handshake Authentication Protocol)* protocol.

If you want to open a connection to/from a remote device, you need to know the user name and the PAP password of the remote device. Before connecting the TSX ETG 30•• to the remote device, you must also configure the remote device to use the PAP protocol.

### **NOTE:**

- If you use an external modem on the serial link, the modem must respond to AT commands in ASCII mode.
- The default user name and password for the PAP protocol are the same as those for the HTTP server (USER/USER).

### **Diagnostics for the RS232 Modem Link**

The modem/PPP log file page *(see page [370\)](#page-369-0)* contains a log of the last 500 commands/diagnostics made.

### **Connection by Request from a Remote Device**

The TSX ETG 30•• module is the connection server. It waits for an incoming telephone connection request.

When a connection request arrives, the TSX ETG 30•• module verifies the user name and password (PAP) of the device. The TSX ETG 30•• module also checks that the IP address of the remote device appears in the list of remote devices authorized to connect (if access control has been activated). If identification is unsuccessful the module closes the connection.

The following illustration shows a connection by request from a remote device:

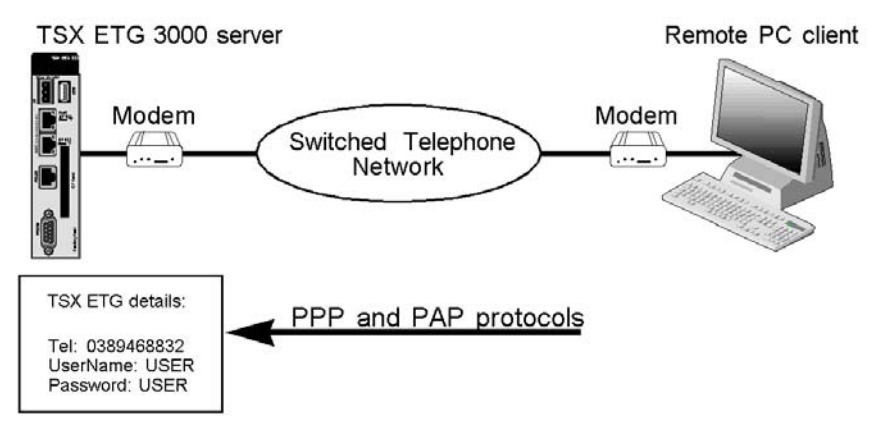

**NOTE:** The previous illustration shows the connection using a TSX ETG 3000 module. For the TSX ETG 3010, TSX ETG 302• products, the modem connected to the TSX ETG 3000 is optional (use of the internal modem). If you are using the TSX ETG 302• module, the communication goes through a GSM network instead of the switched telephone network.

### **Connection by Request to a Remote Device**

In this case, the TSX ETG 30•• is the connection client.

Two types of modem connection are available:

- The SMTP mail server is configured for modem connection; the module automatically opens the connection when an email is sent.
- On register command arrival *(see page [103\)](#page-102-0)* from a module, the TSX ETG 30<sup>•</sup> opens a connection.

**NOTE:** The TSX ETG 30•• Services *(see page [257\)](#page-256-0)* take priority over the command:

- If the IP address is not the same, the email connection closes the current command. In other words, the current connection is cut in order to send the email, and then the user needs to reestablish the previous connection.
- Otherwise, the command waits for the end of the Service connection (during the wait, the value of the register status is -1).

**NOTE:** If the user does not detect a dial tone and cannot dial a telephone number with internal mode (for example internal office line telephone, you can use Hayes command (AT X3: do not look for dialing tone, line busy, and dial). Refer to your modem documentation about Hayes commands supported.

The following table details the steps involved in the connection process:

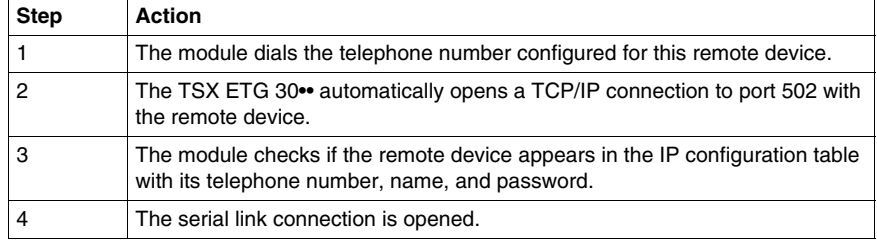

The following illustration describes the connection process:

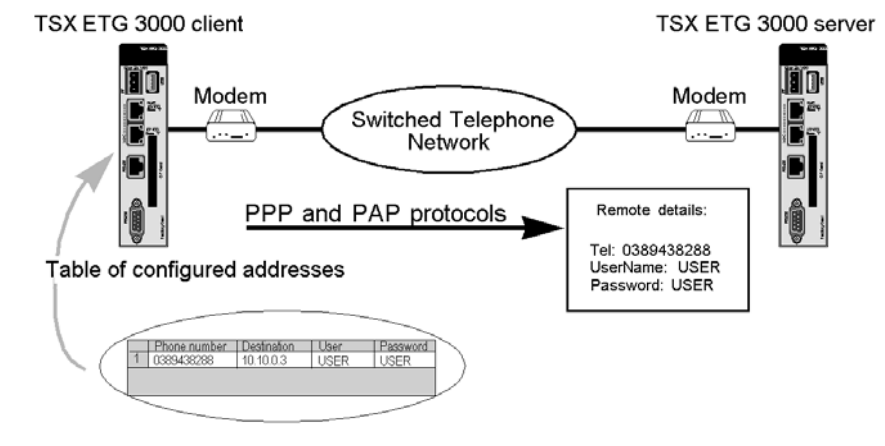

# **NOTE:**

- The previous illustration shows the connection between 2 TSX ETG 3000 modules. For the TSX ETG 3010, TSX ETG 302• products, the modem connected to the TSX ETG 3000 is optional (use of the internal modem). If you are using a TSX ETG 302• module, the communication goes through a GSM network instead of the switched telephone network.
- You can modify the telephone number for a remote device by clicking the **Setup**  <sup>→</sup> **Phone List** link of the website or using Web Designer for TSX ETG 30••. You must restart the TSX ETG 30•• using the **Reboot** function for the new configuration to take effect.

# **PPP Connection Priorities**

A remote device can open a modem (PPP) connection (server connection). The TSX ETG 30•• is also able to open a modem connection using the register commands (client connection). This page shows you the behavior of the module when it receives connection requests at the same time.

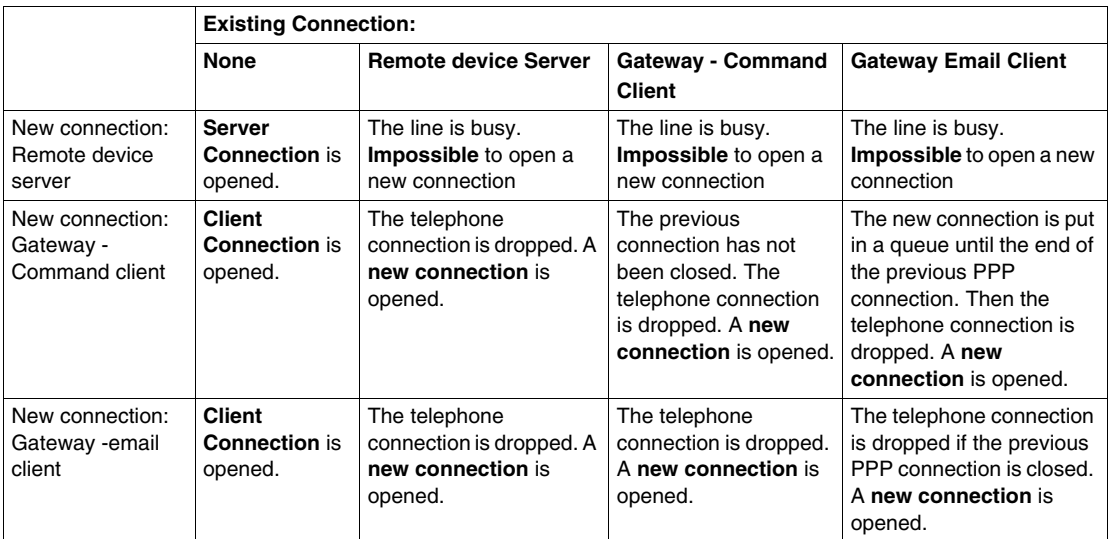

**NOTE:** The telephone connection will be dropped if the IP address of the device is different from the currently connected device (client-client case).

# <span id="page-152-0"></span>**Modem PPP / Ethernet IP Addressing**

### **Presentation**

The modem connection can use either its own IP address or the IP address of the Ethernet link. This page shows you how addressing your network devices in each case.

### **Without the Ethernet IP Configuration**

When connecting without using the Ethernet IP configuration, the TSX ETG 30<sup>•</sup> uses 2 different IP addresses, one for the Ethernet link and another one for the modem link.

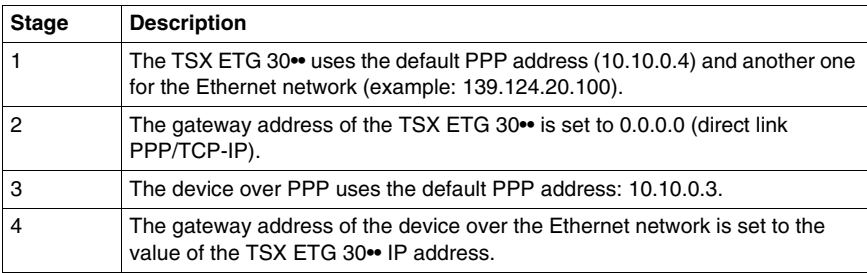

**NOTE:** Messages will be routed over the serial line if port 502 is used for incoming messages.

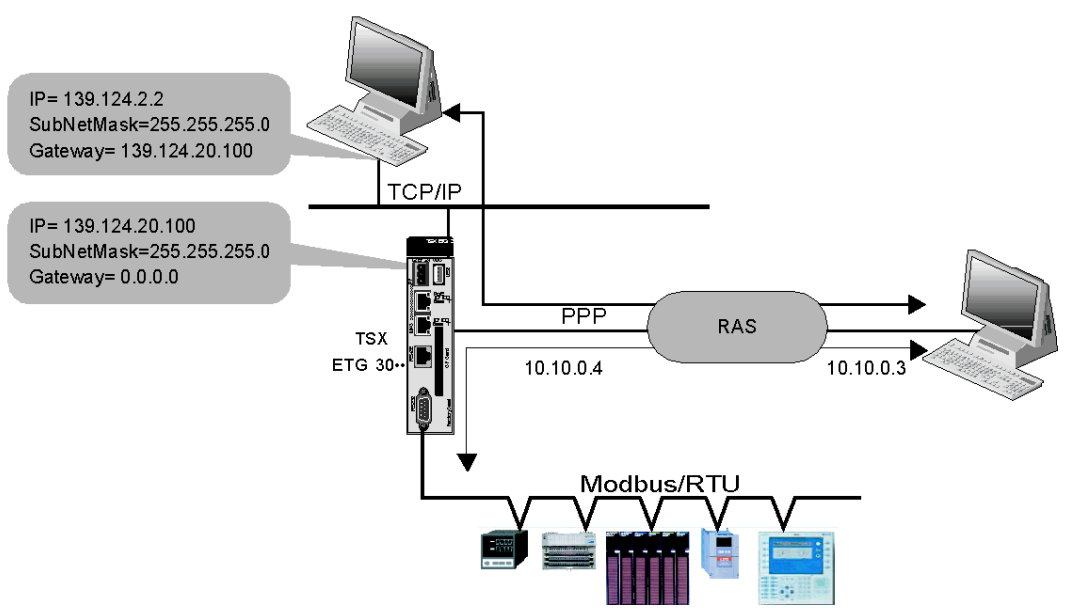

The following illustration shows how addressing when an Ethernet IP configuration is not used:

# **NOTE:**

- $\bullet$  The TSX ETG 30 $\bullet\bullet$  can access the Modbus devices with the IP address  $=$ 10.10.0.4 or 139.124.20.100 and with the UnitID = Modbus slave address.
- A remote device can access devices located on the same Ethernet segment as the TSX ETG 30•• through a PPP connection. In this case, you must set a gateway address of the remote device to the value of the TSX ETG 30•• address.

### **Using the Ethernet IP Configuration**

With an Ethernet IP configuration, the TSX ETG 30•• uses the same IP addresses for the Ethernet link and the modem link.

Once configured, a client can communicate over the modem line with devices on the serial line network or on the Ethernet network.

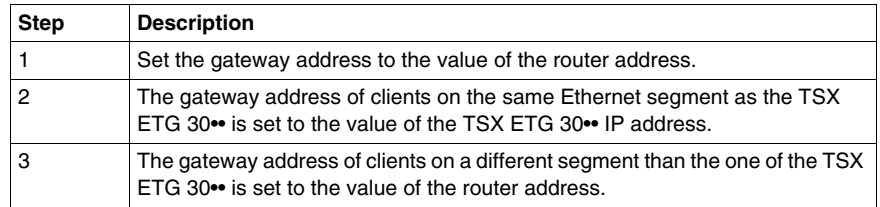

**NOTE:** If there is only one Ethernet network (no router), the gateway address of the TSX ETG 30•• is set to 0.0.0.0.

The following illustration shows how addressing using an Ethernet IP configuration:

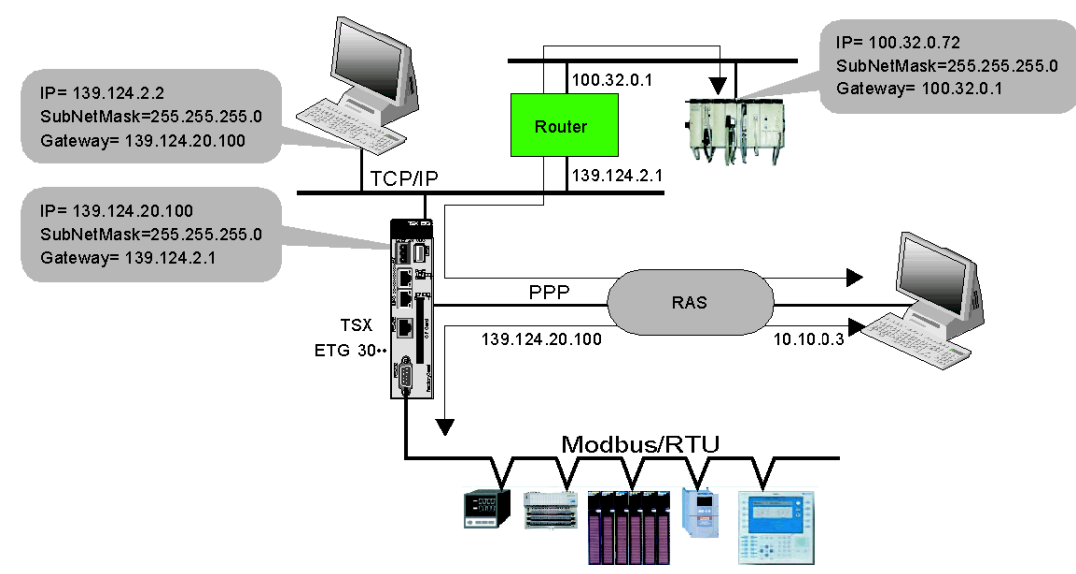

**NOTE:** A remote device can access devices located on the same Ethernet segment as the TSX ETG 30•• through a PPP connection. In this case, you must set a gateway address of the remote device to the value of the TSX ETG 30•• address.

### **Served Addressing**

The PPP address of the TSX ETG 30•• can be served. In this case, the remote device sets the PPP address of the TSX ETG 30•• during the connection negotiation.

#### **Address Management**

The TSX ETG 30•• module can be:

- a PPP server: the IP address for the PPP link can be either fixed (10.10.0.4) or the IP address of the Ethernet link.
- $\bullet$  a PPP client: the IP address for the PPP link can be fixed (10.10.0.3), served (the remote device set the IP/PPP address of the TSX ETG 30••) or the IP address of the Ethernet link.

#### **Routing Ethernet to Modbus**

The TSX ETG 30•• transmits data traffic to the Modbus serial network if the destination address is the same than the TSX ETG 30•• address.

# **Routing Ethernet to PPP**

A remote device can make a connection request to a device through the TSX ETG 30•• and the Internet/PPP connection. In this case, the TSX ETG 30•• routes Ethernet to PPP.

# <span id="page-156-0"></span>**Configuring the PSTN, GSM, or External Modem**

# **Accessing the Configuration Page**

You can access the Modem services configuration page via the Setup menu of the website.

# **View of the Modem Configuration Page**

The modem configuration page is different depending on the TSX ETG 30•• model and the configuration you are using. The following figures show the configuration page for each model and configuration.

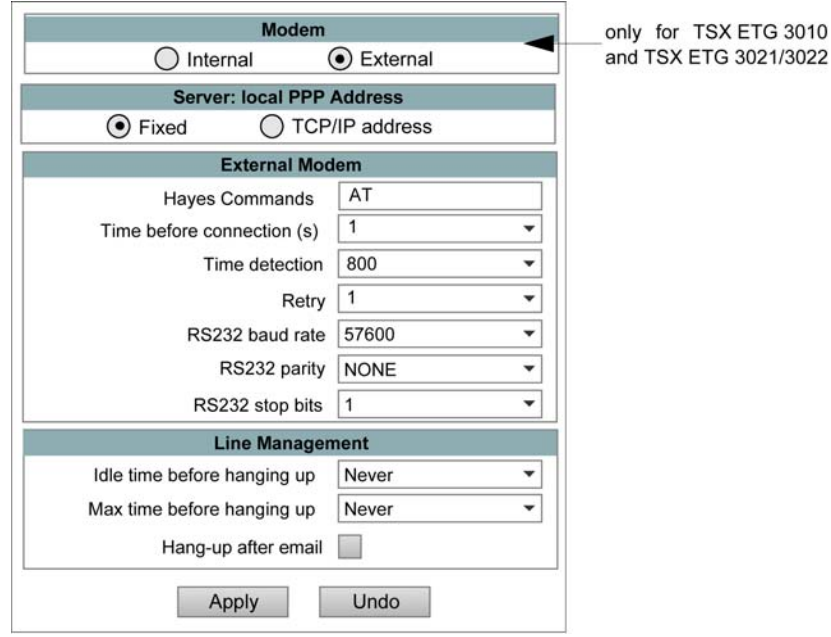

Modem configuration page for TSX ETG 30•• modules using the external modem:

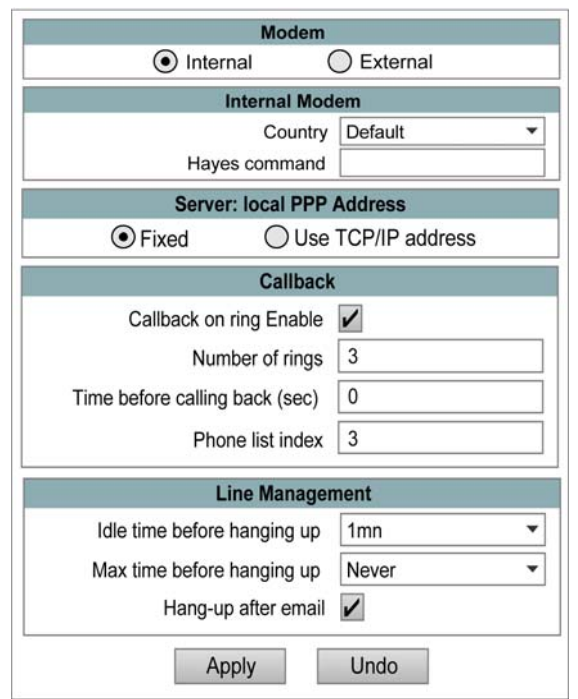

Modem configuration page for a TSX ETG 3010 using the internal (PSTN) modem:

Modem configuration page for a TSX ETG 302• using the internal (GSM) modem:

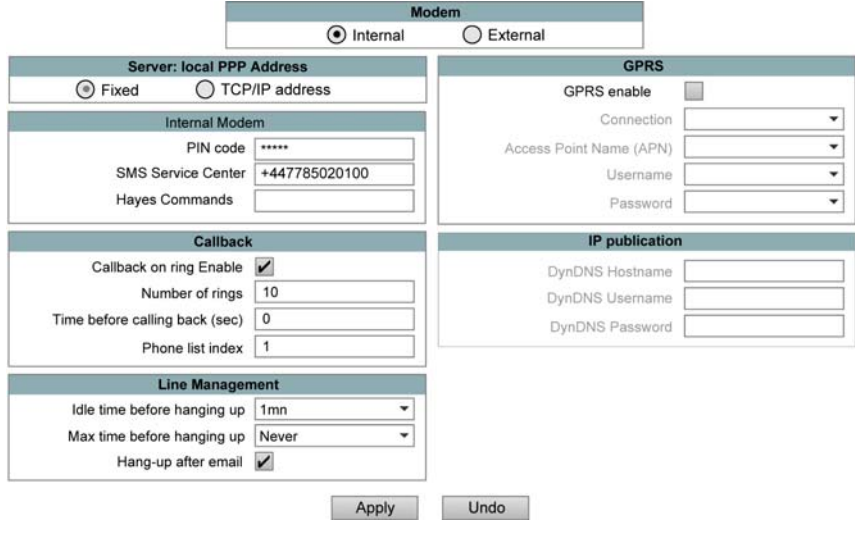

# **General Parameters**

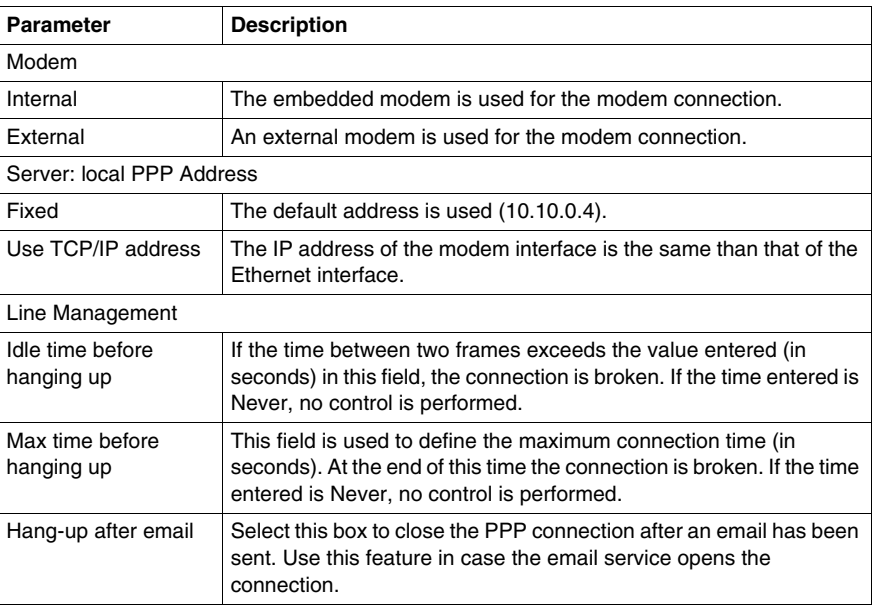

### **External Modem Parameters**

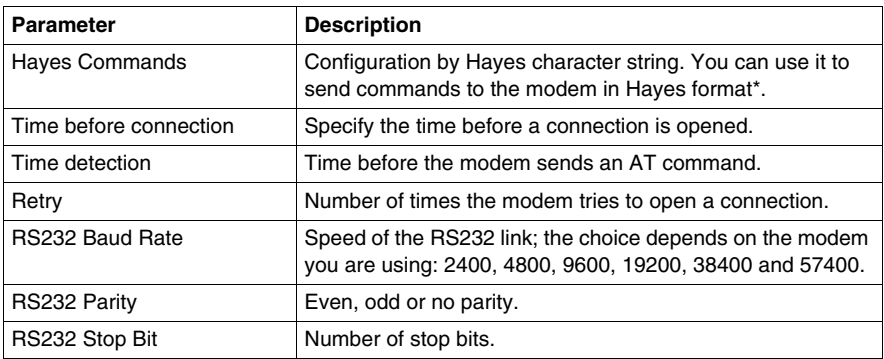

\* Refer to your modem documentation to find out which Hayes commands are supported.

Example: AT&FS0=2

## **Internal Modem Parameters**

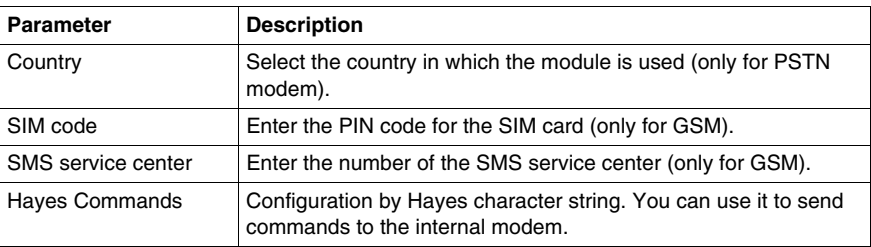

**NOTE:** Type the PIN code of the SIM card carefully: if you supply an incorrect PIN code 3 times, the SIM card is locked. If this happens, call your telephone operator to unlock it.

# **Callback Parameters**

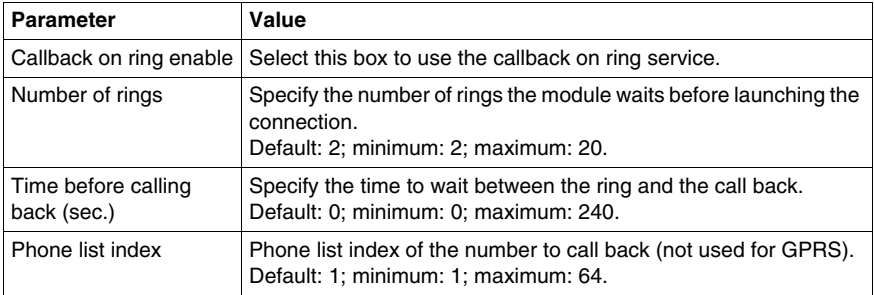

# **4.8 GPRS Modem Communications**

### **Overview**

This section describes the GPRS communications of the TSX ETG 30•• module.

# **What's in this Section?**

This section contains the following topics:

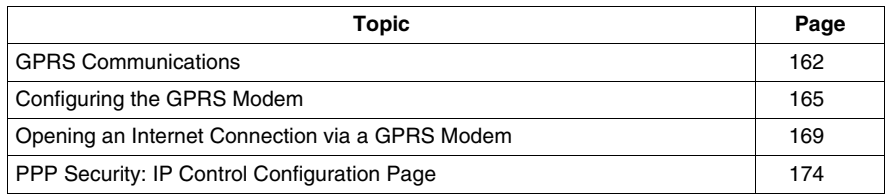

# <span id="page-161-0"></span>**GPRS Communications**

### **Presentation**

GPRS (*General Packet Radio Service*) communication is available on TSX ETG 302• modules (V1.1 version).

GPRS provides a cost effective solution for wireless remote connection to distributed installations over the Internet.

GPRS is a packet oriented data service based on GSM (*Global System for Mobile*). It offers the advantages to pay only for the total volume of data exchanged (in MB per month) regardless of the connection time, while data communication via traditional circuit switching (PSTN/GSM) is charged per minutes of connection time.

GSM connections are mainly used for on demand services such as sending SMS alarms or basic remote services such as diagnostics.

GPRS is more suitable for permanent access to remote installations providing:

- easy remote programming
- continuous remote monitoring and control
- transparent routing capabilities from the Internet to LAN networks or serial network devices connected to the TSX ETG 302• gateway

In addition, GPRS provides higher data exchange rates than GSM:

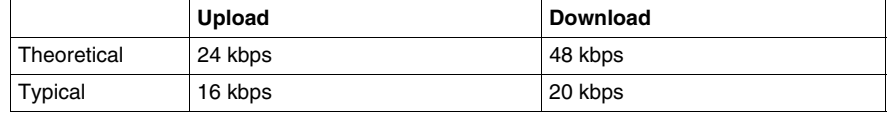

**NOTE:** These values depends on your service provider, the distance between your module and the base station, and the current traffic.

**NOTE:** If too many browsers are used with modem connection (GPRS, PSTN), performances are decreasing and could lead to a refresh page difficulties.

### **GPRS Remote Access**

GPRS communication implies:

- The TSX ETG 302• module is connected to the Internet via the GPRS network.
- The remote PC or network is also connected to the Internet.

GPRS topologies can support:

- NAT *(see page [177\)](#page-176-0)* routing tables for transparent routing to Ethernet devices
- security services such as IP address control *(see page [174](#page-173-1))* or VPN tunnels *(see page [199\)](#page-198-0)* for secured data exchange over the Internet

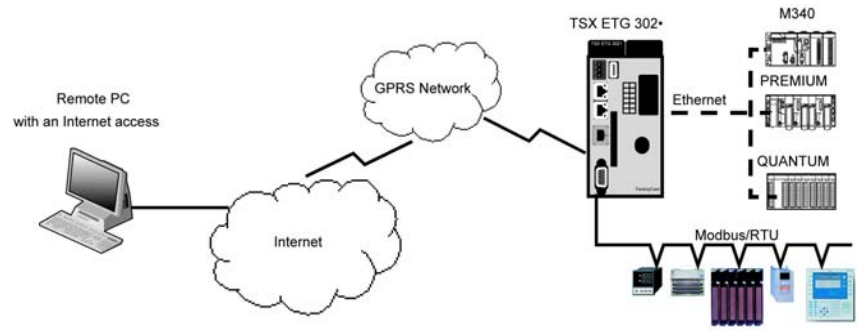

The following figure shows remote access to the network of the module:

The following figure shows inter-site communication by connecting 2 remote modules:

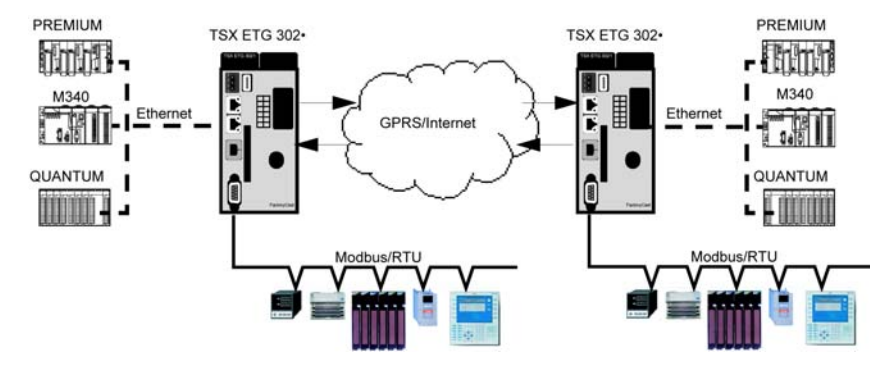

### **Connection Principles**

GPRS communication requires a SIM card and a specific GPRS contract *(see page [164](#page-163-0))* with a service provider.

The GPRS connection is always initiated from the module to the GPRS network.

It is not possible for a client application to open a connection by dialing directly the TSX ETG 302• module. Nevertheless, the module provides various solutions *(see page [169](#page-168-0))* to connect to the GPRS network:

### **Permanent Mode**:

Automatic connection at startup or reboot or after connection loss.

### **On demand Mode**:

- Callback function: opens the connection on reception of an incoming GSM or PSTN call.
- Autonomously on a process or application condition.

The module connects the APN (*Access Point Name*) of the service provider and receives an IP address back that can be static or dynamic.

The module supports both static and dynamic IP address. If the address is dynamic, it is necessary to inform the remote application of the new IP address *(see page [201\)](#page-200-0)*.

### **NOTE:**

- GPRS uses the DNS server of the service provider, it replaces the DNS server configured in the module.
- The NTP service of the module does not work with GPRS.
- The default gateway set in the Ethernet configuration page *(see page [121\)](#page-120-0)* of the module is not used with a GPRS connection. The default route of the GPRS connection is used instead. Thus, it is not possible to route through Ethernet when the module is connected to the GPRS network.

### <span id="page-163-0"></span>**GPRS Contracts**

GPRS service providers offer dedicated services adapted to industrial applications, also called M2M (*Machine to Machine*).

Service providers offer GPRS contracts with different options. The most important options are:

- **public or private IP address:** You **must** choose a contract that gives you a public IP address to be reachable directly from the Internet.
- static or dynamic IP address
- incoming TCP ports blocked or not: Some providers offer only subscriptions with TCP ports blocked for security reasons, for instance, ports lower than 1024.

### **NOTE:**

- For ease of use and configuration, you should choose a contract with no TCP ports blocked and with a static IP address.
- If your service provider blocks the public ports  $(< 1024)$ , you must use a VPN and choose a contract that authorizes VPN traffic.

# <span id="page-164-0"></span>**Configuring the GPRS Modem**

# **Accessing the Modem Configuration Page**

You can access the Modem services configuration page via the Setup menu of the module website.

**NOTE:** You can also configure the GPRS modem parameters using Web Designer.

# **View of the Modem Configuration Page**

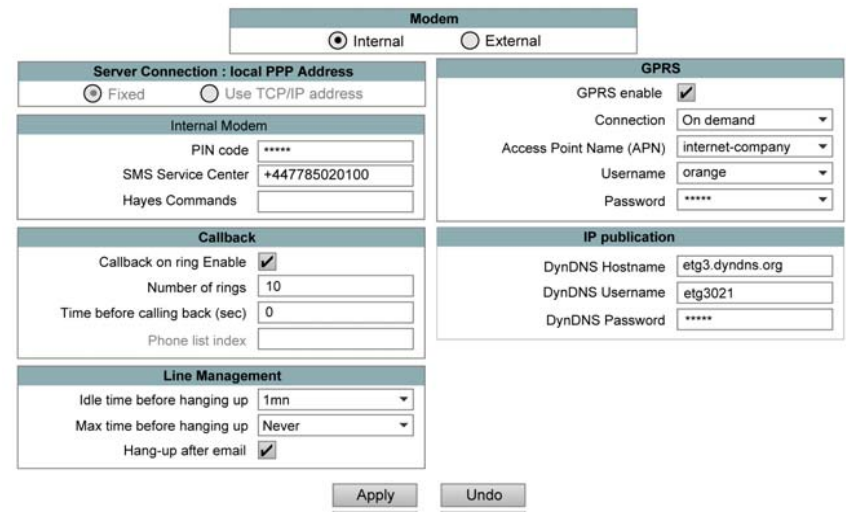

### **General Parameters**

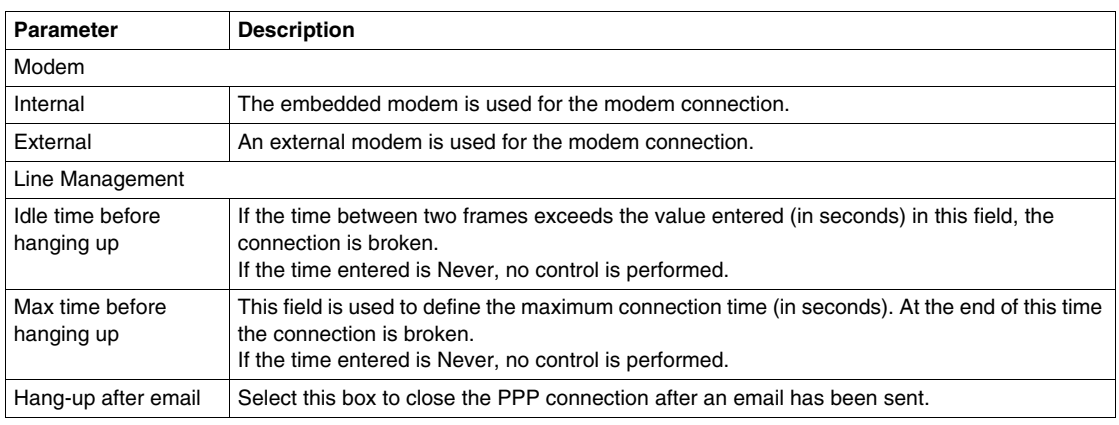

# **Internal Modem Parameters**

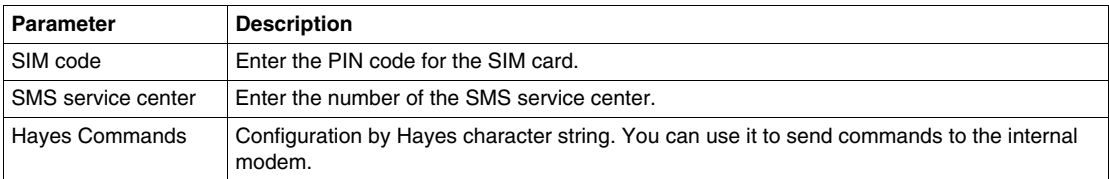

**NOTE:** Type the PIN code of the SIM card carefully: if you supply an incorrect PIN code 3 times, the SIM card is locked. If this happens, call your service provider to unlock it.

### **Callback Parameters**

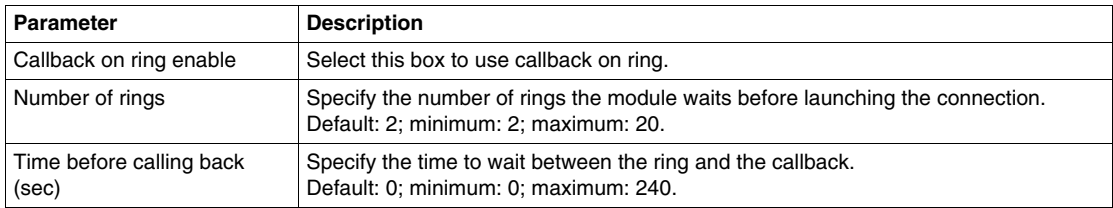

# **GPRS Parameters**

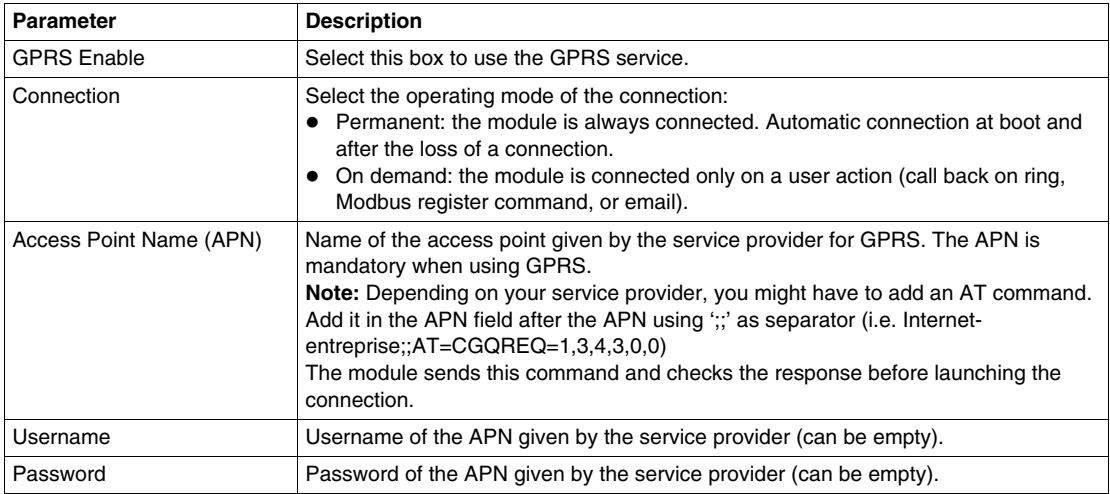

# **IP Publication**

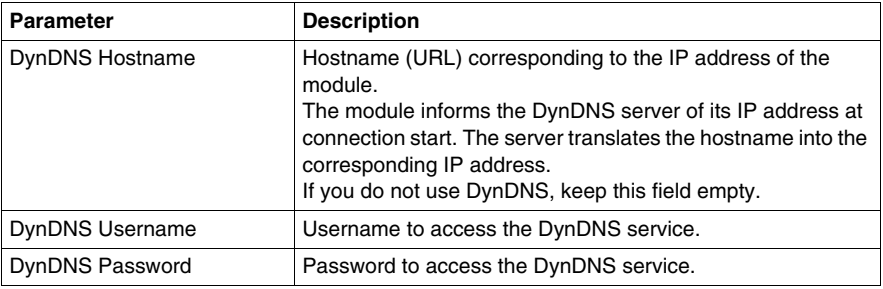

### **Working with Dynamic GPRS IP Addresses**

If you have a dynamic IP address with your GPRS contract, this means that this IP address is renewed periodically by the service provider.

TSX ETG 302• modules provides 2 solutions to work with dynamic IP addresses:

- Use DynDNS (*Dynamic DNS*) service to work with an URL (i.e etg1.dyndns.org) that remains the same instead of the dynamic IP address.
- Use the email service to publish the new IP address to the end-user.

### **IP Publication Using Emails**

The module can send an email with its new IP address at GPRS connection startup. Create an email service *(see page [279\)](#page-278-0)* using Web Designer. The module only uses the GPRS\_STATUS register to trigger the email.

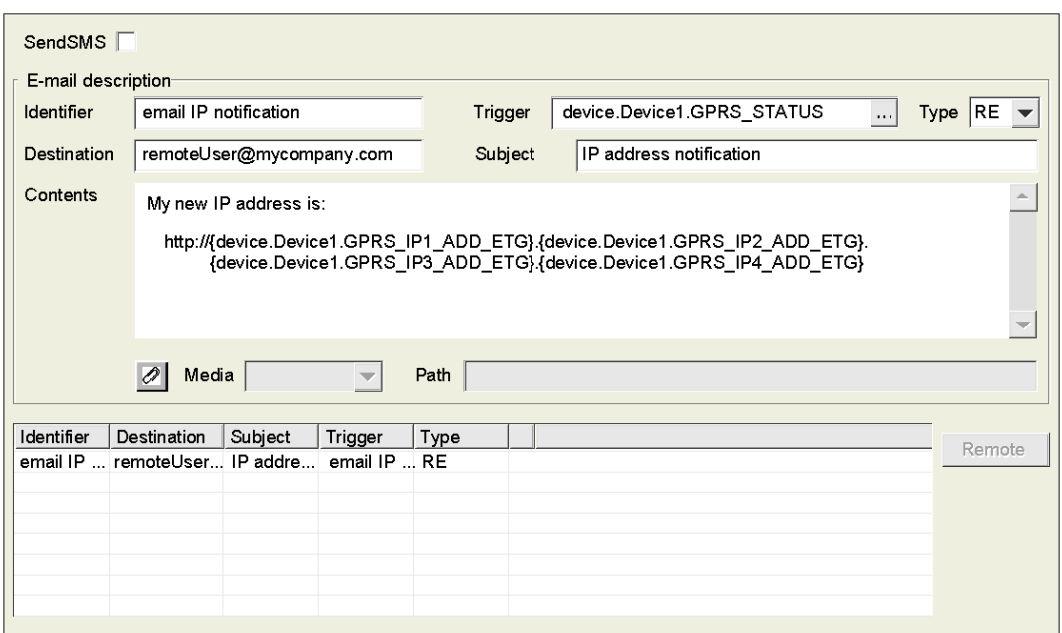

The following figure shows an example of IP publication using emails:

### **IP Publication Using DynDNS**

TSX ETG 302• modules provides a solution to work with dynamic IP addresses through URL (DNS name). TSX ETG 302• modules support DynDNS name service supplied by DynDNS company. (www.dyndns.com).

The DynDNS service allows a domain name to be mapped with IP addresses. When the GPRS provider changes the IP address of the module, the module sends queries to the DynDNS server to update its mapping table with the new address.

Create a DynDNS account by visiting the http://www.dyndns.com website. Then, set the URL you desire to use (i.e etg1.dyndns.org) as a DNS name for your TSX ETG 302• module, and select the 'refreshed every minute' option. A username and a password are associated to the account. You can use them to protect access to the DynDNS service.

### **NOTE:**

- It is recommended to purchase an account that does not require reconfiguration after a period of inactivity.
- DynDNS updates the IP addresses every minutes, wait one minute before accessing the gateway.

# <span id="page-168-0"></span>**Opening an Internet Connection via a GPRS Modem**

# **Opening a GPRS Connection via the Integrated GPRS Modem**

The GPRS service provides 2 modes to open a GPRS connection:

- **Permanent:** the module is always connected. Automatic connection *(see page [169\)](#page-168-1)* at bootup and after a connection loss.
- **On demand:** the module only connects to GPRS network on demand by user actions or process event such as:
	- Connection/disconnection *(see page [170](#page-169-0))* by a command register variable.
	- Callback on ring *(see page [171](#page-170-0))*: the module opens a GPRS connection after receiving a GSM call.
	- Sending an email request *(see page [172](#page-171-0))*: the module automatically opens a GPRS connection on sending an email.

### **Opening GPRS Connection on Remote Sites (Remote TSX ETG 302•)**

This function allows a local TSX ETG 302• to request a remote TSX ETG 302• module to connect to the GPRS network for inter-site communication.

The local TSX ETG 302• calls the remote TSX ETG 302• in GSM mode, using its GSM number. The remote TSX ETG 302• hangs up (callback function enabled) and connects itself to the GPRS network. Then, the local TSX ETG 302• connects to the GPRS network and the communication is initiated. For more information, refer to Remote TSX ETG 302• GPRS Connection *(see page [173\)](#page-172-0)*.

### <span id="page-168-1"></span>**Permanent Connection**

The module is always connected to the GPRS network. It connects to the GPRS network on reboot of the module or if the connection is lost:

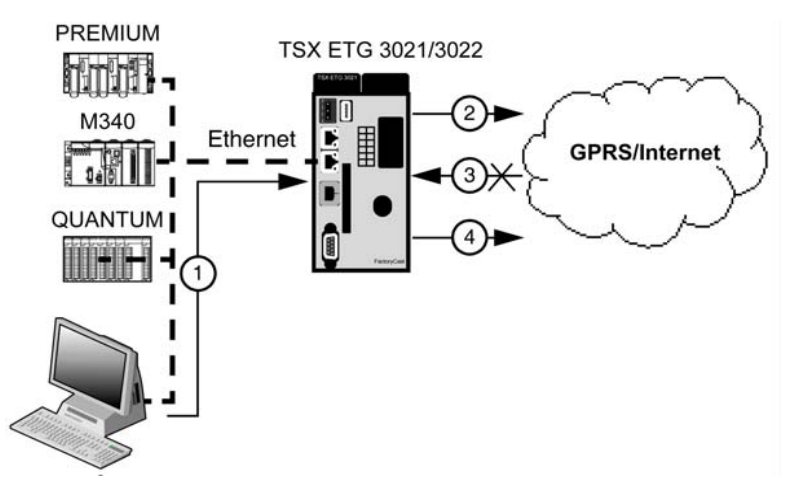

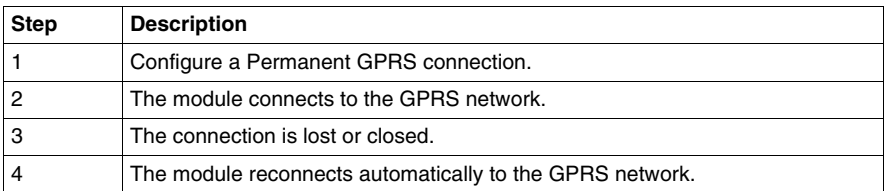

### **NOTE:**

- If the module cannot connect to the GPRS network in the permanent mode, after 5 minutes a new connection attempt is made automatically.
- If you have a dynamic IP address, your service provider may close the connection. The module reconnects automatically but with a new IP address. You can avoid this disconnection by using the Line Management feature.

# <span id="page-169-0"></span>**Connecting by Registers Command**

Write a specific register command to open the GPRS connection:

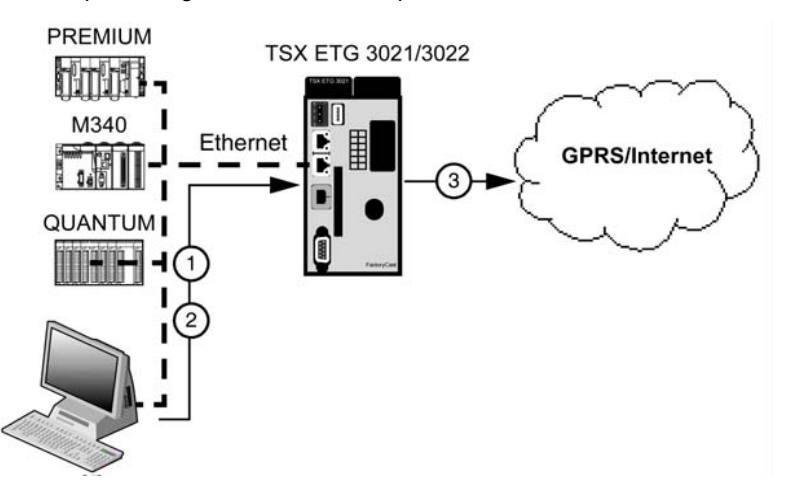

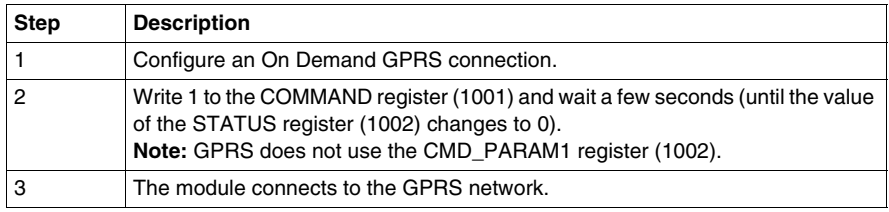

# <span id="page-170-0"></span>**Callback on Ring**

The module waits for an incoming telephone call to connect the GPRS network. When it receives a call, it hangs up after a number of rings and connects to GPRS network.

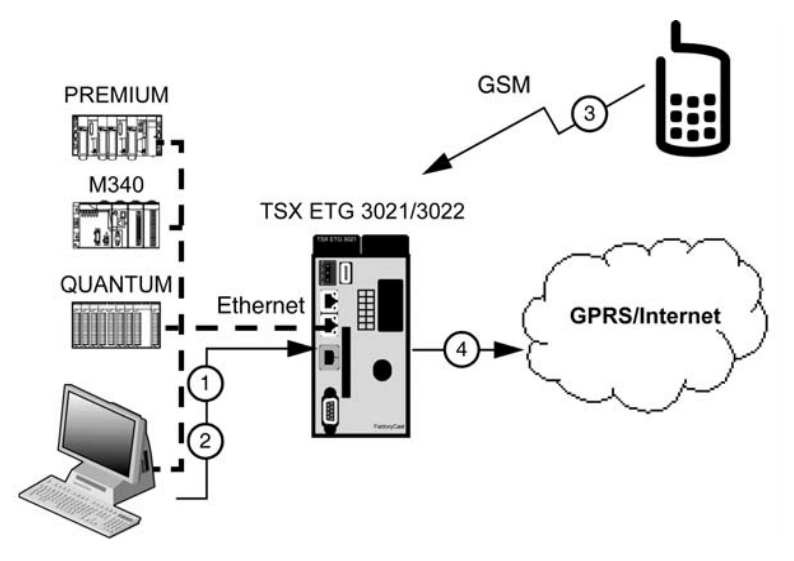

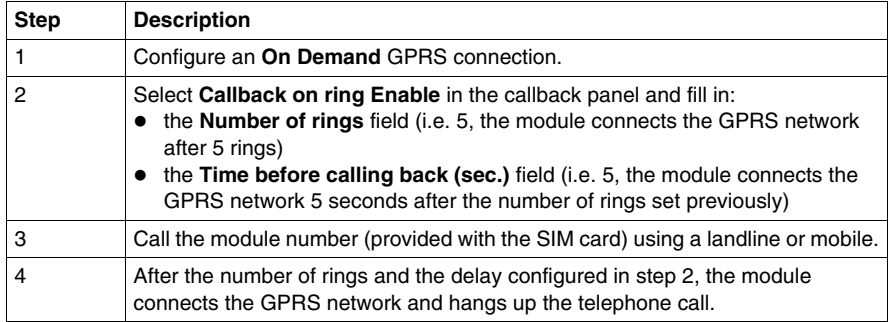

# <span id="page-171-0"></span>**Connecting to Send an Email**

The module connects automatically to the GPRS network to send an email. GPRS network disconnection is possible after the email has been sent.

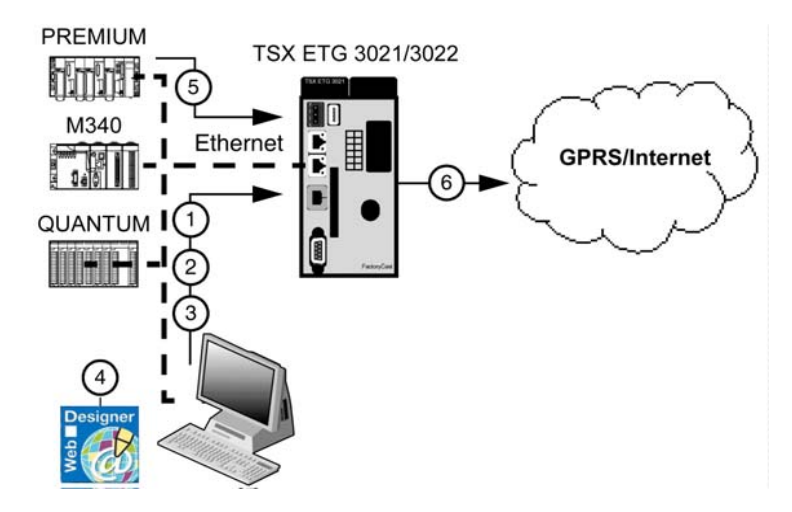

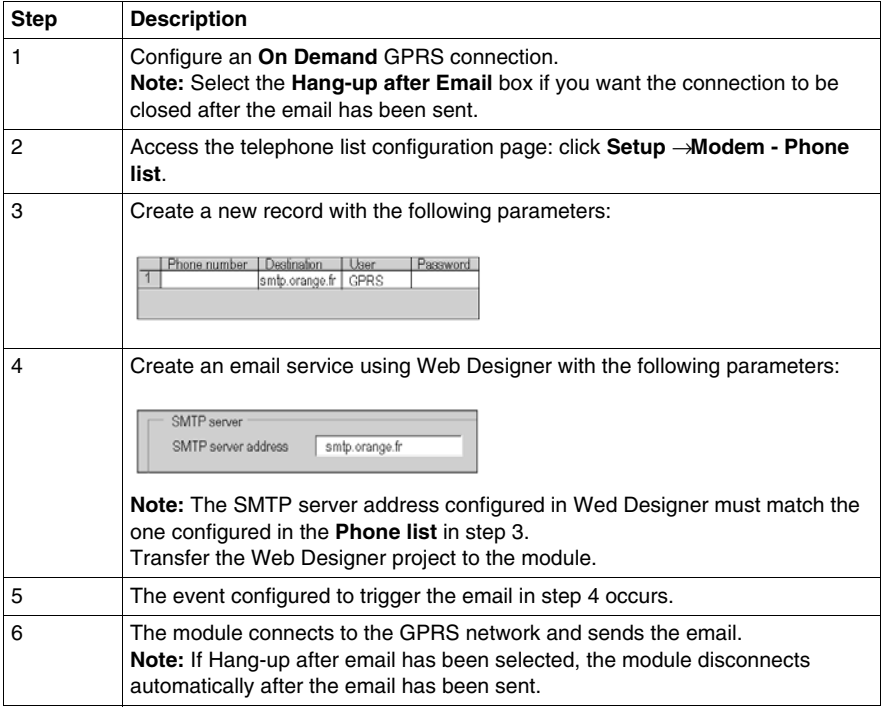

# <span id="page-172-0"></span>**Remote TSX ETG 302• GPRS Connection**

The local TSX ETG 302• calls the remote TSX ETG 302• module using the GSM mode. With the callback on ring function activated, the remote TSX ETG 302• module automatically connects itself using the GPRS network.

The following diagram shows the connection between a local and a remote site:

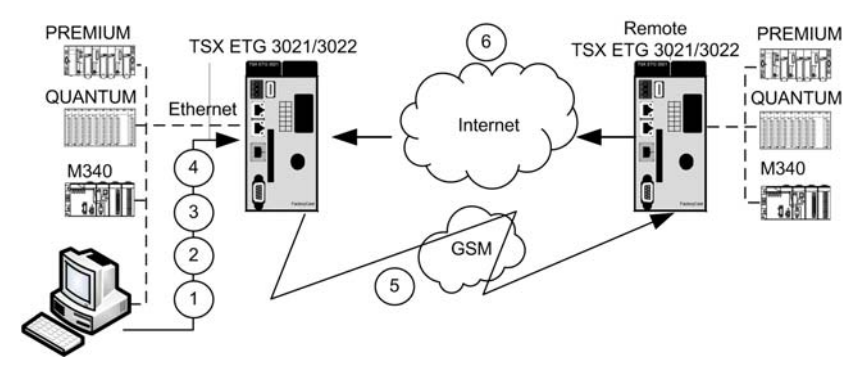

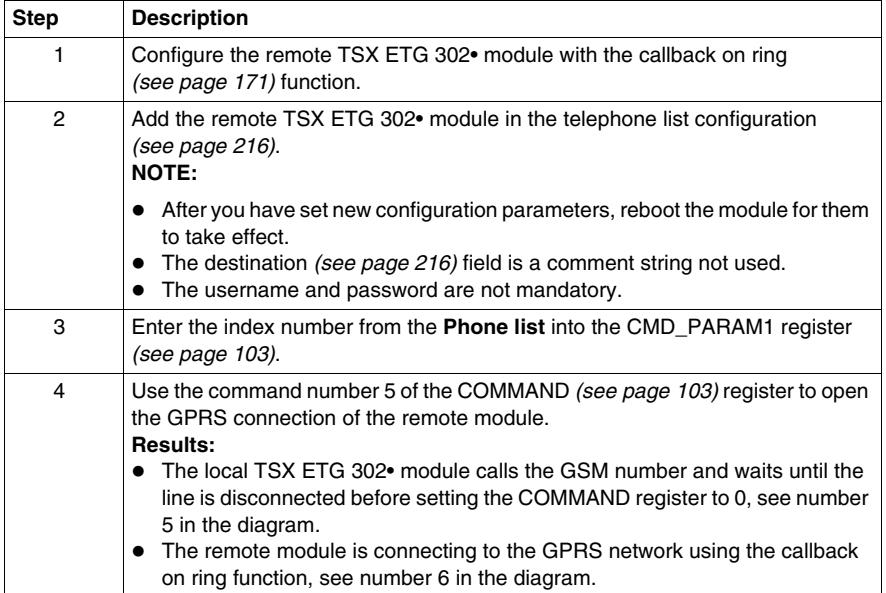

# <span id="page-173-0"></span>**PPP Security: IP Control Configuration Page**

### **Introduction**

TSX ETG 302• modules enable access to the module over the Internet.

Therefore, for increased security of remote access, the TSX ETG 302• module implements the following security services:

- VPN (*Virtual Private Network*) *(see page [199\)](#page-198-0)* provides a higher level of security by encrypting the data transfer between two hosts.
- IP control provides a basic level of security by preventing devices with unknown IP addresses to connect to the module.

### <span id="page-173-1"></span>**IP Control**

This control enables you to specify a list of IP address range authorized to connect to the module. Unauthorized IP addresses are rejected on connection attempt. IP control only protects PPP connections.

### **IP Control Setup**

To access the **IP control** configuration page, click **Modem/PPP Security** in the **Setup** menu of the website.

# **View of the PPP Security Configuration Page**

The choice between IP Control and VPN is exclusive. Only one type of security can be selected at the same time. The table not selected is grayed out.

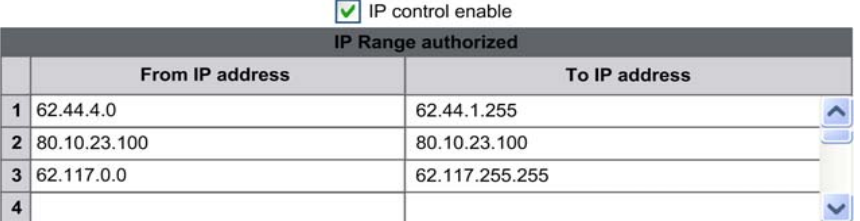

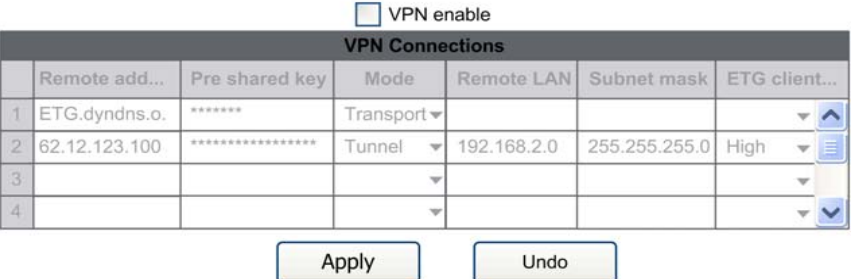

@ 2000-2009 Schneider Electric. All Rights Reserved.

### **IP Control Parameters**

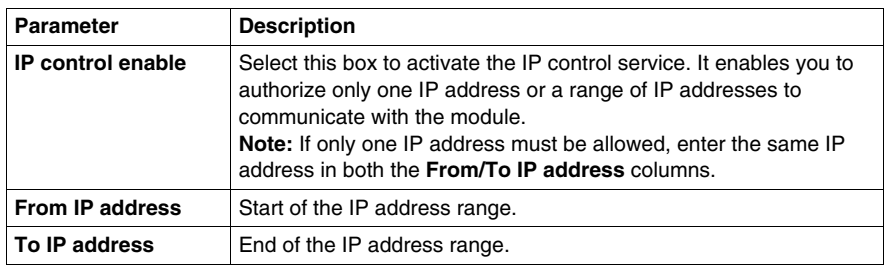

### **VPN Parameters**

For more information on the VPN Parameters, refer to PPP Security: VPN Configuration Page *(see page [213\)](#page-212-0)*.

**NOTE:** If VPN is checked and the table is empty. The module does not allow GPRS connections.

# **4.9 GPRS Communications and NAT Routing Functions**

# **Overview**

This section describes the GPRS and NAT routing functions of the TSX ETG 30•• module.

### **What's in this Section?**

This section contains the following topics:

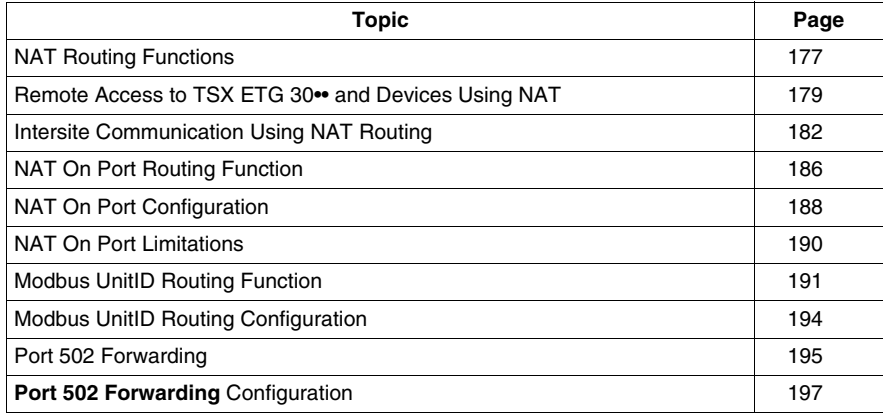

# <span id="page-176-0"></span>**NAT Routing Functions**

### **Overview**

The Network Address Translation (NAT) protocol is used to enable the communication between remote LANs through a WAN using routing tables. The NAT protocol translates an IP address range from one LAN into another IP address range for the second LAN.

The NAT protocol is part of a router or firewall, NAT routing tables are created to map the IP address range through the local to global network and global to local network as shown in the following diagram:

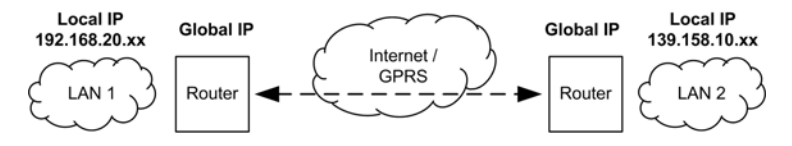

### **Routing Using NAT**

The NAT protocol and its relation to ClassLess InterDomain Routing (CIDR) improves IP address depletion.

The main functions of NAT are to:

- provide routing capabilities from LAN to WAN and WAN to LAN
- reduce a significant amount of known public IP addresses by separating known public and private addresses
- allow a single device (for example a router) to control the network traffic between public and private networks
- provide a firewall by hiding private IP addresses
- increase the number of private IP addresses available
- combine multiple ISDN connections into a single Internet connection

### **Using NAT and the TSX ETG 302• Module**

The TSX ETG 302• module offers NAT routing solutions described in the following principle diagrams:

A computer with an Internet connection can access a remote TSX ETG 302• module and associated devices:

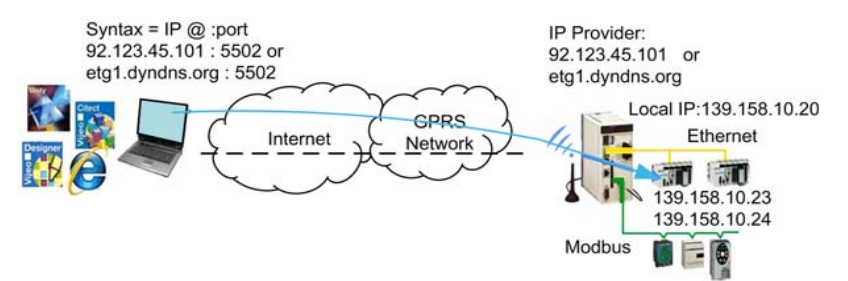

A TSX ETG 302• module can access another remote TSX ETG 302• module and associated devices:

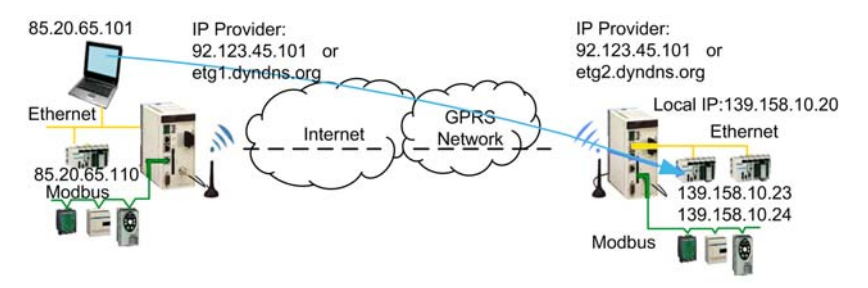

### **NAT Routing Capabilities**

The TSX ETG 302• module provides three types of transparent routing capabilities, based on:

- NAT On Port routing tables *(see page [186](#page-185-0))*, designed for IT and automation software as well as applications compliance
- Modbus UnitID routing tables *(see page [191\)](#page-190-0)*, designed for all legacy automation software and applications
- Port 502 Forwarding *(see page [195\)](#page-194-0)* that provides quick and simple access to a single Ethernet device

# <span id="page-178-0"></span>**Remote Access to TSX ETG 30•• and Devices Using NAT**

### **Presentation**

This page describes how to access a remote TSX ETG 30•• module and devices using a PC connected to the Internet using the NAT service. The following examples describe various configurations and topologies.

### **NAT On Port Topology Example**

The following diagram shows an example of NAT On Port topology:

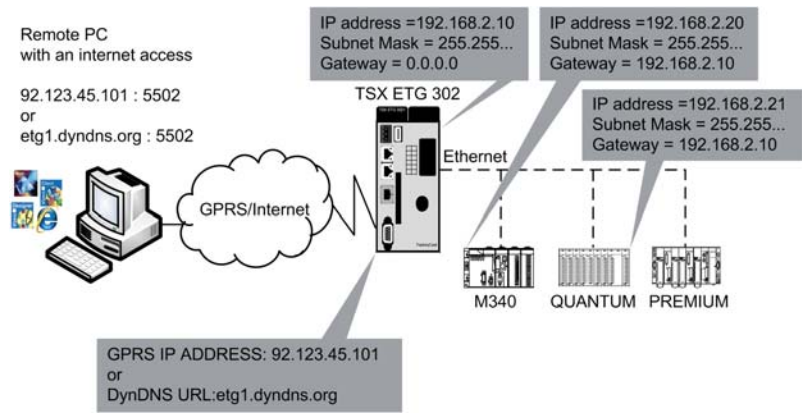

The following screenshot provides the NAT On Port routing table associated with the example:

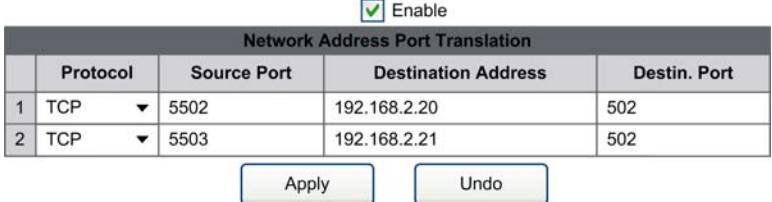

The gateway address of each remote devices is mandatory and must be configured using the programming software of the devices. As shown in the previous diagram, the gateway address is the IP of the TSX ETG 302•.

Remote access to the TSX ETG 302• and devices:

Remote access to the Ethernet devices is done with the following IP addresses or URL:

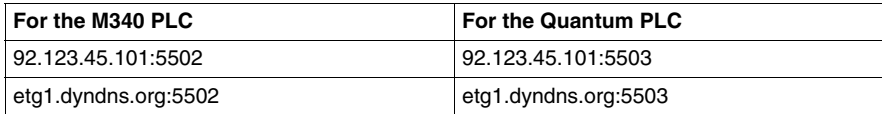

**NOTE:** The notation of the IP addresses follows the syntax used with Unity Pro software (Version 4.1 or later), or other automation software such as Twido Soft or Power Suite, etc.

### **Modbus UnitID Topology Example**

The following diagram shows an example of Modbus UnitID topology:

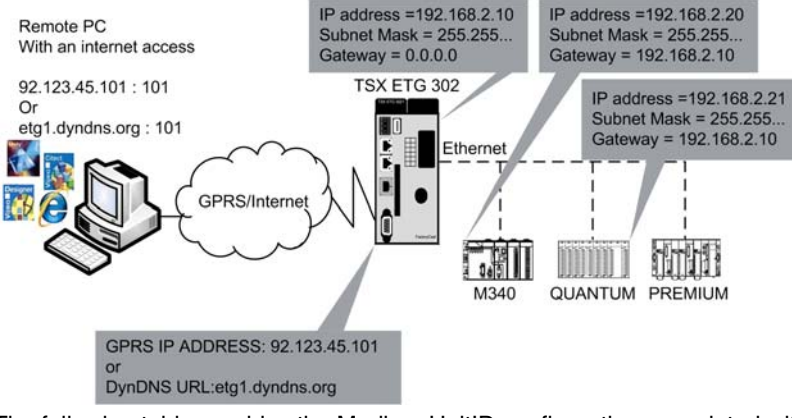

The following table provides the Modbus UnitID configuration associated with the previous diagram:

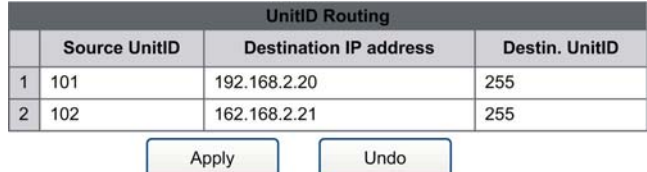

The gateway address of each remote devices is not mandatory when using the Modbus UnitID.
Remote access to the TSX ETG 302• and devices:

Remote access to the Ethernet devices is done with the following IP addresses or URL:

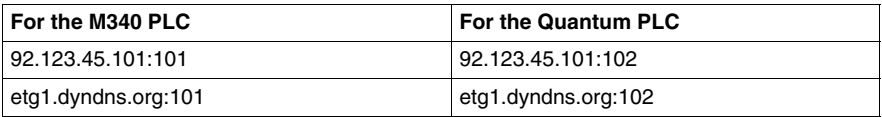

**NOTE:** The notation of the IP addresses follows the syntax currently used with Unity Pro software (Version 4.1 or later), Vijeo Citect SCADA or third party SCADA.

## **Intersite Communication Using NAT Routing**

#### **Presentation**

This page describes how to create an intersite communication using the NAT On Port and Modbus UnitID functions.

#### **Example 1: Intersite Communication Using NAT On Port Routing Tables**

The following diagram shows an example of intersite communication using the NAT On Port protocol:

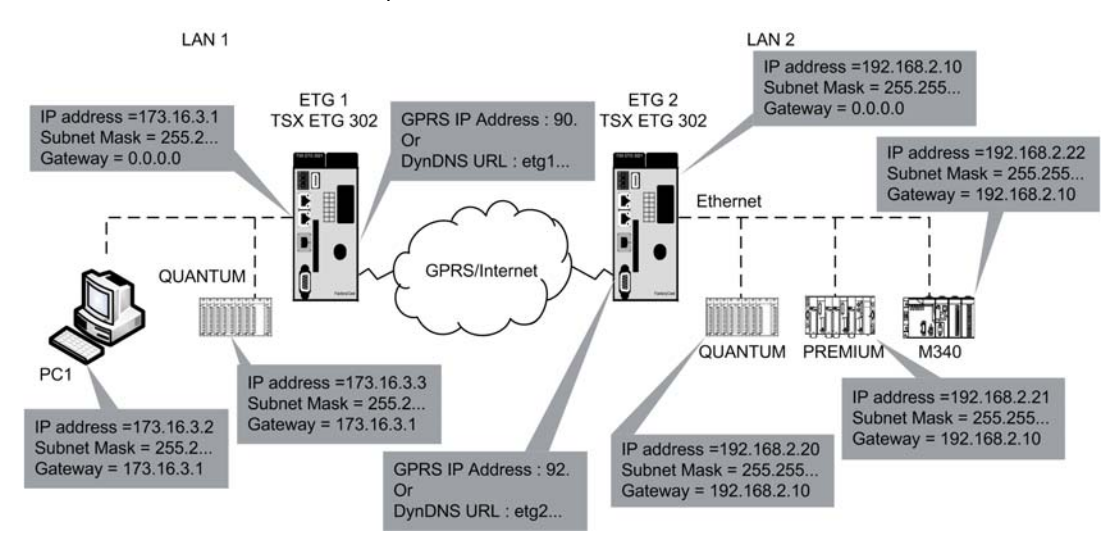

#### **Configuring the Intersite Communication**

The following screenshot provides the NAT On Port routing table associated with the ETG1:

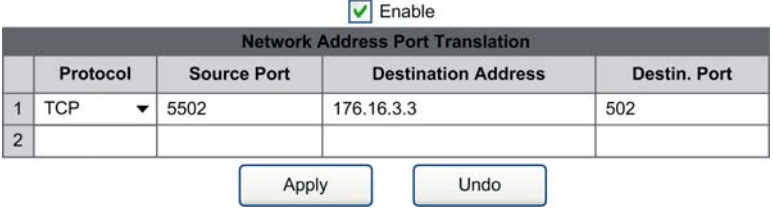

The following screenshot provides the NAT On Port routing table associated with the ETG2:

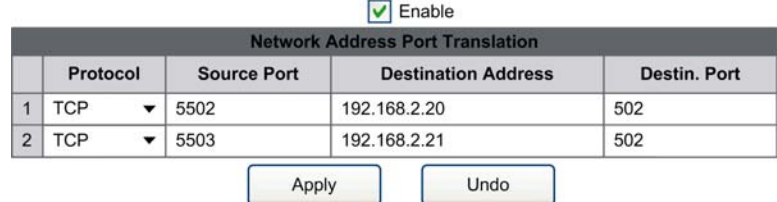

**NOTE:** To activate the NAT On Port service, you must select the **Enable** checkbox.

#### **Accessing a Device Using NAT On Port**

From PC1, the remote access to the Ethernet devices is done with the following IP addresses or URL:

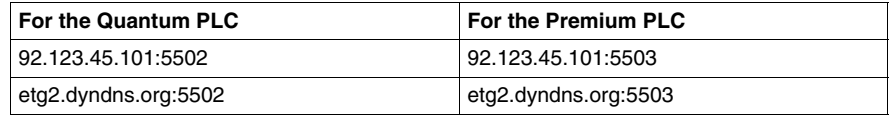

**NOTE:** The notation of the IP addresses follows the syntax currently used with the Unity Pro software.

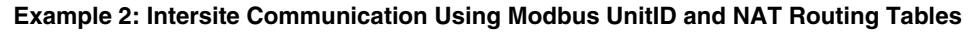

The following diagram shows an example of intersite communication using the Modbus UnitID protocol:

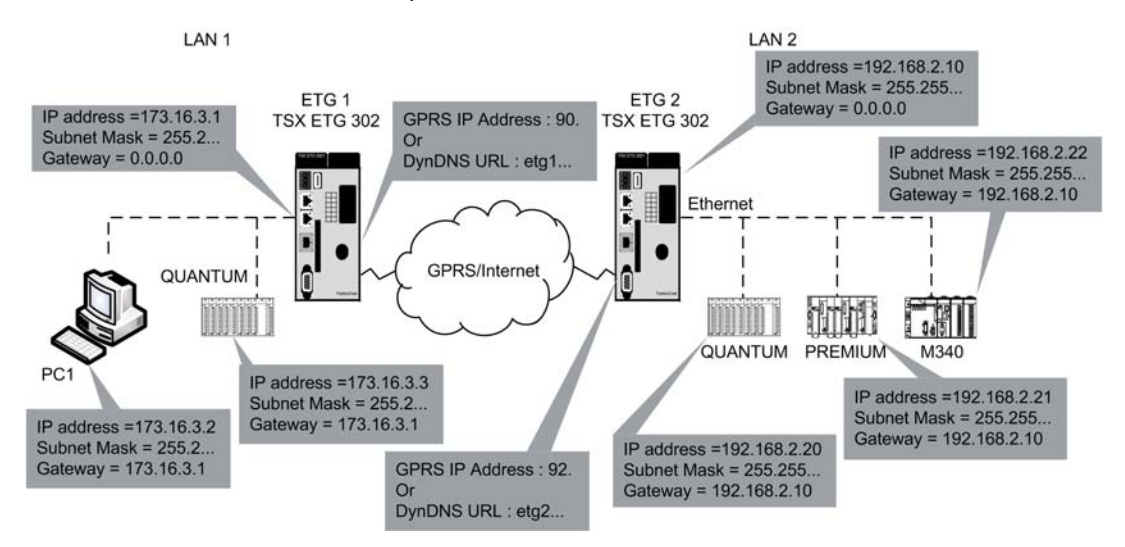

#### **Configuring the Intersite Communication**

The following table provides the NAT On Port routing table associated with the ETG1 in the previous diagram:

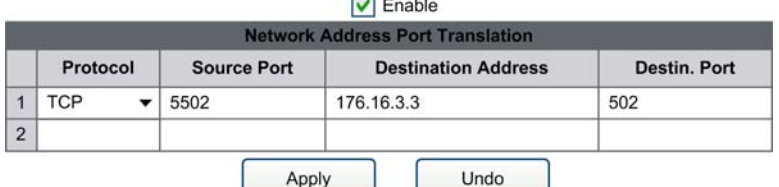

 $\Box$   $\Box$ 

**NOTE:** To activate the NAT On Port service, you must select the **Enable** checkbox.

The following table provides the Modbus UnitID configuration associated with the ETG2 in the previous diagram:

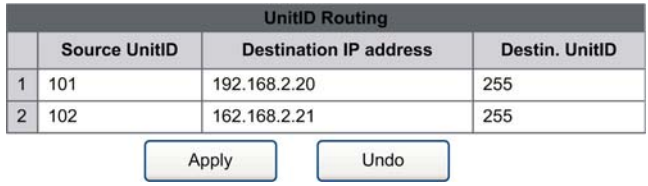

#### **Accessing a Device Using Modbus UnitID and NAT**

From the PC1 in the diagram, the remote access to the Ethernet devices is done with the following IP addresses or URL:

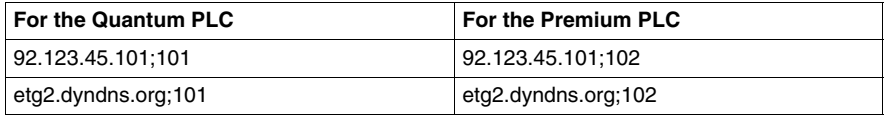

**NOTE:** The notation of the IP addresses follows the syntax currently used with the Unity Pro software.

## **NAT On Port Routing Function**

#### **Overview**

The NAT On Port function allows routing between WAN and local Ethernet network through the TSX ETG 302• module (GPRS).

The TSX ETG 302• module can route a TCP or UDP/IP request based on the IP/port address translation. You must configure a routing table that indicates all the IP/port address translation related to each device or services to access.

#### <span id="page-185-0"></span>**Configuration Example**

The following diagram shows a configuration where a PC connected to the Internet accesses a remote device using the TSX ETG 302• via the NAT on Port service and the GPRS network:

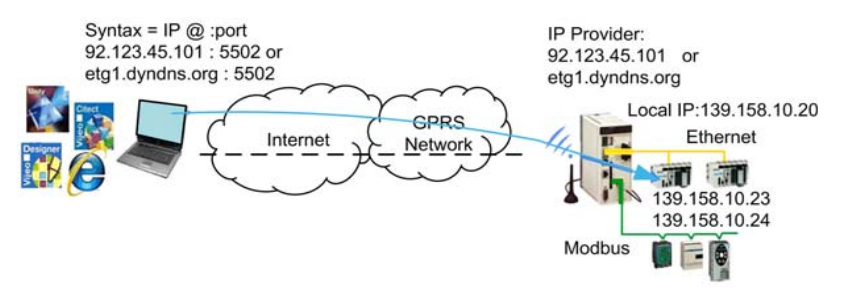

In the TSX ETG 302•, configure a routing table for each device or service to access by providing the following parameters:

- TCP or UPD Protocol to be used
- incoming source port
- destination IP address resulting from the NAT translation
- destination port resulting from the NAT translation

For a complete description of each element of the routing table, refer to NAT On Port Configuration *(see page [188\)](#page-187-0)*. Find more information on the NAT On Port topology *(see page [179\)](#page-178-0)* in the remote access to TSX ETG 30•• and devices.

The following figure shows the NAT routing table of the previous configuration *(see page [186](#page-185-0))* example:

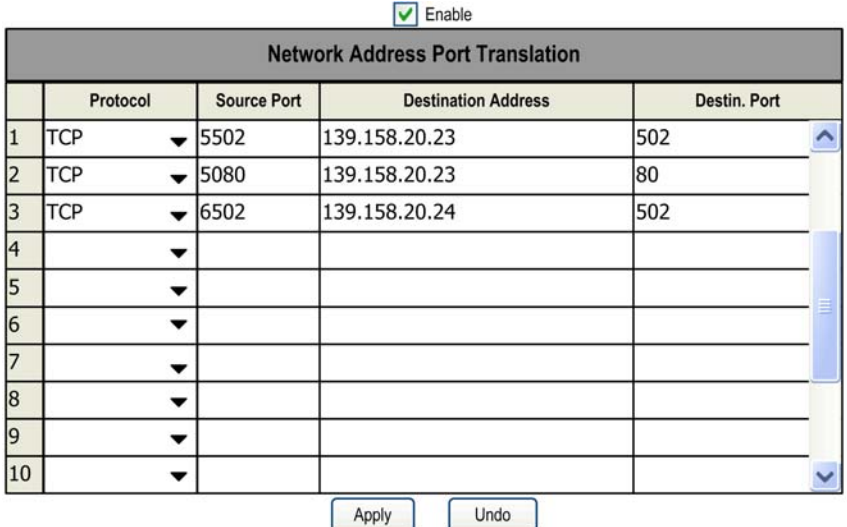

You can access the remote device using automation software such as Unity Pro (version 4.1 or later), SCADA (Vijeo Citect) or a Web browser when the routing table is completed.

In this example, the syntax for accessing the remote device changes depending whether the user wants to access with an automation software or via Web browser:

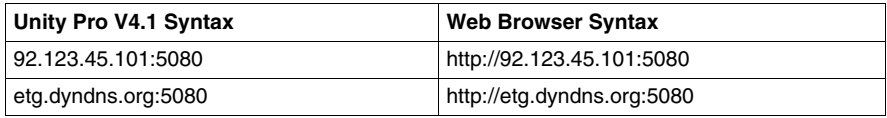

For more information on how to access a remote device with Unity Pro V4.1, refer to Accessing a PLC via a Network *(see Unity Pro, Operating Modes)* available in the Unity Pro Operating Mode Manual *(see Unity Pro, Operating Modes)*.

## <span id="page-187-0"></span>**NAT On Port Configuration**

#### **Introduction**

The NAT On Port function is configured via a **Setup** webpage from the embedded website or via the Web Designer software.

**NOTE:** Write access is controlled by a security password with the default value **USER**.

#### **Accessing the NAT Setup Page**

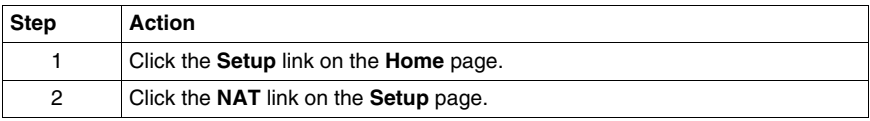

#### **View of the NAT Setup Page**

 $\Box$  Enable

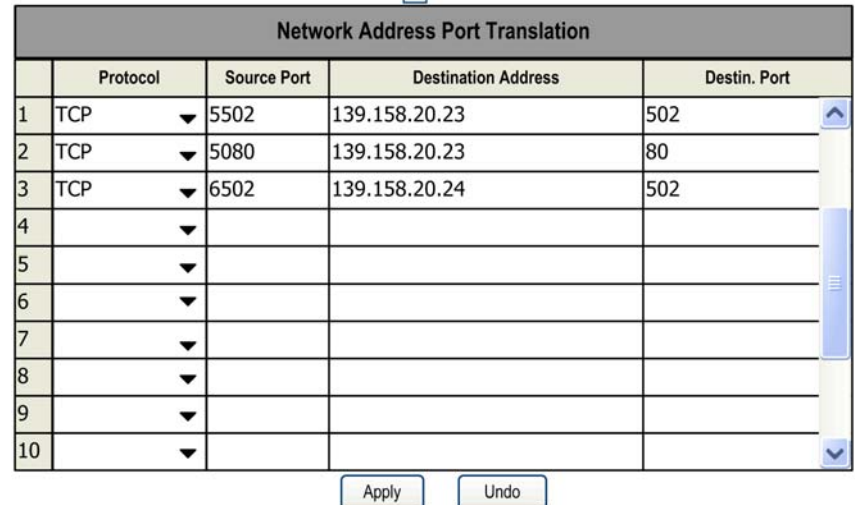

**NOTE:** After you have set new configuration parameters, reboot the module for them to take effect.

### **NAT On Port Parameters**

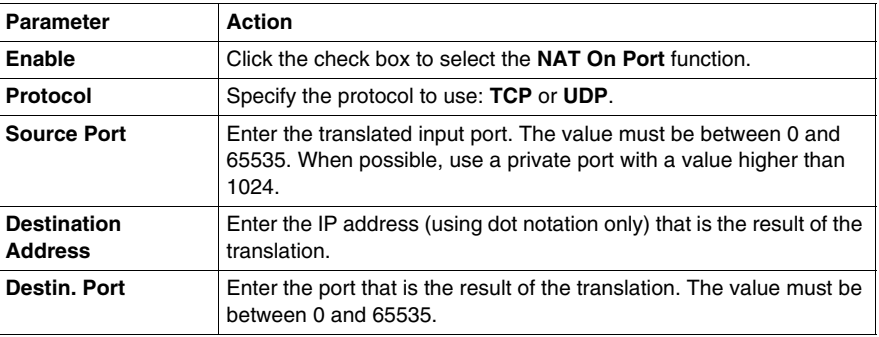

**NOTE:** Enter no more than 32 lines when configuring the Modbus UnitID routing function.

## **NAT On Port Limitations**

#### **Presentation**

This page describes the NAT On Port limitations with standard port redirection. It is recommended that you use private ports (>1024) for the NAT source to avoid the following limitations using the standard ones.

#### **Limitations**

The standard port redirection (for ports 502 and 80) has the following limitations:

- The standard port redirection changes the behavior of the Data and Graphic Editors for port 502: the values from the NAT's destination equipment display instead of the values from the module.
- The standard port redirection changes the web server behavior for port 80: the website of the NAT's destination equipment displays instead of that of the module.

**NOTE:** This same behavior occurs with other standard ports such as FTP, NTP, and SNMP.

## *NOTICE*

#### **RISK OF INCORRECT DATA**

Do not use the write function in the Graphic and Data Editors for nonpersistent and direct variables when the NAT On Port is enabled and port 502 or 80 is redirected.

**Failure to follow these instructions can result in equipment damage.**

## **Modbus UnitID Routing Function**

#### **Overview**

The Modbus UnitID function allows routing between WAN and LAN through the GPRS modem connection (TSX ETG 30••).

The TSX ETG 30•• module can route an Modbus TCP request to the 502 port (Modbus) of a remote device using its UnitID information.

#### **Advantages and Limitations**

The main advantages offered by the Modbus UnitID routing are the following:

- **Compatibility:** The UnitID is always available with the Modbus TCP protocol and configurable with Unity Pro (Version 4.1 or later) and with legacy Schneider Electric tools and software such as, Concept, Twido Suite, Power Suite, Vijeo Designer, etc.
- **Simplified implementation:** A Modbus UnitID routing table must be configured indicating the destination IP address routing associated with the UnitID. The TSX ETG 30•• controls the connection using the Ethernet configured address, so that a device on Ethernet is seen as a device on Modbus serial.
- **Ethernet device accessibility:** The Modbus UnitID function offers access to Ethernet devices for services based on Modbus such: SOAP services, graphic and remote data editor for non persistent variables.

The service also presents some limitations:

- **Availability on port 502 connections:** The Modbus UnitID uses port 502 connections for messaging communication (64 maximum). The oldest connection is disconnected when none are available.
- **Diagnostics:** Diagnostics are not provided with Modbus UnitID. However, the TCP/IP Messaging *(see page [369\)](#page-368-0)* screen can be used to control the traffic of the Modbus UnitID service.
- **Device Explorer:** The Ethernet equipment available in the Modbus UnitID routing table are detected via the device explorer *(see page [247](#page-246-0))* discovery function from the Modbus serial link with the UnitID present in the routing table.

#### **Before Configuring the Modbus UnitID Routing**

For Modbus requests, the Modbus UnitID routing table has the highest priority over the Modbus serial requests. Before configuring the Modbus UnitID routing, consider this priority rule as the Modbus Unit ID values must not already be used by the Modbus serial devices.

For the Modbus requests, the Modbus UnitID routing table has the highest priority over the Modbus serial requests.

# **WARNING**

#### **UNINTENDED EQUIPMENT OPERATION**

Before configuring the Modbus UnitID Routing, give the Modbus UnitID routing table priority over all Modbus serial requests.

Do not use values for the Modbus UnitID that are already being used by the Modbus serial devices.

**Failure to follow these instructions can result in death, serious injury, or equipment damage.**

#### <span id="page-191-0"></span>**Configuration Example**

The following diagram shows a configuration where a PC connected to the Internet accesses a remote device using a GSM TSX ETG 302• module via the Modbus UnitID function and the GPRS network:

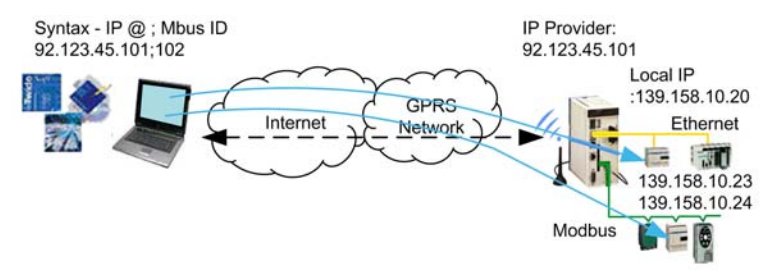

Configure a Modbus UnitID table to set the connection by providing the:

- **Source UnitID** to be routed on Ethernet
- **Destination IP** address
- **UnitID** destination of the request

For a complete description of each element of the routing table, refer to Modbus UnitID Routing Configuration *(see page [194\)](#page-193-0)* page. Find more information on the Modbus UnitID topology *(see page [180](#page-179-0))* in remote access to TSX ETG 30•• and devices.

The following figure shows the UnitID Routing table of the previous configuration *(see page [192](#page-191-0))* example:

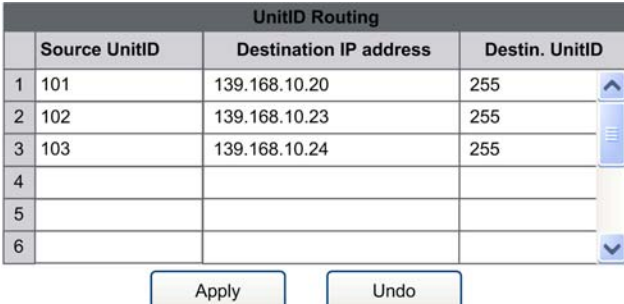

You access the remote device using automation software as Unity Pro, Vijeo Designer, Twido Suite, Concept, Power Suite, etc.

In this example, the syntax for accessing the remote device with Unity Pro Version 4.1 is as follows: 92.123.45.101;102

For more information on how to access a remote device with Unity Pro (Version 4.1or later), refer to Accessing a PLC via a Network *(see Unity Pro, Operating Modes)* available in the Unity Pro Operating Modes Manual *(see Unity Pro, Operating Modes)*.

## <span id="page-193-0"></span>**Modbus UnitID Routing Configuration**

#### **Introduction**

The Modbus UnitID function is configured via a **Setup** web page from the embedded website or via Web Designer software.

**NOTE:** Write access is controlled by a security password whose default value is **USER**.

#### **Accessing the Modbus UnitID Routing Setup Page**

To access the Modbus UnitID configuration screen, click the **UnitID Routing** link in the **Setup** menu of the website

#### **View of the Modbus UnitID Routing Setup Page**

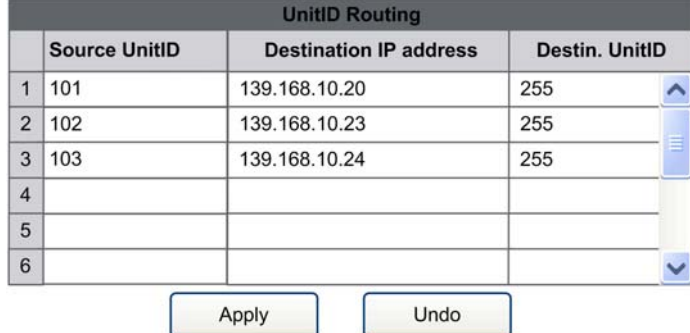

#### **NOTE:**

- After you have set new configuration parameters, reboot the module for them to take effect.
- If the table is empty, the Modbus UnitID Routing service is not activated.

#### **Modbus UnitID Routing Parameters**

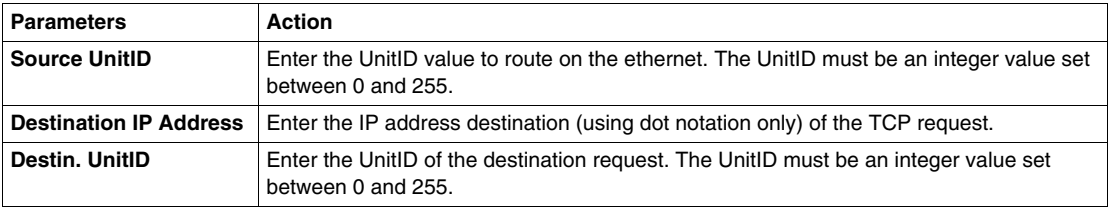

**NOTE:** Enter a maximum of of 32 lines when configuring the Modbus UnitID routing function.

## **Port 502 Forwarding**

#### **Overview**

The Port 502 Forwarding function allows routing between WAN to LAN through the TSX ETG 30•• range.

The Port 502 Forwarding function is similar to the NAT On Port function. However, it can only be used to transfer request to a single Ethernet remote device at a time.

**NOTE:** The NAT On Port function is exclusive of the Port 502 Forwarding function. The latter cannot be activated if NAT On Port is activated.

#### **Advantages and Limitations**

The Port 502 Forwarding function does not require any configuration and provides the following advantages:

- Quick configuration and activation/deactivation of the function.
- Quick switching between remote devices.
- Instant connection to the remote device.

This function also presents some limitations:

- Port 502 Forwarding routes to one remote device at a time, hence, all incoming requests are routed to this device.
- The Address setting will be lost if the module is rebooted.
- For permanent routing, Modbus UnitID or NAT functions are more appropriate.
- The data editor cannot be used with the Port 502 Forwarding and non persistent or direct variables. The displayed values are the values from the destination equipment of the Port 502 Forwarding.

## *NOTICE*

#### **RISK OF INCORRECT DATA**

Do not use the write function in the Graphic and Data Editors for non persistent and direct variables when the Port 502 Forwarding function is activated.

**Failure to follow these instructions can result in equipment damage.**

#### <span id="page-195-0"></span>**Configuration Example**

The following diagram shows a configuration where a PC connected to the Internet accesses a remote device using a TSX ETG 30•• via the Port 502 Forwarding function and the GPRS network:

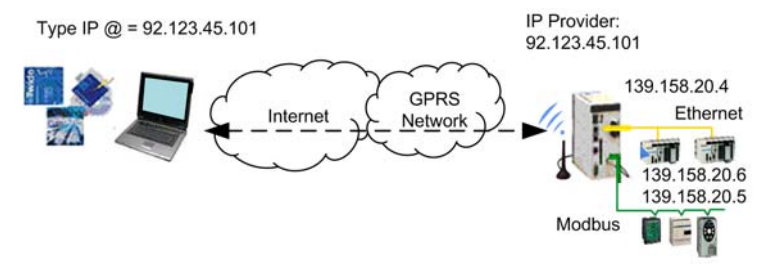

You must provide the IP address of the remote device.

For a complete description of the Port 502 Control window, refer to Port 502 Forwarding Configuration *(see page [197\)](#page-196-0)*.

The following figure shows the Port 502 Forwarding control window of the previous configuration *(see page [196\)](#page-195-0)* example:

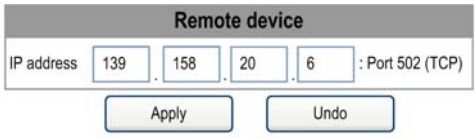

The remote device is accessible as soon as you enter the IP address and press the **Apply** button.

## <span id="page-196-0"></span>**Port 502 Forwarding Configuration**

#### **Introduction**

The Port 502 Forwarding function is configured by applet available from the embedded website or from the Web Designer software.

**NOTE:** Write access is controlled by a security password whose default value is **USER**.

#### **Accessing the Port 502 Forwarding Control Page**

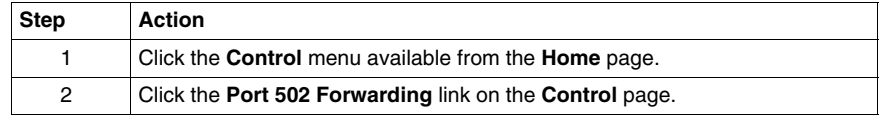

#### **View of the Port 502 Forwarding Control Page**

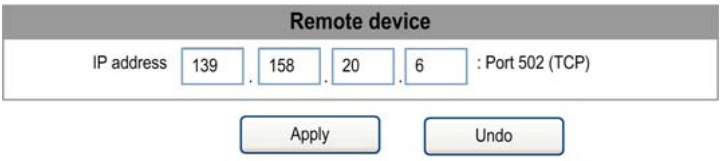

**NOTE:** The address setting will be lost if the module is rebooted.

#### **Port 502 Forwarding Parameters**

To configure and activate the **Port 502 Forwarding** function, the user must enter the IP address of the remote device.

The table below shows how to connect/disconnect to a remote device:

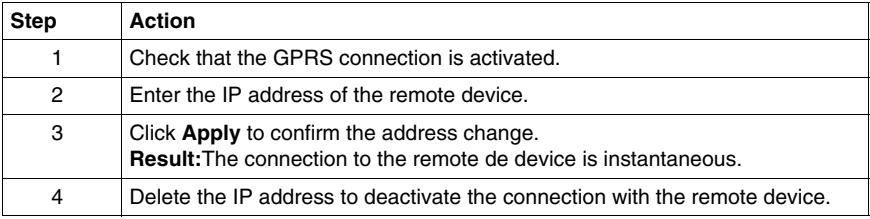

## **4.10 GPRS Communications and VPN Functions**

#### **Overview**

This section describes the GPRS and VPN services of the TSX ETG 30•• module.

#### **What's in this Section?**

This section contains the following topics:

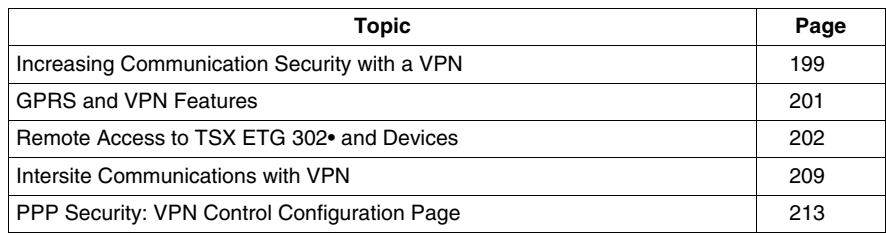

## <span id="page-198-0"></span>**Increasing Communication Security with a VPN**

#### <span id="page-198-1"></span>**Presentation**

VPN enables TSX ETG 302• modules to establish connections via private, bidirectional, encrypted tunnels over the Internet between the central sites and your remote devices.

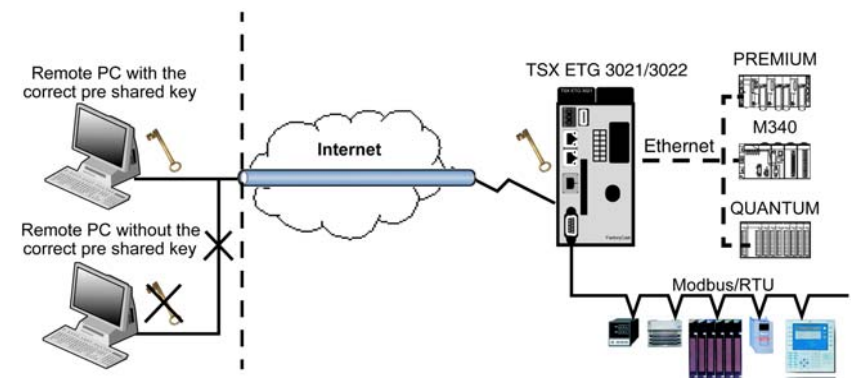

VPN increases the level of security of the communication:

- Between a PC connected to the Internet and the TSX ETG 302• gateway. The remote devices connected to the gateway appear virtually in your LAN. Once the tunnel is established, your programming software and monitoring tools can access the remote devices transparently as if they are in the same LAN.
- Between two sites via VPN tunnels between two TSX ETG 302• gateways. Any device from a site can access the devices of the remote site. This capability can be used as an alternative solution by replacing leased lines between sites.

The VPN service is based on:

- the IPsec (*Internet Protocol Security*) protocols that improves security by creating secured tunneled connections
- IKE (*Internet Key Exchange*) for session authentication with preshared key exchange

**NOTE:** VPN in tunnel mode is mandatory for using WAN-to-LAN routing to access transparently devices connected to a TSX ETG 302• gateway.

#### **VPN Limitations**

In VPN mode, after any reboot or power off of the remote TSX ETG 302• module, the VPN client software must be restarted on the client side (PC or ETG).

#### **IPsec Presentation**

IPsec is a suite of protocols that improves security of Internet Protocol (IP) communications by authenticating and/or encrypting each IP packet in a data stream. IPsec also includes protocols for cryptographic key establishment. IPsec operates in 2 modes:

- Transport (end-to-end) mode increases the level of security of packet traffic by having the end-point computers do the security processing.
- Tunnel (portal-to-portal) mode improves communication security for the data exchanged. A single node provides security to several machines (even to whole LANs).

#### <span id="page-199-0"></span>**VPN/IPsec Services**

- Tunnel mode: the entire IP packet (data plus the message headers) is encrypted and/or authenticated. The tunnel mode is used for network-to-network communications.
- Transport mode: only the payload (the data you transfer) of the IP packet is encrypted and/or authenticated. The transport mode is used for host-to-host communications.
- Data authentication: uses the AH (*Authentication Header*) protocol to provide different levels of hash functions (from SHA to MD5).
- Data encryption: uses the ESP (*Encapsulating Security Payload*) protocol to provide different levels of encryption (from 3DES to DES lite).

#### **VPN Clients**

When connecting a PC to a remoteTSX ETG 302• module, the module acts as a VPN server. A VPN client interface must be running on the client side (PC or other TSX ETG 302•).

When connecting an TSX ETG 302• client to a remote TSX ETG 302•, the TSX ETG 302• client can act as a VPN client. TSX ETG 302• VPN setup includes this VPN client configuration.

The following VPN client can be used with a TSX ETG 302•:

- TheGreenBow VPN client software (recommended)
- VPN client service provided by Windows operating systems 2000, XP, Vista
- other VPN client software compliant with IPSec/IKE protocols

#### **Limitations**

- VPN enables you to secure only PPP connections. It does not work for Ethernet connections.
- Only 8 VPN connections can be configured and active at the same time.

**NOTE:** You can use VPN with many different modem connection types. However, it is recommended to use it only for GPRS and PSTN connections.

### <span id="page-200-0"></span>**GPRS and VPN Features**

#### **VPN Clients Overview**

To communicate with the module using VPN, a VPN client software must be installed on your PC.

We recommended you use the following VPN clients utilities with TSX ETG 302• modules:

- Windows VPN client batch file (*bat* file) provided in the CD ROM in the VPN folder
- TheGreenBow VPN client software (recommended VPN client software)

#### **Windows VPN Client Batch File**

We provide a sample Windows VPN client batch file (.bat file). This batch file can open a VPN connection using the Windows IPsec service.

The Windows IPsec service is available on Windows 2000/XP/Vista, however you must check that it is installed and enabled. If it is not already installed, you can add it by installing the "Windows support tools" and enable the IPsec service. Refer to your operating system documentation for more information.

Use the following commands to check if the IPsec service is installed and enabled on your operating system:

Under Windows, click **Start** →**Run...** and type 'cmd' in the Run window:

- Windows 2000: type ipsecpol in the command prompt.
- Windows XP: type ipseccmd in the command prompt.
- Windows Vista: type netsh ipsec in the command prompt.

If the following message appears 'Windows cannot find...', you must install or activate the IPsec service. Refer to your operating system documentation for more information.

#### **TheGreenBow VPN Client Software**

TheGreenBow VPN Client is a software that allows a user to establish a VPN client connection to the module over the Internet. TheGreenBow VPN Client supports the ESP protocol only.

Refer to *www.thegreenbow.com* for more information about the software.

## <span id="page-201-0"></span>**Remote Access to TSX ETG 302• and Devices**

#### **Internet Access to the TSX ETG 302• from a Remote PC**

The following configuration scenarios use various characteristics of the GPRS connection:

- The GPRS IP address is static or dynamic.
- TCP ports are blocked or not by the service provider.
- VPN is needed or not.

#### **Limitations**

The default route must be used to send a request through a GPRS connection. If the Ethernet link has a default gateway configured, this route may become overloaded during the GPRS connection. It is not possible to route through Ethernet when GPRS is connected.

Generally, the GPRS connection automatically provides a DNS at connection. However, in the case above, it replaces the DNS configured during the GPRS connection.

The component NTP must get a return in 6 ms maximum (1 s in GPRS) to work correctly through the GPRS connection.

When a GPRS connection is open, attempting to send an SMS will close the GPRS connection. If the module is in permanent connection, it will reconnect with the GPRS after the SMS has been sent.

**NOTE:** You can use the Phone List configuration *(see page [216](#page-215-0))* to transmit email *(see page [172\)](#page-171-0)*, but under no other circumstances should you use it with GPRS.

#### **Example 1**

You are configuring remote access to TSX ETG 302• and devices with:

- $\bullet~$  public ports not blocked by the service provider
- SIM card with a static GPRS/internet IP address (i.e 61.12.23.10)
- VPN not used (you can use the IP control function)

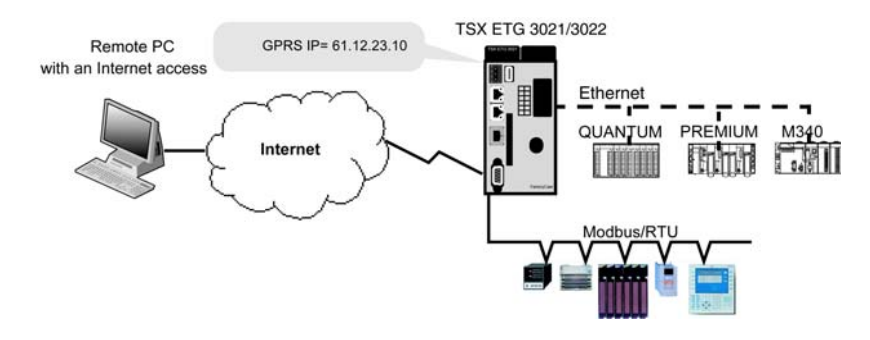

Access the TSX ETG 302• and devices remotely:

You can access the TSX ETG 302• website by typing the GPRS IP address of the module (61.12.23.10) in the address bar of a Web browser or using Web Designer.

Modbus devices can be accessed remotely from any PLC programming software or SCADA using their Modbus slave ID.

Remote access to Ethernet devices requires a VPN tunnel *(see page [199](#page-198-1))* configuration setup.

#### **Example 2**

You are configuring remote access to TSX ETG 302• and devices with:

- public ports not blocked by the service provider
- SIM card with a dynamic GPRS IP address (requires use of DynDNS URL instead of IP address)
- VPN not used (you can use the IP control function)

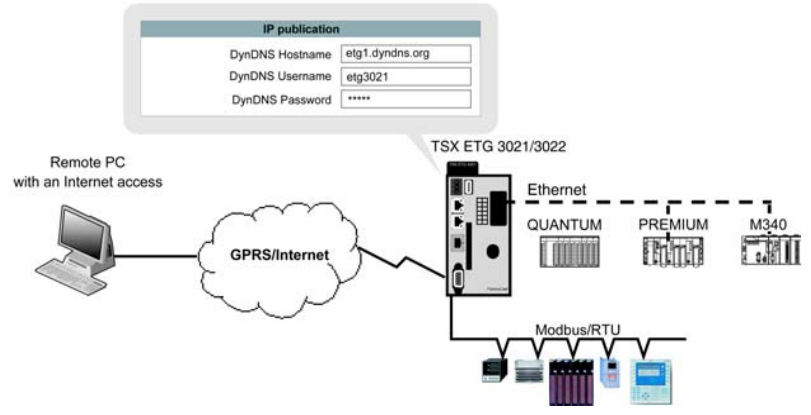

Access the TSX ETG 302• and devices remotely:

You can access the TSX ETG 302• website by typing the URL of the module (etg1.dyndns.org) in the address bar of a Web browser.

Modbus devices can be accessed remotely from any PLC programming software or SCADA using their Modbus slave ID.

Remote access to Ethernet devices requires a VPN tunnel *(see page [199](#page-198-1))* configuration setup.

#### **NOTE:**

- You can also use the email service of the module to publish the public IP address of the module *(see page [277\)](#page-276-0)*. Use both (DynDNS and email) to have an alternative method if one service does not work.
- A GPRS IP address can be known inside the modem diagnostic Web page of the TSX ETG 302• module.
- You can ping the URL to retrieve its IP address if the client application does not support URL addressing.

#### **Example 3**

You are accessing the Ethernet devices connected to the gateway using VPN in Tunnel mode with:

- SIM card with a GPRS dynamic IP address
- VPN in Tunnel mode (VPN ports not blocked by the service provider). The tunnel mode is mandatory to access Ethernet devices.
- VPN ports not blocked by the service provider
- remote PC with a dynamic IP address (use DynDNS address)

The following parameters must be the same in 2 or more places. If not, the connection may not work

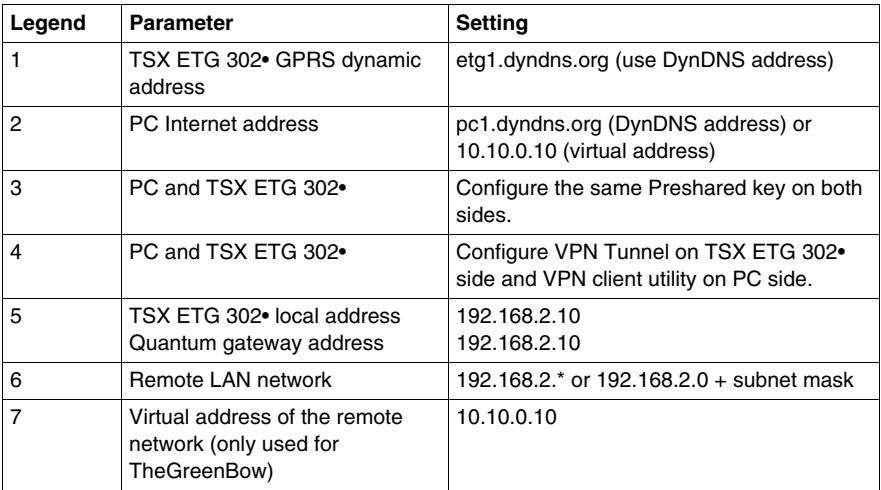

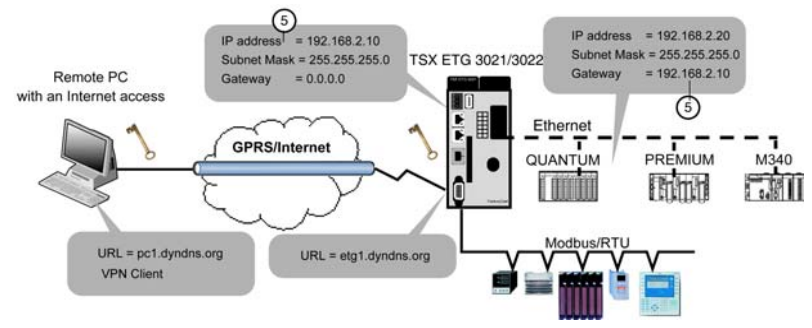

Access the TSX ETG 302• and devices remotely:

You can access the TSX ETG 302• module by typing the Ethernet IP address of the module (192.168.2.10) in the address bar of a Web browser.

You can also access the Ethernet devices connected to the module as if you are on the same LAN by typing the IP address of the Ethernet device (i.e. 192.168.2.20) in the address bar of a Web browser.

Modbus devices can be accessed remotely from any PLC programming software or SCADA using their Modbus slave ID.

**NOTE:** When accessing a remote device via a Quantum PLC, the gateway address of the Quantum must match the address of the module to be accessed.

There are two ways you can configure the VPN client:

 Using the*.bat* file and Windows XP: Setup parameters on the TSX ETG 302• side:

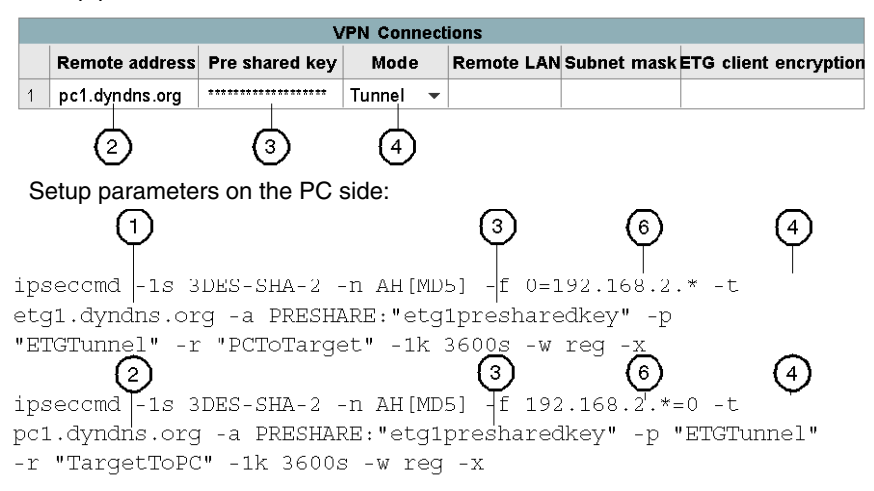

 Using the TheGreenBow software, you must configure the client as follows: Setup parameters on the TSX ETG 302• side:

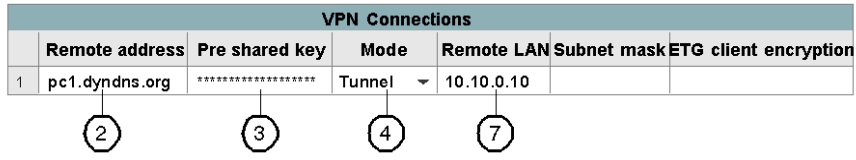

Setup parameters on the PC side (TheGreenBow) VPN client software:

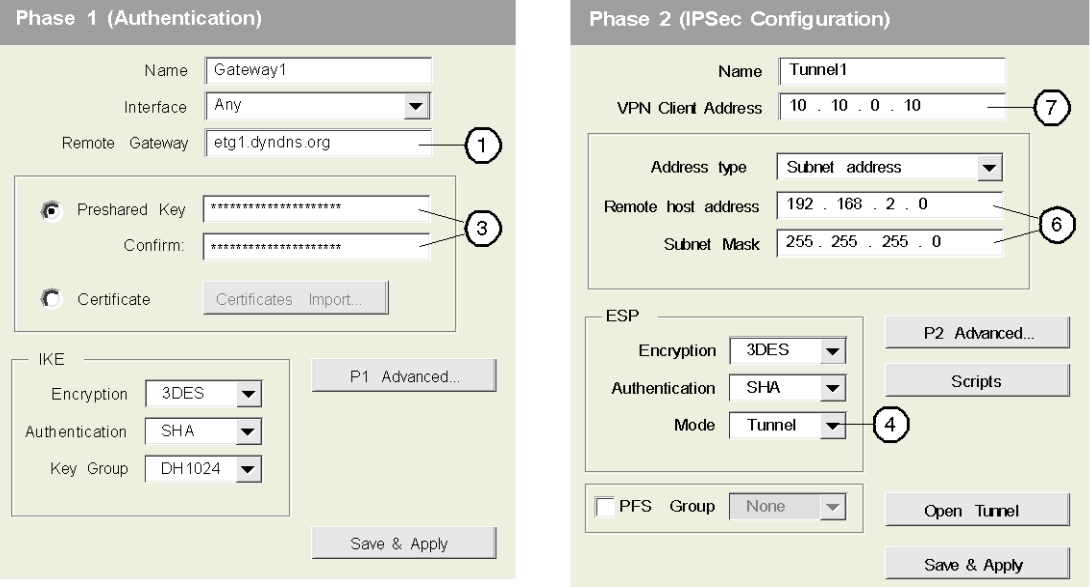

#### **NOTE:**

- You can use the email service of the module to retrieve the public IP address of the module *(see page [277\)](#page-276-0)*. Use both DynDNS and email as an alternative method if one service does not work.
- You can also ping the URL to retrieve its IP address if the client application does not support URL addressing.
- When using DynDNS for the remote PC, the TSX ETG 302• module checks each minute if the public IP address has changed. Thus, it exchanges about 100 kB of data every day for this function. To prevent useless exchange of data, use an On Demand connection.

#### **Example 4**

You are configuring remote access to TSX ETG 302• to devices with:

- SIM card with a GPRS dynamic IP address
- remote PC with a static public IP address: 53.12.23.80
- VPN in Transport mode

The following parameters must be the same in 2 or more places, if not, the connection may not work.

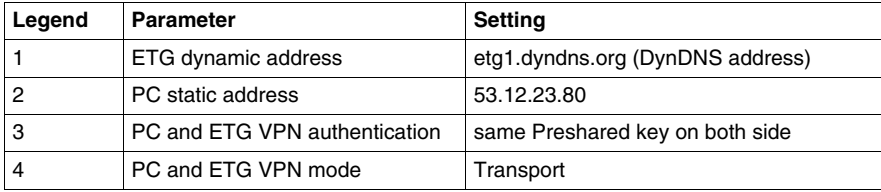

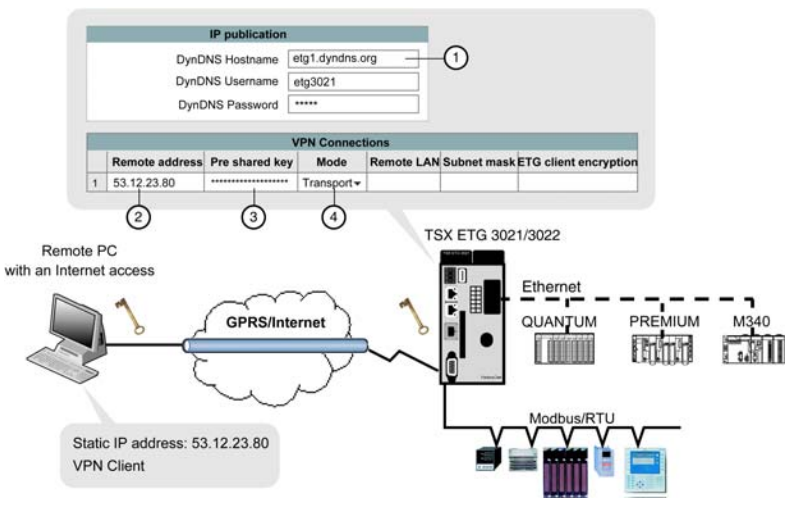

Access the TSX ETG 302• and devices remotely:

You can access the TSX ETG 302• website by typing the URL of the module (etg1.dyndns.org) in the address bar of a Web browser.

Modbus devices can be accessed remotely from any PLC programming software or SCADA using their Modbus slave ID.

**NOTE:** In transport mode, remote access to the Ethernet devices is not allowed.

There are two ways you can configure the VPN client: Using the *.bat* file and Windows XP: ౧ ipseccmd -1s 3DES-SHA-2 -n AH[MD5] -f 0=etq1.dyndns.org -a PRESHARE: "etg1presharedkey" -p "ETGTransport" -r "PCToTarget" -1k 3600s -w reg -x  $\mathbf{1}$ з. ipseccmd -1s 3DES-SHA-2 -n AH[MD5] -f etg1.dyndns.org=0 -a PRESHARE: "etg1presharedkey" -p "ETGTransport" -r "TargetToPC" -1k 3600s -w reg -x

**NOTE:** The two lines above have been word wrapped but each appear on one line.

Using the TheGreenBow software, you must configure the client as follows:

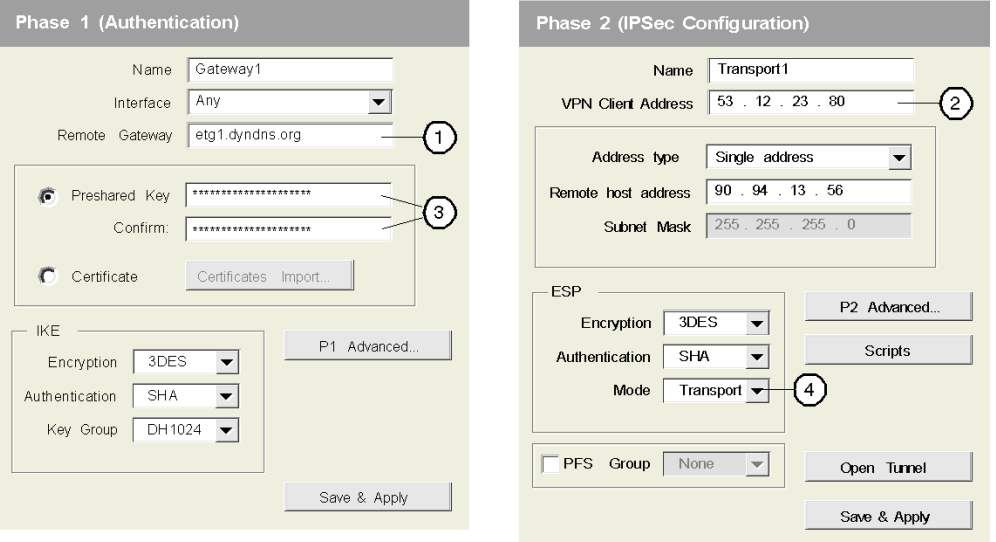

#### **NOTE:**

- You can use the email service of the module to retrieve the public IP address of the module *(see page [277\)](#page-276-0)* via email. Use both (DynDNS and email) to have an alternative method if one service does not work.
- You can also ping the URL to retrieve its IP address if the client application does not support URL addressing.
- If the public IP address of the remote PC is dynamic, use the DynDNS Updater for the PC.
- Use the tunnel mode to access the module and the Ethernet network *(see page [200\)](#page-199-0)*.

## <span id="page-208-0"></span>**Intersite Communications with VPN**

#### **Presentation**

This page describes how to create intersite communications using two gateways and a VPN connection.

#### **VPN Limitations**

VPN connection between two TSX ETG 302•:

- If you have a static IP address on GPRS public network then you can configure a device service under Web Designer. You need to specify this IP address in properties page of device service.
- If you have a dynamic IP address on GPRS public network then you cannot communicate between two TSX ETG 302• because you need to use a domain name and DNS is not supported by device service under TSX ETG 302•.
- VPN is supported between two TSX ETG 302• but IP address allowed to establish VPN connection are only IP addresses range from LAN.

#### **Example 1: Module with Dynamic Public IP Address**

Two TSX ETG 302• modules connected to the Internet using:

- SIM card with a dynamic public IP address
- VPN in Tunnel mode. The tunnel mode is mandatory to access Ethernet devices (VPN ports not blocked by the service provider).

The following parameters must be the same in 2 or more places, if not, the connection may not work.

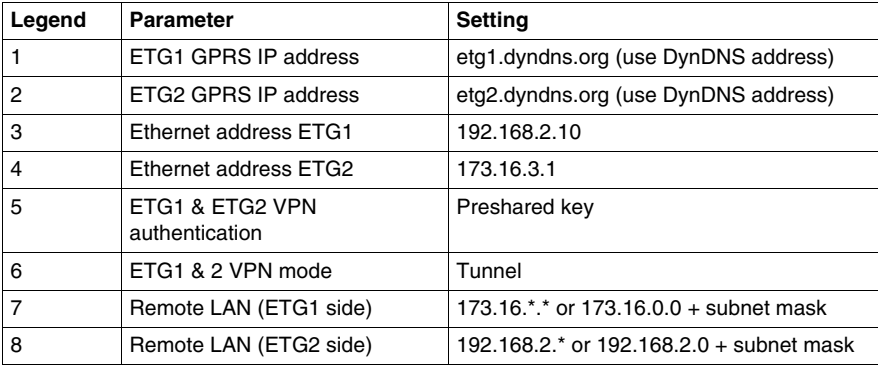

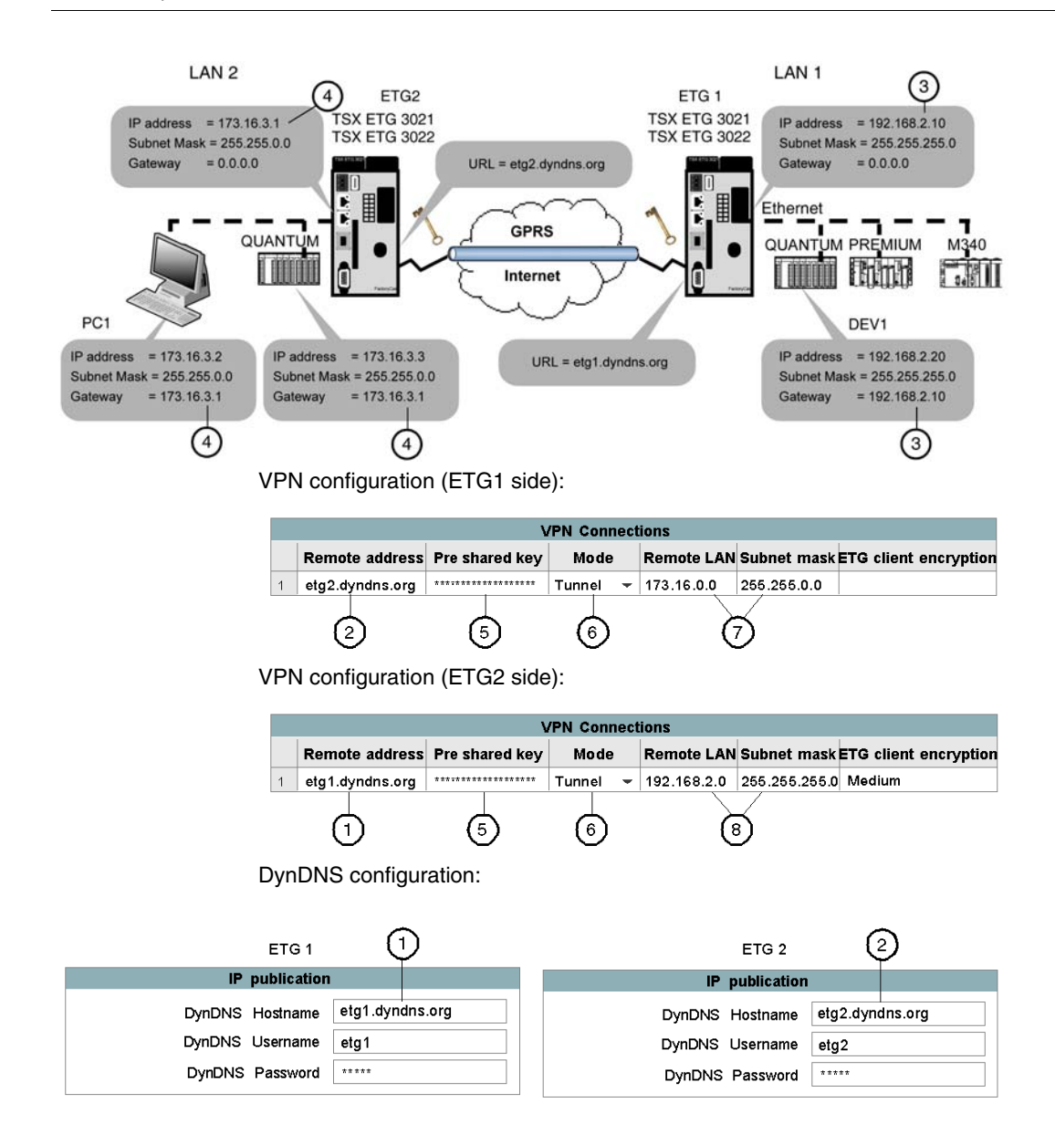

#### **Accessing a Device**

Once the VPN connection has been established, all devices communicate using their Ethernet IP addresses as if they are in the same LAN. The public IP address is only used for the VPN connection.

For instance, PC1 communicates with DEV1 using the Ethernet IP address: 192.168.2.20.

#### **Example 2: Module with Static IP Address**

Two TSX ETG 302• modules connected to the Internet using:

- module with a static IP address
- VPN in Tunnel mode. The tunnel mode is mandatory to access Ethernet devices (VPN ports not blocked by the service provider).

The following parameters must be the same in 2 or more places, if not, the connection may not work.

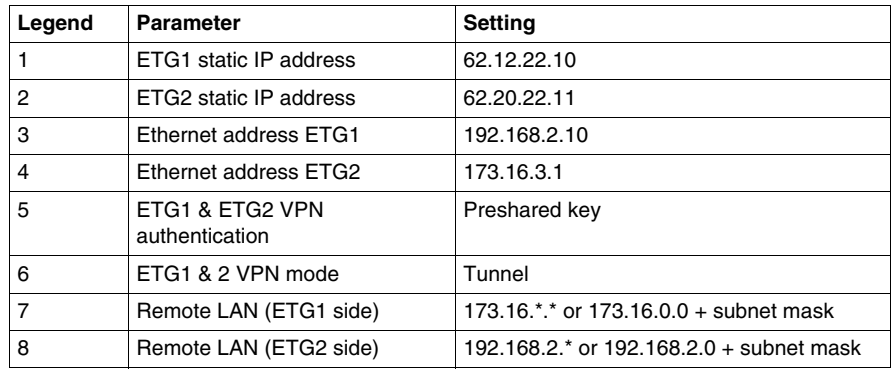

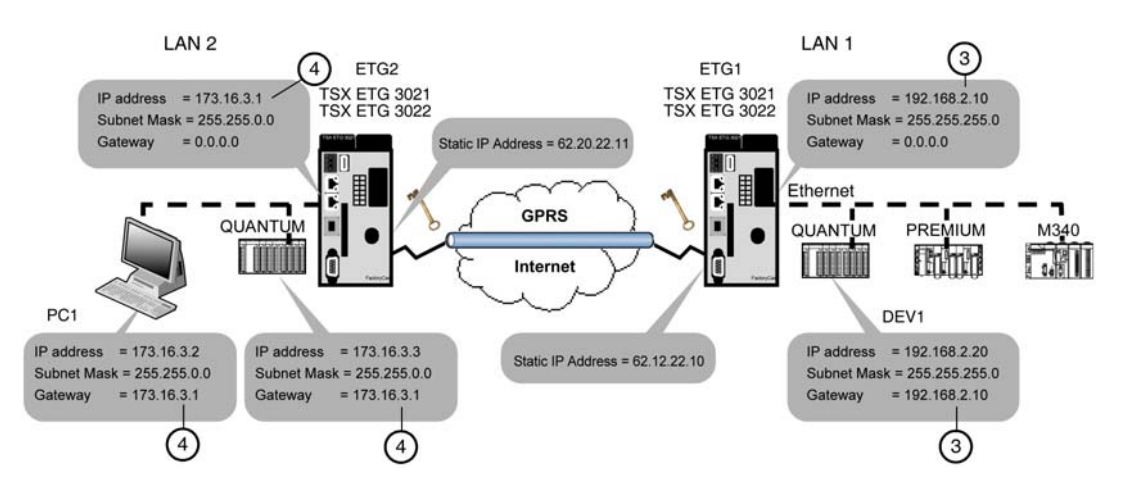

VPN configuration (ETG1 side):

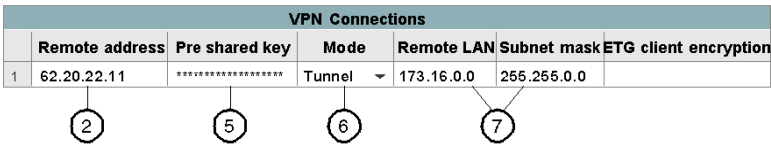

VPN configuration (ETG2 side):

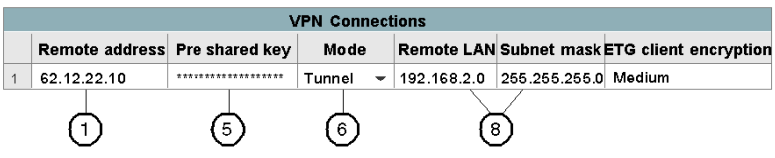

## <span id="page-212-0"></span>**PPP Security: VPN Control Configuration Page**

#### **Introduction**

TSX ETG 302• modules enable access to the module over the Internet.

Therefore, for increased security of remote access, the TSX ETG 302• module implements the following security services:

- VPN (Virtual Private Network) provides a higher level of security by encrypting the data transfer between two hosts.
- IP control *(see page [174\)](#page-173-0)* provides a basic level of security by preventing devices with unknown IP addresses to connect to the module.

#### **VPN Setup**

To access the VPN configuration page, click **Modem/PPP Security** in the **Setup** menu of the website.

#### **View of the PPP Security Configuration Page**

The choice between IP Control and VPN is exclusive. Only one type of security can be selected at the same time. The table not selected is grayed out.

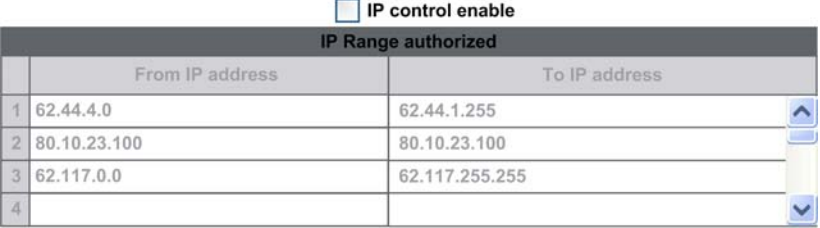

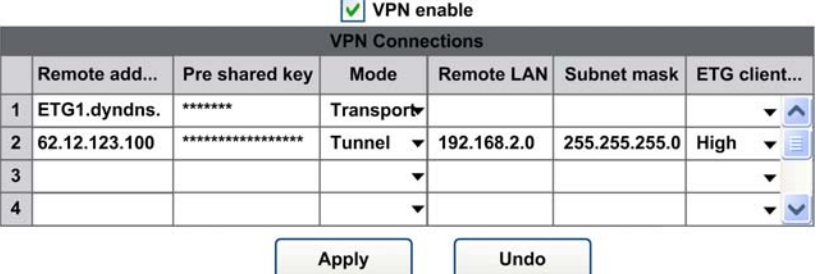

#### **VPN Parameters**

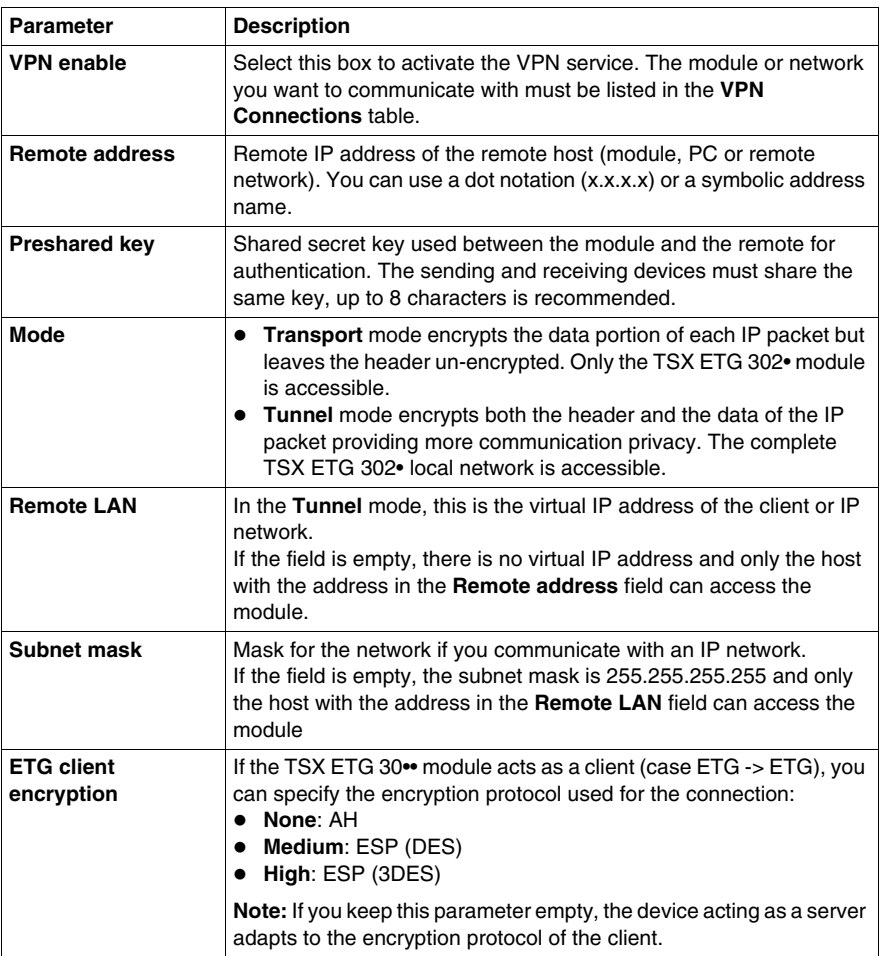

**NOTE:** If **VPN** is checked and the table is empty the module does not allow GPRS connections.

#### **IP Control Parameters**

For more information on the IP Control Parameters, refer to PPP Security: IP Control Configuration Page *(see page [174](#page-173-0))*.

## **4.11 Common Modem Features**

#### **Overview**

This section describes the features common to all modems.

#### **What's in this Section?**

This section contains the following topics:

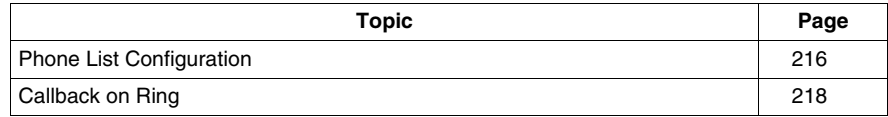

## <span id="page-215-0"></span>**Phone List Configuration**

#### **Access**

You can access the phone list services configuration page via the Setup menu of the website.

#### **View of the Phone Configuration Page**

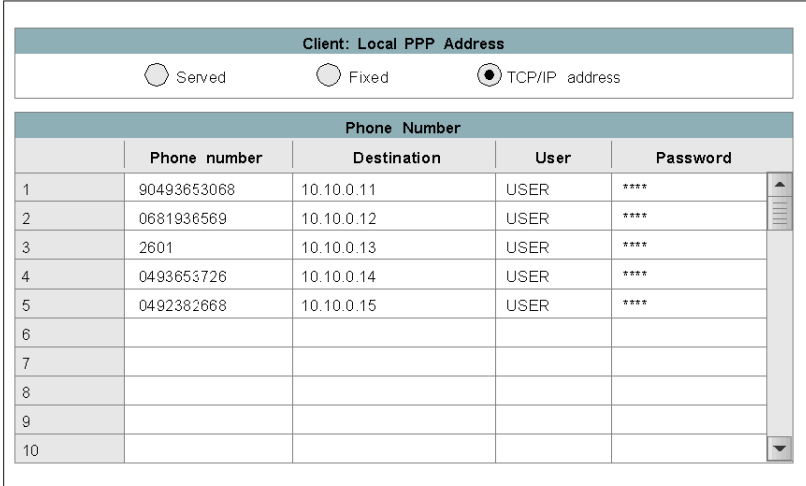

#### **Local PPP Address Parameters**

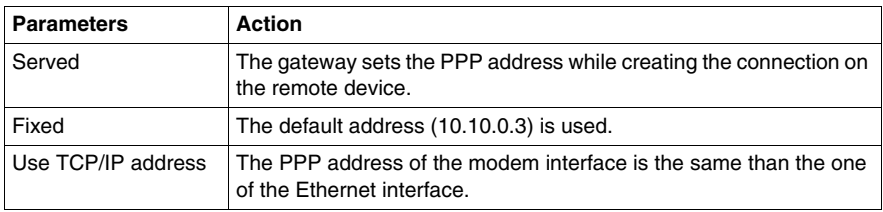

### **Remote Device Connection Parameters**

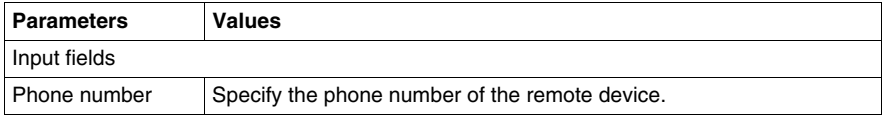
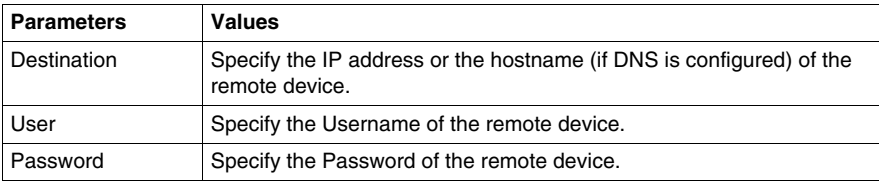

#### **Edit Button Parameters**

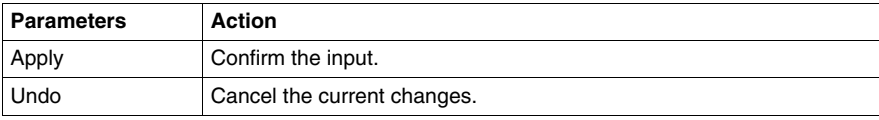

## **Callback on Ring**

#### **Presentation**

The callback on ring function enables you to launch a modem connection by calling the module. Then, the module calls a telephone number automatically on a ringing event.

This avoids paying the connection by the caller and uses the module GPRS account.

#### **Principle**

After a delay and a number of rings configured by the user, the module calls back a configured number. The delay allows time for the caller to hang-up.

#### **NOTE:**

- If the callback function is enabled, the module does not answer a call.
- Callback is possible for the TSX ETG 3010/3021/3022 modules if you use their internal modem.
- Depending on the technology and the telephone structure, the number of rings may not be precise.

# **4.12 Ending a Connection**

#### **Overview**

This section describes how to close a TCP/IP or a modem with the TSX ETG 30••.

#### **What's in this Section?**

This section contains the following topics:

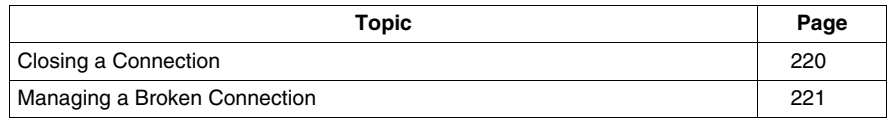

## <span id="page-219-0"></span>**Closing a Connection**

A TCP/IP connection can be closed by either:

- the remote station. It sends a TCP/IP connection cutoff to end communication, or
- the TSX ETG 30••. If the maximum number of open connections has been reached, the module closes the oldest connection.

The module sends a report (message rejected) when it closes a connection.

In the case of a modem connection, the module drops the connection if:

- the remote station ends communication and breaks the modem connection,
- the remote device is not authorized to connect,
- the time between two frames defined during configuration elapses,
- the connection time exceeds the time defined during configuration *(see page [157\)](#page-156-0)*,
- a module acting as a remote station server attempts to establish a connection to another remote station in client mode via modem,
- an email connection is terminated and a command (override on module command register) is sent by the device,
- it receives a write request from the internal register command of the gateway.
- the Hang-up after email function has been selected.

## <span id="page-220-0"></span>**Managing a Broken Connection**

#### **Introduction**

A connection breakdown may occurs in 2 ways:

- disconnection of a network cable (disconnected or damaged cable, etc.),
- disappearance of the remote device (device not operating correctly, power outage, etc.).

The loss of connection is detected after two hours by the Keep Alive request.

If the connection is re-established during this time, communication resumption depends on the way that the connection was broken.

#### **Cable Reconnection**

In this case, the connection was broken due to a network cable, but the two stations are still operational.

When the cable is reconnected, communication between the TSX ETG 30<sup>••</sup> module and the remote device is resumed.

#### **Remote Device as Server**

The remote device that disappeared was acting as server.

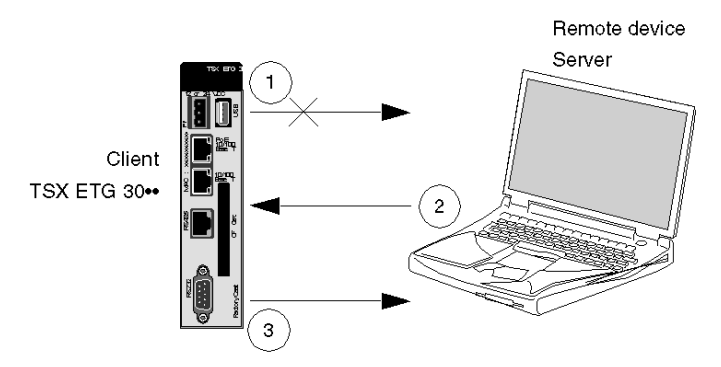

- **1** The TSX ETG 30•• module (client) still transmits on the old connection (which remains partly open).
- **2** The server receiving data with no associated connection sends a Reset command and closes the old connection.
- **3** The TSX ETG 30•• module (client) opens a new connection.

#### **Remote Device as Client**

The remote device that disappeared was acting as client.

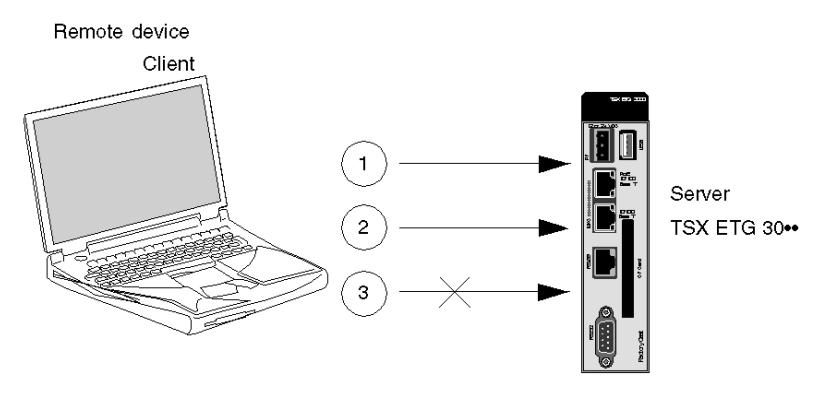

- **1** The client opens a new connection.
- **2** The TSX ETG 30•• module (server) receives the request to open a new connection.
- **3** The TSX ETG 30•• module (server) closes the old connection (if there is no activity in progress) and authorizes the new connection.

## **4.13 Remote Connection Availability: Modem Stand-by Function**

#### **Overview**

This section describes the remote connection availability feature with the TSX ETG 302• module.

#### **What's in this Section?**

This section contains the following topics:

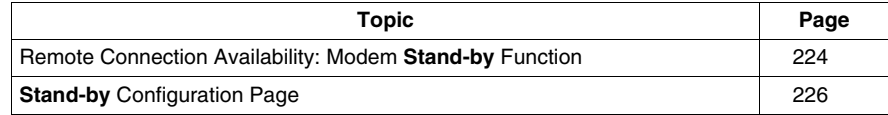

## <span id="page-223-0"></span>**Remote Connection Availability: Modem Stand-by Function**

#### **Overview**

This function (available with the TSX ETG 302• module) increases the remote connection availability by providing a "**Stand-by** GPRS connection path" when a communication on the primary DSL link is interrupted. An automatic change-over is performed between the primary DSL link (Ethernet port) and the back-up GPRS modem. The function is configured via the **Setup** page of the embedded website or using the Web Designer software.

#### **Principles**

The service periodically checks the availability of the primary link and connects the TSX ETG 302• to the secondary link in case of loss of communication from the first link. As soon as the primary link is operational, the secondary link is automatically deactivated. This functionality is referred to as automatic primary/backup changeover.

The following diagram shows the overall remote connection availability system architecture:

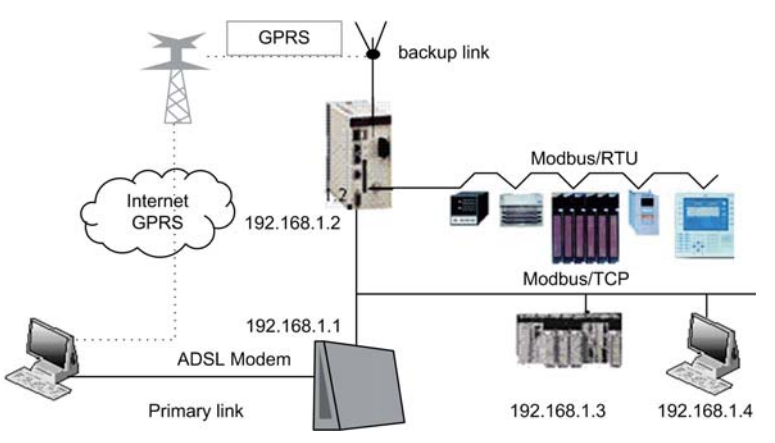

#### **Applications Examples**

Three typical use cases of the remote connection availability:

#### **Continuity of access:**

The PC connected on the Internet uses the primary DSL link to connect to the remote devices. If the primary link is not operational, the TSX ETG 302• automatically starts the GPRS connection and the PC uses this secondary link. **NOTE:** An automatic changeover from primary to secondary link involves a change of IP address.

#### **Continuity of communication:**

The TSX ETG 302• or a local Ethernet device accessing an equipment on the Internet via the primary link, uses the secondary link when the primary link is not available.

**Alert:**

The TSX ETG 302• sends the email using the secondary link when the primary is not operational.

#### **Advantages and Limitations**

The remote connection availability presents the following advantages:

- It provides a continuity of access.
- it provides a continuity of communications.

The remote connection availability presents the following limitations:

- The primary link can only be an Ethernet connection.
- The secondary link can only be the GRPS connection from the TSX ETG 302•.

## <span id="page-225-0"></span>**Stand-by Configuration Page**

#### **Introduction**

The **Stand-by** connection function (or remote connection availability) is configured via the **Setup** page from the embedded website or via the Web Designer software.

**NOTE:** Write access is controlled by a security password with the default value **USER**.

#### **Accessing the Stand-by Configuration Page**

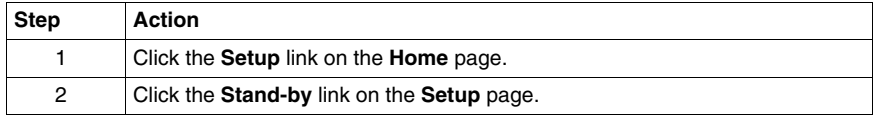

#### **View of the Stand-by Configuration Page**

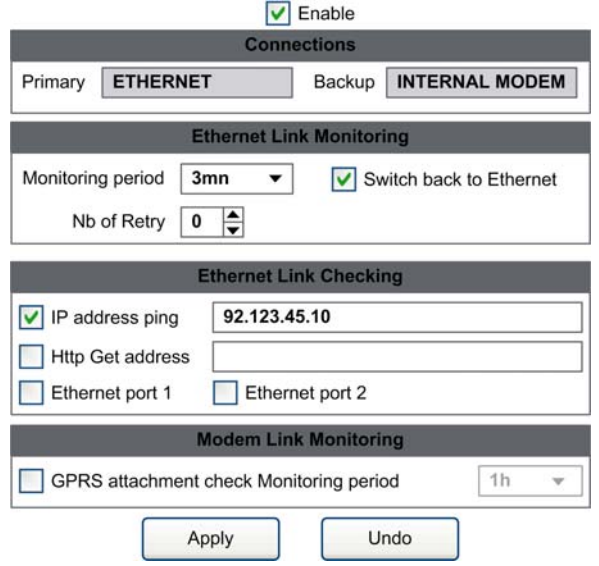

#### **Stand-by Parameters**

General parameters

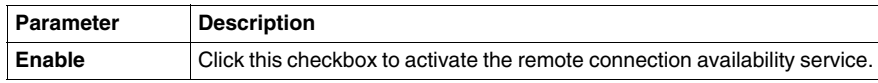

#### Connections parameters

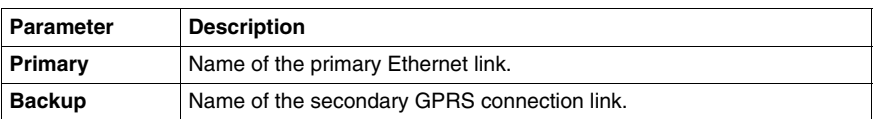

#### Ethernet link monitoring parameters

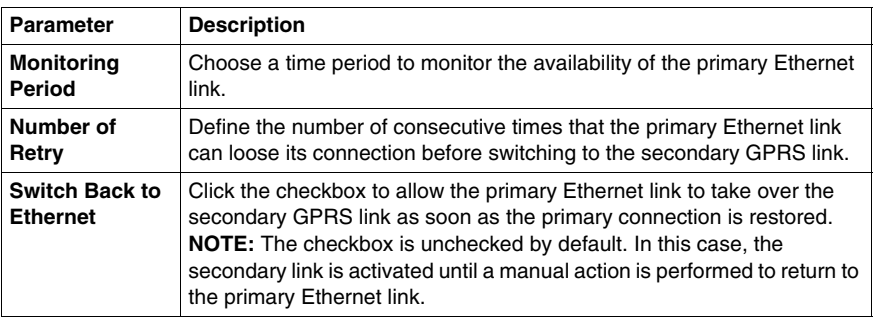

Ethernet link checking parameters

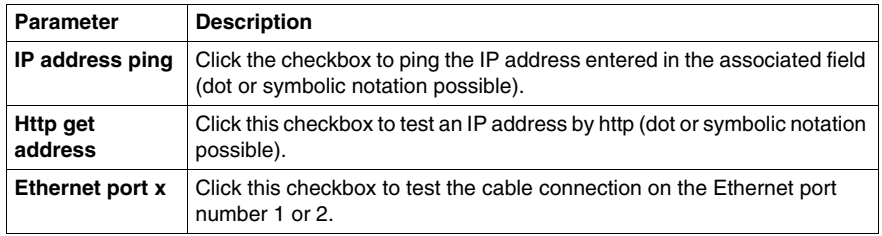

**NOTE:** All checkboxes from the Ethernet link checking parameters can be combined together. In this case, the Ethernet link is considered as connected only if all checked conditions are working correctly.

Modem link monitoring parameters

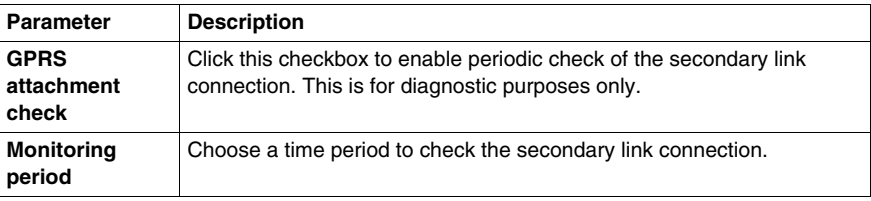

# **4.14 DHCP (FDR) Service**

#### **Overview**

This section describes the DHCP (FDR) service.

#### **What's in this Section?**

This section contains the following topics:

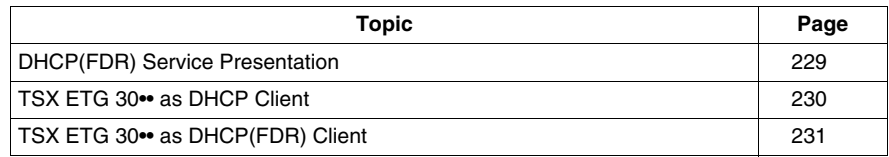

## <span id="page-228-0"></span>**DHCP(FDR) Service Presentation**

#### **Presentation**

You can configure the Ethernet link parameters of the TSX ETG 30<sup>••</sup> module either manually or by using automatic configuration protocol called DHCP.

DHCP *(Dynamic Host Configuration Protocol)* is a protocol for booting diskless terminals or stations using centralized management of network parameters.

The main purpose is to provide an IP address or a configuration for a station booting on the network.

The module acts a DHCP client.

The DHCP server can be a Premium fitted with a TSX ETY module or a Quantum fitted with an NOE module.

**NOTE:** The DHCP service only configures the Ethernet parameters. This service is not available for a modem connection (RS232 link).

## <span id="page-229-0"></span>**TSX ETG 30•• as DHCP Client**

#### **Principle**

The principle used is as follows:

- The TSX ETG 30•• module requests an IP configuration (IP address, subnet mask, gateway) from a DHCP server by means of its MAC address.
- The DHCP server uses a MAC address/IP Configuration correspondence table to return the IP configuration to the TSX ETG 30••.

**NOTE:** In order to use the DHCP service, you must configure your DHCP server.

#### **Initial Startup**

Behavior of the TSX ETG 30•• module on initial startup:

The module sends a configuration request to the server:

- If the module is not recognized, it starts up with its default IP configuration (factory-set).
- If the DHCP server sends an IP configuration, the TSX ETG 30•• uses it but **without storing it in Flash memory**.

#### **Subsequent Startups**

Behavior of the module on subsequent startups:

The TSX ETG 30•• module sends a configuration request to the server:

- If the DHCP server sends a configuration, the module uses it.
- If the DHCP server does not respond within about 5 minutes, the module switches to downgraded operating mode and uses the IP configuration stored in the Flash memory (the factory-set default configuration or one saved in the Flash memory).

## <span id="page-230-0"></span>**TSX ETG 30•• as DHCP(FDR) Client**

#### **Presentation**

This service allows the automatic retrieval of configurations by a TSX ETG 30•• module connected to an Ethernet segment.

The FDR service can provide the following parameters:

- Modbus/RTU configuration
- IP filtering configuration
- modem configuration
- phone list configuration
- DNS configuration
- NTP configuration
- SNMP configuration

**NOTE:** The FDR server does not backup security passwords, Services configuration, DataTables pages, GraphicScreens pages and custom web pages. As the FDR service does not store passwords, the module uses the default passwords.

The FDR function uses a combination of the DHCP and FTP protocols.

The TSX ETG 30•• uses a name (Device Name) to obtain its configuration from the server. The **Device Name** is a string of characters (maximum of 15) associated with the module that must be **unique** within the architecture.

The TSX ETG 30•• is therefore able to configure itself automatically using a parameters file previously saved in the DHCP server, for example a Premium TSX ETY 5103.

**NOTE:** In order to use the FDR service, you must identify the client device by its Device Name. When configured as FDR server, the TSX ETY 4103/5103 can manage a maximum of 16 TSX ETG 30•• clients.

#### **Operation**

The operating principle of the FDR service is as follows:

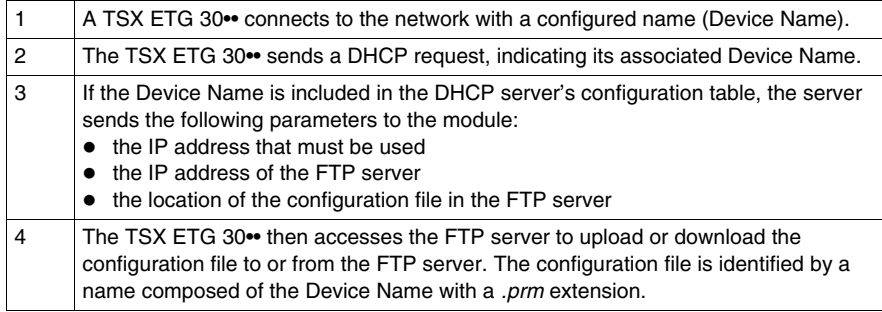

#### **Initial Startup**

Behavior of the TSX ETG 30•• module on initial startup:

The TSX ETG 30•• module sends a configuration request to the server:

- $\bullet$  if the module is not recognized, it starts up with the default configuration (factoryset) after approximately 1 minutes.
- if the module is recognized, the TSX ETG 30•• starts up with the configuration provided by the FDR service and stores it in its Flash memory (excepting the IP configuration).

#### **Subsequent Startups**

Behavior of the module on subsequent startups:

The TSX ETG 30•• module sends a configuration request to the server:

- if the module is recognized, the TSX ETG 30•• starts up with the configuration provided by the FDR service and stores it in its Flash memory (excepting the IP configuration).
- $\bullet$  if the module is not recognized, it starts up after approximately 5 minutes with the default configuration saved in the Flash memory.

## **4.15 DNS Service**

#### **Overview**

This section describes the DNS service of the TSX ETG 30•• module.

#### **What's in this Section?**

This section contains the following topics:

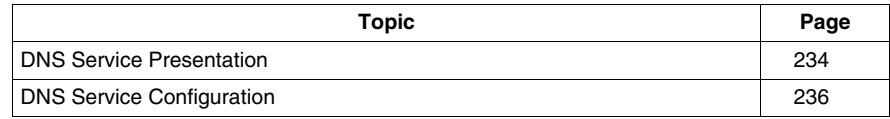

## <span id="page-233-0"></span>**DNS Service Presentation**

#### **Definition**

The DNS *(Domain Name System)* is a distributed database that stores and associates many types of information with domain names, but most importantly, it translates domain names (computer hostnames) to IP addresses.

#### **Presentation**

DNS is mandatory for sending email. You must configure the DNS service in order to reach a device over the Internet by its name. DNS uses a client/server architecture. The TSX ETG 30•• acts as a client *(see page [236](#page-235-0))*.

**NOTE:** The DNS service can be configured by using either Web Designer for TSX ETG 30•• or the embedded website.

#### **DNS Architecture**

The DNS server is located on the same Ethernet segment than the TSX ETG 30••. The DNS service is used to translate the name of the SMTP server ("smtp.mail.fr"), the name of the NTP server and the name of the SNMP server.

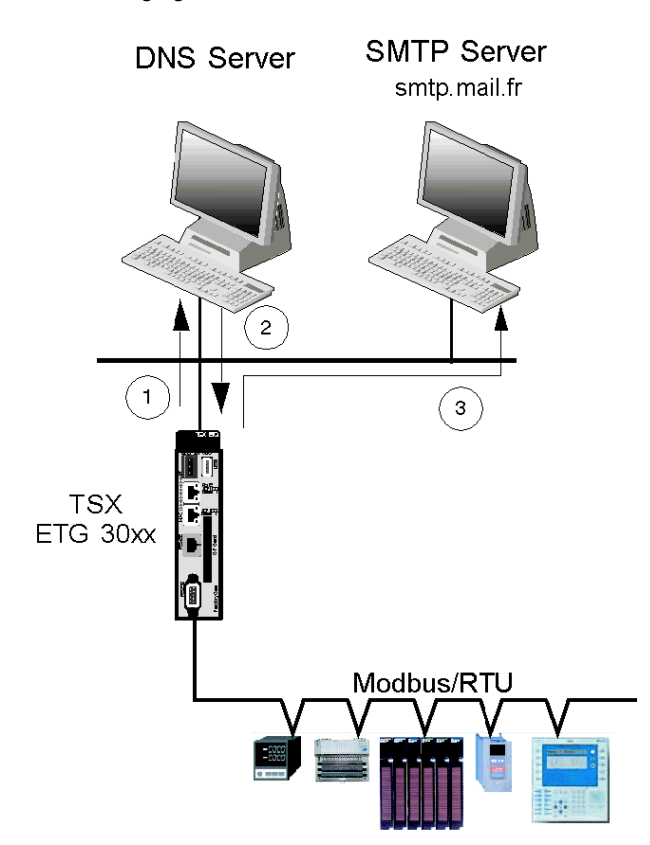

The following figure shows a connection to the DNS server:

The following table details the connection process for sending an email:

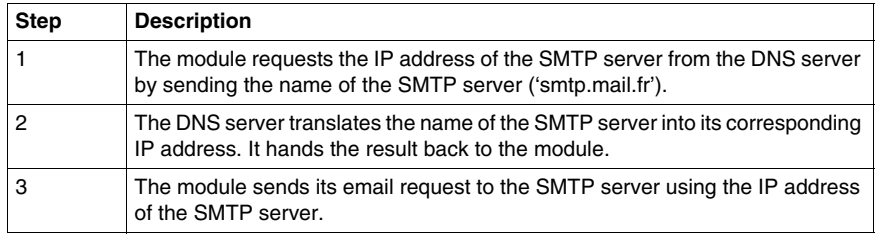

## <span id="page-235-0"></span>**DNS Service Configuration**

#### **Presentation**

You can access DNS configuration page via the Setup menu of the website.

#### **View of the DNS Configuration Page**

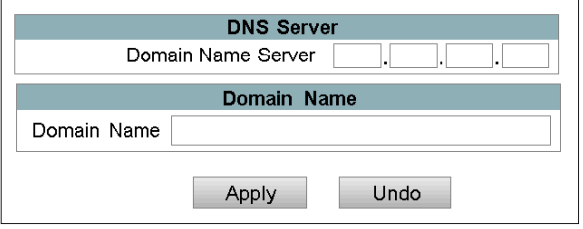

#### **Parameters**

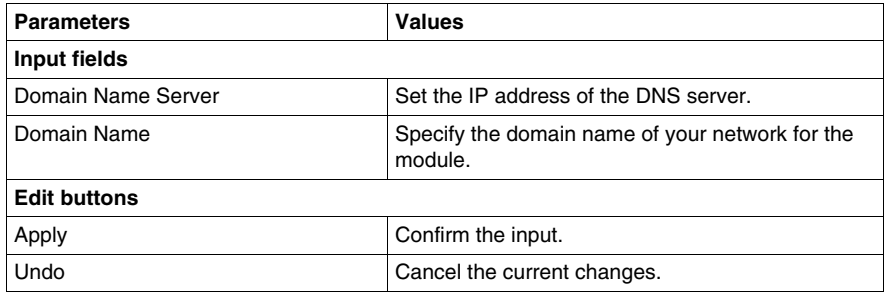

## **4.16 NTP Service**

#### **Overview**

This section describes the NTP service provided by the TSX ETG 30•• module.

#### **What's in this Section?**

This section contains the following topics:

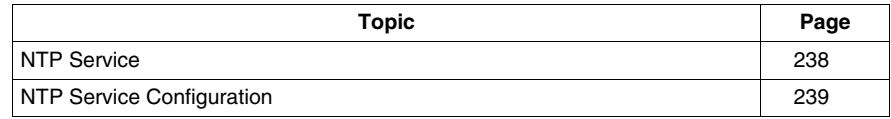

### <span id="page-237-0"></span>**NTP Service**

#### **Synchronizing System Clocks**

The *NTP (Network Time Protocol)* is a protocol used for synchronizing the clocks of computer systems.

#### **Client/Server Architecture**

NTP uses a client/server architecture. The TSX ETG 30•• acts as a client. Once configured, the NTP server synchronizes the clock of the TSX ETG 30•• with its own clock (over TCP/IP).

If you choose to use the NTP service, real time clock is no longer available. At the first connection to the NTP server, the local date and time of the TSX ETG 30•• module is set to undefined.

**NOTE:** The NTP service can be configured by using either Web Designer for TSX ETG 30•• or the embedded website.

The following illustration shows a connection to a NTP server:

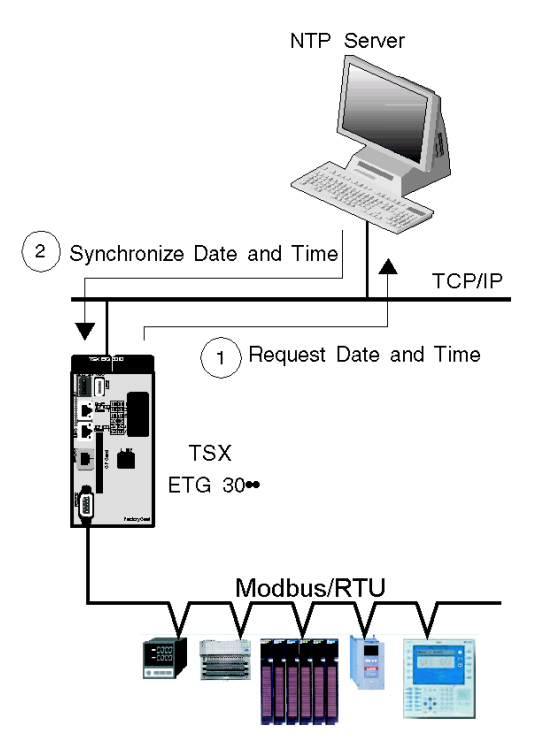

## <span id="page-238-0"></span>**NTP Service Configuration**

#### **Access**

You can access the NTP configuration page via the Setup menu of the website.

#### **View of the NTP Configuration Page**

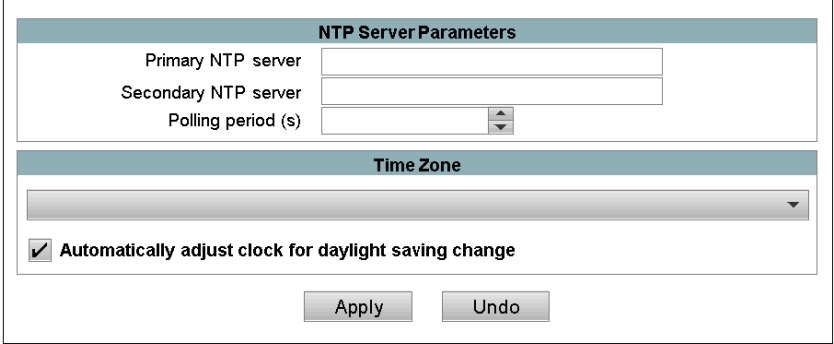

**NOTE:** The module must be initialized (rebooted) in order for new configuration parameters to take effect.

#### **Configuration Parameters**

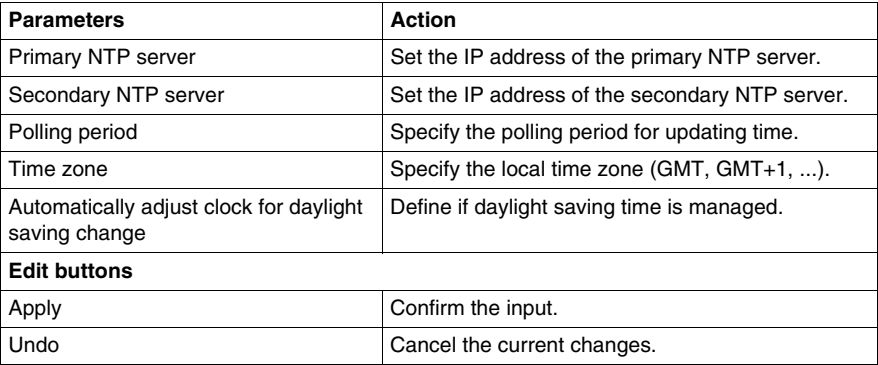

## **4.17 SNMP server**

#### **Overview**

This section describes the SNMP service of the TSX ETG 30••.

#### **What's in this Section?**

This section contains the following topics:

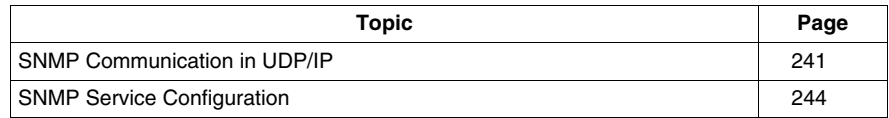

## <span id="page-240-0"></span>**SNMP Communication in UDP/IP**

#### **Elements of the SNMP Architecture**

The SNMP defines network management solutions in terms of protocol and supervised data exchange.

The SNMP architecture is based on the following key elements:

- the **Manager** is used to supervise all or part of the network,
- **•** one or more **Agents**. Each device being supervised has a software module called an **Agent** used by the SNMP protocol,
- an MIB is a database or collection of objects updated by the agents.

The SNMP agent service is implemented on the TSX ETG 30•• module. The SNMP protocol enables a Manager to access standard MIB objects in the TSX ETG 30•• module.

The MIB-II is used to manage TCP/IP communication layers.

The MIB Ethernet Transparent Factory allows a manager to access data on the messaging service on port 502.

View of the Ethernet Transparent Factory MIB tree via a Manager:

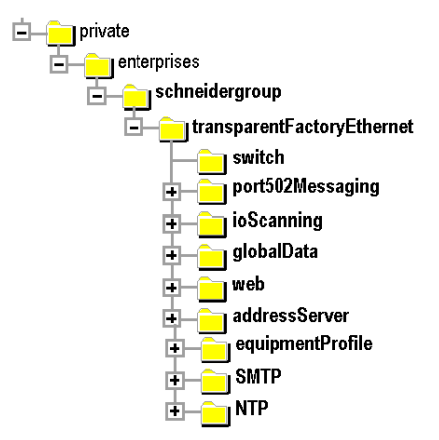

The source file of the Ethernet Transparent Factory MIB is available on the TSX ETG 30•• module. It can be downloaded with a Web browser by clicking the MIB Upload link on the Diagnostics home page *(see page [363\)](#page-362-0)*. The TSX ETG 30•• module complies with MIB version 1.4. This file can be compiled with most commercial SNMP Managers.

#### **The SNMP Protocol**

The SNMP protocol defines 5 types of message between agent and manager: these messages are stored in UDP datagrams.

Messages from the manager to an agent:

- Get\_Request: message used to obtain the value of one or more variables
- Get\_Next\_Request: used to obtain the value of subsequent variables
- Set\_Request: used to position the value of a variable

Messages from an agent to the manager:

- Get\_Response: used by the agent to return the variable value requested
- Trap: used by the agent to signal an event to the manager (unauthorized access attempt or rebooting of the device)

#### **SNMP Services**

The SNMP manager sends write or read requests (Set\_Request, Get\_Request, Get\_Next\_Request, etc.) for objects defined in the SNMP MIB-II, and the SNMP agent for the TSX ETG 30•• module responds.

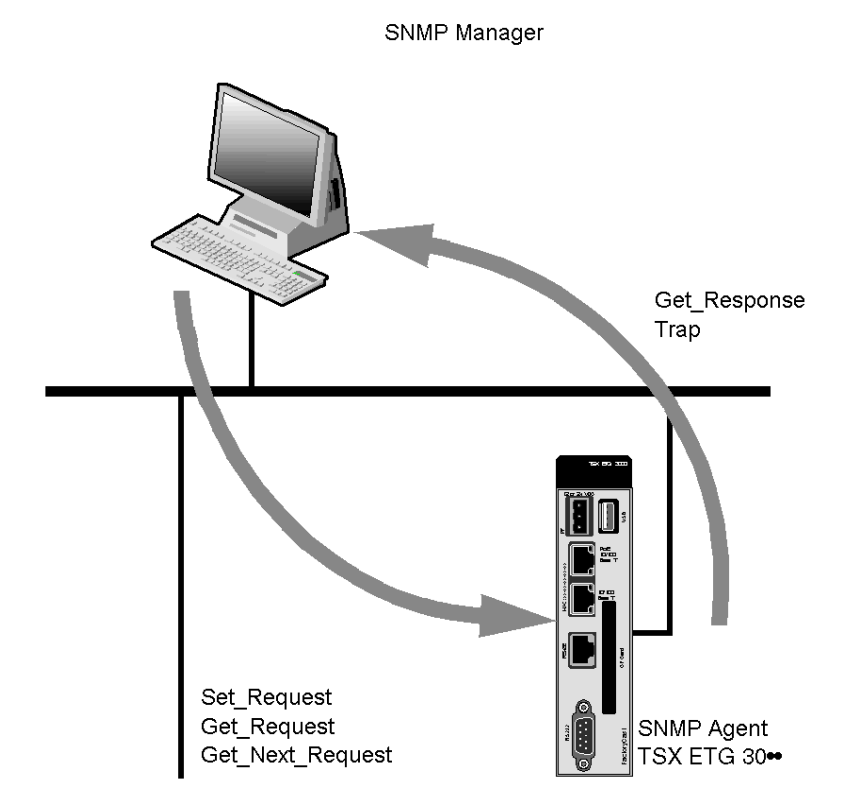

The module's SNMP agent sends events (Traps) to the Manager. The following System Traps are managed:

- Coldstart Trap: the event is sent when the module is powered up
- Authentication Failure Trap: event sent after an authentication anomaly. The **Community Name** field in the message received is different from that configured on the module. This trap can be validated when the TSX ETG 30•• module is configured.

## <span id="page-243-0"></span>**SNMP Service Configuration**

#### **Access**

In order to use the module as an SNMP agent, you must set the configuration parameters.

You can access the SNMP configuration page via the **Setup** menu of the website.

**NOTE:** Only ASCII 7-bit characters can be used in the character string input fields.

#### **View of the SNMP Page**

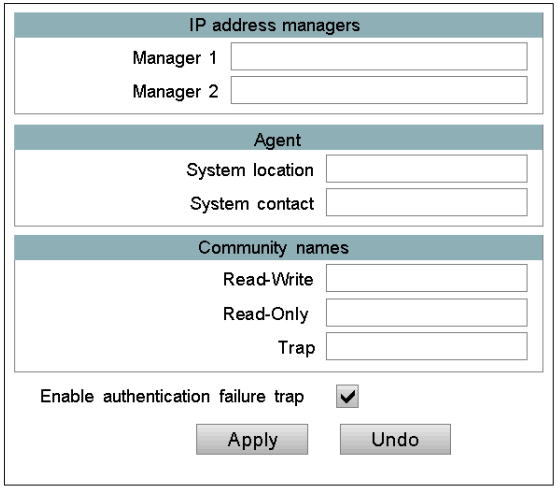

#### **Configuration Parameters**

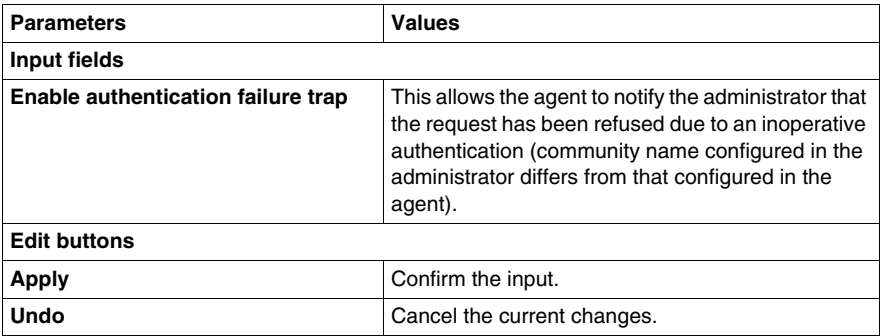

#### **IP Address Managers Parameters**

Use the **IP address managers** area to enter the IP addresses of the SNMP administrators. The modules allow a maximum of two administrators.

These addresses are used for transmitting events (TRAP).

#### **Agent Parameters**

Use the **Agent** area to locate and identify an agent, from the SNMP administrator. It comprises two fields:

- The **System Location** field: indicates the physical location of the device (string of 32 characters maximum).
- The **System Contact** field: indicates the person to contact for management of the device and the way to contact them (string of 32 characters maximum).

#### **Community Names Parameters**

Use the **Community Names** area to define a community name for the Set, Get and Trap service families. It comprises three fields:

- The **read/write (Set)** field: defines the name for the Set service (string of 16 characters maximum). The default value is **Public**.
- The **read only (Get)** field: defines the community name for the Get service (string of 16 characters maximum). The default value is **Public**.
- The **Trap** field: defines the community name for the Trap service (string of 16 characters maximum). The default value is **Public**.

# **4.18 Device Explorer**

#### **Overview**

The Device Explorer feature enables you to display status and diagnostic information of Ethernet and Modbus devices connected to the TSX ETG 30••.

#### **What's in this Section?**

This section contains the following topics:

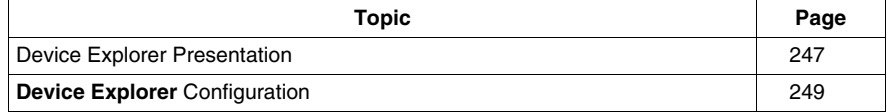

## <span id="page-246-0"></span>**Device Explorer Presentation**

#### **Introduction**

The TSX ETG 30•• integrates a proxy function. This feature enables you to access status and diagnostic information of devices connected to the module.

#### **Device Explorer Page**

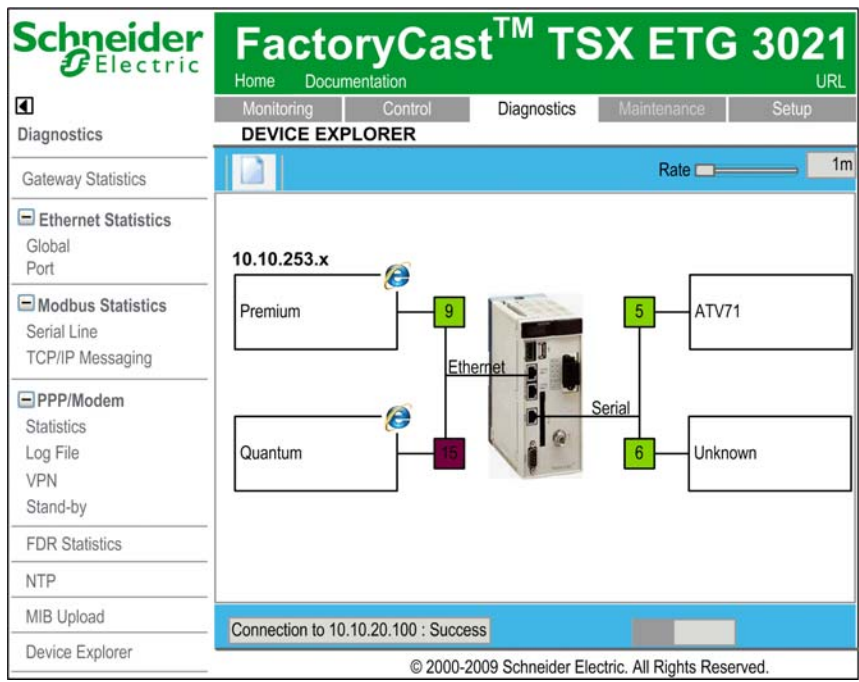

In animation mode, the TSX ETG 30•• sends an identification request (43/14 Modbus request) to each devices of the network (cyclic check).

The device appears as not operating correctly (red instead of green) in the animation page, if:

- it does not answer to the identification request,
- the response to the animation request is negative.

**NOTE:** Modbus devices that are not present on the link generates Modbus timeouts. It decreases the performance of the variables polling especially if your are using the **Automatic Discovery** features.

#### **Accessing the Device**

By double clicking the Internet Explorer icon on the rectangles symbolizing the devices, the website of the device appears in a new tab of the Web browser.

#### **NOTE:**

- Your Web browser should manage tabs.
- The device must operate properly.

If the device is connected to the Ethernet network, the module launches a new page with the IP address of the device as URL.

## <span id="page-248-0"></span>**Device Explorer Configuration**

#### **Presentation**

In order to use the **Device Explorer** feature, you must first define your network configuration.

#### **Accessing the Device Explorer Configuration Page**

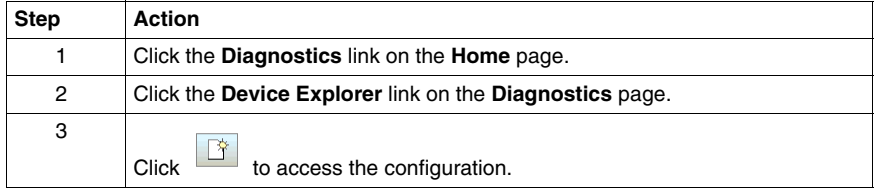

### **View of the Device Explorer Configuration Page**

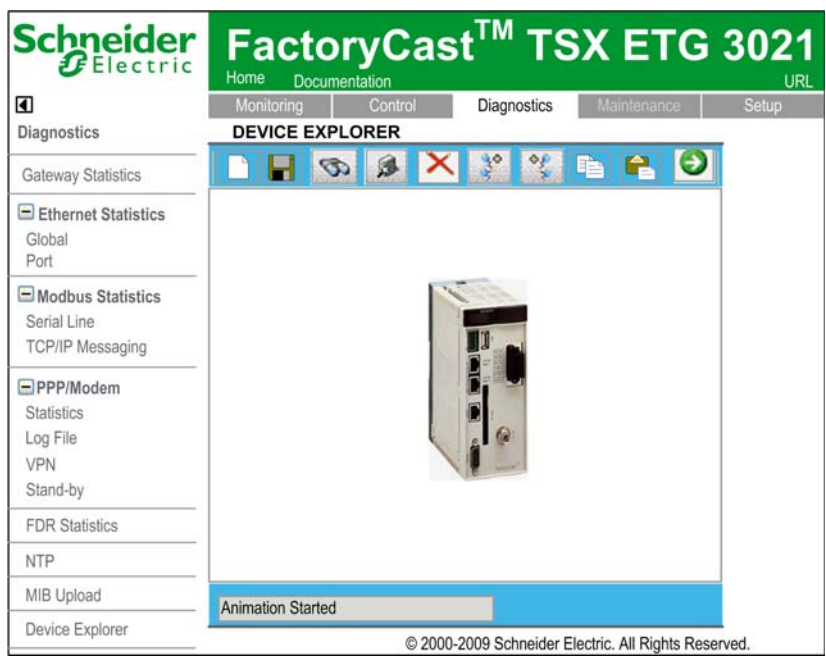

#### **Description of the Toolbar**

The toolbar enables you to access the main functions of the configuration page directly by clicking its icons.

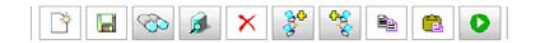

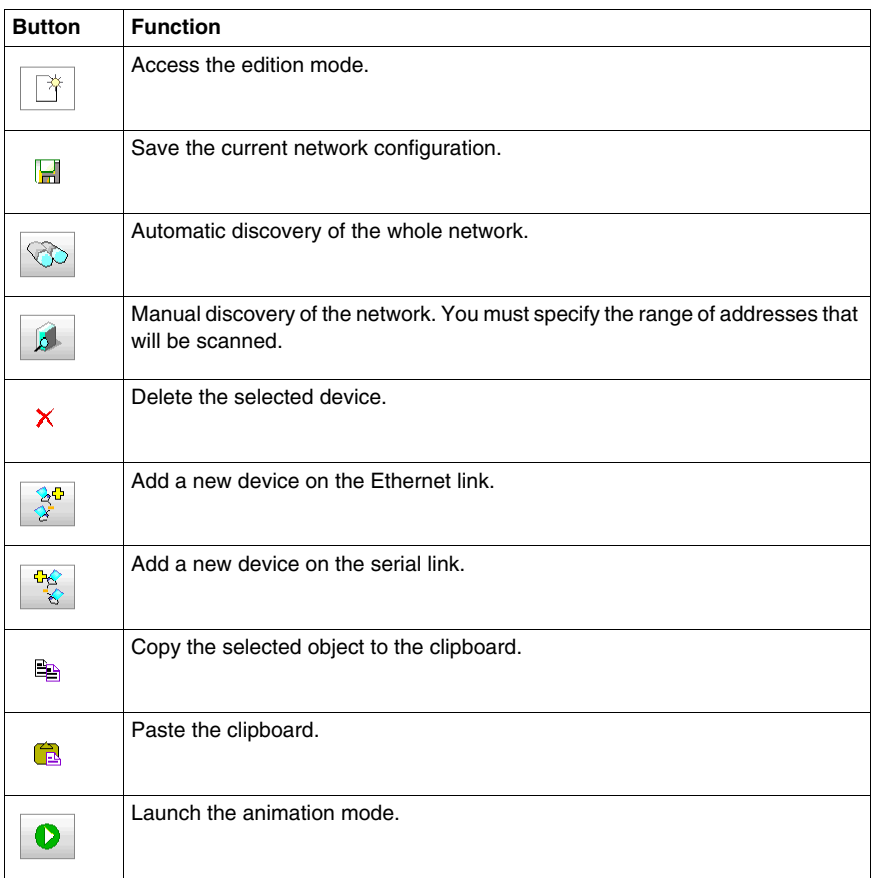

#### **Discovery of the Devices**

The Device Explorer applet enables you to define how to scan the network for discovery of the connected devices:

- $\bullet$  By clicking  $\bigotimes$ , the whole network will be scanned. The scan of your Ethernet network starts at IP address = x.x.x.1 and it stops at IP address = x.x.x.254. It starts at Modbus address = 1 and it stops at Modbus address = 31 for your Modbus network.
- $\bullet$  By clicking by the scan only concerns a specified range of addresses. The **Manual Discovery** window appears in which you can define the range of addresses to be scanned.

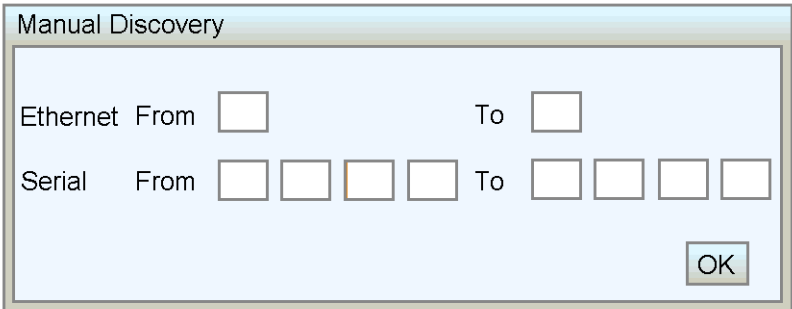

#### **NOTE:**

- The automatic discovery is a process that can take time: around 1 s for an Ethernet device and 3 s for a Modbus device.
- The box in the bottom corner informs you on the status of the scan. It also displays the address that is currently scanned.

#### **Manual Edition of the Devices**

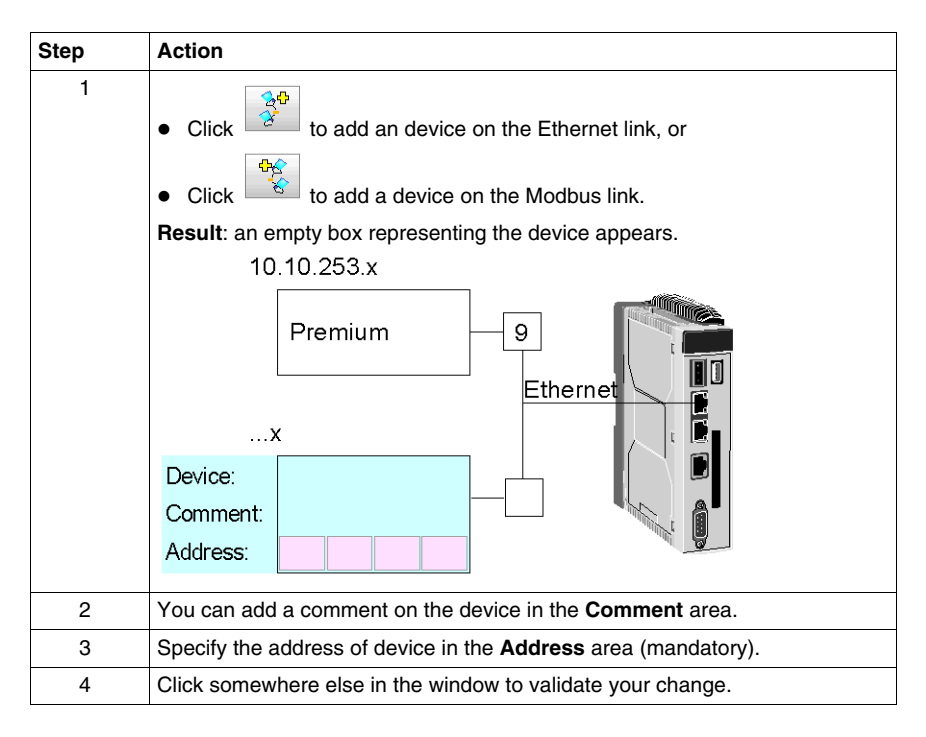

#### **Modifying and Removing a Device**

To modify the properties of a device, simply double click on it.

To remove a device, select it by clicking on it and click  $X$ .
# **4.19 FTP Service**

### **FTP**

#### **Introduction**

The FTP service offers the ability to connect a computer to a TSX ETG 30•• or to connect two TSX ETG 30•• modules together over the Internet. The user can send and/or access files between either a computer and an TSX ETG 30•• or between two modules. File commands can also be performed via the FTP service.

#### **Characteristics**

The FTP service included with the TSX ETG 30•• modules offers both server and client capabilities. For example, the CSV files generated by the datalogging service *(see page [302](#page-301-0))* can be sent or accessed with the FTP service. A FTP client can log on to the module with a user name and password.

**NOTE:** The default user name is **wsupgrade**, and the default password is **wsupgrade**. Both the user name and password are case sensitive.

The FTP Server allows the customer to upload or download files, including:

- Datalogging files (*.csv*),
- Services files (*.jar*),
- Files of the Data Editor, Graphic Editor and Graphic Viewer (*.zip*),
- Custom HTML Web pages, applets.

The FTP server is compatible with Internet Explorer 6 (minimum) and other freeware FTP client.

## **4.20 Power Over Ethernet**

### <span id="page-253-0"></span>**Power Over Ethernet**

#### **Presentation**

*Power over Ethernet (PoE)* technology describes a system to transmit electrical power, along with data, to remote devices over standard twisted-pair cable in an Ethernet network.

**NOTE:** Power over Ethernet is only available with the TSX ETG 3000 module.

# **DANGER**

### **HAZARD OF ELECTRIC SHOCK, EXPLOSION OR ARC FLASH**

- Remove the Ethernet cable that provides PoE (only for TSX ETG 3000 modules) to disconnect all power before installing or removing any hardware and cables.
- Always use a properly rated voltage sensing device to confirm power is off.
- Always use suitable insulation equipment when inserting or removing all or part of this equipment.

**Failure to follow these instructions will result in death or serious injury.**

### **PoE Topology**

You can power the TSX ETG 3000 module using PoE. You can connect it to a powered hub or switch, in this case, you do not need to connect the module to an external power supply. The powered hub or switch must comply to the 802.3af standard.

The Eth1 port of the TSX ETG 3000 module (the highest one) supports Power over Ethernet 802.3af standard. The reference of the PoE injector is TCSEAV0100.

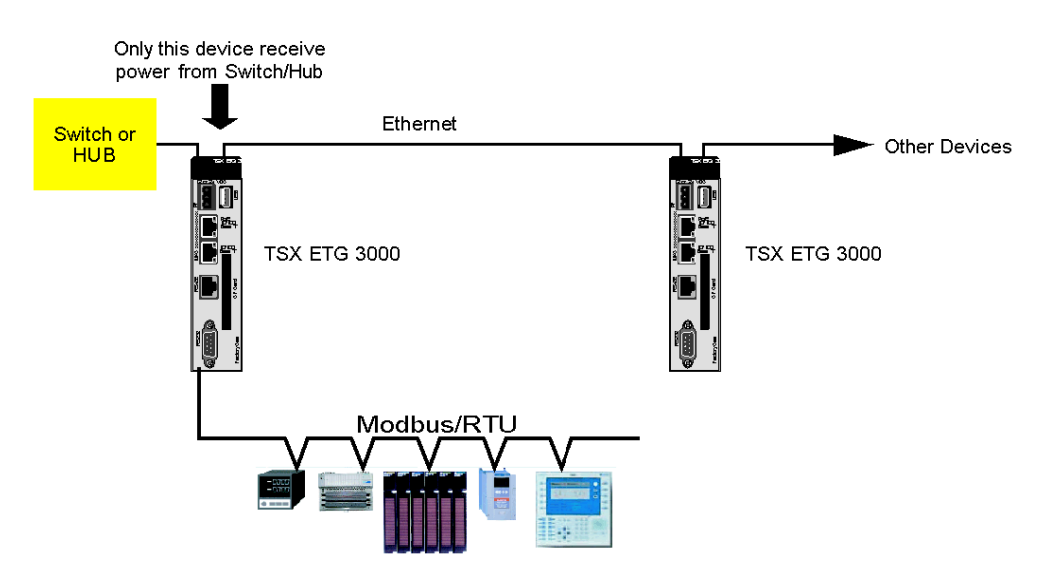

The figure below shows an example of PoE topology:

## **4.21 Daisy Chain**

### **Daisy Chain**

#### **Presentation**

A daisy chain is a wiring scheme in which, for example, device A is wired to device B, device B is wired to device C, device C is wired to device D, et cetera. Connections do not form webs (in the preceding example, device C cannot be directly connected to device A), nor do they loop back from the last device to the first. In case of loop back, the Ethernet network does not work.

### **Daisy Chain Topology**

The 2 Ethernet ports of the TSX ETG 30•• enables the daisy chain feature. You can connect as many devices as you want in a chain.

**NOTE:** The daisy chain feature does not propagate PoE *(see page [254](#page-253-0))*.

The illustation below shows you an example of daisy chain topology:

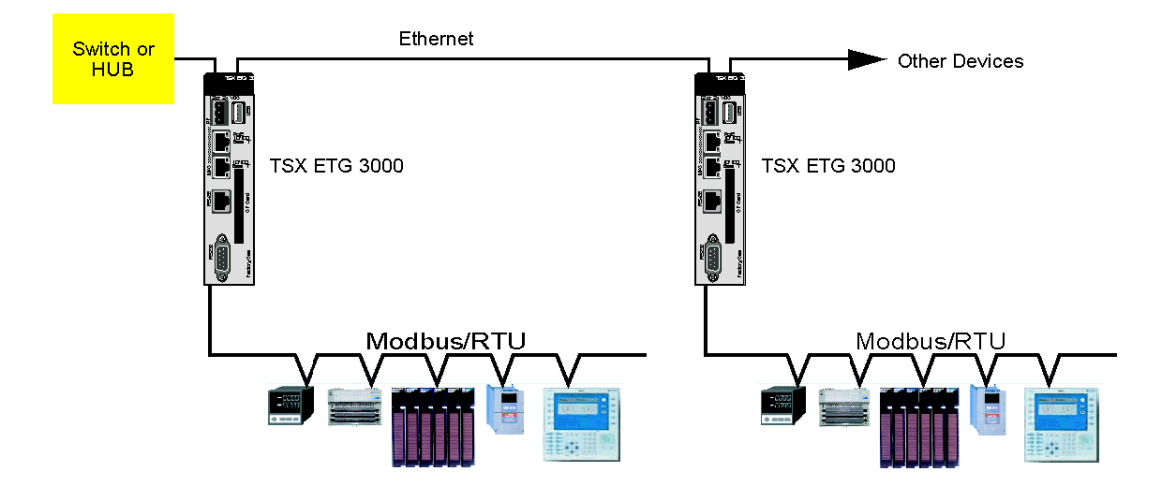

## **Embedded HMI Services**

### **Overview**

This chapter describes the embedded HMI services offered by the TSX ETG 30•• module.

### **What's in this Chapter?**

This chapter contains the following sections:

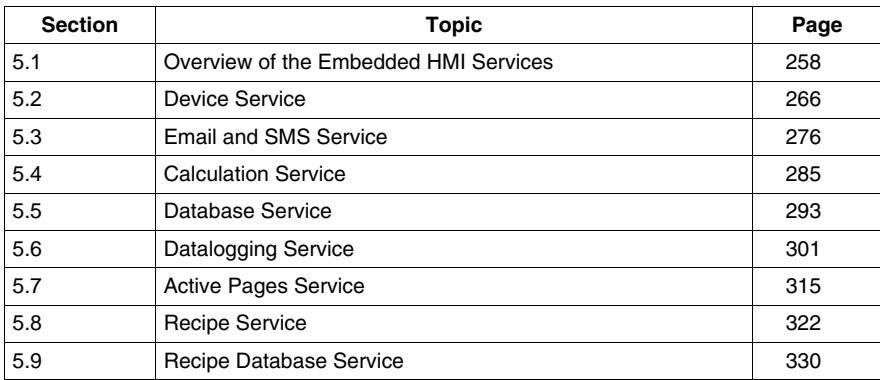

# **5.1 Overview of the Embedded HMI Services**

### **Overview**

<span id="page-257-0"></span>This section provides a general presentation of the embedded HMI services offered by the TSX ETG 30•• module.

### **What's in this Section?**

This section contains the following topics:

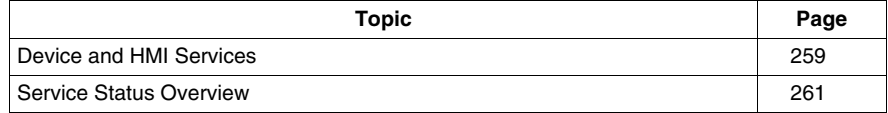

### <span id="page-258-0"></span>**Device and HMI Services**

### **Presentation**

The TSX ETG 30•• modules can perform internal standalone processing such as HMI functions. HMI functions also called "services" are executed inside the module itself independently of any other processing done at SCADA level.

The following HMI functions are available:

- **Device Services:** for configuring devices data acquisition (device variables polling).
- **Calculation:** perform calculations scripts for custom data processing.
- **Email:** for alarm or report notification via email or SMS.
- **Datalogging:** automatic archiving of application information such as measures, events, alarms, device status, etc, to CSV log files into TSX ETG 30•• module memory (Flash memory, CF card, USB memory key).
- **Database connection:** automatic archiving of application information into an external relational database (SQL Server, Oracle, MySql).
- **Active pages:** creation of custom dynamic HTML reports.
- **Recipe:** automatic management of recipe data files to initialize a group of variables set at predetermined values when a specified event occurs.

Web Designer for TSX ETG 30<sup>•</sup> software is used to configure the HMI services. You only need to configure the parameters for each service; no programming is required.

The software provides a simulation mode to simplify test and debug of the application without being connected to an TSX ETG 30•• module.

### **Flexible Web HMI Solution**

These embedded HMI services provide a robust and reliable solution that can be useful for the following use cases:

- Data concentrator front-end with Web and HMI portal features.
- A standalone Web based HMI running inside the TSX ETG 30•• module when a conventional HMI or SCADA solution is not required. In this case, it provides a flexible cost effective multi user HMI solution using a simple Web browser interface for remote monitoring.
- In combination with a conventional HMI or SCADA solution, they make easier remote monitoring and control.
- A backup solution for SCADA applications. It enables backup of some critical SCADA functions such as data acquisition, datalogging, alarming, reporting, email, etc.

# **WARNING**

### **UNINTENDED EQUIPMENT OPERATION**

- Restrict access to the embedded server by configuring passwords.
- Carefully select the symbols and direct addresses you authorize to be modified online.
- Do not authorize online modification of variables of critical nature concerning human and material integrity.

**Failure to follow these instructions can result in death, serious injury, or equipment damage.**

### **HMI Services Limitations**

Device and HMI services have the following limitations:

- Device service: 31 devices over serial line, 5 devices over Ethernet, 1 for the TSX ETG 30•• server itself.
- Other HMI services: 6 services in total.
- Variables:
	- a maximum of 1000 variables per application.
	- a maximum of 100 internal variables per application.

### <span id="page-260-0"></span>**Service Status Overview**

#### **Introduction**

The main purpose of this feature is to provide status information on each service for diagnostic/debug purposes.

By default, each service has an internal status variable named as follows: "service type.service name.sstatus" (e.g. calculation.device1.sstatus).The status values of each service (device, email, datalogging, etc.) are copied to the internal system or event of the TSX ETG 30•• module. This status variable can be used to send warning information via email, to trigger archiving to a database or for any other action useful for improving runtime operating modes.

#### Example:

To send an email in the event of an anomaly with the database service, you must:

- declare a persistent variable with Web Designer for TSX ETG 30•• and assign it to a device address (integer, for example), then import this variable into the Device service,
- define the persistent variable to trigger an email in the email service.

The **Service properties** configuration screens includes a **Service status variable** field as shown below:

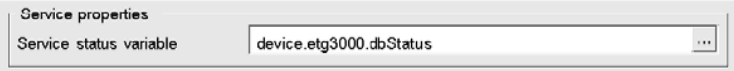

Simply click  $\begin{bmatrix} 1 & 1 \\ 1 & 1 \end{bmatrix}$  to select a status variable which can be configured for the service (INT, UINT, SHORT and USHORT type).

The status values are:

- 0 for a service that is stopped,
- 1 for a service that is running,
- <sup>≥</sup>2 for a service on which an anomaly has occurred.

The detected error codes are assigned in ascending order of severity.

If the status value gives a detected error code and then a more important event occurs, the status value of the service will change to inform you that the new event (which in this case is more important than the first) has occurred.

When a new action is operational (log, creation of a table, etc.), the service is assigned the value 1 to inform you that the service is operating correctly.

Each service has its own detected error codes.

### **Device Service Status Values**

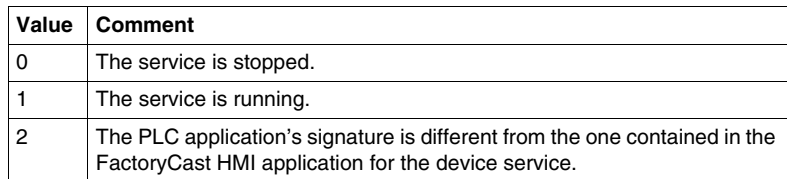

**NOTE:** Value 2 will only be accessible from the service's internal status variable. In this case, it is indeed not possible to write in a variable.

#### <span id="page-261-0"></span>**Email and SMS Service Values**

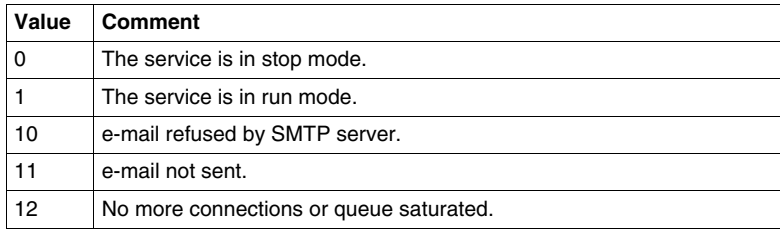

The highest values have the priority. The service value 12 has the priority but becomes 11 subsequently. The service value 11 disappears once the email has been sent correctly.

### **Database Service Error Codes**

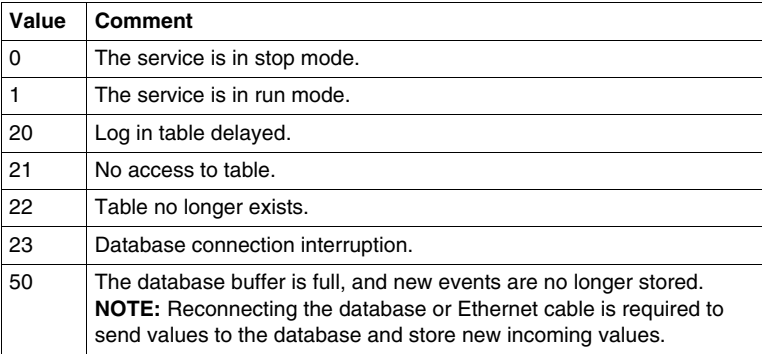

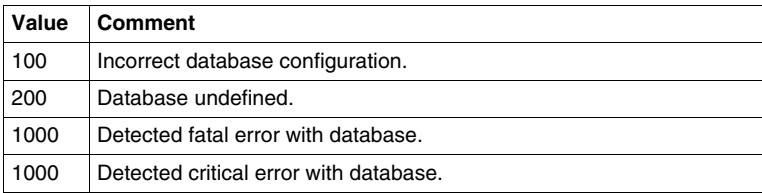

### **NOTE:**

The database service error code 20 should be considered as a notification, not an alarm. It may occur when:

- the service is started (value not ready),
- $\bullet$  the PLC has not had the time to send the data as part of the request,
- the signature of the PLC application is different to that of the application.

The highest values have the priority. The database service error code 23 has priority over the database service error code 21. When the database service error code 23 has been corrected, the value 21 can then be sent to the variable declared for the status of the service.

### **Datalogging Service Codes**

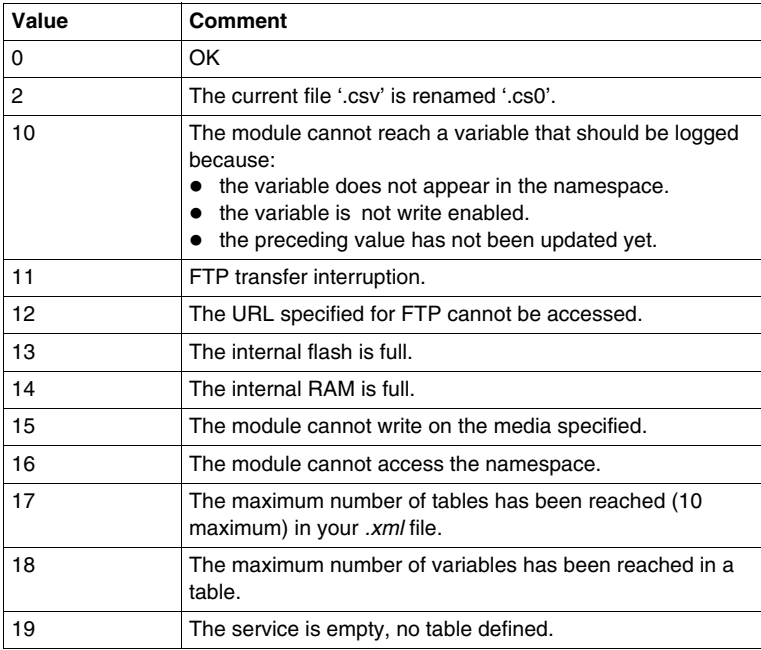

### **NOTE:**

- The datalogging service code 2 should be considered as a status.
- The highest values have the priority. The datalogging service code 17 has priority over the datalogging service code 12. When the datalogging service code17 has been corrected, the datalogging service code 12 can then be sent to the variable declared for the status of the database service
- The values of the table status variable are identical to the values of the datalogging service status variable.

#### **Recipe Service Codes**

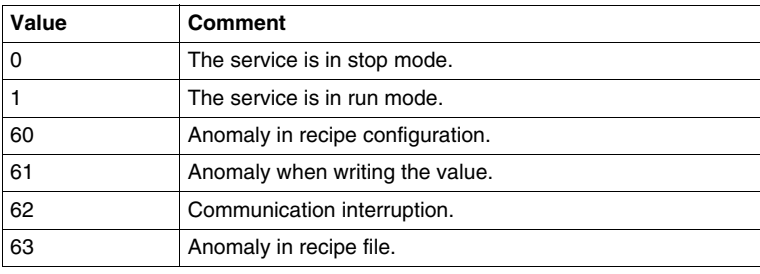

#### **RecipeDB Service Codes**

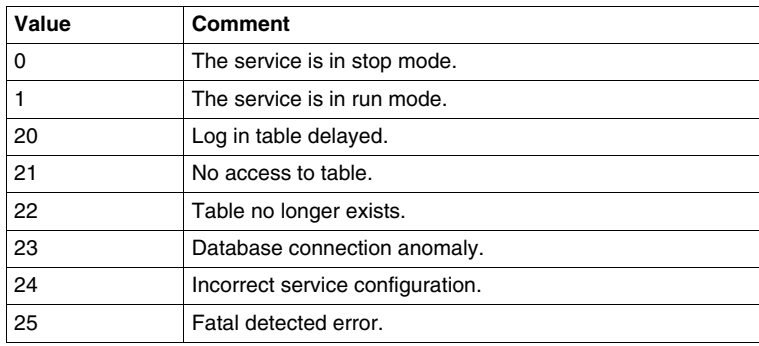

### **NOTE:**

The value 20 should be considered to be a system message, not an alarm. It may occur when:

- The service is started (value not ready).
- The PLC has not had the time to send the data as part of the request.
- The signature of the PLC application is different to that of the FactoryCast HMI application.

The high values take priority. The code 23 has priority over code 21. When code 23 has been corrected, the value 21 can then be sent to the variable declared for the status of the service.

### <span id="page-264-0"></span>**Codes for Other Services**

The other services (calculation, active pages) do not have any specific codes. The code only specifies whether the service is stopped (0) or running (1).

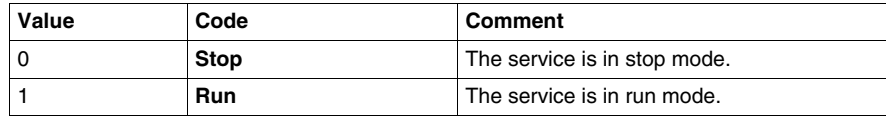

## **5.2 Device Service**

### **Overview**

<span id="page-265-0"></span>This section describes the Device service.

### **What's in this Section?**

This section contains the following topics:

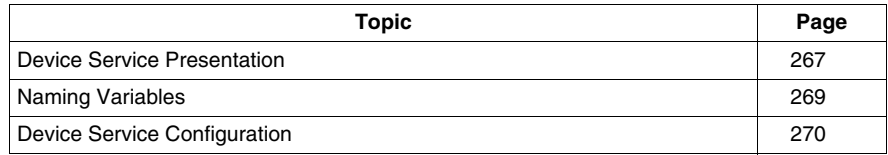

### <span id="page-266-0"></span>**Device Service Presentation**

### **Presentation**

The Device services enables you to configure data acquisition from devices connected to the gateway either over serial line or Ethernet network. The TSX ETG 30•• module will perform data acquisition in runtime. Only 1 device service can be configured per connected device. It consists of a list of related register variables to be exchanged (in read or write) with the devices.

Configuration is done using Web Designer for TSX ETG 30••. It generates a "Namespace file" representing the complete list of device variables resulting from the overall device services. Those variables can be used within the Web Designer application in any of the HMI services.

**NOTE:** The Device service is configured using Web Designer for TSX ETG 30••. Before creating a new service, you must create a Web Designer for TSX ETG 30•• project (refer to the *Web Designer for TSX ETG 30•• User Manual*).

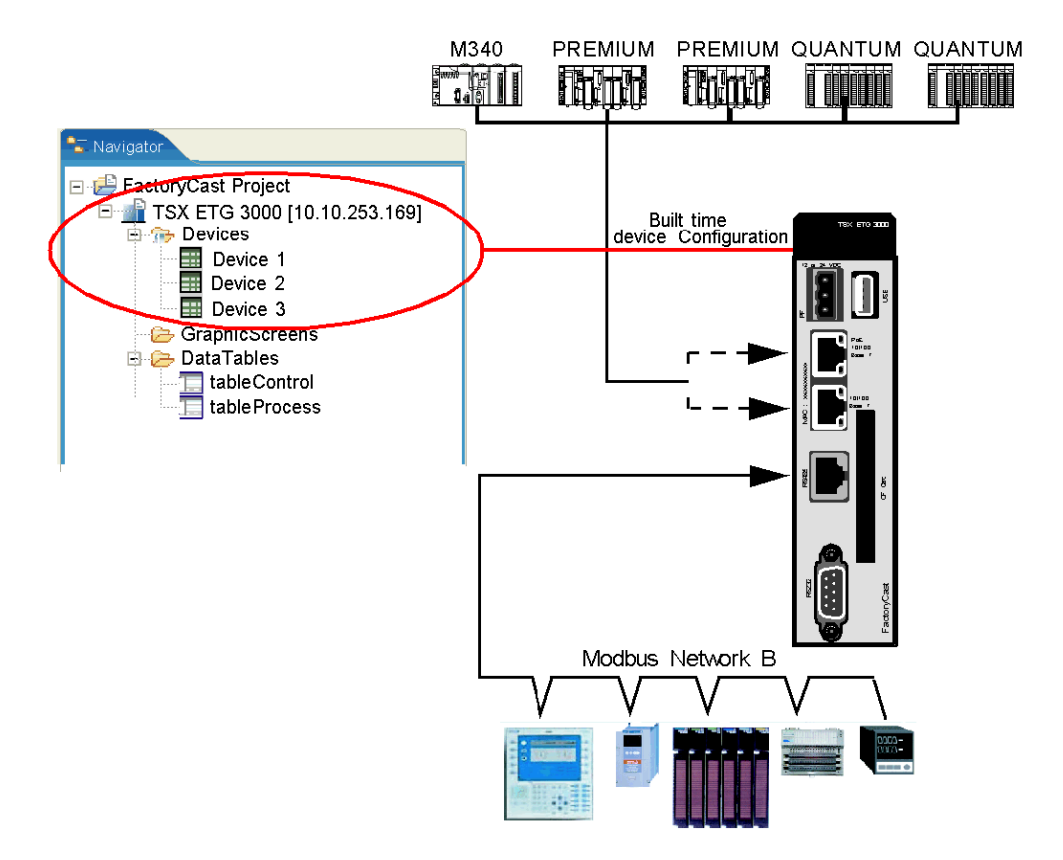

The following figure describes the Device service process:

#### **Limitation**

The number of variables stored in the module is limited to 1,000 for all device services.

The maximum number of device service is:

- 31 devices over serial line
- 5 devices over Ethernet
- 1 for the TSX ETG 30•• server itself

### <span id="page-268-0"></span>**Naming Variables**

#### **Introduction**

Application variables come either from the connected devices or from the calculation service. They can be accessed by any other HMI services. Rules for naming variables must be applied in order to have variable names uniqueness within the application.

#### **Naming Rule**

Variable names are composed of 3 parts separated by '.':

- The type of service (Device or Calculation).
- The name of the service.
- The name of the variable.
- Device.device1.speed: variable coming from the device service named speed and coming from the service called device.
- Calculation.move.valveopened: variable coming from the calculation service named valveopened and coming from the service called move.

#### **Variables Coming From Internal Registers**

It is also possible to access variables from internal registers of the TSX ETG 30. This can be achieved using symbolic names. The internal registers tables *(see page [102](#page-101-0))* details all internal variables and their symbolic names.

### <span id="page-269-0"></span>**Device Service Configuration**

#### **General**

The Device service enables you to create symbols associated with variables coming from devices connected to the module over serial line, Ethernet or internal registers. These variables are associated with symbols that will be used by other services (email, calculation, database, ...).

**NOTE:** Select the **Persistent** mode for variables that you want to use with other services.

 Unauthorized or incorrect modifications made to symbols and direct addresses may have undesirable or even change the behavior of your application in ways that may be undesirable or even hazardous.

# **WARNING**

#### **UNINTENDED EQUIPMENT OPERATION**

- Carefully select the symbols and direct addresses you authorize to be modified online.
- Do not authorize online modification of variables of critical nature concerning human and material integrity.

**Failure to follow these instructions can result in death, serious injury, or equipment damage.**

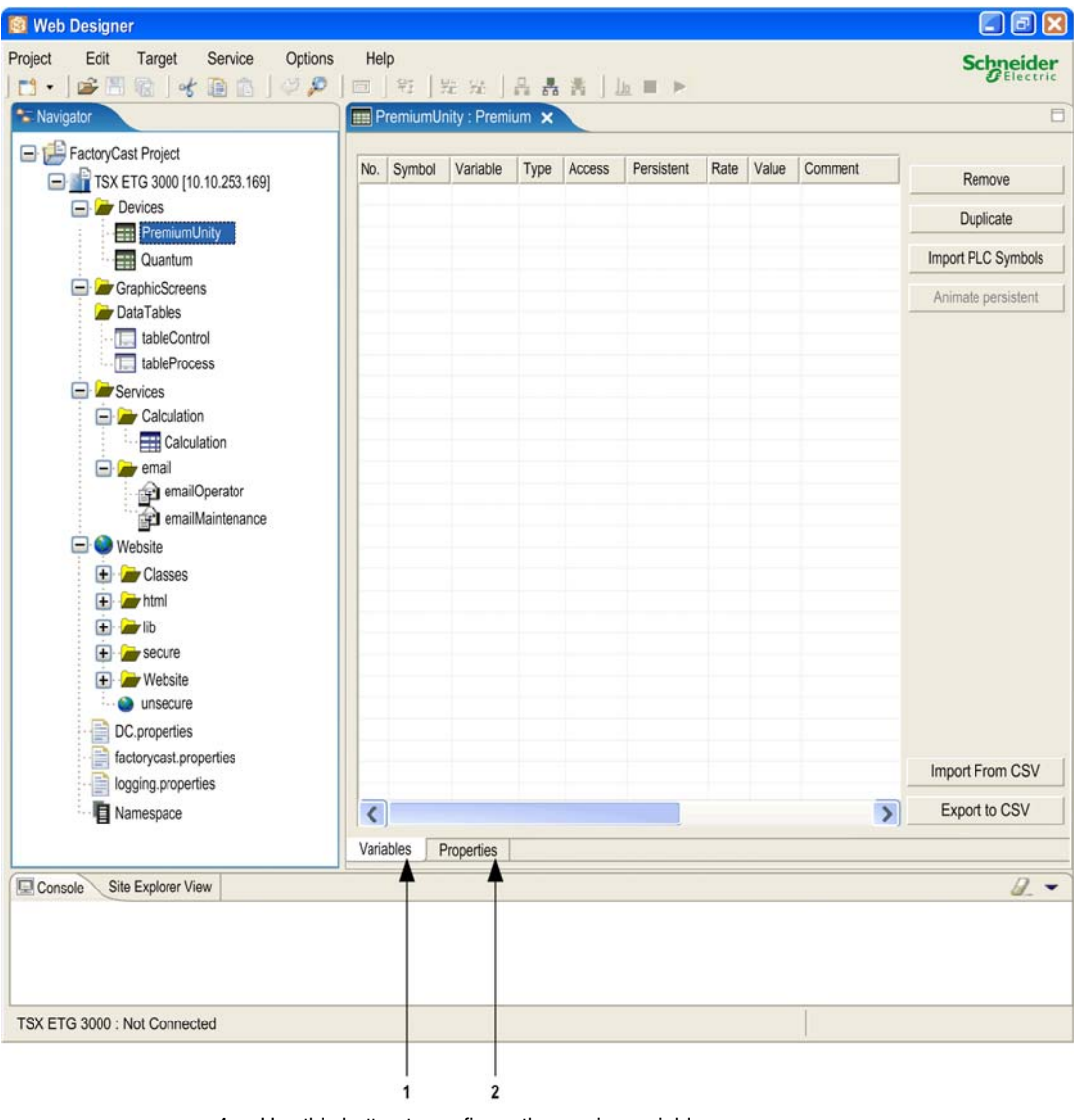

Properties configuration screen for the device service:

- **1** Use this button to configure the service variables.
- **2** Use this button to configure the service properties.

### **Creating a Device Service**

To create a new device service:

- double click the name of your device in the browser, or
- right click the name of your device in the browser, then click **Edit**.

View of the Web Designer for TSX ETG 30•• browser:

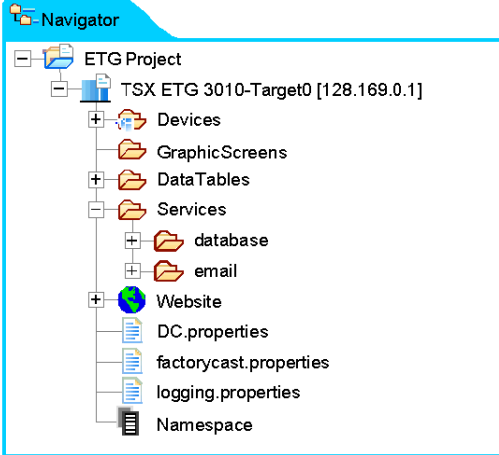

### **Configuring the Properties**

Properties configuration screen for the device service:

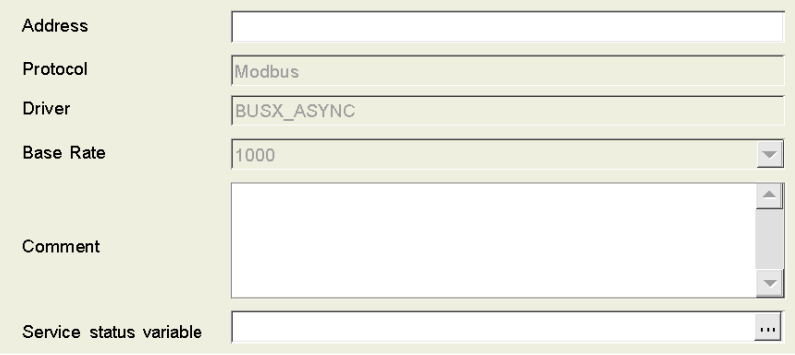

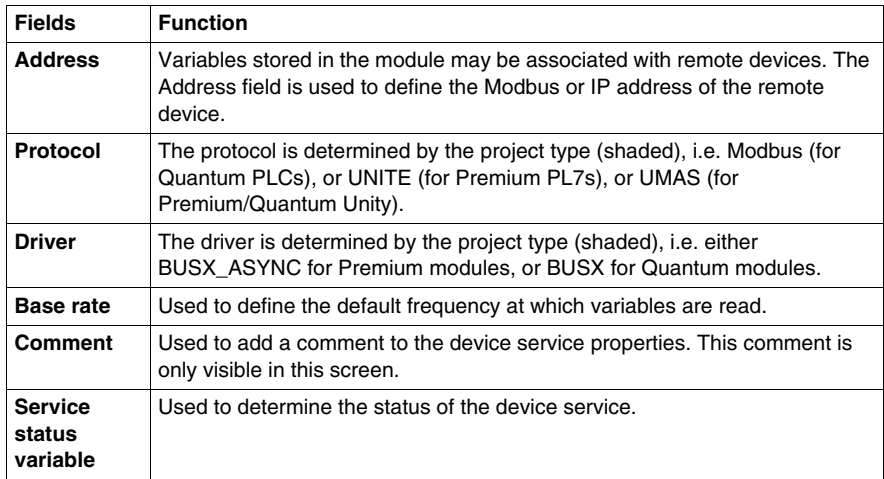

This table describes the various fields that make up the properties configuration screen:

### **Configuring Variables**

This table enables you to import variables coming from a PLC:

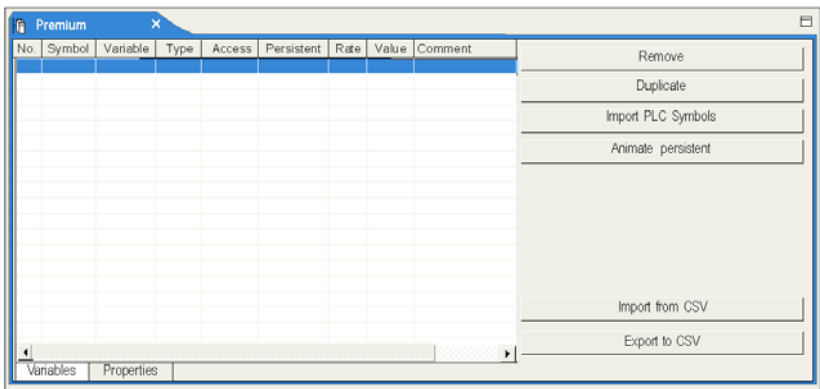

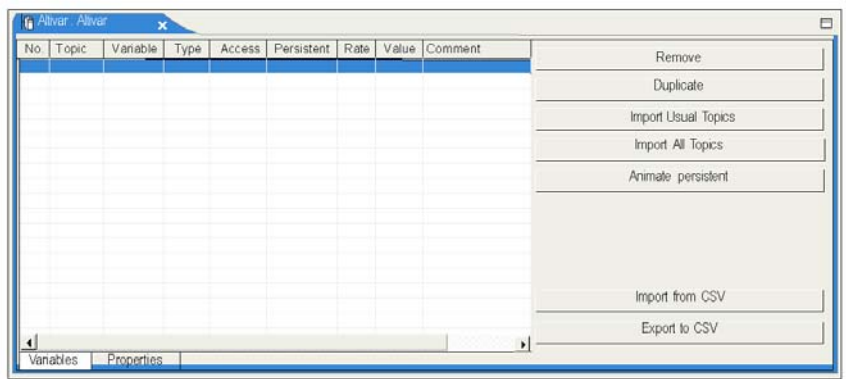

This table enables you to import variables coming from a non-PLC device:

This table describes the various fields that make up the variables configuration screen:

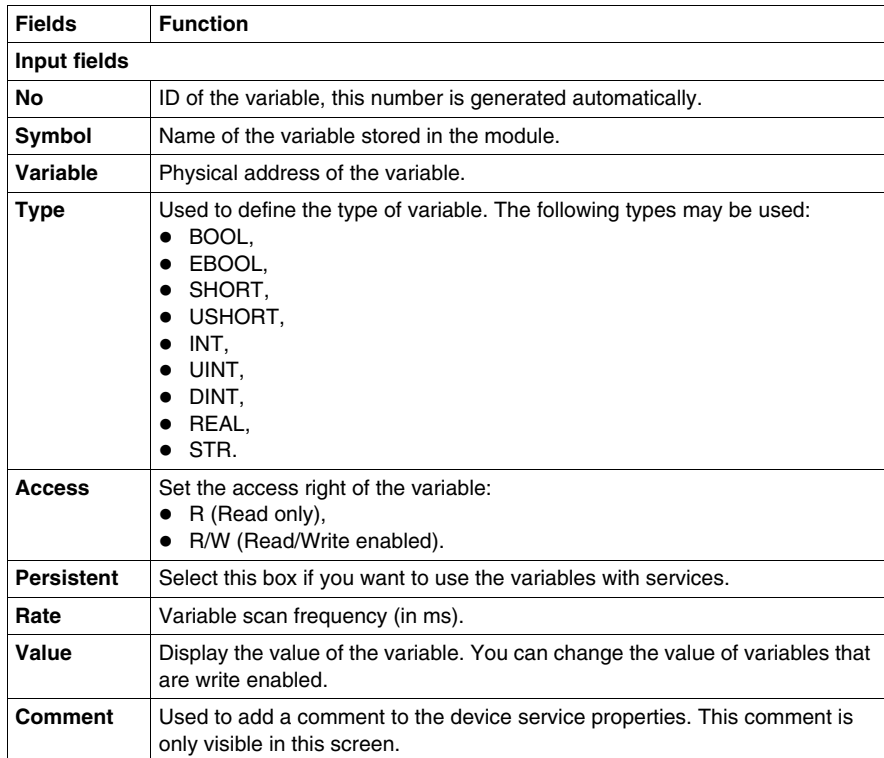

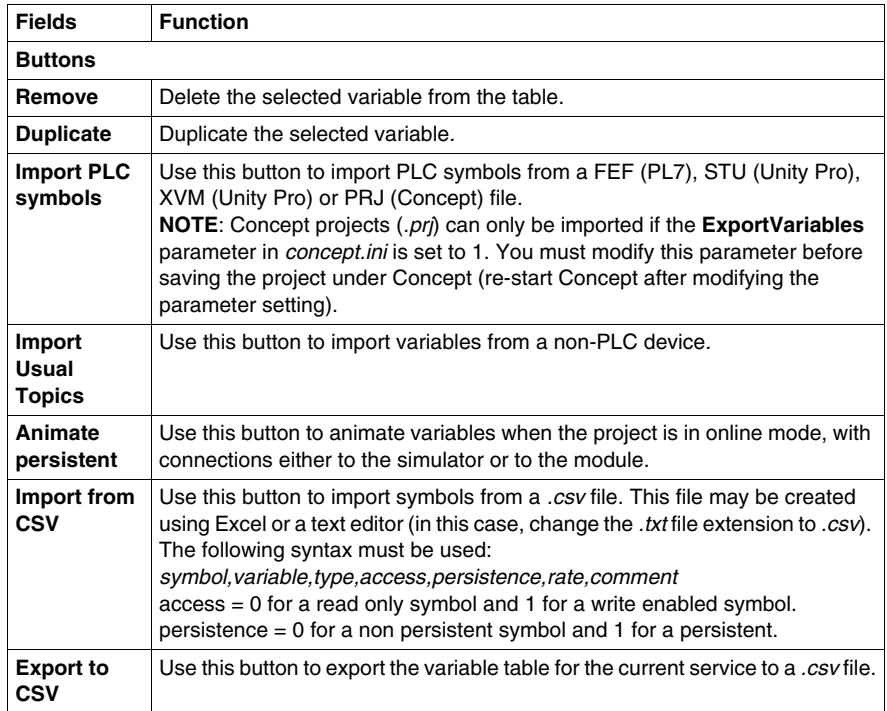

**NOTE:** For more information about variable management, refer to *Web Designer for TSX ETG 30•• User Manual*.

# **5.3 Email and SMS Service**

### **Overview**

<span id="page-275-0"></span>This section describes the Email and SMS service.

### **What's in this Section?**

This section contains the following topics:

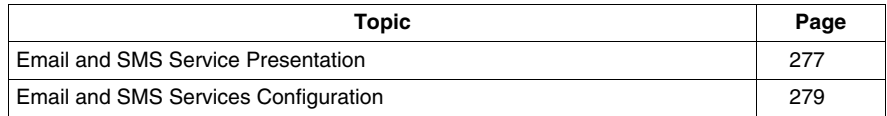

### <span id="page-276-0"></span>**Email and SMS Service Presentation**

### **Presentation**

The TSX ETG 30•• module can automatically and dynamically send email or SMS to alert specified users to:

- production reports,
- maintenance reminders,
- plant status updates,
- other plant information.

The email service enables you to create various email notifications (including recipient's names, email addresses, message subject, email body and attached files).

Email bodies can include fixed text message, hyperlinks, file attachment and realtime application values dynamically integrated in the email body at the moment the email is sent by the module.File can be attached to the email (for example Data logging file generated by the Data logging service).

SMS messages may also be sent to mobile phones if you are using a TSX ETG 3021 or if the client's email server has the capability. SMS are a dedicated configuration of the email service. Email or SMS are sent when predefined application or process event is triggered.

### **Service Requirements**

The email service of the TSX ETG 30•• module only provides an SMTP client interface. The email service client connects to a local or remote SMTP server to distribute the mail to its recipients.Local SMTP server has to be installed in the site where the TSX ETG 30•• module is installed. Remote SMTP server can be available from your email provider. TSX ETG 30•• modules support DNS and authentication functions in order to connect to the SMTP server of the provider.The TSX ETG 3021 module has an embedded GSM modem. They can to send directly SMS to destination mobile phone without installation of specific devices on the network.

### **Service Operation**

Email service acts as an SMTP client. When the preconfigured event trigger occurs, the TSX ETG 30•• module uses SMTP (over TCP port number 25) to send the email notification to the SMTP server. That server is connected to the plant's network or to the Internet, thereby allowing the message to reach the destination recipients. The TSX ETG 3021 module has an embedded GSM modem. They are able to send directly SMS without other devices on the network.

**NOTE:** Even though notifications are sent automatically after an event is triggered, there may be a significant delay before the recipient gets the message. A notification sent to a mobile phone is received only when the phone is on and within the coverage area. Therefore, this service should only be used for noncritical notifications, such as maintenance reminders or production reports **Security** Email service supports SMTP server authentications. SMTP server must allow PLAIN or LOGIN authentication. Other authentication protocols are not supported.This optional login password, which is authenticated by the SMTP mail server, verify if the client is authorized to connect to SMTP server. An optional setting allows to change the TCP port number from the default setting of 25 to adapt to specific SMTP server configuration

#### **Limitation**

The number of messages (email or SMS) you can configure in the project is restricted to 100.

The maximum number of Email or SMS services is 2.

**NOTE:** The SMTP server must allow PLAIN or LOGIN authentication. Other authentication protocols are not supported.

### <span id="page-278-0"></span>**Email and SMS Services Configuration**

### **Presentation**

This section describes how to configure the Email / SMS service

### **NOTE:**

- The Email and SMS services are configured using Web Designer for TSX ETG 30••.
- The SMS service is only available for the TSX ETG 3021 module.
- **•** Schneider Electric does not guarantee:
	- integrity of data sent by the module with the email or SMS service,
	- the exactness of the time at which the message has been sent.
- If an anomaly occurs, the status variable of the email service *(see page [262\)](#page-261-0)* is set to **error**.

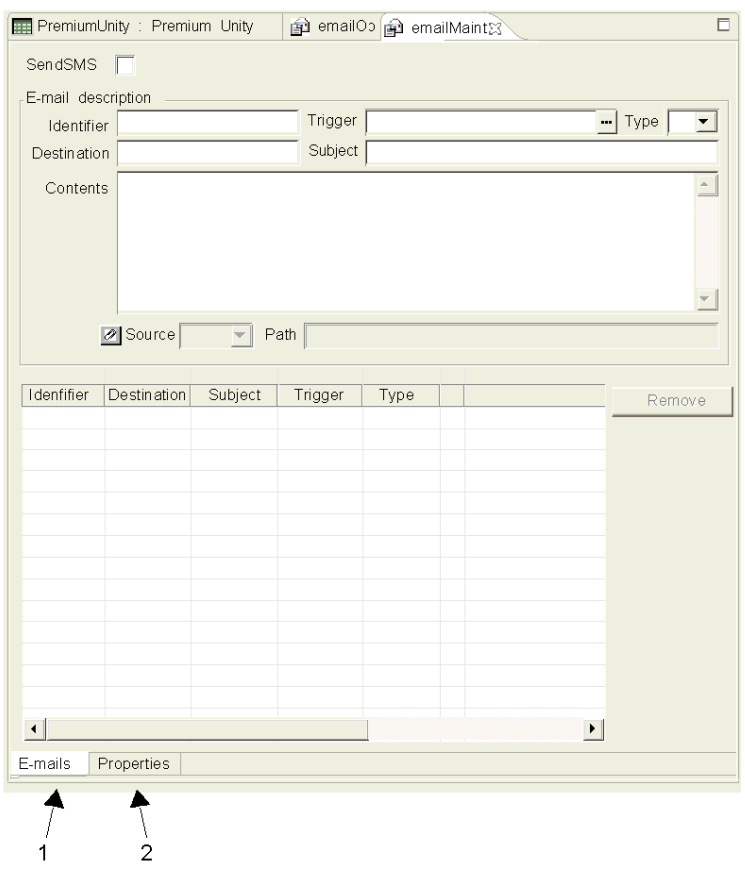

Properties configuration screen for Email and SMS services:

- Use this button to configure Emails or SMS to be sent.
- Use this button to configure Emails or SMS service properties.

### **Creating an Email / SMS Service**

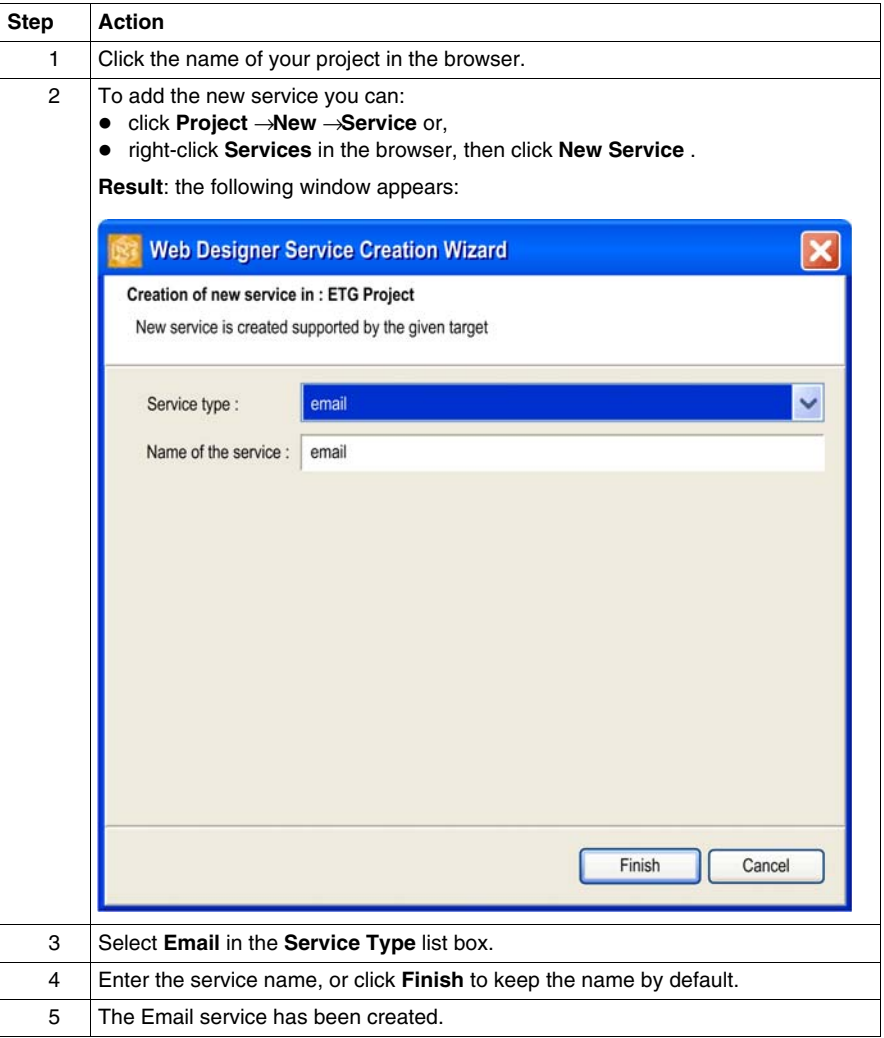

### **Configuring the Properties**

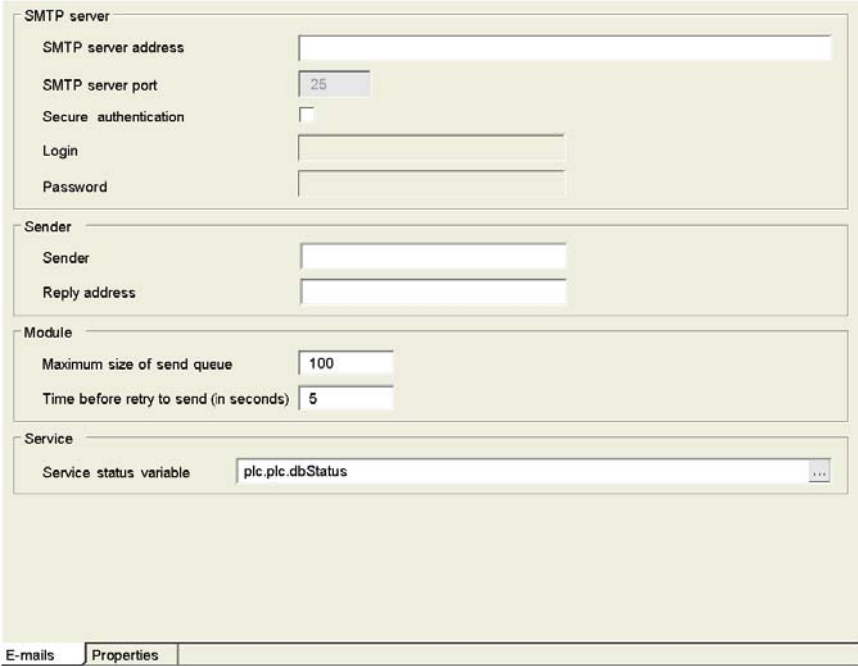

The fields in the properties configuration screen are:

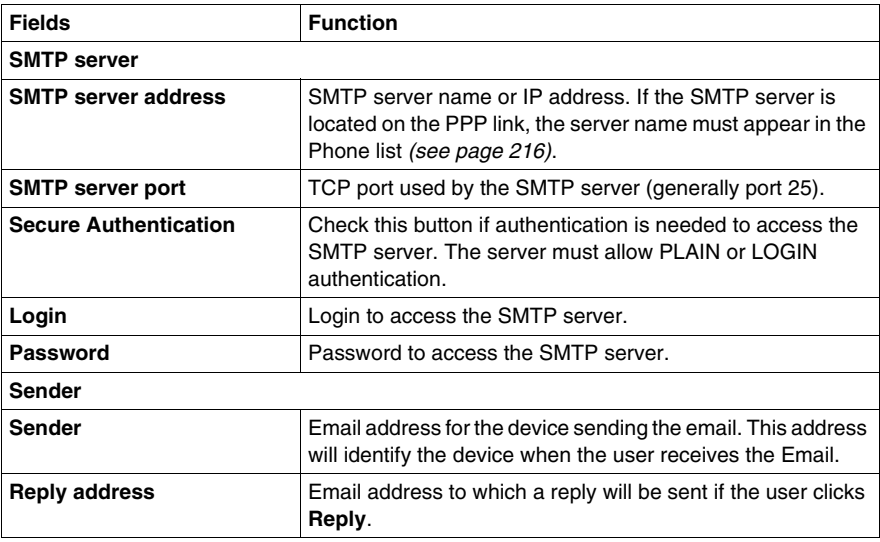

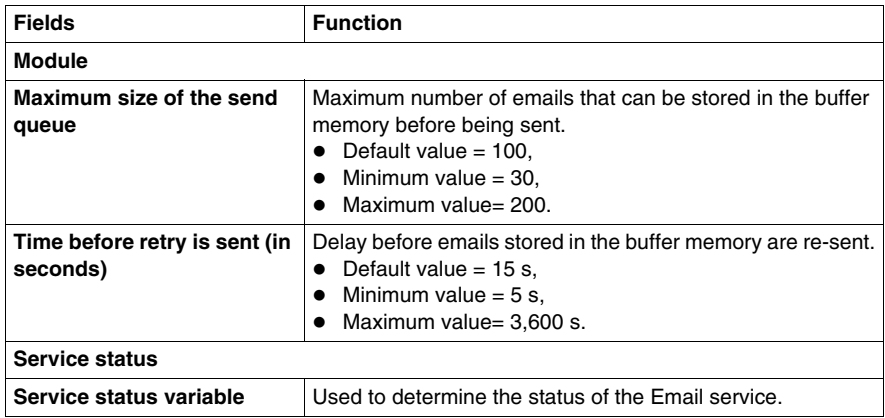

**NOTE:** When the maximum number of mails is reached (100), no further messages can be queued.

### **Configuring the Email / SMS Service**

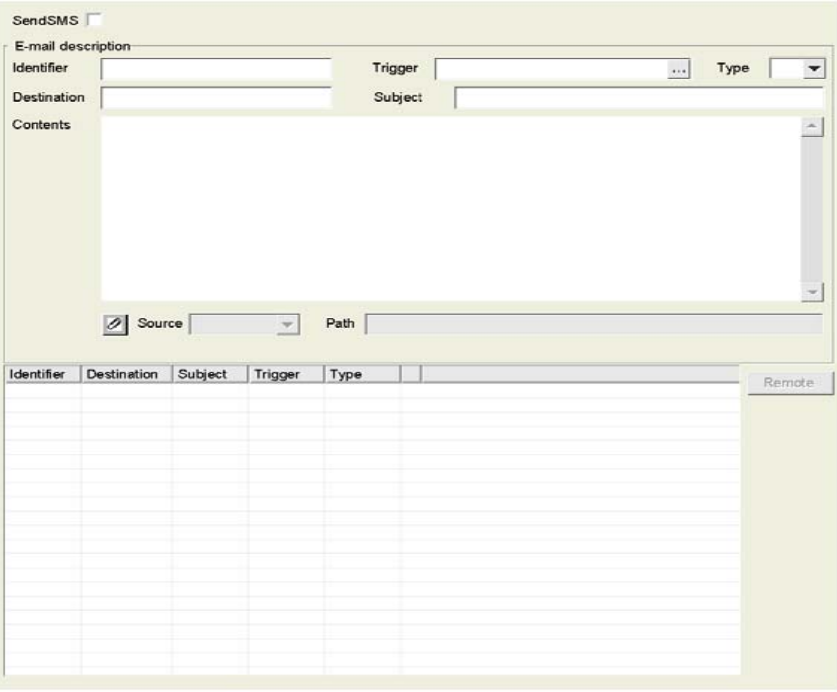

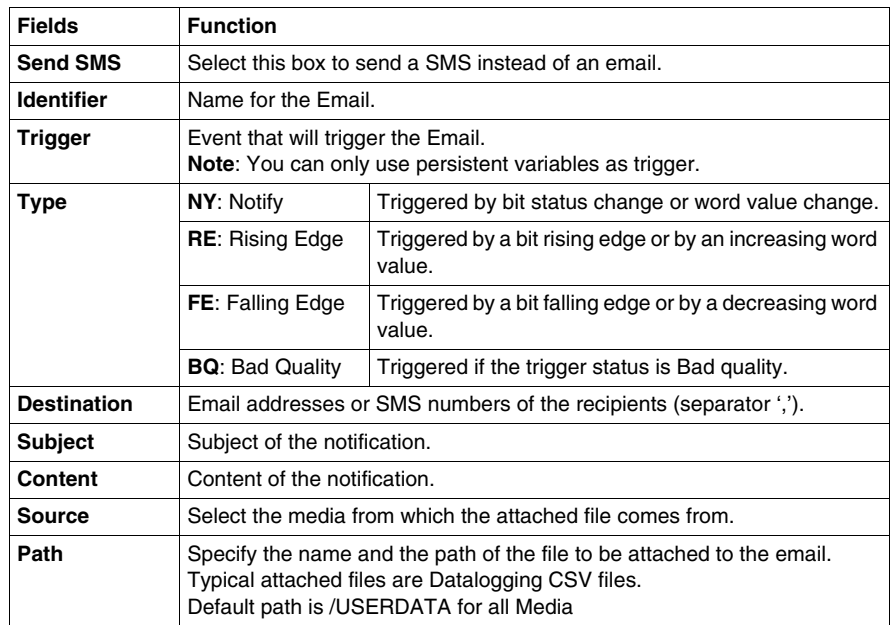

The fields in the Email and SMS configuration screen are:

### **NOTE:**

- You can include dynamic application data inside the message body:
	- double click in the body of the message at the place where you want to display the value of a variable and select the variable within the list which is displayed.
	- type the variable name between brackets. If you want to print the value of the value1 variable created in the device service, type (device.plc1.value1)
- The following fields are mandatory to record and save an Email: **Identifier**, **Trigger** and **Destination**.

# **5.4 Calculation Service**

### **Overview**

<span id="page-284-0"></span>This section describes the Calculation service.

### **What's in this Section?**

This section contains the following topics:

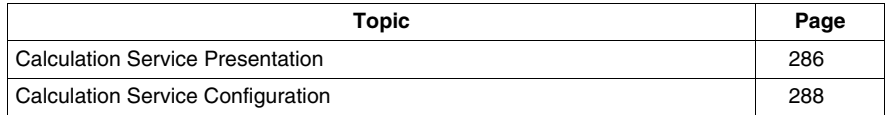

### <span id="page-285-0"></span>**Calculation Service Presentation**

### **Presentation**

The TSX ETG 30•• module can perform various arithmetic and logical operations on a combination of application variables. The calculation service also enables you to read/write variables of the device service as well as inputs/outputs of the embedded I/O board. Some of these calculations include scaling, formatting, and logic processing for event triggering.

The calculation service comprises spreadsheet where formulas are defined in cells. The spreadsheet is interpreted and processed by the server. The result of each formula is associated with a new internal variable. Formulas are executed periodically, according to the rate configured for each spreadsheet.

#### **List of Available Operators**

The following list provides details of numeric binary, boolean and unary operators. The result of the operation is displayed in the Result type column:

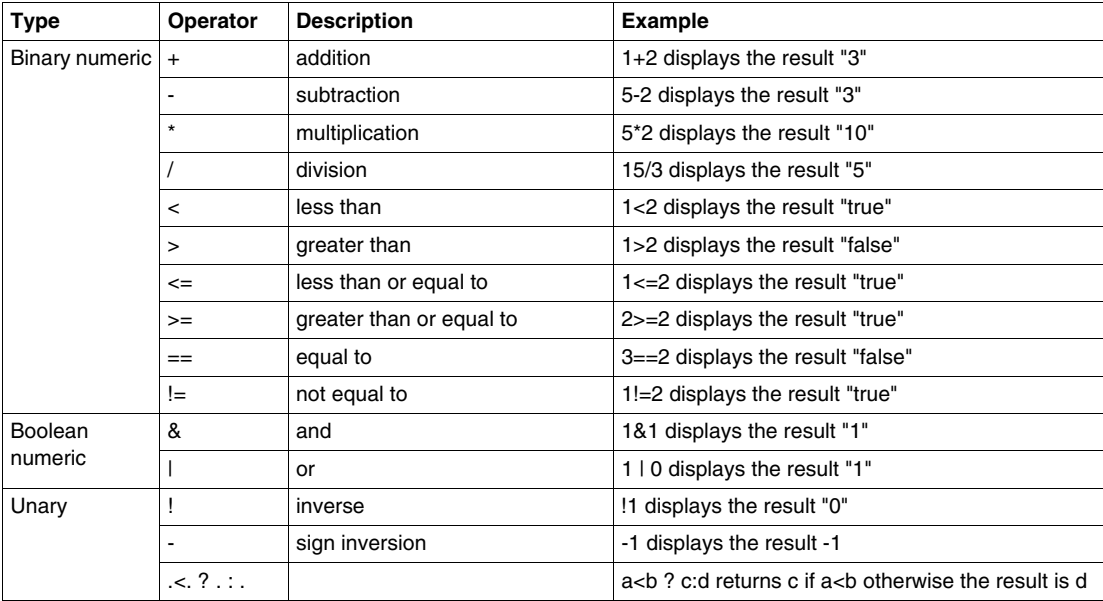

### **NOTE:**

- The calculation service enables you to mix variables of different types
- For exceptional mathematical cases such as division by 0, the result of the calculation is *nan* (not a number).

### **Execution of Formula**

Formulas are executed periodically, according to the rate configured in the **Properties** screen. The formula cells are interpreted then executed one by one from top to bottom. The result variable configured in the variable field is updated with the new value.

### **Limitation**

The number of calculations you can configure in the project is restricted to 100. The maximum number of calculation services is 2.

### <span id="page-287-0"></span>**Calculation Service Configuration**

#### **General**

This section describes how to configure the Calculation service.

### **NOTE:**

- The Calculation service is configured using Web Designer for TSX ETG 30••.
- If an anomaly occurs, the status variable of the Calculation service *(see page [265\)](#page-264-0)* is set to **error**.

The properties configuration screen for the Calculation service is shown below:

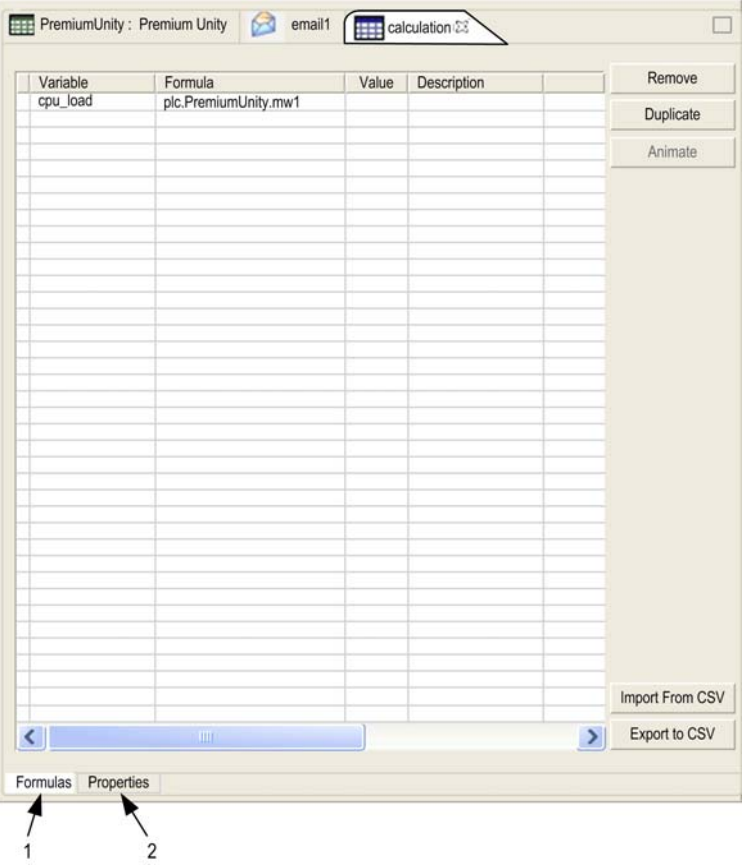

- **1** Use the Formulas tab to configure formula.
- **2** Use the Properties tab to configure properties common to all formula.
## **How to Create a Calculation Service**

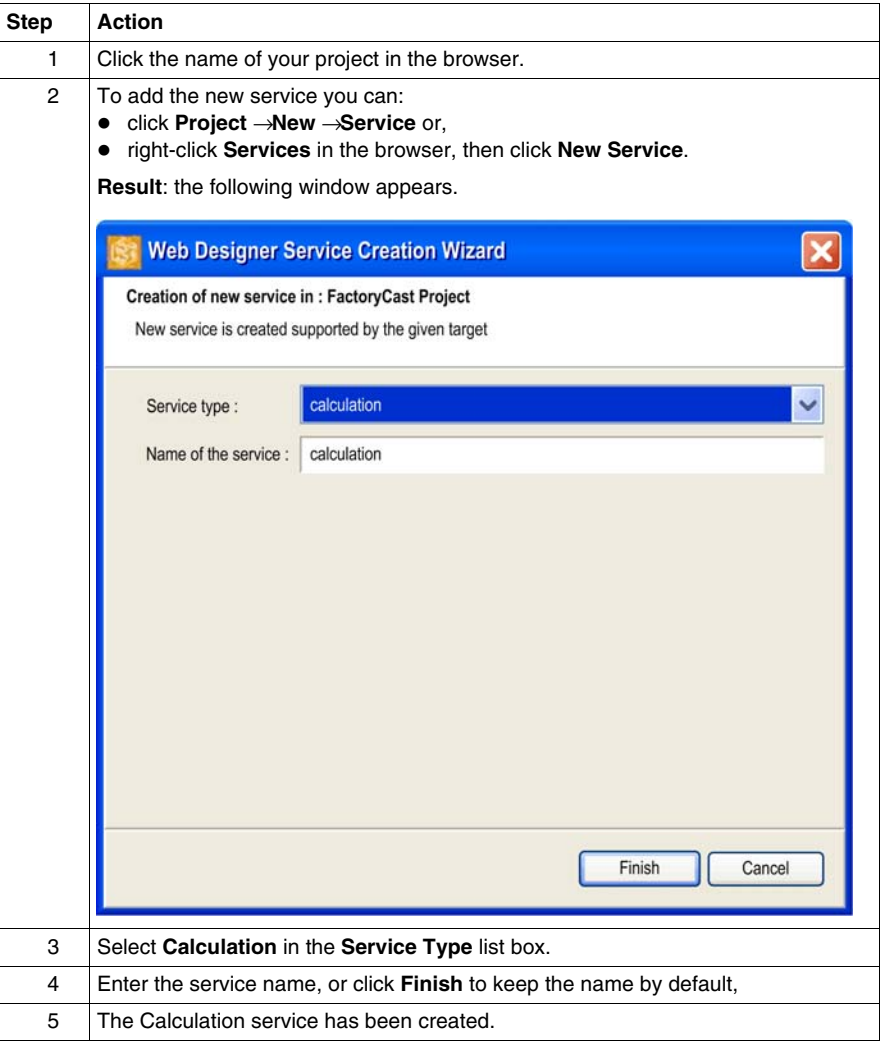

## **Configuration of the Table Properties**

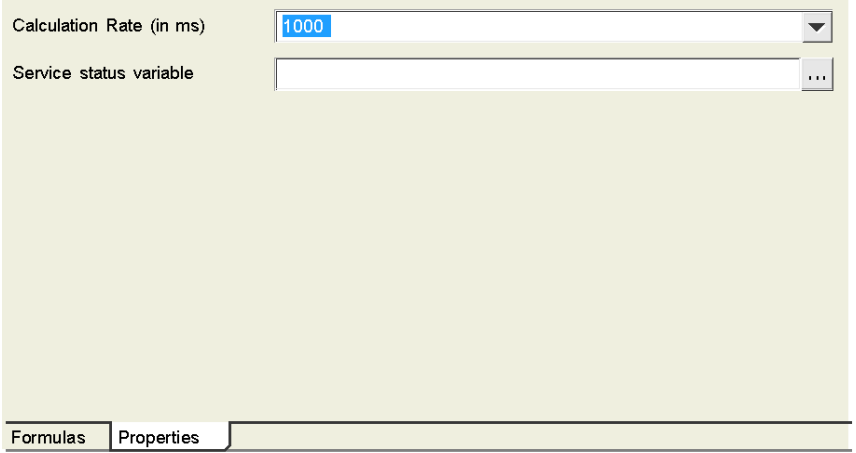

This table describes the fields in the Calculation configuration screen:

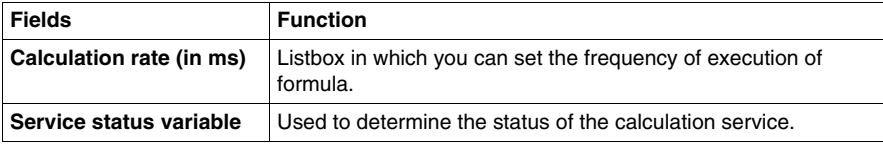

## **Configuring Formula**

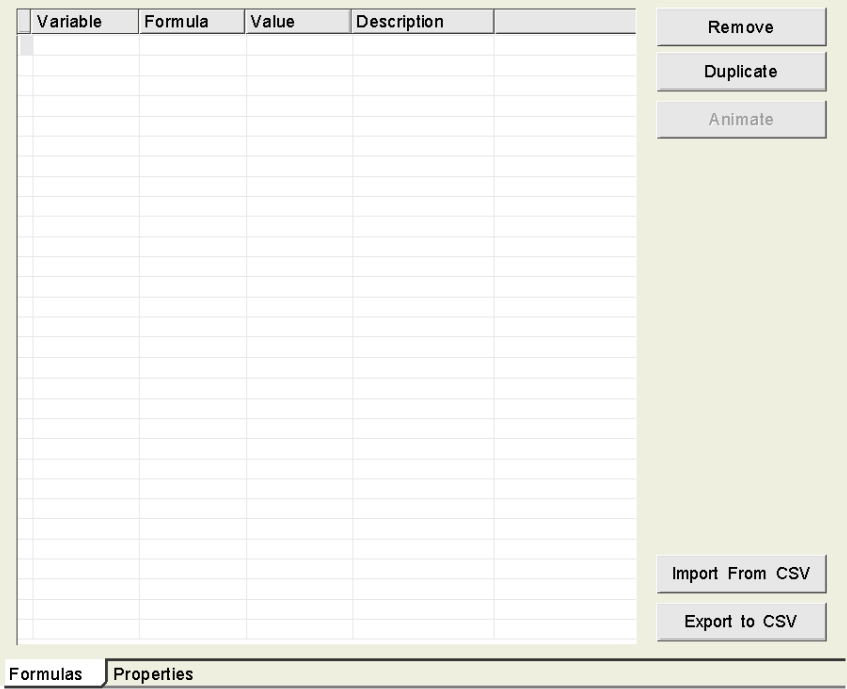

This table describes the fields in the formula configuration screen:

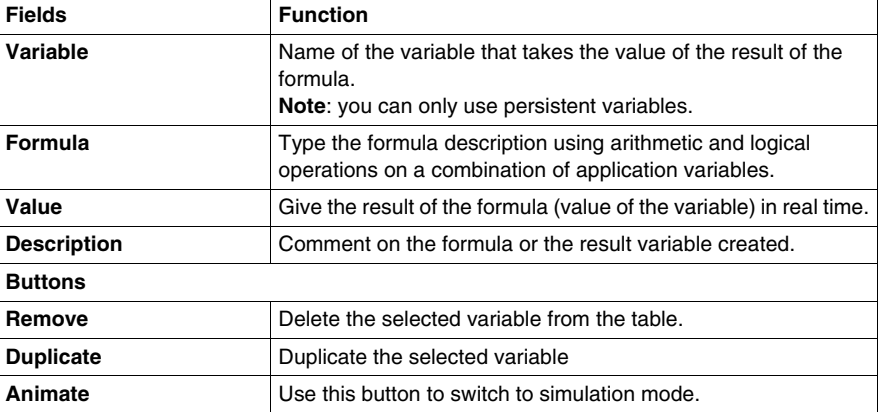

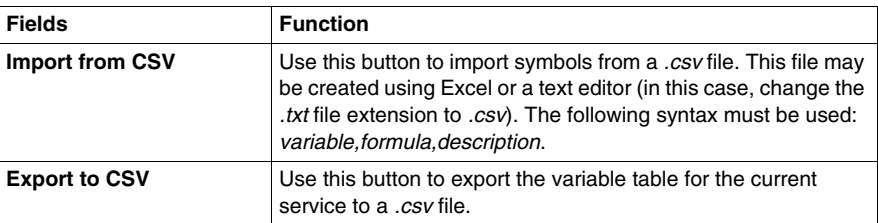

# **5.5 Database Service**

## **Overview**

This section describes the Database service.

## **What's in this Section?**

This section contains the following topics:

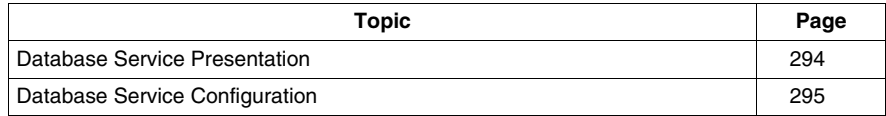

## <span id="page-293-0"></span>**Database Service Presentation**

#### **Presentation**

The Database service enables the TSX ETG 30•• to perform automatic archiving of application data (process events, status, measures, etc.) into a remote relational database server. Data can be archived (written) periodically or on event. Capability to connect directly TSX ETG 30•• modules to relational databases provide easy integration of control level system into company information management system.

The TSX ETG 30•• module can be connected directly to the following remote relational databases:

- Oracle,
- SQL Server,
- MySQL.

Various database tables can be created per database server. Database service allows data archiving into 3 different database servers for redundancy purpose.

#### **Database Characteristics**

- type of database supported:
	- Oracle: from version 8i to 10g or above,
	- SQL Server: from version 6.5 to 2008 R2 or above,
	- MySQL: from version 4.1 to 5.5 or above.
- automatic table creation: the TSX ETG 30•• automatically creates a table in the database

#### **Limitation**

The maximum number of database services that can be configured is 3.

The maximum number of database tables is 10 per service.

The maximum number of columns/variables is 50 per table.

## <span id="page-294-0"></span>**Database Service Configuration**

## **General**

This section describes how to configure the Database service.

## **NOTE:**

- The Database Connection service is configured using Web Designer for TSX ETG 30••.
- if an anomaly occurs, the status variable of the Database Connection service *(see page [262\)](#page-261-0)* is set to **error**.
- **Schneider Electric does not guarantee:** 
	- integrity of data sent by the module with the database service,
	- the exactness of the time at which data are logged.

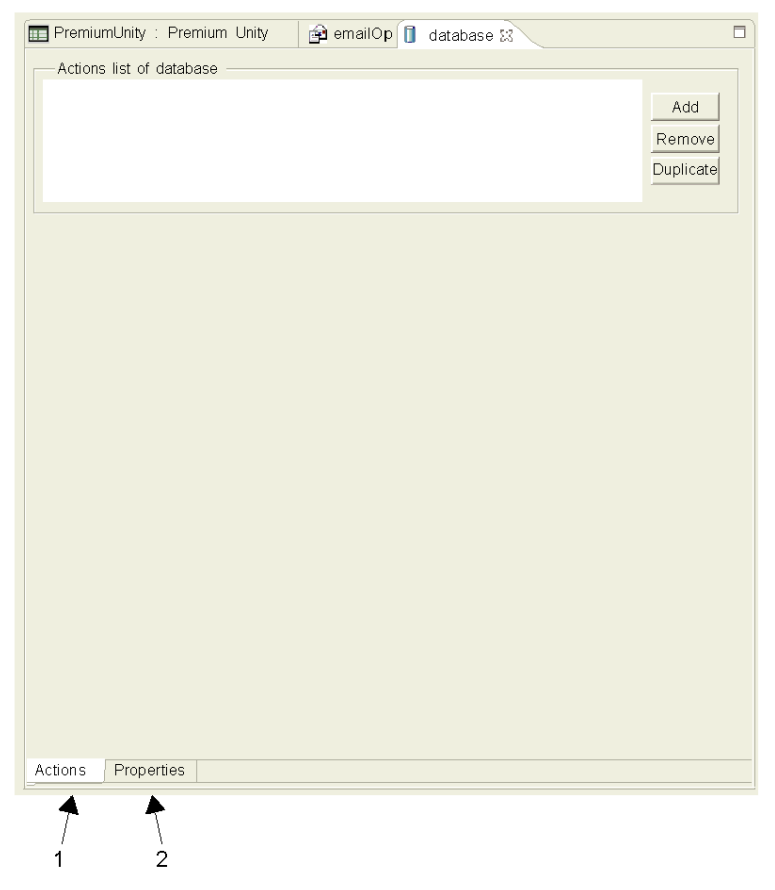

The configuration screen for the Database connection service is shown below:

**1** Use this button to configure the actions list (Database tables).

**2** Use this button to configure the general properties of the database.

## **How to Create a Database Service**

The following table describes how to create a Database service:

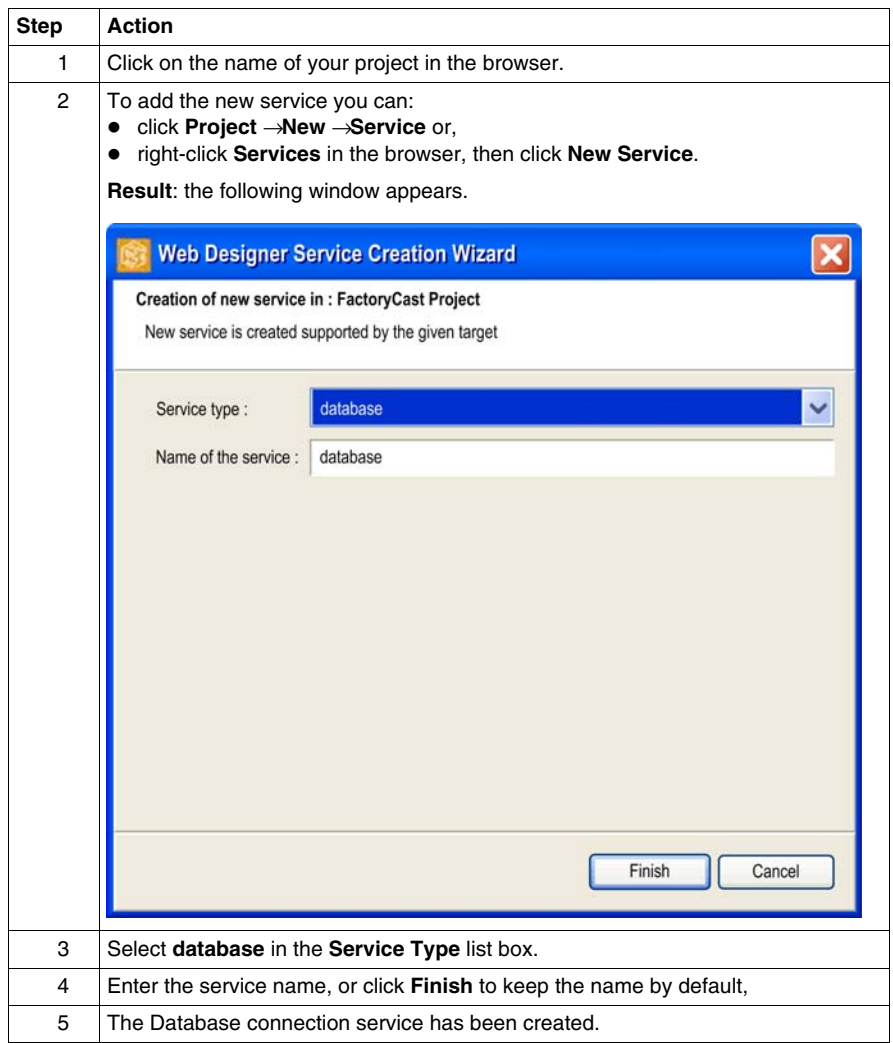

## **Configuration of Properties**

The properties configuration window for the Database connection service is shown below:

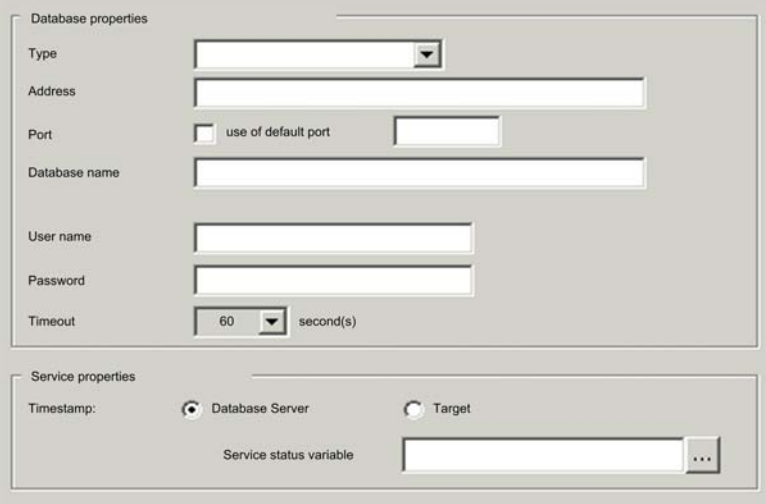

The following table describes the parameters of the database service:

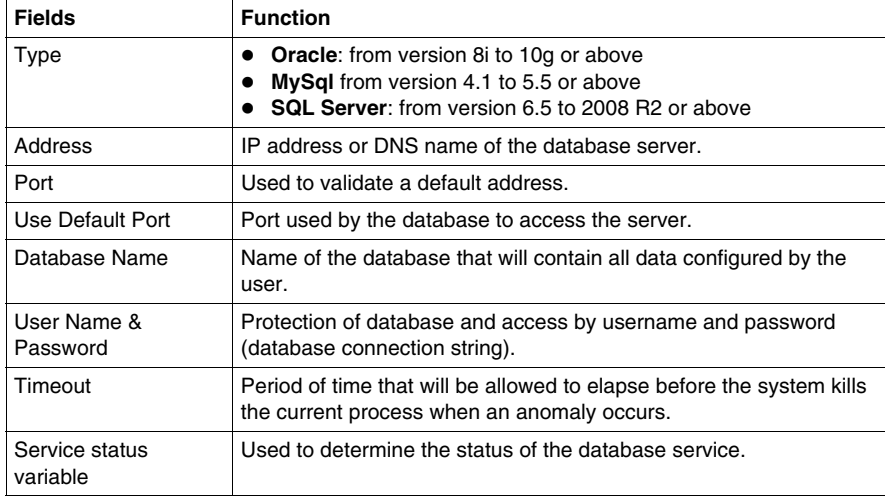

## **Configuration of the Action List (Database Tables)**

The configuration screen for the Database tables is shown below:

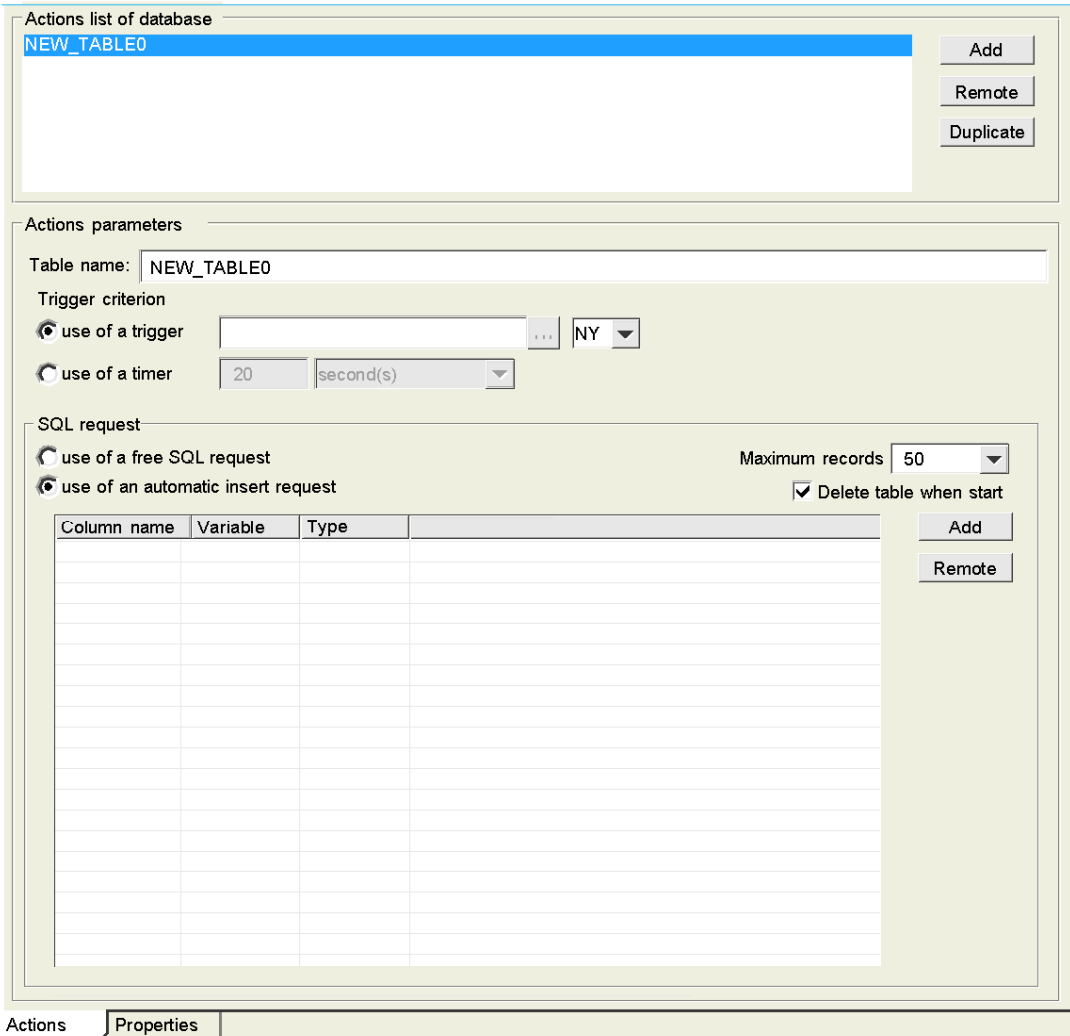

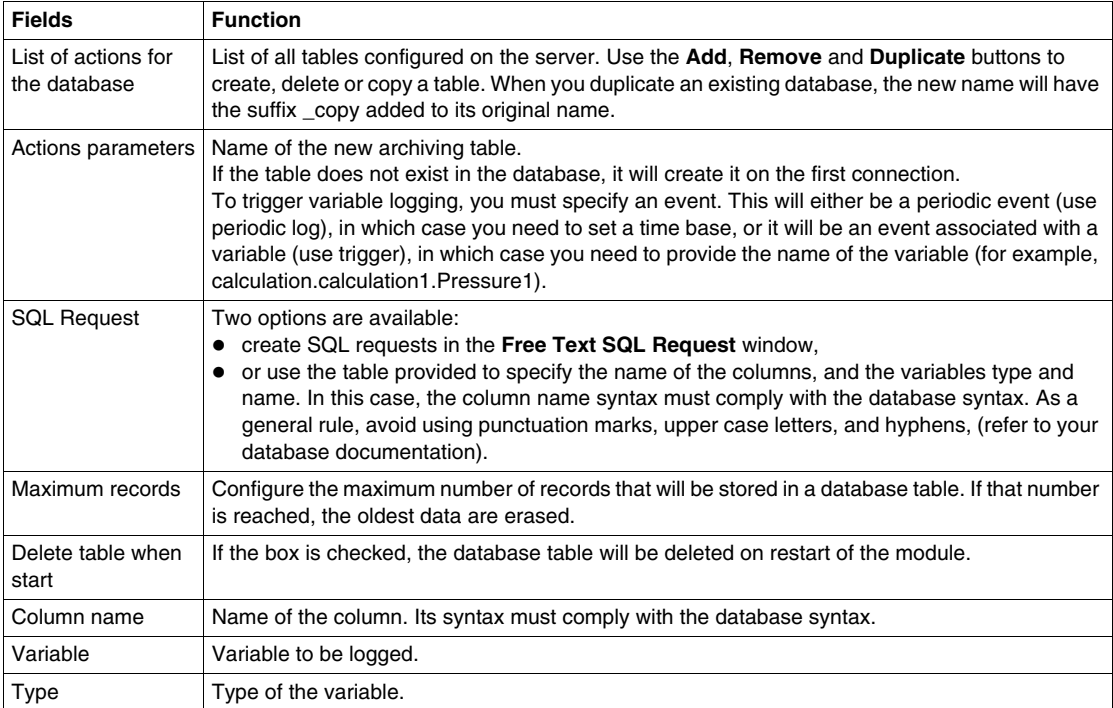

The following table describes the fields in the database tables configuration screen:

## **Database Properties**

The table below shows the equivalents of Xopen types for other databases:

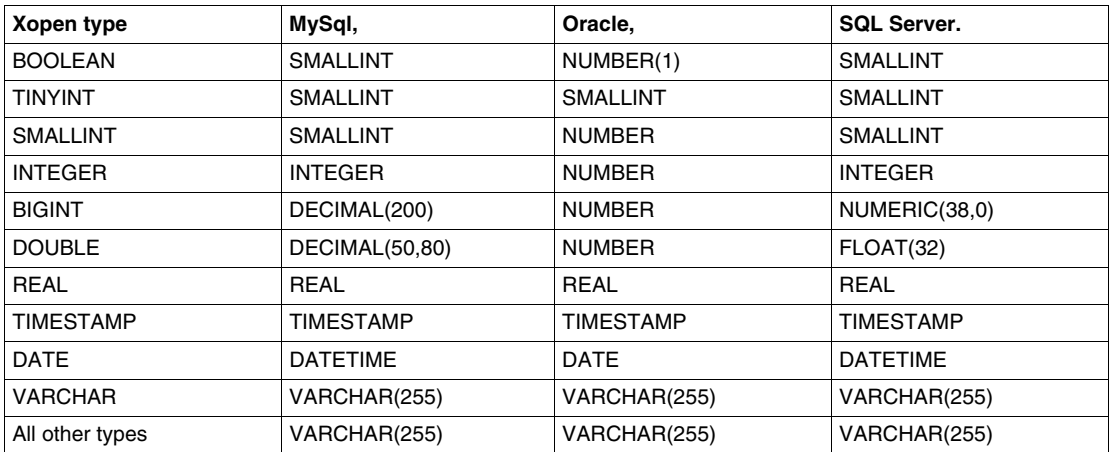

# **5.6 Datalogging Service**

## **Overview**

This section describes the Datalogging service.

## **What's in this Section?**

This section contains the following topics:

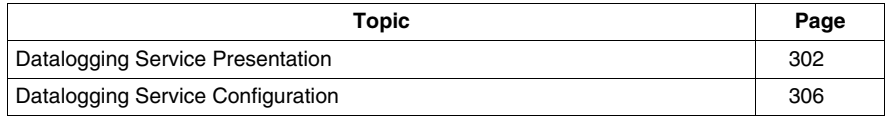

## <span id="page-301-0"></span>**Datalogging Service Presentation**

## **Description**

The datalogging service allows application data archiving (events, alarms, process data, devices status, measures, etc.) in the internal memory of the TSX ETG 30•• module. This service allows you to log data into local CSV files in ASCII format. The CSV files are stored in the memory of the TSX ETG 30•• module (internal flash memory or saved memory of the module, Compact Flash (CF) card or USB memory key).

The datalogging can be performed either periodically, or when a specific event occurs (configured by the user). CSV files are directly usable by a MS Excel spreadsheet or a database management system (DBMS). The CSV files can also be sent via FTP, or attached to an email (using the email service) and sent automatically to specified users. The CSV files can also be accessed by FTP client.

## **Principle**

Datalogging is performed as described below:

- Datalogging is performed basically in the RAM memory of the module (in order to not have issues with the life duration of the flash memories due to the limited number of write to such memories - typically 100,000 maximum write access by default, but it may be changed by the user for each table).
- Datalogging service can manage up to 10 groups of datalogging files (tables). This allows to archive several different tables of data each with a different logging period.
- Datalogging files can be backup, periodically or on event, from the RAM memory to non volatile memory of the module (saved RAM, internal flash, Compact flash card or USB memory key) into history files in CSV format. Table\_n.csv represents the last backup file, history files are renamed as Table\_n.cs0, Table\_n.cs1, etc.
- CSV files can be purged from Flash memory (internal, Compact flash or USB key) on event trigger.

**NOTE:** In case of loss of power during datalogging, the file that is being backed up is lost.

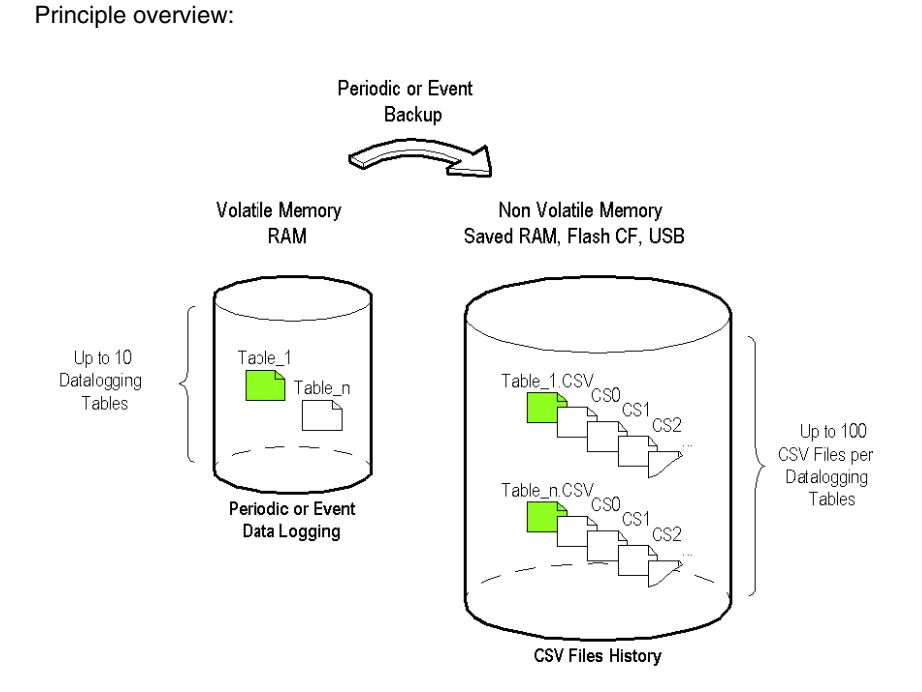

#### <span id="page-302-0"></span>**File Format**

The file format is fixed and cannot be modified by the user. The file is encoded in pure ASCII format as a text file with a *.csv* extension. Microsoft Excel is able to open these files.

### **Example of log file:**

2007-10-01;02:44:55;plc.plc1.height;150;plc.plc1.length;200;plc.plc1.width;50;

2007-10-01 03:48:08; plc.plc1.height;140;plc.plc1.length;150;plc.plc1.width;30;

2007-10-01 04:55:10; plc.plc1.height;220;plc.plc1.length;280;plc.plc1.width;80;

2007-10-01 06:01:05; plc.plc1.height;170;plc.plc1.length;220;plc.plc1.width;60;

### **Example of optimized log file:**

Date;plc.plc1.height;plc.plc1.length;plc.plc1.width;

2007-10-01 02:44:55;150;200;50;

2007-10-01 03:48:08;140;150;30;

2007-10-01 04:55:10;220;280;80;

2007-10-01 06:01:05;170;220;60;

### **Size of the Log File**

The following table shows you an estimation of the log file size in bytes depending on the number of variables logged and the number of logs:

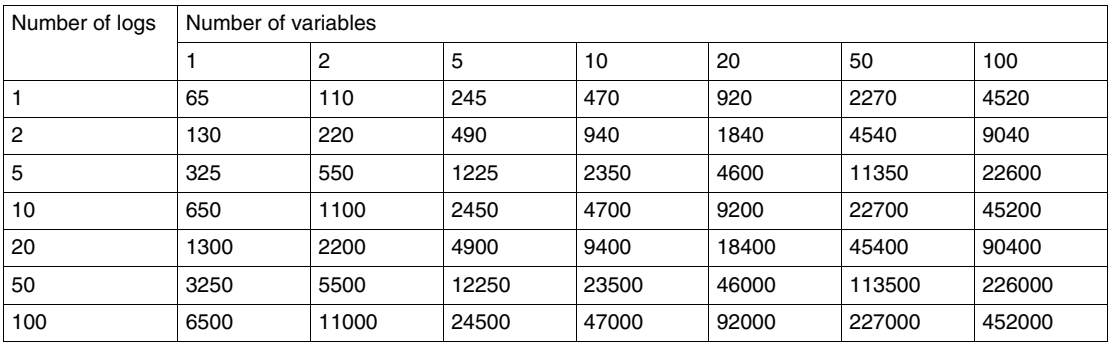

**NOTE:** Schneider Electric recommends you to do not backup datalogging files at a frequency lower than 30 minutes in order to save internal flash life.

### **Backup time**

You could find hereafter an estimation of backup time depending of the media used:

- $\bullet$  Internal Flash: 1 Kb backup = 40 ms rename = 50 ms
- CF Card: 1 Kb backup = 250 ms rename = 100 ms
- $\bullet$  USB 2.0: 1 Kb backup = 500 ms rename = 200 ms

(For example: 50 variables x 500 records = 1135 K. Backup with 10 saving files on  $USB = 1135x500$  ms + 10x200 ms = 569,5 s).

**NOTE:** When designing your application, allow enough time between backups.

To avoid overlaps, the time gap between consecutive backups must be greater than the estimated time.

### <span id="page-303-0"></span>**Limitations**

The Datalogging service has the following limitations:

- The maximum number of Datalogging services is 1.
- The maximum number of tables is 10 in total.
- The maximum number of variables is 100 per table.
- The maximum number of records per table is 10000.
- The maximum number of backup copies is 2 by default (up to 100 backup CSV files per table), it may be changed for each table.
- The Datalogging Service Web Designer application must be designed to require less than 1 MB of memory.

The memory space allocated to the datalogging service is limited to:

- 500 kB on the saved RAM memory,
- 15 MB on the internal flash memory,
- 1 GB on the Compact Flash card,
- 2 GB on the USB memory key.

# <span id="page-305-0"></span>**Datalogging Service Configuration**

## **Presentation**

This section describes how to configure the datalogging service.

You can use the log file to animate a Datalogging history object *(see page [456](#page-455-0))* in the Graphic Editor.

#### **NOTE:**

- The datalogging service is configured using Web Designer for TSX ETG 30 ••.
- Schneider Electric recommends that you to do not backup datalogging files at a frequency lower than 30 minutes in order to save flash life (internal, internal saved RAM, CF card or USB memory key).
- If an anomaly occurs, the status variable of the datalogging service *(see page [263\)](#page-262-0)* is set to **error**.
- USB memory keys do not have to comply to the same rigorous industrial standards and environmental constraints that the TSX ETG 30•• modules must meet.
- Schneider Electric recommends that you to do not use USB memory keys for permanents operations. Instead, use the CF card feature, which offers greater stability.
- Schneider Electric does not guarantee the exactness of the time at which data have been logged.

### **Accessing the Datalogging Configuration and Properties Screen**

To access the datalogging configuration screen, double click on Datalogging in the project navigation window.

The configuration properties screen contains:

- a Configuration tab
- a Properties tab

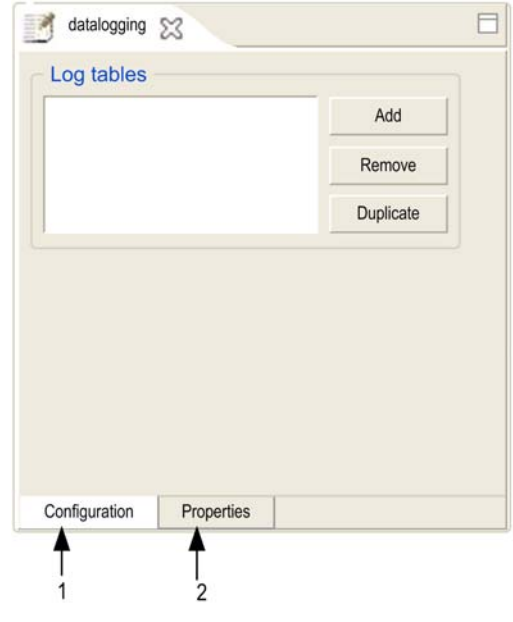

The **configuration** properties screen for the datalogging service is shown below:

- **1** Use this tab to customize the Datalogging service.
- **2** Use this tab to configure the general properties of the datalogging service.

## **How to Create a Datalogging Service**

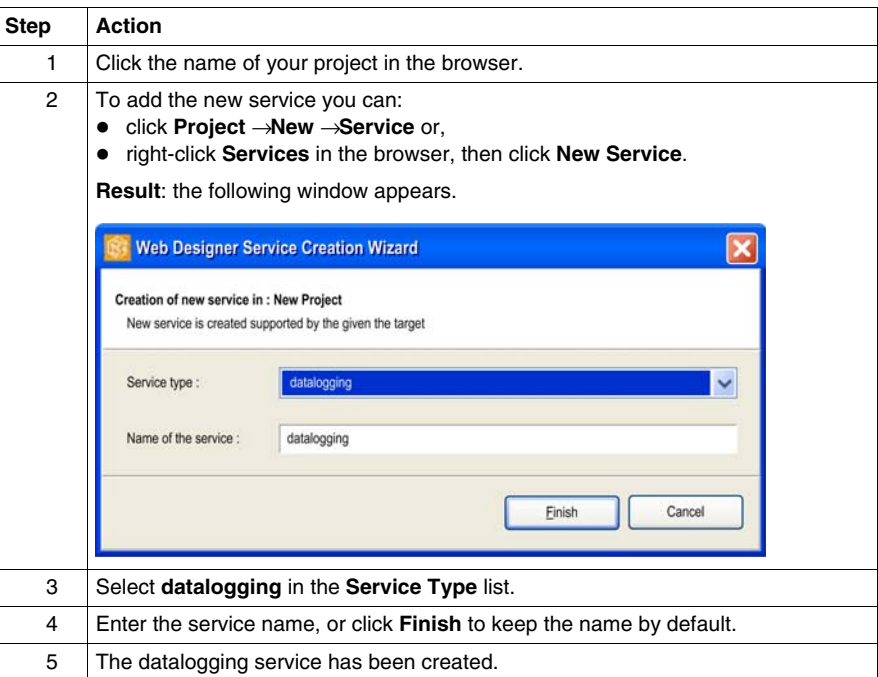

**NOTE:** You can create only one datalogging service.

## **View of the Datalogging Configuration Screen**

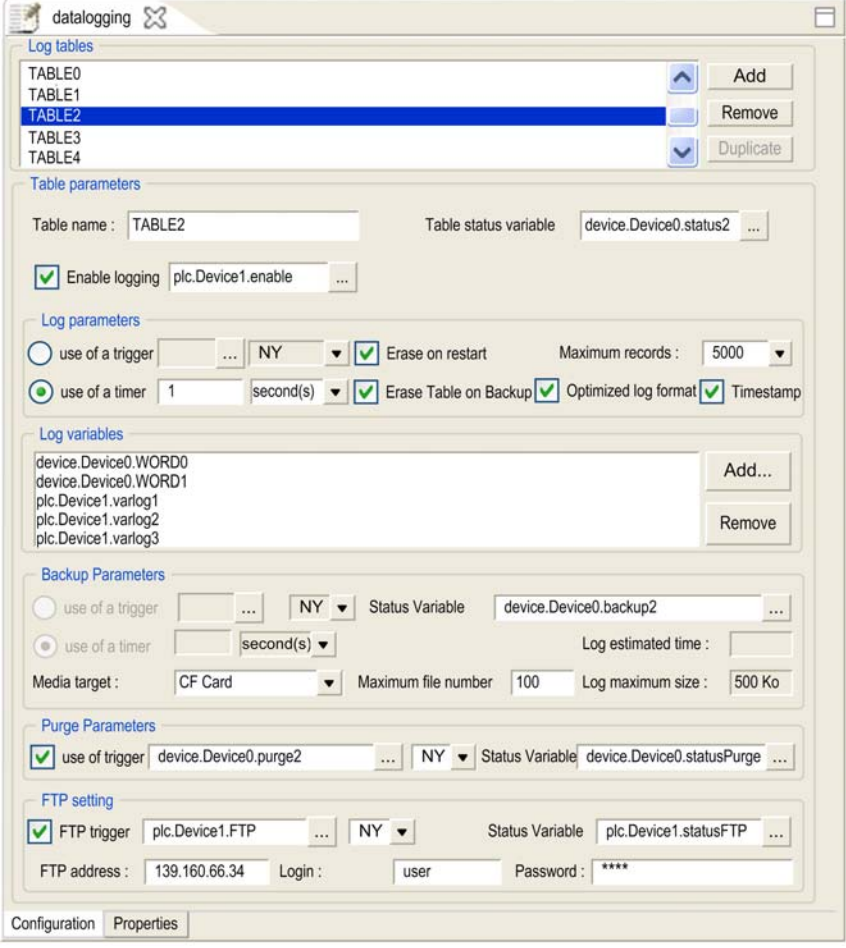

## **Datalogging Configuration Screen Parameters**

Log Tables Parameters:

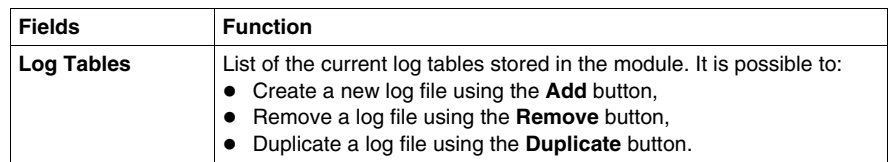

#### Tables Parameters:

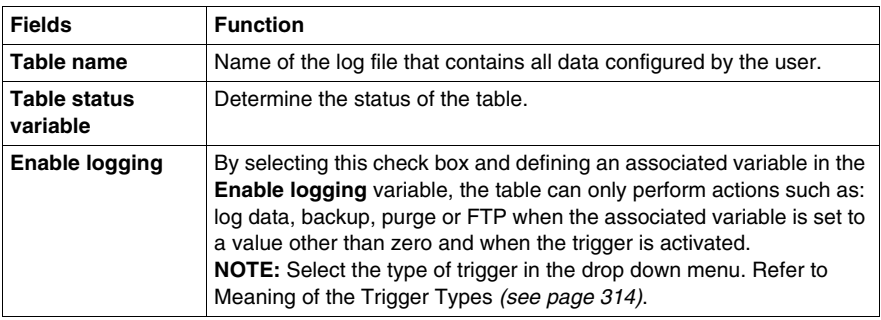

## Log Parameters:

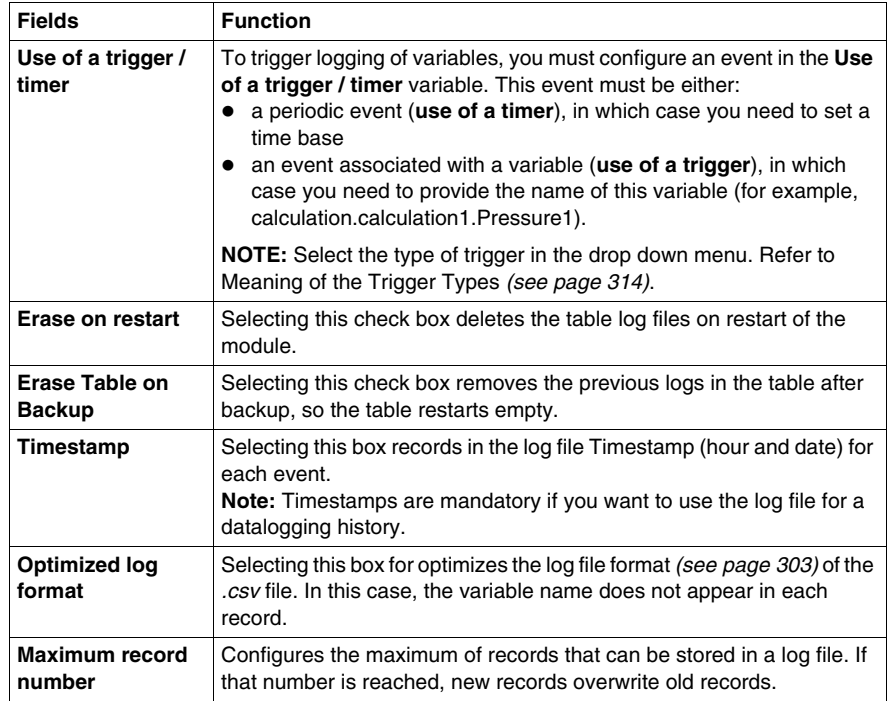

Log Variables Parameters:

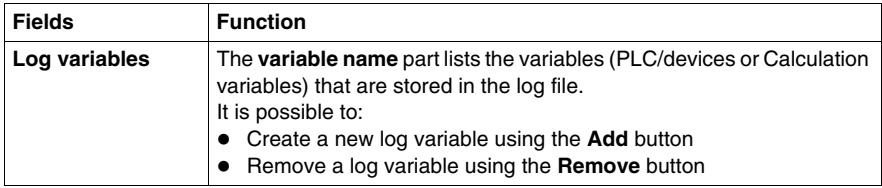

## Backup Parameters:

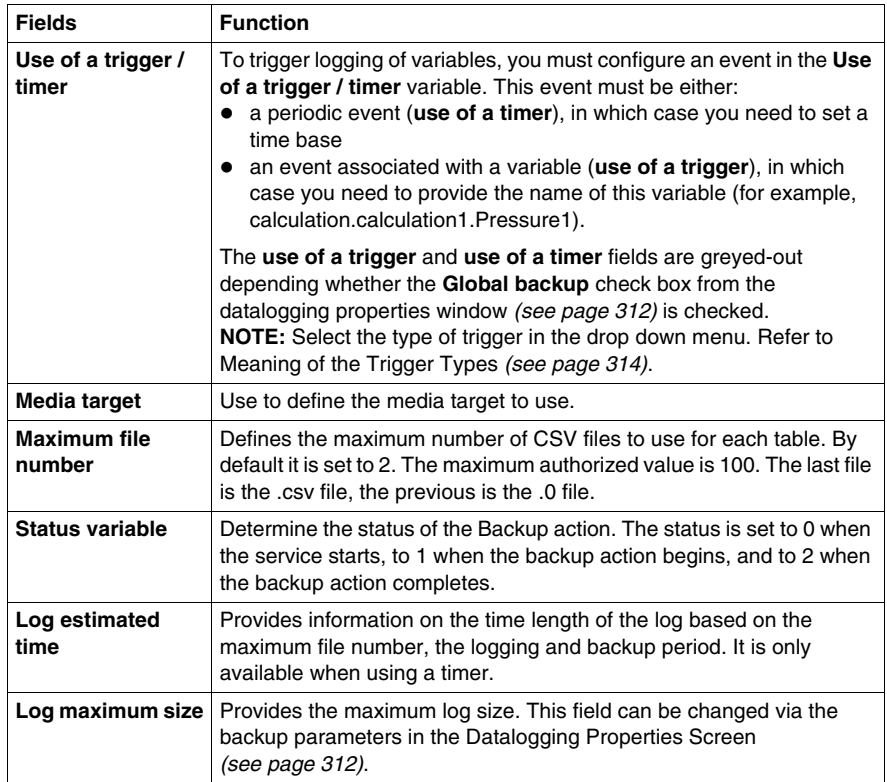

## Purge Parameters:

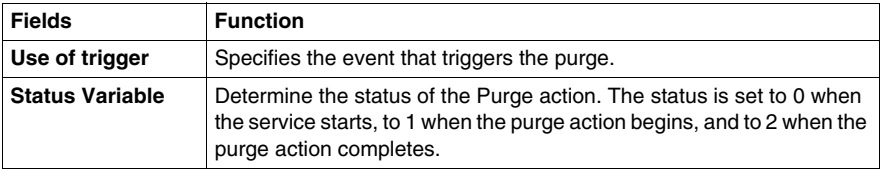

FTP Settings:

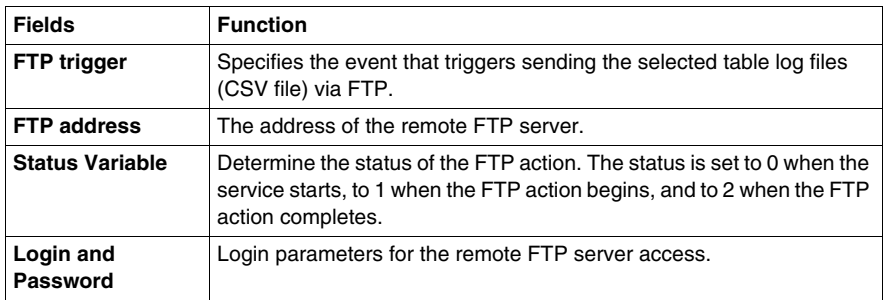

## **FTP Access to Datalogging CSV Files**

Datalogging CSV files stored in the module memory can be accessed from any FTP client utility using the following path in each of the memory media of the module:

- /NAND/FLASH1/USERDATA for the internal Flash.
- /RAMDISK/USERDATA on the internal saved RAM.
- /CFA00/USERDATA on the CF card.
- /USBHD/00/USERDATA on the USB key.

## <span id="page-311-0"></span>**View of the Datalogging Properties Screen**

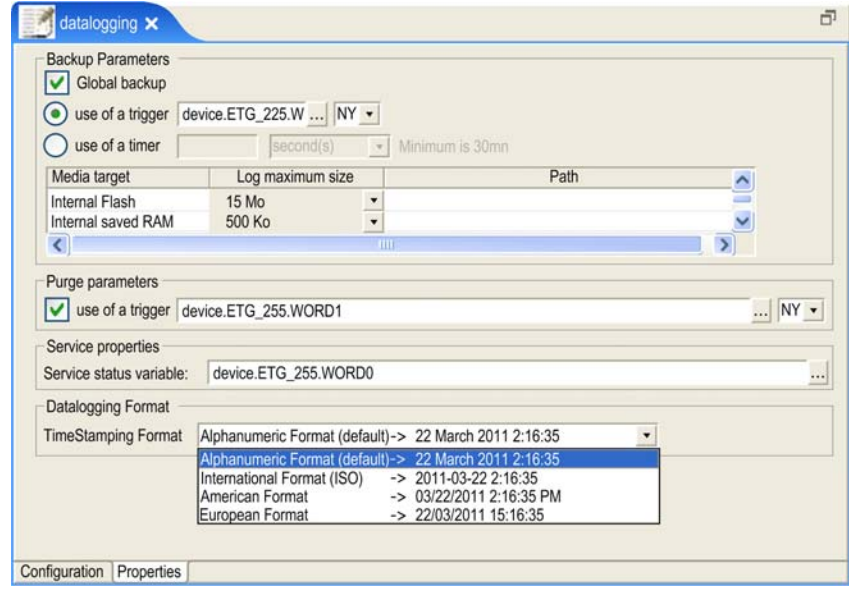

## **Datalogging Properties Parameters**

Backup Parameters:

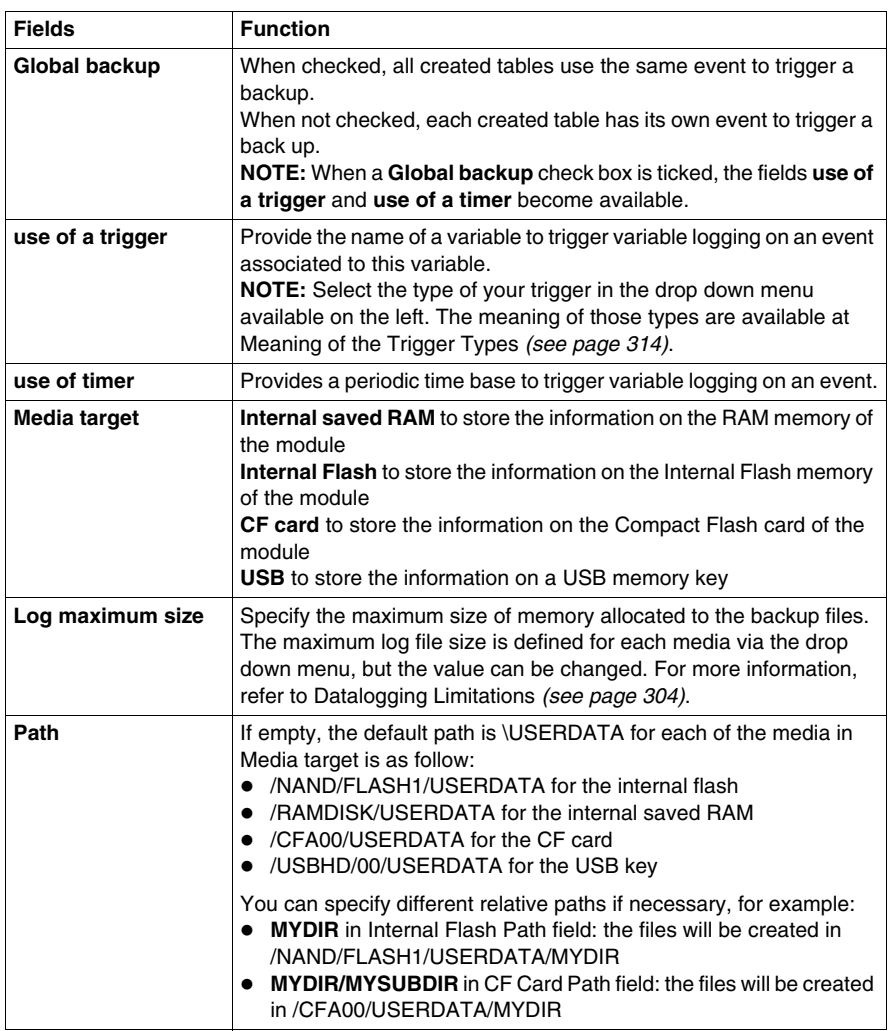

## Purge Parameters:

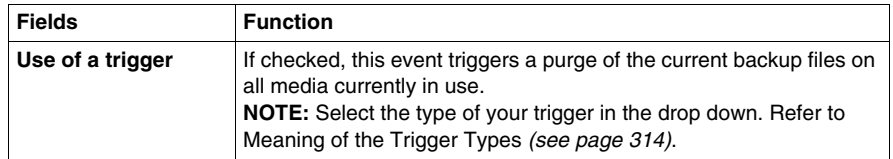

Service Properties Parameters:

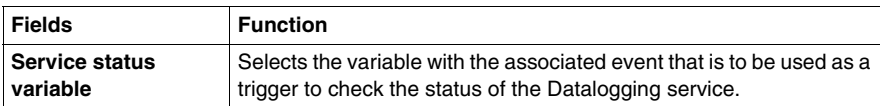

Datalogging Format Parameters:

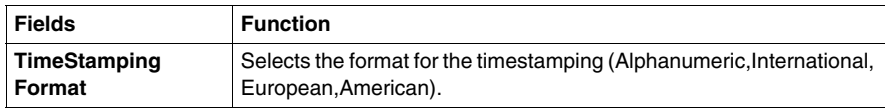

**NOTE:** With Microsoft Excel, in International and European formats, by default, the seconds are not displayed.

To see the seconds:

 Modify and add second in the cell format for the column date (jj/mm/aaaa hh:mm:ss) before saving the file.

## <span id="page-313-0"></span>**Meaning of the Trigger Types**

You can select the type of your trigger. The types available are:

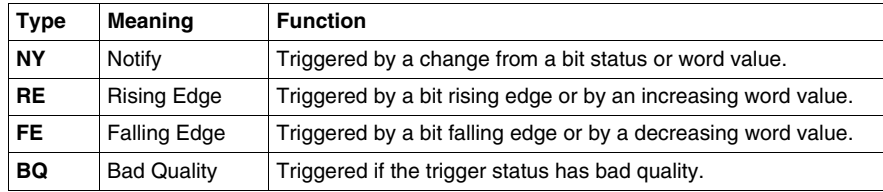

# **5.7 Active Pages Service**

## **Overview**

This section describes the Active Pages service.

## **What's in this Section?**

This section contains the following topics:

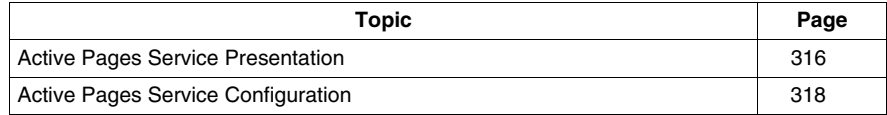

# <span id="page-315-0"></span>**Active Pages Service Presentation**

### **General**

The active pages service allows you to create custom dynamic HTML pages that can be used for real-time HTML reporting. Active pages service can incorporate real-time values of application variables into the body of the HTML pages with a behavior similar to an active server page. Real-time values are refreshed by the sever side in run-time.

This technology has 2 benefits:

- Creation of animated Web pages without using Java applets, so that HTML page size is kept to a minimum. Very useful in case of modem connection or in a Pocket PC environment.
- The only protocol used for communication with the browser is HTTP, so this technology can cross firewalls.

#### **Accessing your Active Pages**

To access the active pages, use the following syntax:

- http://IP address of module: Active Pages port, or
- http://domain name of module: Active Pages port

**Example**: http://10.10.253.169:1606 or http://my\_website:1606

To access a specific page, you must use the following syntax:

- http://IP address of module: Active Pages port / name of page, or
- http://domain name of module: Active Pages port / name of page

**Example**: http://10.10.253.169:1606/page0 or http://my\_website:1606/page0

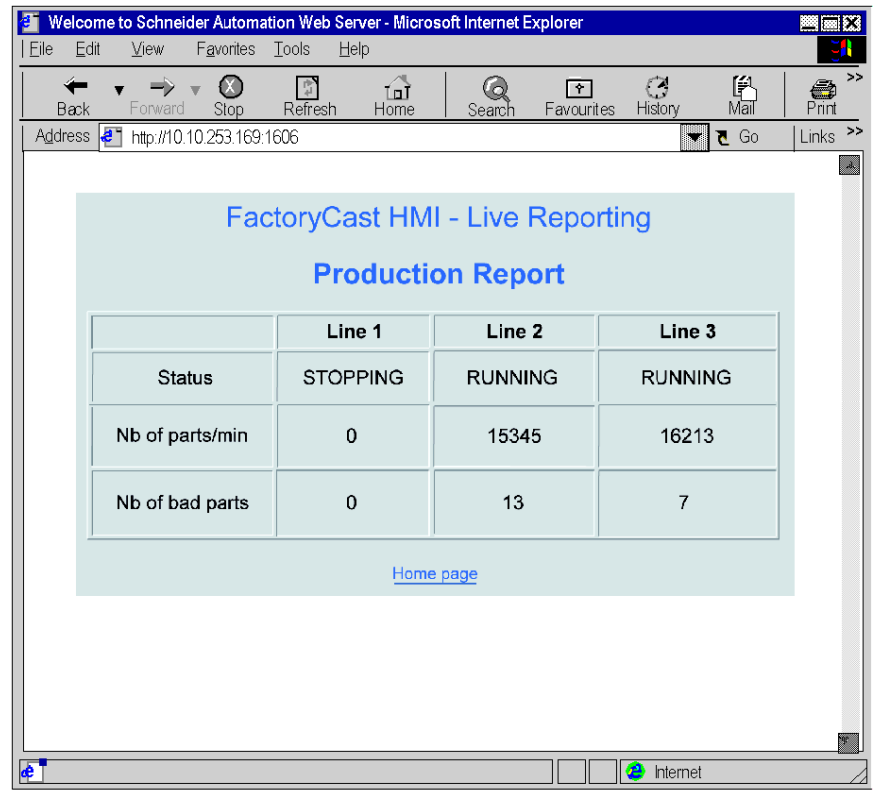

The following diagram illustrates an example of an Active Page report:

**NOTE:** The page called up is not refreshed automatically but you can include a refresh command in the HTML code of the page.

Example of HTML code to be used in a page to be automatically refreshed:

<meta http-equiv="refresh" content="1";url="page1">

where content=refresh time in seconds:url=name of page to be reloaded

#### **Limitation**

The maximum number of active pages service is 2 per project.

The active pages service may include up to a maximum of 64 pages in the project.

1,000 variables can be declared for the entire set of project pages.

## <span id="page-317-0"></span>**Active Pages Service Configuration**

#### **Presentation**

This section describes how to configure the Active Pages service.

## **NOTE:**

- The Active Pages service is configured using Web Designer for TSX ETG 30••.
- $\bullet$  If an anomaly occurs, the status variable of the active pages service *(see page [265\)](#page-264-0)* is set to **error**.

The properties configuration screen for the Active Pages service is shown below:

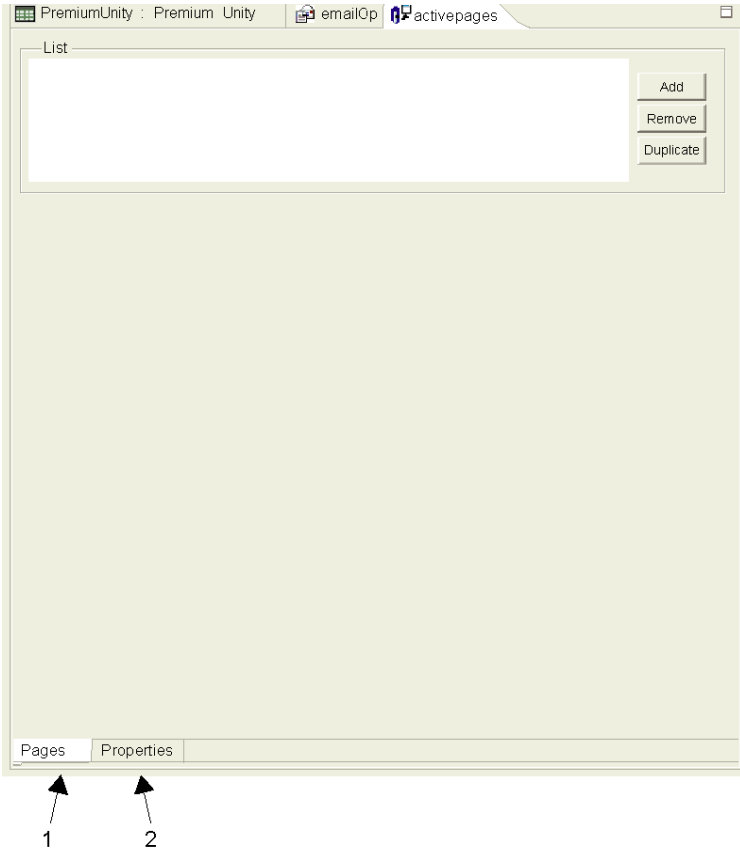

- **1** Use this button to configure the Active Pages service.
- **2** Use this button to configure properties of the pages.

## **How to Create an Active Pages Service**

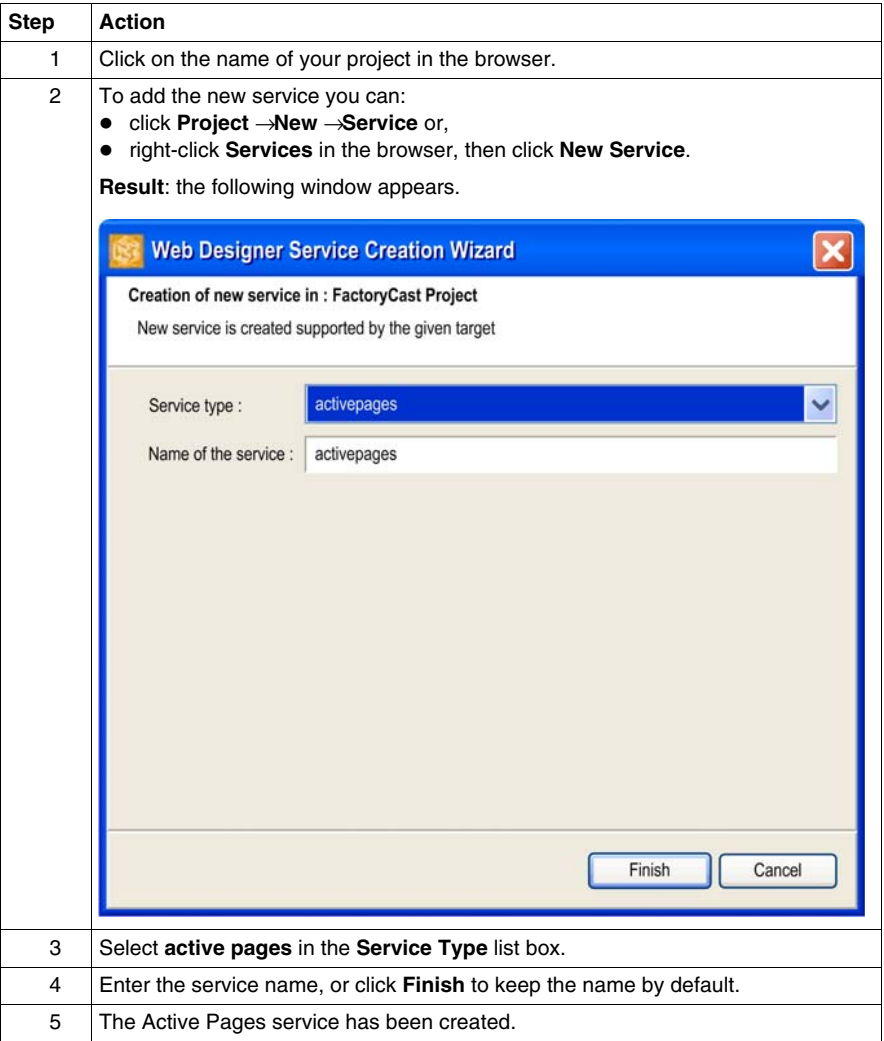

## **Configuration of Properties**

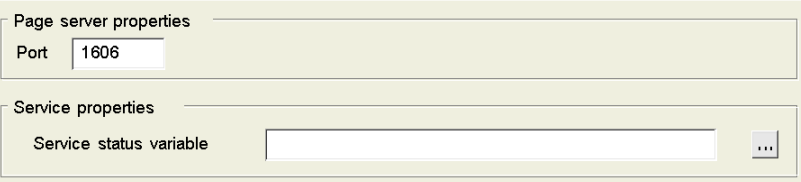

The following table describes the fields in the properties configuration screen:

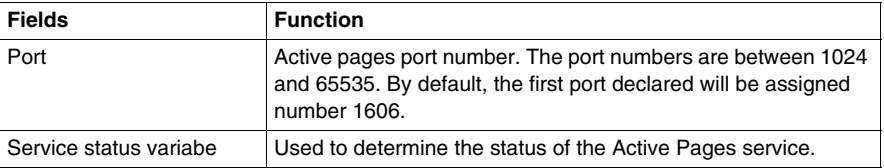

**NOTE:** It is possible to create two Actives Pages services. In this case, the two services must be configured with different port numbers.

## **Configuring Pages**

The pages configuration screen for the Active Pages service is shown below :

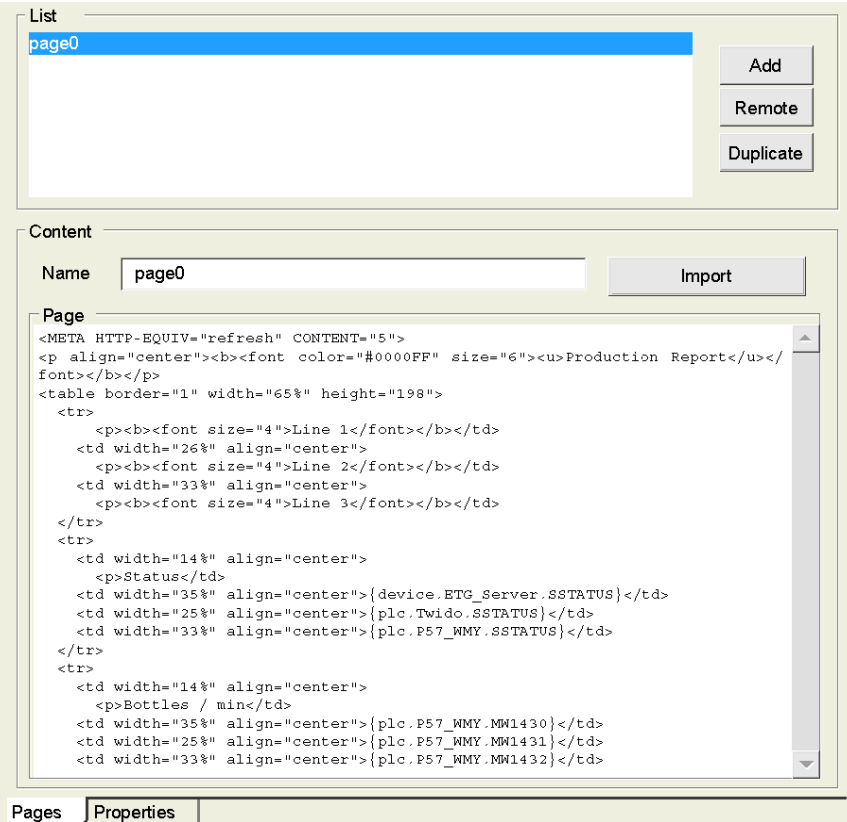

The following table describes the fields in the page configuration screen:

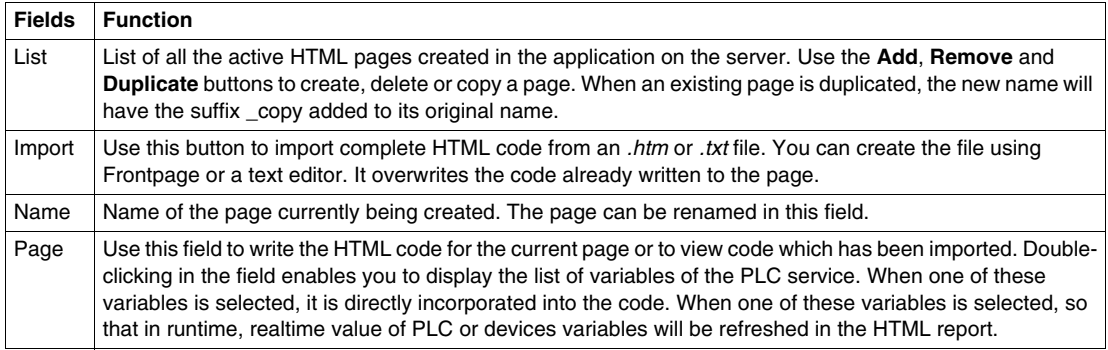

# **5.8 Recipe Service**

## **Overview**

This section describes the Recipe service.

## **What's in this Section?**

This section contains the following topics:

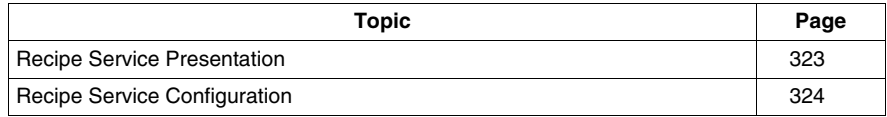

## <span id="page-322-0"></span>**Recipe Service Presentation**

### **Presentation**

The Recipe service is used to initialize a group of variables set at predetermined values (also called recipe) when a specified event occurs. The predetermined values are saved in a recipe file in XML format. Recipe files can be stored locally in the TSX ETG 30•• memory or in a remote PC.The recipe execution is initialized automatically by the TSX ETG 30•• module on an event trigger (process event, operator action, etc). When the event occurs, the recipe service accesses the recipe file (in XML format) stored locally or remotely through an HTTP server, reads the values that correspond to the variables, then updates the PLC variables.

### **Example of an XML File**

```
<?xml version="1.0" encoding="utf-8" ?> -
<table>- <data> <name>plc.localRTDB.VarRecette403</name>
    <value>4</value>
    <ingredient>douwn part black</ingredient>
    </data>- <data>
   <name>plc.localRTDB.VarRecette402</name>
    <value>3</value>
    <ingredient>up part blue</ingredient>
    </data>- <data>
   <name>plc.localRTDB.VarRecette401</name>
    <value>2</value>
    <ingredient>left part red</ingredient>
    </data>- <data>
   <name>plc.localRTDB.VarRecette400</name>
    <value>1</value>
   </data>
</table>
```
## **Limitations**

- Recipe files must be accessible by an HTTP server.
- You can create only 1 recipe service.

# <span id="page-323-0"></span>**Recipe Service Configuration**

## **Presentation**

This section describes how to configure the Recipe service.

Executing a wrong recipe can change system behavior.

# **WARNING**

### **UNINTENDED EQUIPMENT OPERATION**

- Carefully select the symbols and direct addresses you authorize to be modified by the recipe.
- Do not authorize modification by the recipe of variables of critical nature concerning human and material safety.

**Failure to follow these instructions can result in death, serious injury, or equipment damage.**

### **NOTE:**

- The recipe service is configured using Web Designer for TSX ETG 30••.
- If an anomaly occurs, the status variable of the recipe service *(see page [264\)](#page-263-0)* is set to **error**.
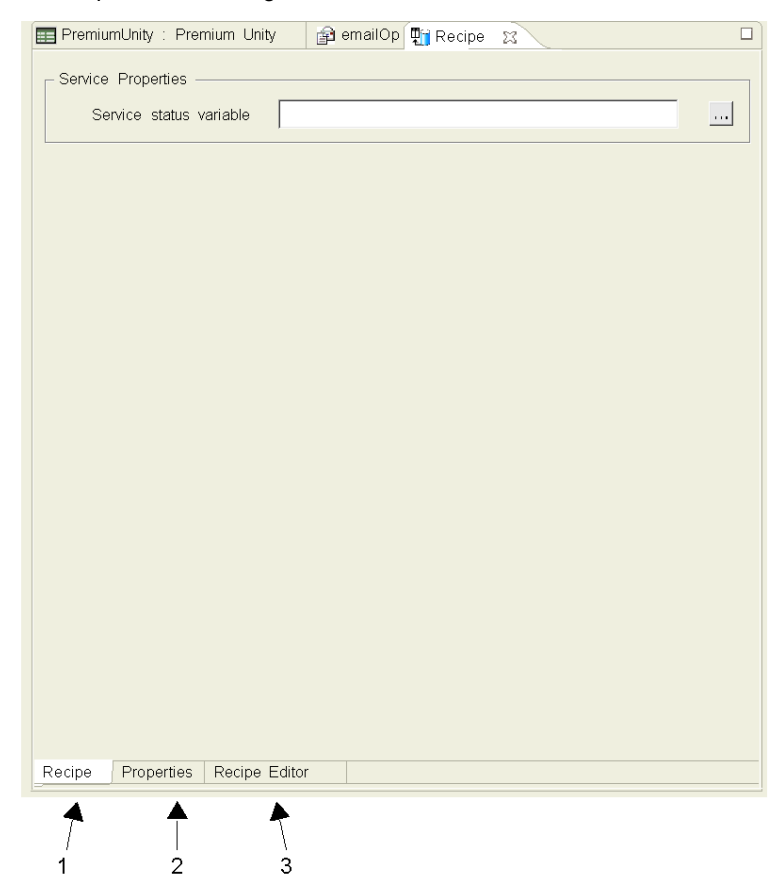

The Recipe service configuration screen is shown below:

The numbered references are as follows:

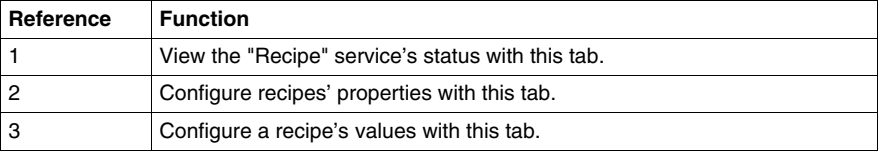

#### **How to Create a Recipe Service**

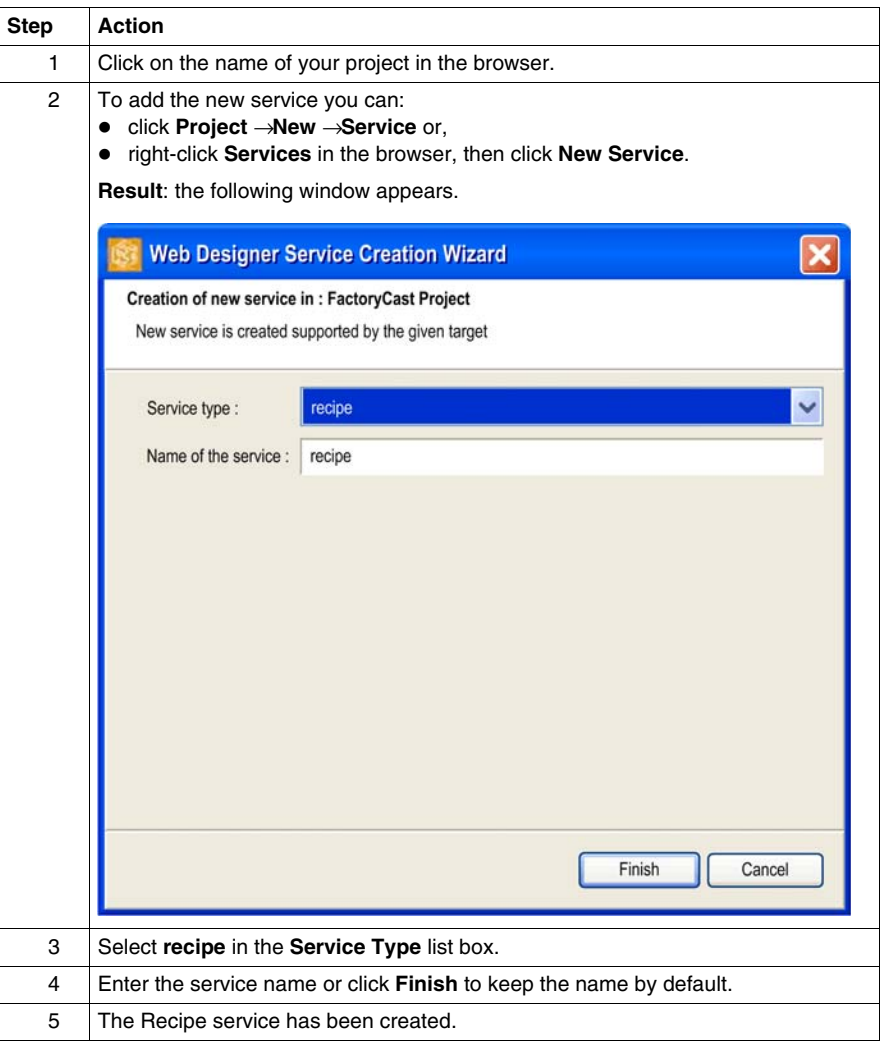

## **Configuring the Properties**

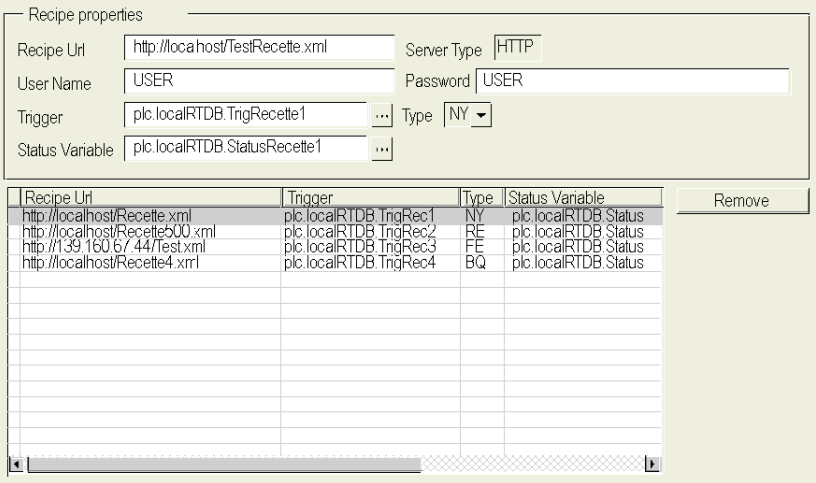

This table describes the various fields that make up the configuration screen:

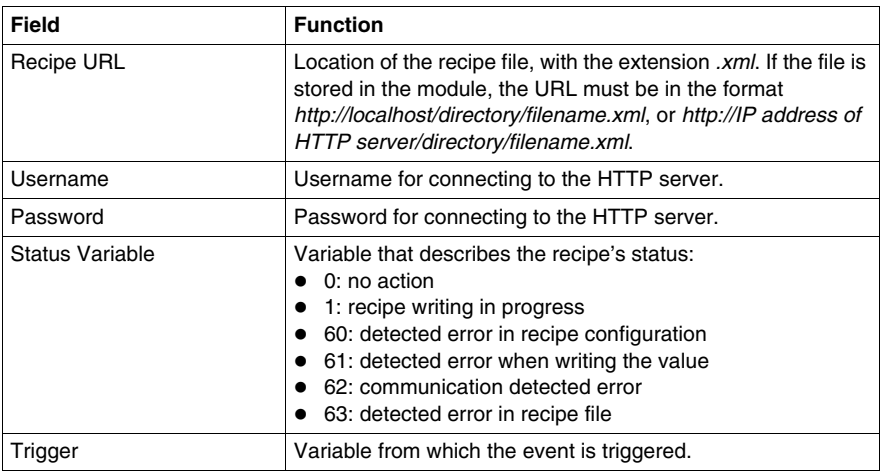

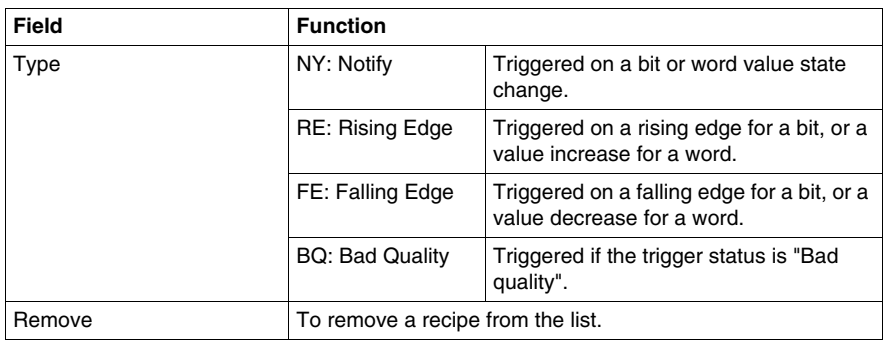

#### **Recipe Editor**

The Recipe Editor screen is used to change the recipe values. The resulting recipe file will be saved in XML format:

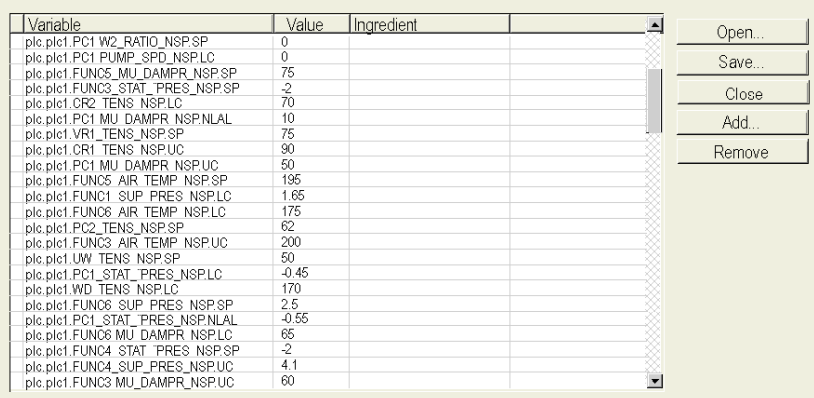

This table describes the "Recipe Editor":

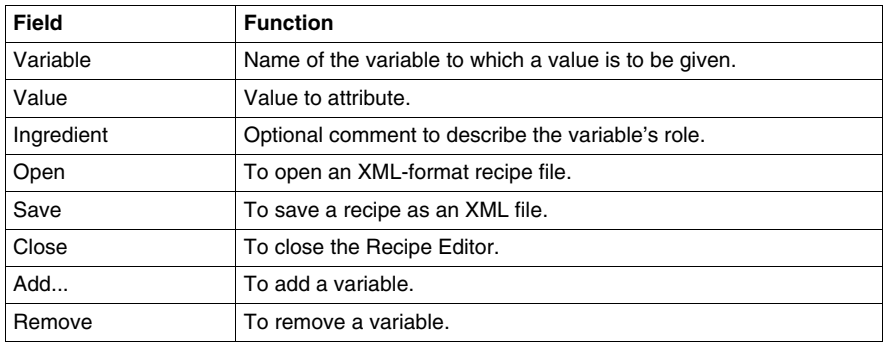

#### **Adding Variables**

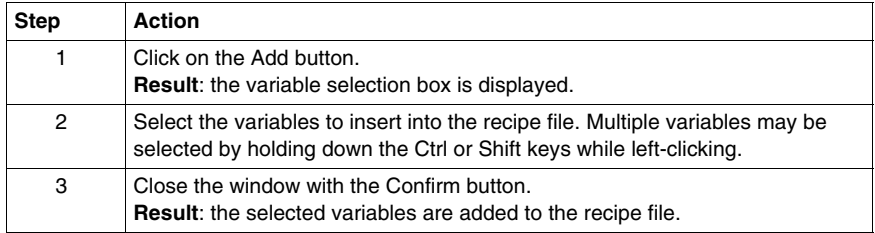

#### **Saving a Recipe File**

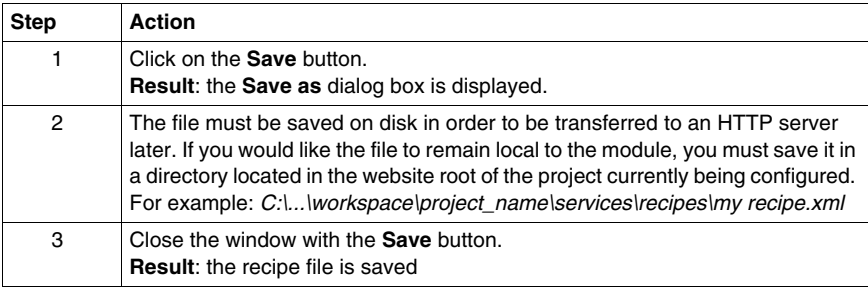

#### **Transferring a recipe file to a module**

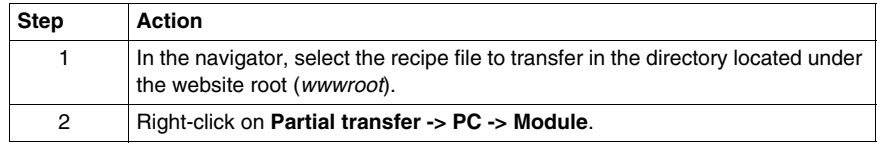

**NOTE:** For a recipe file that is not local to the module, you must first transfer it to the target PC server without using Web Designer for TSX ETG 30<sup>••</sup>.

# **5.9 Recipe Database Service**

#### **Recipe Database Service**

#### **Presentation**

The Recipe database service enables you to set the value of process variables to predetermined values stored in a database tables. In other words, you can create recipes or initialize application variables of your process with values stored in a database (SQLServer, MySql and Oracle).

You can also save the state of your process by storing the value of your application variables into database tables.

This can be achieved periodically, or when a specific event occurs (configured by the user).

Allowing write access can change system behavior.

The maximum number of Recipe database service is 1 per project.

# **WARNING**

#### **UNINTENDED EQUIPMENT OPERATION**

- Carefully select the symbols and direct addresses you authorize to be modified by the recipe.
- Do not authorize modification of variables of critical nature concerning human and material safety by the recipe.

**Failure to follow these instructions can result in death, serious injury, or equipment damage.**

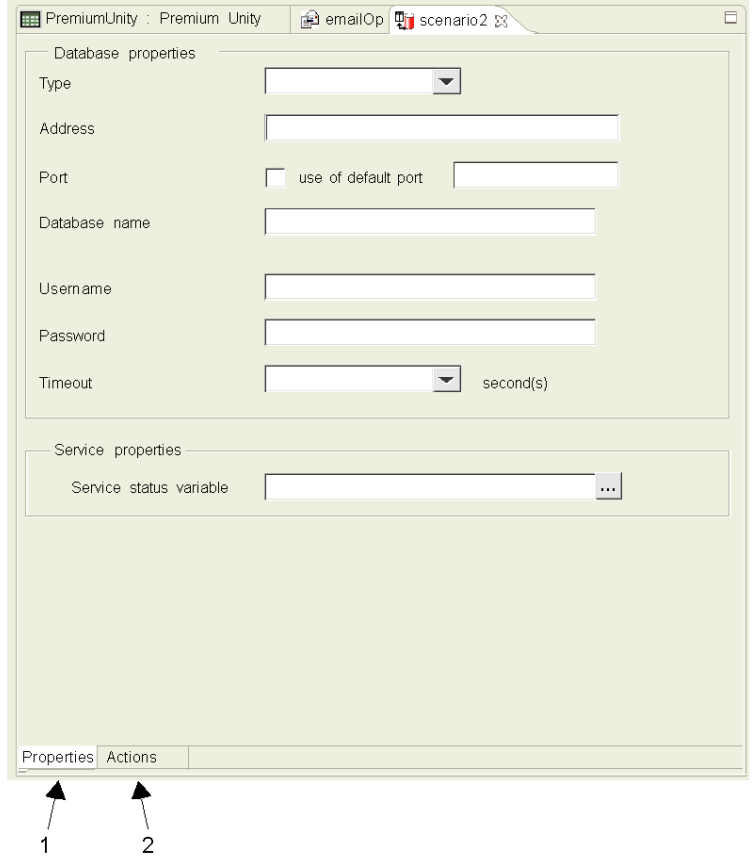

The Recipe database service configuration screen is shown below:

- **1** Configure the properties of the recipe database system with this tab.
- **2** Configure the actions to be undertaken with this tab.

#### **How to Create a Recipe Database Service**

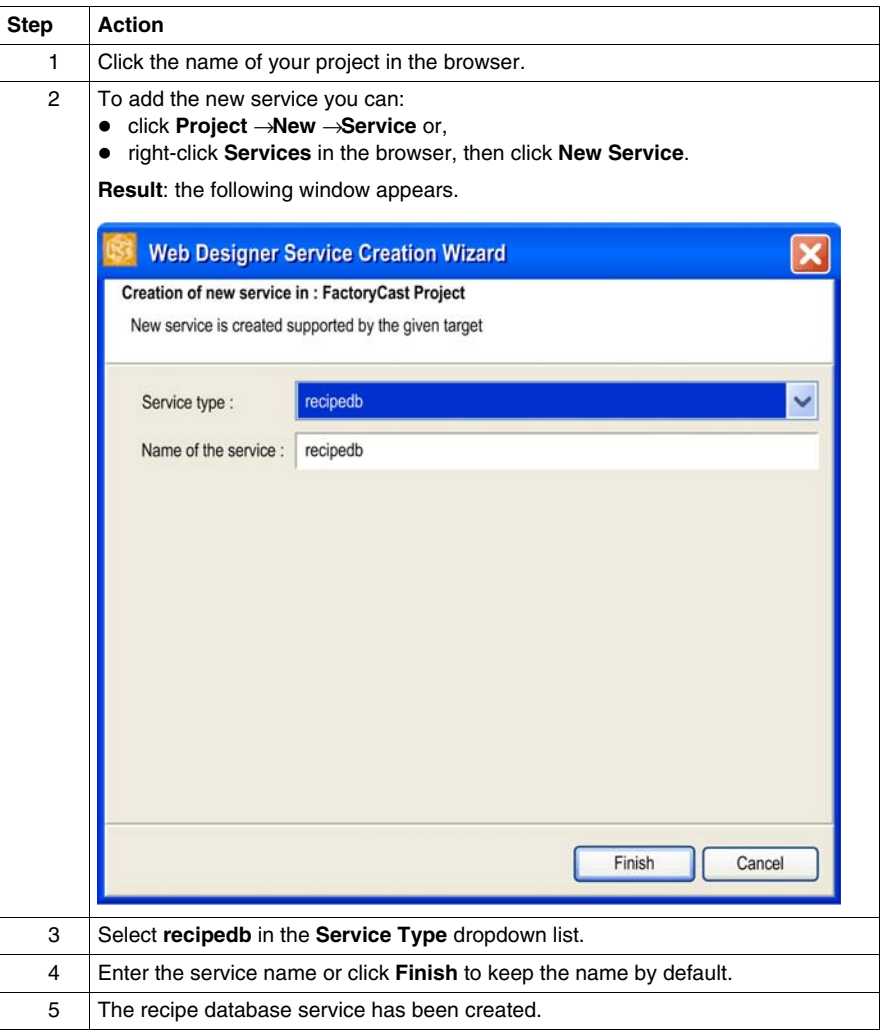

#### **Configuration of Properties**

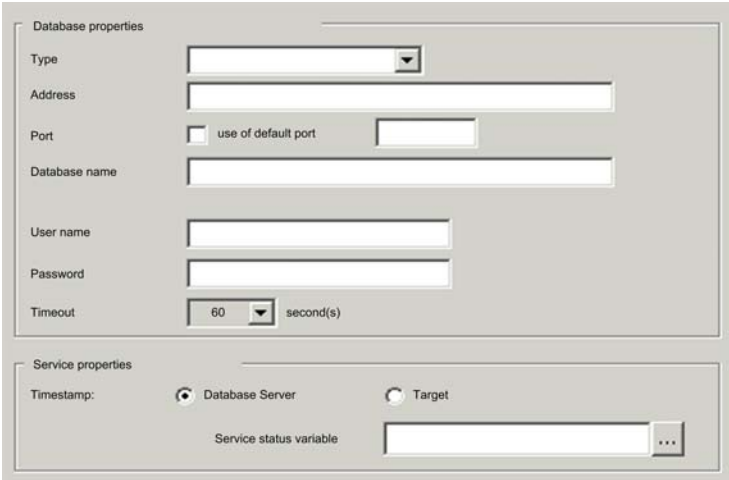

The properties configuration window of the Database connection service is shown below:

The following table describes the fields of the database server configuration screen:

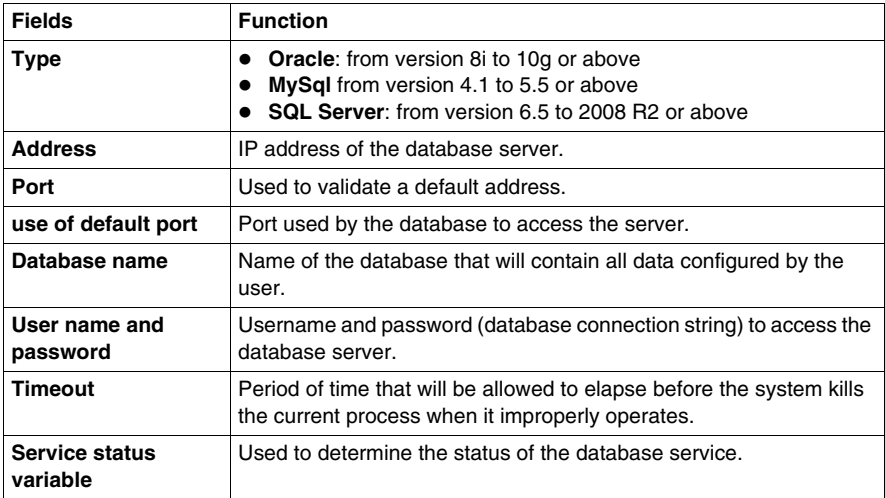

#### **Configuring the Actions**

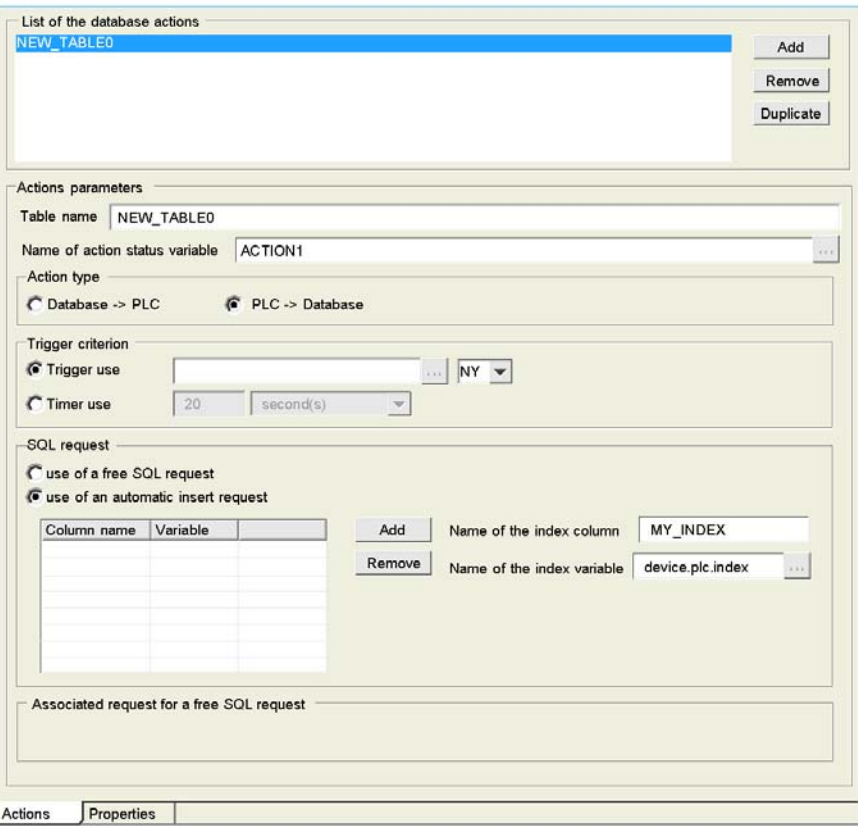

This table describes the fields that make up the action screen:

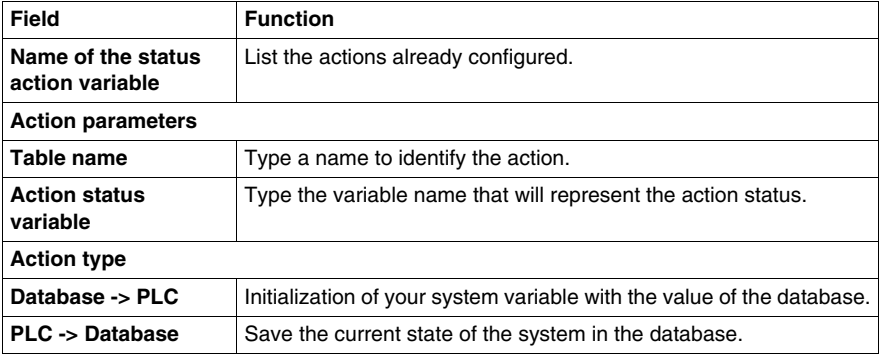

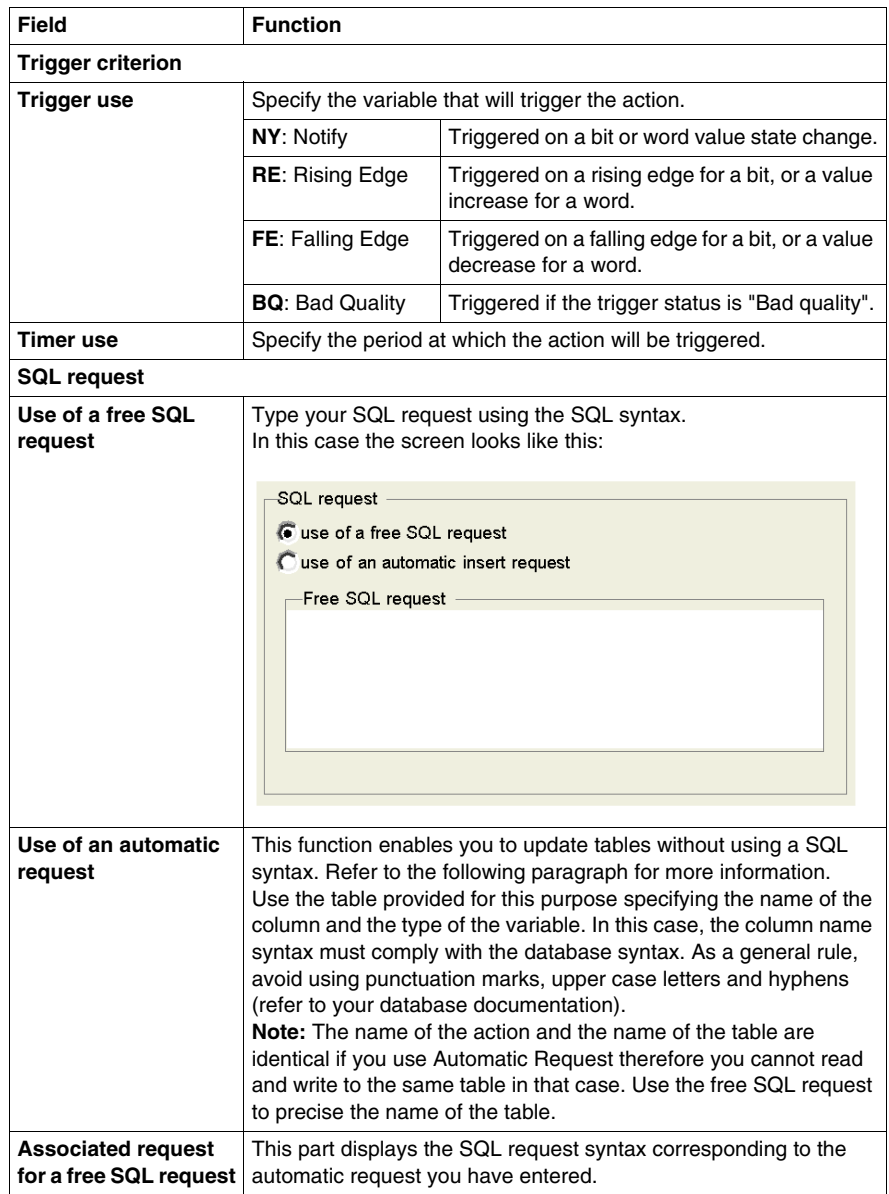

#### **Automatic Request Example**

In this example, you will update the block1 table in the database with PLC values when the state of the device.plc.control1 variable changes.

The following figure shows you the window that corresponds to the example:

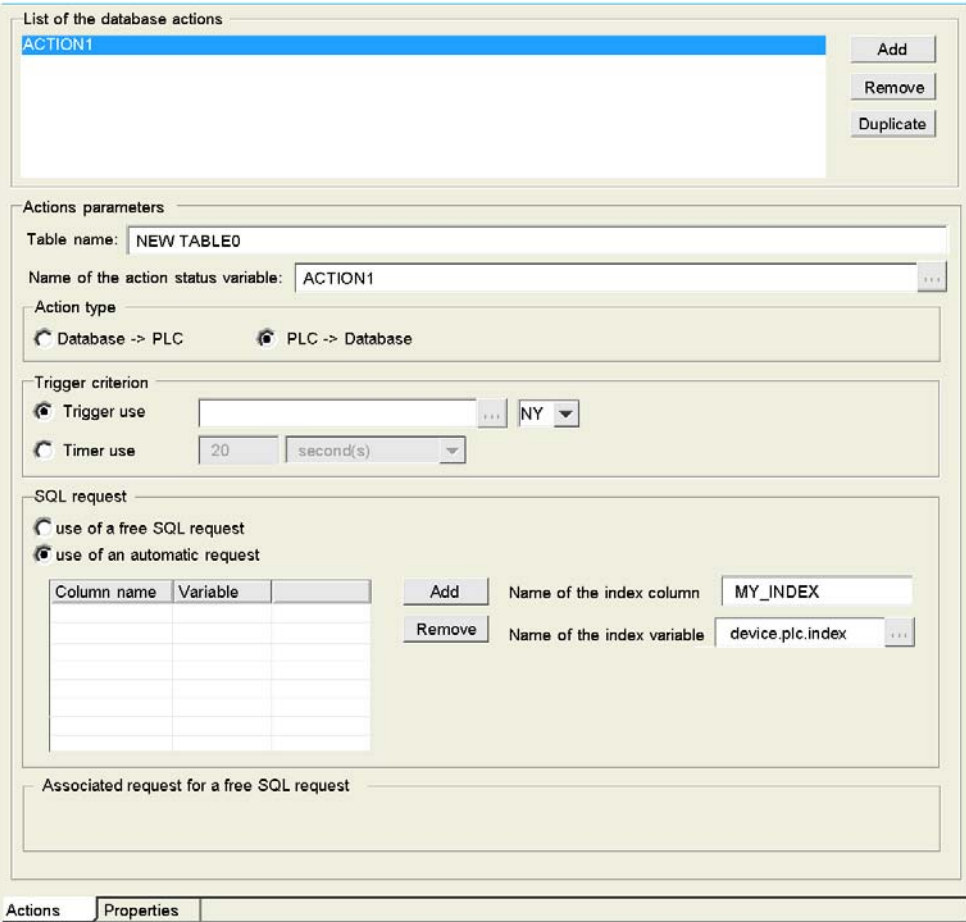

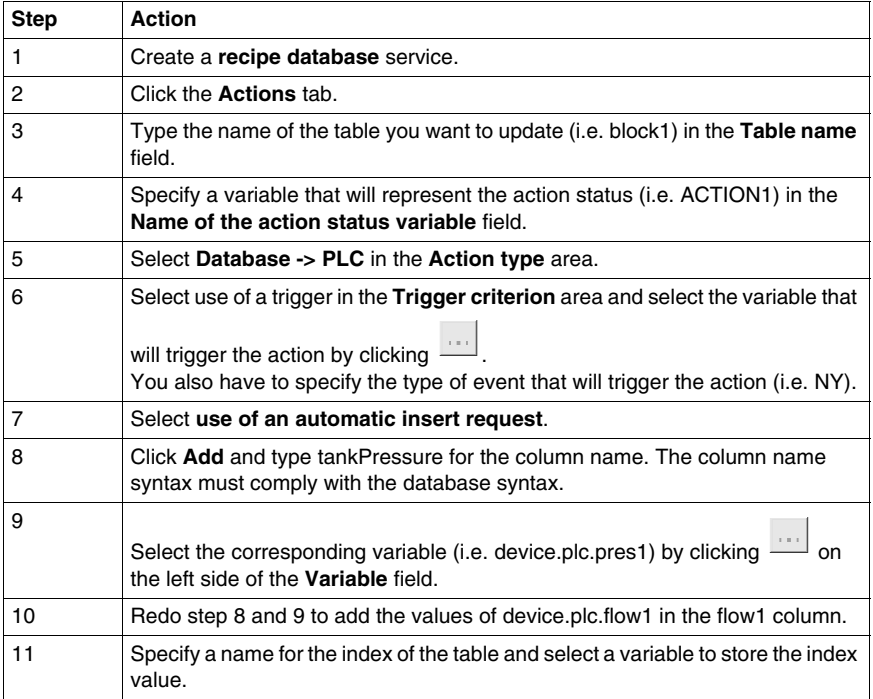

#### **Limitations**

Web Designer for FactoryCast HMI only manages a single recipe database service.

The maximum number of tables is 20 per service.

The maximum number of columns is 50 per table.

# **Embedded Website**

# **6**

#### **Scope of this Chapter**

This section describes the embedded website of the TSX ETG 30•• module. You can use the website to configure, diagnose, control and monitor the module.

#### **What's in this Chapter?**

This chapter contains the following sections:

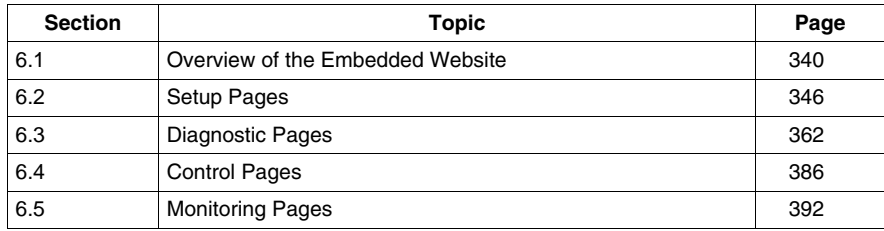

# **6.1 Overview of the Embedded Website**

#### **Overview**

<span id="page-339-0"></span>This section presents the embedded website with factory settings of the TSX ETG 30•• module.

#### **What's in this Section?**

This section contains the following topics:

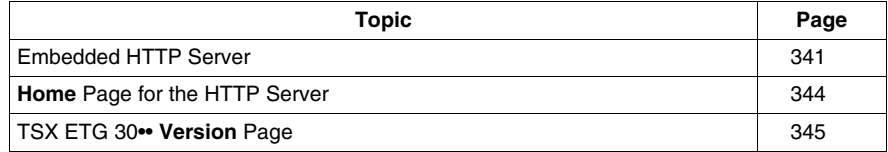

## <span id="page-340-0"></span>**Embedded HTTP Server**

#### **Presentation**

The TSX ETG 30•• module provides as standard an embedded HTTP server with a predefined factory built-in website. You can use the predefined pages of the website for module setup and control as well as application diagnostic and monitoring. They are 'ready to use' using a simple Web browser. No configuration or programming are required. The website is composed of standard Web pages in HTML format and Java applets for real-time and graphical animations.

#### **NOTE:**

- You can display the website either in French or in English. The applets are displayed in English.
- A Java environment plug-in must be installed on your PC in order to visualize and to use applets. The recommended Java environment is Java Runtime Environment (JRE) 1.4.2 or higher from SUN Microsystems (provided in the CD ROM).

Module functions:

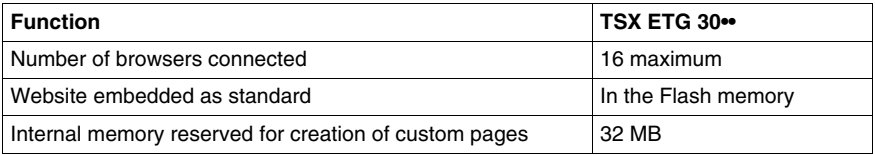

You can specify where to store the website:

- Flash memory (by default). File path: *FLASH1/wwwroot*.
- CF card. File path: *CFA00/wwwroot*.
- USB memory key. File path: *USBHD/00/wwwroot*.

#### **NOTE:**

- At module startup, websites stored on a CF card or a USB memory key will be launched instead of the default website.
- If your website is located on a USB memory key, the memory key must not be write protected.
- The TSX ETG 30•• stores *DataTables*, *GraphicScreens* and Services configuration files on the Flash memory of the module.
- You cannot configure Services with the website. Use Web Designer for TSX ETG 30•• to configure Services *(see page [257\)](#page-256-0)*.

#### **Default Web Server Functions**

The following functions are available:

- **•** diagnostic:
	- Ethernet and Modbus network statistics
	- RS232 modem connection statistics and diagnostics via log file
	- NTP statistics
	- FDR statistics
	- MIB upload
- setup:
	- security or password modification
	- TCP/IP and Modbus parameters configuration
	- RS232 modem and telephone parameters configuration
	- DNS, NTP and SNMP parameters configuration
	- FDR client configuration
	- module rebooting
- monitoring:
	- reading and editing Modbus device or module data
	- monitoring custom graphic pages

#### **HTTP Connections**

The following connection rules must be observed:

- 1 connected Internet browser can open 2 connections, and the TSX ETG 30•• allows a maximum of 32 connections.
- Each HTTP connection closes automatically after one minute of inactivity.
- The connection remains active when passwords are being entered.

This means that up to 16 Internet browsers can be connected to one TSX ETG 30•• module.

When the maximum number of HTTP connections is reached, the following screen is displayed:

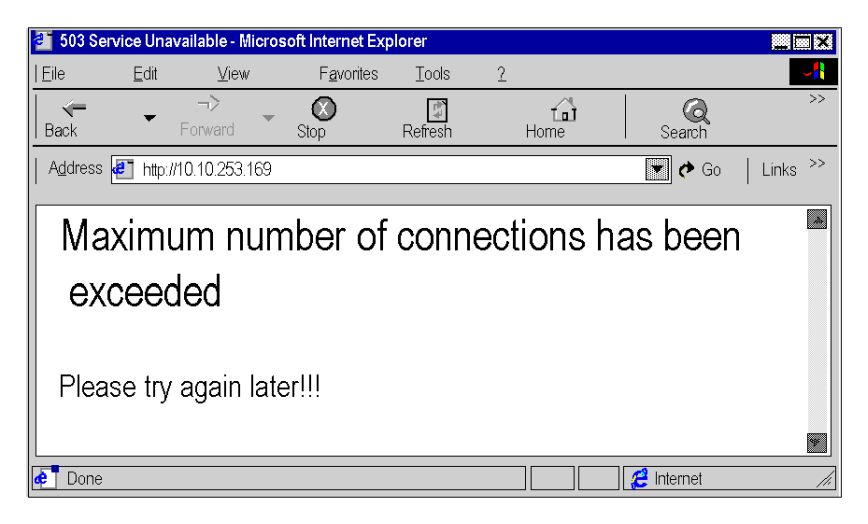

# <span id="page-343-0"></span>**Home Page for the HTTP Server**

#### **Presentation**

Use this page to access:

- the **Monitoring** page,
- the **Control** page,
- the **Diagnostics** page,
- the **Setup** page.

**NOTE:** On this page you can also choose the language you wish to use to navigate the various service pages and determine the product version.

#### **Accessing the Home Page**

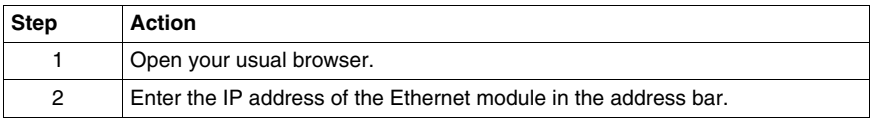

#### **View of the Home Page**

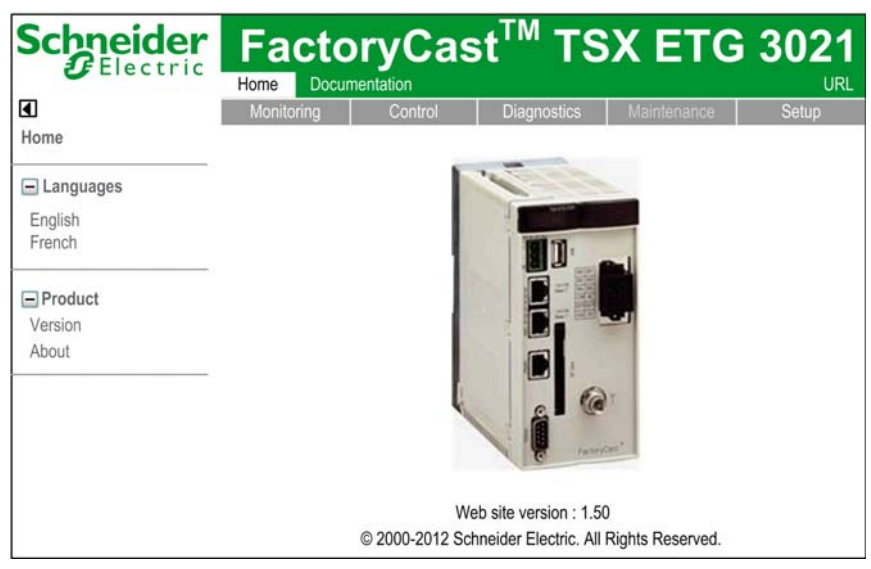

**NOTE:** The **Documentation** link provides an hyperlink to the documentation on the Schneider Electric website.

# <span id="page-344-0"></span>**TSX ETG 30•• Version Page**

#### **Introduction**

This page gives the version of the TSX ETG 30•• you are using and displays a view of the module and the firmware version.

#### **View of the Version Page**

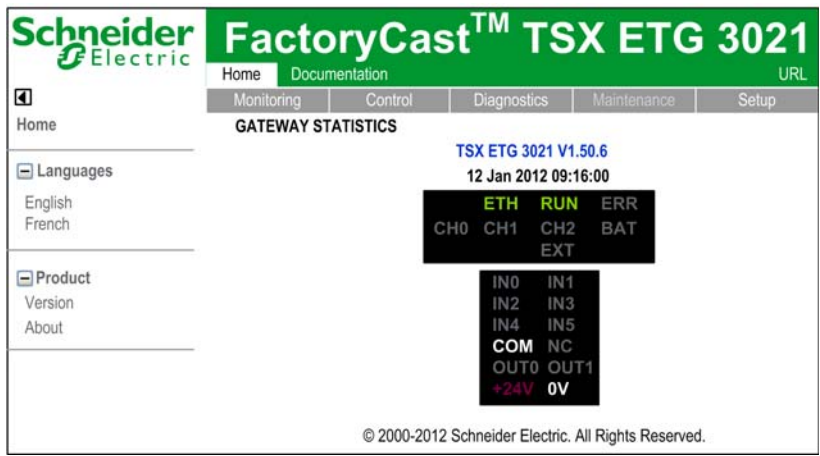

# **6.2 Setup Pages**

#### **Overview**

<span id="page-345-0"></span>This section describes the pages of the HTTP server used to setup the TSX ETG 30•• module.

#### **What's in this Section?**

This section contains the following topics:

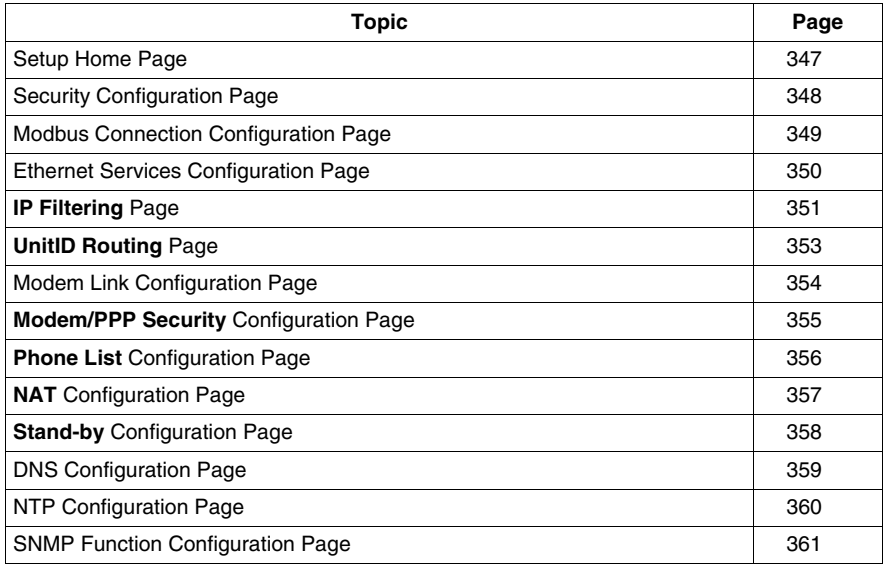

## <span id="page-346-0"></span>**Setup Home Page**

#### **Introduction**

This page lists the various setup services supported by the default Web server of the TSX ETG 30•• module and provides links for accessing the service you require.

#### **Accessing the Setup Page**

Click the **Setup** link on the home page. Click one of the services offered on the **Setup** page.

#### **View of the Setup Page**

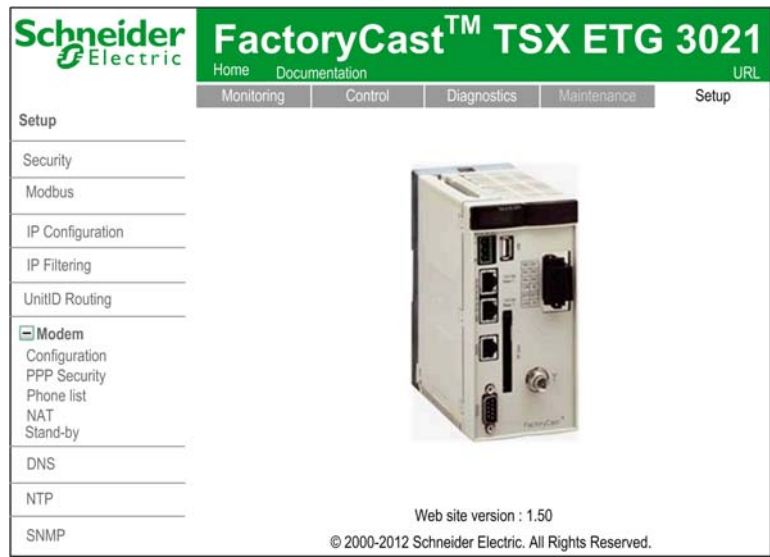

To access the service you require, click one of the following links:

- **Security** to configure user names or passwords.
- **Modbus** to configure the Modbus serial connection.
- **IP Configuration** to set up the IP service.
- **IP Filtering** to configure the access rights of the IP service.
- **UnitID Routing** to configure the Modbus UnitID service.
- **Modem** to configure the modem service and its security. Several setup links are available under the Modem link: **Configuration**, **PPP Security**, **Phone list**, **NAT** and **Stand-by**.
- **DNS** to configure the DNS service.
- **NTP** to configure the NTP service.
- **SNMP** to configure the SNMP service.

# <span id="page-347-0"></span>**Security Configuration Page**

#### **Introduction**

Use this page to change the different passwords *(see page [79\)](#page-78-0)* of the TSX ETG 30•• module.

**NOTE:** Write access is controlled by a password (**Security**) whose default value is **USER**.

#### **Accessing the Security Configuration Page**

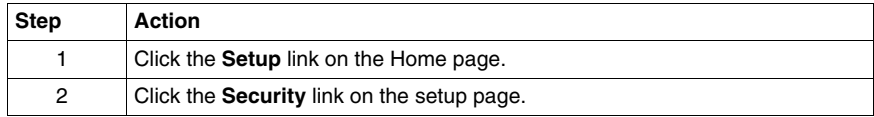

#### **View of the Security Configuration page**

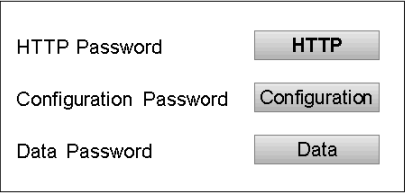

# <span id="page-348-0"></span>**Modbus Connection Configuration Page**

#### **Introduction**

Use this page to configure the Modbus function for the TSX ETG 30•• module.

**NOTE:** Write access is controlled by a password (**Security**) whose default value is **USER**.

The contents of this page are described in more detail in *[Configuration Parameters](#page-98-0)  [for the Modbus Link](#page-98-0), page [99](#page-98-0)*.

#### **Accessing the Modbus Configuration Page**

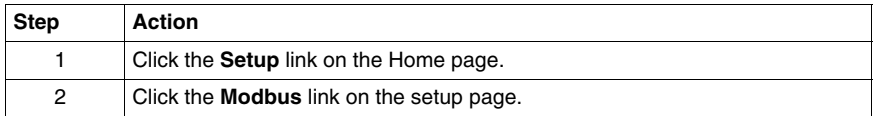

#### **View of the Modbus Configuration page**

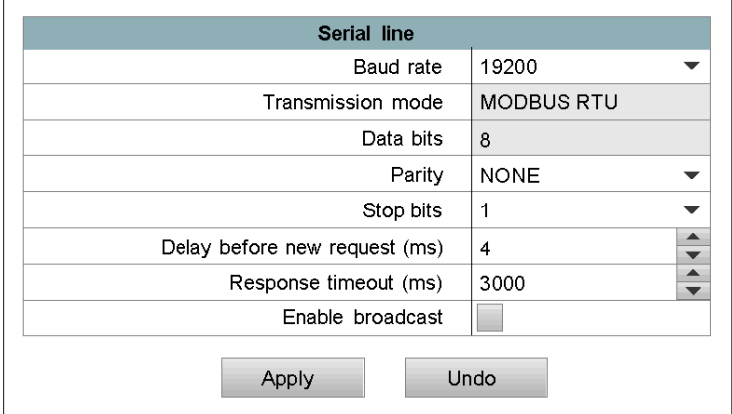

# <span id="page-349-0"></span>**Ethernet Services Configuration Page**

#### **Introduction**

Use this page to configure Ethernet services for the TSX ETG 30•• module.

**NOTE:** Write access is controlled by a password (**Security**) whose default value is **USER**.

The contents of this page are described in more detail in *[Configuration Parameters](#page-120-0)  [for TCP/IP Services](#page-120-0), page [121](#page-120-0)*.

#### **Accessing the IP Configuration Page**

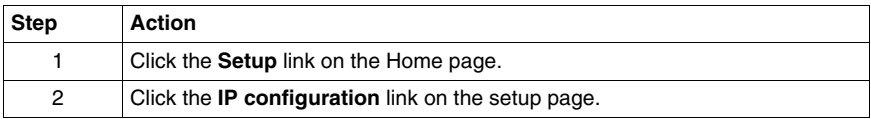

#### **View of the IP Configuration page**

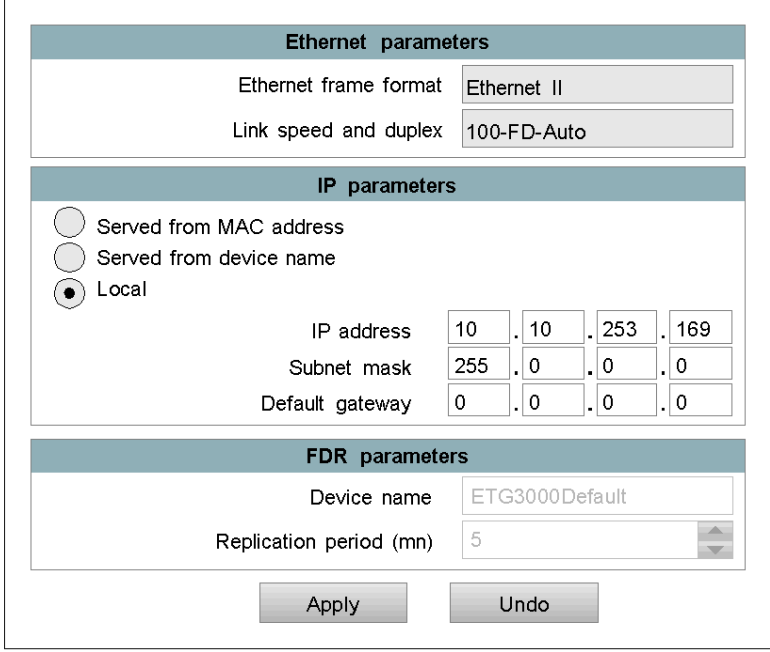

# <span id="page-350-0"></span>**IP Filtering Page**

#### **Introduction**

Use this page to configure the IP filtering service for the TSX ETG 30•• module.

Use this page to:

- Configure the number of connections that can be opened by the module.
- Activate an access control service.
- Enter the remote devices which can connect to the module, depending on whether a mono- or multi-connection communication protocol is used.

**NOTE:** Write access is controlled by a password (**Security**) whose default value is **USER**.

The contents of this page are described in more detail in IP Filtering Configuration *(see page [123](#page-122-0))*.

**NOTE:** This function filters only the TCP Modbus communication on the 502 port (not http, ftp,...).

#### **Accessing the IP Filtering Page**

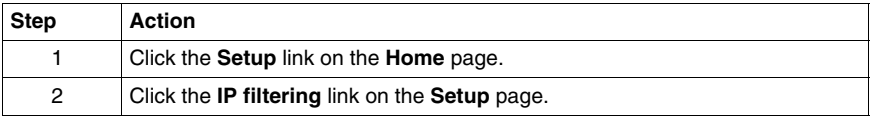

#### **View of the IP Filtering page**

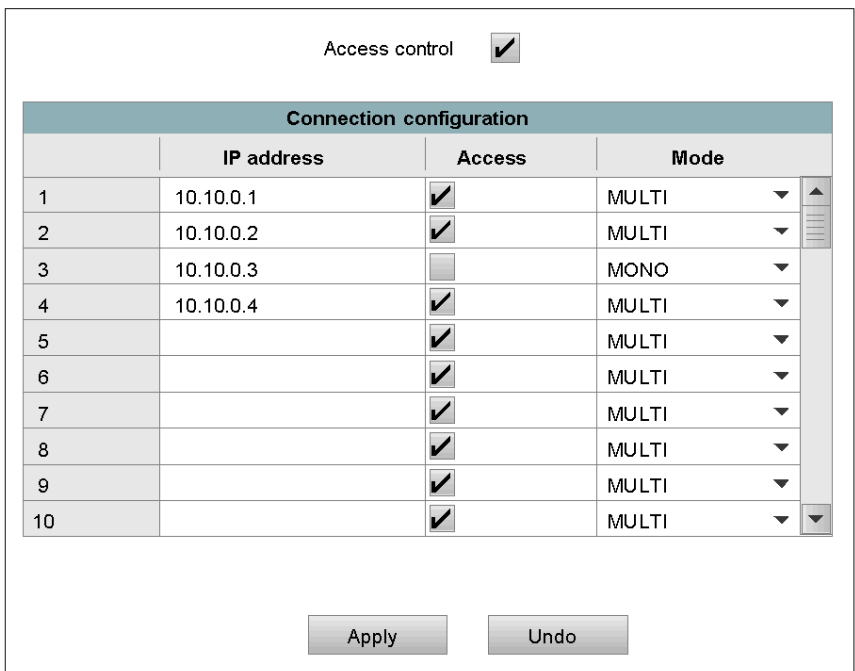

# <span id="page-352-0"></span>**UnitID Routing Page**

#### **Introduction**

Use this page to configure the Modbus UnitID Routing function for the TSX ETG 30•• module. With the Modbus UnitID Routing function, the computer connected to the Internet can access the remote device.

**NOTE:** Write access is controlled by a password (**Security**) whose default value is **USER**.

The contents of this page are described in more detail in Modbus UnitID Routing Configuration *(see page [194](#page-193-0))* page.

#### **Accessing the UnitID Routing Page**

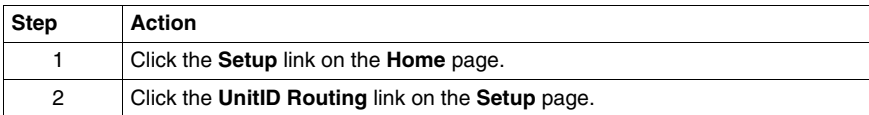

#### **View of the UnitID Routing page**

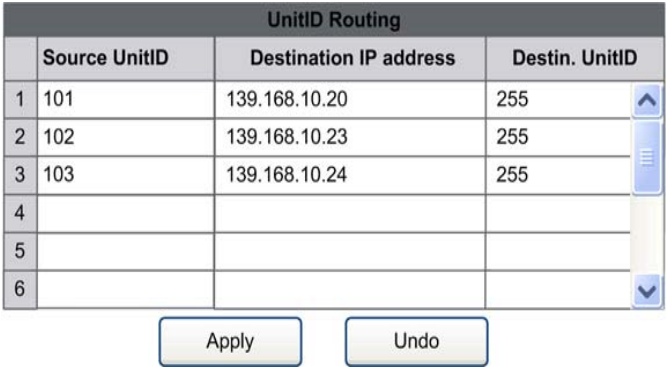

# <span id="page-353-0"></span>**Modem Link Configuration Page**

#### **Introduction**

Use this page to configure the modem services for the TSX ETG 30•• module.

**NOTE:** Write access is controlled by a password (**Security**) with the default value **USER**.

The contents of this page are described in more detail in *[Configuring the PSTN,](#page-156-0)  [GSM, or External Modem](#page-156-0), page [157](#page-156-0)*.

#### **Accessing the Modem Configuration Page**

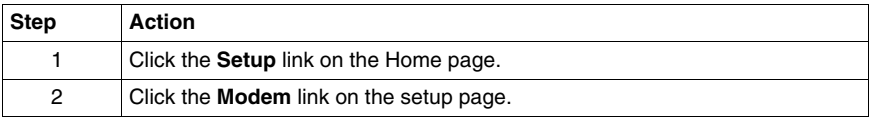

**NOTE:** Type the PIN code of the SIM card carefully: if you supply an incorrect PIN code 3 times, the SIM card is locked. If this happens, call your service provider to unlock it.

# <span id="page-354-0"></span>**Modem/PPP Security Configuration Page**

#### **Introduction**

Use this page to configure the modem PPP Security services for the TSX ETG 30•• module. This service enables limited access to the module services to authorized devices.

**NOTE:** Write access is controlled by a password (**Security**) whose default value is **USER**.

The content of this page is described in more detail in Configuring the PSTN, GSM or external modem *(see page [174\)](#page-173-0)*.

#### **Accessing the PPP Security Page**

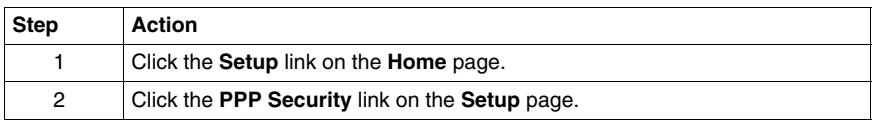

#### **View of the PPP Security Page**

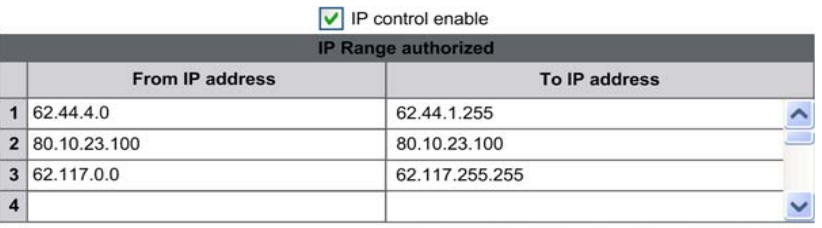

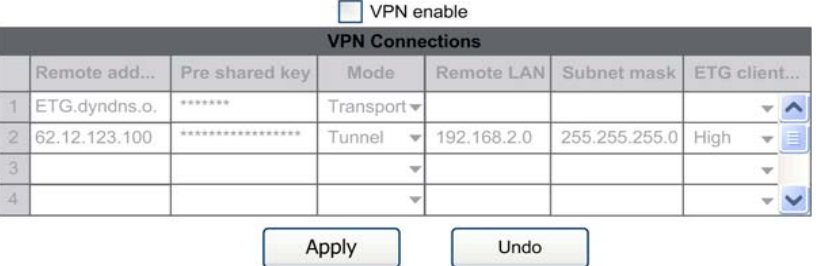

C 2000-2009 Schneider Electric. All Rights Reserved.

**NOTE:** Only one type of security can be selected at the same time. The unselected table is grayed out.

# <span id="page-355-0"></span>**Phone List Configuration Page**

#### **Introduction**

Use this page to configure the phone services for the TSX ETG 30•• module. This service enable you to limit access to the module services to authorized devices.

**NOTE:** Write access is controlled by a password (**Security**) whose default value is **USER**.

The contents of this page are described in more detail in Phone List Configuration *(see page [216\)](#page-215-0)*.

#### **Accessing the Phone List Configuration Page**

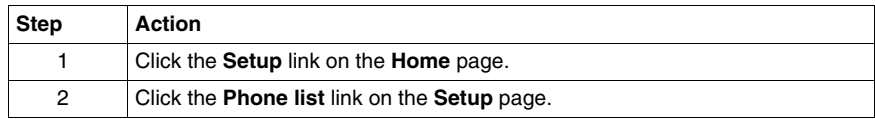

#### **View of the Phone List Configuration Page**

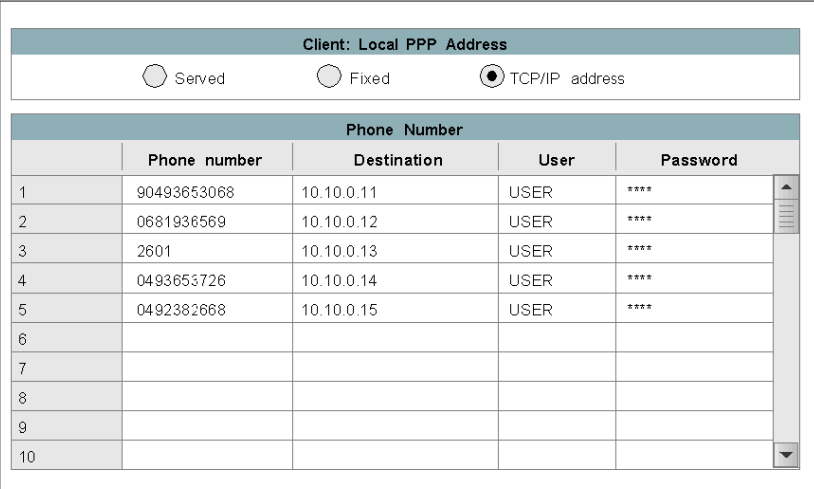

# <span id="page-356-0"></span>**NAT Configuration Page**

#### **Introduction**

Use this page to configure the NAT service for the TSX ETG 302• module. This service enables limited access to the module services available to authorized devices only.

**NOTE:** Write access is controlled by a password (**Security**) with the default value **USER**.

The contents of this page are described in more detail in NAT on Port Configuration Page *(see page [188\)](#page-187-0)*.

#### **Accessing the NAT Configuration Page**

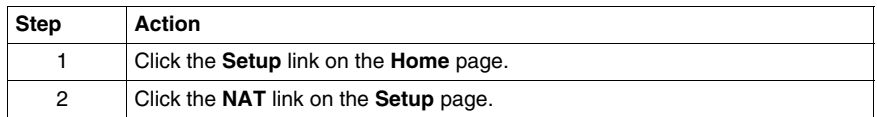

#### **View of the NAT Configuration Page**

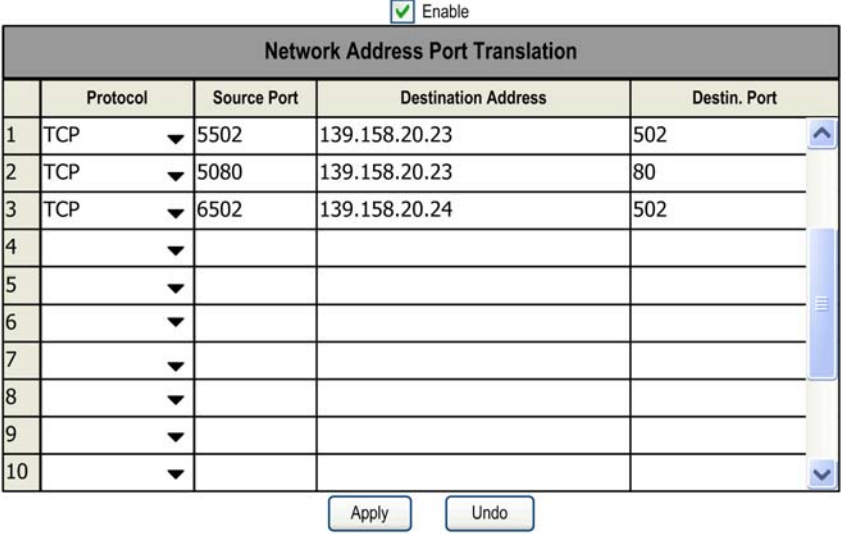

# <span id="page-357-0"></span>**Stand-by Configuration Page**

#### **Introduction**

Use this page to configure the Stand-by service for the TSX ETG 302• module. This service enables limited access to the module services available to authorized devices only.

**NOTE:** Write access is controlled by a password (**Security**) with the default value **USER**.

The content of this page are described in more detail in Stand-by Configuration *(see page [226\)](#page-225-0)*.

#### **Accessing the Stand-by Configuration Page**

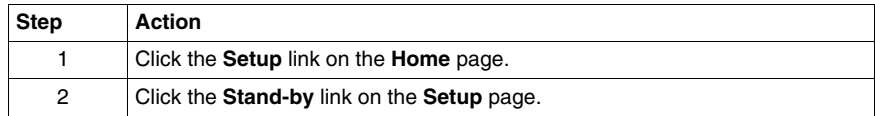

#### **View of the Stand-by Configuration Page**

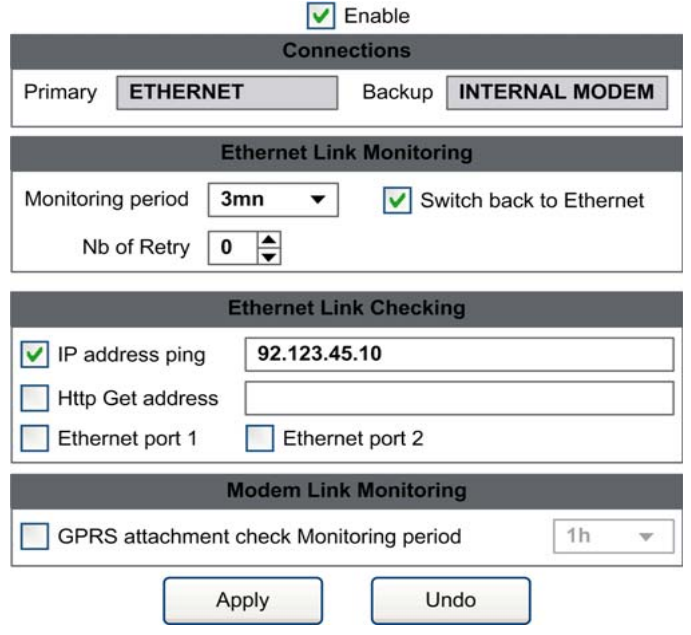

## <span id="page-358-0"></span>**DNS Configuration Page**

#### **Introduction**

Use this page to configure the DNS service for the TSX ETG 30•• module.

**NOTE:** Write access is controlled by a password (**Security**) whose default value is **USER**.

The contents of this page are described in more detail in *[DNS Service Configuration](#page-235-0), page [236](#page-235-0)*.

#### **Accessing the DNS Configuration Page**

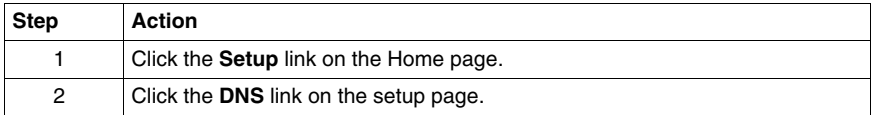

#### **View of the DNS Configuration page**

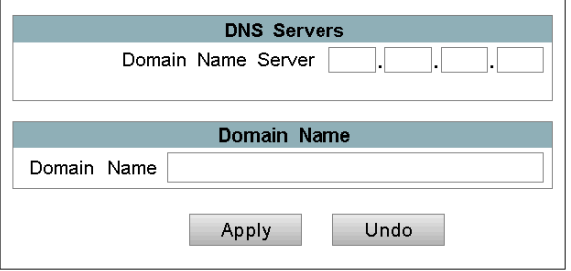

# <span id="page-359-0"></span>**NTP Configuration Page**

#### **Introduction**

Use this page to configure the NTP service for the TSX ETG 30••module. Once activated, the date and time are provided to the TSX ETG 30•• by a date time server (NTP server) over a TCP/IP link.

**NOTE:** Write access is controlled by a password (**Security**) whose default value is **USER**.

The contents of this page are described in more detail in *[NTP Service Configuration](#page-238-0), page [239](#page-238-0)*.

#### **Accessing the NTP Configuration Page**

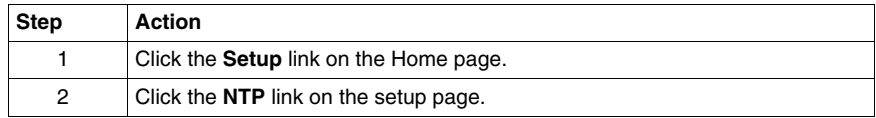

#### **View of the NTP Configuration page**

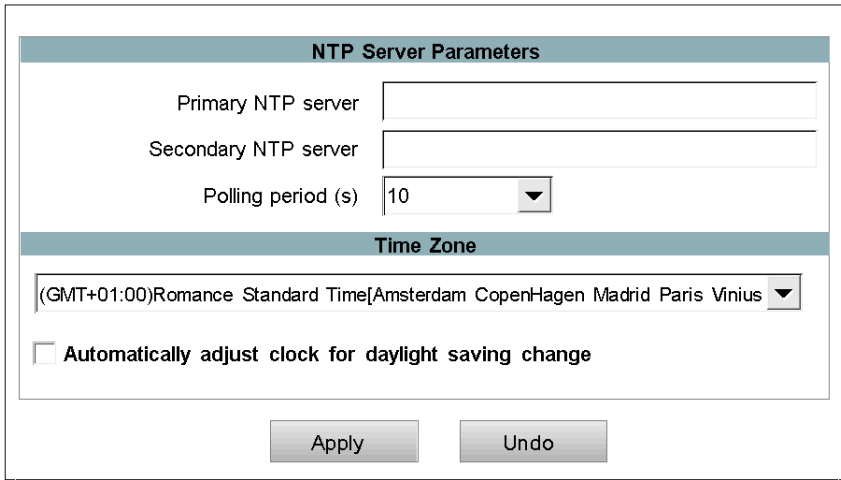
# **SNMP Function Configuration Page**

## **Introduction**

Use this page to configure the SNMP function for the TSX ETG 30•• module.

**NOTE:** Write access is controlled by a password (**Security**) whose default value is **USER**.

The contents of this page are described in more detail in *[SNMP Service](#page-243-0)  [Configuration](#page-243-0), page [244](#page-243-0)*.

## **Accessing the SNMP Configuration Page**

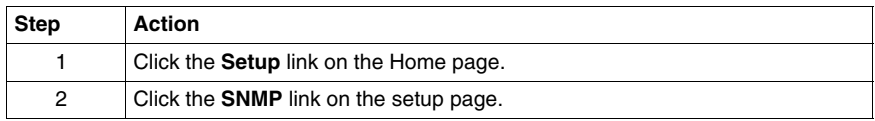

## **View of the SNMP Configuration page**

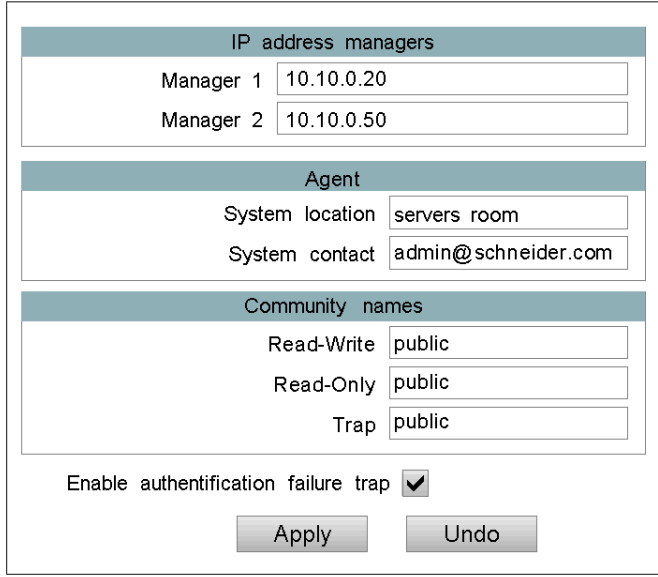

# **6.3 Diagnostic Pages**

#### **Overview**

This section describes the diagnostic pages of the TSX ETG 30•• module.

#### **What's in this Section?**

This section contains the following topics:

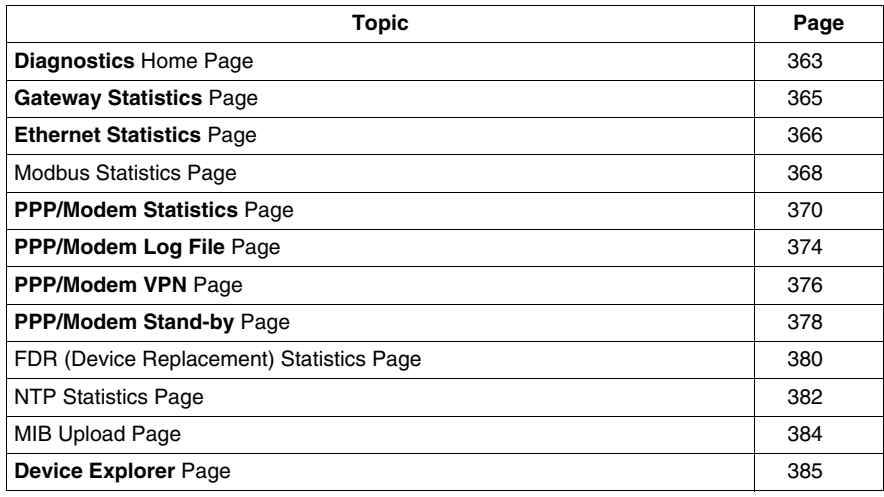

# <span id="page-362-0"></span>**Diagnostics Home Page**

#### **Home Page**

This page lists the various diagnostic services supported by the Web server of the TSX ETG 30•• module and provides links for accessing the service you require.

#### **Accessing the Diagnostics Page**

Click the link on the **Home** page. Click one of the services offered on the **Diagnostics** home page.

#### **View of the Diagnostics Home Page**

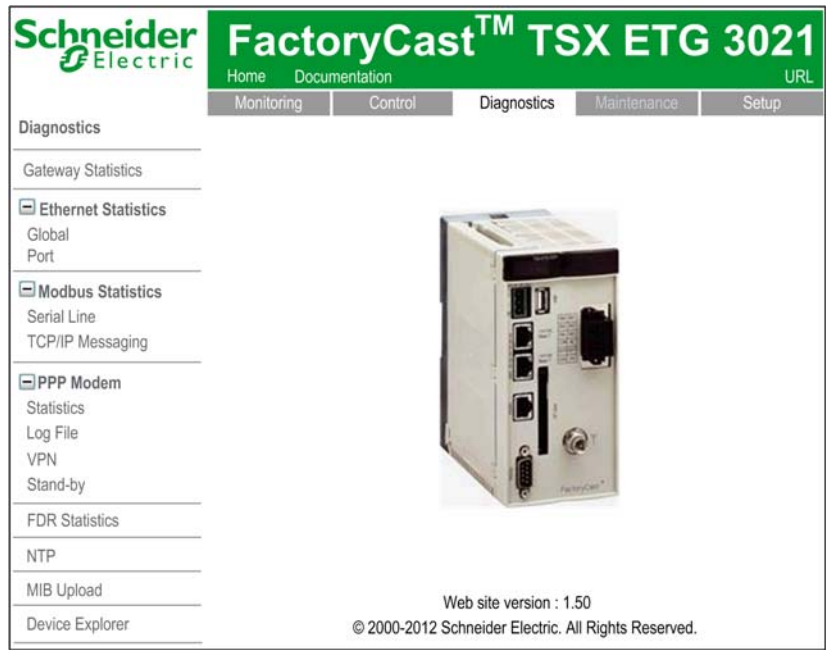

To access the service you require, click one of the following links:

- **Gateway Statistics**: To find out about managing the diagnostics counters for gateway communications.
- **Ethernet Statistics**: To find out about managing the diagnostics counters for Ethernet communications.
- **Modbus Statistics**: To find out about managing timeout and CRC Modbus message diagnostics counters.
- **PPP Modem**: To provide information about PPP communication. Several information are available under the **PPP Modem** link: **Statistics**, **Log File**, **VPN** and **Stand-by**.
- **FDR Statistics**: To find out about managing the diagnostic parameters and counters for the FDR service.
- **NTP**: To find out about managing the diagnostics counters for the NTP communication.
- **MIB Upload**: To load the MIB from the module to the PC.
- **Device Explorer**: To provide status and diagnostic information about the devices connected to the module.

# <span id="page-364-0"></span>**Gateway Statistics Page**

#### **Introduction**

The **Gateway Statistics** page displays a view of the led indicators as well as the current date and time of the module. It provides a first level diagnostic.

#### **Accessing the Gateway Statistics Page**

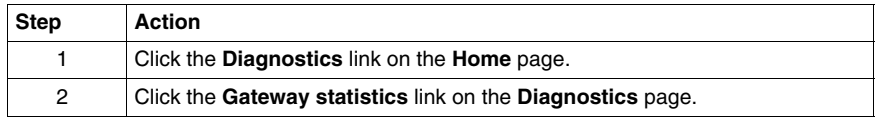

#### **View of the Gateway Statistics Page**

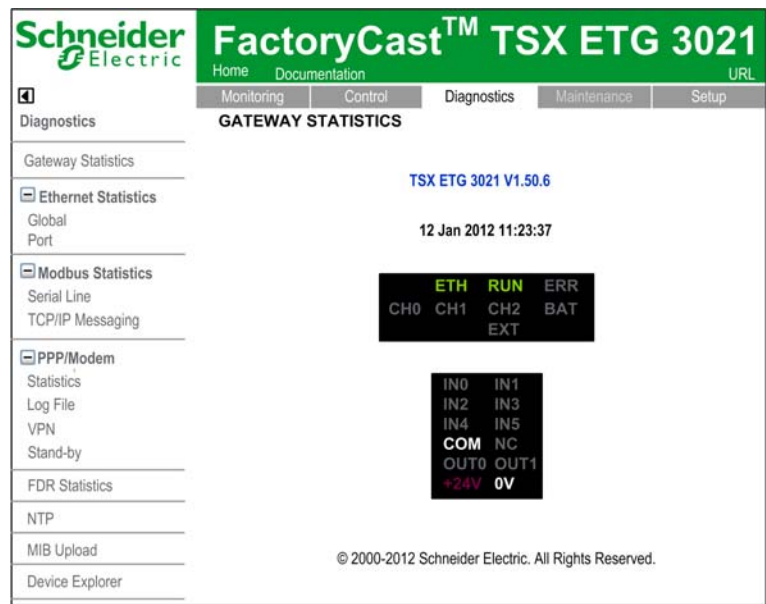

The following table describes the elements of the gateway statistics page:

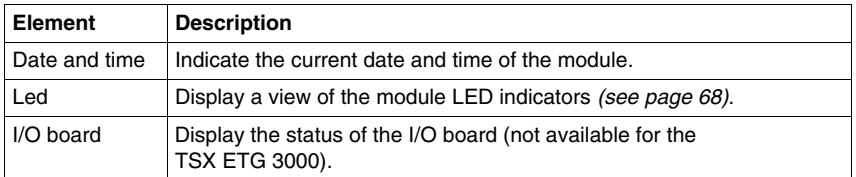

# <span id="page-365-0"></span>**Ethernet Statistics Page**

#### **Introduction**

This page provides statistics about the Ethernet network.

#### **Accessing the Ethernet Statistics Pages Page**

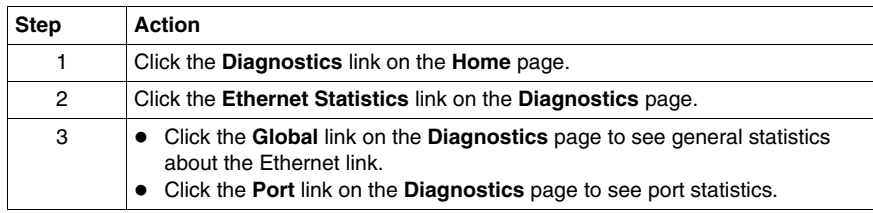

#### **View of the Global Ethernet Statistics**

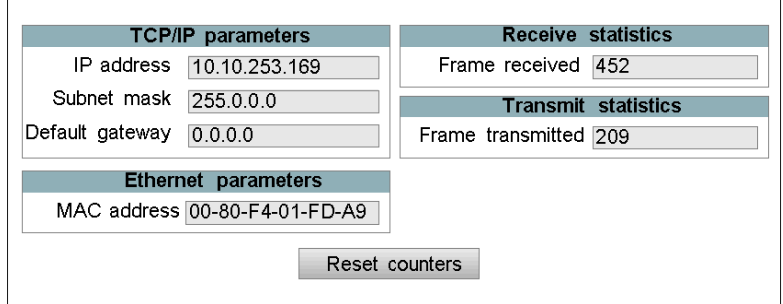

The following table describes the elements of the gateway statistics page:

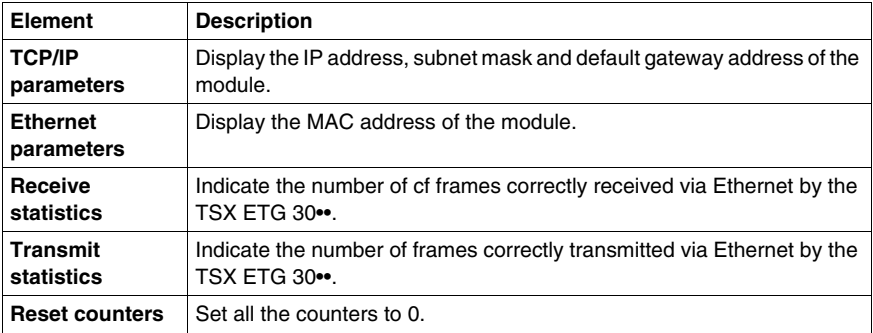

# **View of the Ethernet Port Statistics**

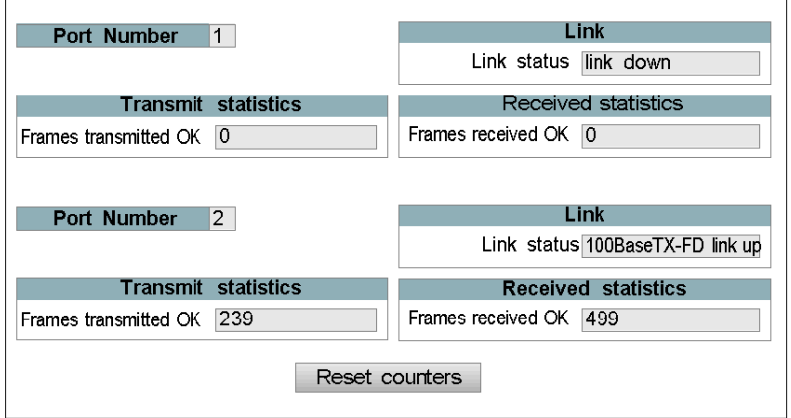

The following table describes the elements of the Ethernet ports statistics page:

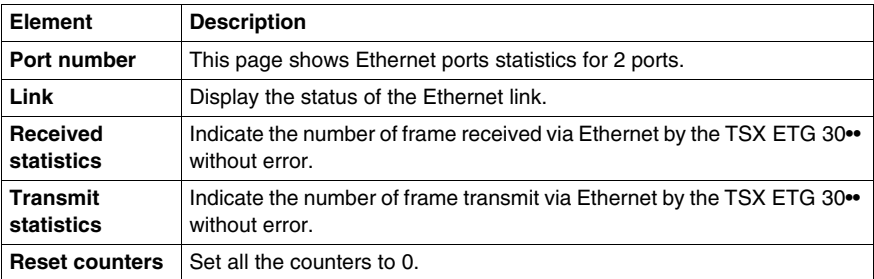

# <span id="page-367-0"></span>**Modbus Statistics Page**

#### **Introduction**

This page provides statistics about the Modbus network.

#### **Accessing the Modbus Statistics Pages**

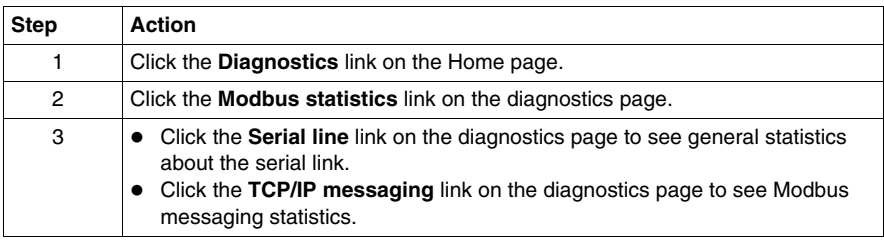

#### **View of the Serial Line Statistics Page**

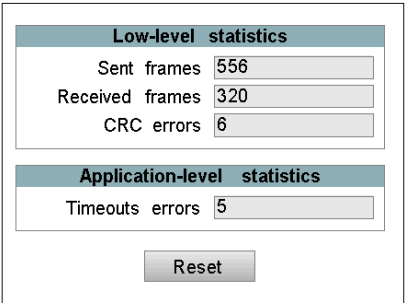

The following table describes the elements of the serial line statistics page:

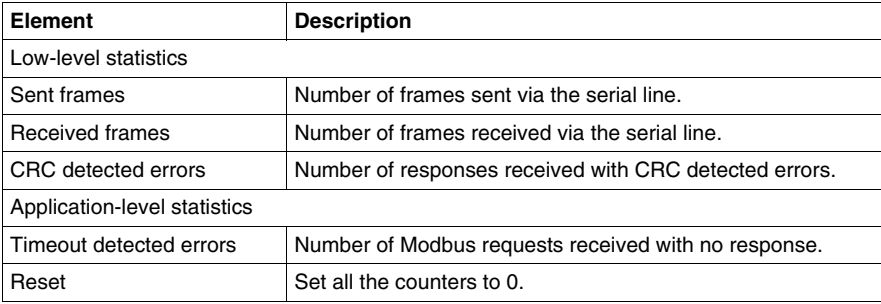

# **View of the TCP/IP Messaging Statistics Page**

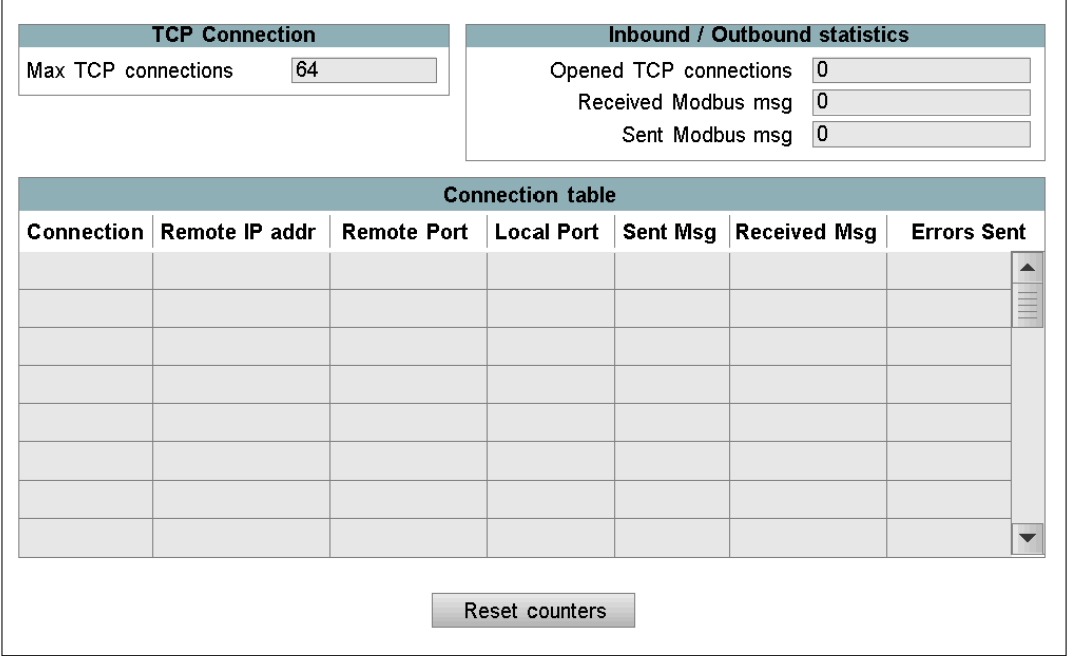

The following table describes the elements of the TCP/IP messaging statistics page:

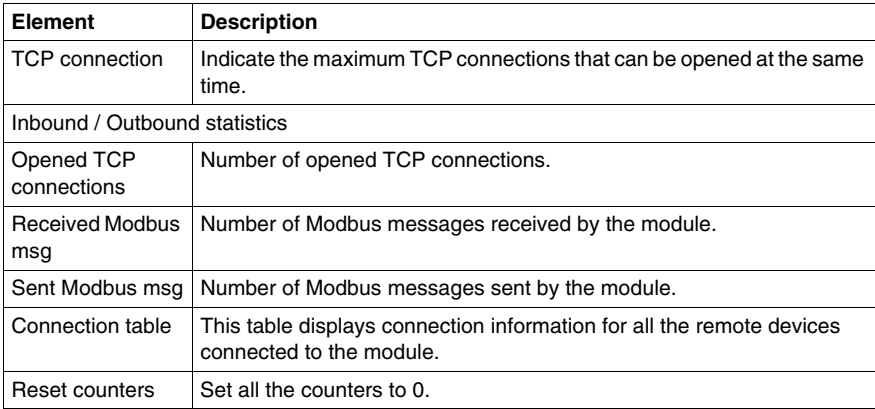

# <span id="page-369-0"></span>**PPP/Modem Statistics Page**

#### **Introduction**

This page provides information about the **PPP/Modem Statistics** page.

#### **Accessing the PPP/Modem Statistics Page**

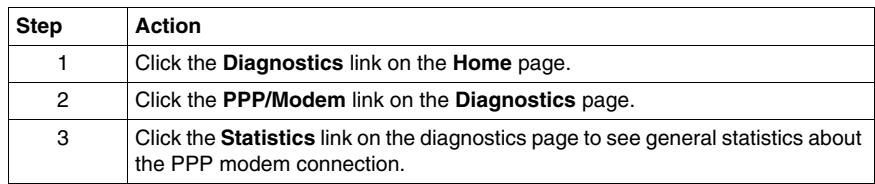

#### **View of the PPP/Modem Statistics Page**

If you are using a TSX ETG 3000 or a TSX ETG 3010 module, the **PPP/Modem Statistics** page looks like this:

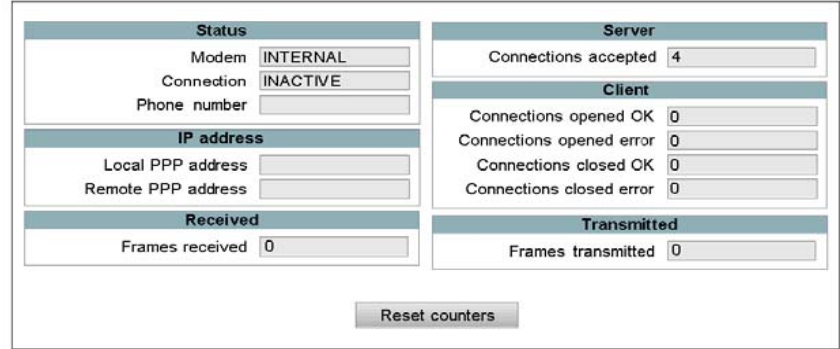

If you are using a TSX ETG 302• module with GSM, the PPP/Modem statistics page looks like this:

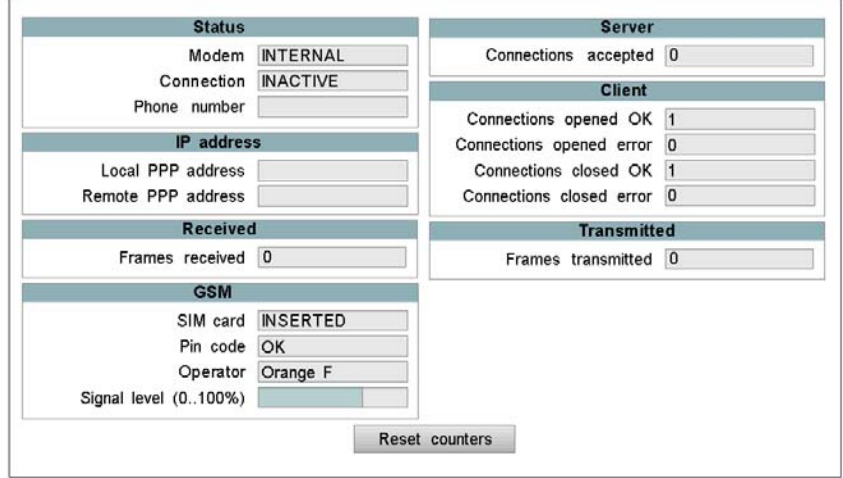

If you are using a TSX ETG 302• module with GPRS, the PPP/Modem statistics page looks like this:

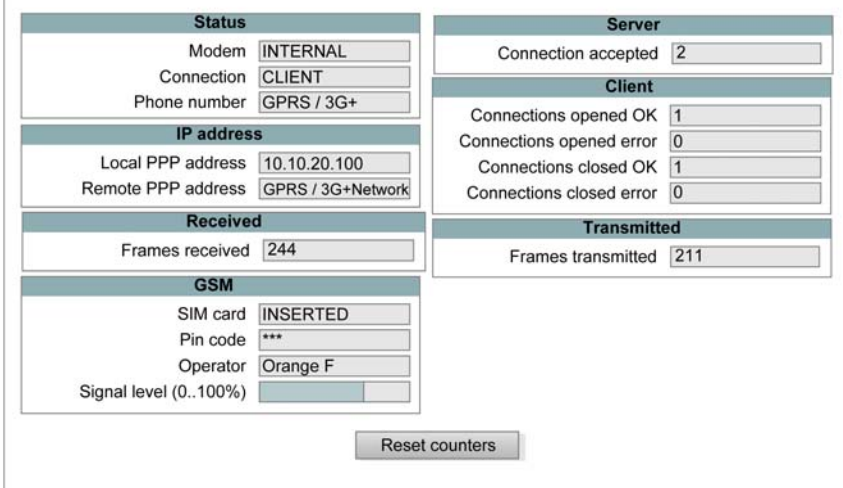

 $\overline{\Gamma}$ 

The following table describes the standard elements of the PPP/Modem statistics page:

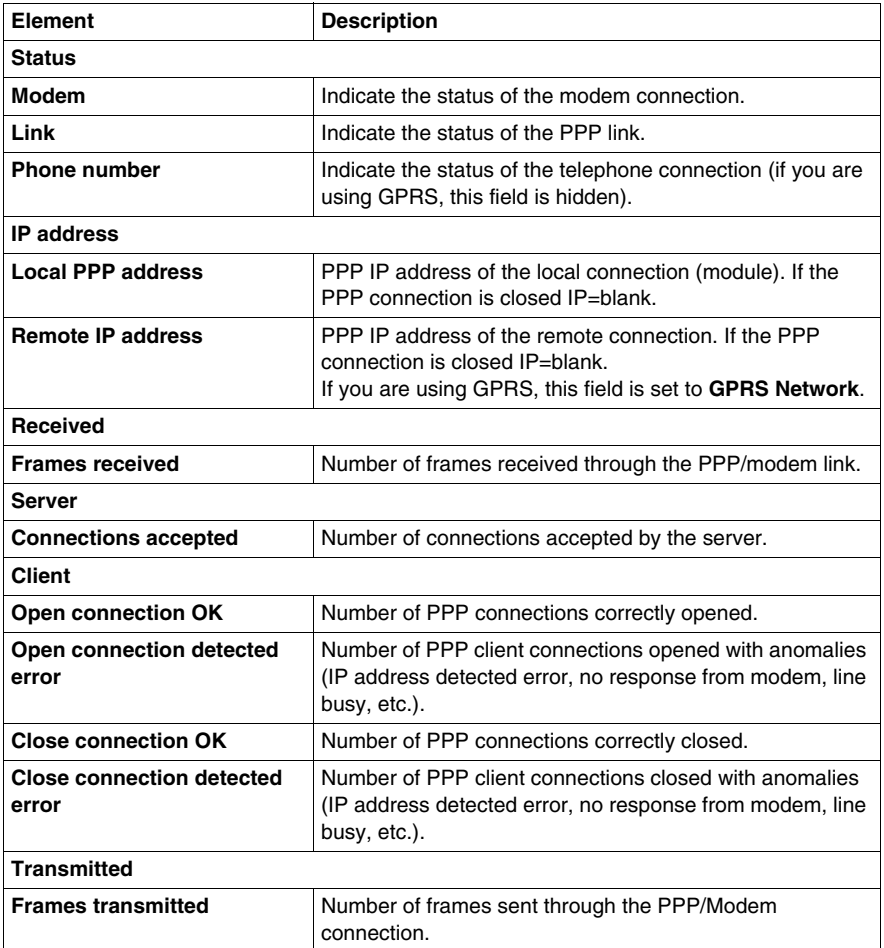

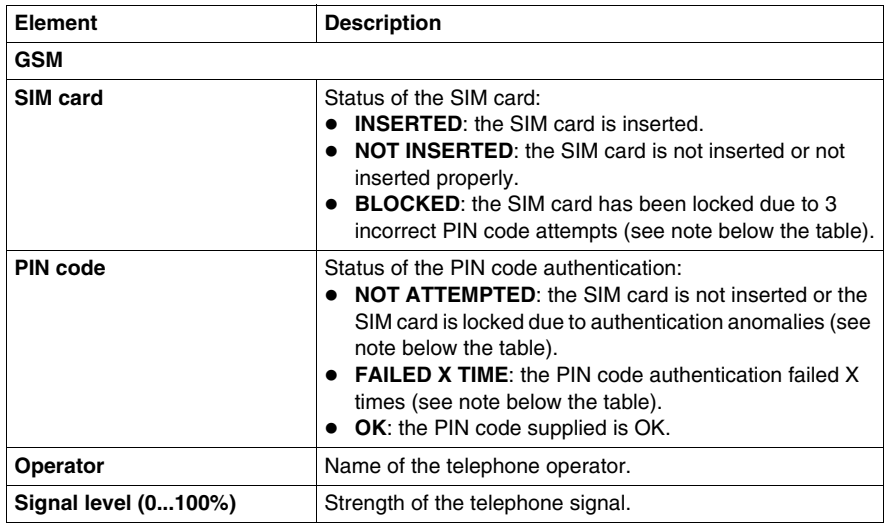

The following table describes the GSM/GPRS specific elements of the PPP/Modem statistics page:

**NOTE:** Type the PIN code of SIM card carefully. If you supply an incorrect PIN code 3 times, the SIM card is locked. If this happens, call your GSM service provider to unlock it.

# <span id="page-373-0"></span>**PPP/Modem Log File Page**

#### **Introduction**

This page provides information about the **PPP/Modem Log File** page.

#### **Accessing the PPP/Modem Log File Page**

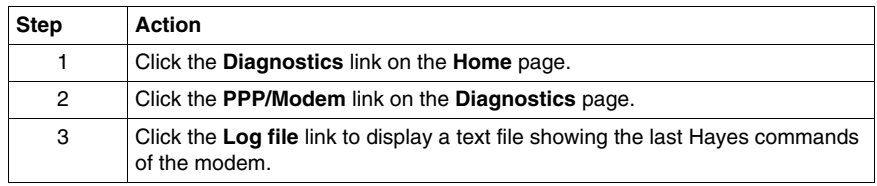

#### **View of the Log File Page**

The log file lists the last 500 Hayes commands made by the modem as well as information about the PPP link status.

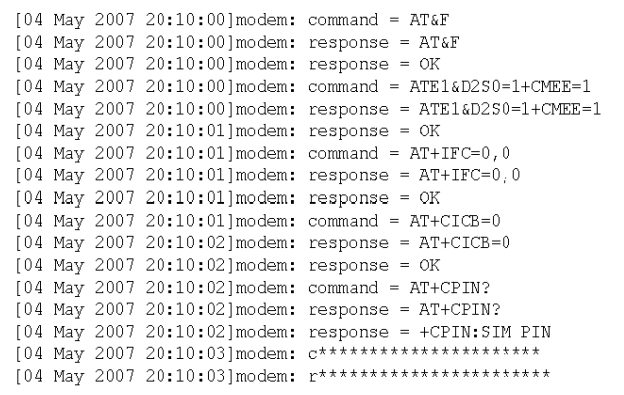

The following table describes the main messages concerning the status of the PPP connection:

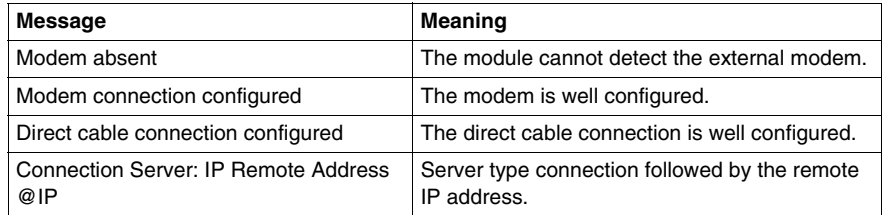

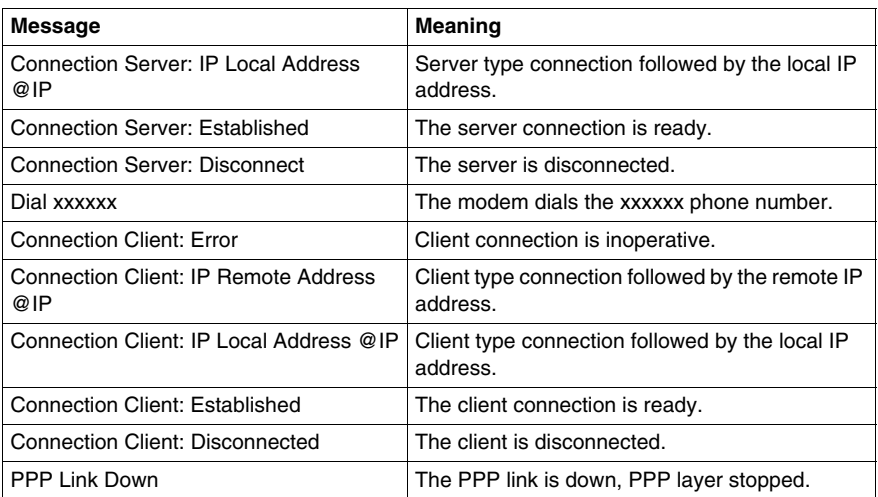

# <span id="page-375-0"></span>**PPP/Modem VPN Page**

#### **Introduction**

This page provides information about the **PPP/Modem VPN** Page.

#### **Accessing the PPP/Modem VPN Page**

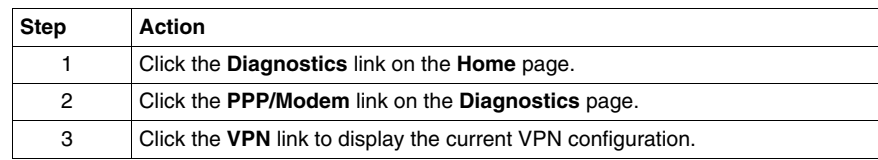

#### **View of the VPN Page**

The **PPP/Modem VPN** page looks like this:

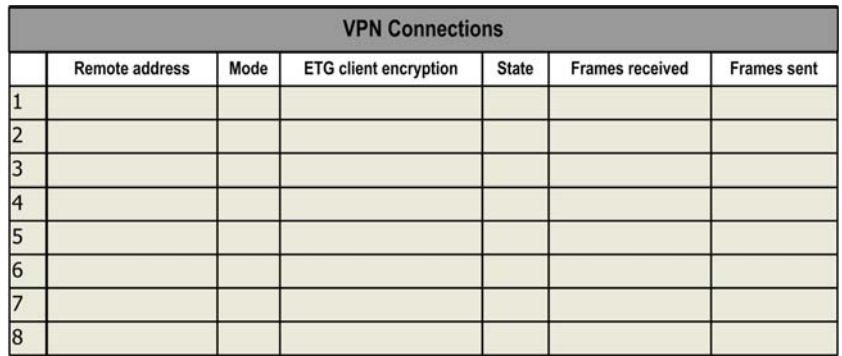

The following table describes the standard elements of the **PPP/Modem VPN** page:

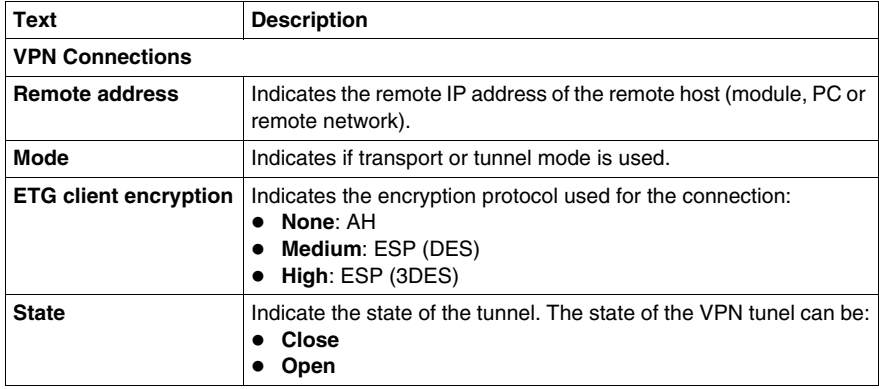

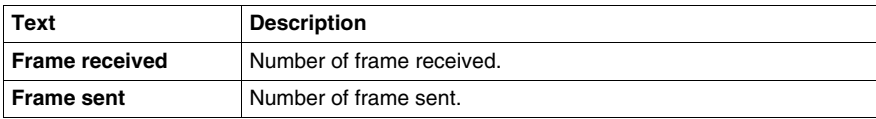

# <span id="page-377-0"></span>**PPP/Modem Stand-by Page**

#### **Introduction**

This page provides statistics about the **PPP/Modem Stand-by** page.

#### **Accessing the PPP/Modem Stand-by Page**

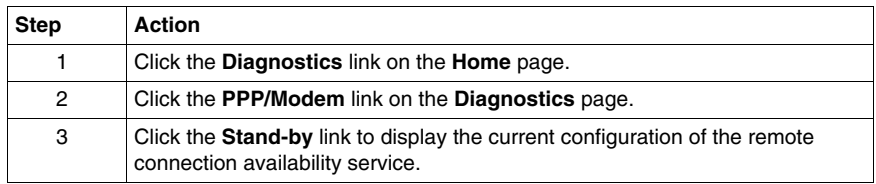

#### **View of the PPP/Modem Stand-by Page**

The **PPP/Modem Stand-by** page looks like this:

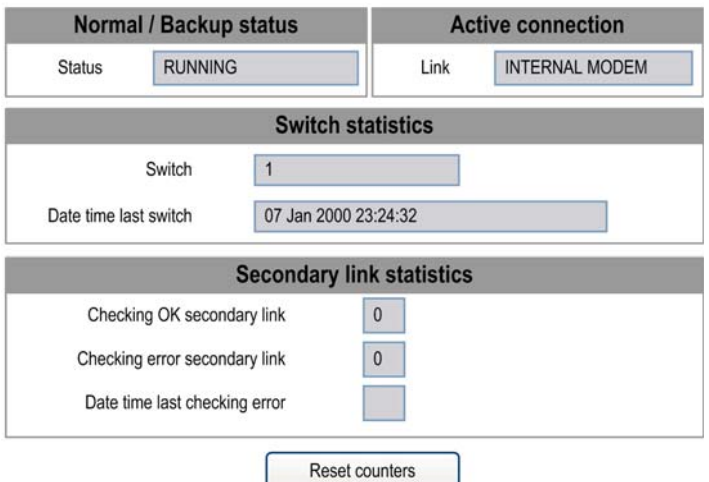

The following table describes the standard elements of the **PPP/Modem Stand-by Diagnostics** page:

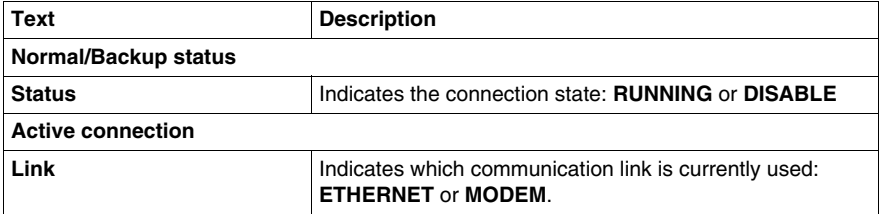

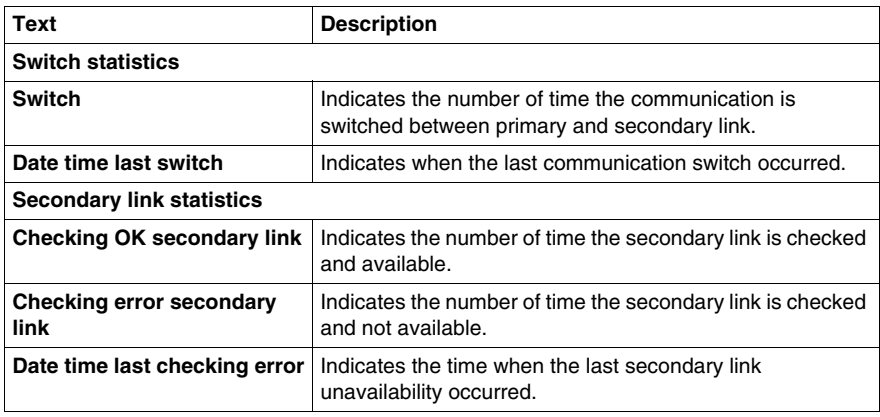

# <span id="page-379-0"></span>**FDR (Device Replacement) Statistics Page**

#### **Introduction**

Use this page to perform diagnostics on the FDR function.

#### **Accessing the FDR Statistics Page**

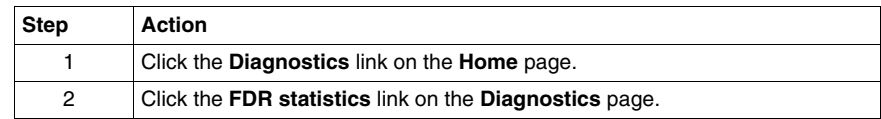

#### **View of the FDR Statistics Page**

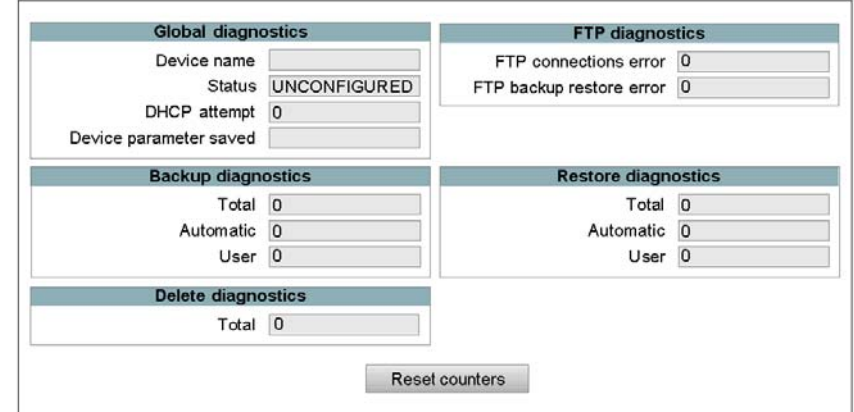

The following table describes the elements of the FDR statistics page:

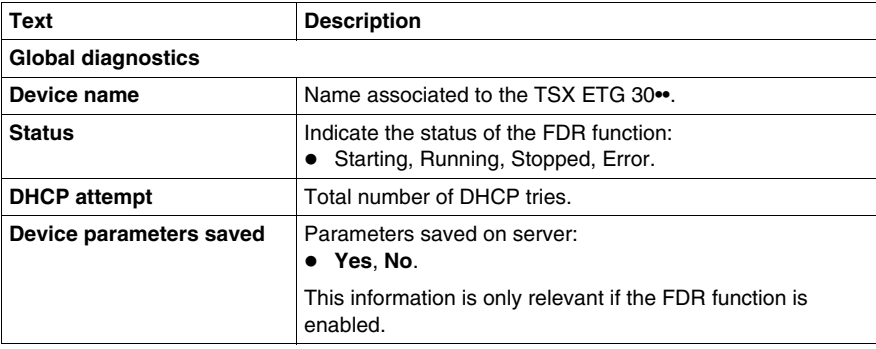

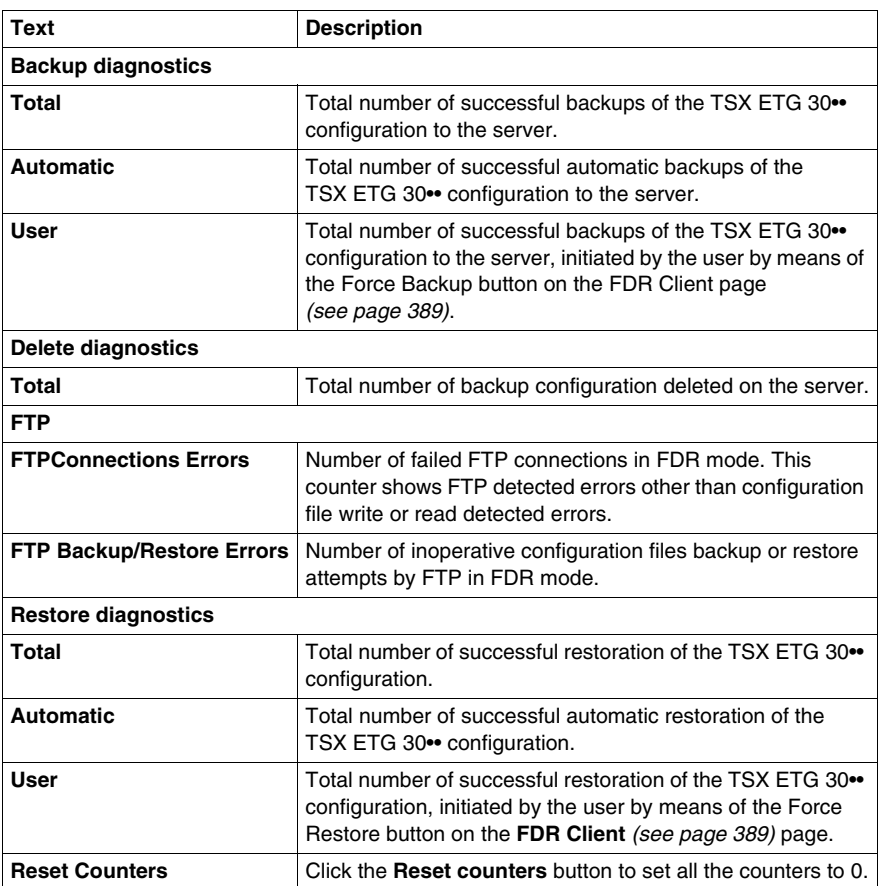

# <span id="page-381-0"></span>**NTP Statistics Page**

#### **Introduction**

Use this page to view NTP statistics.

## **Accessing the NTP Statistics Page**

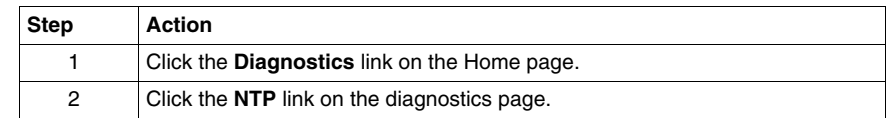

#### **View of the NTP Statistics Page**

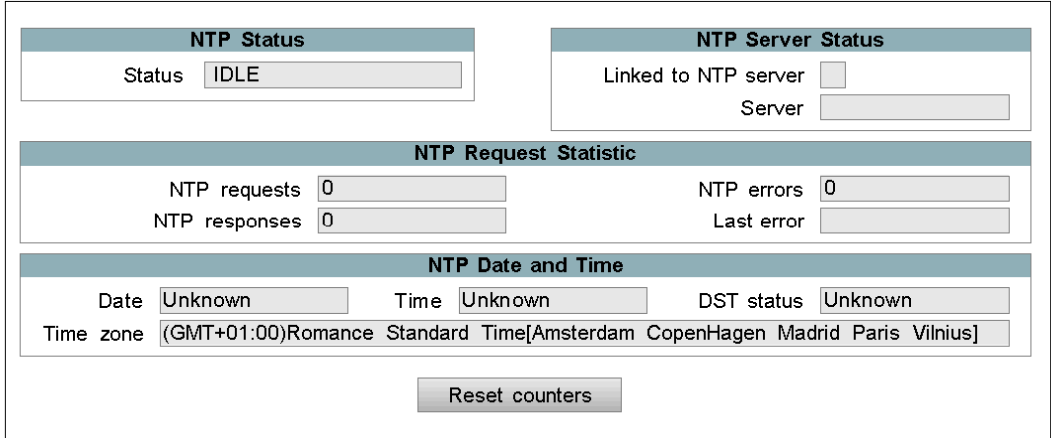

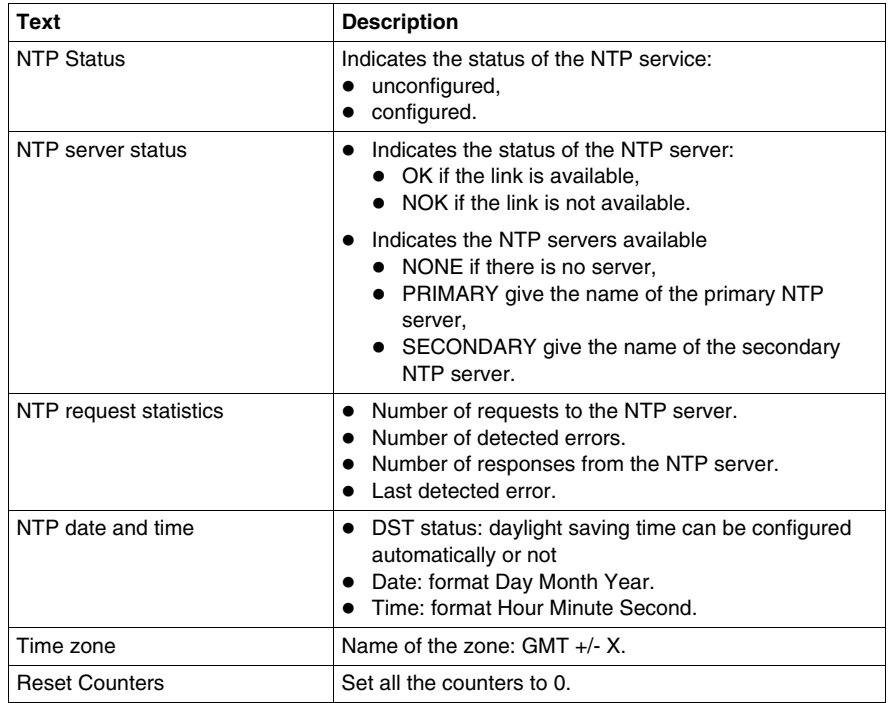

The following table describes the elements of the NTP statistics page:

# <span id="page-383-0"></span>**MIB Upload Page**

#### **Presentation**

Use this page to upload the MIB of the TSX ETG 30•• to a PC connected to the module.

# <span id="page-384-0"></span>**Device Explorer Page**

#### **Introduction**

This page enables you to access statistics on the devices connected to the module.

The content of these pages are described in more detail in the **Device Explorer** section.

#### **Accessing the Device Explorer Page**

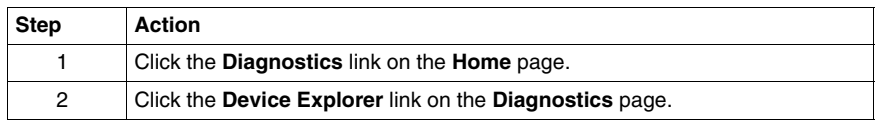

#### **View of the Device Explorer Page**

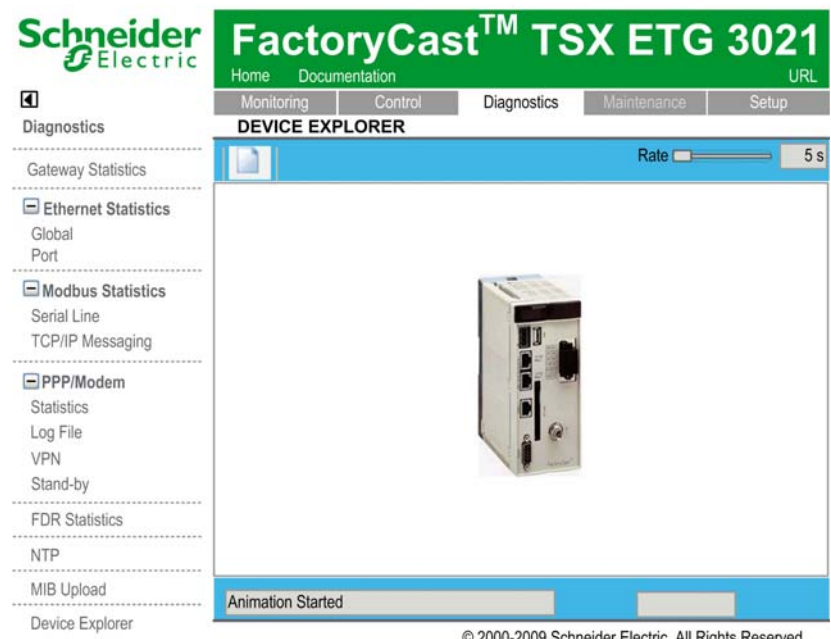

@ 2000-2009 Schneider Electric. All Rights Reserved.

# **6.4 Control Pages**

#### **Overview**

This section describes the control pages of the TSX ETG 30•• module.

#### **What's in this Section?**

This section contains the following topics:

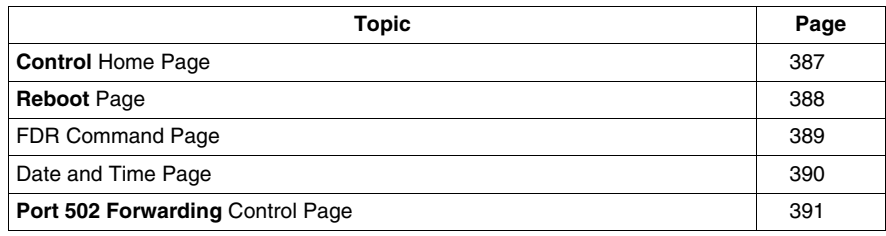

# <span id="page-386-0"></span>**Control Home Page**

#### **Introduction**

This page lists the control services supported by the web server of the TSX ETG 30•• module and provides links for accessing the services you require.

#### **Accessing the Control Page**

Click **Control**. The various services are displayed on the left menu of the page.

#### **View of the Control Page**

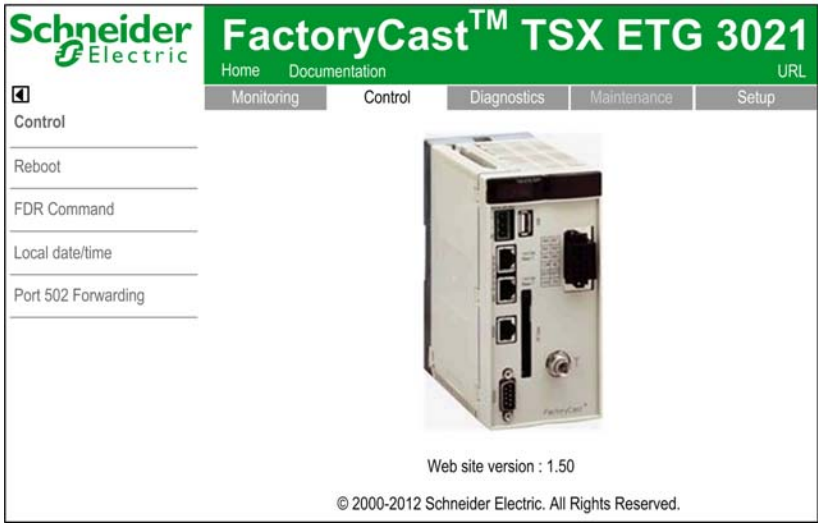

To access the service you require, click one of the links.

- **Reboot** to access the page for initializing TSX ETG 30•• module.
- **FDR command** to retrieve IP, Modbus, SNMP and email configurations.
- **Local date/time** to manually set the date/time of the module.
- **Port 502 Forwarding** to manually set the Port 502 Forwarding function.

# <span id="page-387-0"></span>**Reboot Page**

#### **Introduction**

Use this page to initialize the TSX ETG 30•• module. The module must be initialized (rebooted) in order for new configuration parameters to take effect. All connections are interrupted when the module is rebooted.

#### **NOTE:**

- Write access is controlled by a password (**Security**) whose default value is **USER**.
- All local registers are reset to initial values on module reboot.

#### **Accessing the Reboot Page**

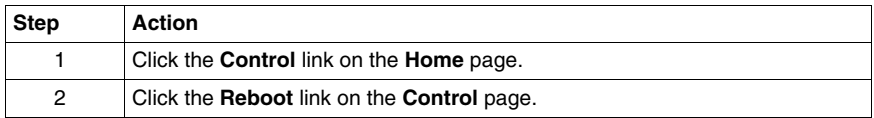

#### **View of the Reboot Page**

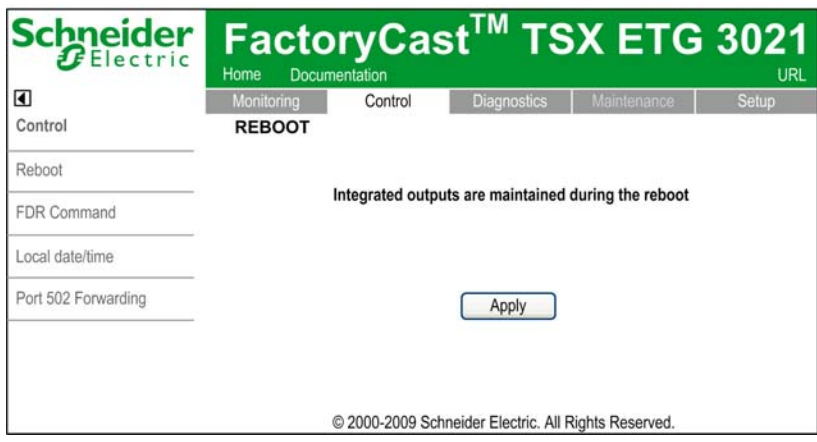

# <span id="page-388-0"></span>**FDR Command Page**

#### **Introduction**

Use this page to configure the TSX ETG 30•• module as a FDR client.

**NOTE:** Write access is controlled by a password (**Security**) whose default value is **USER**.

The contents of this page are described in more detail in *[Configuring the PSTN,](#page-156-0)  [GSM, or External Modem](#page-156-0), page [157](#page-156-0)*.

#### **Accessing the FDR Command Page**

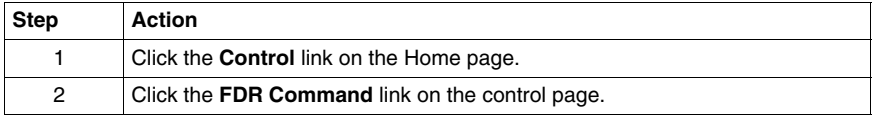

#### **View of the FDR Command Page**

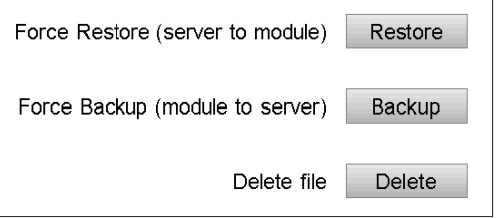

To access the service you require, click one of the links.

- Restore: forces the TSX ETG 30•• to retrieve the configuration from the server.
- Backup: forces the TSX ETG 30•• to save its configuration to the server.
- Delete: delete a configuration file on the server.

# <span id="page-389-0"></span>**Date and Time Page**

#### **Introduction**

Use this page to manually set the date and time of the TSX ETG 30•• module.

**NOTE:** Write access is controlled by a password (**Security**) whose default value is **USER**.

#### **Accessing the Local Date/Time Page**

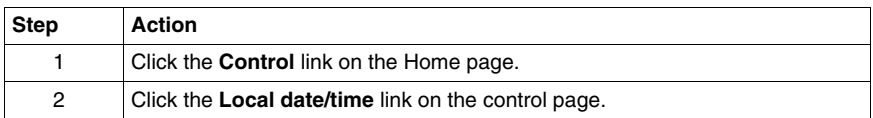

#### **View of the Local Date/Time Applet**

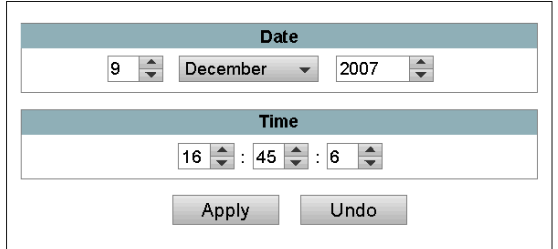

# <span id="page-390-0"></span>**Port 502 Forwarding Control Page**

## **Introduction**

Use this page to manually set the **Port 502 Forwarding** function of the TSX ETG 30•• module.

**NOTE:** Write access is controlled by a password (**Security**) whose default value is **USER**.

The content of this page are described in more details in Port 502 Forwarding Configuration *(see page [197](#page-196-0))*.

## **Accessing the Port 502 Forwarding Page**

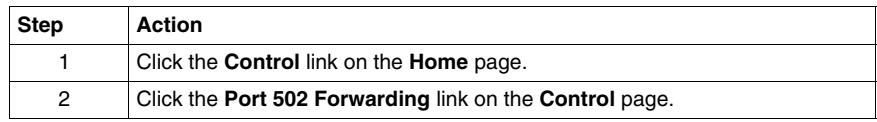

## **View of the Port 502 Forwarding Applet**

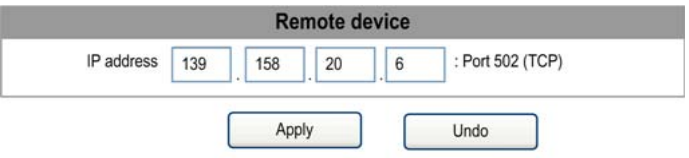

#### **Activating the Port 502 Forwarding Function**

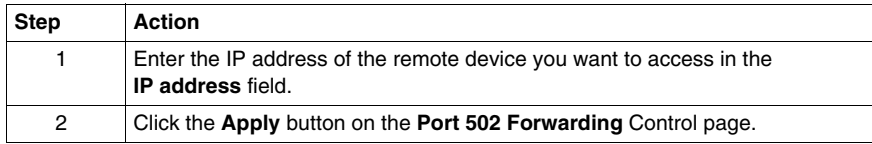

**NOTE:** To de-activate the Port 502 Forwarding function, empty the **IP address** field from the **Port 502 Forwarding** Control page.

# **6.5 Monitoring Pages**

#### **Overview**

This section describes the monitoring pages of the TSX ETG 30•• module.

#### **What's in this Section?**

This section contains the following topics:

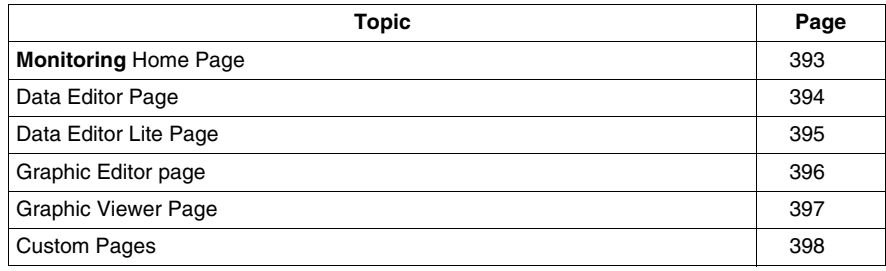

# <span id="page-392-0"></span>**Monitoring Home Page**

#### **Introduction**

This page lists the various monitoring services supported by the Web server of the TSX ETG 30•• module and provides links for accessing the services you require.

#### **Accessing the Monitoring Page**

Click **Monitoring**. The vertical menu on the left of the page displays links to the monitoring services.

#### **View of the Monitoring Page**

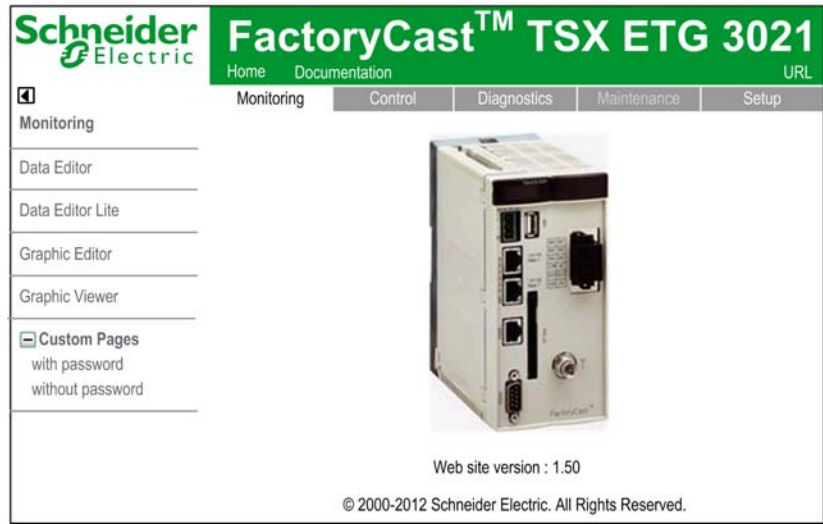

To access the service you require, click one of the following links:

- **Data Editor** to create and display data monitoring tables. It provides read/write access to application or Modbus equipment variables.
- **Data Editor Lite** to access data tables created by the user with the data editor.
- **Graphic Editor** to edit graphical screens for monitoring. It provides read/write access to application or Modbus equipment variables.
- **Graphic Viewer** to display graphical screens for monitoring. It provides read/write access to application or Modbus equipment variables.
- **Custom Pages with password** to view user defined pages (accessible with password).
- **Custom Pages without password** to view user defined pages (accessible to all).

# <span id="page-393-0"></span>**Data Editor Page**

#### **Introduction**

Use this page to display data tables created by Web Designer software or to edit / create data tables. Data tables give read/write access to application data and devices registers. Write access is password protected.

The contents of this page are described in more detail in the Data Editor section *(see page [412\)](#page-411-0)*.

#### **Accessing the Data Editor Page**

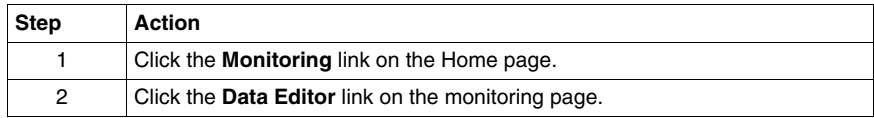

#### **View of the Data Editor Page**

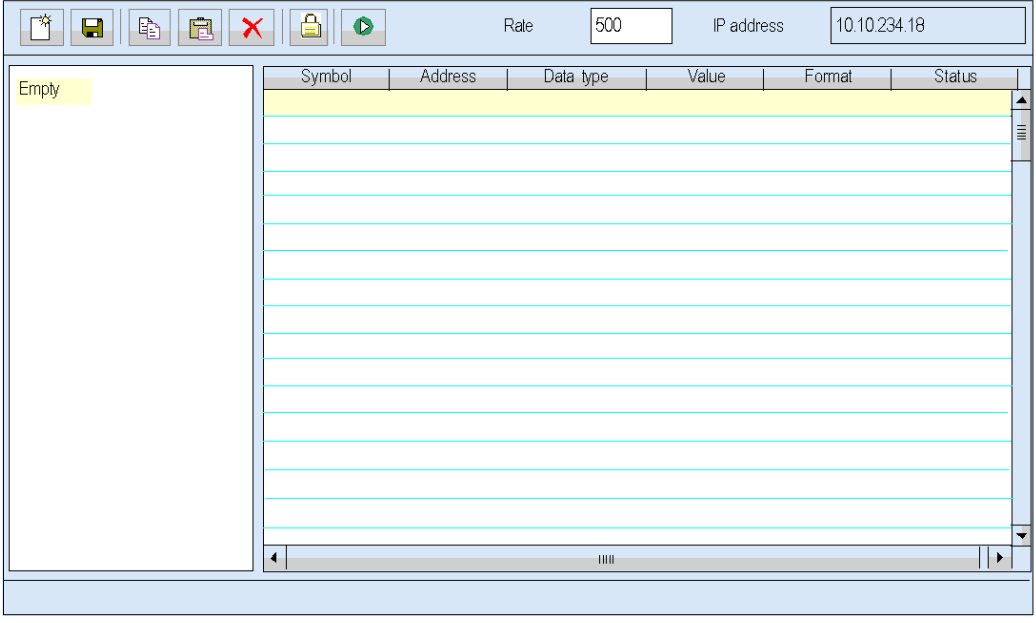

# <span id="page-394-0"></span>**Data Editor Lite Page**

#### **Introduction**

Data Editor Lite is a compact version of Data Editor that is faster to download, especially for use over a dialup connection. It provides the same interface than the standard Data Editor but with some restrictions on accessible data type.

The contents of this page are described in more detail in the Data Editor Lite section *(see page [412](#page-411-0))*.

#### **Accessing the Data Editor Lite Page**

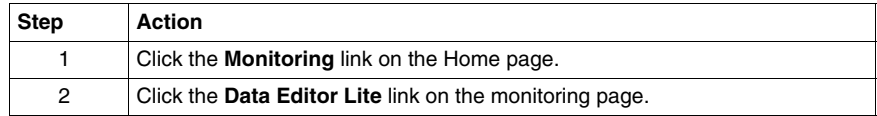

#### **View of the Data Editor Lite Page**

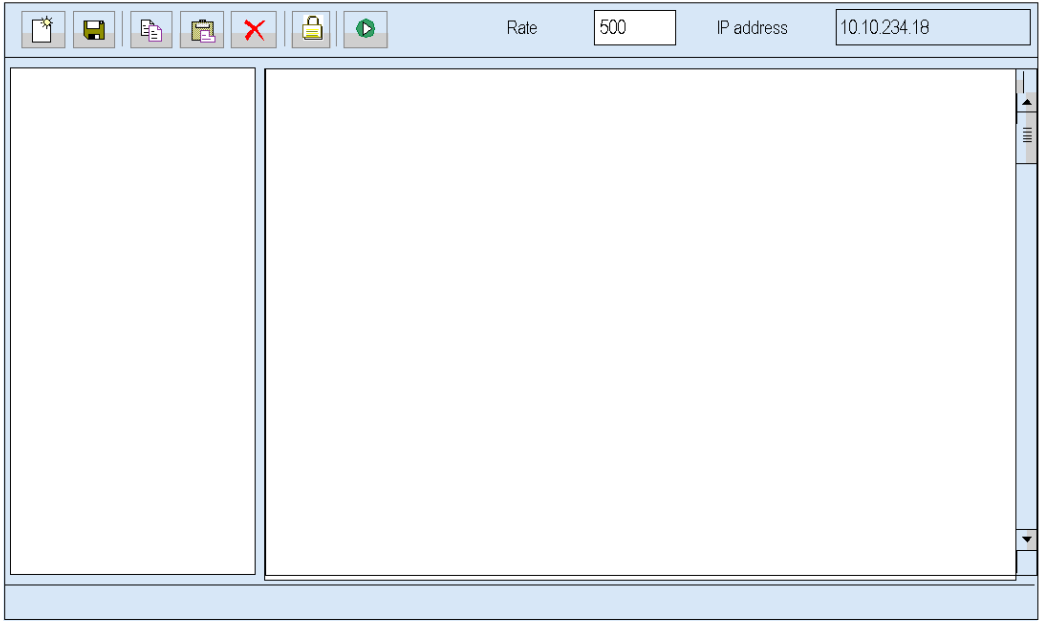

# <span id="page-395-0"></span>**Graphic Editor page**

#### **Introduction**

Use this page to display graphical screens created with Web Designer software or to edit/create graphical screens. Graphical screens give read/write access to application data and devices registers. Write access is password protected.

The contents of this page are described in more detail in Overview of the Graphic Editor *(see page [423\)](#page-422-0)*.

#### **Accessing the Graphic Editor Page**

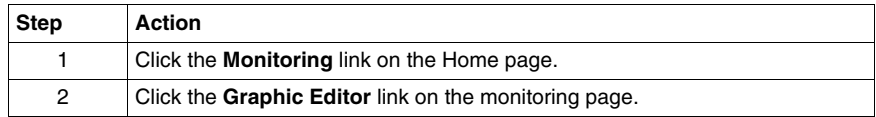

#### **View of the Graphic Editor Page**

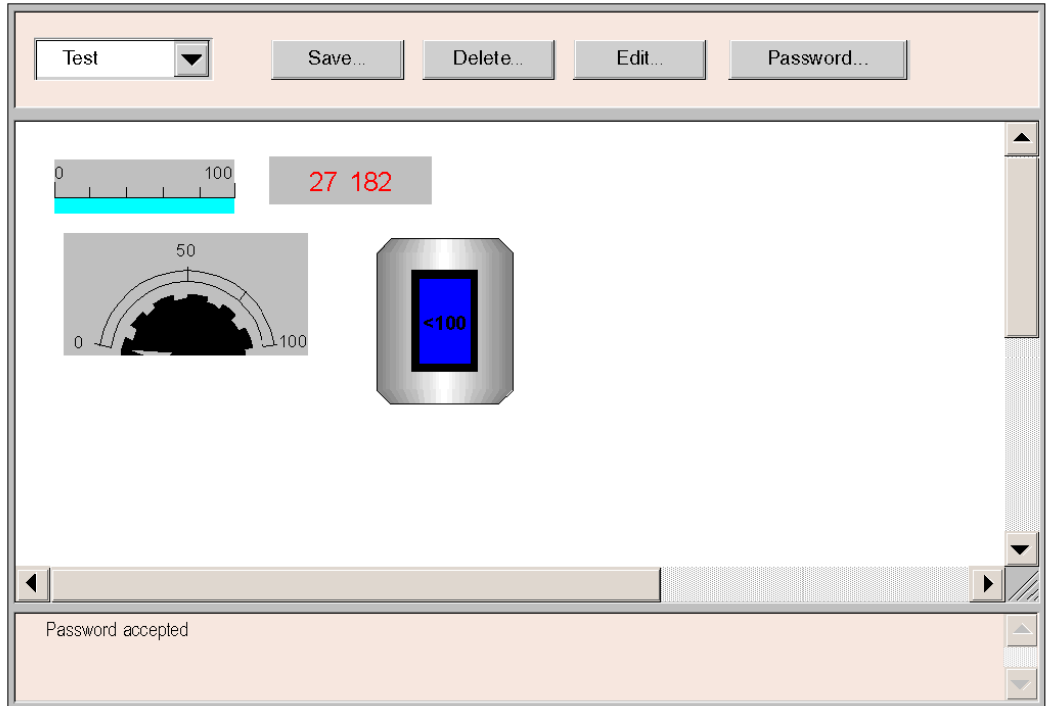
## **Graphic Viewer Page**

## **Introduction**

Use this page to display graphical screens created with Web Designer software. Graphical screens give read/write access to application data and devices registers. Write access is password protected.

The contents of this page are described in more detail in Overview of the Graphic Viewer *(see page [469](#page-468-0))*.

## **Accessing the Graphic Viewer Page**

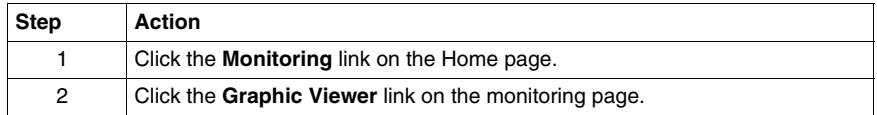

## **View of the Graphic Viewer Page**

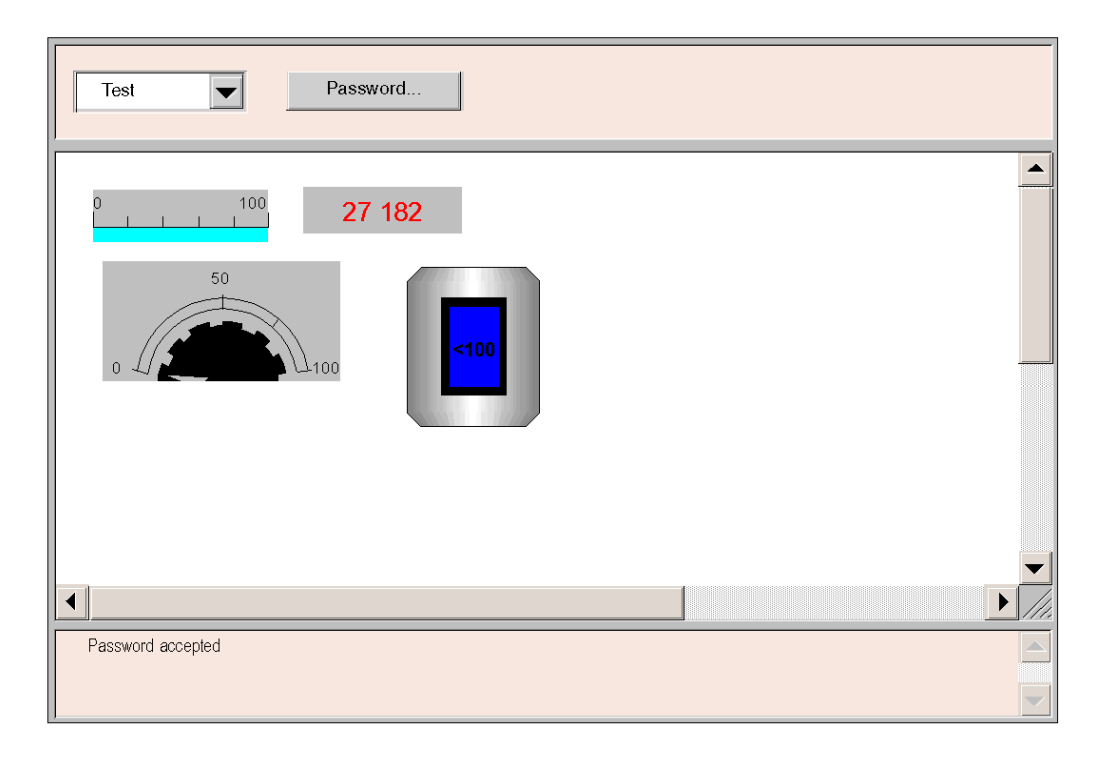

## **Custom Pages**

#### **Introduction**

This page gives access to pages created by the user with FrontPage or similar programs. They allow you to view your data in a custom format which may be more suited to your application.

**NOTE:** These pages can be accessible to all users (pages without password) or restricted (with password).

The Creating Custom Pages *(see page [471\)](#page-470-0)* chapter provides information about creating and transferring pages.

## **Accessing the Custom Pages**

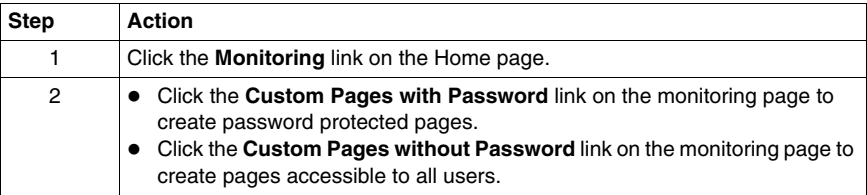

## **View of a Custom Page**

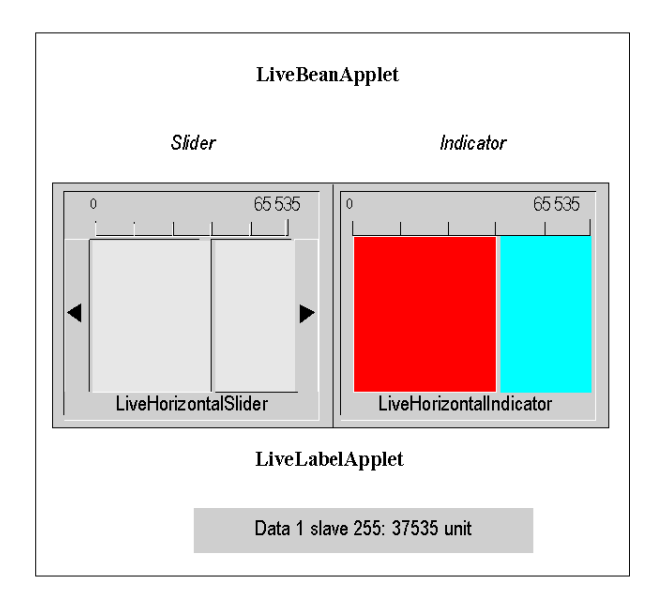

# **Data and Graphic Editors**

# **7**

#### **Overview**

This chapter describes the Data and Graphic Editors Java applets that enable you to create either dynamic data tables or dynamic graphic displays. Both editors are dynamically updated with run-time data from the PLC.

## **What's in this Chapter?**

This chapter contains the following sections:

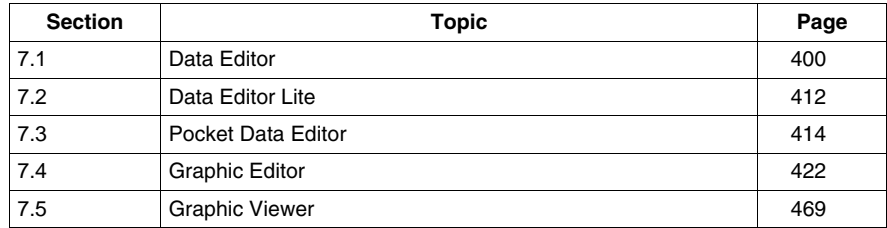

# **7.1 Data Editor**

## **Overview**

<span id="page-399-0"></span>The Data Editor allows you to edit/create data monitoring tables or to display data tables. Data tables provide read/write access to application data and device registers. Write access is password protected.

Allowing write access can change system behavior.

# **WARNING**

#### **UNINTENDED SYSTEM OPERATION**

- Protect the access to writable variables by configuring passwords.
- Grant write access only to trained personnel.
- Do not grant write access to critical control variables.

## **Failure to follow these instructions can result in death, serious injury, or equipment damage.**

This section shows how to use the Data Editor to display and modify the values of the symbol variables and direct addresses.

## **What's in this Section?**

This section contains the following topics:

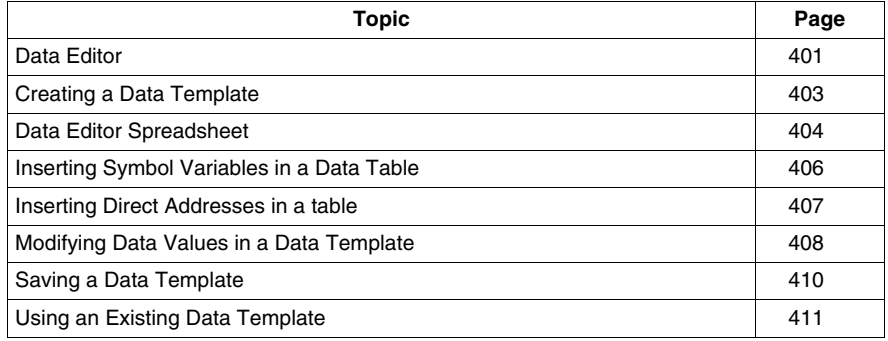

## <span id="page-400-0"></span>**Data Editor**

## **Presentation**

This section describes the functions and the characteristics of the Data Editor.

## **Elements of Data Editor**

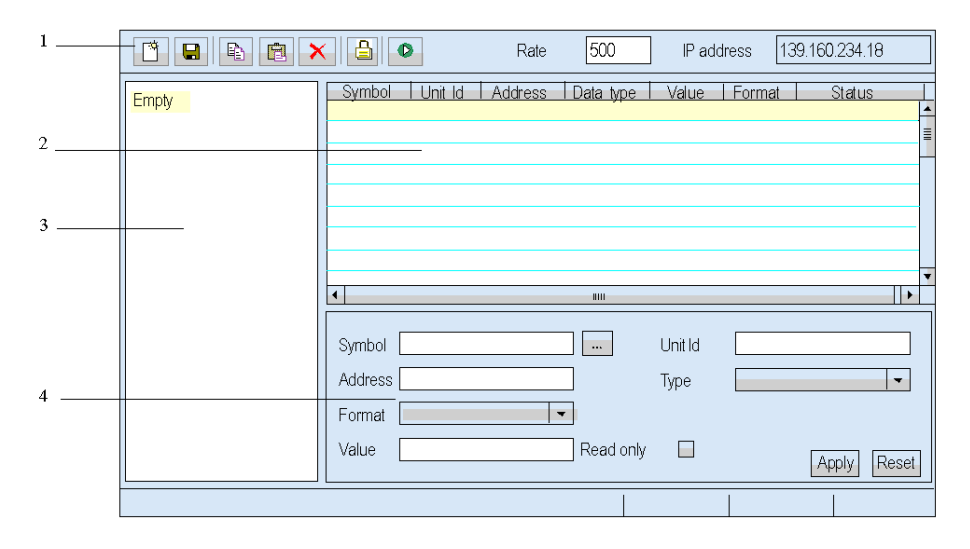

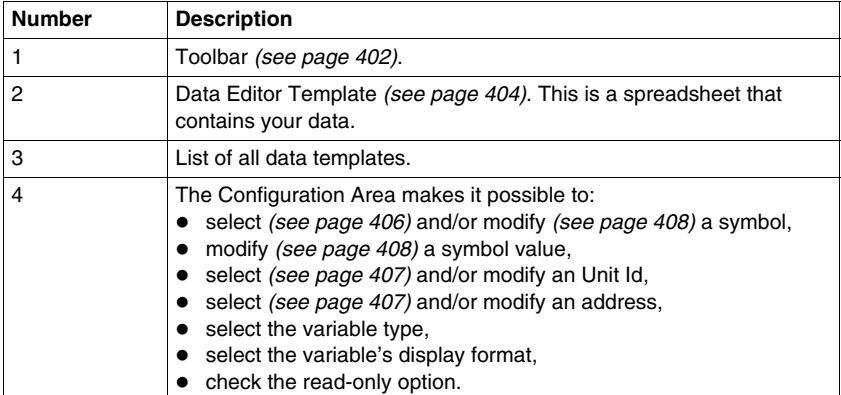

## <span id="page-401-0"></span>**Tool bar**

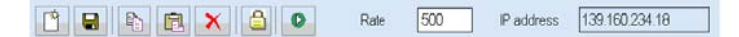

From left to right, the buttons indicate:

- create a new object,
- save the current application,
- copy the object,
- paste the object,
- delete the object,
- change the password,
- start or stop the animation,
- set the rate for polling the variable,
- display the server's IP address].

## <span id="page-402-0"></span>**Creating a Data Template**

## **Presentation**

To display some symbols (variables) or direct addresses, you must create a new data template.

## **Creating a Data Template**

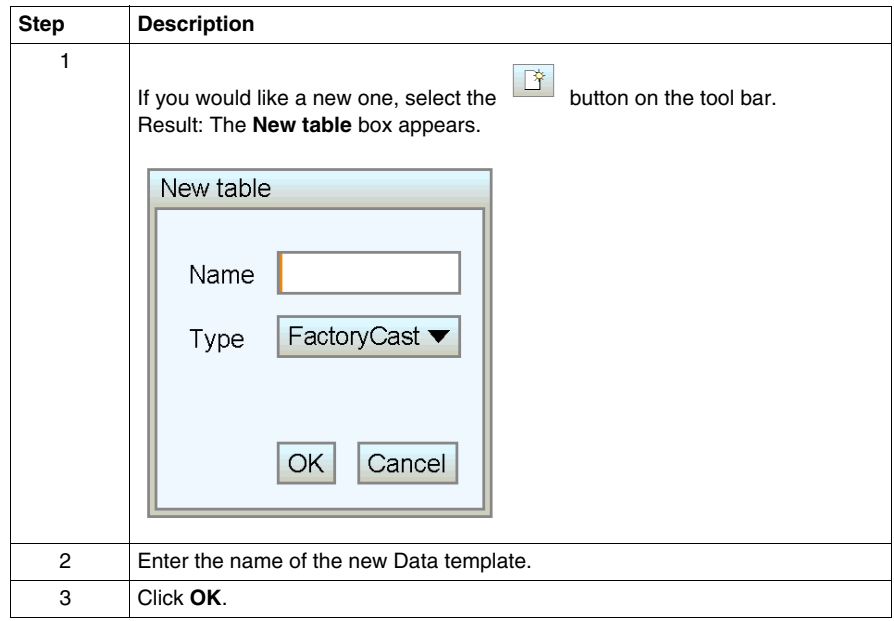

**NOTE:** Save *(see page [410\)](#page-409-0)* the current spreadsheet before selecting a new spreadsheet (Selecting a new spreadsheet deletes the current spreadsheet).

## <span id="page-403-0"></span>**Data Editor Spreadsheet**

#### **Presentation**

The Data Editor spreadsheet displays data with the following fields:

- **Symbol**,
- **Unit Id**,
- **Address**,
- **Data Type**,
- **Value**,
- **Format**,
- **Status**.

This topic provides a snapshot of the spreadsheet and an explanation of each field.

#### **Spreadsheet**

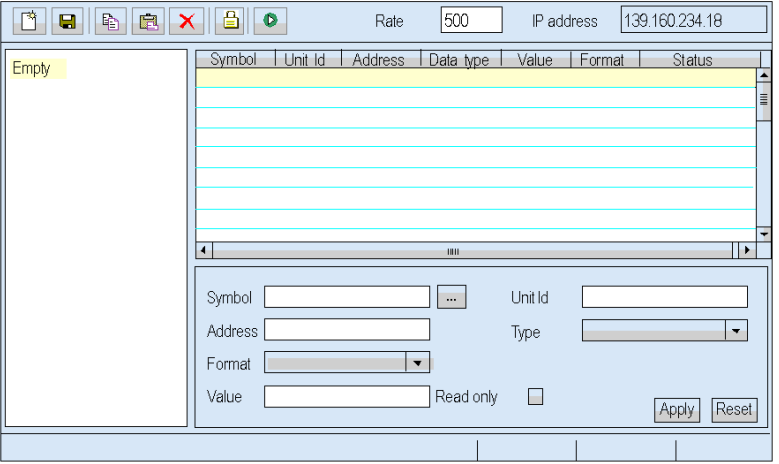

#### **Symbol Field**

The **Symbol** column contains the name of variables created using Web Designer for TSX ETG 30••.

The symbols are grouped in a file called Namespace.

#### **NOTE:**

- Variables must be declared in Web Designer for TSX ETG 30•• in order to be used in the Data Editor.
- You cannot change the parameters of symbols used in Data Editor via the website.

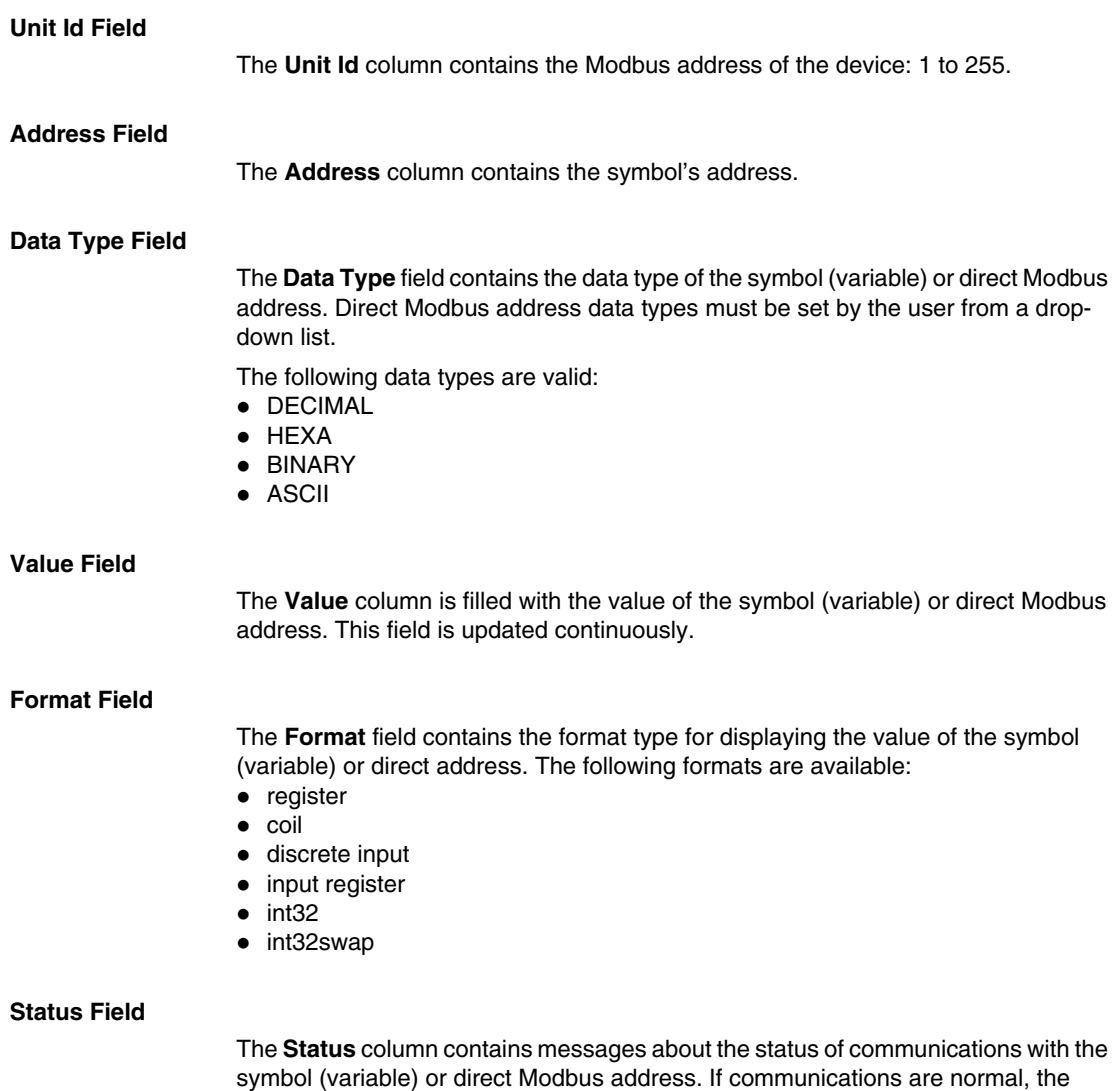

status message will be "OK."

Otherwise, the Status column will contain a message describing the anomaly.

## <span id="page-405-0"></span>**Inserting Symbol Variables in a Data Table**

## **Presentation**

If you want to display or modify the value of a symbol variable in the namespace, you must insert the variable in a Data Table.

## **Inserting a Symbol**

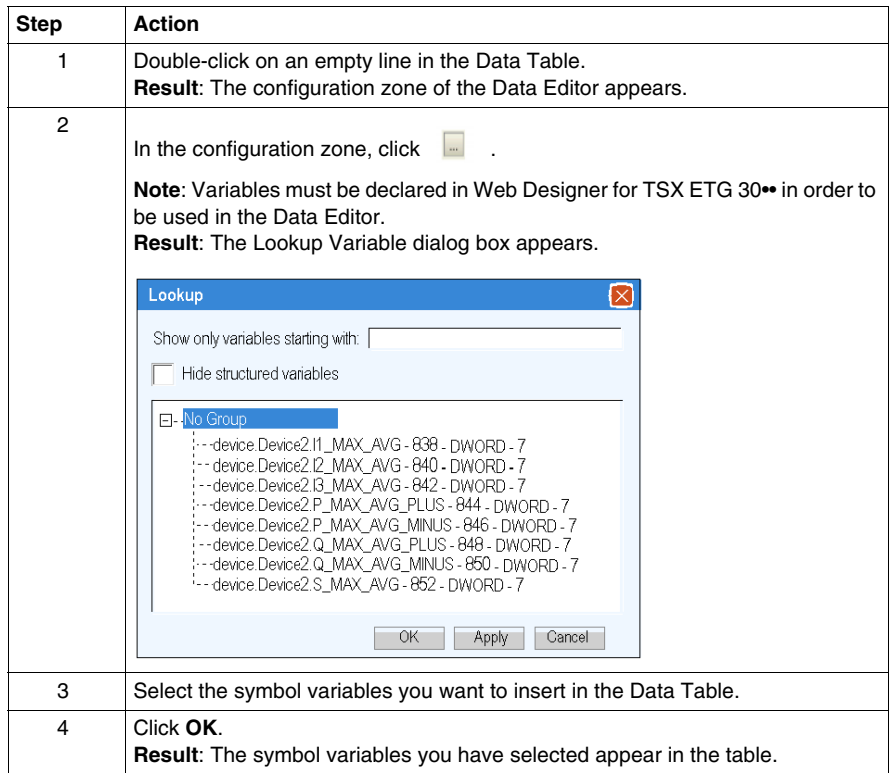

## <span id="page-406-0"></span>**Inserting Direct Addresses in a table**

## **Presentation**

If you want to display or modify the value of a direct Modbus address, you must insert the address in a Data Table.

## **Inserting a Direct Modbus Address**

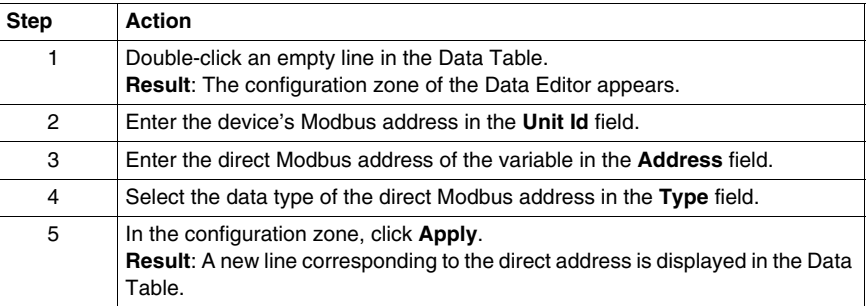

## <span id="page-407-0"></span>**Modifying Data Values in a Data Template**

#### **Presentation**

You can use the Data Editor to modify the value of a symbol (variable) and of a direct Modbus address, and send the new value to the controller.

Allowing write access can change system behavior.

# **WARNING**

## **UNINTENDED EQUIPMENT OPERATION**

- Restrict access to the embedded server by configuring passwords.
- Carefully select the symbols and direct addresses you authorize to be modified online.
- Do not authorize online modification of variables of critical nature concerning human and material integrity.

**Failure to follow these instructions can result in death, serious injury, or equipment damage.**

#### **Restrictions on Modifying Data**

You can only modify the value of a symbol (variable) that is write-enabled in the configurator.

#### **Modifying Data**

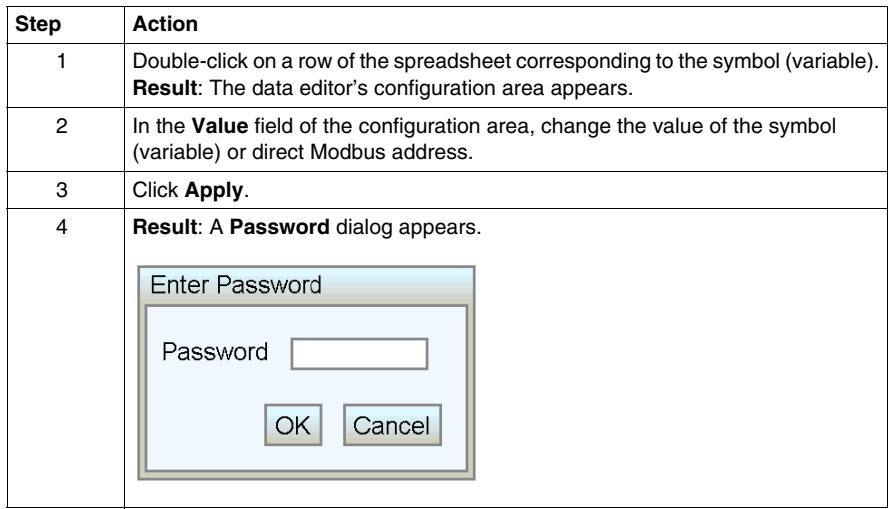

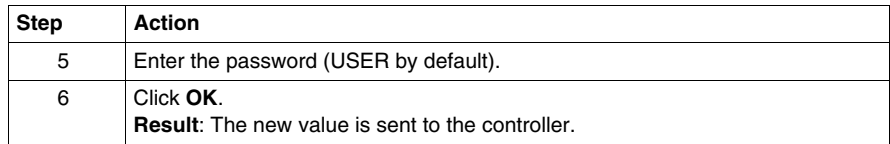

## <span id="page-409-0"></span>**Saving a Data Template**

## **Presentation**

If you save a data template, you can use it again to view or modify the same symbols (variables) or direct addresses.

## **NOTE:**

- Be careful when you modify and save a data table, the last modifications will be saved and will overwrite the existing table even if someone else has created it.
- If someone is viewing a data table which is overwritten, the modifications will be seen only on the next access to the data editor.

#### **Saving a Data Template**

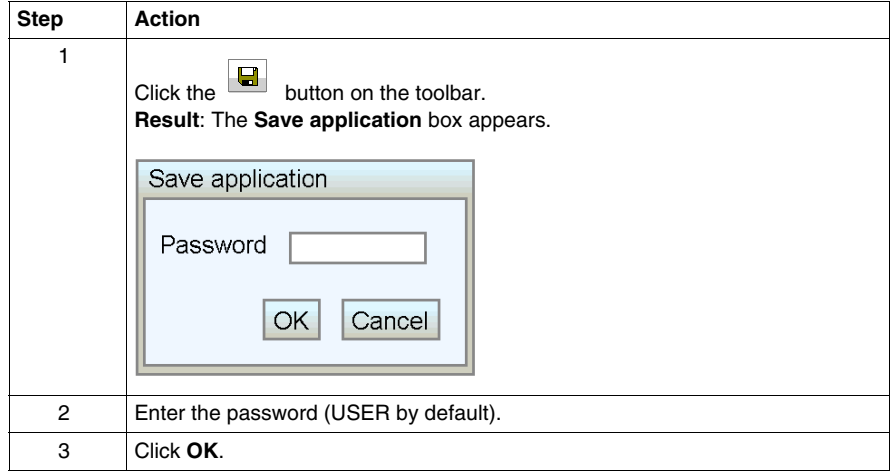

## <span id="page-410-0"></span>**Using an Existing Data Template**

## **Presentation**

Once you have saved a data template, you can use it to view or modify the values of the same symbols (variables) and direct addresses.

## **Finding a Data Template**

A treeview menu on the Data Editor lists all the data templates which have been saved.

#### **DATA EDITOR**

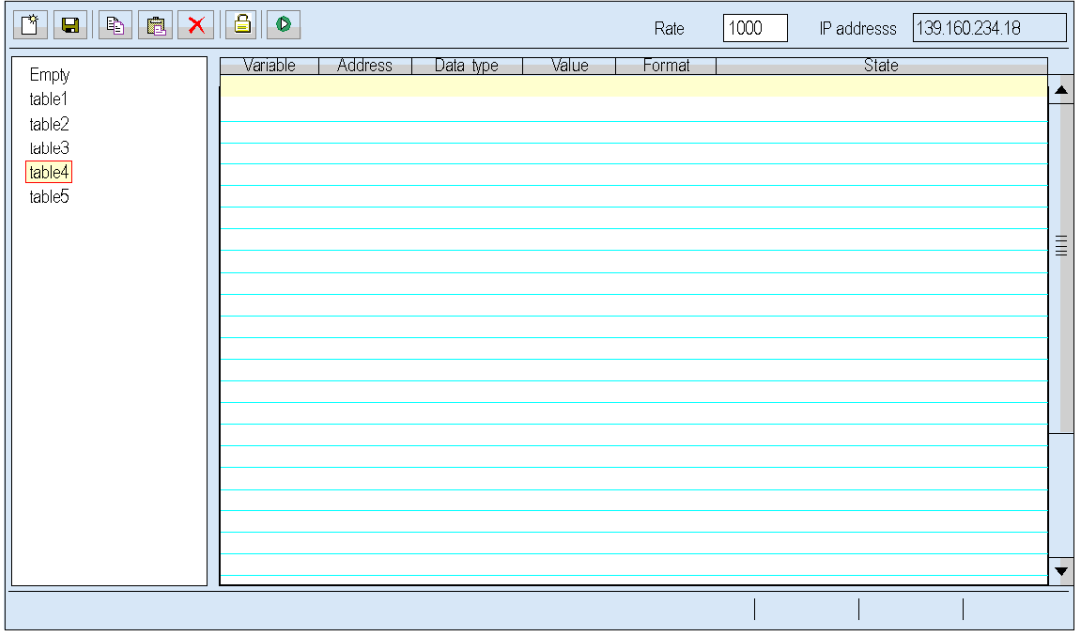

## **Retrieving a Data Template**

Select the data template you want from the treeview menu. It will appear on a spreadsheet.

#### **Modifying a Data Template**

If you enter the **Write Password**, you can modify and save a new version of a data template.

## <span id="page-411-0"></span>**7.2 Data Editor Lite**

## **Data Editor Lite**

#### **Presentation**

Data Editor Lite is a compact version of Data Editor *(see page [400\)](#page-399-0)* that is faster to download, especially for use over a modem connection. It provides the same interface than the standard Data Editor but with some restrictions on accessible data type.

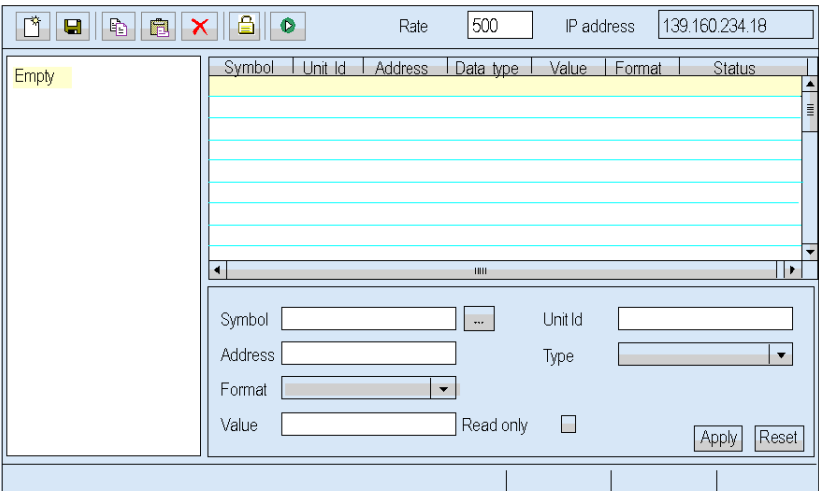

#### **Tables**

Data Editor Lite can reuse the tables created with Data Editor. However, Data Editor tables use a wider range of variable types than in Data Editor Lite. When Data Editor Lite encounters a variable it cannot manage, it displays **Not Supported**. In this case, the variable cannot be edited.

#### **Operating Mode**

Refer to the Data Editor *(see page [400\)](#page-399-0)* section.

**NOTE:** You cannot insert symbols (variables) in a Data Template with Data Editor Lite, you can only insert direct addresses.

## **Limitations**

The maximum number of persistent variables you can configure with the Data Editor Lite is restricted to 1000.

The maximum size of a symbol is 64 characters.

# **7.3 Pocket Data Editor**

## **Overview**

<span id="page-413-0"></span>This section describes the Pocket Data Editor, which runs on Pocket PC.

## **What's in this Section?**

This section contains the following topics:

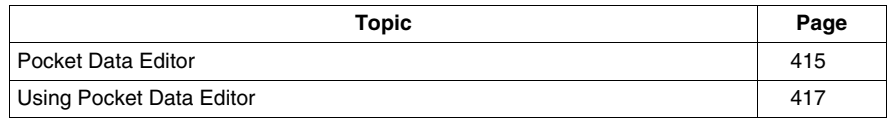

## <span id="page-414-0"></span>**Pocket Data Editor**

## **Presentation**

Pocket Data Editor is a version of the Data Editor that operates in a Pocket PC environment. A Pocket PC with a WiFi connection can be used as a mobile client station to access data on remote equipment. Pocket Data Editor supports remote data monitoring, remote control, and remote diagnostics.

## **Pocket PC Requirements**

- only Pocket PCs with ARM processors
- Pocket PC Windows 2003 mobile edition

Pocket PC Windows 2002 mobile edition is not supported.

## **Capabilities**

Pocket Data Editor can open and edit the same data tables as the PC version in a format appropriate for Pocket PCs.

## **NOTE:**

- You cannot save the tables edited by the Pocket Data Editor.
- If you have developed custom pages for your Web server, Internet Explorer for Pocket PC can access the same custom HTML pages on an equipment Web site. A Pocket PC screen is smaller than one on a PC, so the Web site must be adapted to return the appropriate page based on the client's browser type.

## **Availability**

Pocket Data Editor is available on the TSX ETG 30•• Web server.

## **NOTE:**

- Pocket Data Editor is disabled when the Pocket PC is connected to and synchronized with a PC via USB using the ActivSync tool.
- Some communication interruptions can occur between a Pocket PC and the TSX ETG 30•• module when the WiFi (802.11) power save mode is activated on a Pocket PC. In such a case, it is not possible to connect to the module. See your Pocket PC user manual for the procedure to disable this feature.

## <span id="page-415-0"></span>**Variables**

Pocket Data Editor accepts only symbols (variables).

Acceptable types of symbols are:

- $\bullet$  INT,
- DINT,
- BOOL,
- EBOOL.

## **NOTE:**

- Direct Modbus addresses are not supported. The status bar displays **not supported** if you enter a direct Modbus address in a Pocket Data table.
- Variables that you want to monitor with the Pocket PC have to be declared to Persistent mode in Web Designer for TSX ETG 30••.

## <span id="page-416-0"></span>**Using Pocket Data Editor**

## **Presentation**

When you first connect a Pocket PC to the TSX ETG 30<sup>••</sup> Web server, you must download and install the Pocket Data Editor software on your Pocket PC. After this, you can launch the Pocket Data Editor by clicking **Pocket Data Editor** on the equipment Web site home page.

## **Installing Pocket Data Editor**

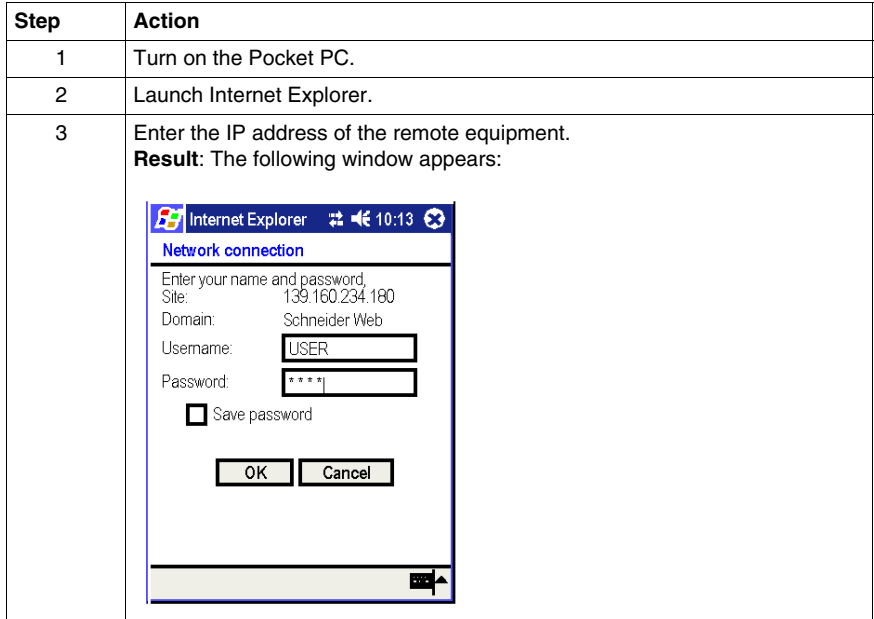

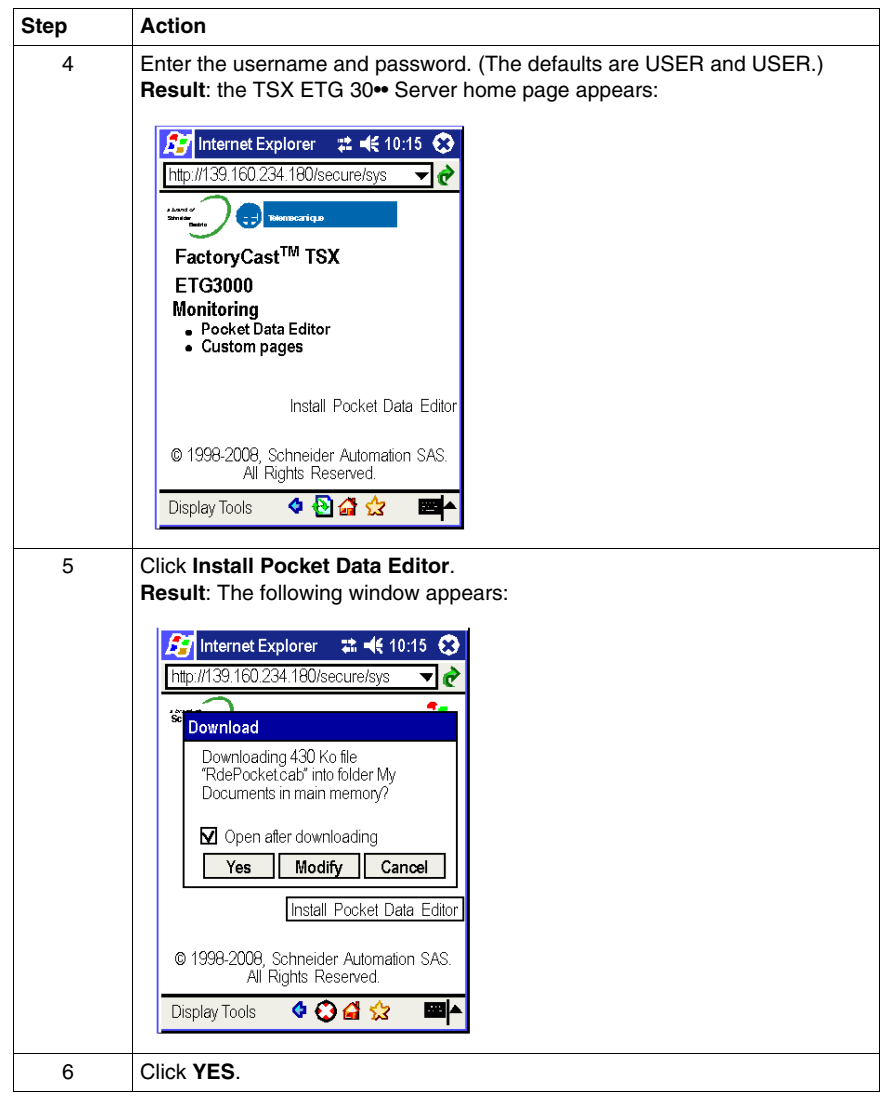

## **Using Pocket Data Editor**

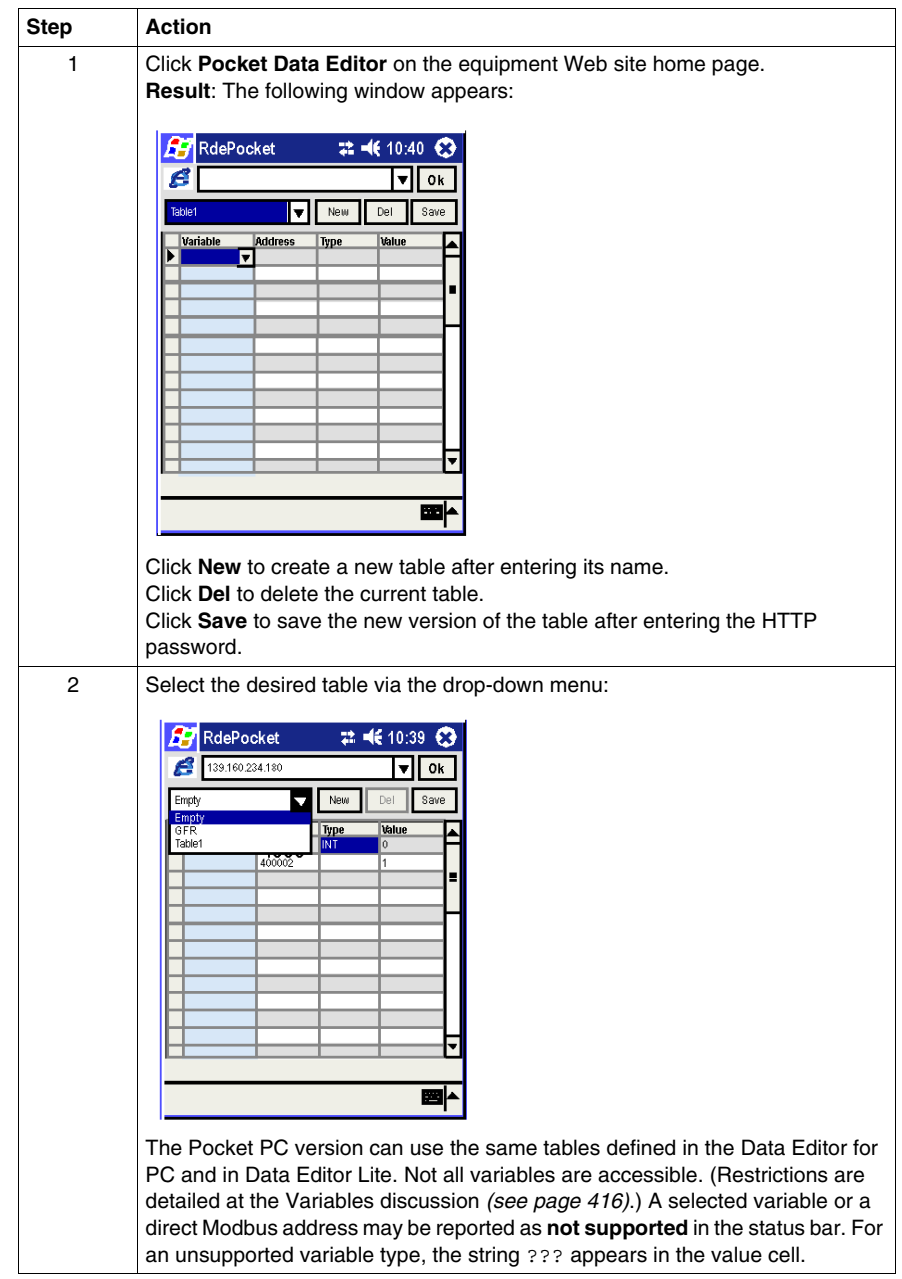

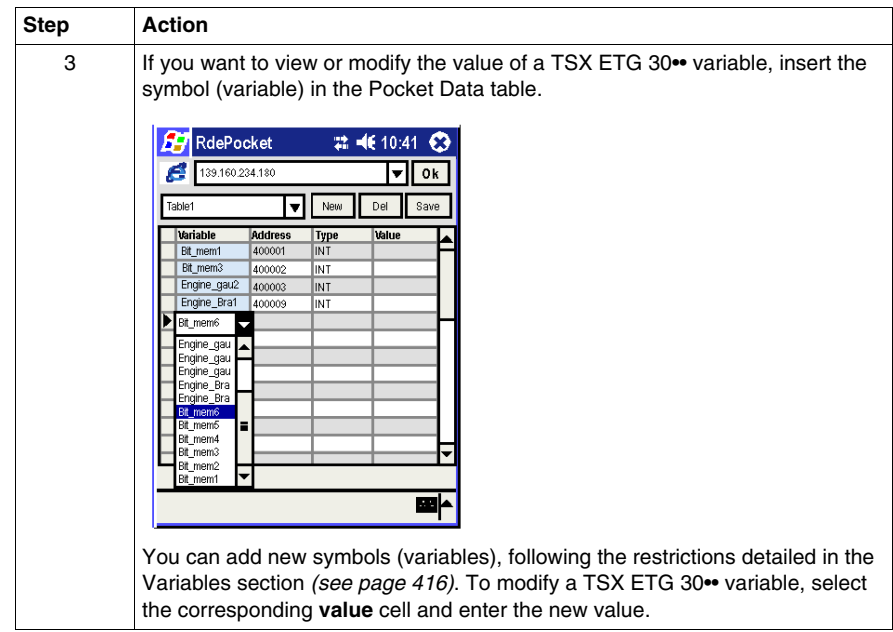

**NOTE:** Even if the **Save** button appears on the screen, you cannot save the tables edited by the Pocket Data Editor.

#### **Copy, Paste, or Delete Table Rows**

To copy, paste, or delete, select one or more rows by clicking in the first cell (to the left of the **variable** cell). The selected rows are highlighted. Hold down the mouse button in this cell until a popup menu appears, then select the desired action.

- To copy, select one or more rows that have values (that are not empty).
- To paste the copied rows, select a row, empty or not. If several rows are copied, the other rows are pasted one after the other.
- To delete one or more rows, select rows that have values (that are not empty) and choose **delete**.

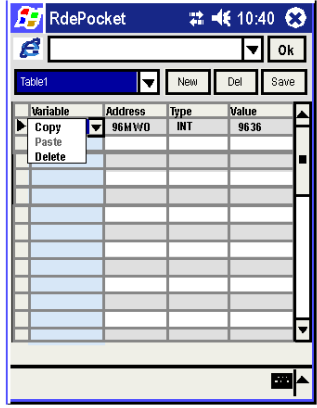

## **NOTE:**

- If you want to display a custom page, click **Custom pages** on the equipment Web site home page.
- You can also launch the Pocket Data Editor from its program icon.

# **7.4 Graphic Editor**

## **Overview**

<span id="page-421-0"></span>This section describes the functions and characteristics of the Graphic Editor. The Graphic Editor allows you to create graphical screens for monitoring and to display/edit graphical screens created with Web Designer software. The Graphic Editor provides a predefined set of graphic objects libraries.

## **What's in this Section?**

This section contains the following topics:

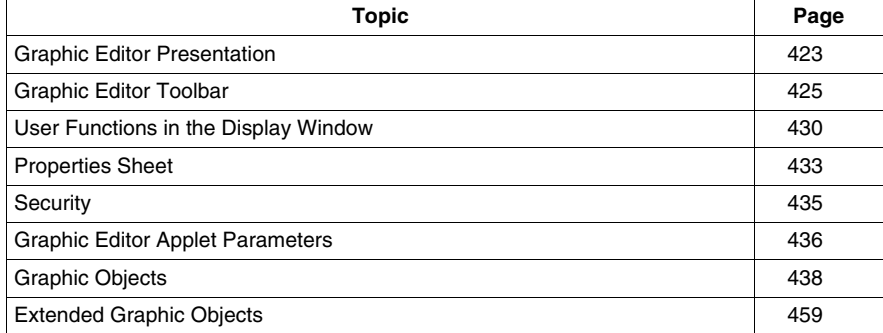

## <span id="page-422-0"></span>**Graphic Editor Presentation**

## **Interface**

The Graphic Editor applet is made up of three windows:

- **Top window**: features an area for presenting the user commands and dialog boxes for creating, saving, reading and editing a graphic display.
- **Display window**: presents the current graphic display. When you create a new graphic display, this window turns into a blank space into which you can add the graphic objects that will make up the required graphic display.
- **Message window**: contains messages generated by the Graphic Editor.

## **View of the Graphic Editor**

The figure below shows the Graphic Editor applet with its initial top window and empty display and message windows.

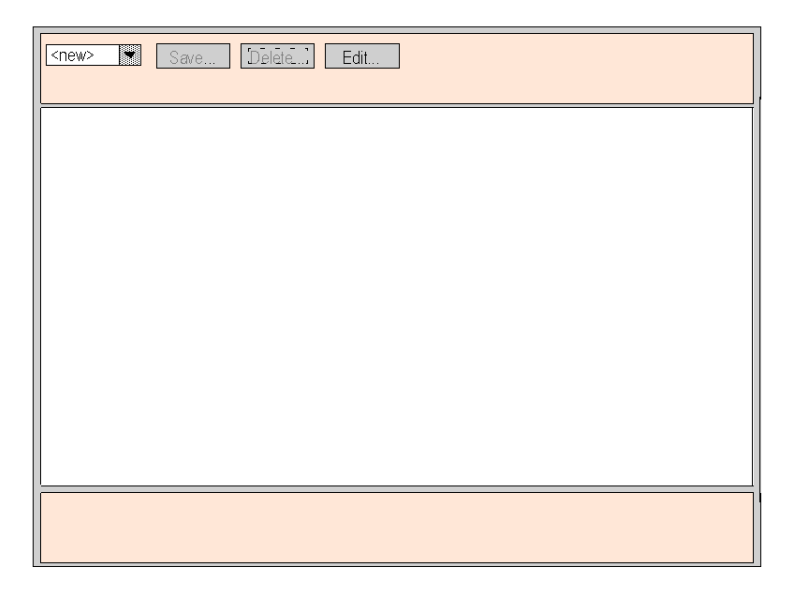

## **Graphic Objects**

All the graphic objects supplied with the Graphic Editor are able to communicate with the Modbus devices from which the Graphic Editor applet was downloaded. There is no additional "wiring" between the graphic objects and the "communication objects". All the graphic objects are designed as standalone objects, which means that no connection is needed between the objects, and that each object is capable of operating on its own.

## **Obtaining a Graphic Display**

Once the Graphic Editor applet has loaded in your Web browser, you will generally want to view a graphic display or create/modify a graphic display. Users who just wish to obtain existing graphic displays (operators, for example) and to interact with these displays can click on the **Graphic Viewer** link instead of **Graphic Editor**. A window containing the graphic elements of the interface appears. It does not have the Edit menu. The Graphic Viewer is smaller than the Graphic Editor, and thus loads more quickly.

Allowing write access can change system behavior.

# **WARNING**

## **UNINTENDED EQUIPMENT OPERATION**

- Restrict access to the embedded server by configuring passwords.
- Carefully select the symbols and direct addresses you authorize to be modified online.
- Do not authorize online modification of variables of critical nature concerning human and material integrity.

**Failure to follow these instructions can result in death, serious injury, or equipment damage.**

**NOTE:** Write access is controlled by a password (**Security**) whose default value is **USER**.

#### **Creating and Modifying Graphic Displays**

To create and modify graphic displays, click **Edit...** The standard functions of the Graphic Editor are displayed. With these tools, you can select objects from a palette, position them in an area, move and resize them with the mouse and define their properties. You can immediately test the graphic display modified with the execution data from Modbus devices by clicking **Done** to leave Edit mode. If you are satisfied with the graphic display you have created, you can save it in the module for later use by clicking **Save...**, provided that you have entered the correct password.

**NOTE:** Be careful when you modify and save a graphic page, the last modifications will be saved and will overwrite the existing page even if someone else has created it.

#### **User Functions**

Most of the user functions in the Graphic Editor can be found in the top window *(see page [425\)](#page-424-0)*. You can modify the size and position of a graphic object directly in the display window. All the properties of a graphic object (such as its scale, labels and colors) are defined in the properties sheet *(see page [433\)](#page-432-0)*.

## <span id="page-424-0"></span>**Graphic Editor Toolbar**

## **Presentation**

The Graphic Editor toolbar is composed of several dialog panels, only one of which is shown at a time. Switching from one dialog to another is done by clicking buttons on the current dialog. This section describes the dialog panels that comprise the top window.

## **Top Dialog**

The **Edit Dialog** allows you to select a graphic object for placement in the display window, and provides access to all graphic editing functions. The available graphic objects are presented in a set of palettes, with one palette visible at a time. There are two palettes.

The standard palette:

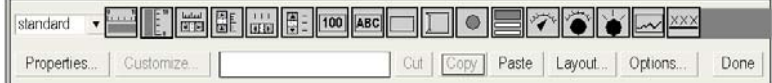

The extended palette:

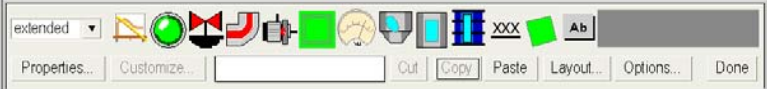

The controls in the **top dialog box** provide the following functions.

- **Drop-down List**. The drop-down list box shows all the graphic pages that have been saved to the TSX ETG 30•• module, and are available for retrieving. When you select a graphic page from this list, the graphic display currently visible in the window is replaced with the one selected. If the current graphic page has been modified since it was last saved, you will be asked for confirmation that the changes are to be discarded. If the special entry <new> is chosen from the list, then the display window is cleared, and a new graphic page can be created.
- **Save**. The **Save** button causes the **Save dialog box** to become visible. This button is disabled until you have entered a correct write-enable password.
- **Delete**. The **Delete...** button causes the **Delete dialog box** to become visible. This button is disabled until you have entered a correct password, or if the current graphic display has not yet been saved.
- **Edit**. The **Edit...** button causes the **Edit dialog box** to become visible.
- **Password**. The **Password...** button causes the **Password dialog box** to become visible.
- **Information display area**. The information display area shows the name and version of the TSX ETG 30<sup>••</sup>.

## **Save Dialog**

The **Save dialog box** allows you to save the current graphic display.

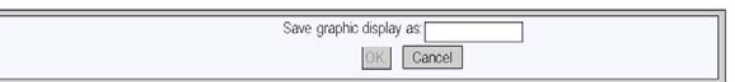

When the **Save dialog box** is presented, the name of the current graphic page is shown in the dialog's text field. If the current graphic page has never been saved (i.e., a "new" graphic display), then the text field is blank. Once you have either accepted the current name (a "save" operation) or provided a new name (a "save as" operation), then you can click **OK** to save the contents of the current graphic display to the Web server module. The **Cancel** button will cause the **Top dialog box** to be shown again, with no action being taken.

## **Delete Dialog**

The **Delete dialog box** allows you to delete the current graphic page.

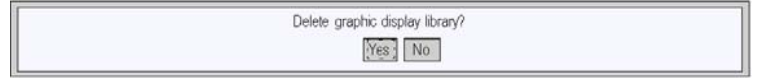

If you click **Yes**, the existing graphic display window is cleared and the graphics file on the Web server module is deleted. Clicking **No** will cause the **Top dialog box** to be shown again, with no action being taken.

#### **Password Dialog**

The **Password dialog box** allows you to enter the password that enables those user functions that modify graphic display files or device's variables data values.

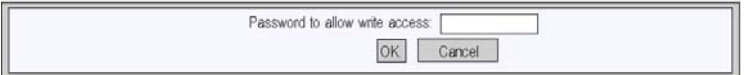

If you enter the correct password and click **OK**, then you will be allowed to save and delete the current graphic display. Correct password entry also permits you to write new values to the device (via those graphic objects that support writing values to a device, if any). If you click **OK** when the text field is empty, then the current password permissions, if any, are cleared. The **Cancel** button will cause the **Top dialog box** to be shown again, with no changes made to current password permissions.

## **Edit Dialog**

The **Edit dialog box** allows you to create or modify a graphic page, by selecting a graphic object for placement in the display window, and accessing all the graphic editing functions. The graphic objects available are presented in a single object palette.

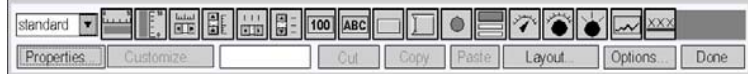

The controls of the **Edit dialog box** provide the following functions:

- The **Drop-down List Box** shows the set of palettes that are available. When you select the name of a palette from the list, the palette area of the dialog displays the selected one's graphic objects.
- The **Palette** shows the graphic objects that are in the current palette with an icon that depicts each graphic object's type (meter, button, etc.). When you click any of the icons in the palette, a graphic object of the corresponding type becomes selected for insertion. While the Graphic Editor is in "insert mode," if you click in an open area of the display window, an instance of the selected graphic object is inserted into the graphic display.
- The **Information Area** shows the name and size of the graphic object that is currently selected.
- The **Cut** button causes the currently selected graphic object(s) to be removed from the graphic display and saved to a buffer (i.e., an internal clipboard), replacing any existing contents of the buffer.
- The **Copy** button causes the currently selected graphic object(s) to be copied to the buffer, replacing any existing contents.
- The **Paste** button causes the content of the clipboard to be inserted into the upper left corner of the graphic display. The pasted graphic objects can then be moved to the desired location in the display.
- The **Properties** button causes the properties sheet *(see page [433\)](#page-432-0)* for the currently selected graphic object to be shown.
- The **Customize** button causes the Customizer for the currently selected object to be shown, if the graphic object has been provided with one.
- The **Layout** button shows the **Layout dialog box**.
- The **Options** button shows the **Options dialog box**.
- The **Done** button causes the **Top dialog box** to be shown again.

## **Layout Dialog**

The **Layout dialog box** allows you to change the position and size of a group of graphic objects.

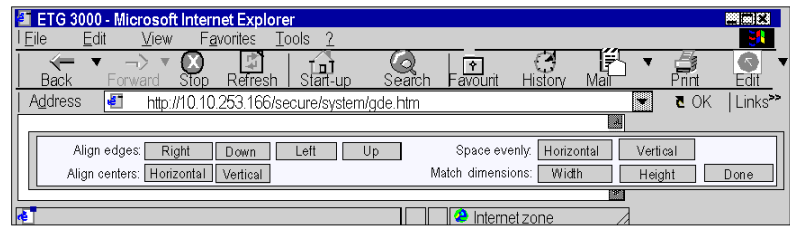

The controls of the **Layout dialog box** provide the following functions.

- The **Right**, **Bottom**, **Left**, and **Top** buttons can be used to align the edges of the selected graphic objects so that their specified sides are at the same position. At least two graphic objects must be selected for these buttons to be enabled.
- The **Horizontal**, and **Vertical** buttons are used to align the centers of the graphic objects. At least two graphic objects must be selected for these buttons to be enabled.
- The **Horizontal** and **Vertical** buttons are used to space the selected graphic objects regularly, in order that the horizontal or vertical spacing between the objects is the same. At least three graphic objects must be selected for these buttons to be enabled.
- The **Width** and **Height** buttons are used to achieve parity in dimensions of the graphic objects, so the selected width or height corresponds. At least two graphic objects must be selected for these buttons to be enabled.
- The **Done** button causes the **Edit dialog box** to be shown again.

**NOTE:** For all layout operations (except **Space evenly**) one of the selected objects is considered the "reference object" to which all other selected objects refer in order to know their new position or dimension. For example, when the "Width" button is pressed, all of the selected objects will have their width changed to match the width of the reference object. The reference object is differentiated from the other selected objects by making its selection box a different color than the others.

#### **Options Dialog**

The **Options dialog box** is used to change the settings related to a grid drawn in the display window. The grid is solely for assistance in editing or creating a graphic display and is shown only when the Graphic Editor is in "edit mode."

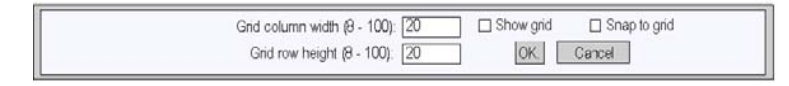

The controls of the **Options dialog box** provide the following function.

- The cell size of the grid can be changed by the entering the grid's column width and row height into the dialog's text fields.
- If the **Show grid** check-box is checked, the grid will be drawn; otherwise, no grid will be shown.
- **If the Snap to grid** check-box is checked, then, when you change the size or position of a graphic object, the changed coordinate(s) or dimension(s) is automatically adjusted so that it coincides with a grid point.
- The **OK** button causes the current option settings to become active, and the **Edit dialog box** to be shown again.
- The **Cancel** button causes the **Edit dialog box** to be shown again, with no option settings being changed.

## <span id="page-429-0"></span>**User Functions in the Display Window**

## **Presentation**

The user functions available in the **Graphic Editor** display window enable objects to be selected, moved and resized. To move or resize an object or objects, start by selecting the graphic object(s) to be modified. An object is selected when it is surrounded by a selection box. Conversely, objects that are not selected do not have selection boxes.

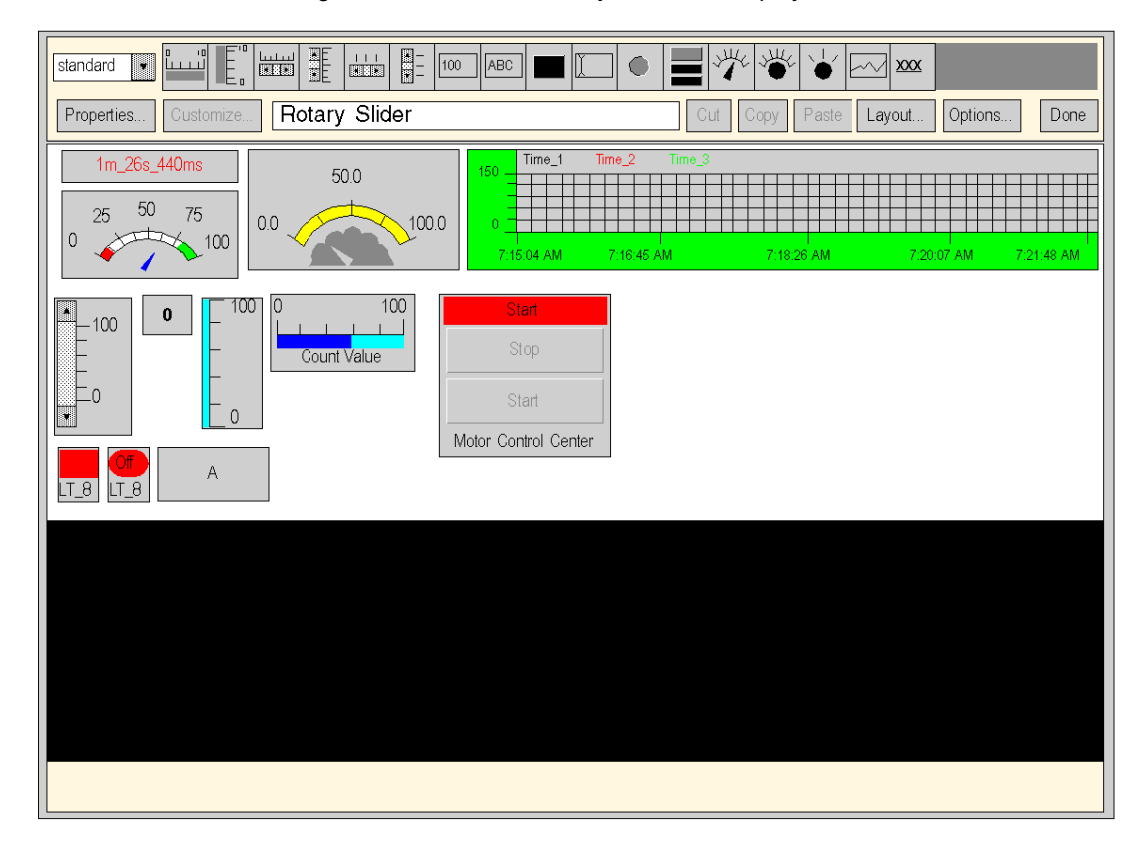

The figure below shows the **Graphic Editor** display window.

## **Selecting Graphic Objects**

You can set the selection status (selected/deselected) for a graphic object using the following user actions:

- To select a graphic object, just click on it with the mouse. If other objects have already been selected, they will immediately be deselected.
- You can select several graphic objects at a time using the selection box in the display window. If you press the mouse button in a free area of the display window (not on a graphic object) and move the mouse without releasing the button, a box bordered with dotted lines will appear. One corner of the box remains fixed where you first pressed the button, while the opposite corner follows the mouse cursor position. When you release the mouse button, all the objects within the selection box are selected. Objects outside the selection box are deselected.
- You can select/deselect a graphic object without altering the selection status of other objects. To do this, hold down the CTRL key when you click on an object. This allows you to add or remove individual graphic objects in a group of selected objects.
- You can also select a graphic object without altering the selection status of other objects by holding down the SHIFT key when you click on the object. When you select an object in this way, it becomes the reference object *(see page [433\)](#page-432-0)* in the group of selected objects. The main purpose of this action is to modify the reference object in a group of selected objects before using one of the **Page layout** operations.
- You can deselect all the graphic objects by clicking the mouse button in a free area of the display window, not on a graphic object.

## **Sizing Graphic Objects**

To change the size of a graphic object, select it and then use the mouse to change the size of the selection box around the object. When you move the mouse cursor over the object's selection box, the cursor's appearance changes according to the type of resizing you may perform. If you press the mouse button while the cursor is over the object's selection box and move the mouse without releasing the button, a box bordered with dotted lines will appear. When you release the mouse button, the object is resized to fit the dimensions of the area you have defined. You can carry out different resizing operations depending on which part of the object's selection box you move. Each corner of the box enables the adjacent sides to be moved, and each side enables that side only to be moved.

## **Moving Graphic Objects**

You can move a graphic object in the display window using the mouse. If you press the mouse button while the cursor is over an object and move the mouse without releasing the button, a selection box will appear. When you release the mouse button, the object is moved into the selection box.

To move several graphic objects, select them and then move the group of objects in the same way as you would a single object. When you move a group of objects, a selection box appears for each object in the group.

## **Defining Graphic Object Properties**

You can define the properties of a graphic object using the property sheet *(see page [433\)](#page-432-0)*. If this window is displayed, you can modify the properties of the selected graphic object. You can display the property sheet by clicking **Properties...** or by double-clicking the selected object in the display window.

## **Customizing Complex Graphic Objects**

Certain complex graphic objects have a very wide range of properties. Configuring these objects using the properties sheet can be a long-winded process. You can use a customization module to make it easier to configure complex graphic objects. The customization module is a dialog box designed specially for configuring the graphic object with which it is associated. When the Graphic Editor detects a customization module associated with the selected graphic object, the **Customize...** button is enabled so that the module can be accessed. When you double-click on a graphic object that has an associated customization module, the module is displayed instead of the properties sheet. If a graphic object has an associated customization module, only its name is displayed in the properties sheet.

#### **Display Background Image**

The Background image property of the Graphic Editor allows you to choose an image that will be used as the background for the display. The image may be a *.gif* file or a *.jpeg* file. Refer to the Adding Images part *(see page [461\)](#page-460-0)* for information on adding images.
# **Properties Sheet**

#### **Presentation**

The properties sheet is a floating (non-modal) dialog box which presents all the configurable properties of the selected graphic object:

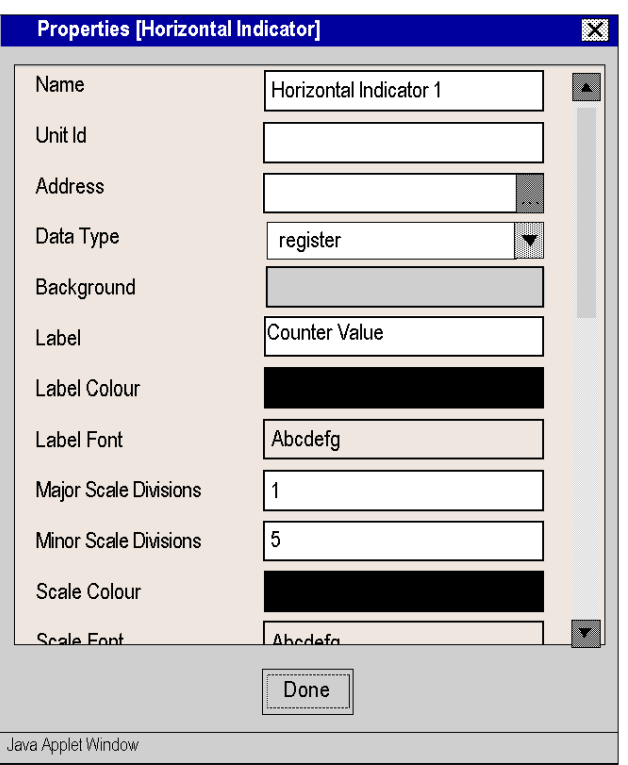

The properties of a graphic object are specific to its type. They are contained in a drop-down list, and are identified by a name and value. The Graphic Editor provides a description of the graphic objects *(see page [438\)](#page-437-0)*.

#### **Find variables dialog box**

For each of the graphic objects provided with the Graphic Editor, a property editor is provided for its **Address** property. This property editor not only allows you to directly enter the address of a Modbus variable, but also provides access to the **Find variables dialog box**. The Lookup Dialog allows you to pick a symbol (variable) name from a list of symbol (variables) that have been "Web enabled" by Web Designer for TSX ETG 30<sup>••</sup>.

The Lookup Variable dialog box looks like this:

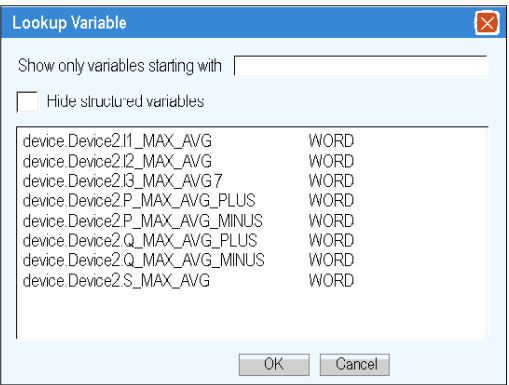

# **Security**

## **Presentation**

Your data is protected by three security devices.

- The HTML page which contains the Graphic Editor applet has been placed in a secure directory on the Web module. You need to provide the correct passcord which will allow him/her to download the HTML page.
- You must enter the correct password in the **Password** dialog box to be able to save/delete files or send data values. For the transfer of data values, the Graphic Editor reinforces the read only mode by deactivating all the graphic objects user commands.
- Web Designer for TSX ETG 30•• enables you to indicate if an element is read only (read only is set by default). The **Graphic Editor** reinforces the read only attribute of a symbol (variable) by rejecting any request which would define a new data value and by displaying a message window.

# **Graphic Editor Applet Parameters**

#### **Presentation**

Three applet parameters allow the **Graphic Editor** behavior to be customized. These are defined by the <PARAM> tags inside the <APPLET> tag on the Graphic Editor HTML page. The parameters recognized by the **Graphic Editor** applet are as follows:

- **LOAD**: this parameter asks the **Graphic Editor** to automatically load a specific graphic file at start-up. If this file does not exist, a message is displayed. If this parameter does not appear in the <APPLET> tag, no file will be automatically loaded at start-up and you must choose an initial graphic file from the list proposed by the **Graphic Editor**.
- **MODE**: this parameter asks the **Graphic Editor** to start either in Edit (normal mode) or View mode (specific mode). When starting in View mode, the **Graphic Editor** only displays the display window. When this parameter is used with the LOAD parameter, you can design a Website with HTML pages dedicated to specific graphic display. The user does not need to select a graphic file so the behavior of the HMI screen is more standard. This parameter may take the following values:
	- **EDIT** (default value): The **Graphic Editor** starts up in Edit mode (normal mode).
	- **VIEW\_RO**: The **Graphic Editor** starts up in View mode (read only). The Web browser user is not authorized to send data values to Modbus devices.
	- **VIEW\_RW**: The **Graphic Editor** starts up in View mode (read/write). The Web browser user is authorized to send data values to Modbus devices after having entered the password to allow write access.
- **AUTO\_LOGIN**: this parameter asks the **Graphic Editor** to automatically indicate the password which authorizes write access to Modbus devices. If the **MODE** parameter is set to **VIEW\_RW** or **EDIT**, and if you set AUTO\_LOGIN to **TRUE**, the **Graphic Editor** authorizes write access to Modbus devices without asking the user to enter a password. This parameter may take the values **FALSE** (default value) and **TRUE**.

#### **Example**

Here is an example of an <APPLET> tag which asks the **Graphic Editor** to start in View mode and automatically load a graphic file called **UNIT\_1**. In this case, the Web browser allows you to send values to Modbus devices via any graphic object handling the sending of values (providing that the password to allow write access has been entered).

```
<APPLET codebase="/classes"
archive="SAComm.jar,GDE.jar,Widgets.jar"
code="com.schneiderautomation.gde.GdeApplet"
width="700" height="514">
<PARAM name="LOAD" value="UNIT_1">
<PARAM name="MODE" value="VIEW_RW">
<PARAM name="AUTO_LOGIN" value="FALSE">
</APPLET>
```
# <span id="page-437-0"></span>**Graphic Objects**

#### **Presentation**

All graphic objects offered by the **Graphic Editor** help you to create graphic displays imitating conventional instrument panels. All the data control and monitoring objects have integrated communication functions and are designed as standalone graphic objects.

Be aware, however, that if communication to the device linked to the graphic object is lost, the object becomes inoperative without the end device's knowledge.

For example, say you have programmed a pushbutton object to jog a motor when the button is depressed and to stop jogging when the button is released. If communications are lost while the button is depressed, the motor will continue to jog even when the button is released. Graphic objects should not be used to control situations such as this unless other interlock precautions are installed in the system.

# **WARNING**

# **UNINTENDED EQUIPMENT OPERATION**

Do not use graphic objects in situations where loss of communication to the TSX ETG 30•• can put human integrity or material damage at risk.

**Failure to follow these instructions can result in death, serious injury, or equipment damage.**

In addition, all the objects in the **Graphic Editor** exist in the form of applets to help clients who wish to insert several simple applets into a single HTML page. When combined with the *LiveBeanApplet*, the graphic objects in the **Graphic Editor** can be used in the same way as the *LiveLabelApplet*.

#### **Horizontal Indicator**

A horizontal indicator gives an analogue representation of the value of a variable in a device. This is a horizontal bar which represents a percentage of its range in physical units. It is possible to display the value's digital indication in the centre of the bar.

The table below describes the horizontal indicator's properties:

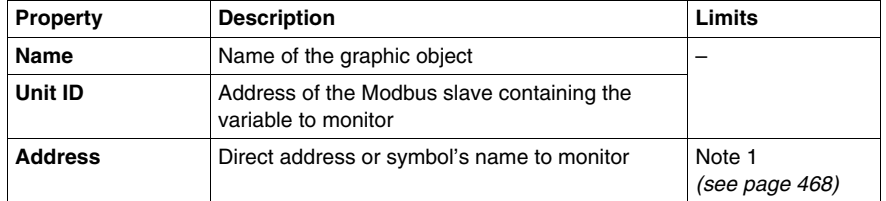

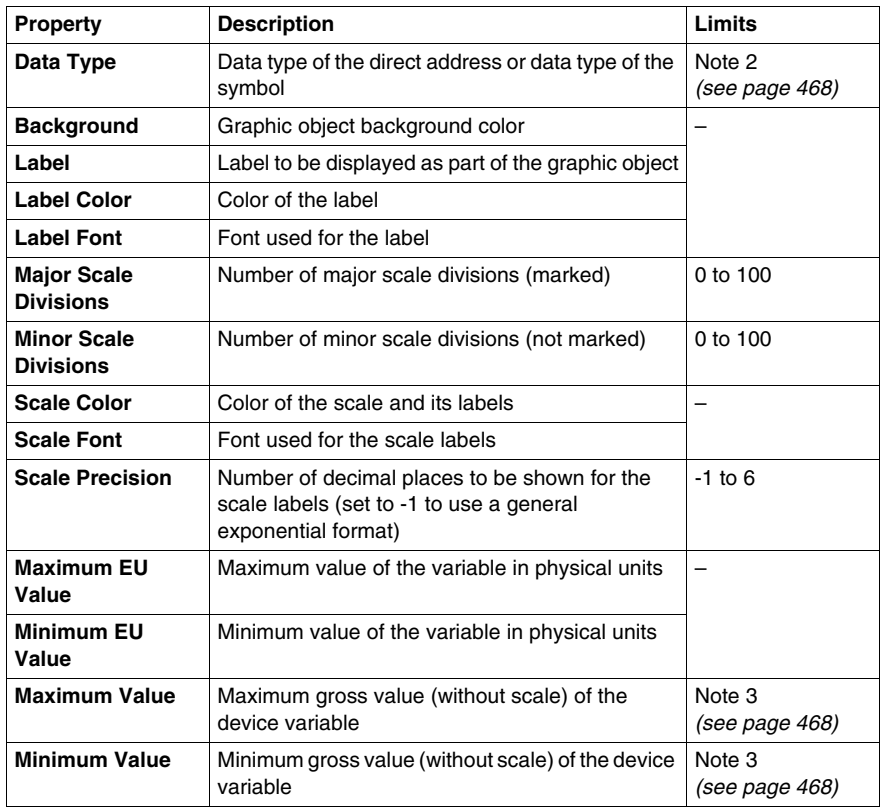

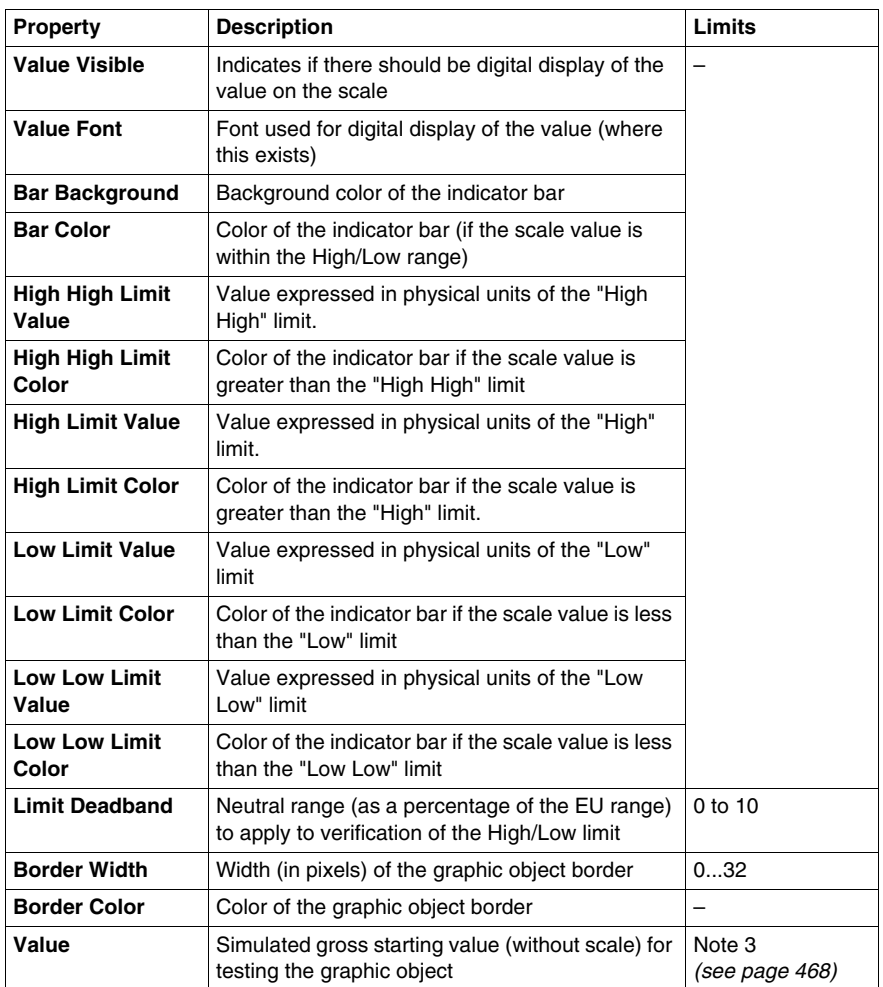

# **Vertical Indicator**

A vertical indicator gives an analogue representation of the value of a variable in a device. This is a vertical bar which represents a percentage of its range in physical units.

The table below describes the vertical indicator's properties:

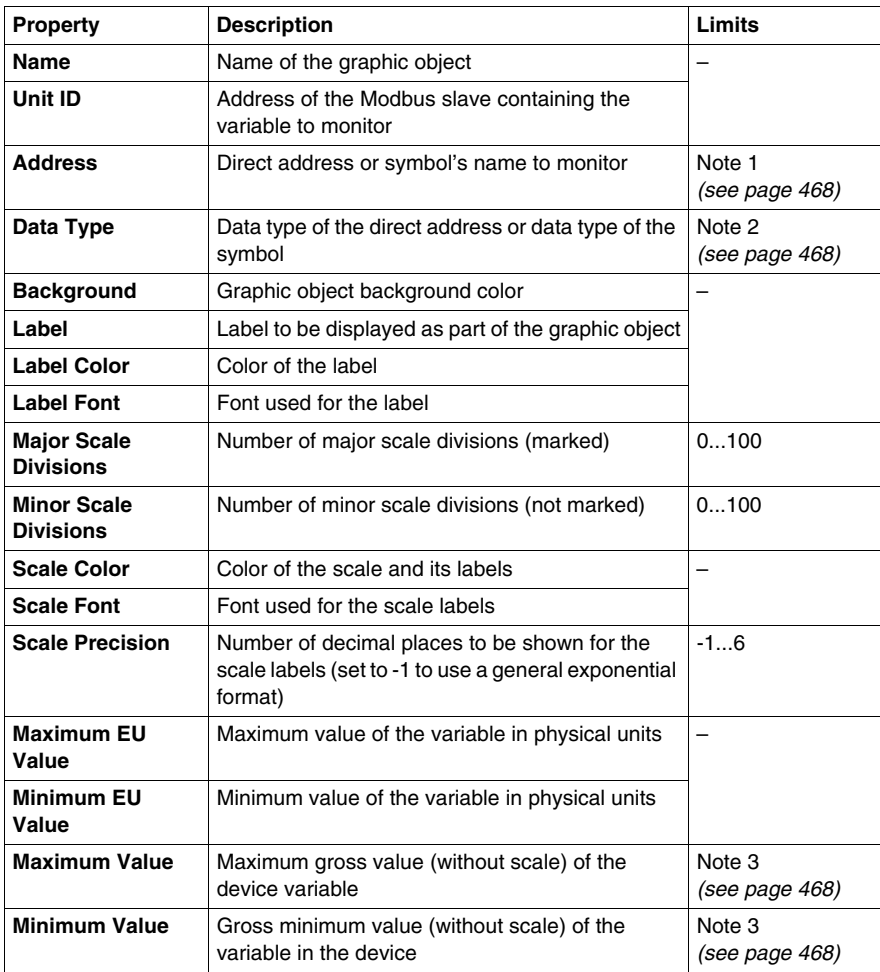

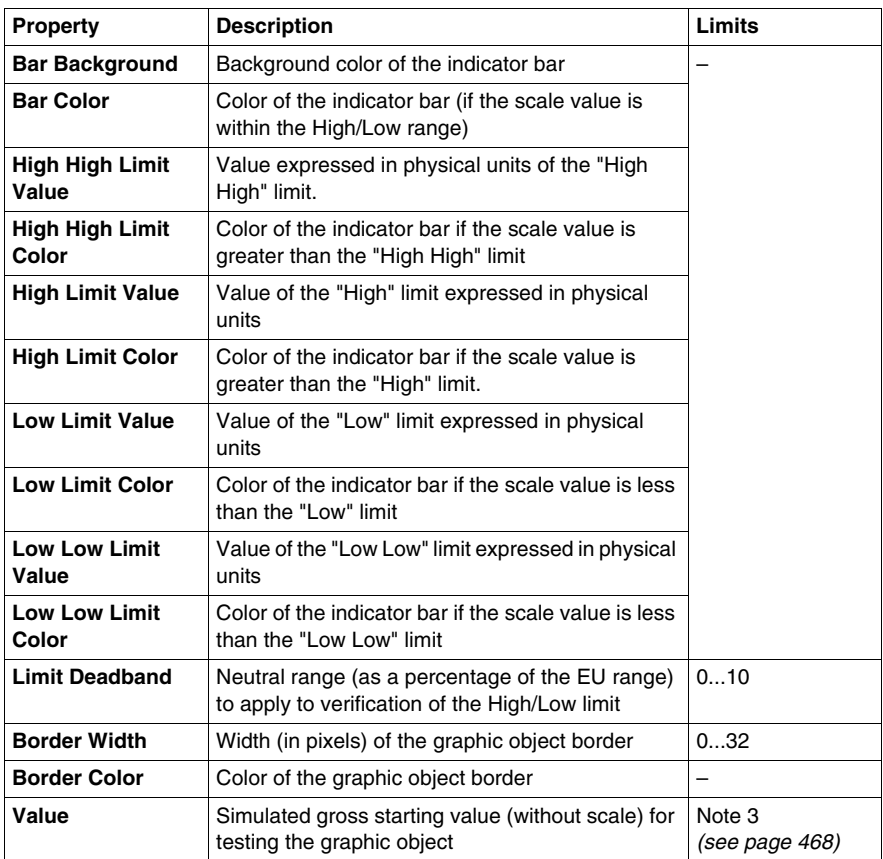

#### **Horizontal or Vertical Slider**

A horizontal or vertical slider gives an analogue representation of the value of a variable in a device. This is a slider, whose position is indicated by the cursor, which represents a percentage of its range in physical units. Using the mouse, you can change the value of the slider by sending a new value to the device.

The table below describes the horizontal or vertical slider's properties:

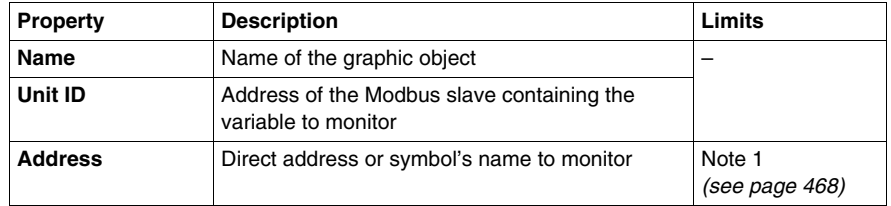

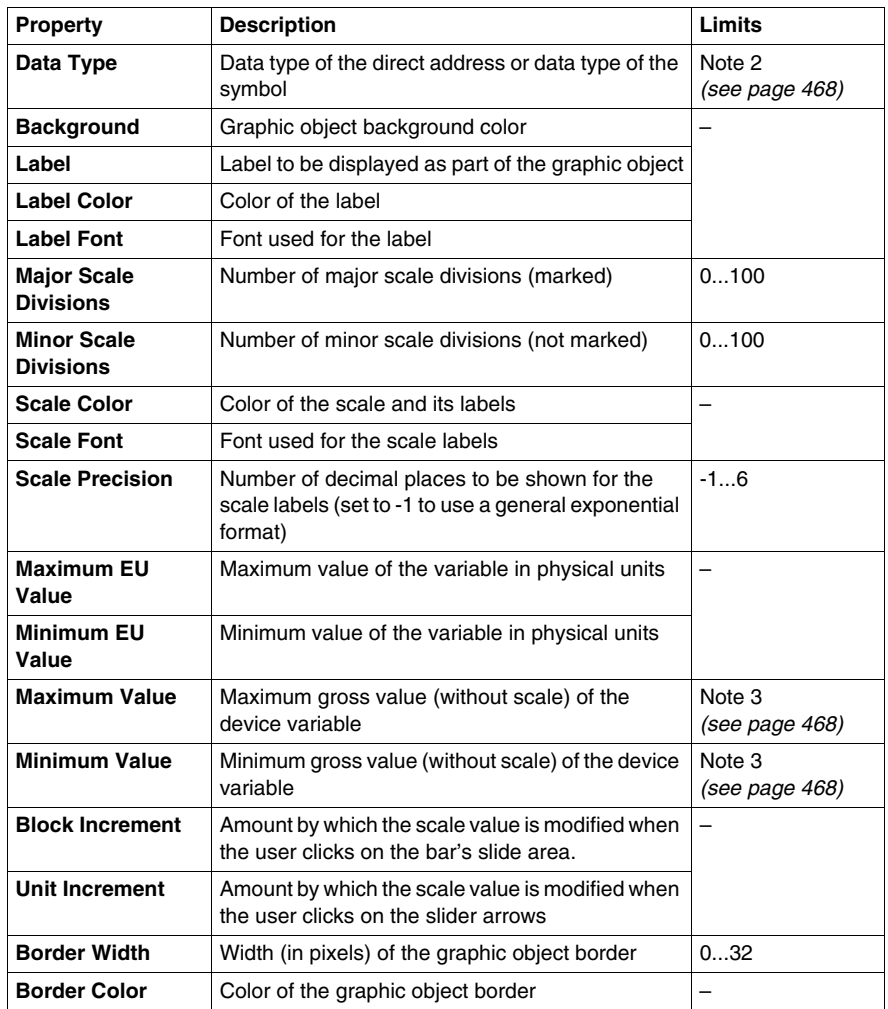

#### **Horizontal or Vertical Selector**

A horizontal or vertical selector allows you to choose from a number of options. Once the selection has been made, the value corresponding to the choice is sent to the device. The choices are represented by the marks on a "scale", the current selection being indicated by the position of the cursor on a slider.

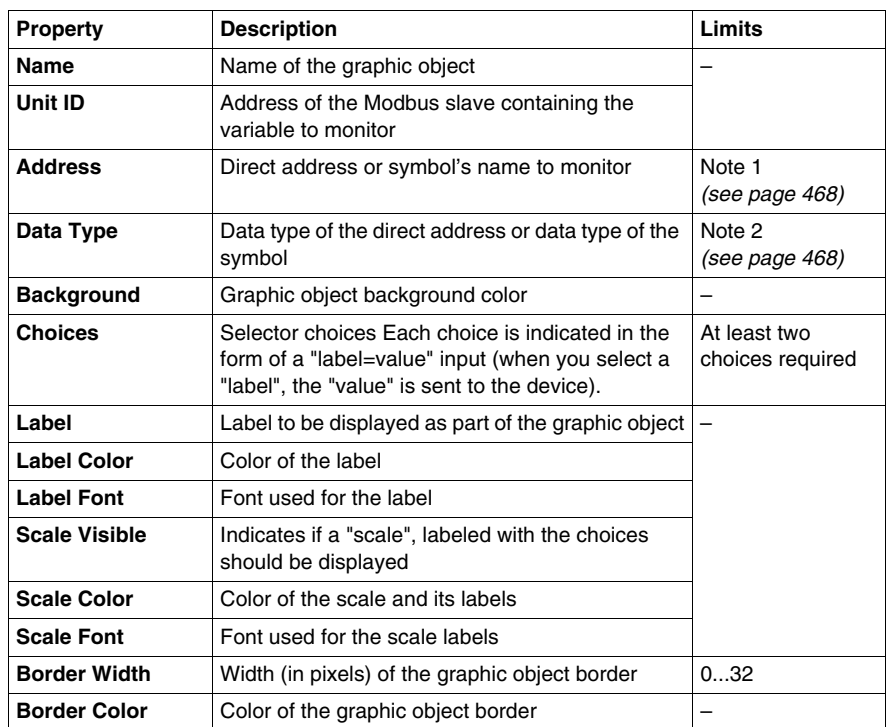

The table below describes the horizontal or vertical selector's properties:

#### **Digital Indicator**

A digital indicator gives a digital representation of the value of a variable in a device. The value may be displayed in different formats and may be set to change color when a predefined high or low limit is exceeded.

The table below describes the digital indicator's properties:

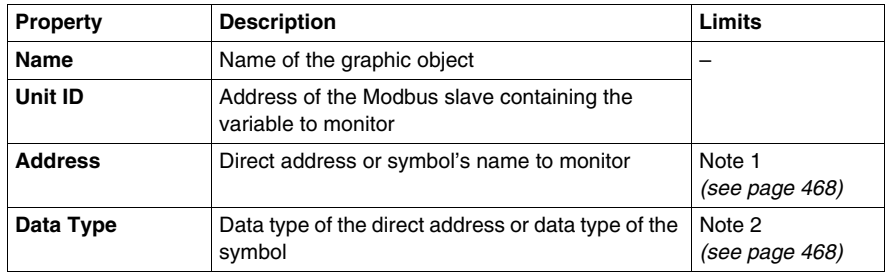

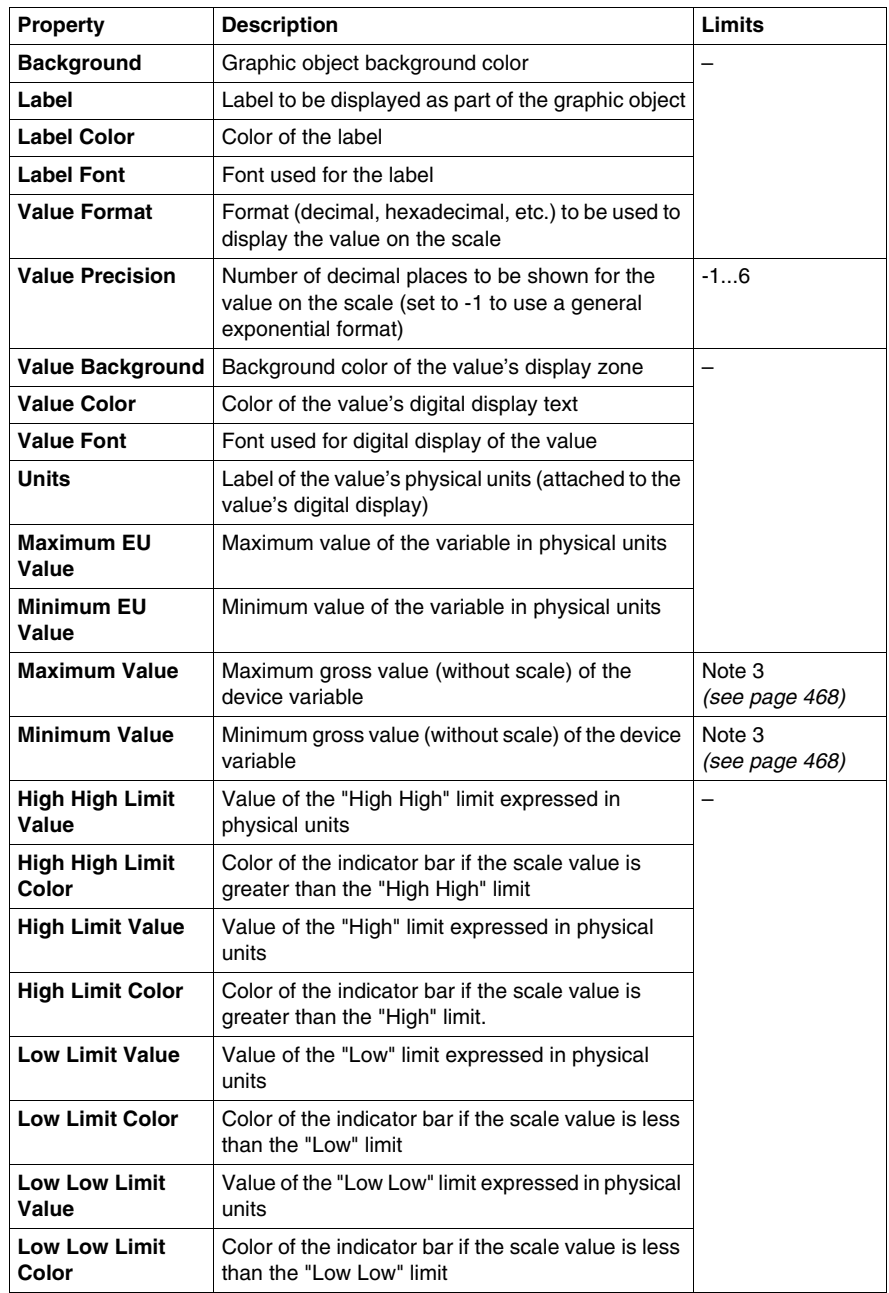

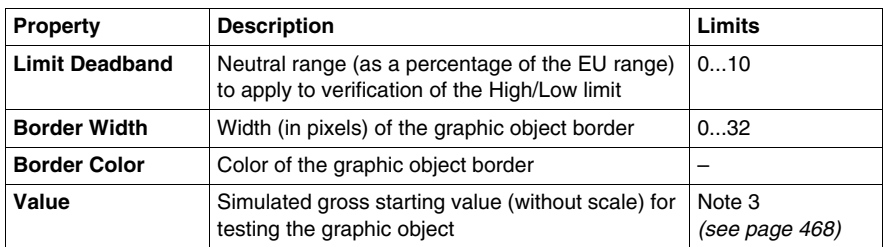

# **Message Display**

A message display shows a text message based on the value of a variable in a device For each specified message, a set value triggers its display.

The table below describes the message display's properties:

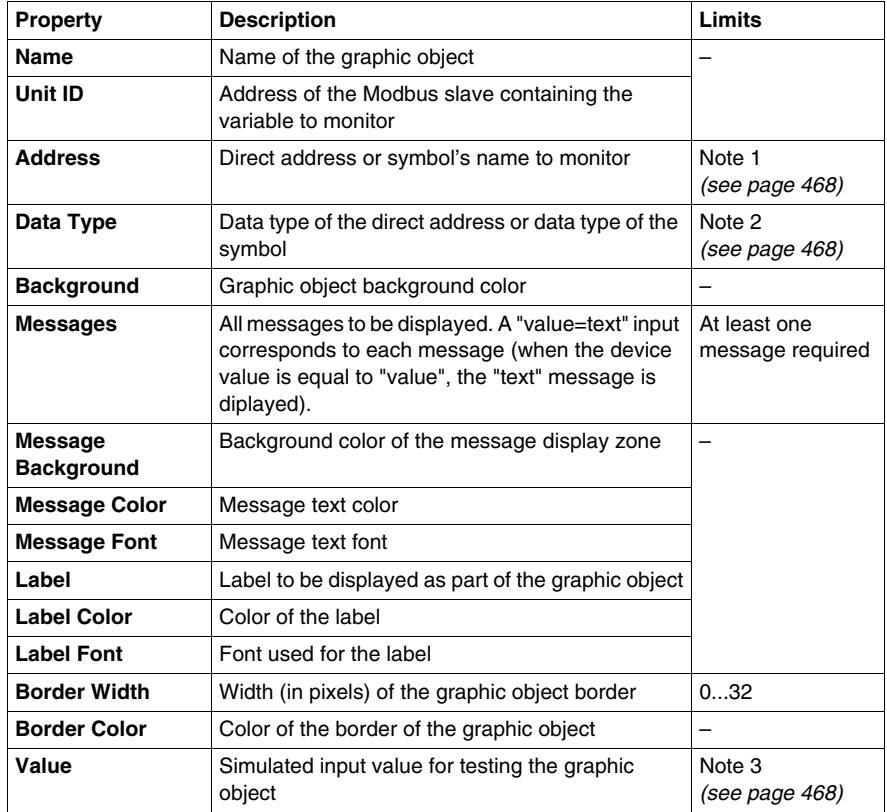

# **Push Button**

When activated with the mouse, a push button allows you to send one or more preset values to a device.

The table below describes the push button's properties:

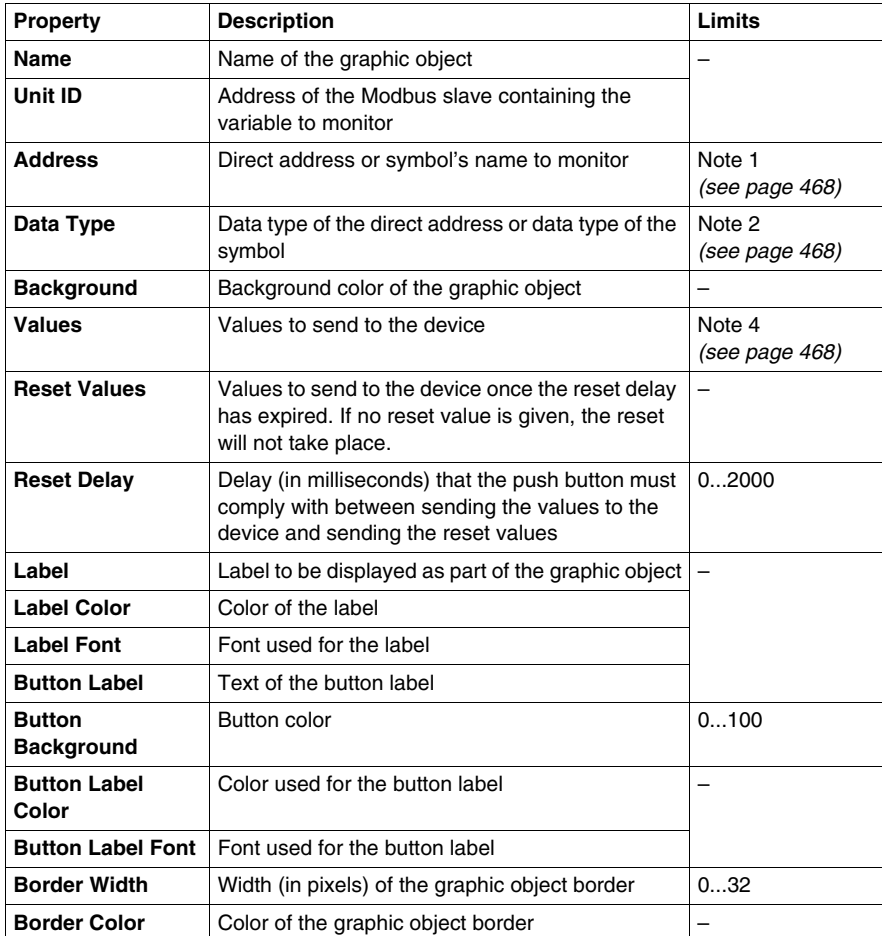

#### **Direct Output Station**

The direct output station allows you to enter a digital value in a text zone directly from the keyboard. If the value entered is between the upper and lower preset limits, a **Set** button is activated. In this case, the value entered is sent to the device when you click **Set** or press the ENTER key (if keyboard input is authorized for the input zone).

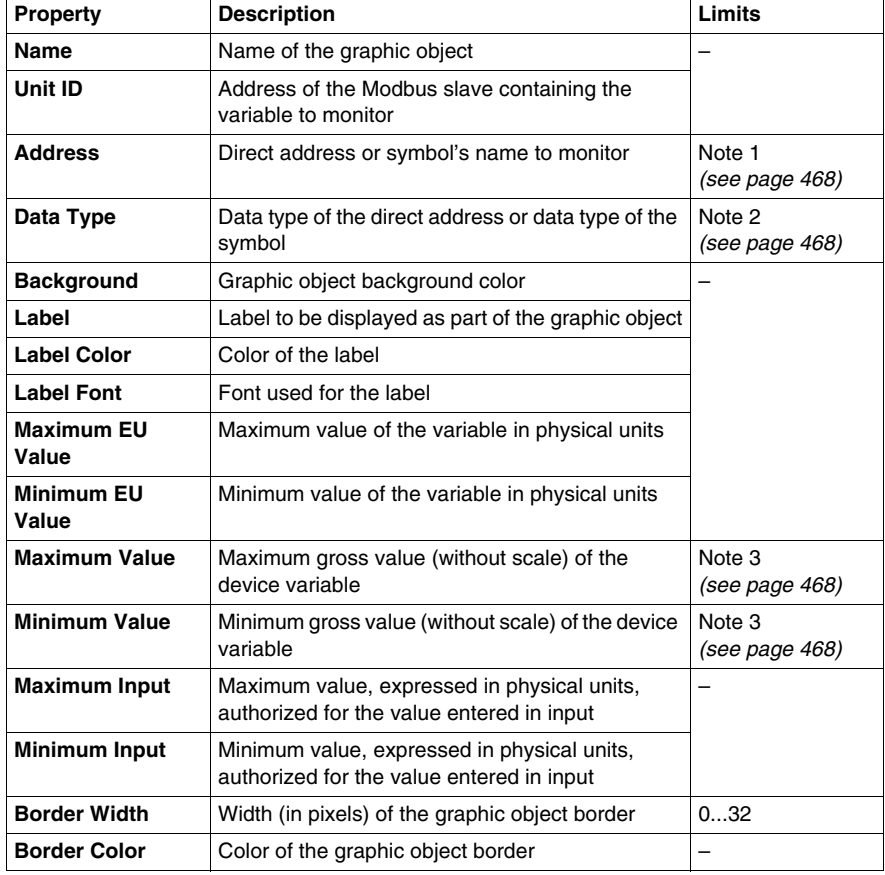

The table below describes the direct output station's properties:

#### **Indicator Light**

The indicator light provides a double indication of the value of a variable in a device. If the Input Inverted property is not set to TRUE, a zero input value is declared as being OFF and a non-zero value is declared as being ON. If the Flash Interval property is set to a positive value, the indicator light will flash when the input value is equal to ON.

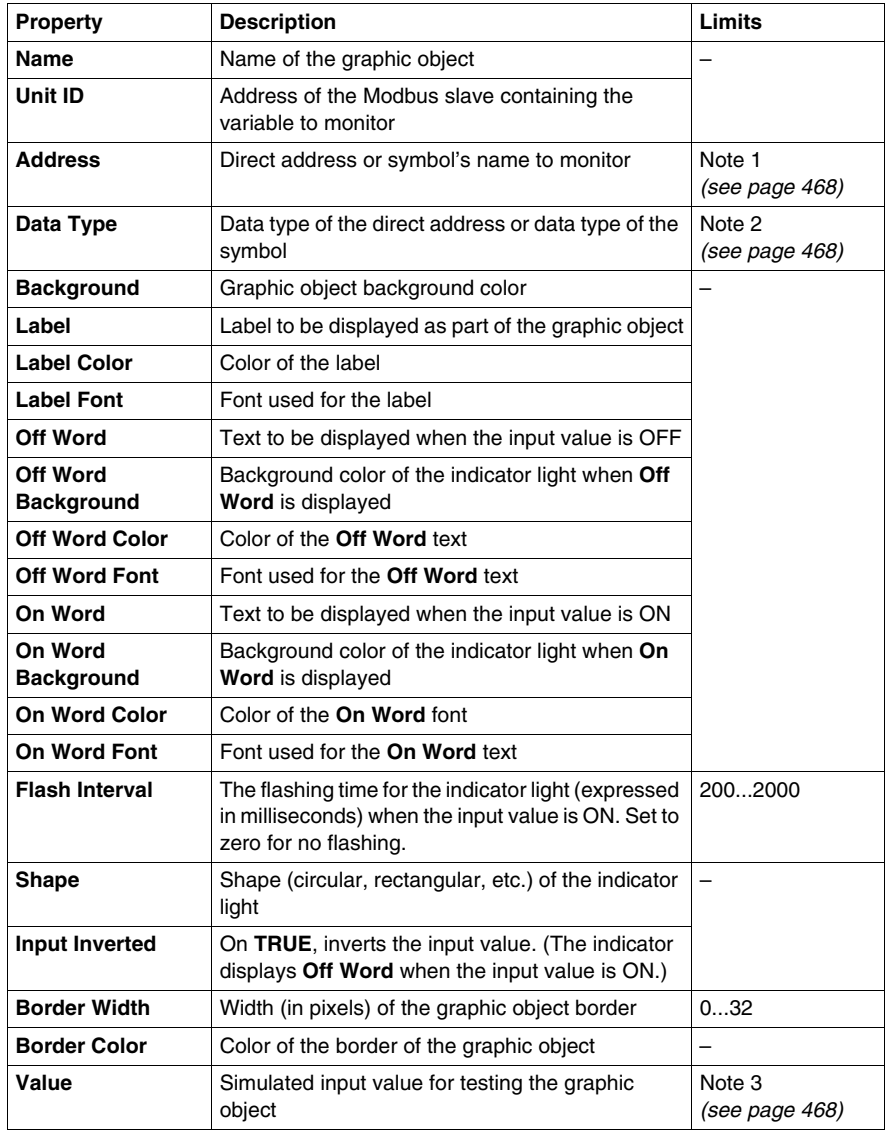

The table below describes the indicator light's properties:

#### **Motor Control Station**

The motor control station is designed to imitate the on/off push button standard station which is frequently used to control the motors. This graphic object is essentially compose of two push buttons and an indicator light. To facilitate the configuration of this object's many properties, a custom module is provided. It is by means of this module, and not the **Graphic Editor** properties sheet, that all the properties (apart from the name) are configured.

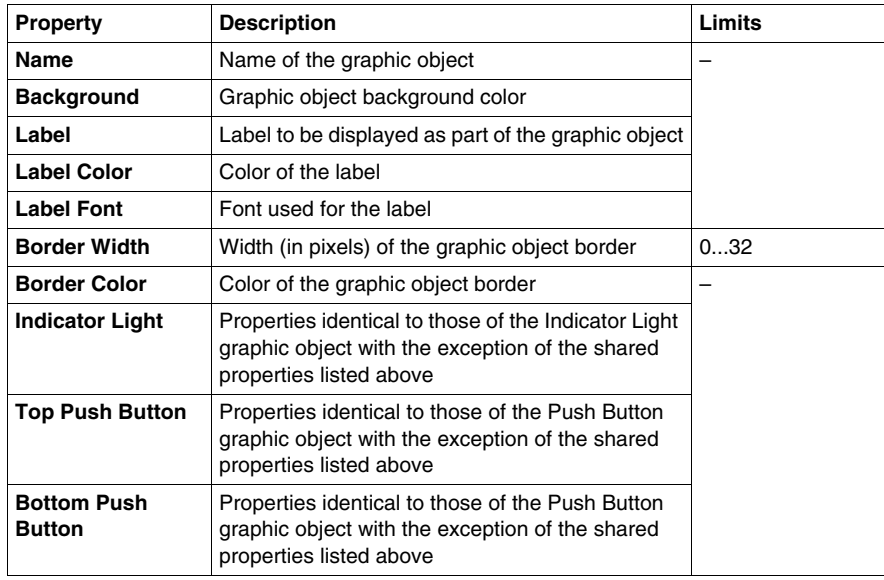

The table below describes the motor control station's properties:

#### **Analog Meter**

An analog meter gives an analog representation of the value of a variable in a device. It is represented by a pointer on a circular dial whose position corresponds to a percentage of its range in physical units. You can set the size of the meter's circular dial (circle degrees sweep), its colors and the style of the pointer.

The table below describes the analog meter's properties:

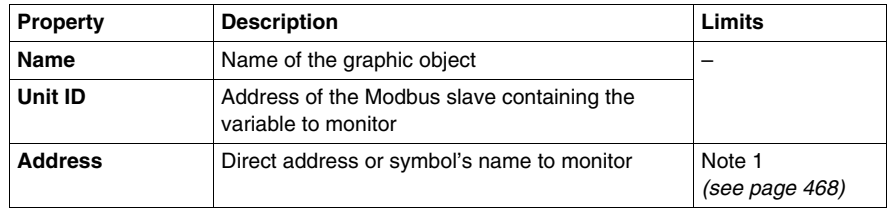

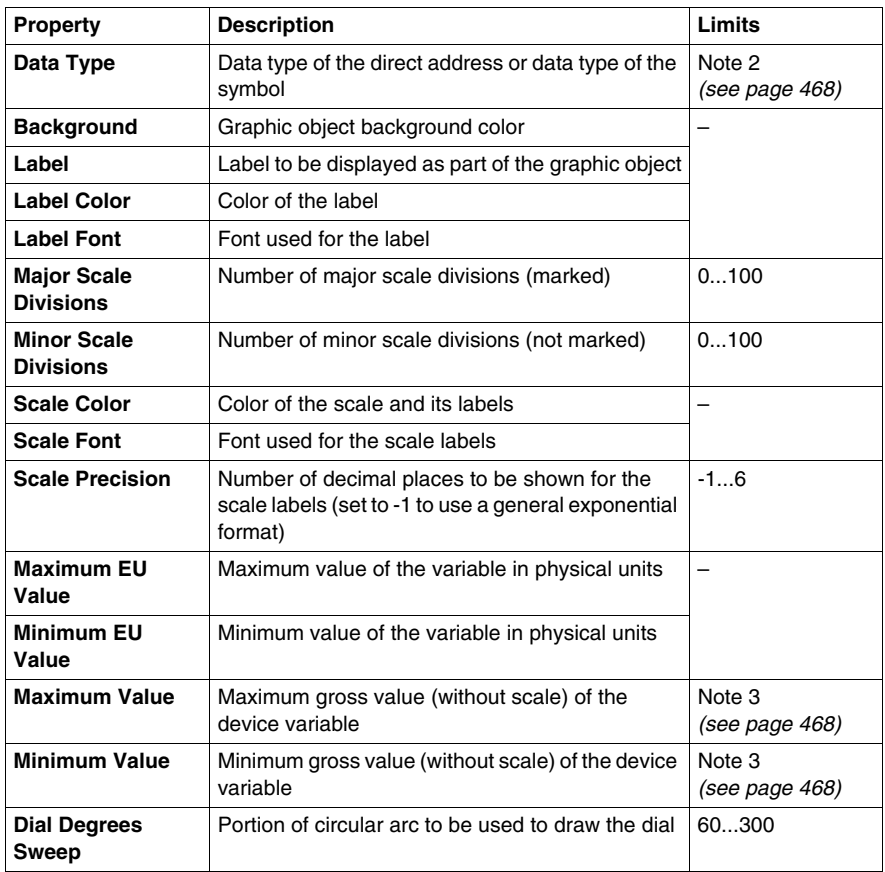

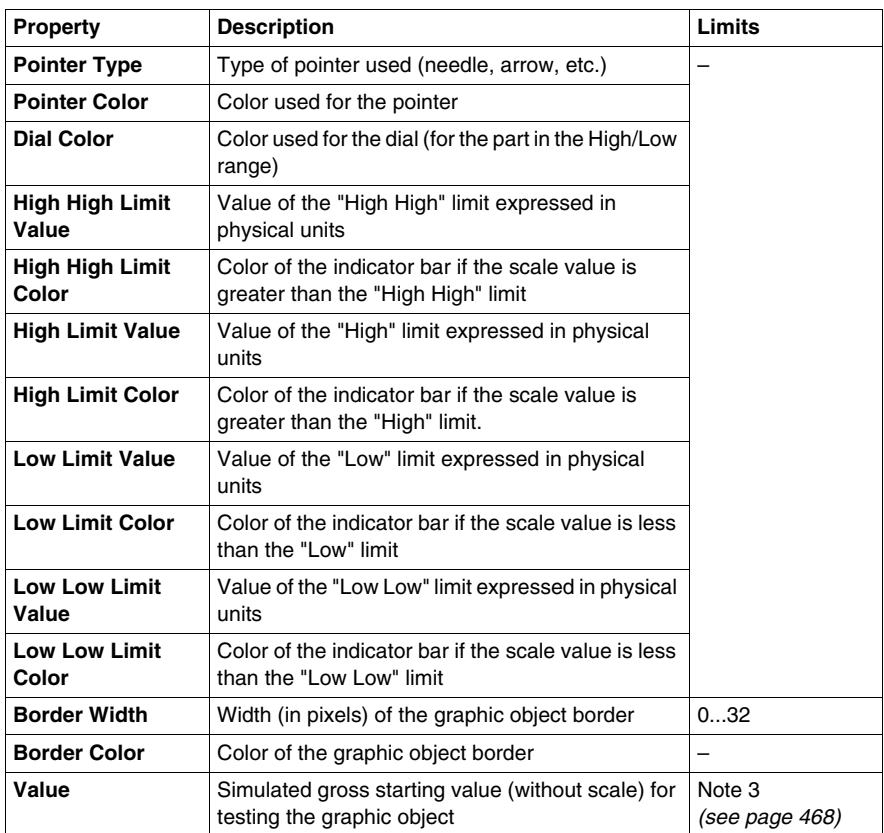

# **Rotary Slider**

A rotary slider gives an analog representation of the value of a variable in a device. It is represented by a knob on a circular dial whose position corresponds to a percentage of its range in physical units. You can set the size of the dial and the color of the knob. Using the mouse, you can change the position of the knob by sending a new value to the device.

The table below describes the rotary slider's properties:

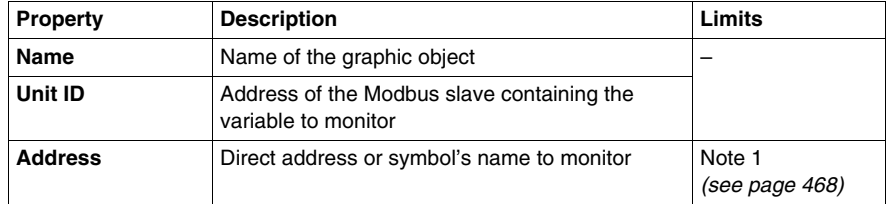

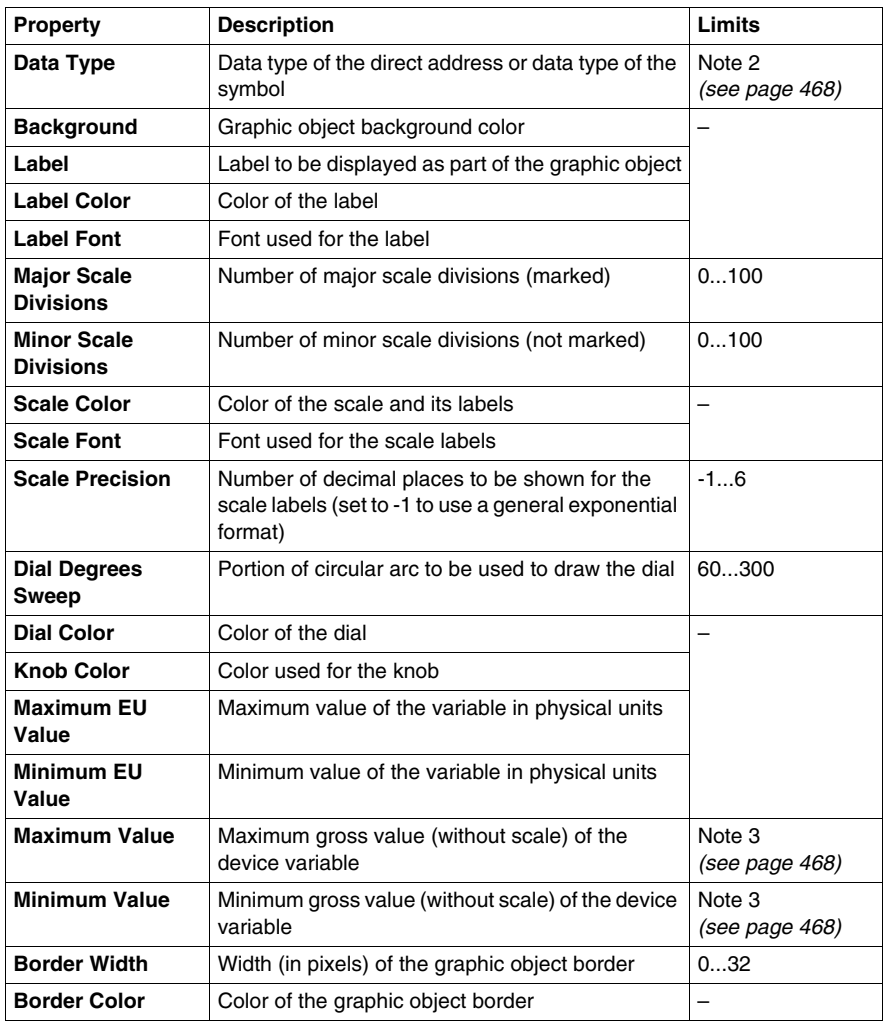

#### **Rotary Selector**

A rotary selector allows you to choose from a number of options. Once the selection has been made, the value corresponding to the choice is sent to the device. The choices are represented by the marks on a "scale", the current selection being indicated by the position of the knob. The size of the circular dial (circle degrees sweep) and the color of the knob can be configured.

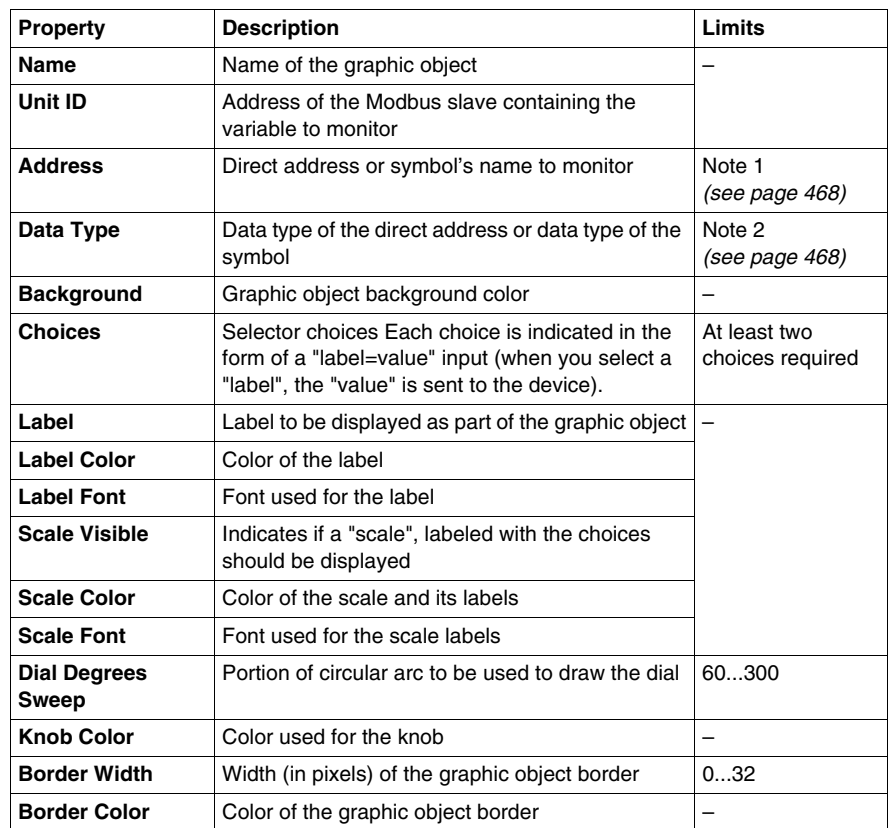

The table below describes the rotary selector's properties:

#### **Trend Recorder**

A trend recorder enables you to obtain a continuous, time-based graphic of the values of a maximum of six variables in a device. It emulates a strip-chart recorder, with the pens on the right and the "paper" moving from right to left. A vertical scale to the left of the graphic indicates the range of registered values and a horizontal scale beneath the graphic displays the range's time frame. You can set the update frequency and the appearance of the graphic.

To facilitate the configuration of the many properties of this object, a custom module is provided. It is by means of this module, and not the **Graphic Editor** properties sheet, that all the properties (apart from the name) are set.

The table below describes the trend recorder's properties and the properties available for each of the pens are described in the second table:

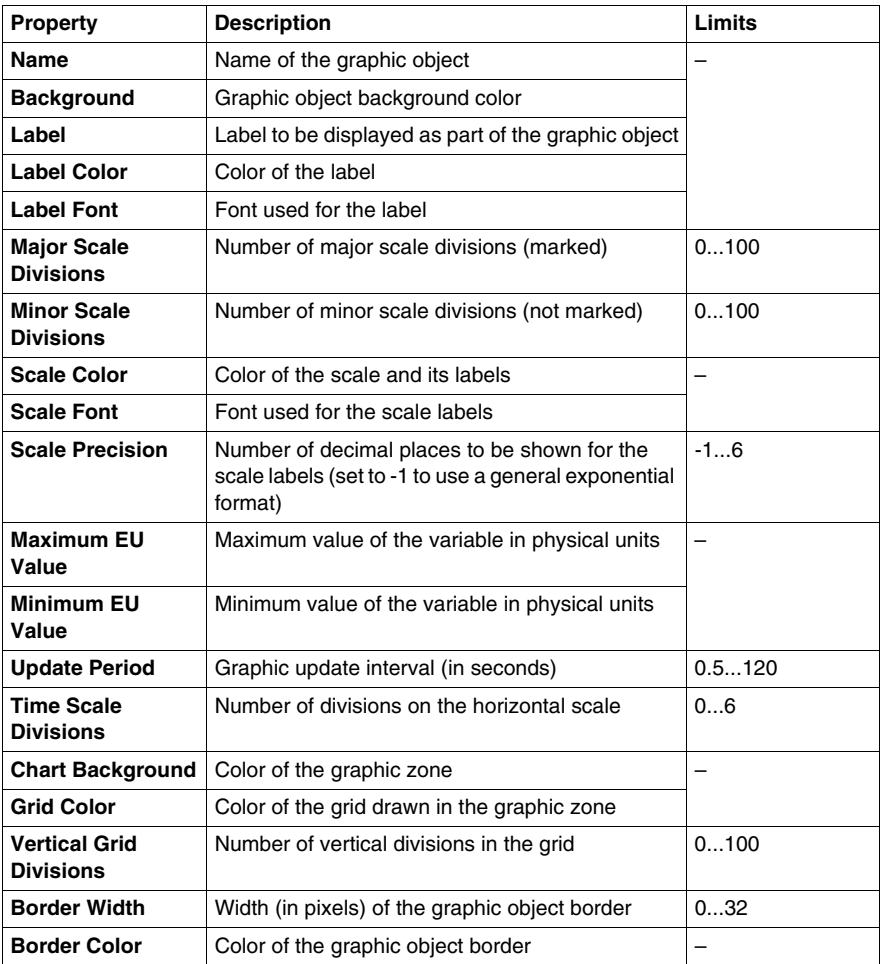

The following trend recorder properties are available for each pen:

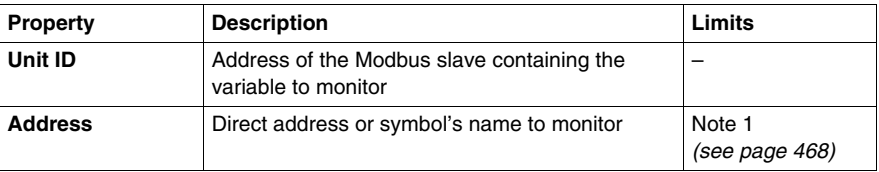

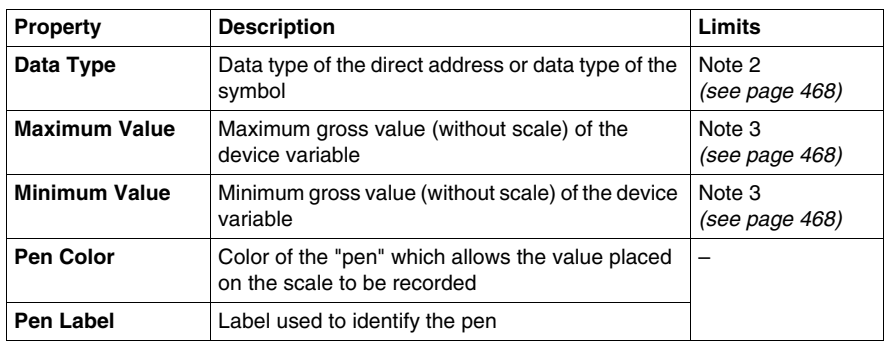

#### **Display Link**

A display link is a special graphic object which allows you to move to another graphic display by clicking it. To indicate that the object represents a link towards another display, the link's text label is underlined and the mouse cursor changes to a hand when it passes over it. This object is especially useful when the **Graphic Editor** is used in **View mode** which has no drop-down list of graphic displays.

A display link can also be used as a hypertext link to an HTML file. If you enter a URL such as Link Display Name, you can open it in a new browser window by pressing the SHIFT key while clicking on the link. If you only click on the link, the existing browser window is replaced by the URL.

If the Link Display Name is blank, the **label** is not displayed underlined and the object displayed becomes a simple text label.

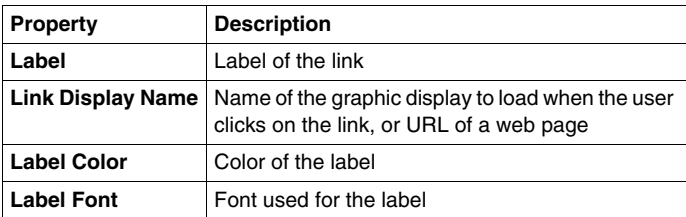

The table below describes the display link's properties:

#### **Datalogging History**

A Datalogging History provides a continuous, time-based charting of the value of up to six symbols (variables) coming from the log file of the Datalogging service. A Datalogging History emulates a strip-chart recorder, with the pens on the right, and the "paper" moving from right to left. A vertical scale can be shown on the left side of the chart for showing the range of the values being recorded, and a horizontal scale can be shown below the chart for showing the time span of the chart.

In order to make it easier to set this object's many properties, a Customizer is provided. All properties (except Name) are set with its Customizer, not with the **Graphic Editor's** Property Sheet.

3 buttons are available in edition and animation mode:

- Reload: the Datalogging History object is a static widget. This button enables to refresh the value used to build the chart.
- $\bullet$   $+$ : zoom on the trend. It decreases the time scale in order to have a better vision of a part of the trend.
- $\bullet$   $\hbox{-}$ : zoom out on the trend. It increases the time scale in order to have a larger vision of the trend.

If you place the cursor of the mouse on a point of the trend, a tooltip appears to showing the exact value at that point. Click on that point to display the tooltip permanently. Right click on it to make it disappear.

The following table describes properties for the Datalogging History. Properties available for each pen are described in the next table:

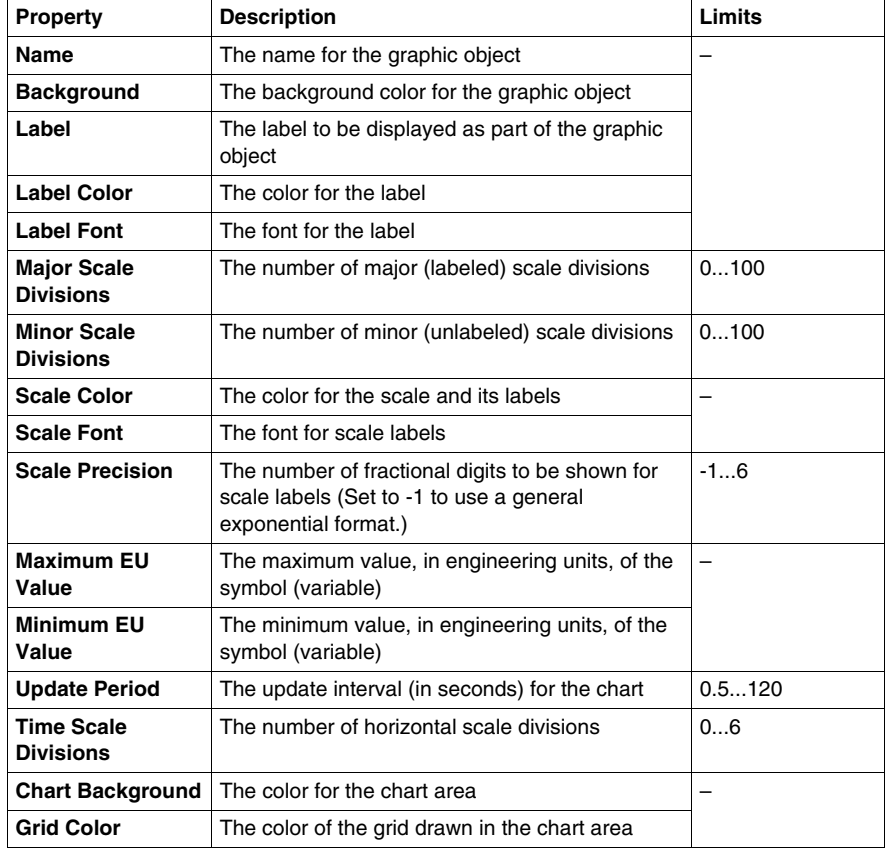

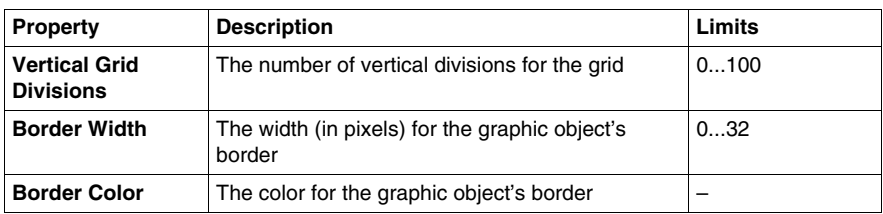

These Datalogging History properties are available for each pen:

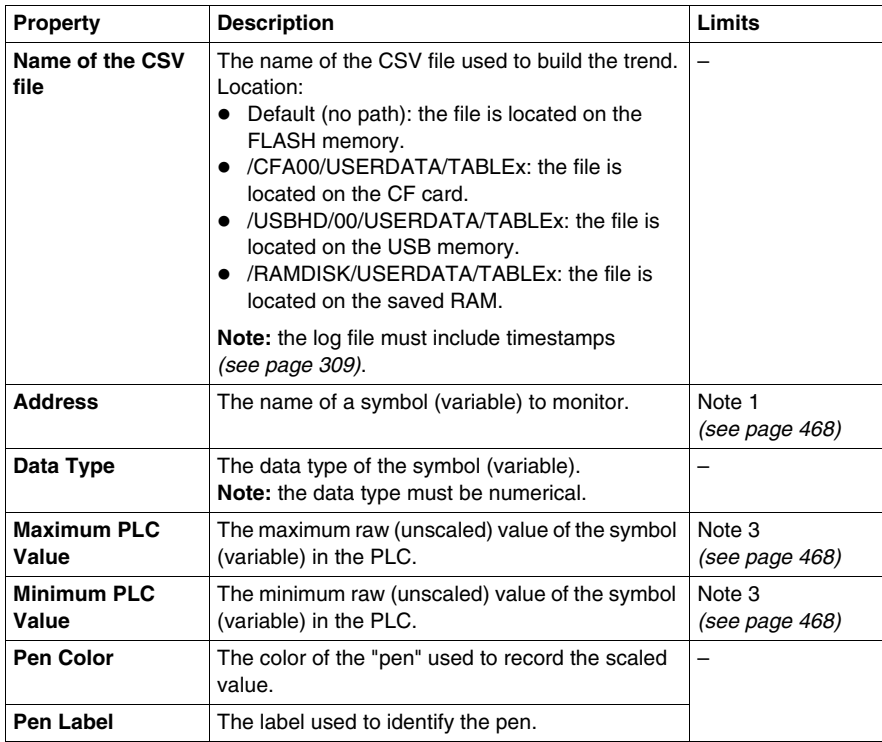

# **Extended Graphic Objects**

#### **Presentation**

The extended graphic objects available in the Graphic Editor are designed to help you to create graphic displays imitating advanced graphic display panels. All the data control and monitoring objects have integrated communication functions and are designed as standalone graphic objects.

# **WARNING**

# **UNINTENDED EQUIPMENT OPERATION**

Do not use data control graphic objects to send information of critical nature concerning human and material integrity.

**Failure to follow these instructions can result in death, serious injury, or equipment damage.**

In addition, to help clients who wish to insert several simple applets into a single HTML page, all objects in the Graphic Editor exist in the form of applets. When combined with the *LiveBeanApplet*, the graphic objects in the Graphic Editor can be used in the same way as the *LiveLabelApplet*.

#### **ASCII Text Editor**

The ASCII text editor is based on the message display graphic element. It enables new text to be entered.

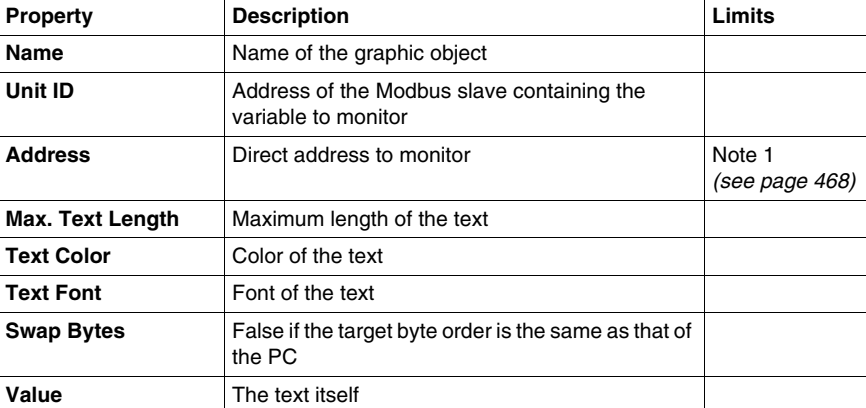

The properties of the ASCII text editor are as follows:

## **Bar Graph**

A bar graph gives an analog representation of the value of a variable in a device. It draws a vertical bar whose length is proportional to the value and represents a percentage of its range in physical units.

The properties of the bar graph are as follows:

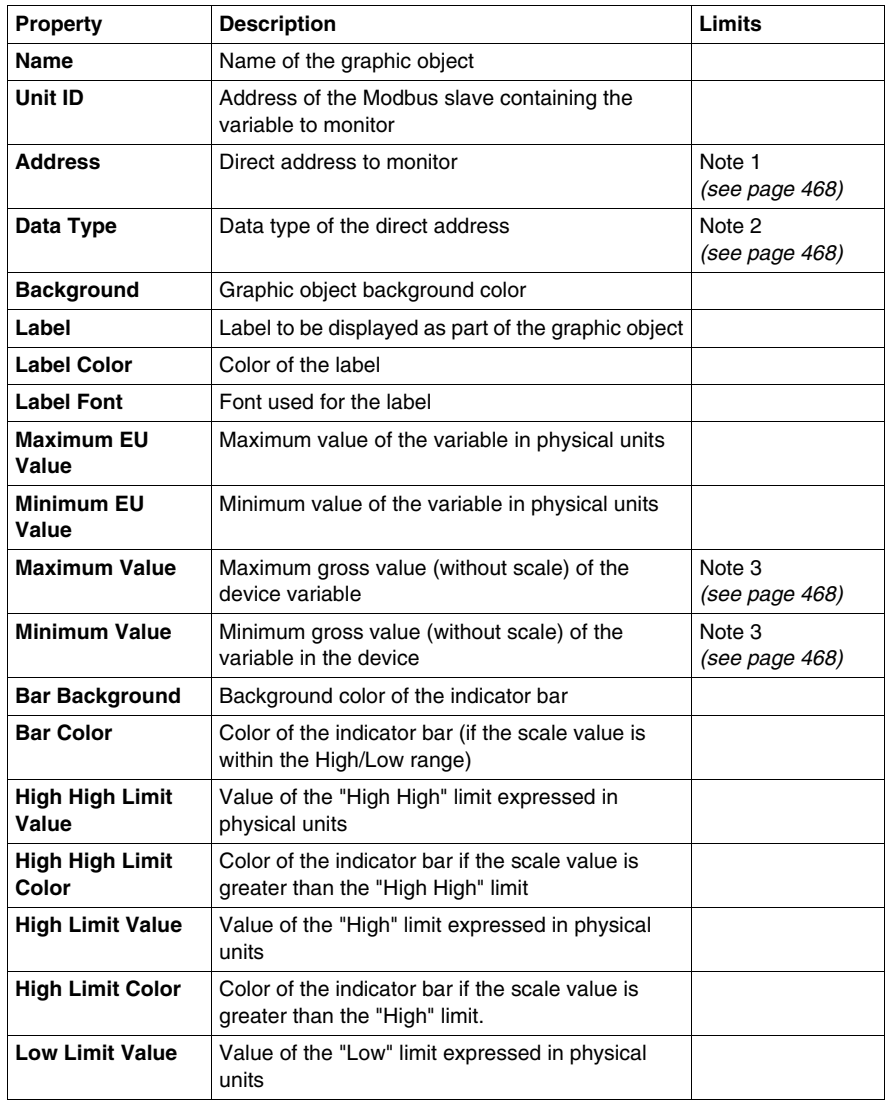

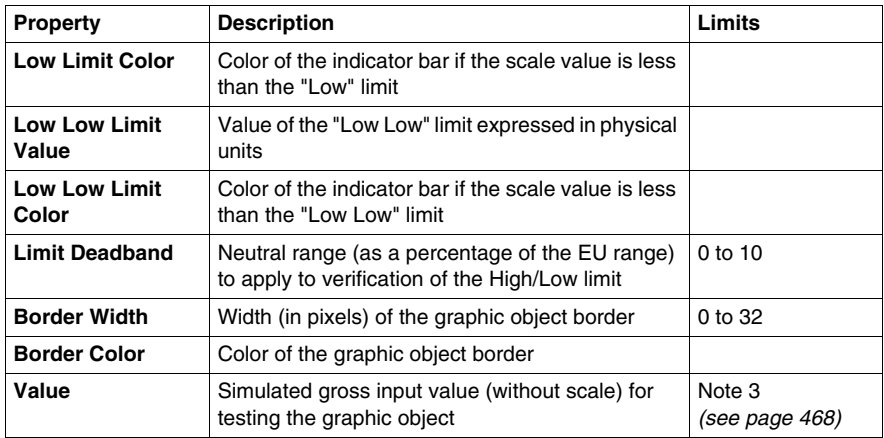

#### **Bitmap**

The bitmap interface graphic element displays a static bitmap on the screen.

The properties of the bitmap interface graphic element are as follows:

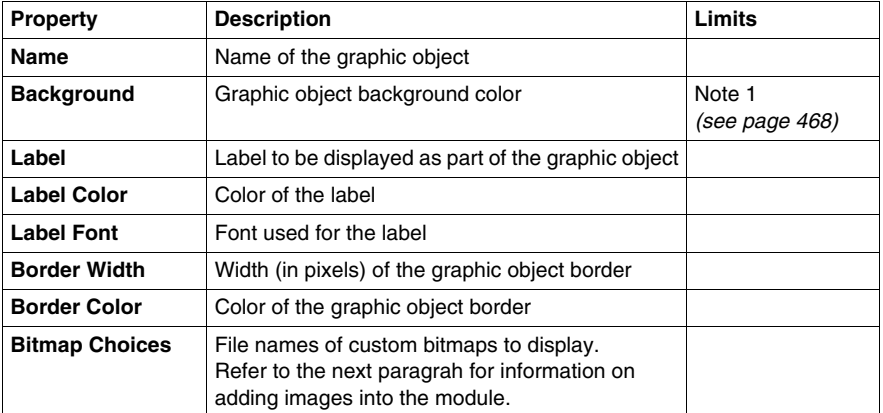

# **Adding Images**

You can add images into the module in one of the following way:

- Add your images into the *images.zip* file (path: */NAND/FLASH1/wwwroot*).
- Create a directory into the module (i.e. */NAND/FLASH1/wwwroot/bitmaps*). Copy your images into this directory. In this case, you need to specify the path of the images you want to use (i.e. */NAND/FLASH1/wwwroot/bitmaps/key.gif*).

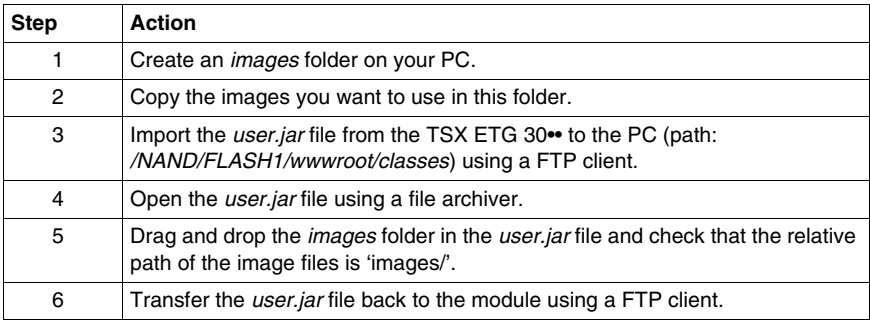

#### **Generic Bitmap**

The generic Bitmap interface graphic element can display a static bitmap for each separate value of a variable. It can be used to display dynamic animations, such as the variation in level of a reservoir.

The properties of the generic Bitmap interface graphic element are as follows:

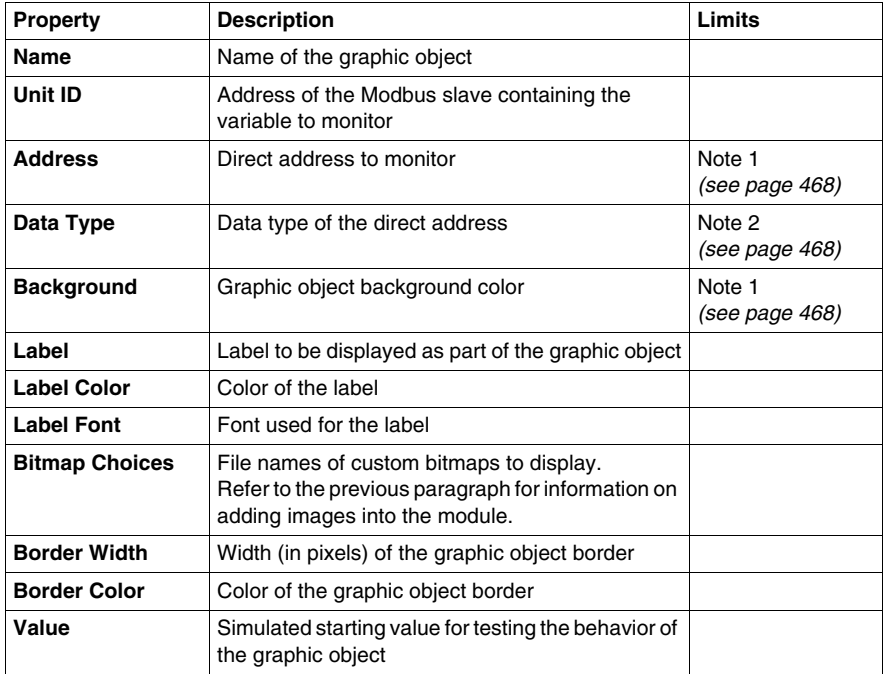

## **Graphic Link**

A graphic link is a special graphic object that moves to another graphic display when you click it. Graphic links can also be recognized by their underlined labels, and by the fact that the mouse cursor changes to a hand when it passes over them. They are especially useful when the Graphic Editor is used in Display mode, in which there is no pull-down list of graphic displays.

A graphic link can also be used as a hypertext link to an HTML file. If you enter a URL such as **Link Display Name**, you can open the URL in a new browser window by pressing the SHIFT key while clicking on the link. If you only click on the link, the URL will open in the existing browser window.

If the **Link Display Name** is not filled in, the label will not be underlined and the object displayed becomes a simple text label.

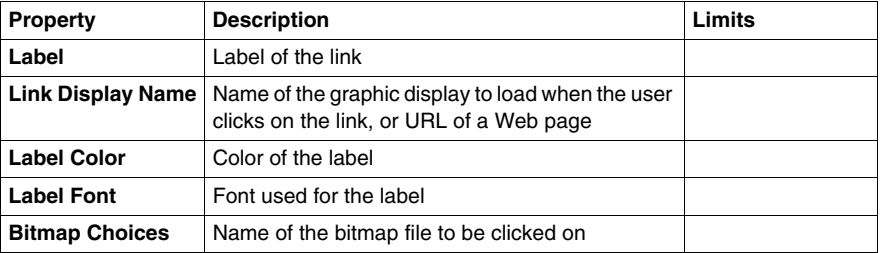

The properties of the graphic link are as follows:

#### **Indicator Light**

The indicator light displays the value of a variable in a device. The input value of 0 is equal to OFF, and any value other than 0 is equal to ON. If the **Flash Interval** property is set to a positive value, the indicator light will flash when the input value is equal to ON. There is one bitmap for the ON state and another for the OFF state.

The properties of the indicator light are as follows:

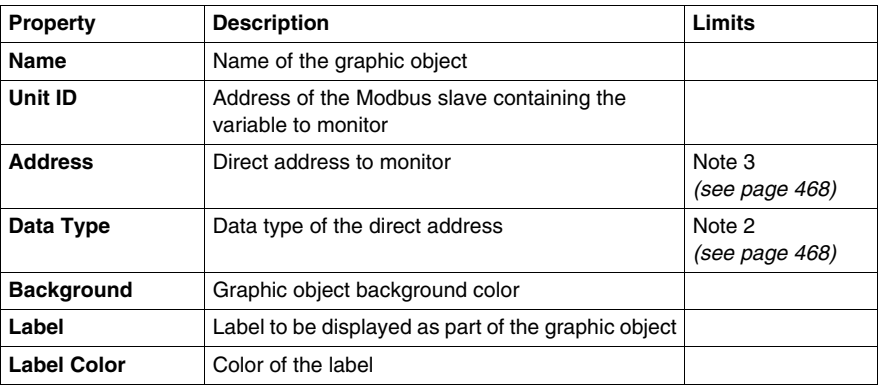

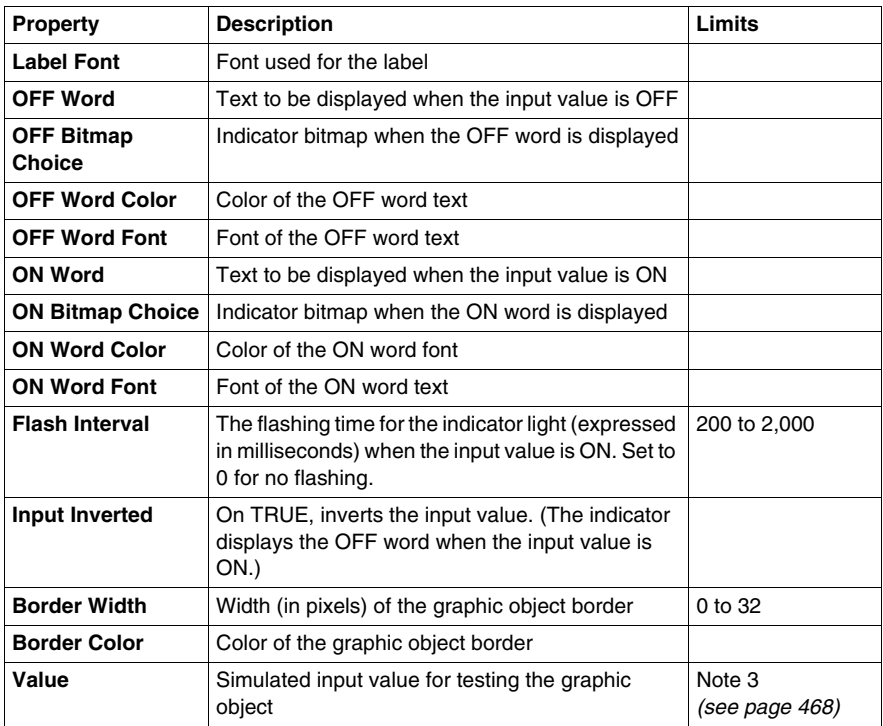

#### **Motor**

The Motor graphic interface element displays the value of a variable in a device. The input value of 0 is equal to OFF, the value 1 is equal to ON and other values are equal to DEFAULT. These three states are represented by different bitmaps.

The properties of the Motor graphic interface element are as follows:

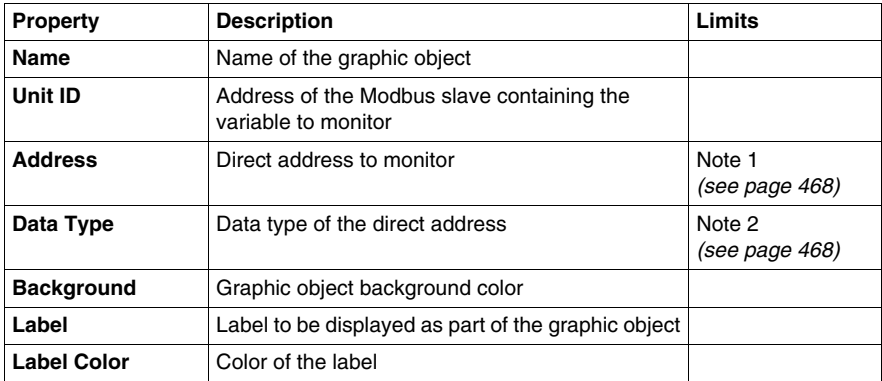

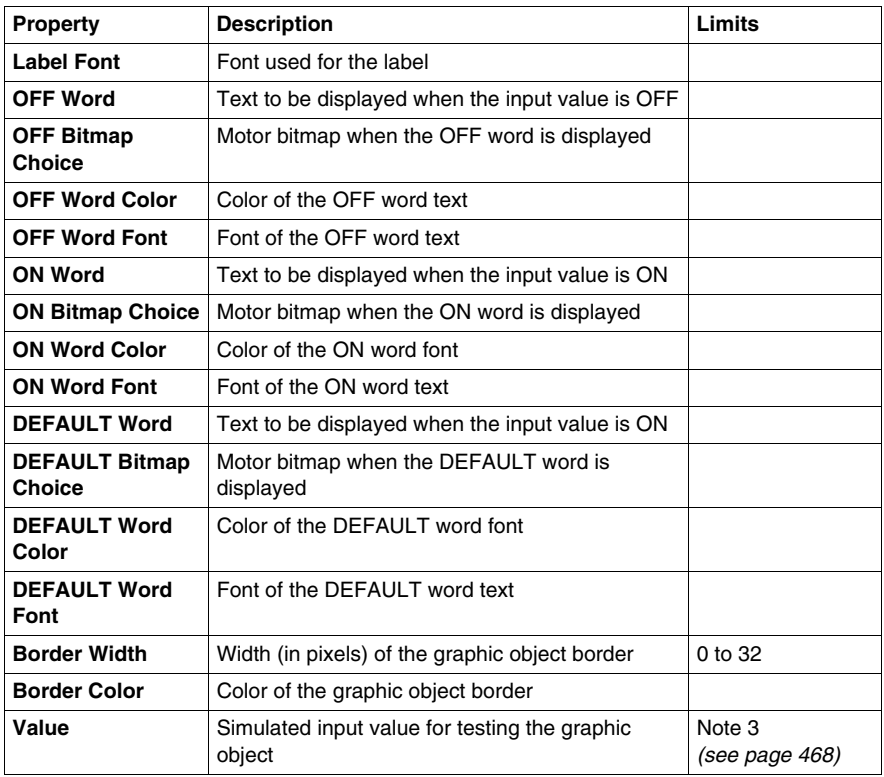

# **Pipe**

A pipe displays the value of a variable in a device that has two possible states. The input value of 0 is equal to OFF, and any value other than 0 is equal to ON. There is one bitmap for the ON state and another for the OFF state.

The properties of the pipe are as follows:

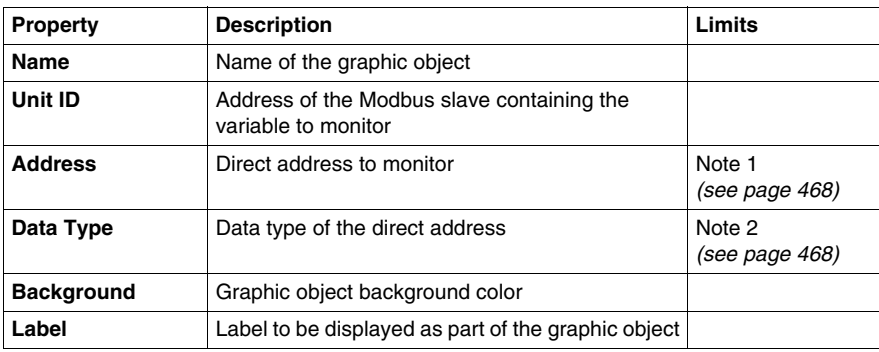

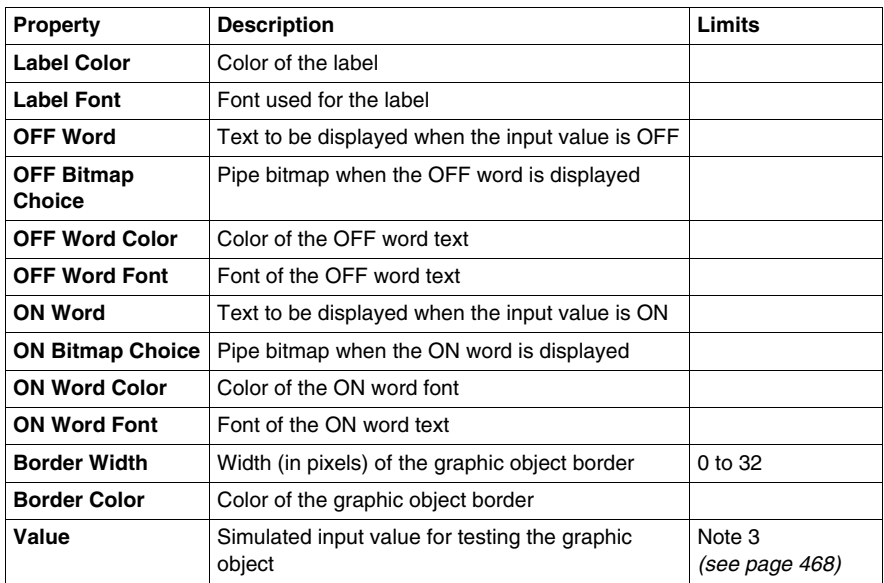

## **Push button**

When activated with the mouse, a push button allows the user to send one or more preset values to a device.

The properties of the push button are as follows:

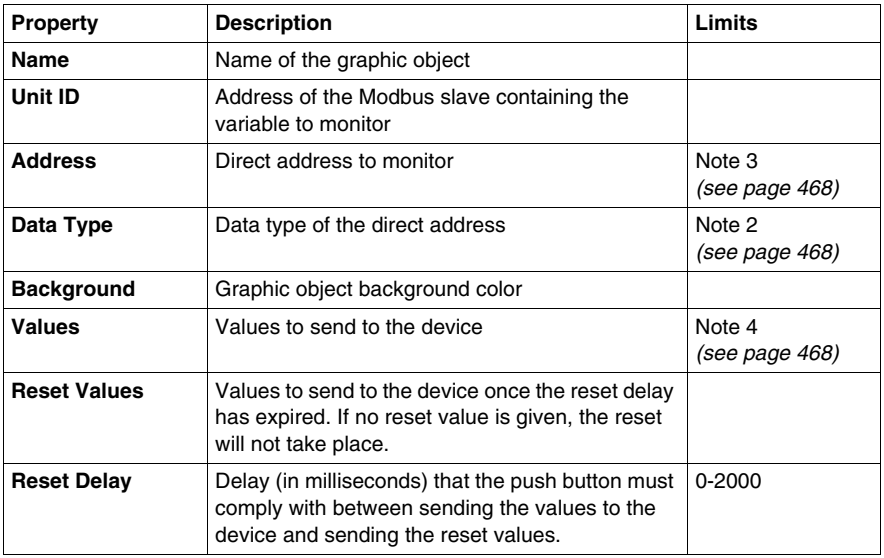

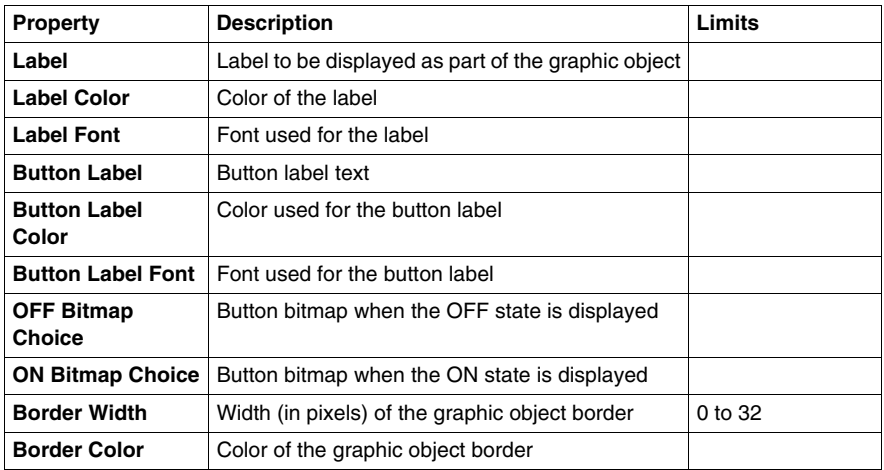

#### **Distributor**

A distributor displays the value of a variable in a device that has two possible states. The input value of 0 is equal to OFF, and any value other than 0 is equal to ON. There is one bitmap for the ON state and another for the OFF state.

The properties of the distributor are as follows:

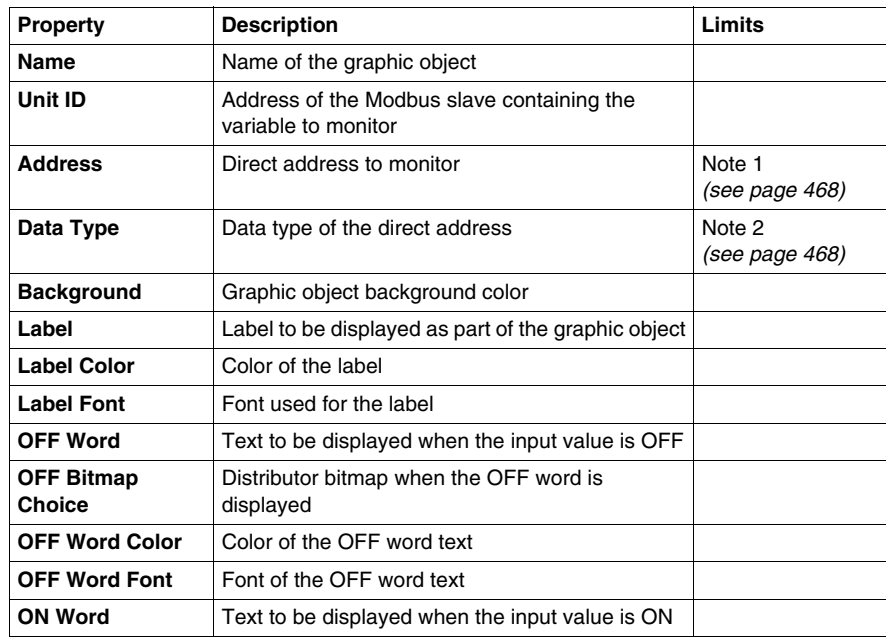

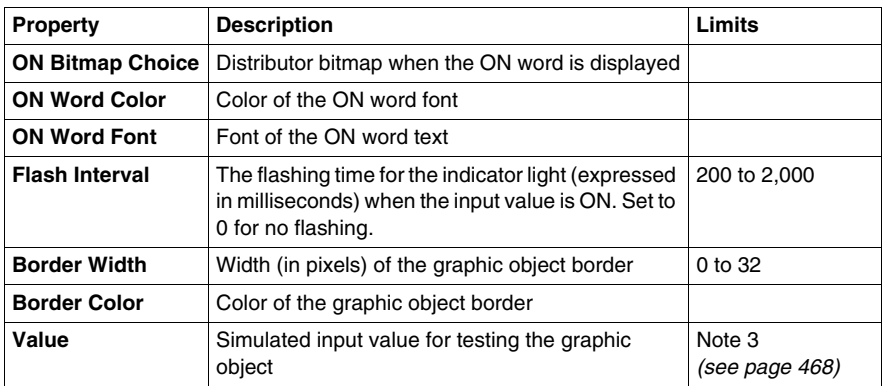

## <span id="page-467-0"></span>**Notes**

The notes relating to this section are as follows:

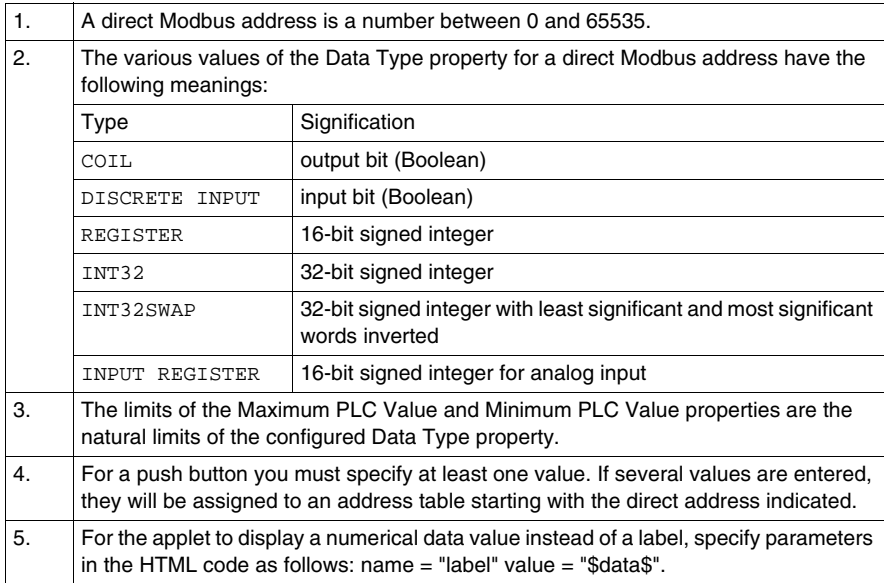
# **7.5 Graphic Viewer**

### **Graphic Viewer**

#### **Presentation**

The Graphic Viewer allows you to display graphical screens created with Web Designer software. It is dedicated for operator dialog. With the Graphic Viewer you can only visualize Graphic screens. Full screen display is possible.

The Graphic Viewer is made up of two windows:

- **Top Window**: This area displays the user commands. You can select a graphic to modify in the drop-down menu.
- **Display Window**: This area displays the graphics selected.

When you view a graphic in full screen mode the **Top Window** is not displayed.

### **Selecting a Graphic**

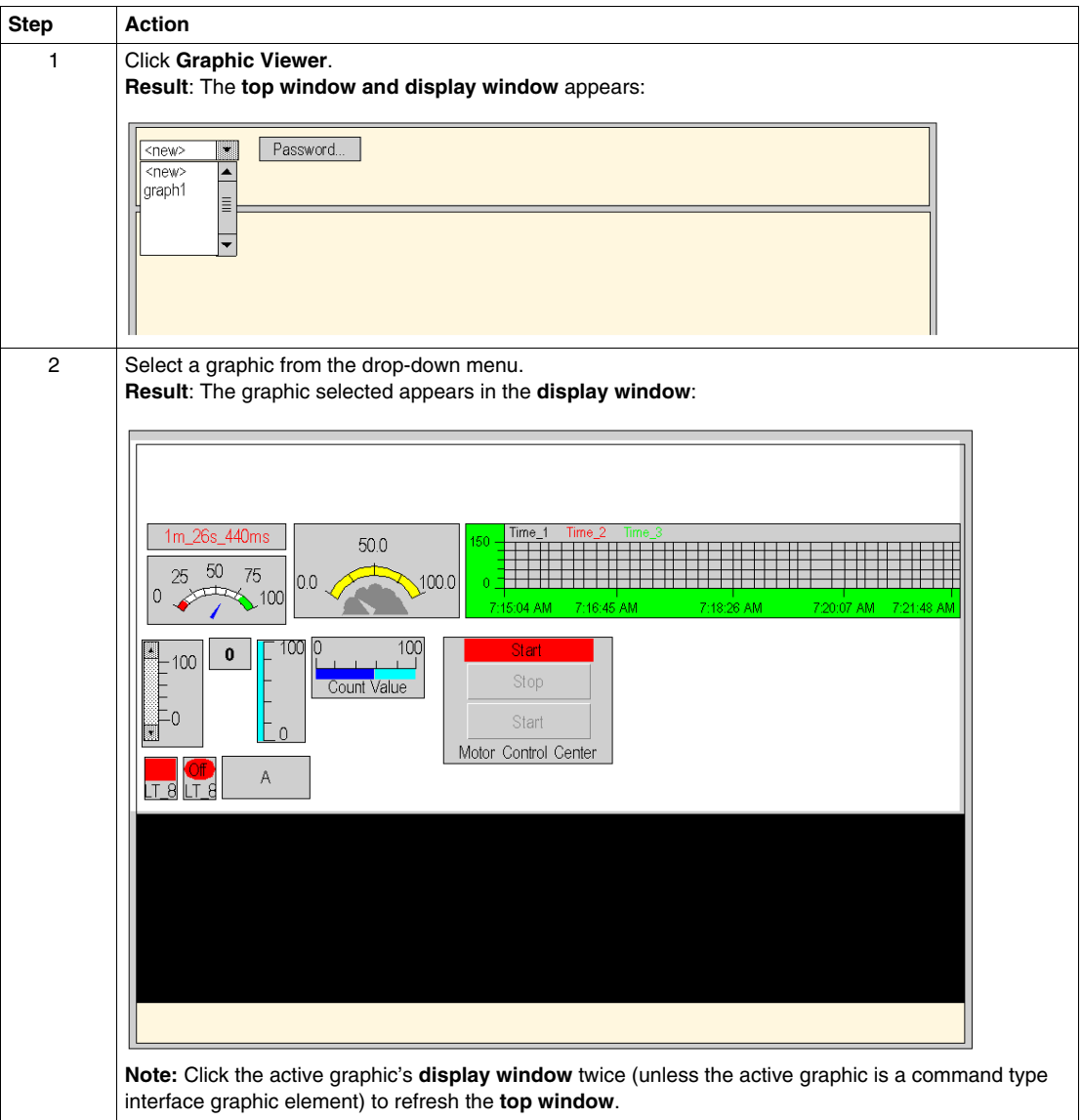

# **Creating Custom Web Pages**

**8**

#### **Scope of this Chapter**

This chapter describes how to create and upload custom pages. It also describes the graphic objects provided on the CD-ROM.The TSX ETG 30•• can host user defined Web pages and any other documents such as maintenance documents, schematic documents and any DOC, PDF, XLS file that can help users in operations and maintenance.This capability helps you to create a fully customized human machine interface embedded in the module. It will perfectly match your needs with all the openness given by Web pages (Hyperlinks to other websites, display of PDF, DOC, XLS documents, custom animations (Flash, Silverlight, etc.))

The TSX ETG 30•• CD-ROM includes a library of graphic objects in Java applet format that you can include in your HTML pages. The objects can be used to give a graphical and dynamic representation of register values, coil values, etc., for Modbus devices. A macro (or file) in Microsoft FrontPage format is provided to help the user to create HTML pages more easily, along with a description of the graphic objects.

#### **NOTE:**

When planning custom Web pages, you must keep them within the limits of the memory available for customization:

- If you are using a third party software to transfer a website and if you reach the limits of the memory, some pages of the website will not appear.
- If you are using Web Designer for TSX ETG 30•• to transfer a website, it will prompt you if your website exceeds the memory capacity.

#### **What's in this Chapter?**

This chapter contains the following sections:

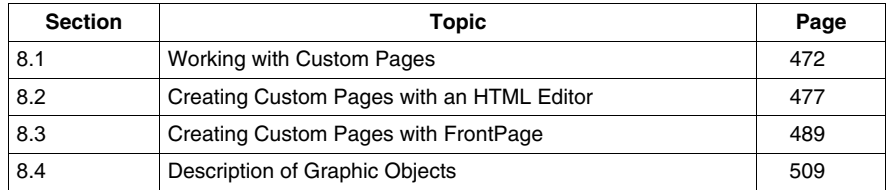

# **8.1 Working with Custom Pages**

#### **Overview**

<span id="page-471-0"></span>You may develop any custom pages you want in order to customize the Web site. The TSX ETG 30•• module gives you 3 different methods for adding these pages to the site:

- You may add custom Web pages and give them password protection.
- You may add custom Web pages and make them available to all users.
- You may replace the default home page with one of your own.

#### **What's in this Section?**

This section contains the following topics:

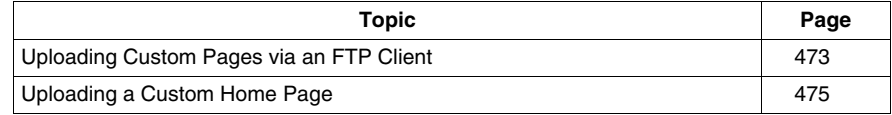

## <span id="page-472-0"></span>**Uploading Custom Pages via an FTP Client**

#### **Presentation**

If you add custom Web pages to the default website, you may choose to protect them with the same user name and the same password as those used for the default pages, or to authorize access to all users (no password required).

To add custom pages to the site, you must specify the folder in which the pages are stored before you uploading them to the server.

#### **Website Structure**

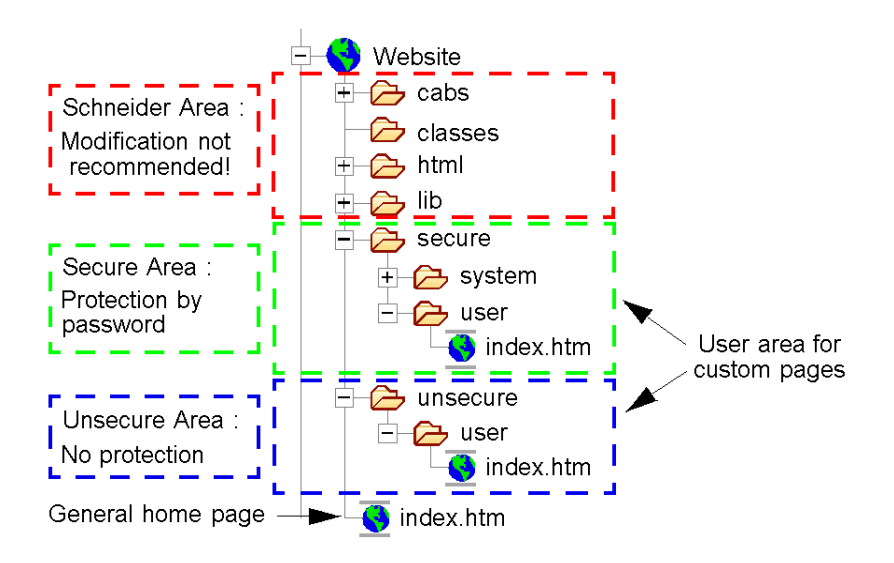

#### **Indicating the File Location**

Place the folders containing your Web pages and any associated graphics in a shared directory. Each subdirectory should normally contain a page called *index.htm* that is the home page of the site.

All graphics file names must be in DOS 8.3 format (a maximum of eight characters for the name and three characters for the extension).

**NOTE:** Do not forget to create new hyperlinks to other Web pages to enable these pages to be accessed via the browser.

## **Uploading to a Web site**

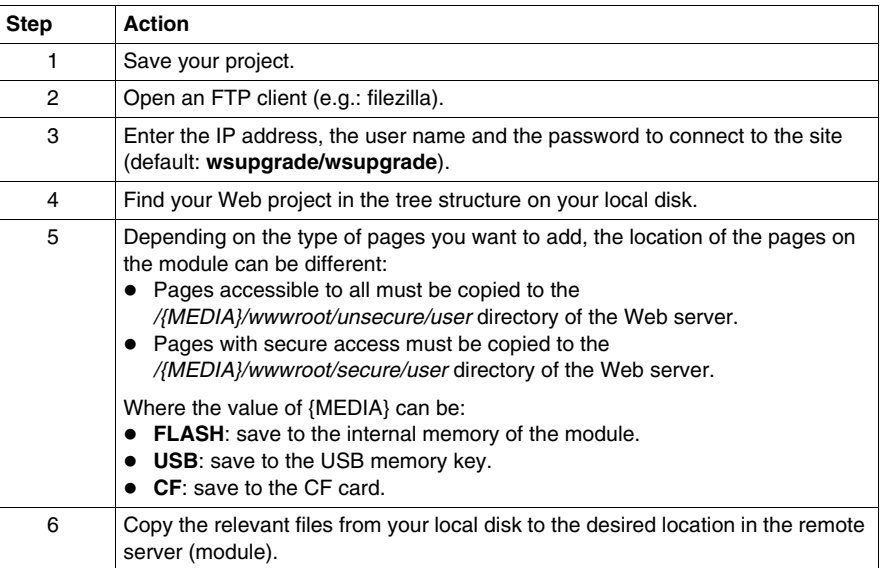

**NOTE:** You can manage and transfer custom Web pages using Web Designer for TSX ETG 30••, in that case the transfer of the pages is managed by the software.

## <span id="page-474-0"></span>**Uploading a Custom Home Page**

#### **Presentation**

To replace the default home page with a page of your choice, follow the steps below:

- Save the initial configuration so that you can restore it later if necessary.
- Create your home page.
- Move the default home page to a secure location.
- Replace it with your own home page.
- Upload your home page to the embedded server.

#### **Saving the Initial Configuration**

Before modifying the default home page, you should save the configuration. In this way, if an anomaly occurs on the embedded server, you can restore the initial configuration.

**NOTE:** The CD-ROM contains a backup copy of the default site under *ETG30••\wwwroot*.

#### **Creating your Home Page**

You must give your home page the same name as the default home page: index.htm

#### **Placing your Home Page**

Copy your home page to the *wwwroot* directory containing the default home page.

#### **Uploading your Home Page**

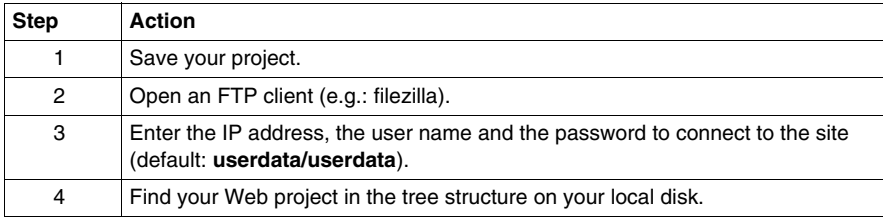

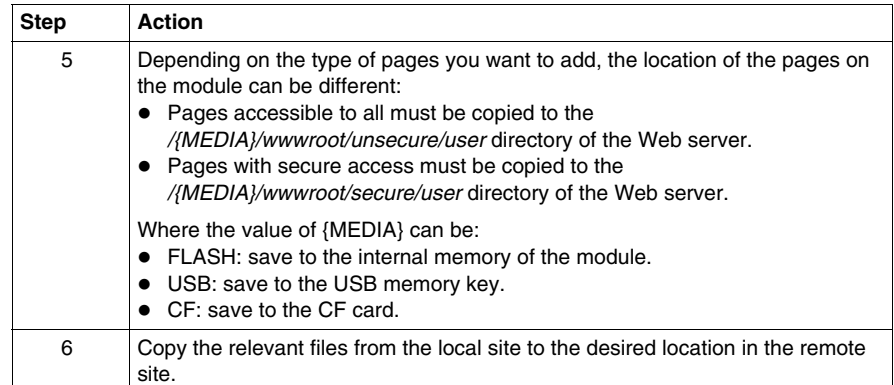

# **8.2 Creating Custom Pages with an HTML Editor**

#### **Overview**

<span id="page-476-0"></span>This section describes how to integrate custom pages for the TSX ETG 30•• module with an HTML editor.

#### **What's in this Section?**

This section contains the following topics:

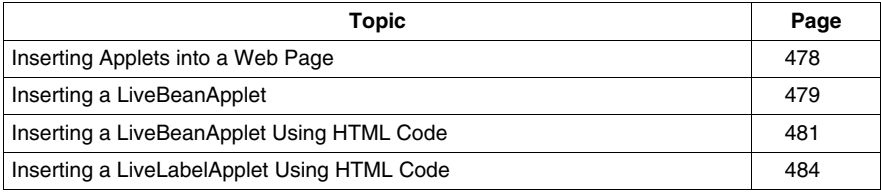

## <span id="page-477-0"></span>**Inserting Applets into a Web Page**

#### **Presentation**

FactoryCast includes graphic objects (or Java beans) which are used to view the devices' dynamic data in a graphic display. Generally, the final constructs a graphic display using the **Graphic Editor** tool. You can however construct a graphic display by using the graphic objects inserted into the Web page using the *LiveBeanApplet*. Any graphic object, such as an analog dial or a push button, can be inserted into a Web page in such a way that the dynamic data may be displayed outside the Graphic Editor.

To display the devices' dynamic data using a browser, you can choose one of the two methods of inserting a FactoryCast applet into a Web page.

- (1) Enter the HTML code which is given in sections:
	- Inserting a *LiveBeanApplet* Using HTML Code
	- Inserting a *LiveBeanApplet* Using HTML Code
- (2) Insert a Java applet and then complete the dialog boxes using the FactoryCast extension for Microsoft FrontPage 2000 *(see page [489\)](#page-488-0)*.

## <span id="page-478-0"></span>**Inserting a LiveBeanApplet**

#### **Presentation**

This section covers general concepts relating to inserting a *LiveBeanApplet*.

#### **NOTE:**

In this guide you will find information about inserting a *LiveBeanApplet* using:

- HTML code *(see page [481](#page-480-0))*,
- The Microsoft FrontPage extension *(see page [496\)](#page-495-0)*.

**NOTE:** Before inserting a *LiveBeanApplet* into a Web page, you must create a JavaBeans library using the Graphic Editor included in the Web Designer for TSX ETG 30••. In general, a user will create a JavaBeans library that contains an instance of each object he wants to use in a Web page. Consider this library as a set of templates, copied and customized in your Web pages. A library could, for example, contain an analog meter, a rotary selector and a push button. It would then be possible to add several instances of each bean to a Web page, each with a unique set of parameters, such as an address.

#### **Inserting a LiveBeanApplet**

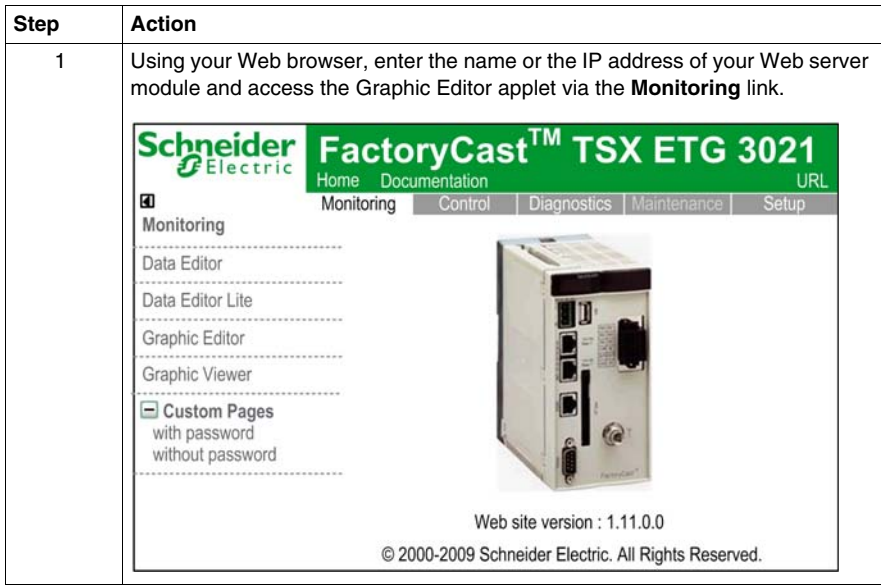

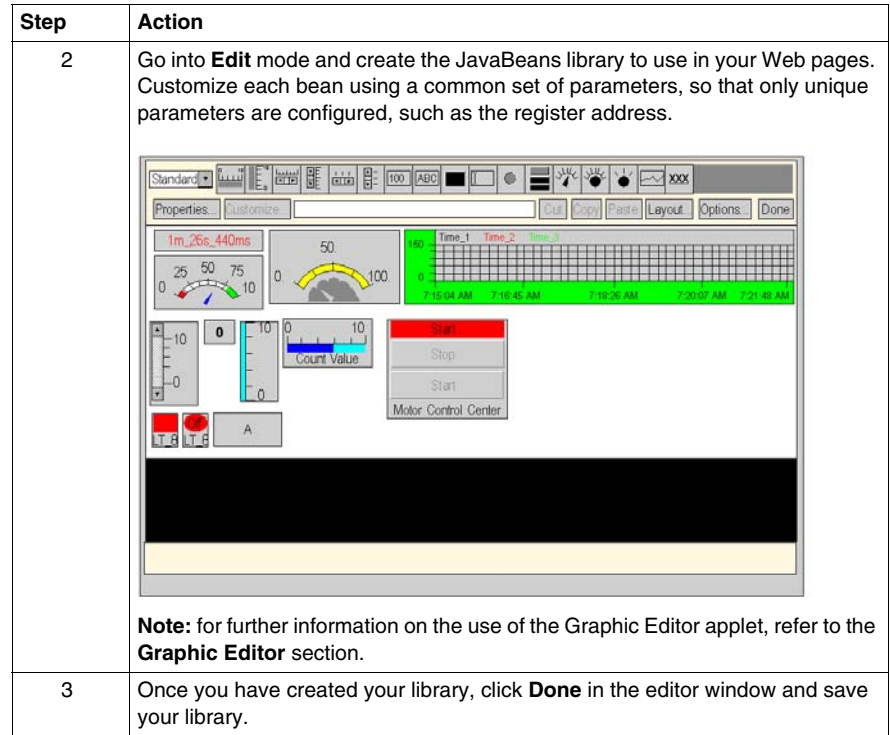

## <span id="page-480-0"></span>**Inserting a LiveBeanApplet Using HTML Code**

#### **Presentation**

To graphically display data, use graphic objects such as the analog dial or the push button. Before inserting an applet into a Web page, a special applet called *LiveBean-MgrApplet* must be installed on the server.

#### **LiveBeanMgrApplet**

The Web page can display the devices' dynamic data using the *LiveBeanMgrApplet*. This applet **must** feature **once** on the page if it already contains instances of *LiveBeanApplet*.

The *LiveBeanMgrApplet* applet can be included in a Web page in two different ways.

- $\bullet$  Invisible applet if the Web page is only used to check the device values, no input is required by the user.
- $\bullet$  Key icon if the Web page is used both to send new values to the devices and to check these values, the user must enter elements in such a way as to be able to send new values.

**NOTE:** If the applet is used as a key icon, the user must enter a password to be able to send data values to the devices. When the user clicks the applet (key icon) in the Web browser, a dialogue box invites him/her to enter a password which will allow him/her to write to the devices.

The HTML code which enables the applet to be included in a Web page used purely for monitoring purposes is as follows:

```
<APPLET codebase="/"
archive="classes/SAComm.jar,classes/GDE.jar,classes/Widgets.
jar,images.zip"
code="com.schneiderautomation.gde.LiveBeanMgrApplet"
width=0 height=0>
<PARAM name="FTP_ROOT" value="/NAND/FLASH1">
</APPLET>
```
The HTML code which enables the applet to be included in a Web page used both to send values to the devices and for monitoring purposes is as follows:

```
<APPLET codebase="/"
archive="classes/SAComm.jar,classes/GDE.jar,classes/Widgets.
jar,images.zip"
code="com.schneiderautomation.gde.LiveBeanMgrApplet"
width=32 height=32>
<PARAM name="FTP_ROOT" value="/NAND/FLASH1">
<PARAM name=MODE value="READWRITE"><PARAM name=AUTO_LOGIN value="FALSE">
</APPLET>
```
In the example given above, if the value of the **AUTO\_LOGIN** parameter is set to **TRUE** as opposed to **FALSE**, the password is entered automatically (the user does not need to enter it).

#### **LiveBeanApplet**

The *LiveLabelApplet* applet is included once for each symbol (variable) or direct address monitored/checked on the Web page. For example, if you monitor three symbols (variables), you must include the applet three times. Using the *LiveBeanApplet* applet, all graphic objects/Java beans created using the **Graphic Editor** *(see page [422](#page-421-0))* can be included in a Web page as separate applet. All graphic objects saved as part of a **Graphic Editor** graphic display can be retrieved in the graphic file and presented by the applet.

#### **LiveBeanApplet Parameters**

The *LiveBeanApplet* applet uses parameters which allow you to specify the graphic object presented by the applet and to define the applet's background color.

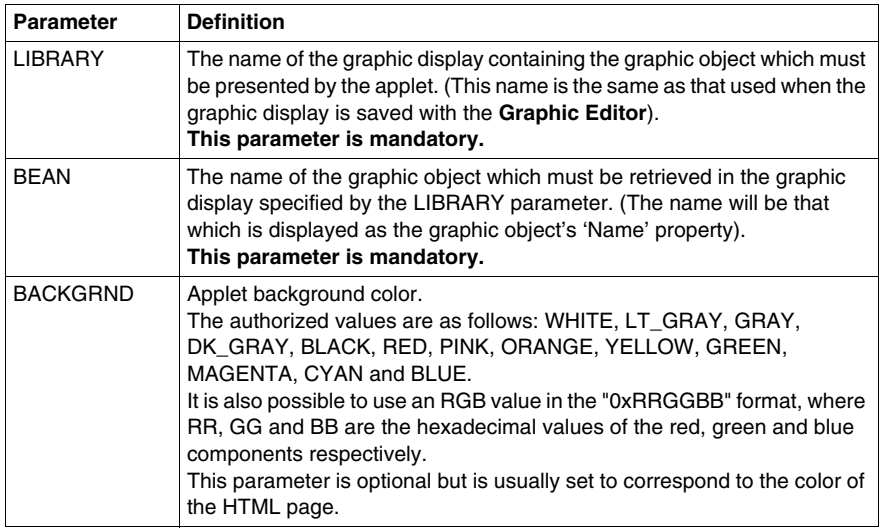

In addition to the parameters above, the *LiveBeanApplet* <APPLET> must mention the **width** and **height** attributes. A *LiveBeanApplet* applet must usually be the same size as the graphic object it presents. To know the size of a graphic object, select it whilst the **Graphic Editor** is in Edit mode. The name and size of the selected object are specified in the **Information Area** which can be found at the top of the **Graphic Editor** applet.

#### **Example of LiveBeanApplet**

All instances of the *LiveBeanApplet* applet featuring in a Web page follow the same template; only the applet parameters and size vary.

This is the HTML code which allows the inclusion of a *LiveBeanApplet* presenting the **MyDial** graphic object, saved by the **Graphic Editor** as part of the **Library1** graphic display.

```
<APPLET codebase="/"
archive="classes/SAComm.jar,classes/GDE.jar,classes/Widgets.
jar,images.zip"
code="com.schneiderautomation.gde.LiveBeanApplet"
width=180 height=160>
<PARAM name=LIBRARY value="Library1">
<PARAM name=BEAN value="MyDial">
<PARAM name=BACKGRND value="0xDDEEFF"></APPLET>
```
### <span id="page-483-0"></span>**Inserting a LiveLabelApplet Using HTML Code**

#### **Presentation**

Before inserting an interactive label into a Web page, you must first insert a special applet called *LiveLabelMgrApplet* into the page.

**NOTE:** However, if a web page contains both a *LiveLabelApplet* and a *LiveBeanApplet*, it must only contain a single instance of *LiveBeanMgrApplet* and not *LiveLabelMgrApplet*.

(*LiveBeanMgrApplet* handles *LiveLabelApplet* and *LiveBeanApplet*, while *LiveLabelMgrApplet* only handles *LiveLabelApplet*.)

#### **LiveLabelMgrApplet**

Using the *LiveLabelMgrApplet*, the Web page can display dynamic data from the PLC. You **must** include this applet **once** in the page if it already contains instances of *LiveLabelApplet*.

This is the HTML code to use to insert the applet into a page.

```
<APPLET codebase="/"
archive="classes/SAComm.jar,classes/GDE.jar,classes/Widgets.
jar,images.zip"
code="com.schneiderautomation.factorycast.LiveLabelMgrApple"
width=0 height=0>
<PARAM name="FTP_ROOT" value="/NAND/FLASH1">
</APPLET>
```
#### **LiveLabelApplet**

Use a *LiveLabelApplet* for each symbol (variable) or direct address displayed on the Web page being used. For example, if you display three symbols (variables), you must include the applet three times.

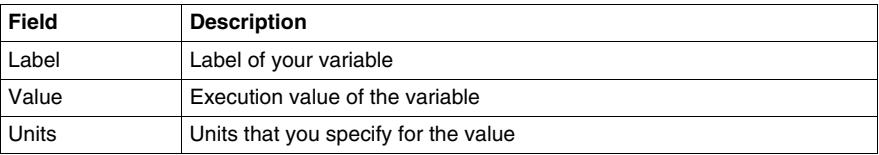

#### **Data Parameters**

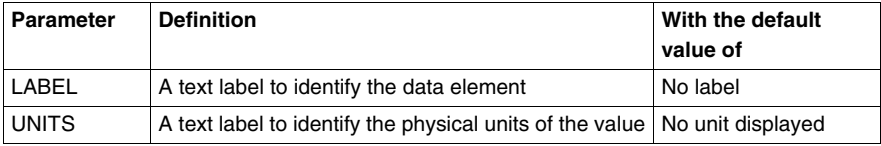

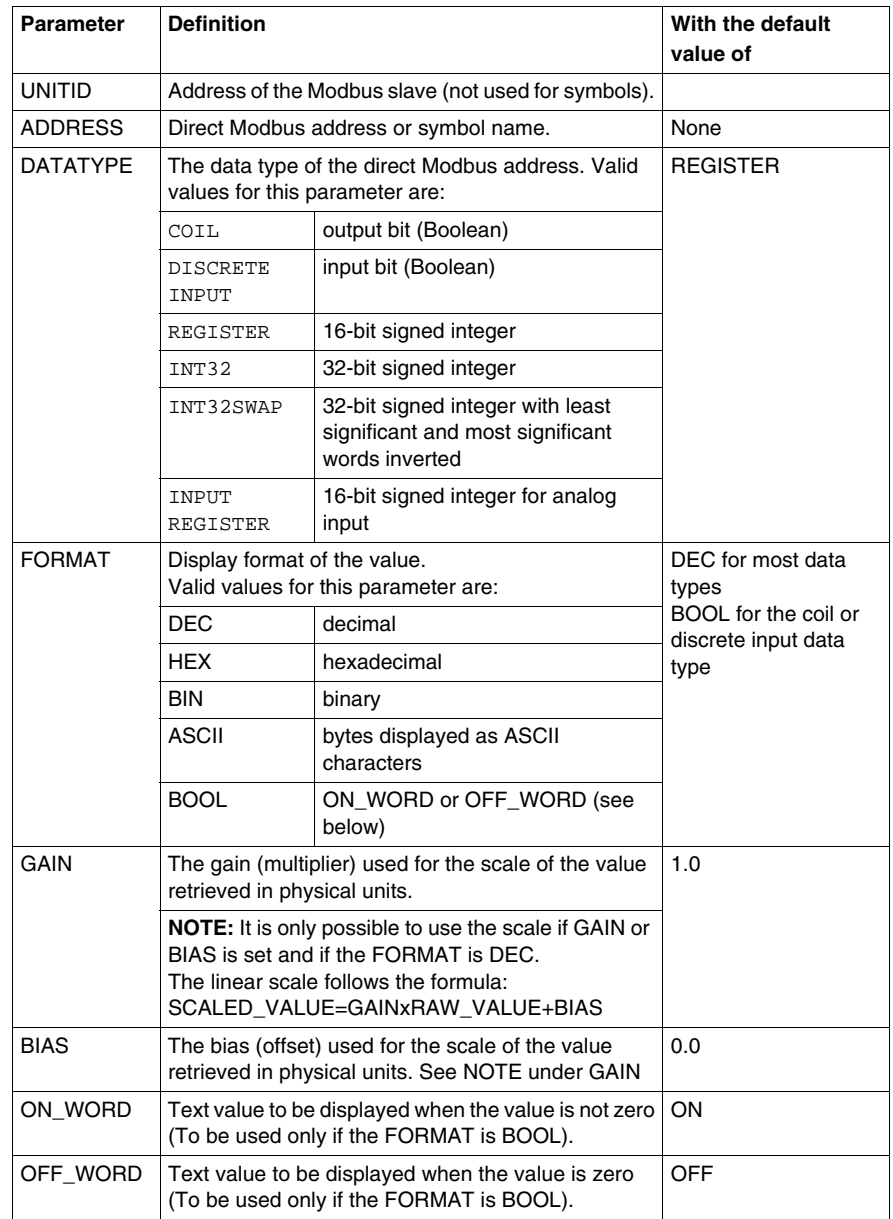

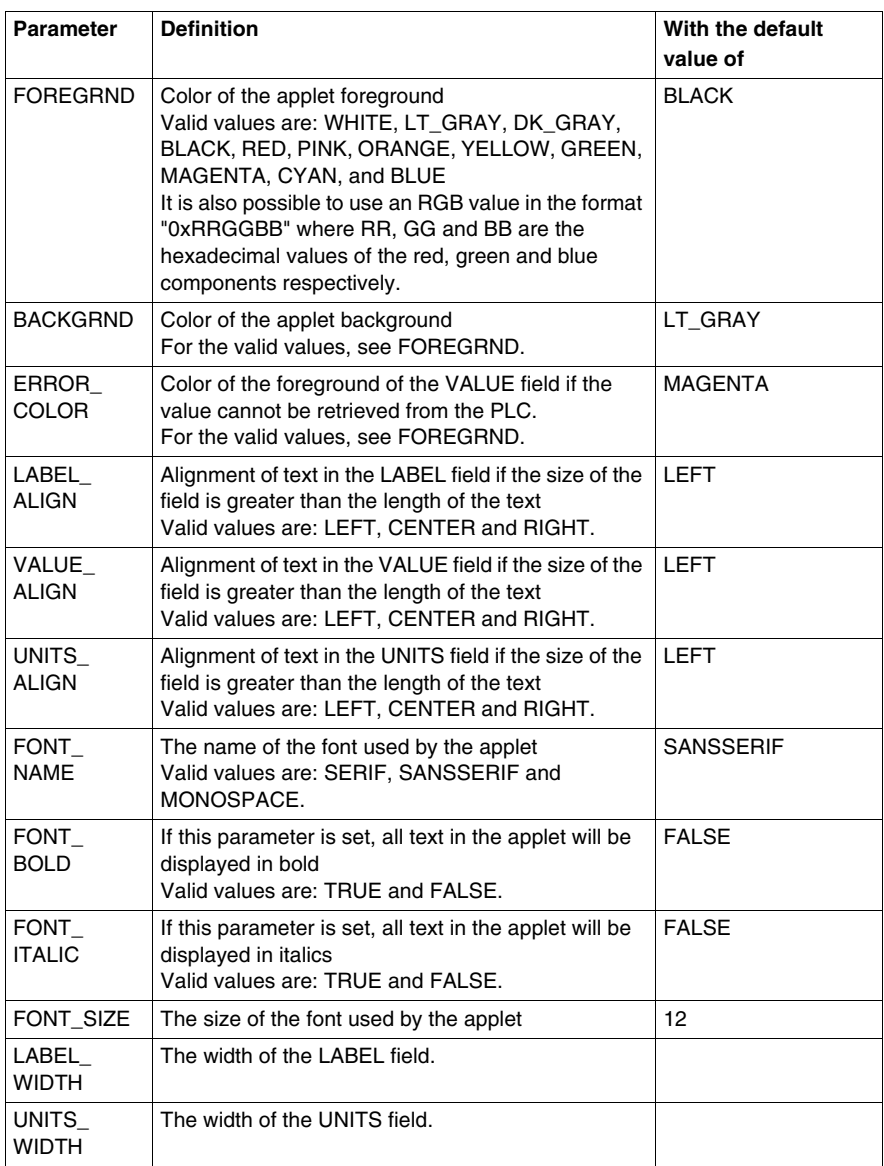

#### **Size Parameters**

The size of a *LiveLabelApplet* is specified in the width and height attributes of its <APPLET> label. The LABEL and UNITS fields of the applet will always have the necessary sizes to display the text values of the associated applet parameters, unless the width of the LABEL or UNITS field is configured using the LABEL\_WIDTH or UNITS\_WIDTH parameters. The remaining width of the applet is allocated to the associated VALUE field.

#### **LiveLabelApplet, Example 1**

The applet example in this section contains almost all the applet parameters. This is the HTML code of the example.

```
<APPLET codebase="/"
archive="classes/SAComm.jar,classes/GDE.jar,classes/Widgets.
jar,images.zip"
code="com.schneiderautomation.factorycast.LiveLabelApplet"
width=300 height=30>
<PARAM name=LABEL value="Reactor 1 Temperature">
<PARAM name=UNITS value="F"><PARAM name=UNITID value="1"><PARAM name=ADDRESS value="100"><PARAM name=DATATYPE value="REGISTER"><PARAM name=FORMAT value="DEC"><PARAM name=GAIN value="2.0"><PARAM name=BIAS value="100.0"><PARAM name=FOREGRND value="WHITE"><PARAM name=BACKGRND value="BLACK"><PARAM name=ERROR_COLOR value="RED">
<PARAM name=FONT_NAME value="SERIF">
<PARAM name=FONT_BOLD value="TRUE">
<PARAM name=FONT_ITALIC value="FALSE">
<PARAM name=FONT_SIZE value="10">
</APPLET>
```
#### **LiveLabelApplet, Example 2**

This minimal applet example uses the default values for most of the parameters. This is the HTML code of the example.

```
<APPLET codebase="/"
archive="classes/SAComm.jar,classes/GDE.jar,classes/Widgets.
jar,images.zip"
code="com.schneiderautomation.factorycast.LiveLabelApplet"
width=300 height=30>
<PARAM name=LABEL value="Reactor 1 Pressure">
<PARAM name=UNITS value="PSI"><PARAM name=ADDRESS value="Symbol1">
</APPLET>
```
# **8.3 Creating Custom Pages with FrontPage**

#### **Overview**

<span id="page-488-0"></span>This section describes how to create custom pages for the TSX ETG 30•• module with FrontPage.

#### **What's in this Section?**

This section contains the following topics:

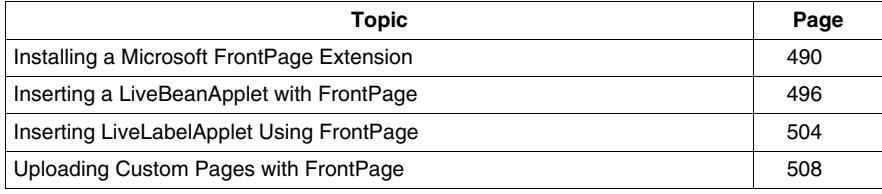

### <span id="page-489-0"></span>**Installing a Microsoft FrontPage Extension**

#### **Presentation**

This section describes how to install/remove the Web Designer for TSX ETG 30•• extension for Microsoft FrontPage 2000.

#### **Installing FactoryCast**

During the installation of Web Designer for TSX ETG 30••, if FrontPage 2000 has been installed on the same PC, then the Web Designer Extension for FrontPage 2000 is automatically installed as a FrontPage "Macro File." If this is the case, then proceed to the next section, which provides instructions for adding the Extension to FrontPage's menu.

However, if FrontPage 2000 is installed after Web Designer for TSX ETG 30•• has been installed, then the Extension can be installed by either re-installing Web Designer for TSX ETG 30•• or manually copying the macro file to FrontPage's macro folder. For manual installation, after installing FrontPage 2000, the following will install the Extension:

Copy the file *Microsoft FrontPage.fpm* from CD-ROM to the folder *%USERPROFILE%\Application Data\Microsoft\FrontPage\Macros* (create the final 'Macros' folder, if it does not already exist).

#### **Adding Extension**

To add the Web Designer or the Modbus extension to the FrontPage **Insert** menu, do the following.

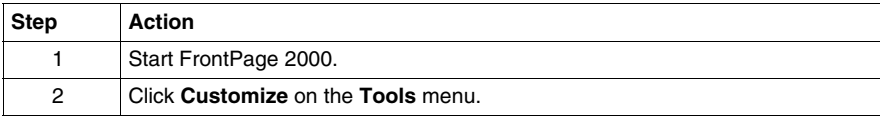

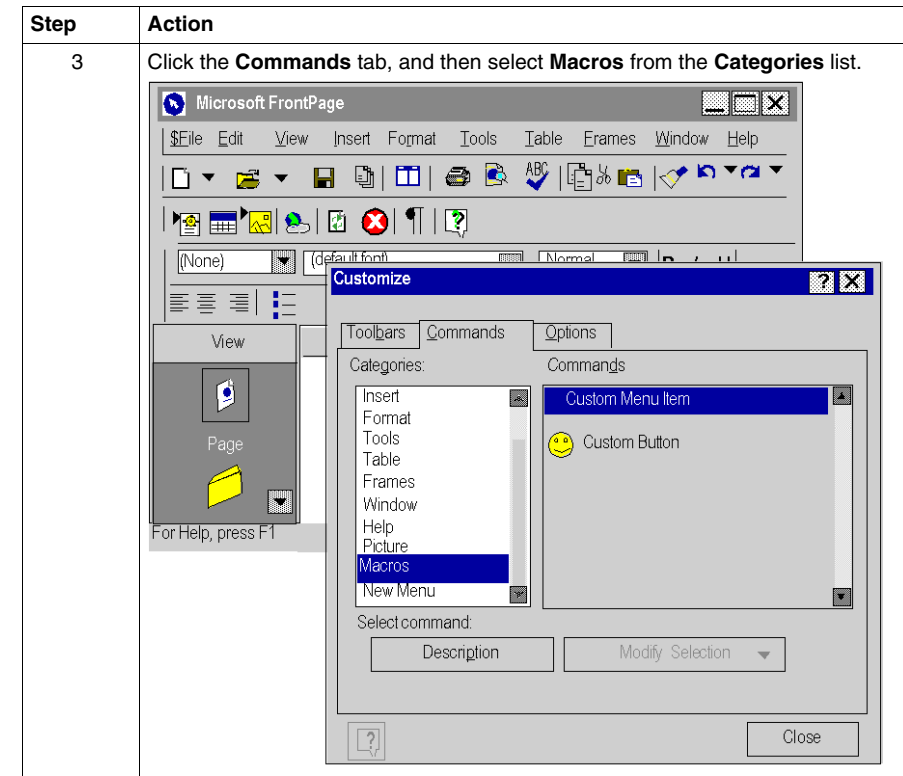

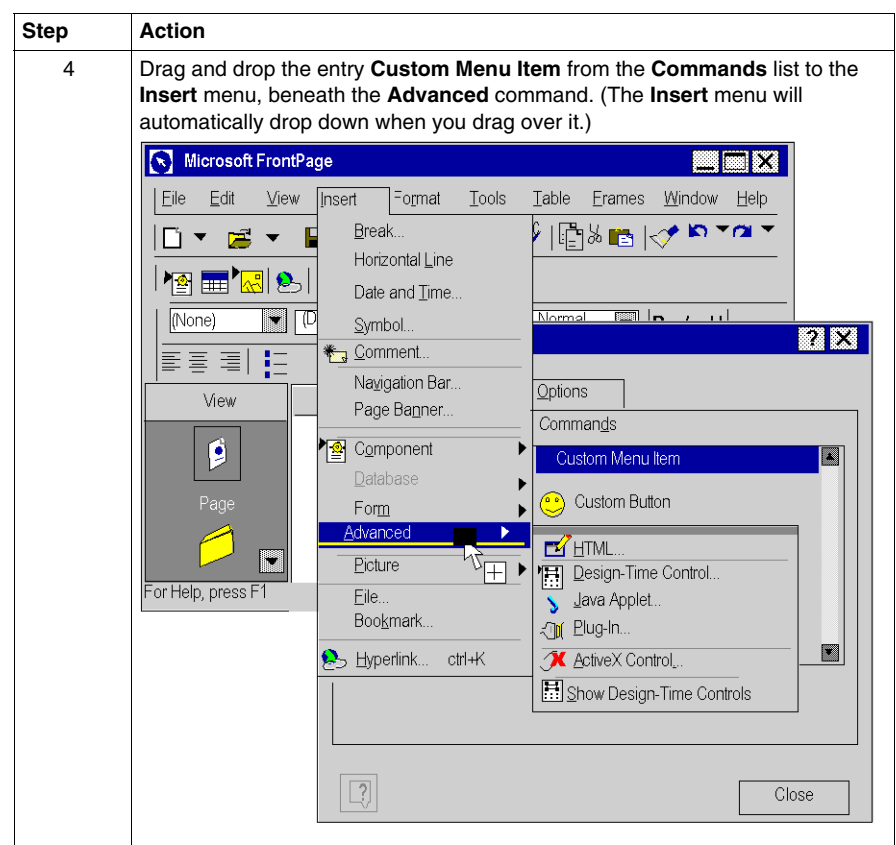

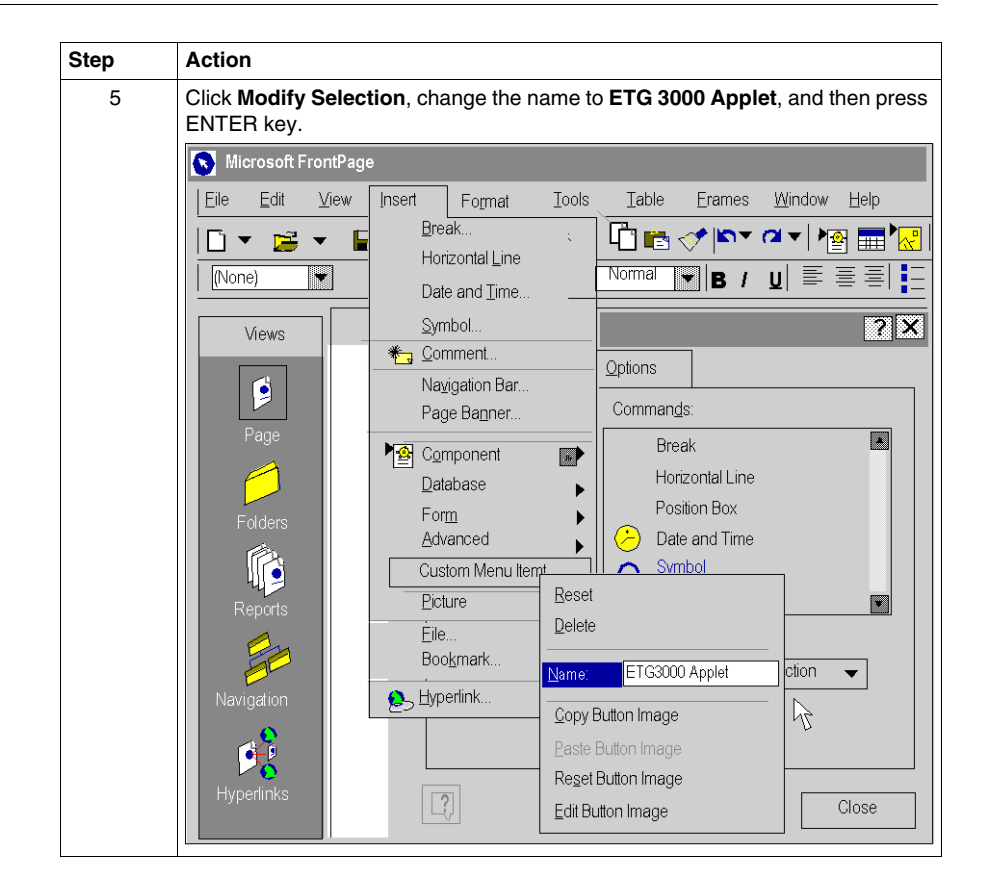

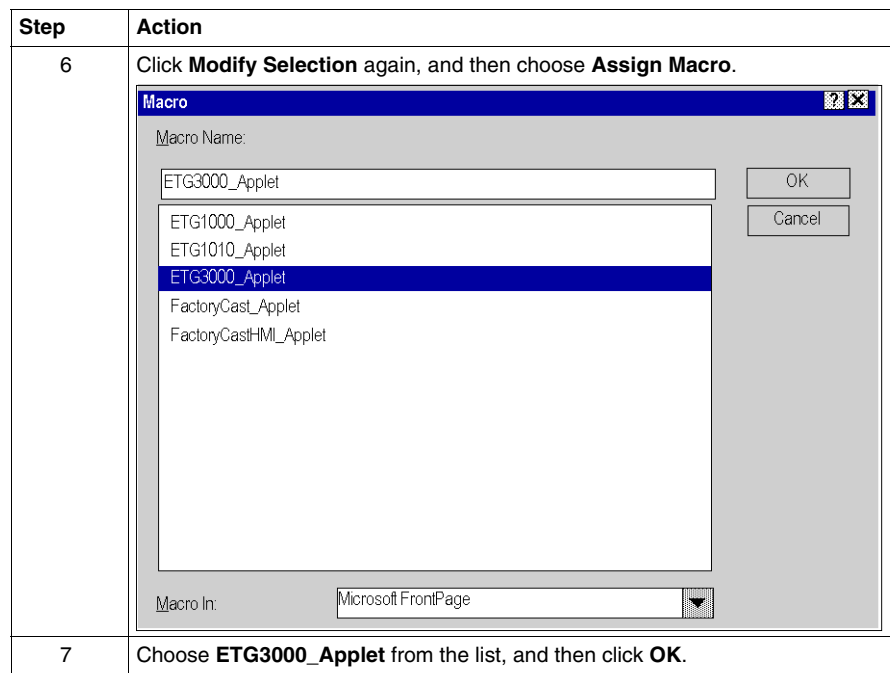

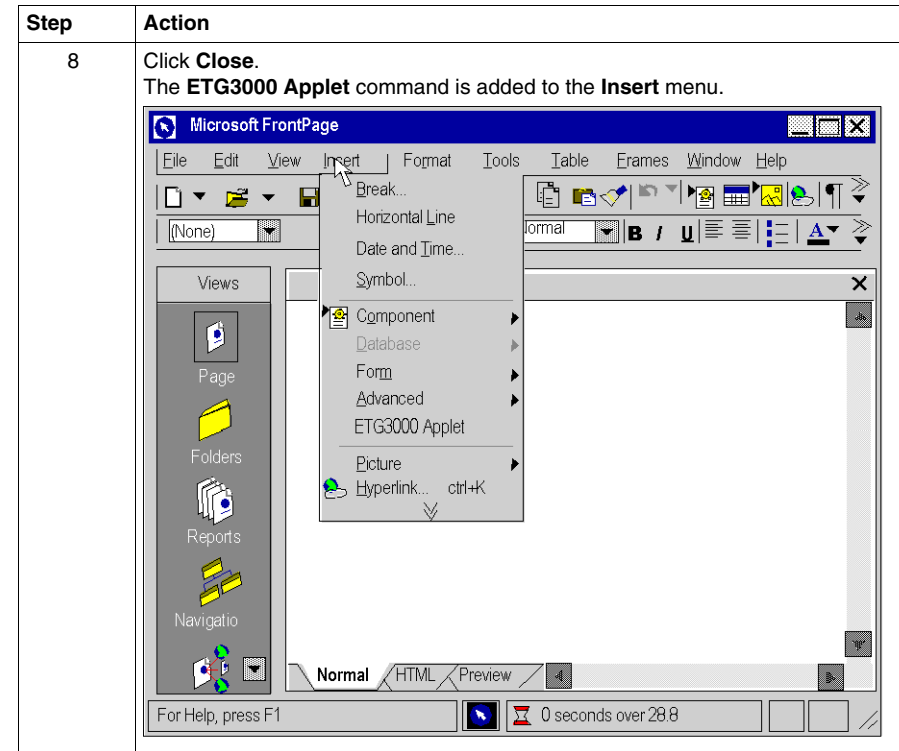

#### **Removing FactoryCast Extension**

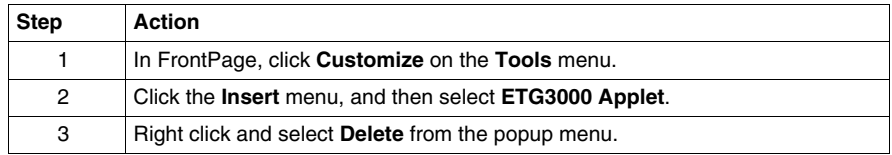

#### **Editing Applets**

There are two ways to edit an applet that has been inserted into your Web page. First, you can double-click the object and make changes via dialog boxes. Or you can switch to the HTML editor in FrontPage and do your editing in this environment. It is suggested you edit via the first approach unless you are comfortable programming in the HTML language used to build Web pages.

## <span id="page-495-0"></span>**Inserting a LiveBeanApplet with FrontPage**

#### **Presentation**

This section describes how to insert a *LiveBeanApplet* into a Web page. Before proceeding with the insertion, read the following note then carry out the 14 operations described below.

**NOTE:** Prior to inserting a *LiveBeanApplet* into a Web page, you must create a JavaBeans library using the Graphic Editor. Generally a user will create a JavaBeans library that has one instance of every object that they would like to use in a Web page. Think of this library as a set of templates that are copied to and customized for your Web pages. For example a library may have one analog meter, one rotary selector, and one push button. Multiple instances of each bean can then be added to a Web page, each with a set of unique parameters such as an address.

#### **Inserting a LiveBeanApplet**

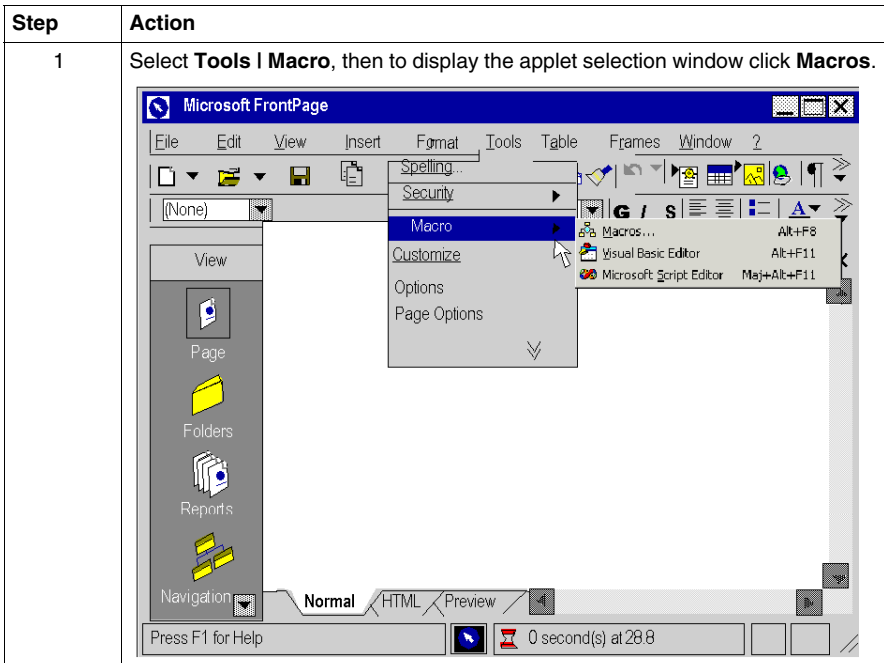

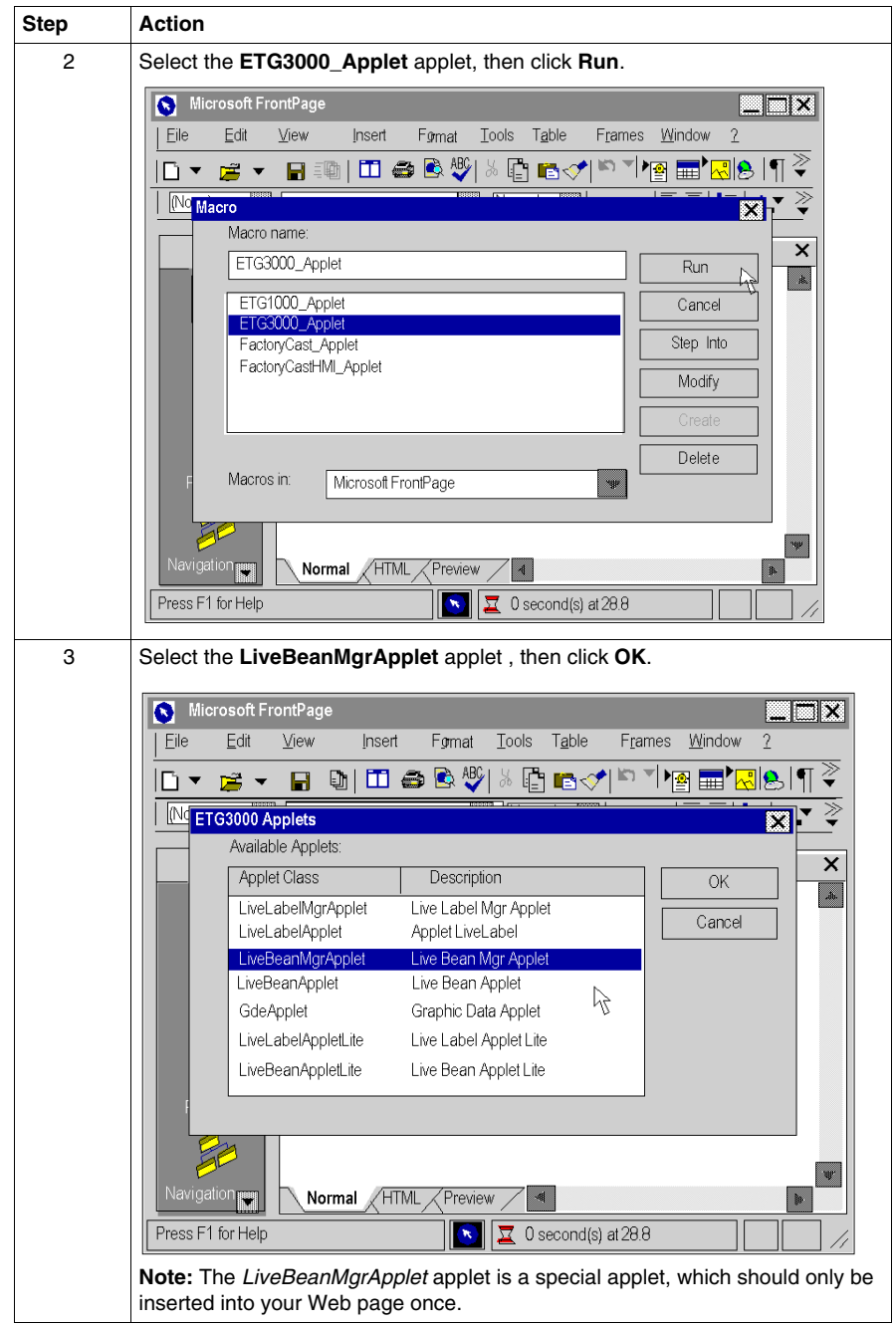

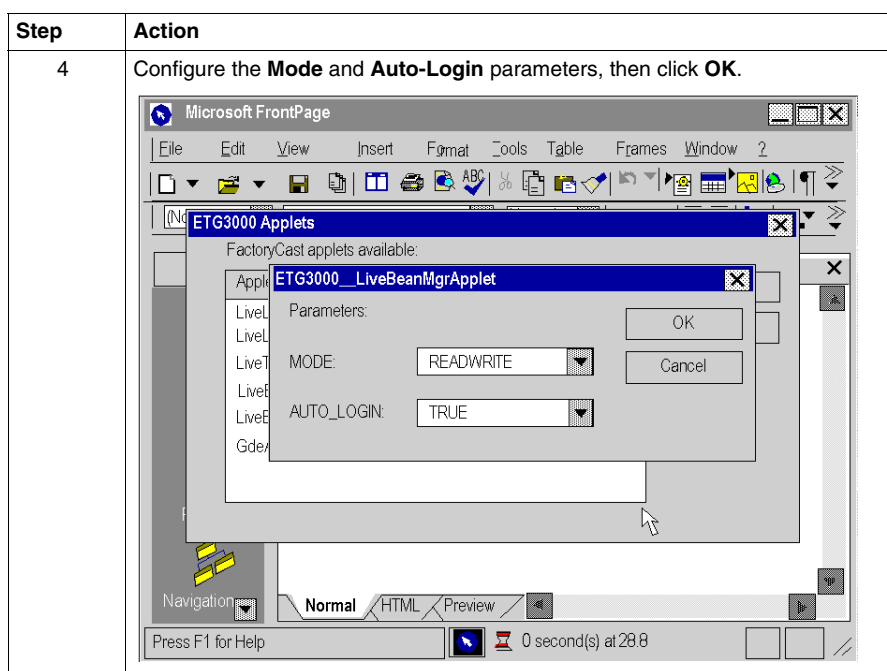

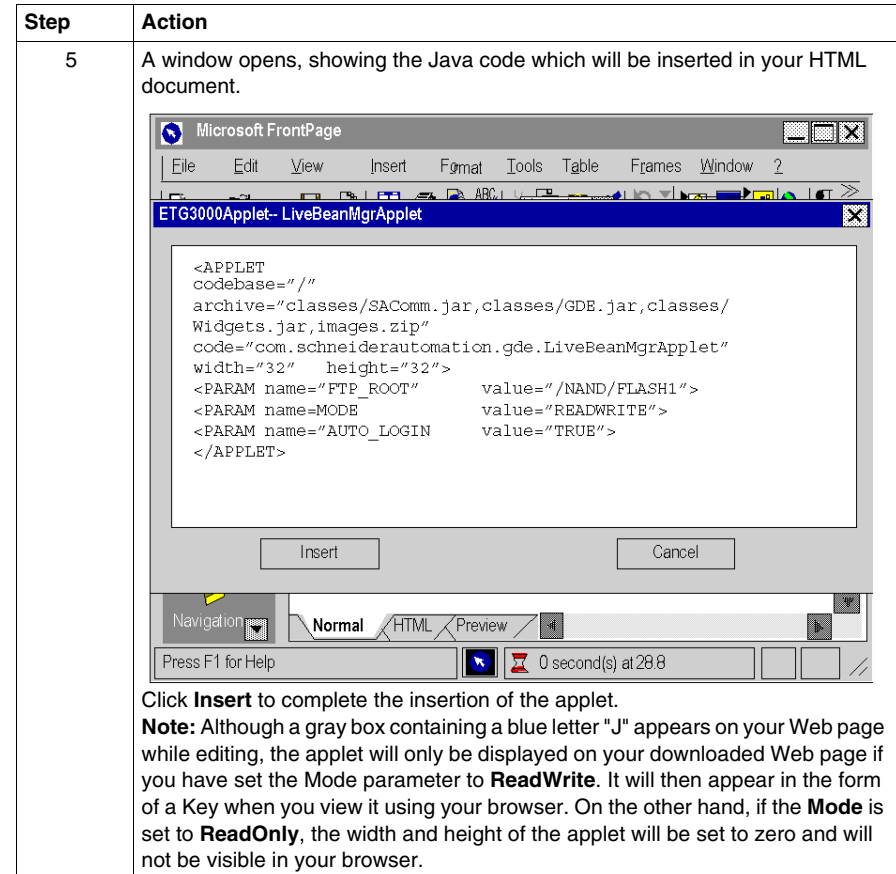

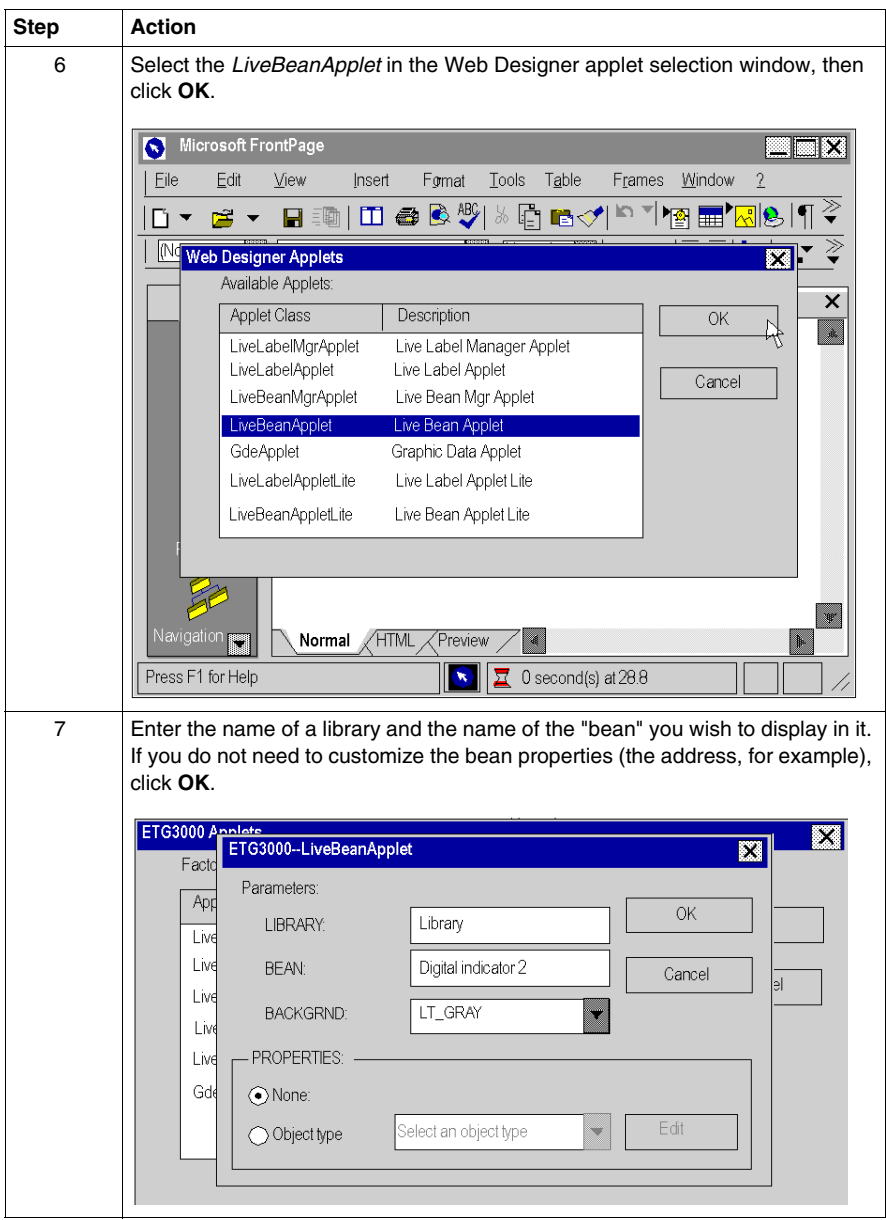

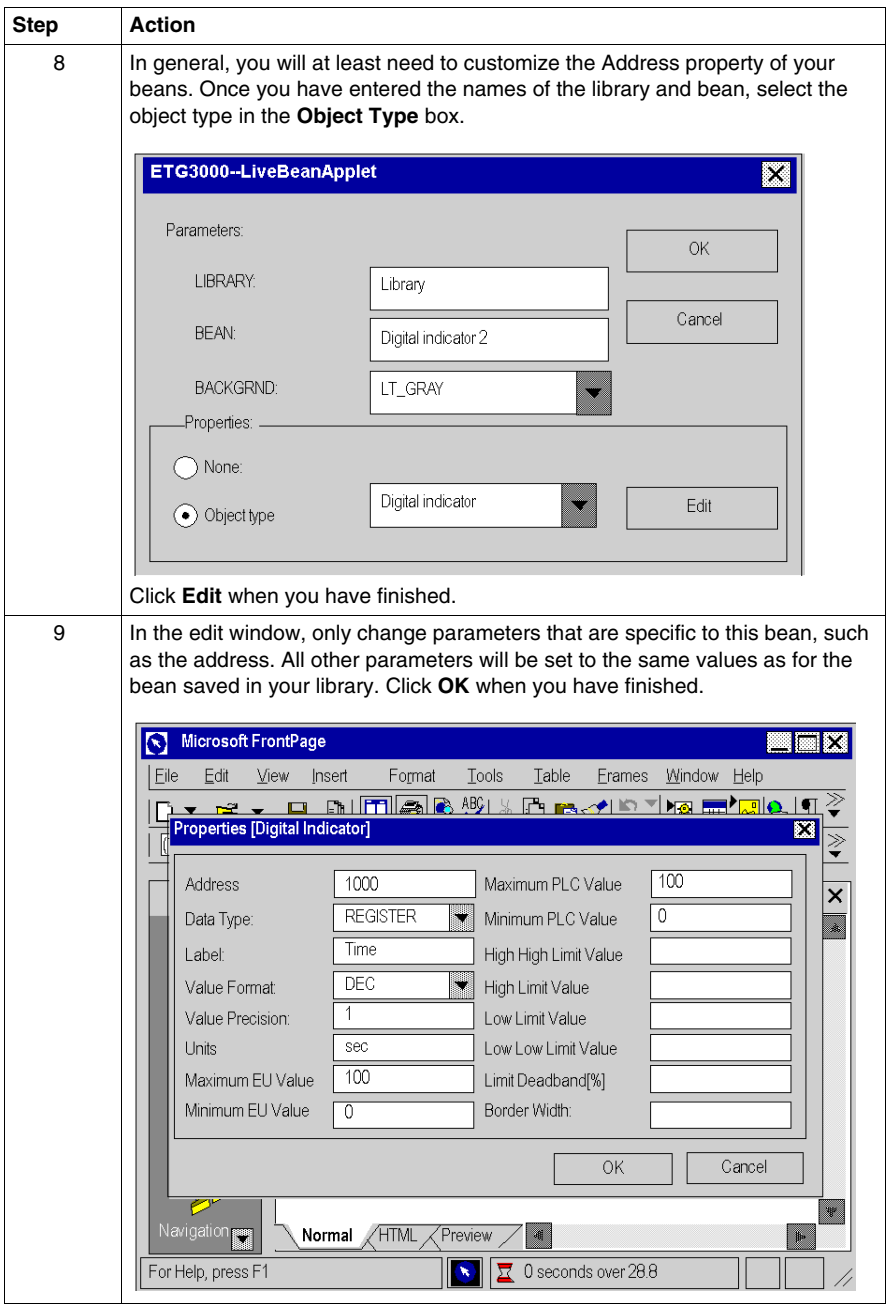

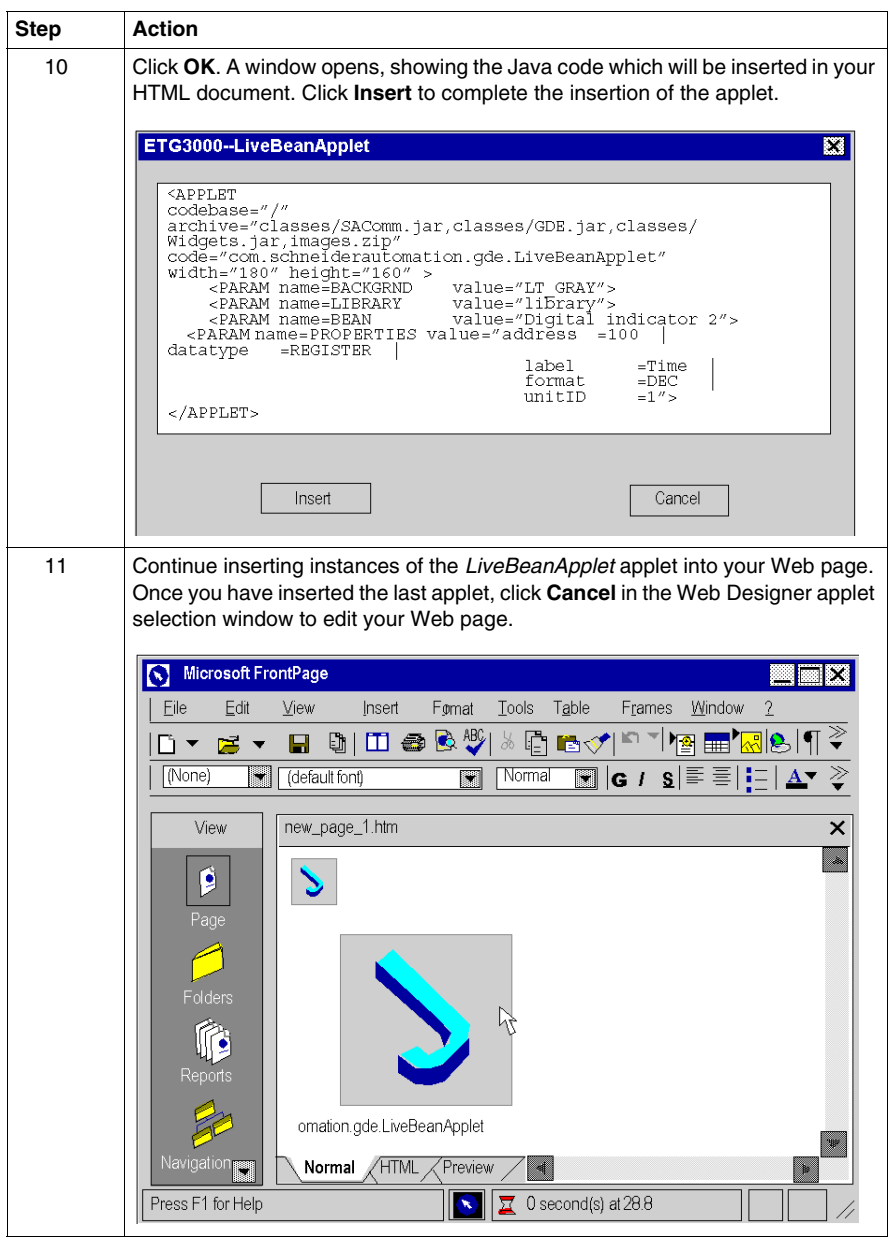

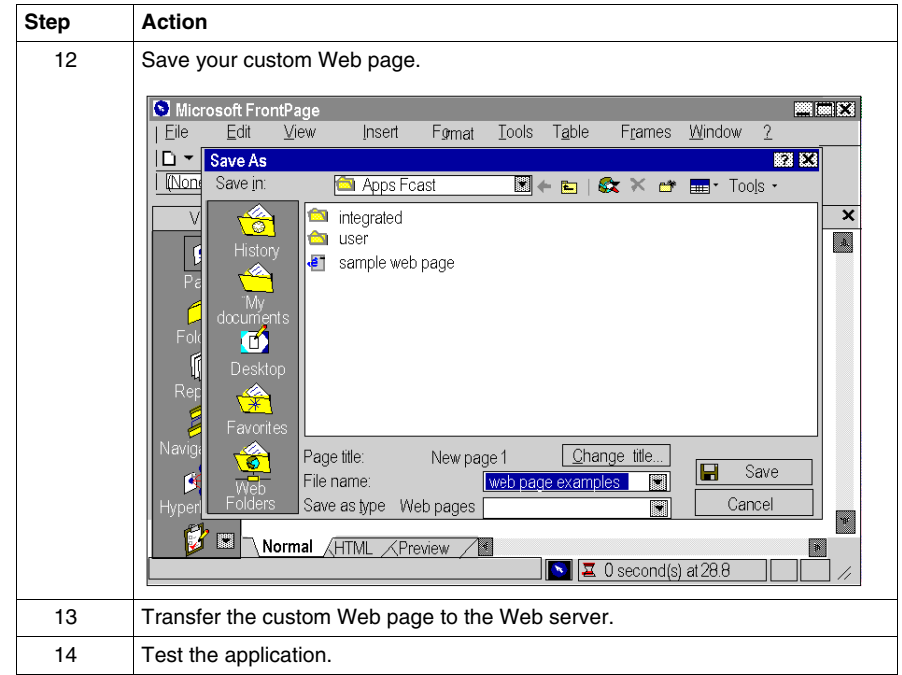

## <span id="page-503-0"></span>**Inserting LiveLabelApplet Using FrontPage**

#### **Presentation**

This section describes inserting *LiveLabelApplet* into a Web page.

### **Inserting LiveLabelApplet**

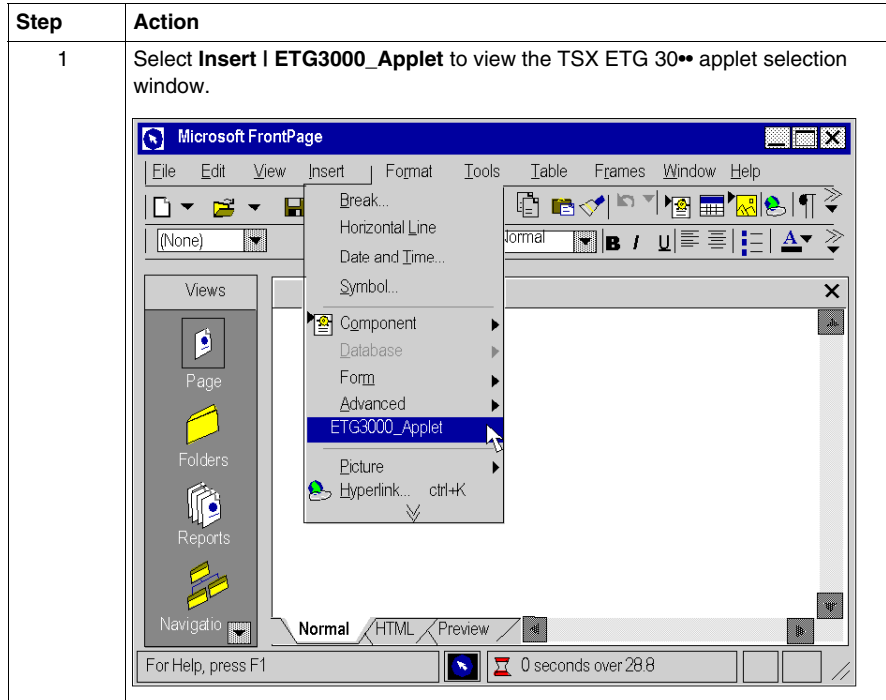
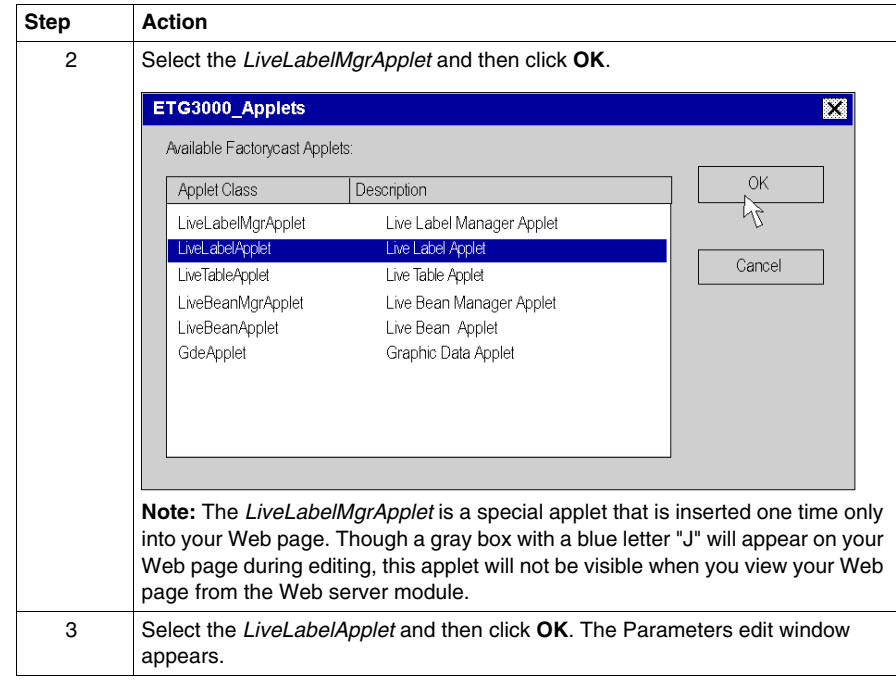

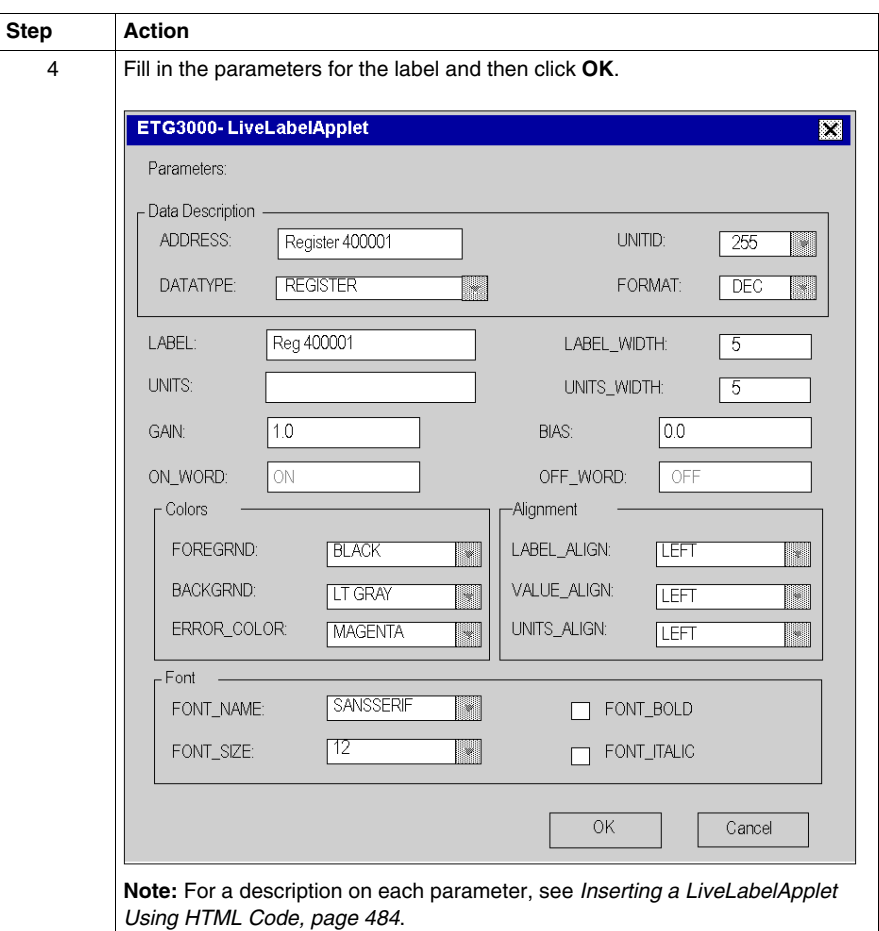

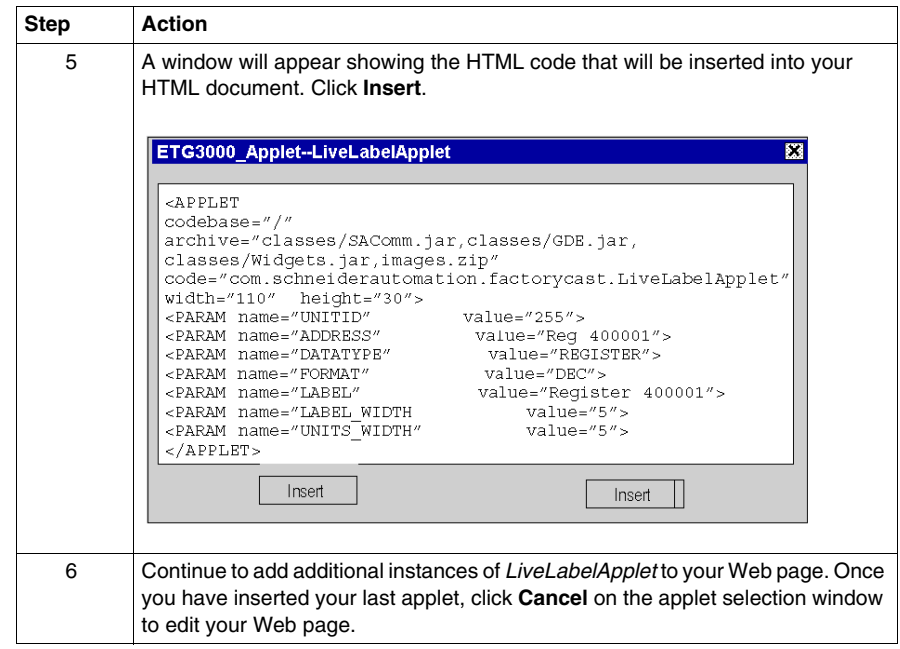

# **Uploading Custom Pages with FrontPage**

## **Presentation**

If you add custom web pages to the default website, you may choose to protect them with the same user name and the same password as those used for the default pages, or to authorize access to all users (no password required).

To add pages to the site, you must specify the folder in which the pages are stored before you can upload them to the server.

#### **Indicating the File Location**

Place the folders containing your web pages and any associated graphics in a common directory. Each subdirectory should normally contain a page called index.htm.

All graphics file names must be in DOS 8.3 format (a maximum of eight characters for the name and three characters for the extension).

Security pages (with a password) should be copied to the \wwwroot\secure\user directory of the embedded server.

Pages accessible to all should be copied to the \wwwroot\unsecure\user directory of the embedded server.

**NOTE:** Do not forget to create new hyperlinks to other web pages to enable these pages to be accessed via the browser.

## **Uploading to a Server**

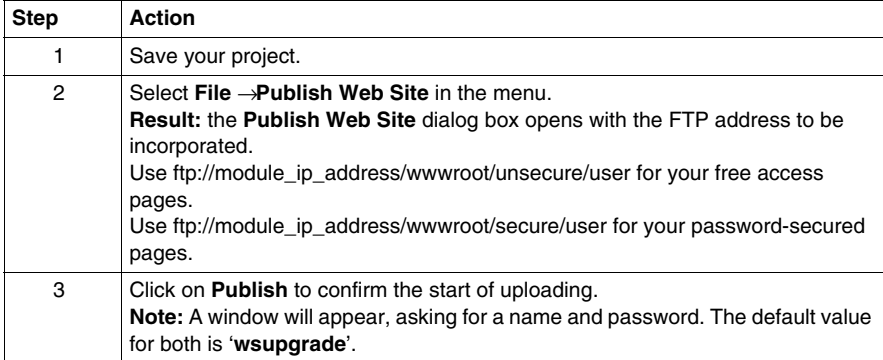

# **8.4 Description of Graphic Objects**

# **Graphic Objects Library Lite**

### **Presentation**

This section describes the Graphic Objects library version Lite. This library enables you to download the graphic interface faster, particularly if you use a modem access.

It is a smaller version of the standard graphics library.

The graphic objects version Lite provided in the ETG3000\_Applet are designed to help you to create graphic displays imitating operator interface screens.

All the data control and monitoring objects have integrated communication functions and are designed as standalone graphic objects.

This section describes the standard graphic objects Lite and their properties:

- *LiveLabelAppletLite*: text object
- *LiveBeanAppletLite*: graphic objects library

**NOTE:** In the Graphic Objects Library Lite, you can monitor direct Modbus addresses or symbols coming from devices that use the Push Data mode (refer to the *Web Designer for TSX ETG 30•• User Manual* for more information). Other direct mobdus addresses or symbols are not supported.

# **LiveLabelAppletLite**

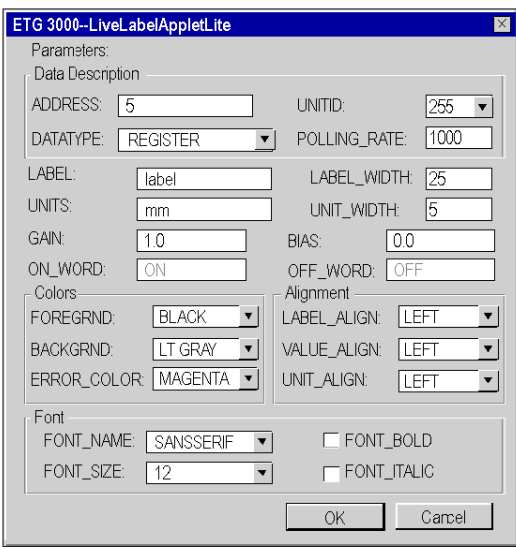

This window gives the value of a direct address of a Modbus slave in a text field:

The properties of this window are as follows:

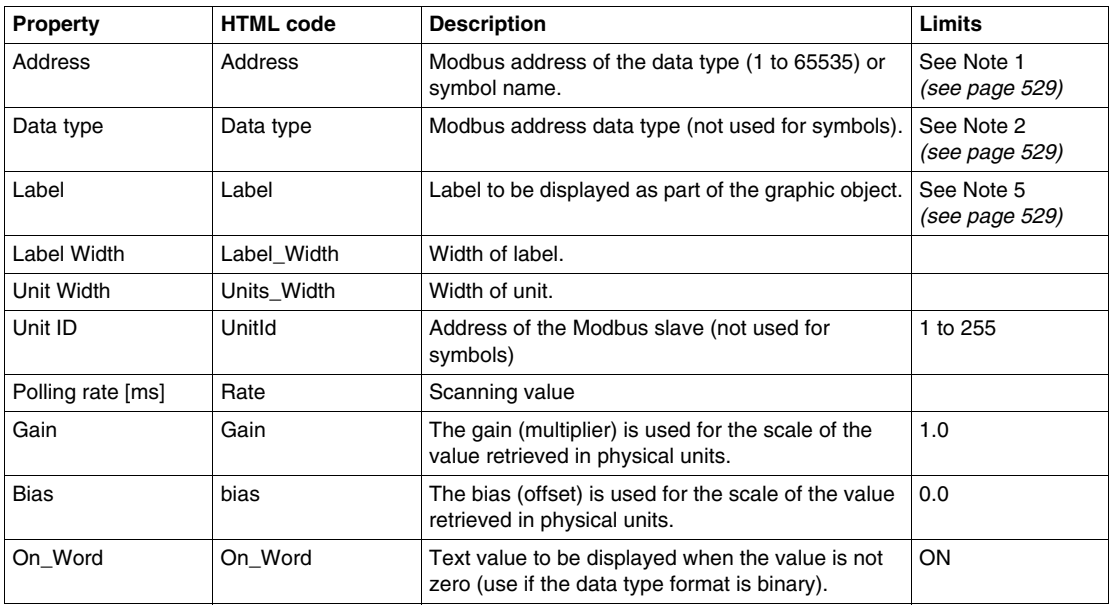

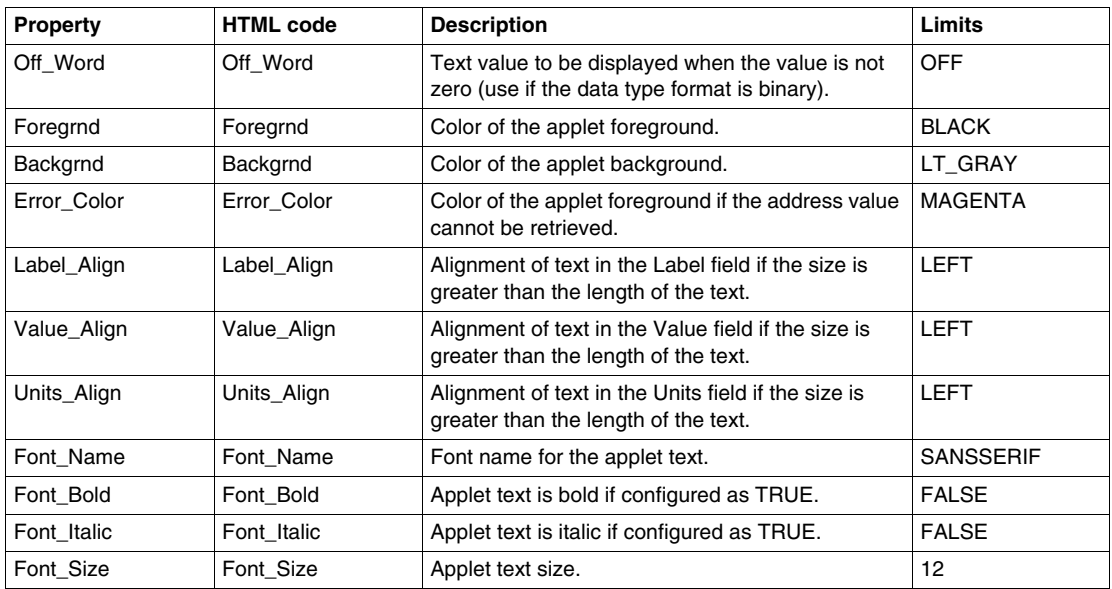

```
\mathsf{APPLET}codebase="/classes"
archive="widqetslite.jar"
code="com.schneiderautomation.factorycast.gateway.widgetsl
ite.LiveLabelApplet"
width="130" height="30" >
  <PARAM name="progressbar" value="true">
  <PARAM name="progresscolor" value="#000000">
  <PARAM name="ADDRESS" value="1">
  <PARAM name="UNITID" value="255">
  <PARAM name="RATE" value="1000">
  <PARAM name="DATATYPE" value="REGISTER">
  <PARAM name="LABEL" value="label">
  <PARAM name="LABEL WIDTH" value="25">
  \leqPARAM name="UNITS" value="mm">
   <PARAM name="UNITS WIDTH" value="5">
</APPLET>
```
#### **Horizontal or Vertical Indicator**

The indicator gives an analog representation of the value of a direct address of a Modbus slave by drawing a horizontal or vertical bar whose length is proportional to the value and which represents a percentage of its range in physical units.

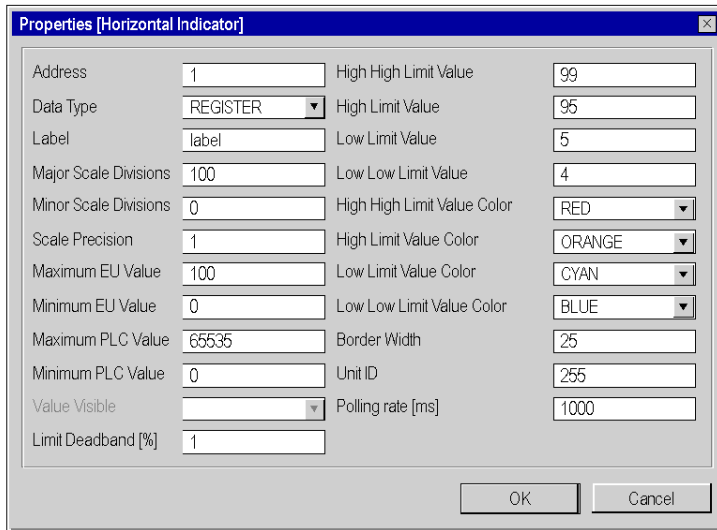

The properties of the indicator are as follows:

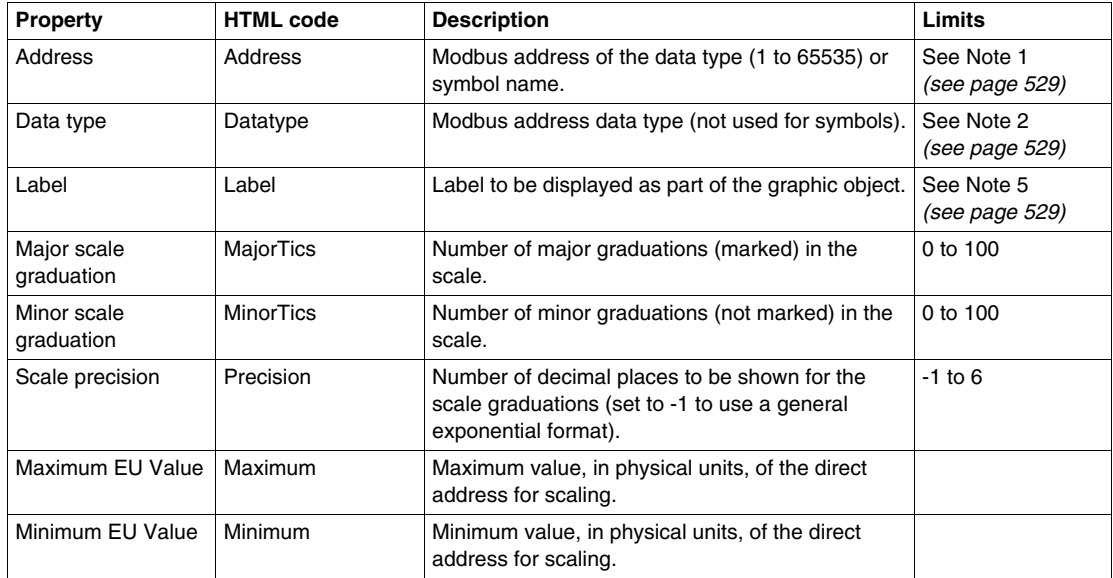

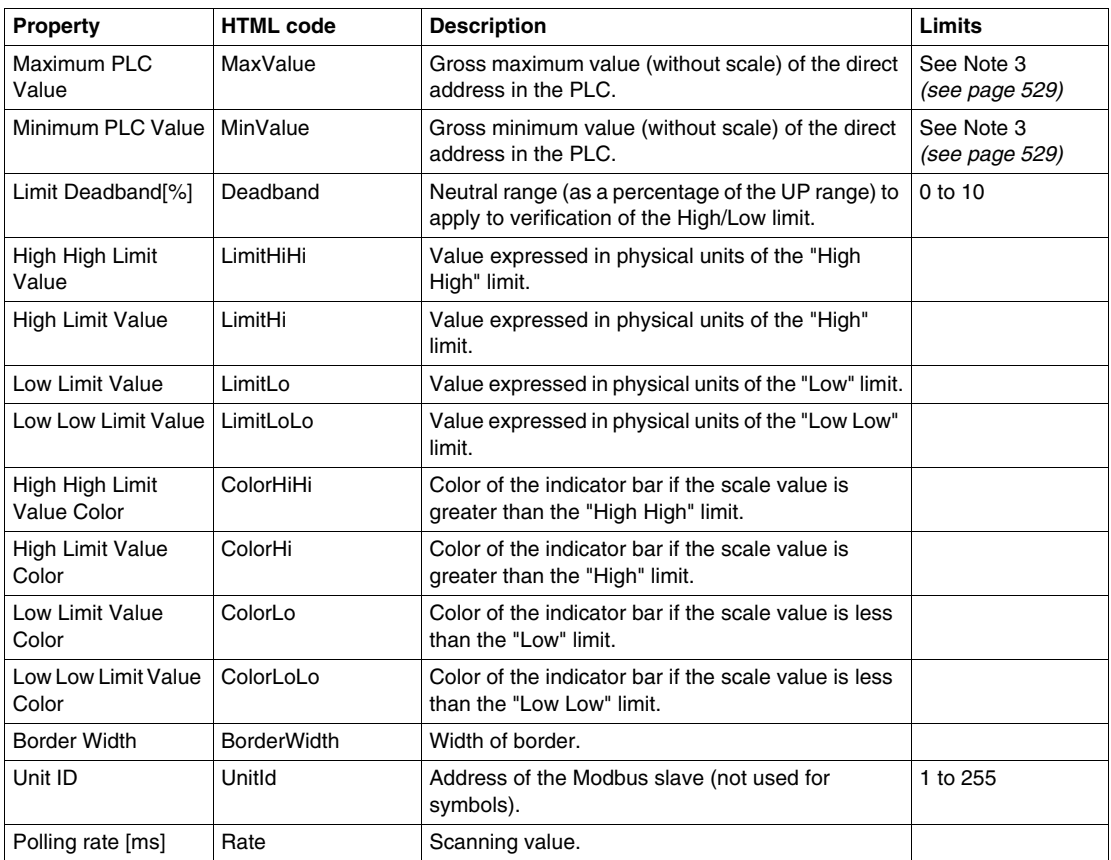

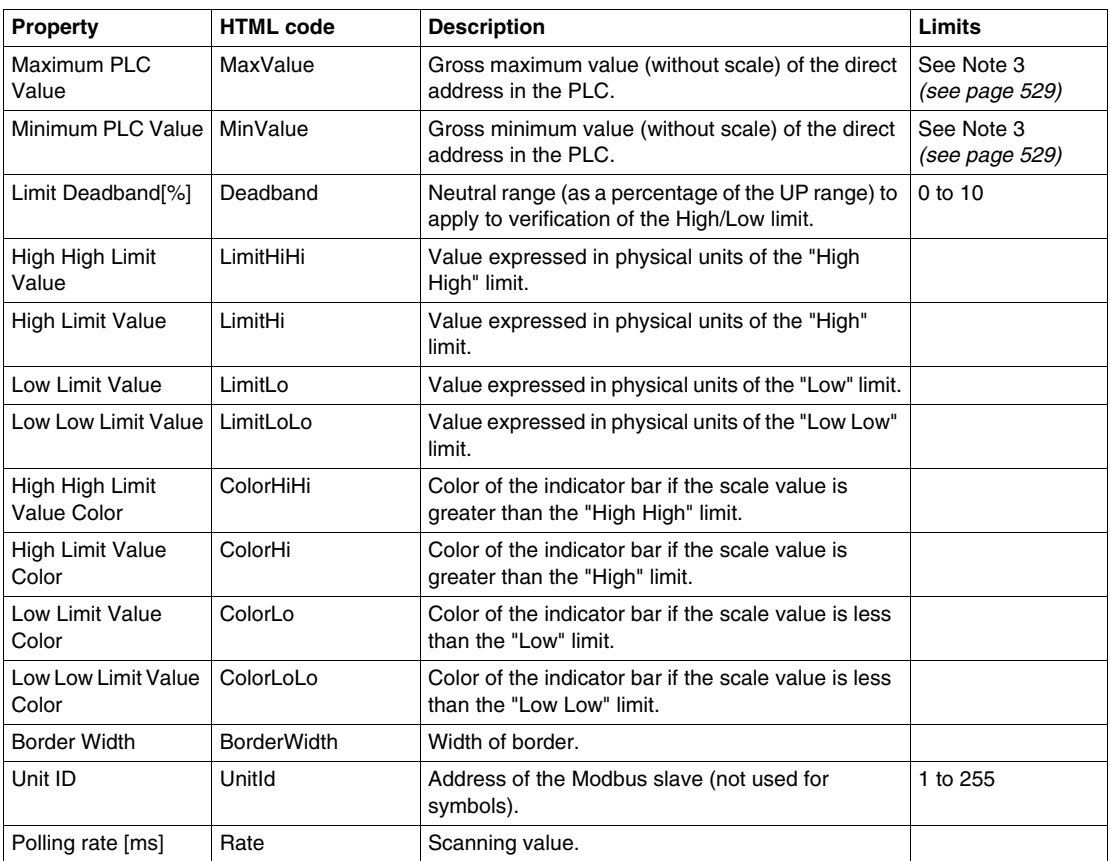

```
<APPLET
codebase="/classes"
archive="widgetslite.iar"
code="com.schneiderautomation.factorycast.qateway.
indicators.LiveHorizontalIndicatorApplet"
width="180" height="160" >
  <PARAM name="progressbar" value="true"><br><PARAM name="progresscolor" value="#000000">
   <PARAM name="debug" value="0">
   <PARAM name="BACKGRND"
                          value="LT GRAY">
   <PARAM name="address" value="1">
   <PARAM name="datatype"
                           value="REGISTER">
   <PARAM name="label" value="label">
   <PARAM name="majorTics" value="100">
   <PARAM name="minorTics"
                             value="0">
   <PARAM name="precision" value="1">
                           value="100">
   <PARAM name="maximum"
                           value="0">
   <PARAM name="minimum"
                           value="65535">
   <PARAM name="maxValue"
   <PARAM name="minValue"
                           value="0">
   <PARAM name="borderWidth" value="25">
   <PARAM name="limitHiHi"
                           value="99">
   <PARAM name="limitHi"
                           value="95">
   <PARAM name="limitLo"
                            value="5">
   <PARAM name="limitLoLo"
                             value="4">
   <PARAM name="deadband"
                            value="1">
   <PARAM name="rate" value="1000">
  <PARAM name="unitId"
                         value="255">
   <PARAM name="colorHiHi"
                           value="RED">
   <PARAM name="colorHi"
                           value="ORANGE">
   <PARAM name="colorLoLo" value="BLUE">
   <PARAM name="colorLo" value="CYAN">
\langle APPLET>
```

```
35014556 03/2012
```
#### **Horizontal or Vertical Slider**

A horizontal or vertical slider gives an analog representation of the value of a direct address of a Modbus device by drawing a slider whose cursor is proportional to the value and which represents a percentage of its range in physical units. Using the mouse, the user can change the value of the slider and trigger the sending of a new value to the Modbus slave.

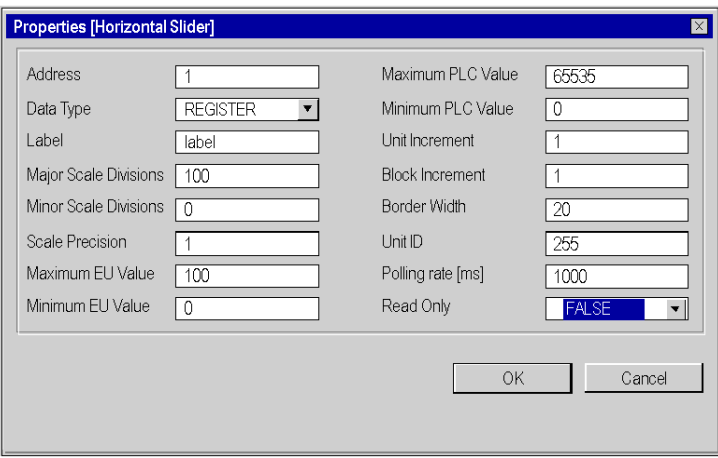

The properties of the slider are as follows:

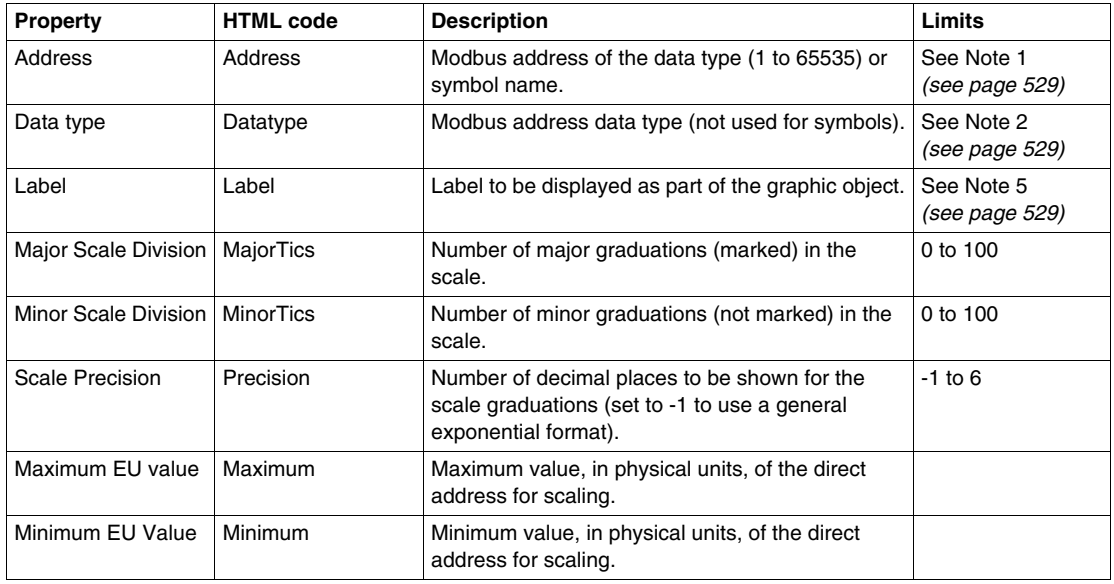

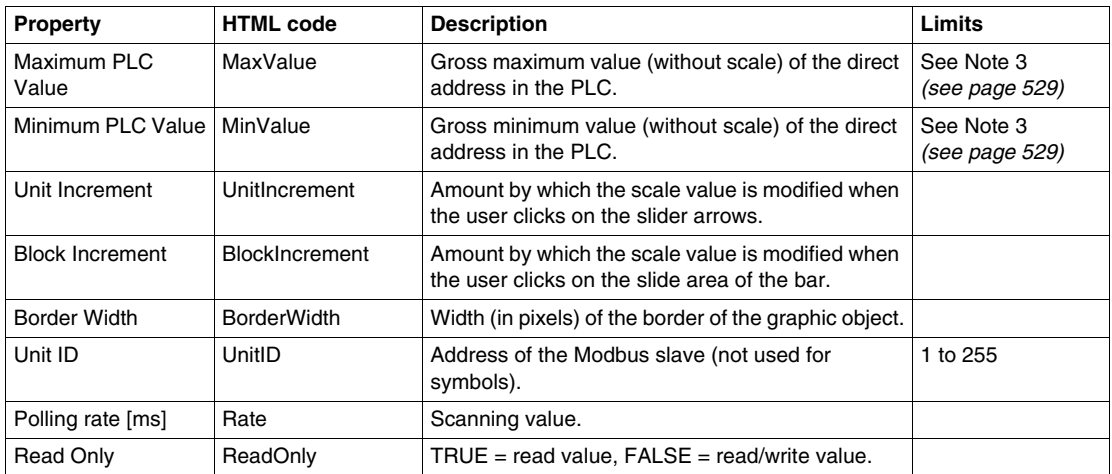

```
\mathsf{APPLET}codebase="/classes"
archive="widgetslite.jar"
code="com.schneiderautomation.factorycast.qateway.sliders.
LiveHorizontalSliderApplet"
width="180" height="160" >
  <PARAM name="proqressbar"
                             value="true">
  <PARAM name="progresscolor" value="#000000">
  <PARAM name="debug" value="0">
  <PARAM name="BACKGRND" value="LT GRAY">
  <PARAM name="datatype" value="REGISTER">
  <PARAM name="label" value="label">
  <PARAM name="majorTics" value="100">
  <PARAM name="minorTics" value="0"><br><PARAM name="precision" value="1">
  <PARAM name="maximum" value="100">
  <PARAM name="minimum"
                          value="0">
                          value="65535">
  <PARAM name="maxValue"
  <PARAM name="minValue" value="0">
  <PARAM name="unitIncrement"
                                value="1">
  <PARAM name="blockIncrement"
                                value="1">
  <PARAM name="rate" value="1000">
  <PARAM name="unitId" value="255">
  <PARAM name="borderWidth"
                             value="20">
  <PARAM name="readOnly" value="False">
</APPLET>
```
# **Horizontal or Vertical Selector**

A horizontal or vertical selector allows the user to choose from a number of options. Once the selection has been made, the value corresponding to the choice is sent to the equipment. The choices are represented by the marks on a "scale", the current selection being indicated by the position of the cursor on a slider.

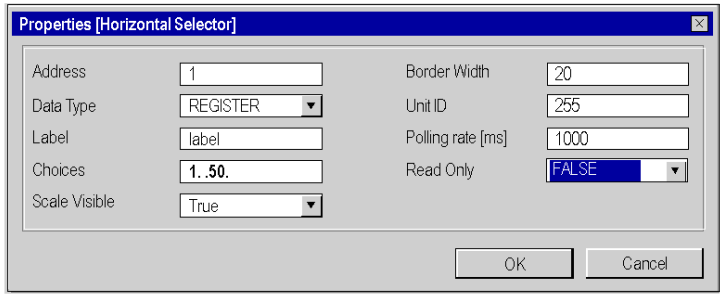

The properties of the slider are as follows:

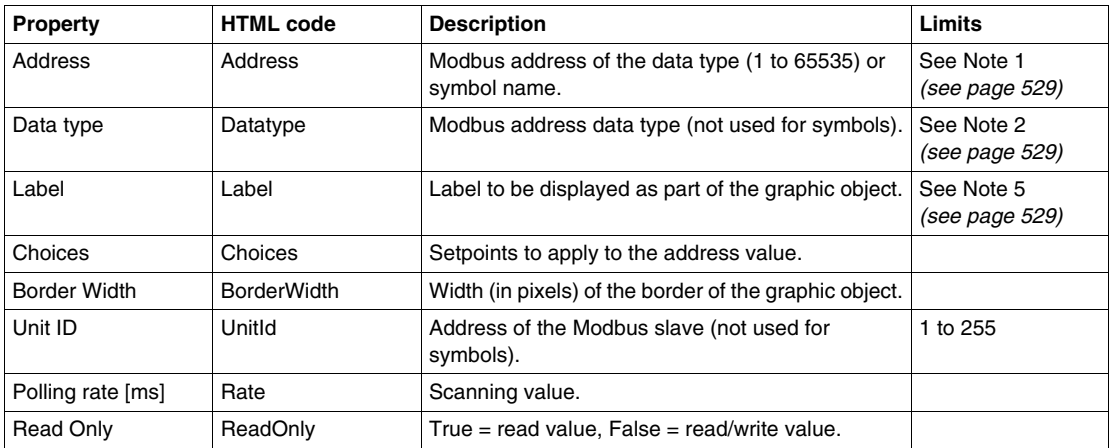

```
\mathsf{APPLET}codebase="/classes"
archive="widqetslite.jar"
code="com.schneiderautomation.factorycast.qateway.selectors
.LiveHorizontalSelectorApplet"
width="180" height="160" >
   <PARAM name="progressbar" value="true">
  <PARAM name="progresscolor" value="#000000">
  <PARAM name="debug" value="0">
  <PARAM name="BACKGRND" value="LT GRAY">
  <PARAM name="address" value="1">
  <PARAM name="datatype"
                          value="REGISTER">
  <PARAM name="label" value="label">
  <PARAM name="scaleVisible" value="True">
  <PARAM name="choices" value="1=1000,9=9000,50=50000">
  <PARAM name="rate" value="1000">
  <PARAM name="unitId" value="255">
  <PARAM name="borderWidth"
                             value="20">
   <PARAM name="readOnly" value="False">
</APPLET>
```
# **Push Button**

When actuated with the mouse, a push button allows the user to send a preset value to one or more Modbus slaves.

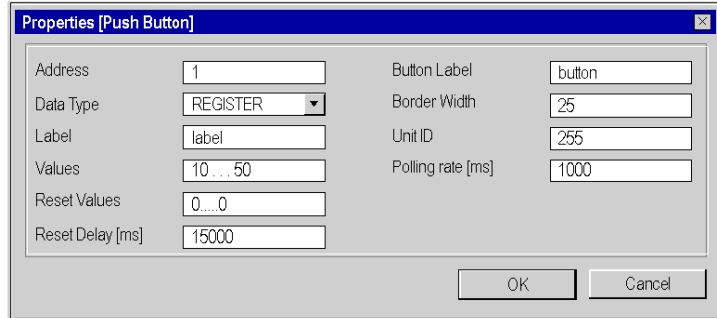

The properties of the push button are as follows:

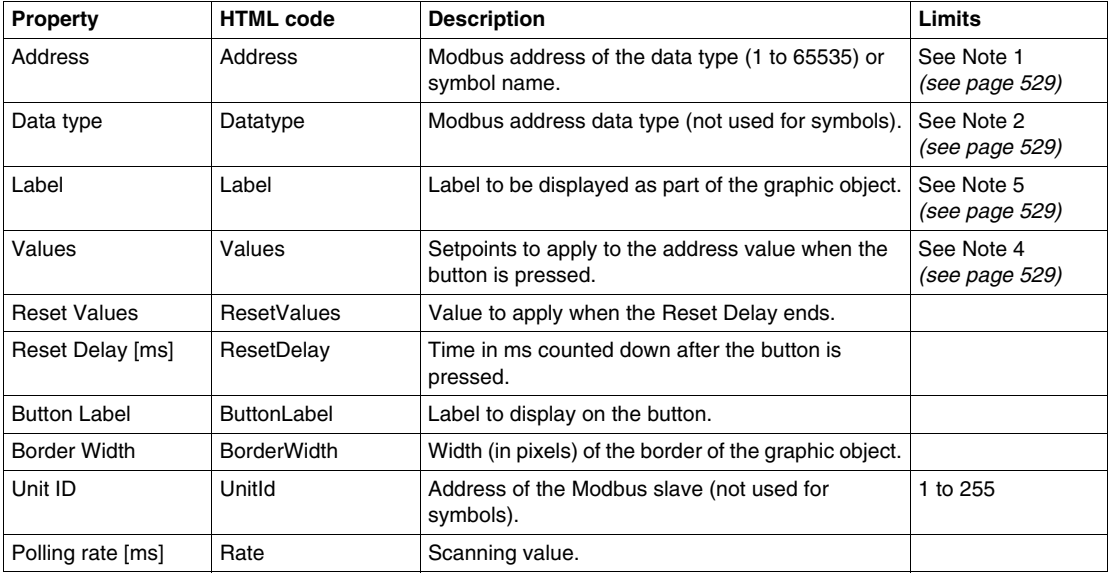

```
\mathsf{APPLET}codebase="/classes"
archive="widgetslite.jar"
code="com.schneiderautomation.factorycast.qateway.pushButton
.LivePushButtonApplet"
width="180" height="160" >
  <PARAM name="progressbar"
                              value="true">
  <PARAM name="progresscolor"
                                value="#000000">
  <PARAM name="debug" value="0">
  <PARAM name="BACKGRND" value="LT GRAY">
  <PARAM name="address" value="1">
  <PARAM name="datatype" value="REGISTER">
  <PARAM name="label"
                       value="label">
  <PARAM name="values" value="10,50">
  <PARAM name="resetValues" value="0">
  <PARAM name="resetDelay" value="15000">
  <PARAM name="borderWidth"
                             value="25"<PARAM name="buttonLabel"
                             value="button">
  <PARAM name="rate" value="1000">
  <PARAM name="unitID" value="255">
</APPLET>
```
**NOTE:** In this example, when the user presses the button the value 10 is applied to address 1 and the value 50 to address 2 for 15,000 ms. After 15,000 ms the two address are set to the value 0 (resetValue).

## **Direct Output Window**

This applet allows a user to enter a value in a text input field directly from the keyboard. If the text entered is a numerical value between the upper and lower preset limits, an OK button is activated. The value entered is sent to the Modbus slave each time the user clicks **OK** or **ENTER** (if the input field is active for keyboard input).

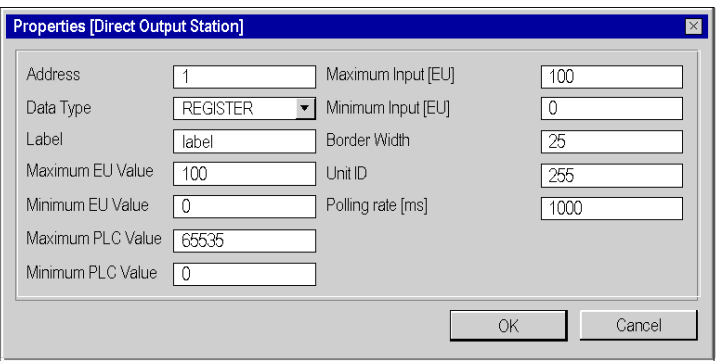

The direct output properties are as follows:

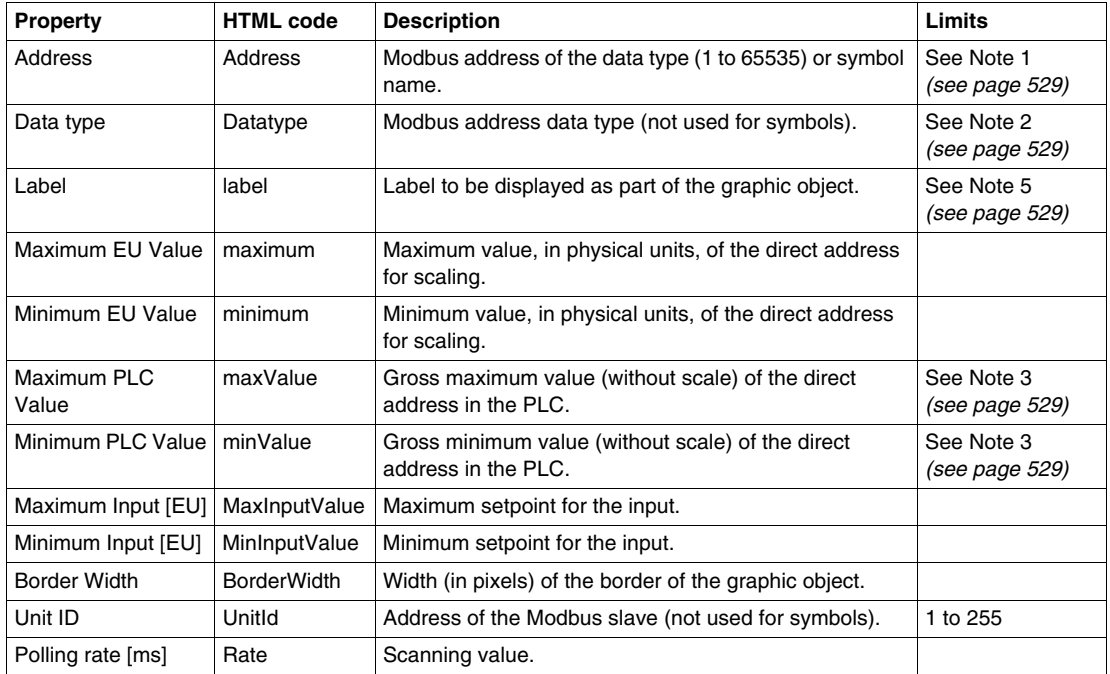

```
The HTML code with the parameters in the window above is as follows:
```

```
\mathsf{APPLET}codebase="/classes"
archive="widgetslite.jar"
code="com.schneiderautomation.factorycast.qateway.direct
Output.LiveDirectOutputApplet"
width="180" height="160" >
  <PARAM name="progressbar"
                              value="true">
  <PARAM name="progresscolor" value="#000000">
  <PARAM name="debuq" value="0">
  <PARAM name="BACKGRND" value="LT GRAY">
  <PARAM name="address" value="1">
  <PARAM name="datatype" value="REGISTER">
  <PARAM name="label" value="label">
  <PARAM name="maximum" value="100">
  <PARAM name="minimum" value="0">
  <PARAM name="maxValue"
                          value="65535">
  <PARAM name="minValue" value="0">
  <PARAM name="maxInputValue"
                              value="100"<PARAM name="minInputValue" value="0">
  <PARAM name="rate" value="1000">
  <PARAM name="unitId" value="255">
  <PARAM name="borderWidth" value="25">
</APPLET>
```
# **Indicator Light**

The indicator light provides a double indication of the value of a direct address in a device. If the Input inverted property is not set to TRUE, a zero input value is declared OFF and a non-zero value is declared ON. If the Flash Interval property is set to a positive value, the indicator light will flash when the input value is equal to ON.

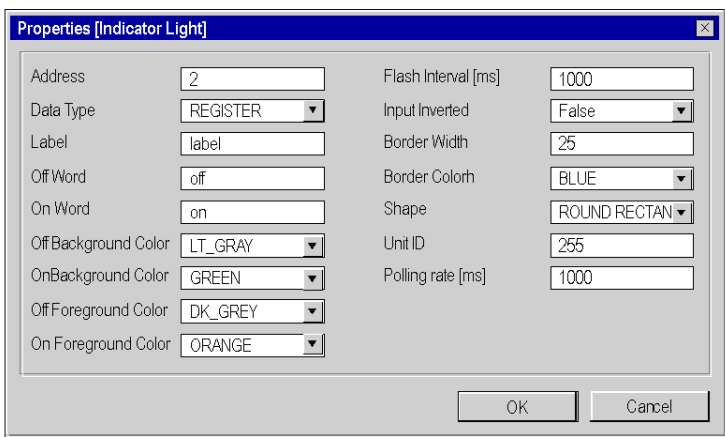

The properties of the indicator light are as follows:

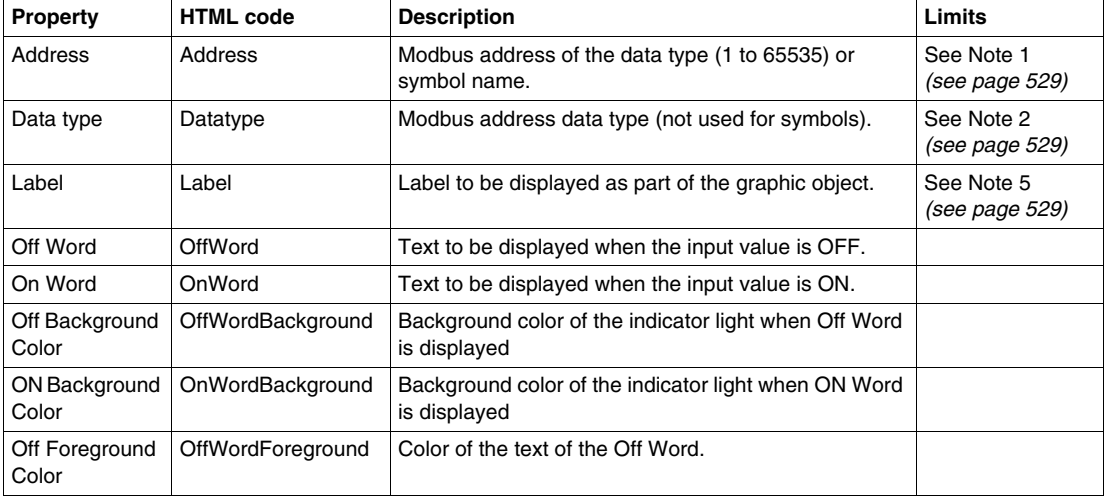

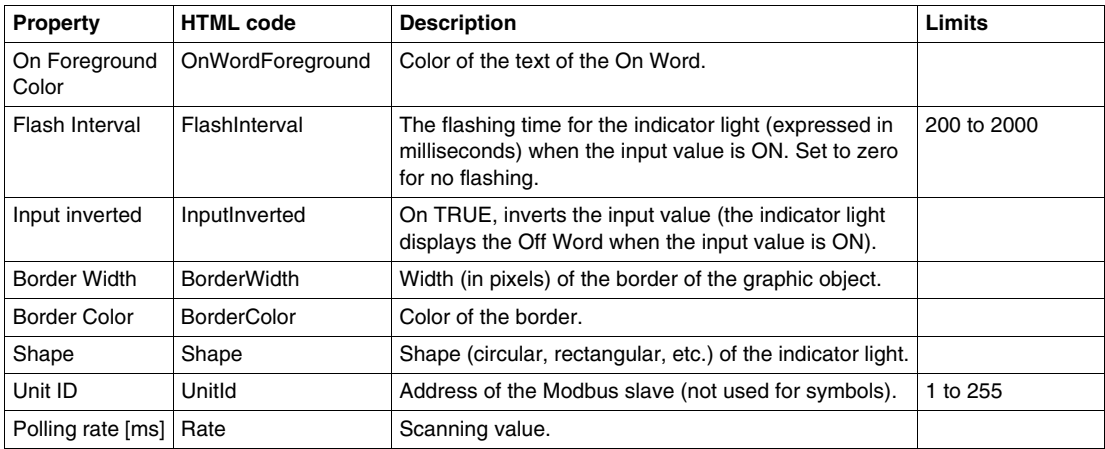

```
<p><APPLET
codebase="/classes"
archive="widgetslite.jar"
code="com.schneiderautomation.factorycast.qateway.indica-
torLight.LiveIndicatorLightApplet"
width="180" height="160" >
   <PARAM name="progressbar" value="true">
  <PARAM name="progresscolor" value="#000000">
  <PARAM name="debuq" value="0">
   <PARAM name="BACKGRND" value="LT GRAY">
  <PARAM name="datatype" value="REGISTER">
  <PARAM name="label" value="label">
  <PARAM name="offWord" value="off">
  <PARAM name="onWord" value="on">
  <PARAM name="offWordBackground" value="LT_GRAY"><br><PARAM name="onWordBackground" value="GREEN">
  <PARAM name="offWordForeground" value="DK_GRAY">
  <PARAM name="onWordForeground" value="ORANGE">
  <PARAM name="flashInterval" value="1000">
  <PARAM name="inputInverted" value="False">
  <PARAM name="borderWidth" value="25">
  <PARAM name="borderColor" value="BLUE">
  <PARAM name="shape" value="ROUND RECTANGLE">
  <PARAM name="rate" value="1000">
   <PARAM name="unitId" value="255">
\langle/APPLET>
```
### **Rotary Slider**

A rotary slider gives an analog representation of the value of a direct address of a Modbus device. On a circular dial, it draws a position proportional to the value of the address and represents a percentage of its range in physical units. The size of the circular dial (cycle in degrees of a circle) and the color of the button can be configured. Using the mouse, the user can change the value of the rotary slider and trigger the sending of a new value to the equipment.

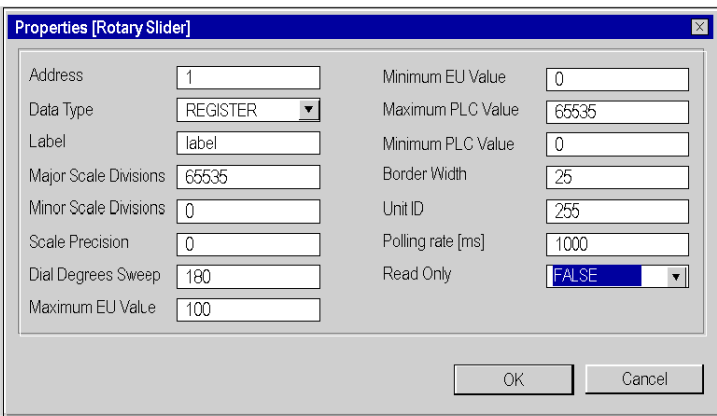

The properties of the slider are as follows:

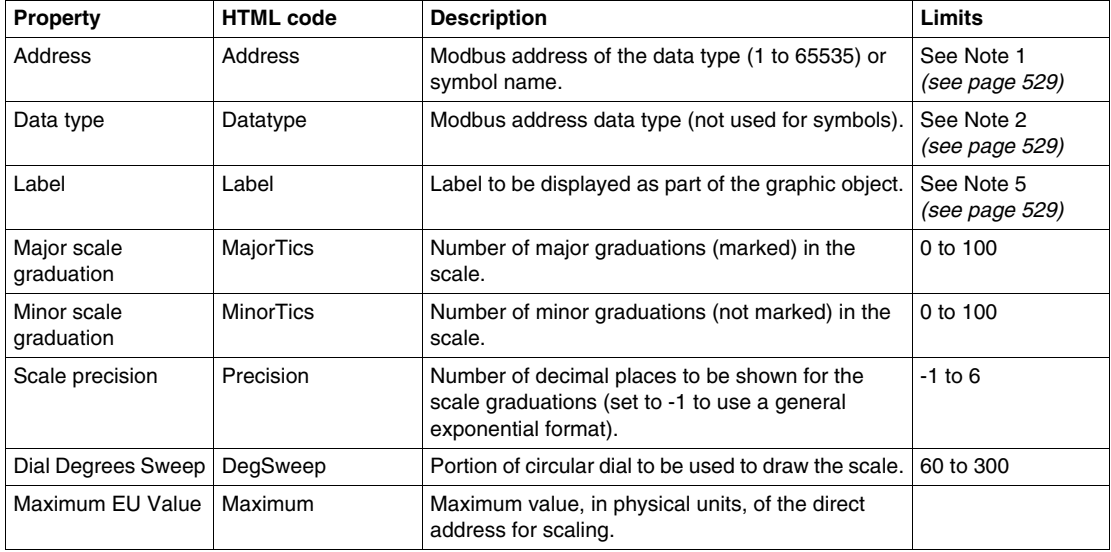

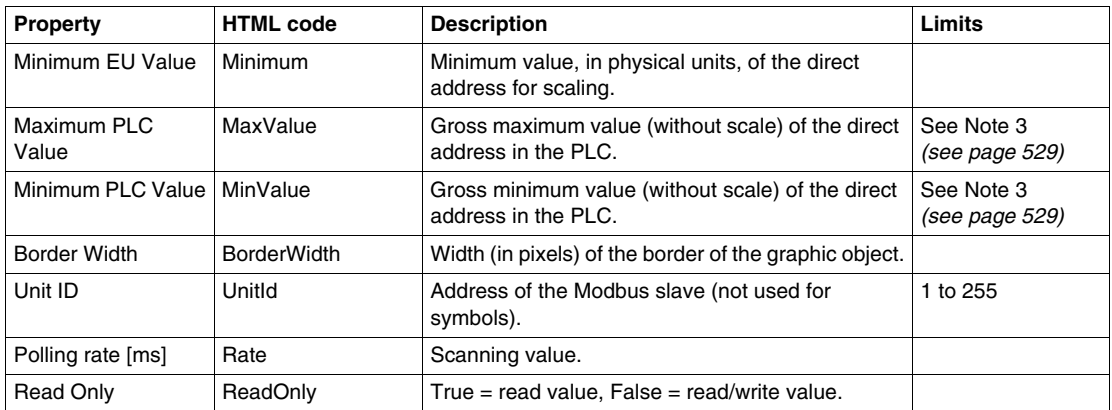

```
\mathsf{APPLET}codebase="/classes"
archive="widgetslite.jar"
code="com.schneiderautomation.factorycast.qateway.sliders.
LiveRotosliderApplet"
width="180" height="160" ><PARAM name="progressbar"
                             value="true">
  <PARAM name="progresscolor" value="#000000">
  <PARAM name="debug" value="0">
  <PARAM name="BACKGRND"
                          value="LT GRAY">
  <PARAM name="address" value="1">
  <PARAM name="datatype" value="REGISTER">
  <PARAM name="label"
                      value="label">
  <PARAM name="majorTics"
                           value="65535">
  <PARAM name="minorTics" value="0">
  <PARAM name="precision" value="0">
  <PARAM name="degSweep" value="180">
  <PARAM name="maximum" value="100">
                         value="0">
  <PARAM name="minimum"
  <PARAM name="maxValue"
                          value="65535">
  <PARAM name="minValue" value="0">
  <PARAM name="borderWidth"
                              value="25">
  <PARAM name="rate" value="1000">
  <PARAM name="readOnly" value="False">
  <PARAM name="unitID" value="255">
```
# **Trend Curves**

The trend curve can be used to represent the value of a direct address of a Modbus device or of a module internal register graphically on a curve according to a time interval. This graphic object has no configuration window, therefore the HTML code must be written out.

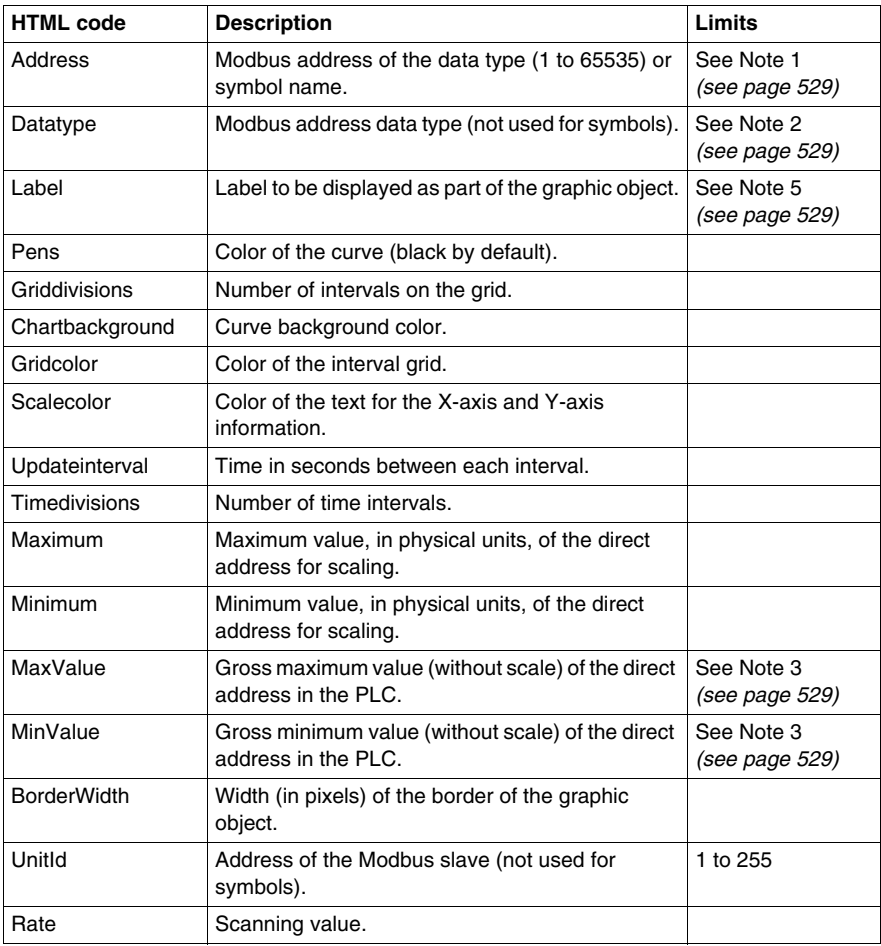

```
\leqAPPLET
codebase="/classes"
code="com.schneiderautomation.factorycast.gateway.chart.Li
veChartApplet"
archive="widgetslite.jar "width="685" height="363">
<param name="progressbar" value="true">
<param name="progresscolor" value="#000000">
<param name="pens" value="p1=black, p2=blue, p3=green">
<param name="address" value="5,6,7">
<param name="minimum" value="0">
<param name="maximum" value="100">
<param name="minValue" value="0">
<param name="maxValue" value="100">
<param name="griddivisions" value="5">
<param name="gridcolor" value="blue">
<param name="updateinterval" value="10">
<param name="timedivisions" value="10">
<PARAM name="unitId"
                       value="255">
<param name="chartbackgrnd" value="white">
\langle applet>
```
#### <span id="page-528-0"></span>**Notes**

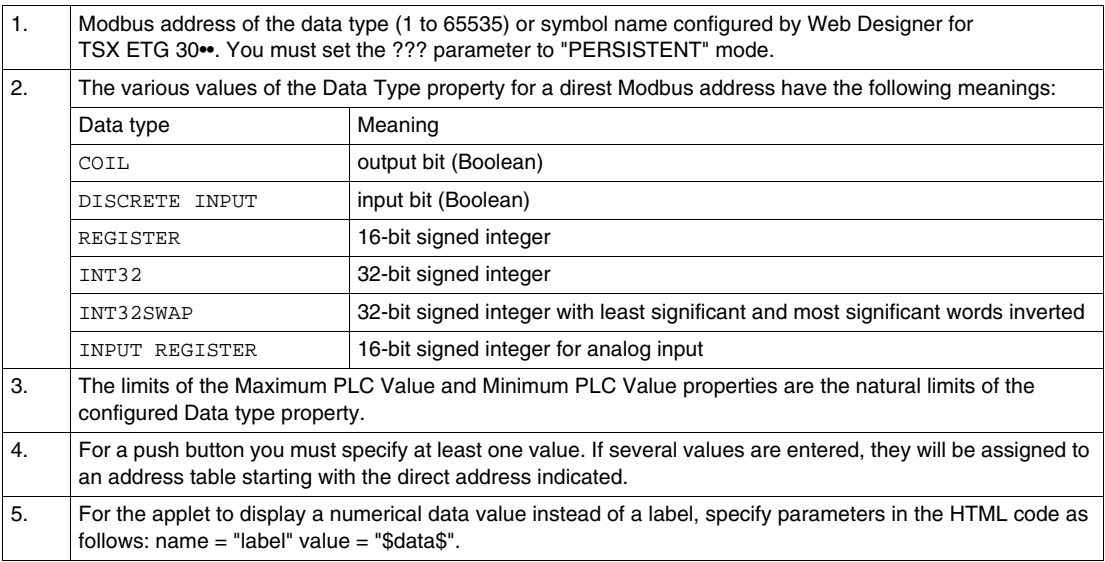

# **Glossary**

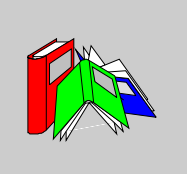

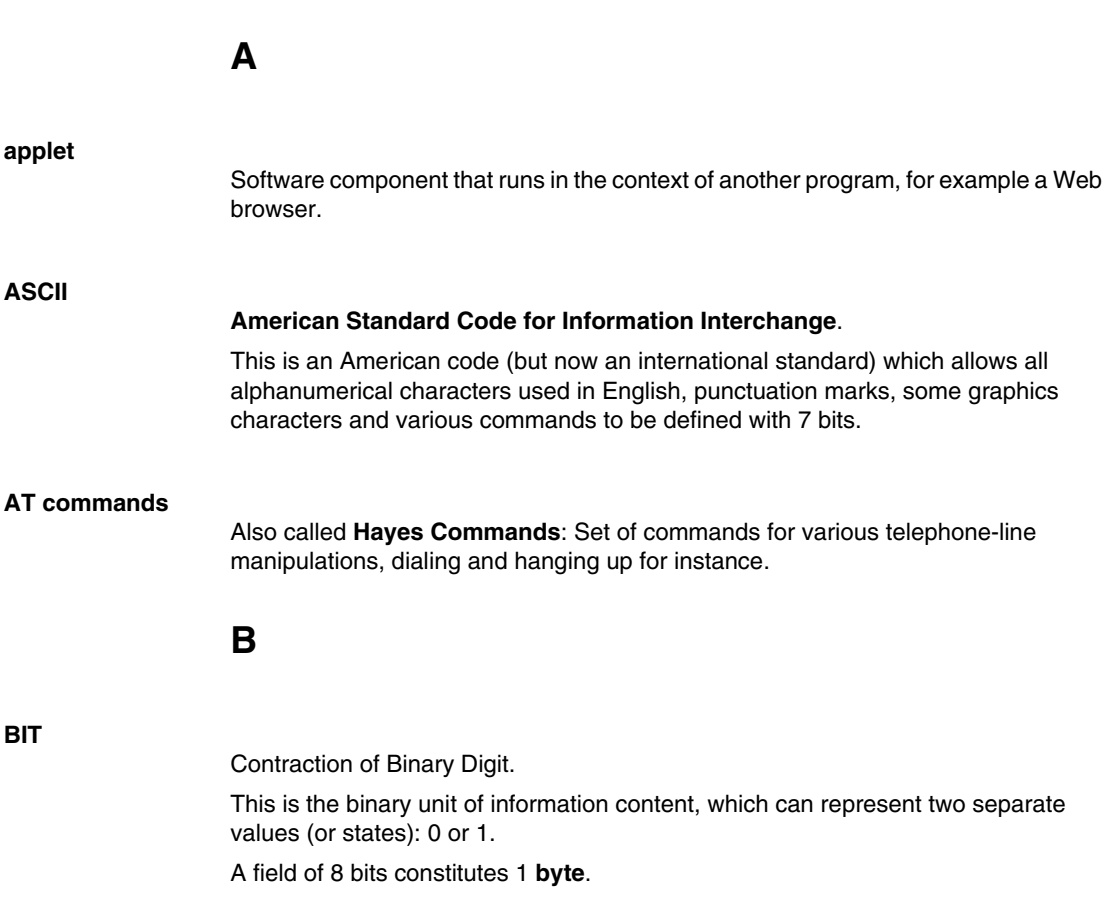

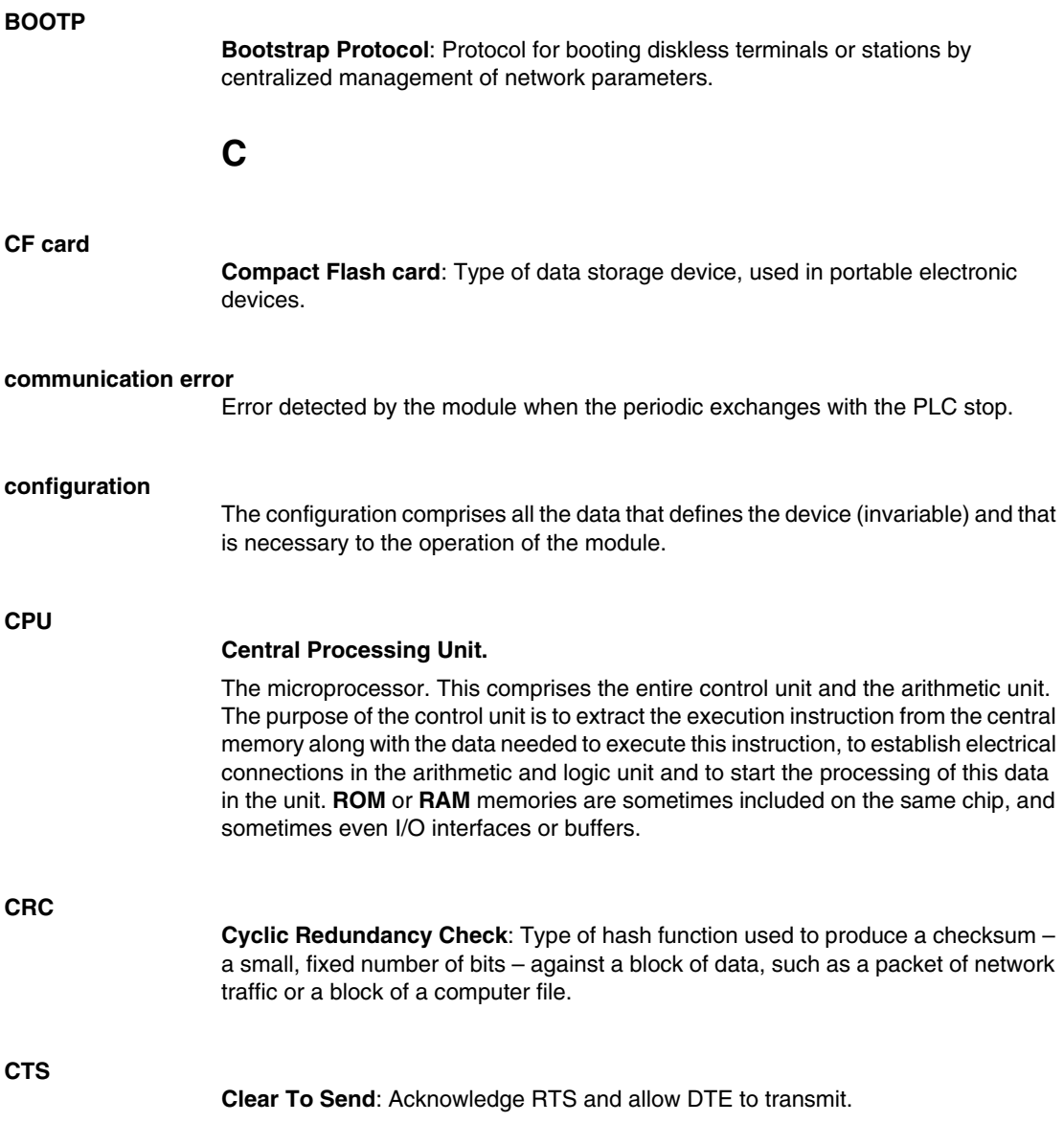

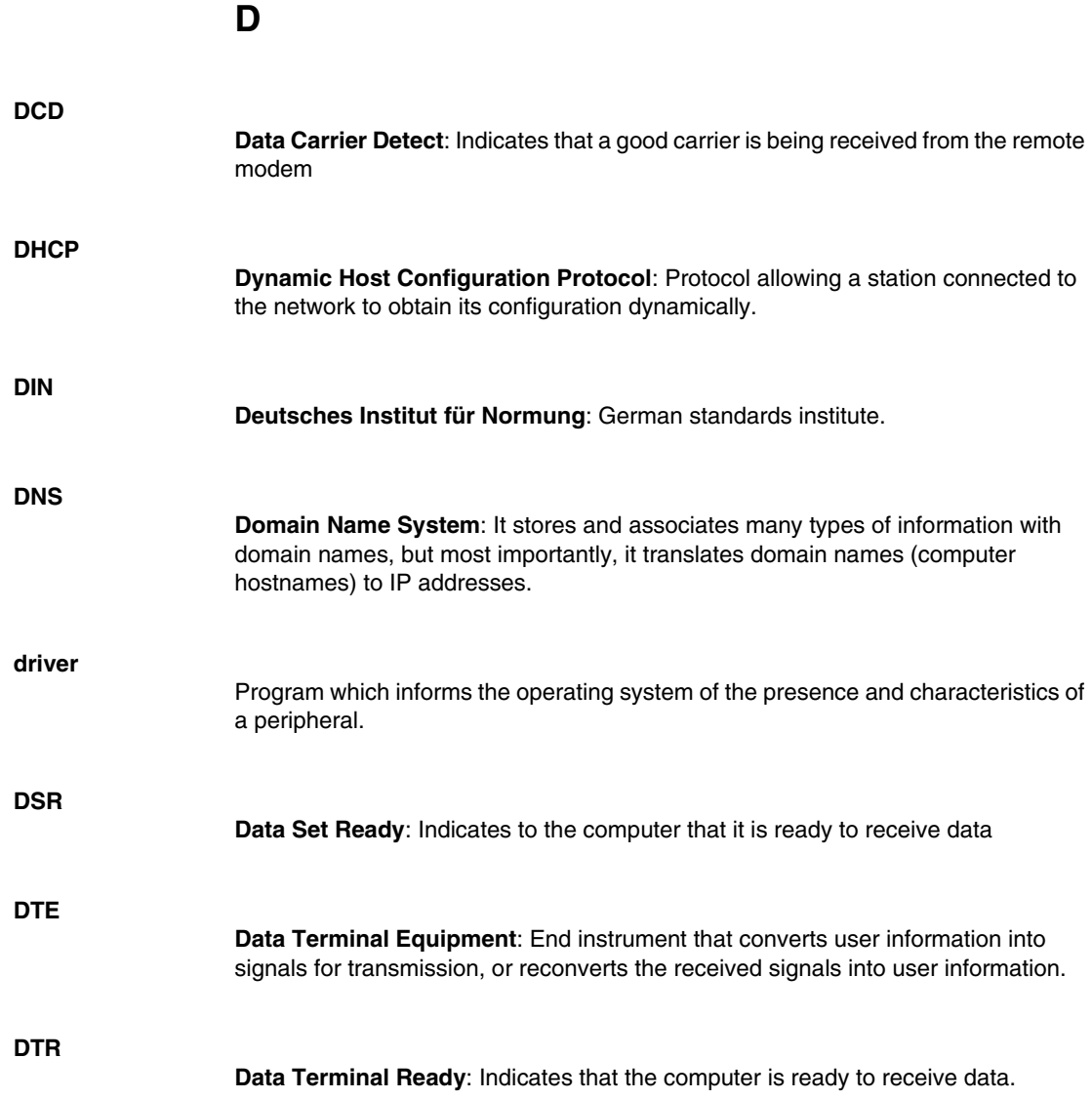

# **F**

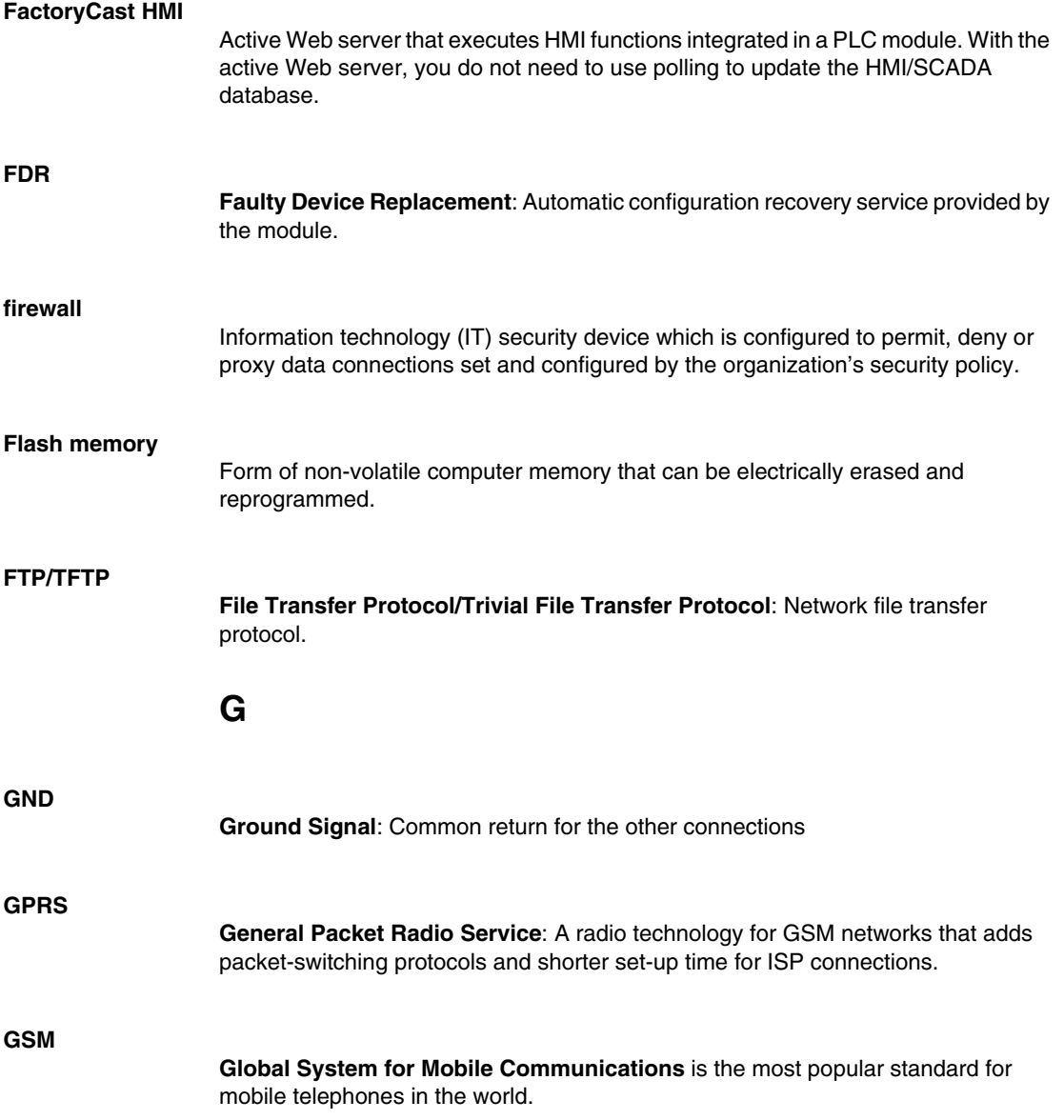

# **H**

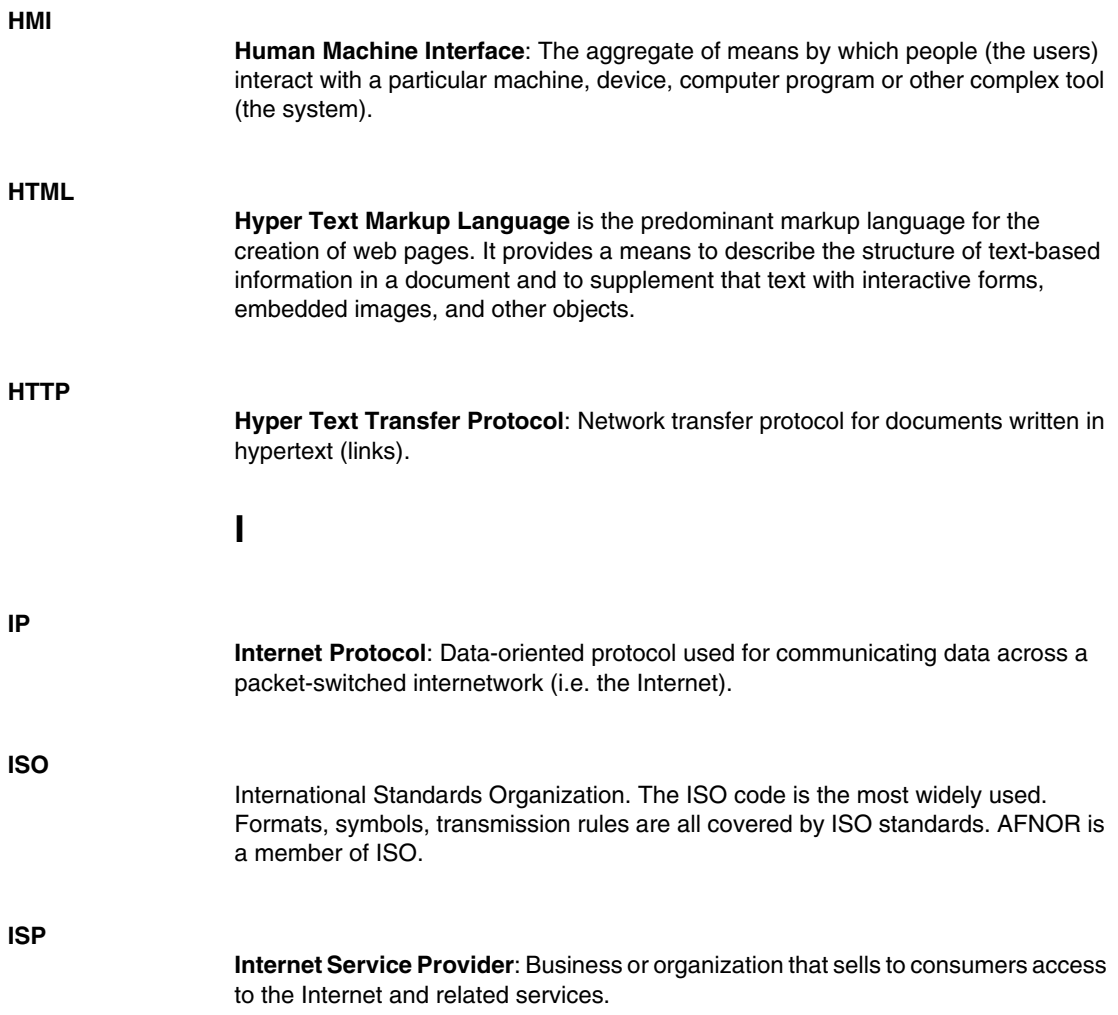

**M**

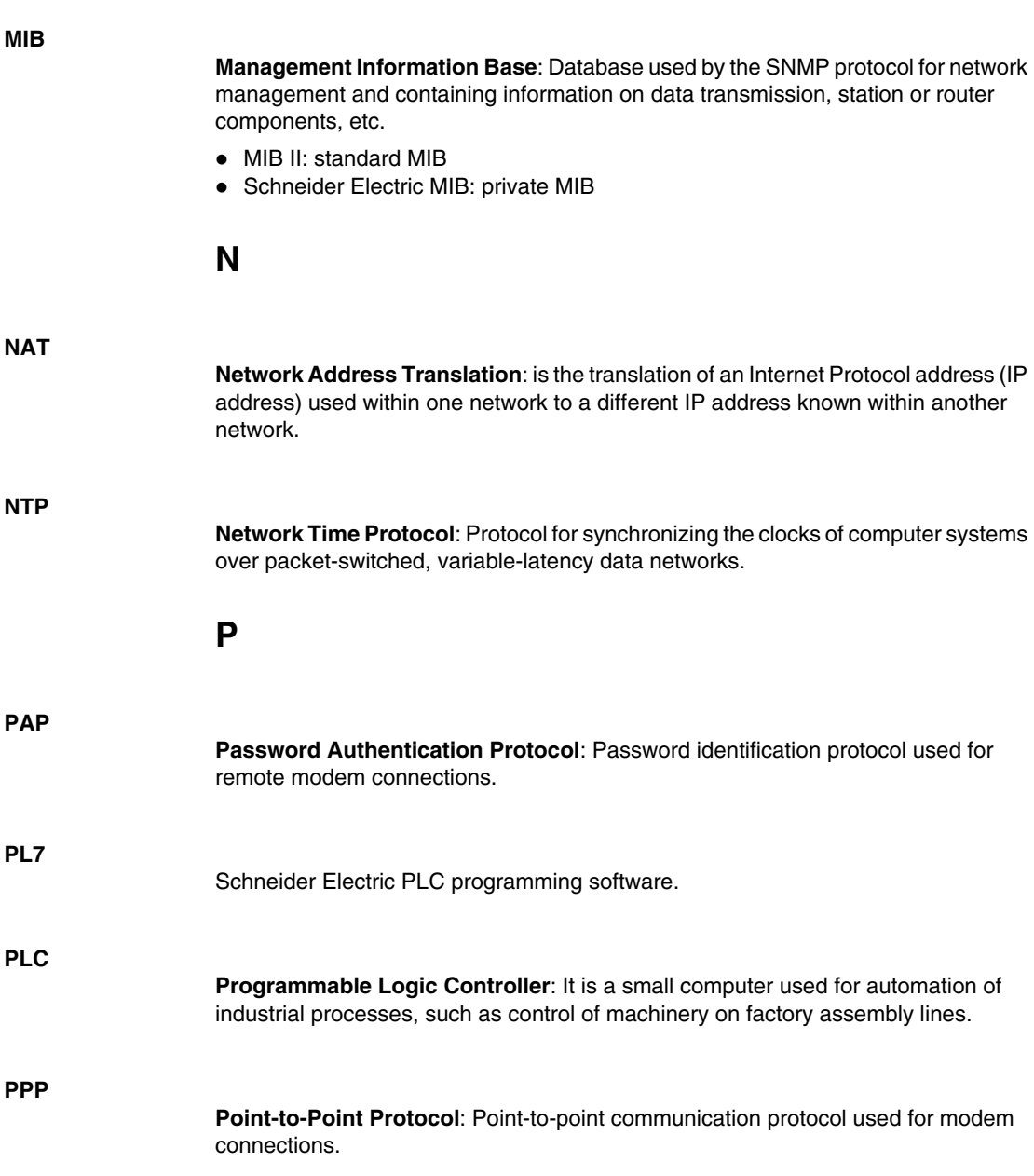

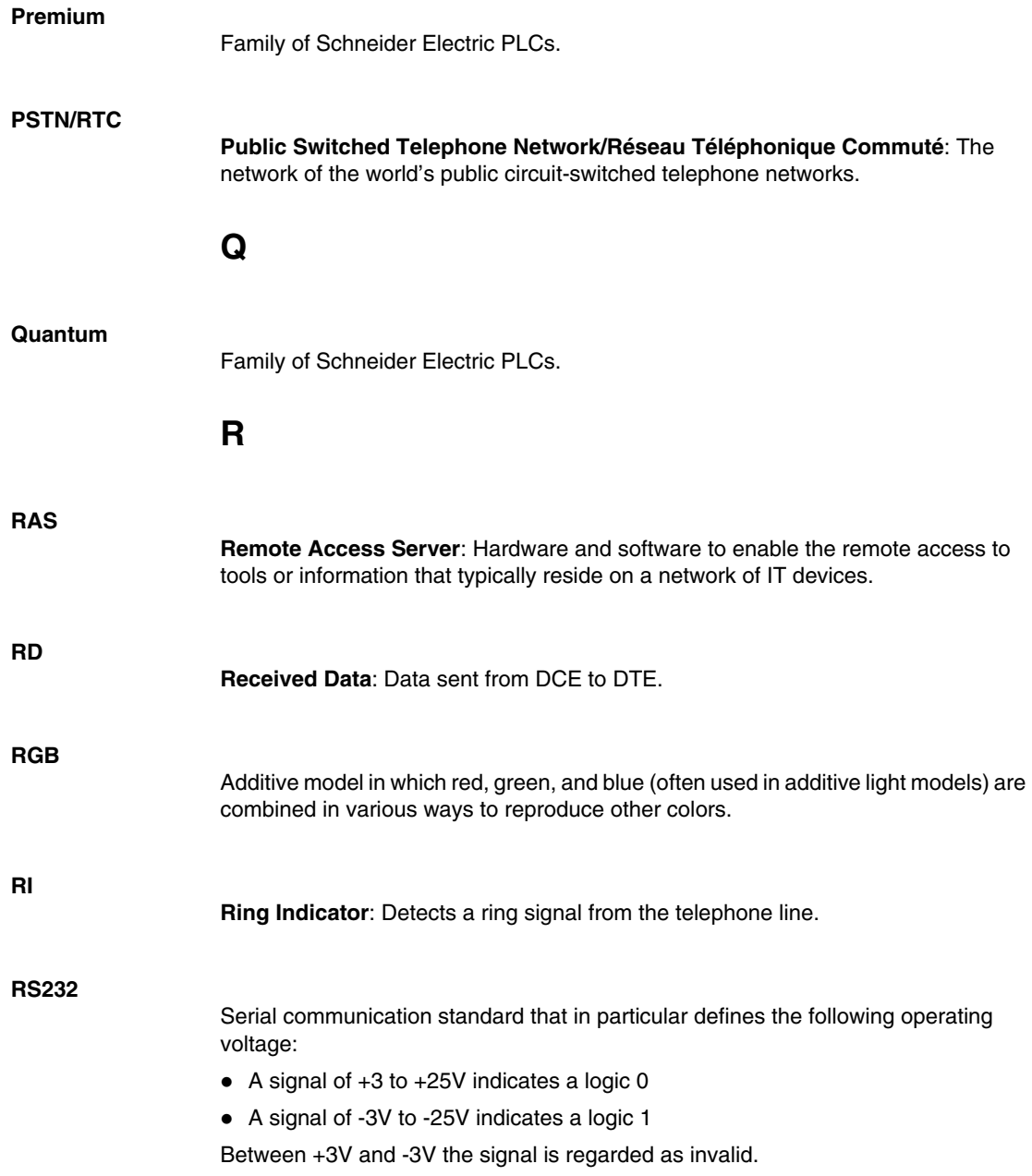

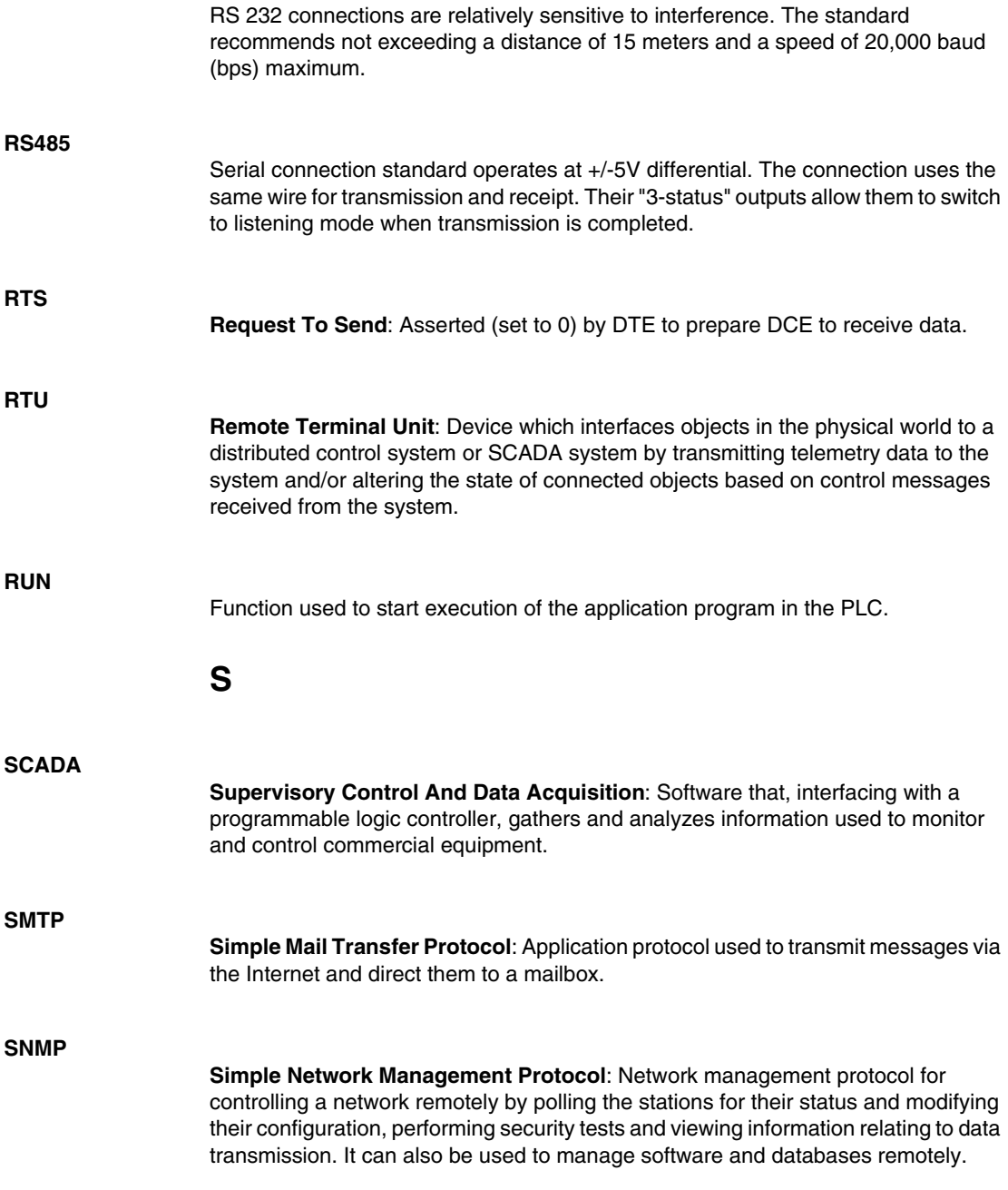

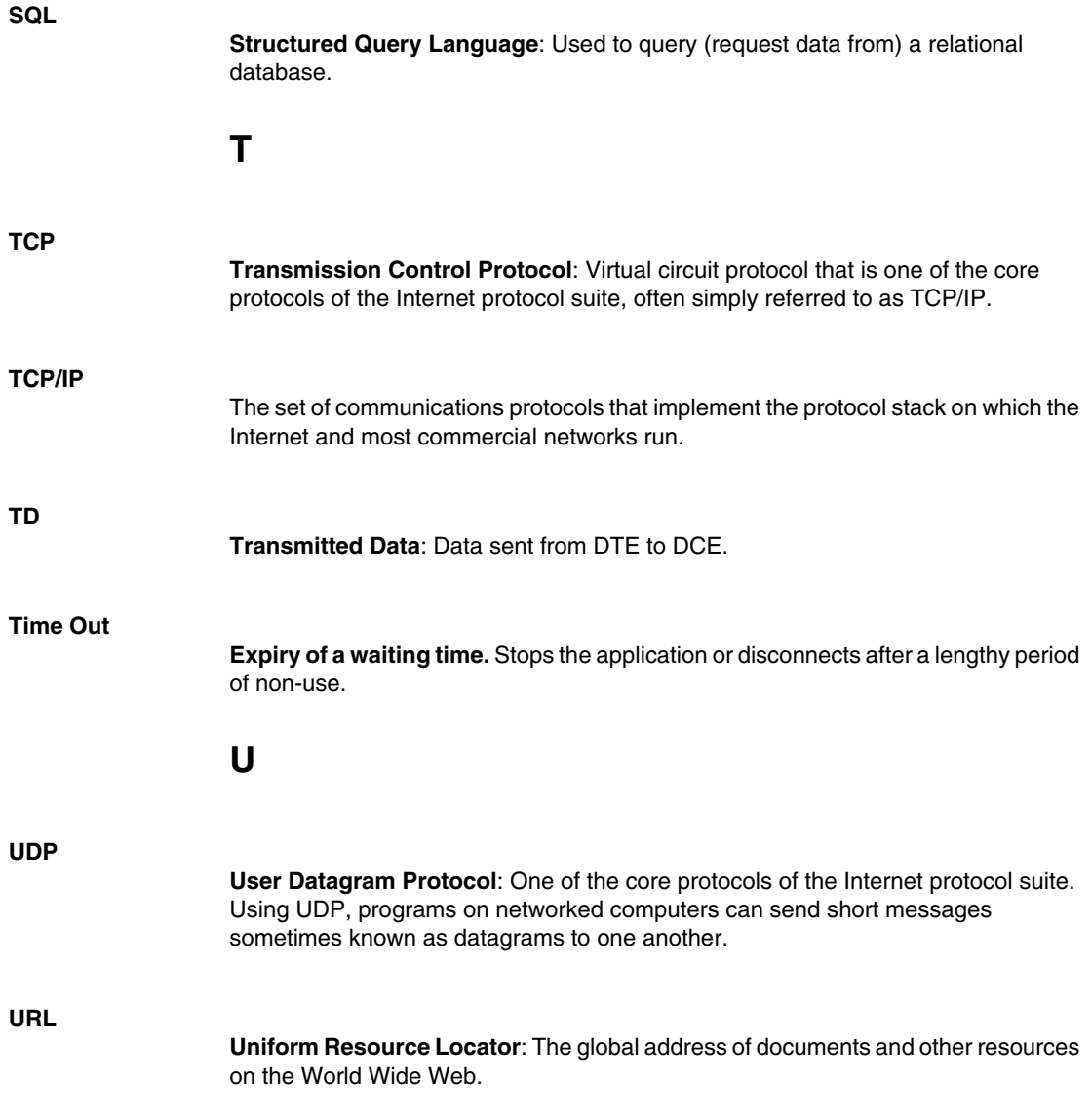

**V**

**VPN**

**Virtual Private Network**: A private network that is configured within a public network. It uses encryption and other security mechanisms so that only authorized users can access the network and that the data cannot be intercepted.

**W**

#### **Web Proxy**

A Web proxy server is a server which services the requests of its clients by making requests to other servers. A client connects to the proxy server, requesting a Web page from a different server.
## **Index**

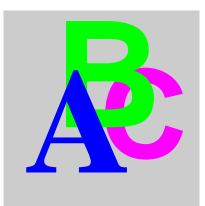

## **A**

active pages service configuration, *[318](#page-317-0)* presentation, *[316](#page-315-0)* addressing, *[75](#page-74-0)* flat, *[98](#page-97-0)* applets FrontPage, *[496](#page-495-0)*, *[504](#page-503-0)* HTML, *[479](#page-478-0)*, *[481](#page-480-0)*, *[484](#page-483-0)*

## **B**

battery insertion and removal, *[43](#page-42-0)*

## **C**

cables, *[66](#page-65-0)* calculation serviceconfiguration, *[288](#page-287-0)* presentation, *[286](#page-285-0)* CF cardbackup, *[52](#page-51-0)* characteristics, *[61](#page-60-0)* Installation and removal, *[51](#page-50-0)* precautions, *[51](#page-50-1)* changing passwords, *[79](#page-78-0)* characteristicselectrical, *[70](#page-69-0)* environmental, *[72](#page-71-0)* physical description, *[19](#page-18-0)* standards, *[71](#page-70-0)*

compatibility, *[23](#page-22-0)* conditions of use, *[72](#page-71-0)* configuration pages, *[75](#page-74-0)* connectors, *[56](#page-55-0)* custom web pages FrontPage, *[490](#page-489-0)* graphic objects, *[509](#page-508-0)* home page, *[475](#page-474-0)* inserting applets, *[478](#page-477-0)* uploading, *[473](#page-472-0)* uploading pages, *[508](#page-507-0)* using Java applets, *[479](#page-478-0)*, *[481](#page-480-0)*, *[484](#page-483-0)*, *[496](#page-495-0)*, *[504](#page-503-0)*

#### **D**

daisy chain, *[256](#page-255-0)* Data Editordirect address, *[407](#page-406-0)* spreadsheets, *[404](#page-403-0)* symbol, *[406](#page-405-0)* templates, *[403](#page-402-0)* variable, *[406](#page-405-0)* Data Editor Liteconfiguration, *[412](#page-411-0)* data templates, *[403](#page-402-0)* database serviceconfiguration, *[295](#page-294-0)* database table, *[299](#page-298-0)* presentation, *[294](#page-293-0)*

datalogging service configuration, *[306](#page-305-0)* presentation, *[302](#page-301-0)* device explorer configuration, *[249](#page-248-0)* presentation, *[247](#page-246-0)* device serviceconfiguration, *[270](#page-269-0)* presentation, *[259](#page-258-0)*, *[267](#page-266-0)* DHCPclient, *[230](#page-229-0)* FDR, *[231](#page-230-0)* presentation, *[229](#page-228-0)* diagnostics, *[68](#page-67-0)* service status, *[261](#page-260-0)* dimensions, *[35](#page-34-0)* direct addresseswrite-enabled, *[408](#page-407-0)* direct cable, *[120](#page-119-0)* DNSconfiguration, *[236](#page-235-0)* presentation, *[234](#page-233-0)*

# **E**

email serviceconfiguration, *[279](#page-278-0)* password protection, *[278](#page-277-0)* presentation, *[277](#page-276-0)* external modemaddressing, *[153](#page-152-0)* configuration, *[157](#page-156-0)* connection priorities, *[152](#page-151-0)* opening a connection, *[149](#page-148-0)*

# **F**

FDRpresentation, *[229](#page-228-0)* **FrontPage** extension, *[490](#page-489-0)* uploading pages, *[508](#page-507-0)* FTP, *[253](#page-252-0)*

## **G**

GPRScontract, *[163](#page-162-0)* IP publication, *[167](#page-166-0)* presentation, *[162](#page-161-0)* GPRS modemconfiguration, *[165](#page-164-0)* opening a connection, *[169](#page-168-0)* Graphic Editor applet parameters, *[436](#page-435-0)* presentation, *[423](#page-422-0)* property sheet, *[433](#page-432-0)* security, *[435](#page-434-0)* toolbar, *[425](#page-424-0)* user functions, *[430](#page-429-0)* graphic objects extended, *[459](#page-458-0)* presentation, *[438](#page-437-0)* Graphic Viewer, *[469](#page-468-0)* GSM modemaddressing, *[153](#page-152-0)* configuration, *[157](#page-156-0)* connection priorities, *[152](#page-151-0)* opening a connection, *[149](#page-148-0)*

## **H**

hardware characteristics, *[32](#page-31-0)* HMI servicespresentation, *[259](#page-258-0)* HTTPGeneral Home, *[344](#page-343-0)*

## **I**

I/O board, *[62](#page-61-0)* characteristics, *[59](#page-58-0)*, *[64](#page-63-0)* wiring, *[53](#page-52-0)* I/O scanning, *[64](#page-63-1)* IMEI number, *[50](#page-49-0)* IP addressdefault, *[115](#page-114-0)*, *[115](#page-114-1)* dynamic, *[162](#page-161-0)* PPP interface, *[115](#page-114-2)*

IP controlconfiguration, *[174](#page-173-0)*, *[355](#page-354-0)* IP filtering configuration, *[123](#page-122-0)* presentation, *[351](#page-350-0)*

## **J**

Java applets, *[481](#page-480-0)*, *[484](#page-483-0)*, *[496](#page-495-0)*, *[504](#page-503-0)*

#### **L**

LED indicators, *[68](#page-67-0)* LiveBeanApplet, *[479](#page-478-0)*, *[481](#page-480-0)*, *[496](#page-495-0)*, *[504](#page-503-0)* LiveLabelApplet, *[484](#page-483-0)* local registers, *[102](#page-101-0)* input, *[110](#page-109-0)* output, *[110](#page-109-1)*

#### **M**

**Modbus** addressing, *[96](#page-95-0)* broadcast, *[94](#page-93-0)* configuration, *[99](#page-98-0)* performance, *[100](#page-99-0)* presentation, *[93](#page-92-0)* requests, *[97](#page-96-0)* server, *[96](#page-95-1)* Modbus UnitID, *[191](#page-190-0)* modemconnection priorities, *[152](#page-151-0)* StandBy, *[224](#page-223-0)* Standby Configuration, *[358](#page-357-0)* modulefunctions, *[20](#page-19-0)* services, *[20](#page-19-0)* mounting, *[35](#page-34-0)*

#### **N**

naming, *[269](#page-268-0)*

NAT, *[177](#page-176-0)* NAT On Port, *[186](#page-185-0)* NAT On Port Limitations, *[190](#page-189-0)* Port 502 Forwarding, *[195](#page-194-0)* network topologies, *[84](#page-83-0)* NTPconfiguration, *[239](#page-238-0)* presentation, *[238](#page-237-0)*

#### **P**

PAP, *[149](#page-148-1)* passwords, *[79](#page-78-0)* phone configuration, *[216](#page-215-0)* presentation, *[356](#page-355-0)* pocket data editor presentation, *[415](#page-414-0)* using, *[417](#page-416-0)* PoE, *[254](#page-253-0)* power cord installation, *[41](#page-40-0)* power over Ethernet, *[254](#page-253-0)* power plug, *[41](#page-40-1)* PPP, *[149](#page-148-1)* PPP security, *[174](#page-173-0)*, *[213](#page-212-0)*, *[355](#page-354-0)* proxy, *[249](#page-248-0)* PSTN modemaddressing, *[153](#page-152-0)* configuration, *[157](#page-156-0)* connection priorities, *[152](#page-151-0)* opening a connection, *[149](#page-148-0)*

#### **R**

recipe database service configuration, *[330](#page-329-0)* recipe service configuration, *[324](#page-323-0)* presentation, *[323](#page-322-0)* registers internal module registers, *[102](#page-101-0)* retrieving the IP address, *[120](#page-119-0)*

# **S**

security access, *[26](#page-25-0)*, *[29](#page-28-0)* firewall, *[27](#page-26-0)* passwords, *[26](#page-25-0)* serial link configuration, *[77](#page-76-0)* servicesservice status, *[261](#page-260-0)* SIM card, *[47](#page-46-0)* SMS serviceconfiguration, *[279](#page-278-0)* presentation, *[277](#page-276-0)* SNMPconfiguration, *[244](#page-243-0)* presentation, *[241](#page-240-0)* SOAP, *[125](#page-124-0)* documentation, *[147](#page-146-0)* ModbusXMLDA, *[128](#page-127-0)* optimization, *[143](#page-142-0)* SymbolicXMLDA, *[138](#page-137-0)* symbols insert, *[406](#page-405-0)* modifying, *[408](#page-407-0)*

# **T**

TCP/IPaddressing, *[112](#page-111-0)* closing a connection, *[220](#page-219-0)* configuration, *[121](#page-120-0)* connection breakdown, *[221](#page-220-0)* features, *[114](#page-113-0)* IP address, *[115](#page-114-0)* opening a connection, *[117](#page-116-0)* topologies remote access, *[82](#page-81-0)* TSX ETG 30••overview, *[16](#page-15-0)*

# **U**

USB memory key, *[61](#page-60-1)*

#### **V**

variablesinsert, *[406](#page-405-0)* modifying, *[408](#page-407-0)* naming, *[269](#page-268-0)* VPNclient, *[201](#page-200-0)* configuration, *[213](#page-212-0)*, *[355](#page-354-0)* presentation, *[199](#page-198-0)*

#### **W**

website

control home page, *[387](#page-386-0)* custom pages, *[398](#page-397-0)* data editor, *[394](#page-393-0)* data editor lite, *[395](#page-394-0)* date and time, *[390](#page-389-0)* device explorer, *[385](#page-384-0)* diagnostics, *[363](#page-362-0)* DNS configuration, *[359](#page-358-0)* Ethernet configuration, *[350](#page-349-0)* Ethernet statistics, *[366](#page-365-0)* FDR Command, *[389](#page-388-0)* FDR statistics, *[380](#page-379-0)* gateway statistics, *[365](#page-364-0)* graphic editor, *[396](#page-395-0)* graphic viewer, *[397](#page-396-0)* IP filtering presentation, *[351](#page-350-0)* Modbus configuration, *[349](#page-348-0)* Modbus statistics, *[368](#page-367-0)* modem configuration, *[354](#page-353-0)* modem statistics, *[370](#page-369-0)*, *[374](#page-373-0)*, *[376](#page-375-0)*, *[378](#page-377-0)* monitoring home page, *[393](#page-392-0)* NAT Configuration, *[357](#page-356-0)* NTP configuration, *[360](#page-359-0)* NTP statistics, *[382](#page-381-0)* phone presentation, *[356](#page-355-0)* Port 502 Forwarding, *[391](#page-390-0)* presentation, *[341](#page-340-0)* reboot, *[388](#page-387-0)* security, *[348](#page-347-0)* setup home page, *[347](#page-346-0)* SNMP configuration, *[361](#page-360-0)* SNMP statistics, *[384](#page-383-0)* UnitID Configuration, *[353](#page-352-0)* version, *[345](#page-344-0)* wiring power cord, *[41](#page-40-0)*